# **Instrukcja użytkownika do rejestratorów BCS Serii N6**

**Version 6.0.1**

# Spis treści

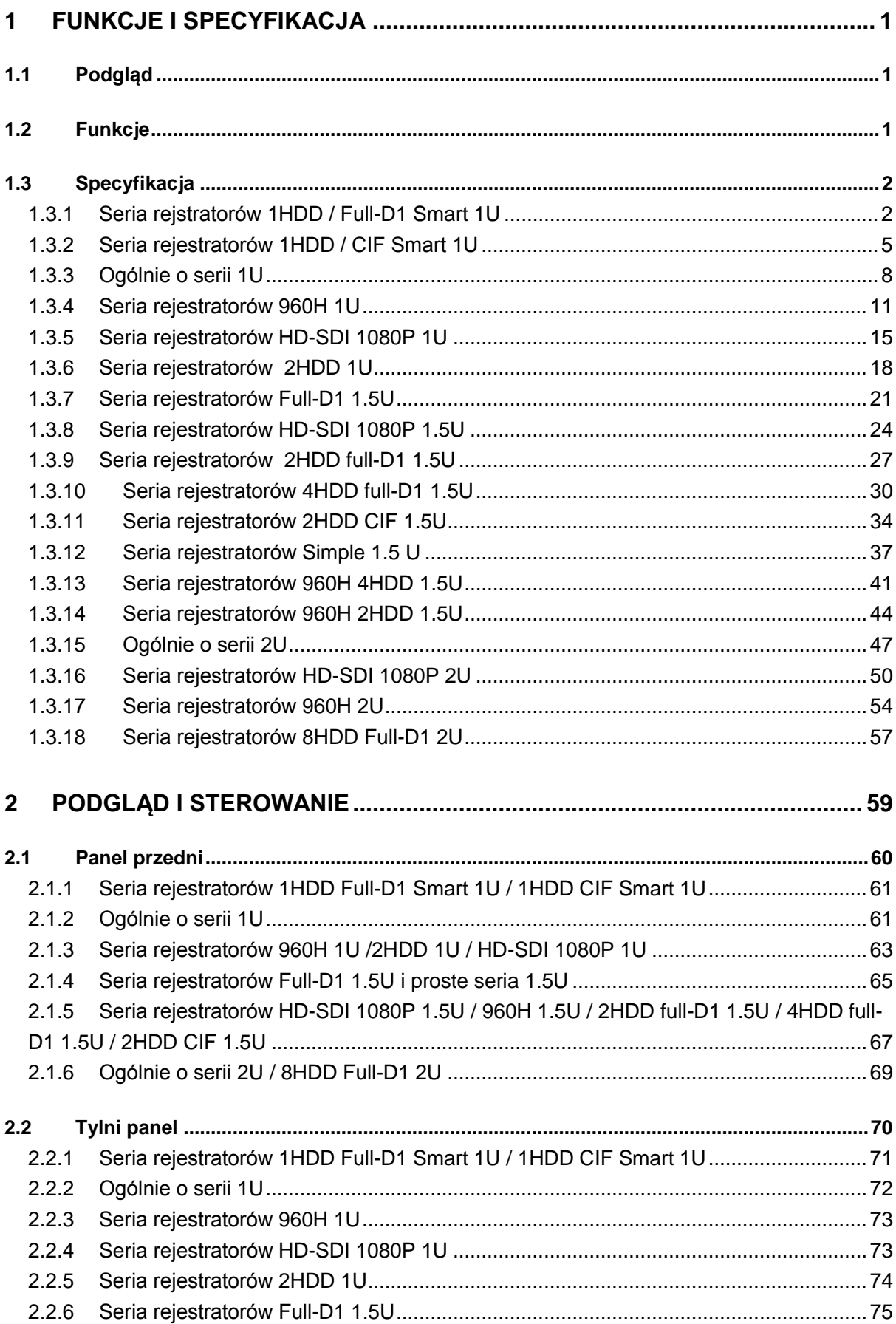

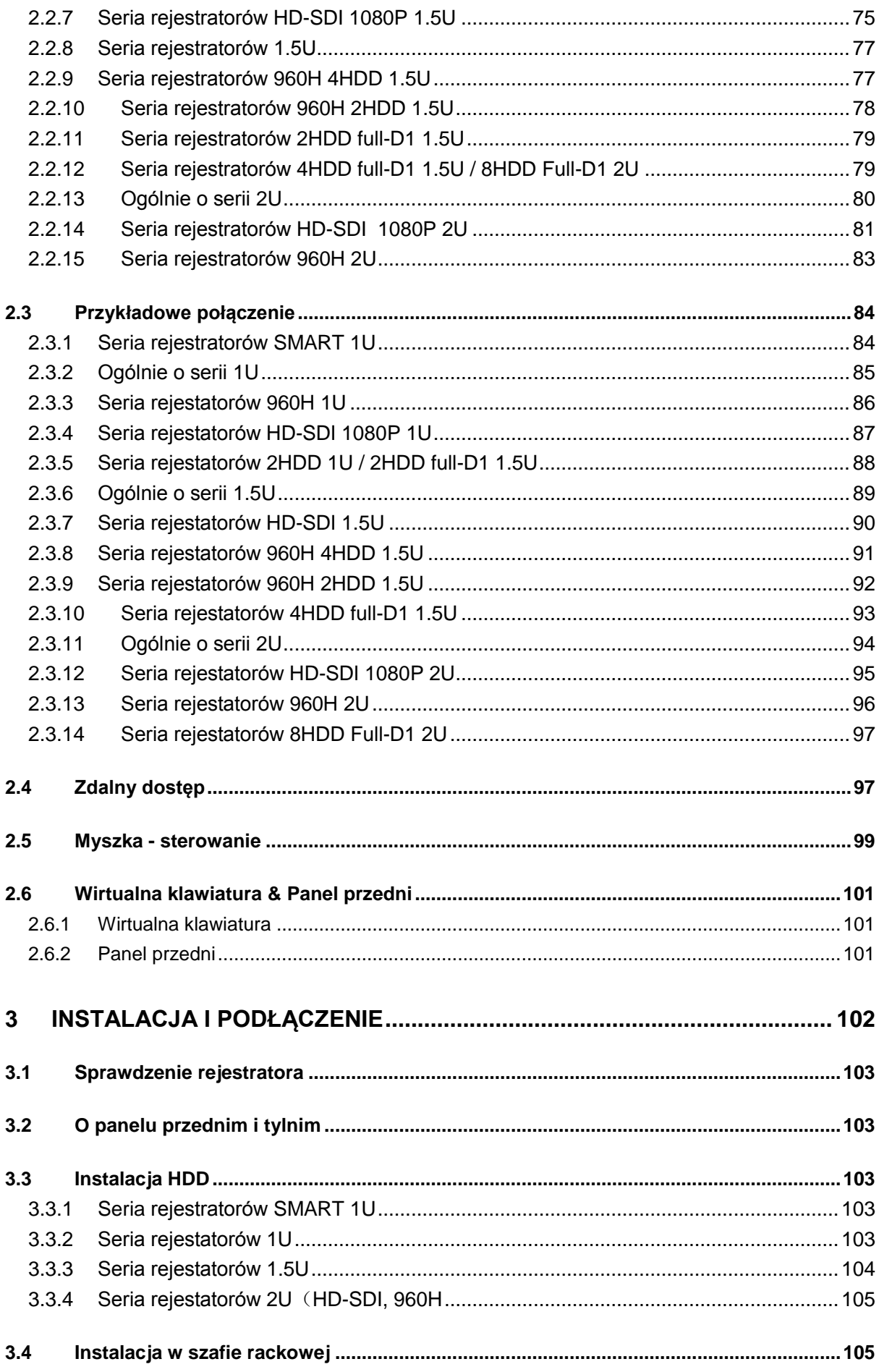

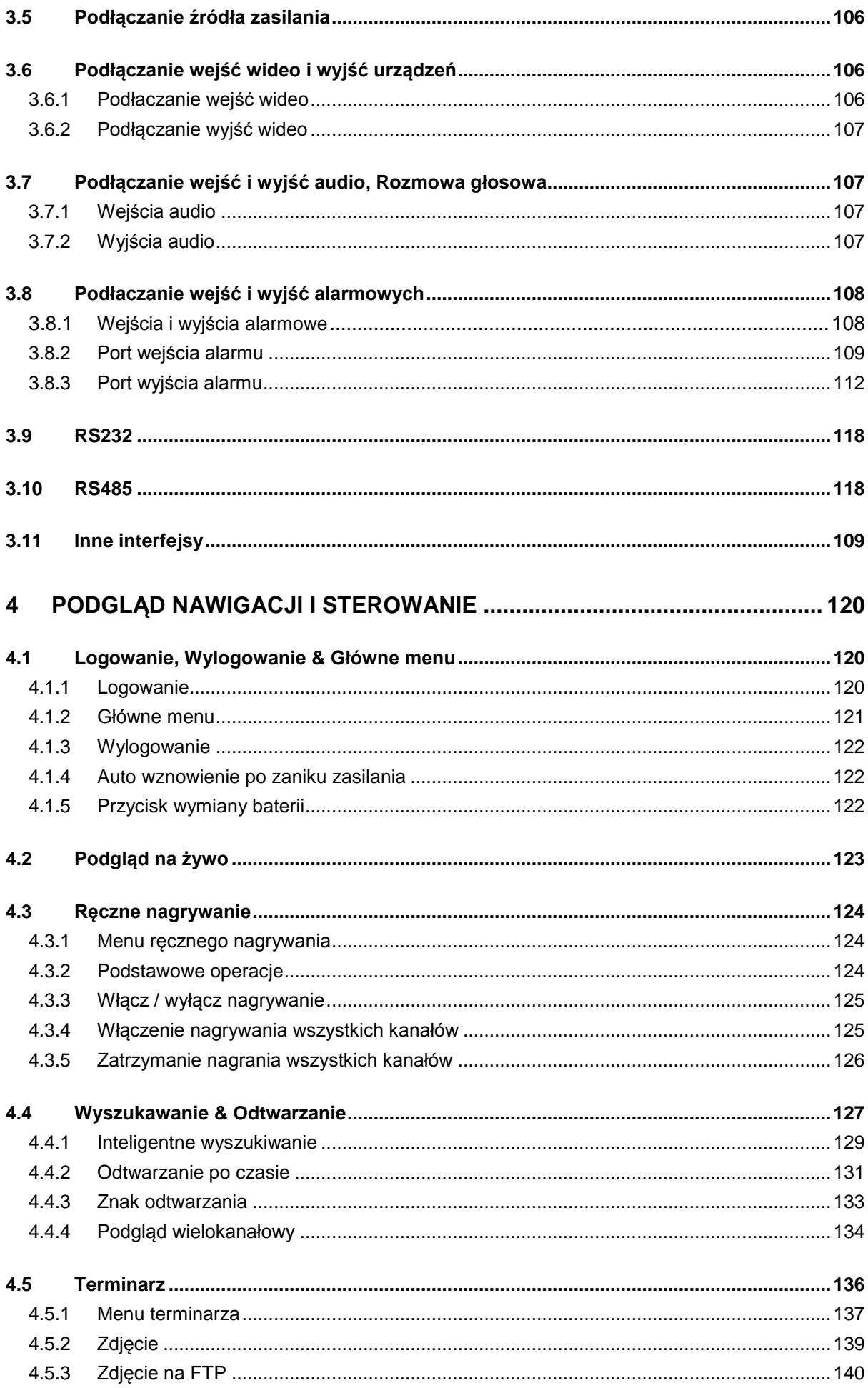

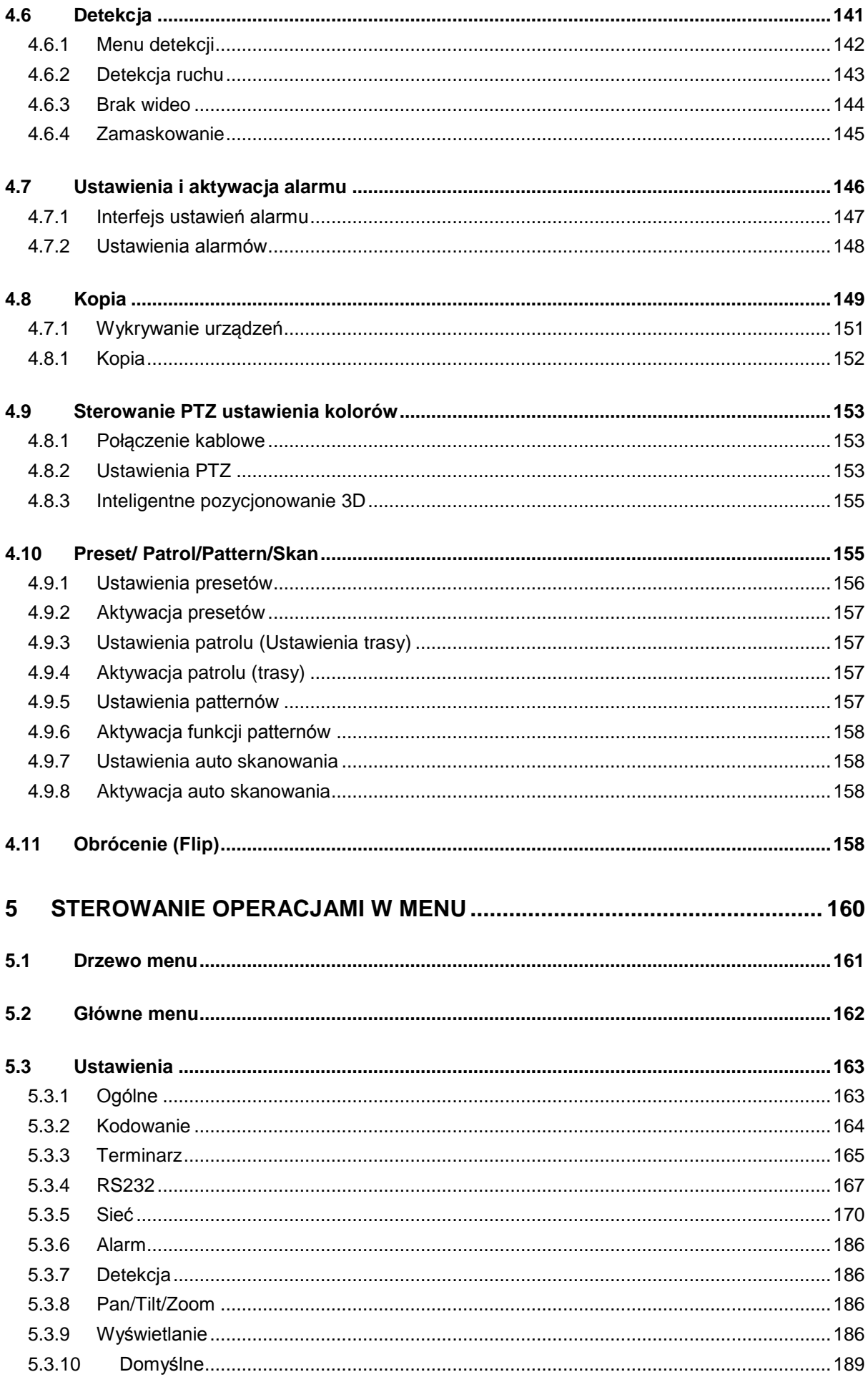

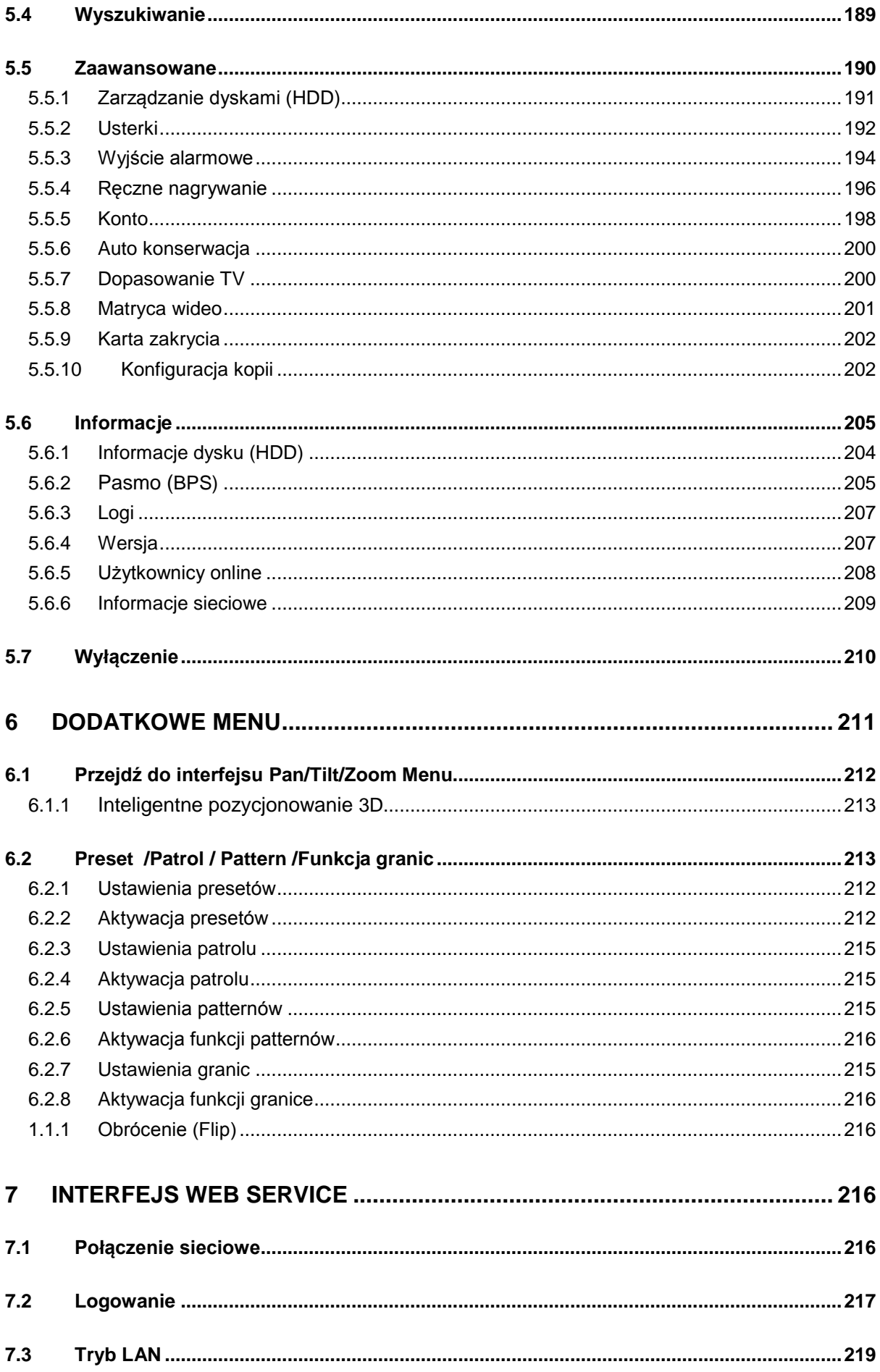

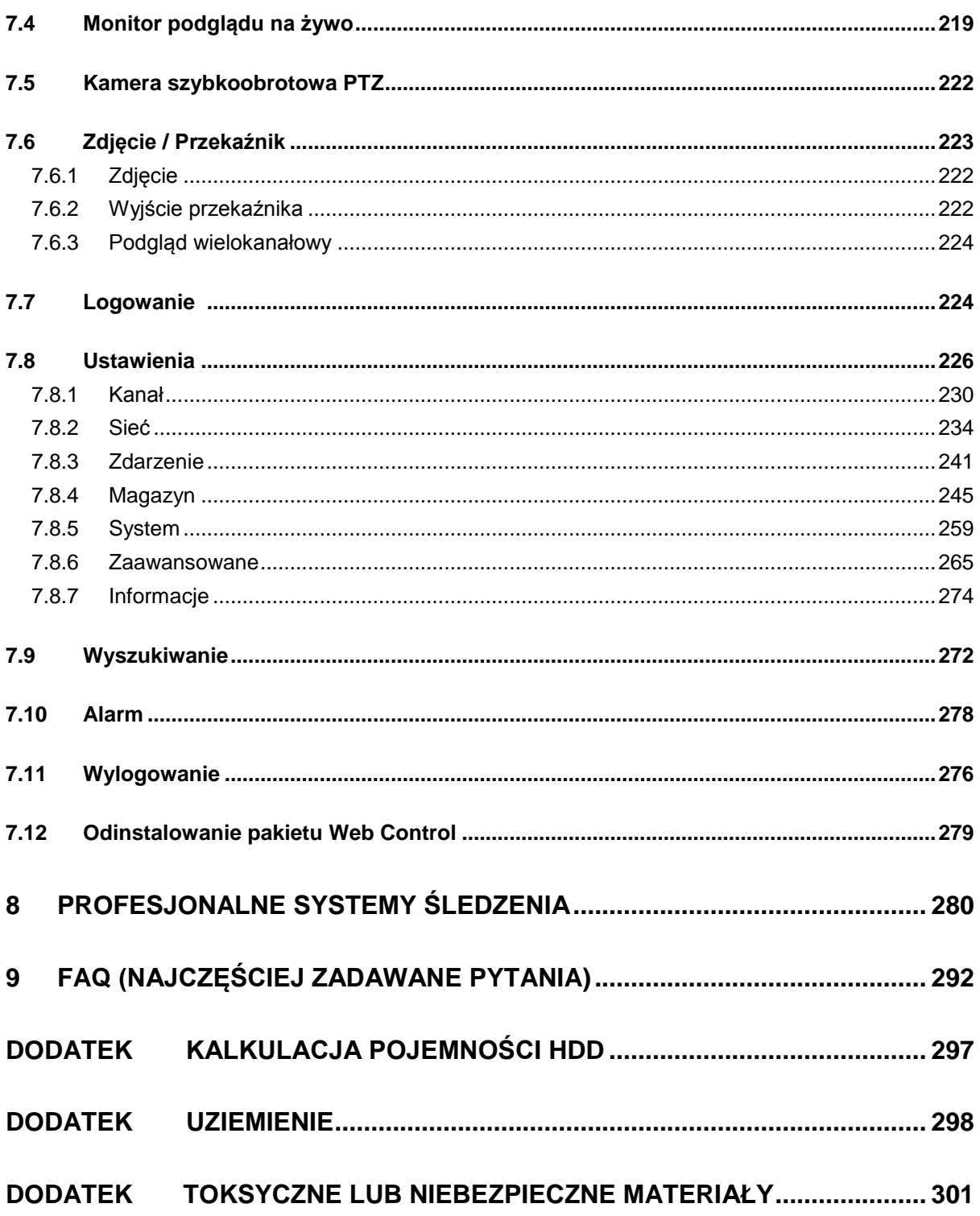

## **Witaj !**

Dziękujemy za zakup naszego rejestratora!

Niniejsza instrukcja użytkownika ma być narzędziem odniesienia dla instalacji i ekspoloatacji systemu. Tutaj możesz znaleźć informacje o tej serii rejestratorów, zmian i funkcji oraz szczegółowe drzewo menu.

Przed instalacja i rozpoczęciem działania proszę przeczytać ostrzeżenia / instrukcje.

## **Warunki bezpieczeństwa i ostrzeżenia**

#### **1**.**Bezpieczeństwo elektryczne**

Wszystkie instalacje powinny być przeprowadzone zgodnie z lokalnymi normalmi bezpieczeństwa. Nie ponosimy odpowiedzialności za wszelkie pożary lub porażenia prądem wskutek nieprawidłowego użytkowania bądź instalacji.

#### **2**.**Bezpieczeństwo w transporcie**

Gwałtowne wibracje, upadek lub zalanie wodą nie są dozwolone podczas transportu, składowania lub montażu.

#### **3**.**Instalacja**

Nie podłączaj źródła zasilania do rejestratora przed zakończeniem instalacji. Nie umieszczaj obiektów na rejestratorze.

#### **4**.**Wykwalifikowani inżynierowi**

Wszystkie badania i naprawy powinny być wykonywane przez wykwalifikowany personel. Producent BCS nie ponosi odpowiedzialności za problemy spowodowane przez samodzielne modyfikacje.

### **5**.**Środowisko**

Rejestrator powinien być instalowany w chłodnym i suchym miejscu zdala od bezpośredniego światła słonecznego, materiałów łatwopalnych i substancji wybuchowych, Ta seria produktów powinna być transportowana i magazynowana w temperaturach od 0 do 55\*C

#### **6. Akcesoria**

Upewnij się aby używać wszystkich akcesoriów zalecanych przez producenta. Przed instalacja, otwórz paczkę i sprawdź czy wszystkie element są zawarte w zestawie. Skontaktuj się ze swoim lokalnym dostawcą jeśli paczka jest naruszona.

#### **7. Bateria litowa**

Niewłaściwe obchodzenie się z bateria może być przyczyną pożaru, eksplozji czy zranienia. Podczas wymiany baterii upewnij się że korzystasz z tego samego modelu baterii.

## <span id="page-9-0"></span>**1 FUNKCJE I SPECYFIKACJA**

## **1.1 Podgląd**

Wbudowany system operacyjny Linux aby zapewnić niezawodną prace. Zastosowano popularny algorytm kompresji H.264 oraz technologie kompresji dźwięku G.711 dla najwyższej jakości i najmniejszej zajętości pasma. Funkcja odtwarzania klatka po klatce dla bardziej szczegółowej analizy. Posiada funkcja takie jak nagrywanie, odtwarzanie, podgląd, synchronizacje audio i wideo.

Urządzenia zaprojektowane zostały dla wysokiego poziomu bezpieczeństwa i niezawodności. Możliwość pracy jako lokalne urządzenie lub sieciowe podłączone do profesjonalnego oprogramowania do nadzoru (PSS) lub (Smart PSS) aby zapewnić funkcje zdalnego podglądu poprzez sieć internetową.

Produkty z tej serii mogą być powszechnie stosowane w różnych dziedzinach takich jak: bankowość, telekomunikacja, elektrownie, transport, inteligentne budynki, fabryki, magazyny, dla ochrona wód lub granic.

## <span id="page-9-1"></span>**1.2 Funkcje**

#### **Podgląd w czasie rzeczywistym**

Posiada wyjścia analogowe, port VGA i port HDMI. Możesz użyć monitora lub wyświetlacza aby realizować funkcje nadzoru. System wspiera wyjścia TV/VGA/HDMI w tym samym czasie.

#### **Funkcja magazynująca**

Specjalny format danych w celu zapewnienia bezpieczeństwa danych i uniknięcia ich modyfikacji.

#### **Format kompresji**

Wspiera wielokanałową kompresje audio i wideo. Niezależny sprzęt dekoduje sygnał audio i wideo z każdego kanału do utrzymania synchronizacji audio i wideo.

#### **Funkcja kopii**

Wspiera operacje kopii poprzez port USB (pamięć flash, dysk zewnętrzny, nagrywarka). Klient może ściągnąć plik na lokalny dysk aby wykonać kopie poprzez sieć.

#### **Funkcja odtwarzania nagrań**

Wsparcie niezależnych nagrań dla każdego kanału w czasie rzeczywistym, wspiera wyszukiwanie, szybkie odtwarzanie, monitor sieci, wyszukiwanie nagrań, ściąganie i inne. Wspiera różne tryby odtwarzania: wolne, szybkie, do tyłu klatka po klatce. Wspiera czas nagrania więc możesz dokładnie wiedzieć kiedy wystąpiło zdarzenie. Wspiera powiekszenie wybranego obszaru.

#### **Operacje sieci**

Wsparcie dla zdalnego podglądu w czasie rzeczywistym, zdalne wyszukiwanie nagrań i zdalne sterowanie PTZ.

#### **Funkcja aktywacji alarmu**

Kilka alarmowych wyjść przekaźnikowych aby zrealizować aktywacje alarmu lub sterować światłem. Wejścia i wyjścia alarmowe mają obwód zabezpieczający (sabotażowy) aby zagwarantować bezpieczeństwo urządzenia.

#### **Port komunikacyjny**

Port RS485 może skorzystać z wejść alarmowych i sterować PTZ. Port RS232 może połączyć klawiaturę aby sterowanać kamerą PTZ, można podłączyć także z komputerem przez port COM aby uaktualnić system, przeprowadzić konserwacje lub sterować matrycą. Port sieciowy odpowiada za dostęp do sieci. Podwójny port sieciowy wspiera tryby konfiguracji takie jak np, tolerancje błędu i równoważenie obciążenia.

#### **Sterowanie PTZ**

Wspiera dekoder PTZ poprzez RS485. Wspiera różne protokoły dekodowania, pozwala sterować kamerą szybkoobrotową PTZ.

#### $\bullet$  Inteligentne operacje

Obsługa myszki, joysticka. W menu, wspiera ustawienia funkcji kopiowania i wklejania.

#### **UPnP**

Aby mappować relacje pomiędzy LAN a WAN poprzez protokół UPnP.

#### **Niewielkie różnice w działaniu funkcji mogą zostać znalezione w innych seriach.**

### <span id="page-10-0"></span>**1.3 Specyfikacja**

#### <span id="page-10-1"></span>**1.3.1 Seria rejestratorów - 1HDD Full-D1 Smart 1U**

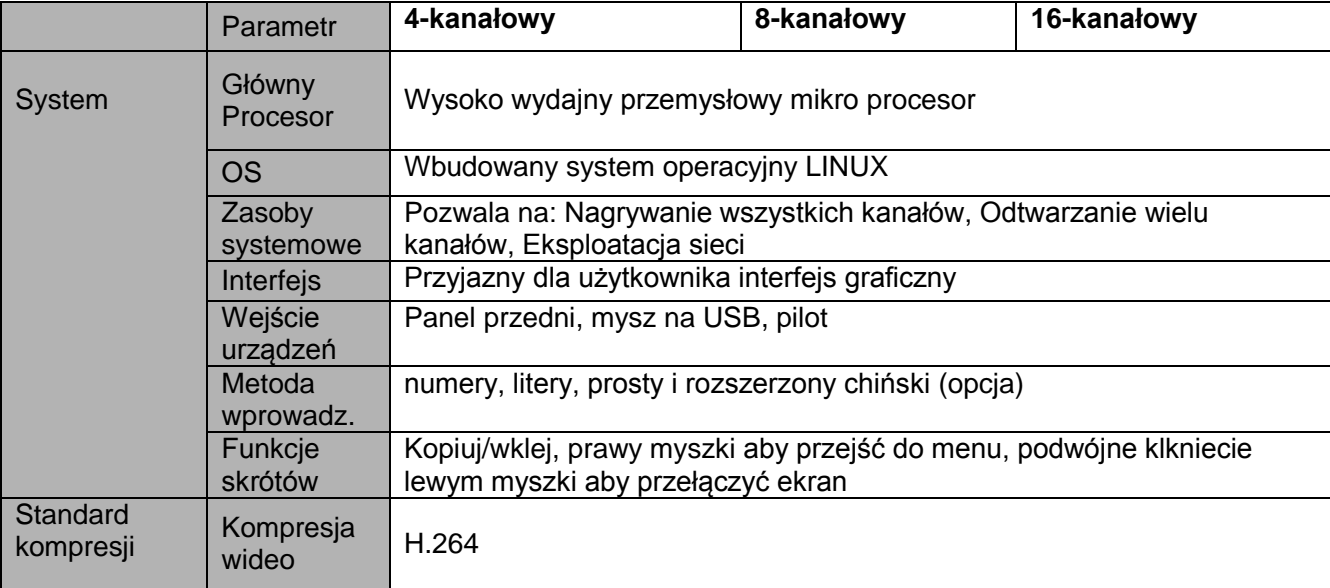

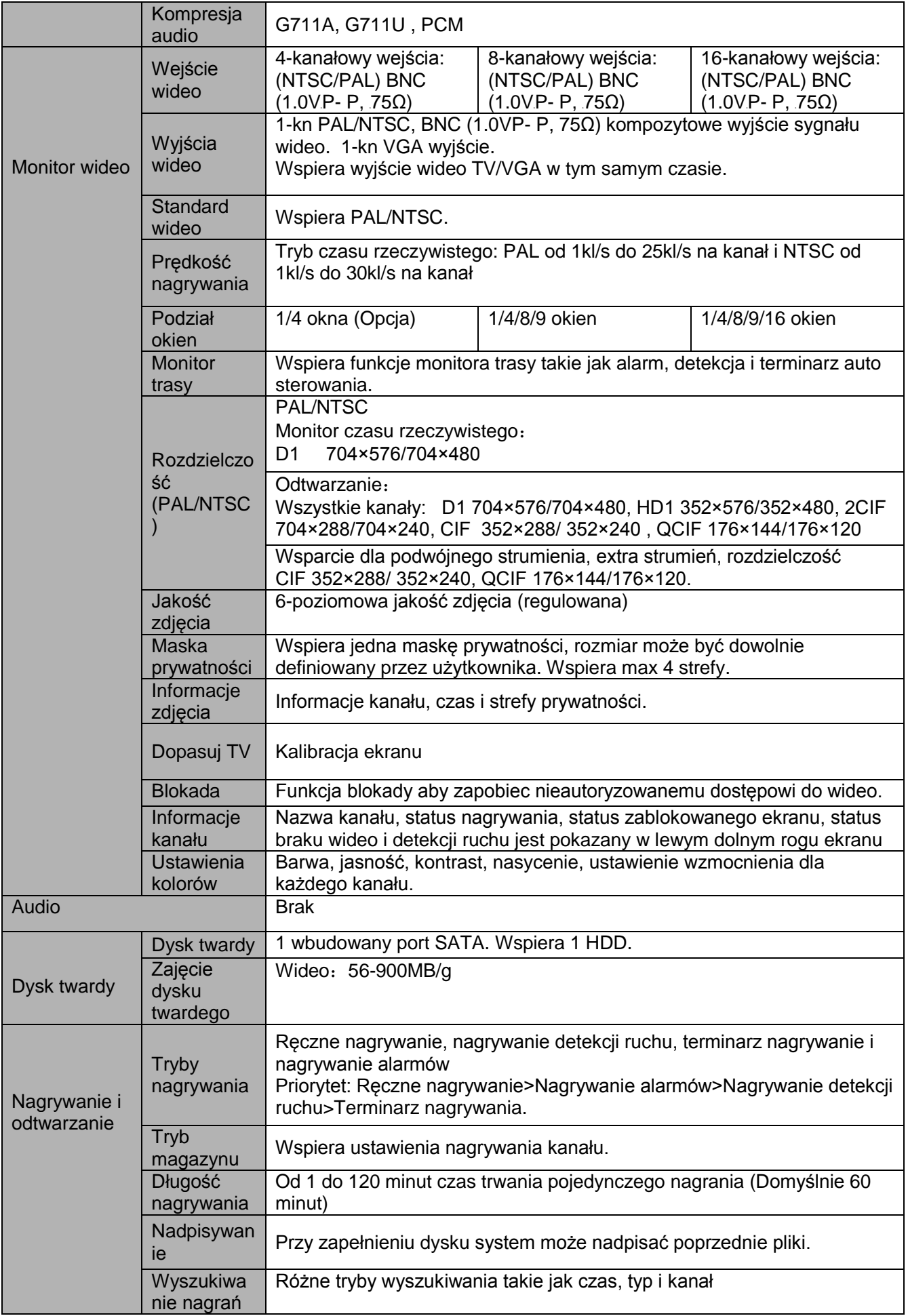

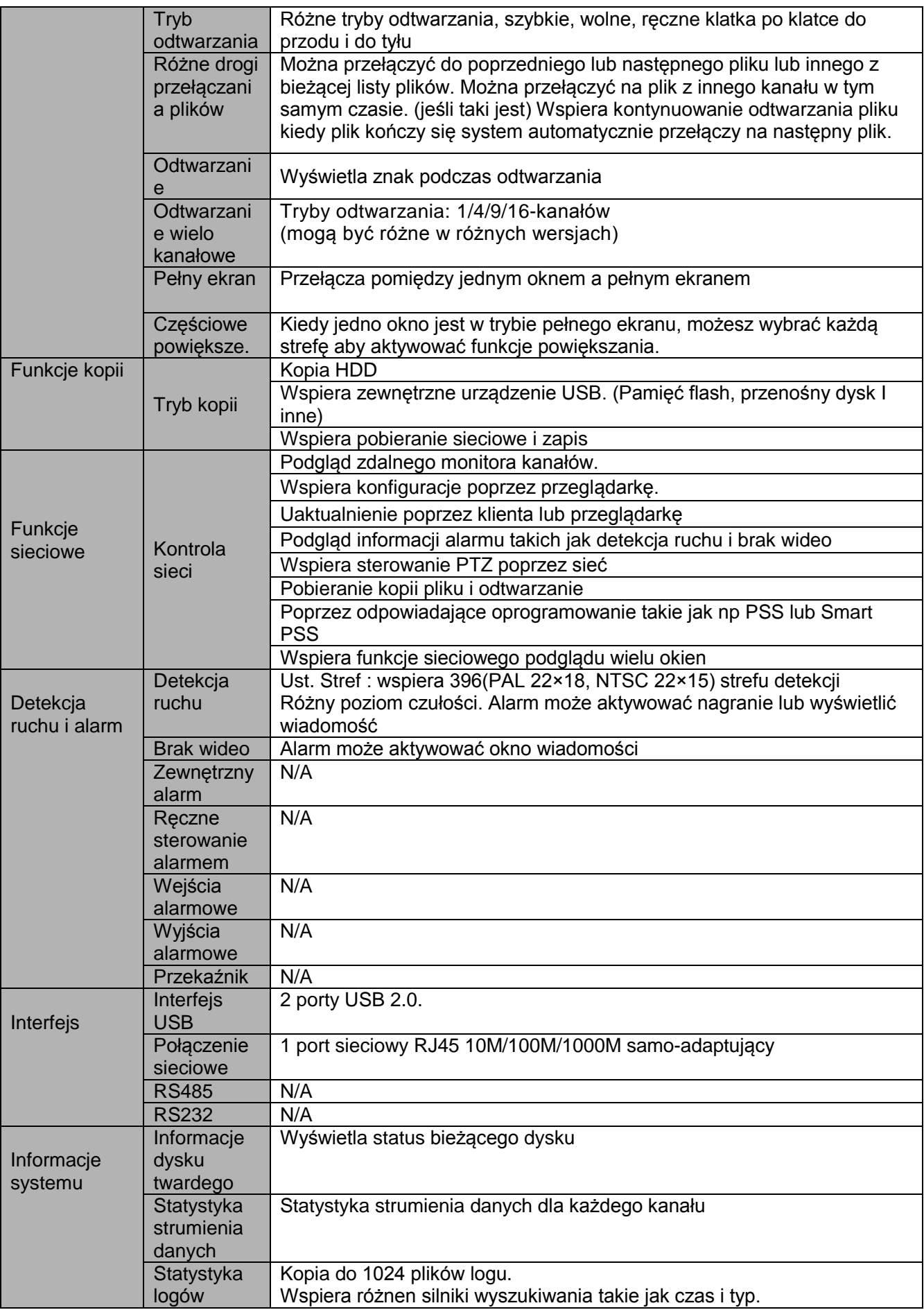

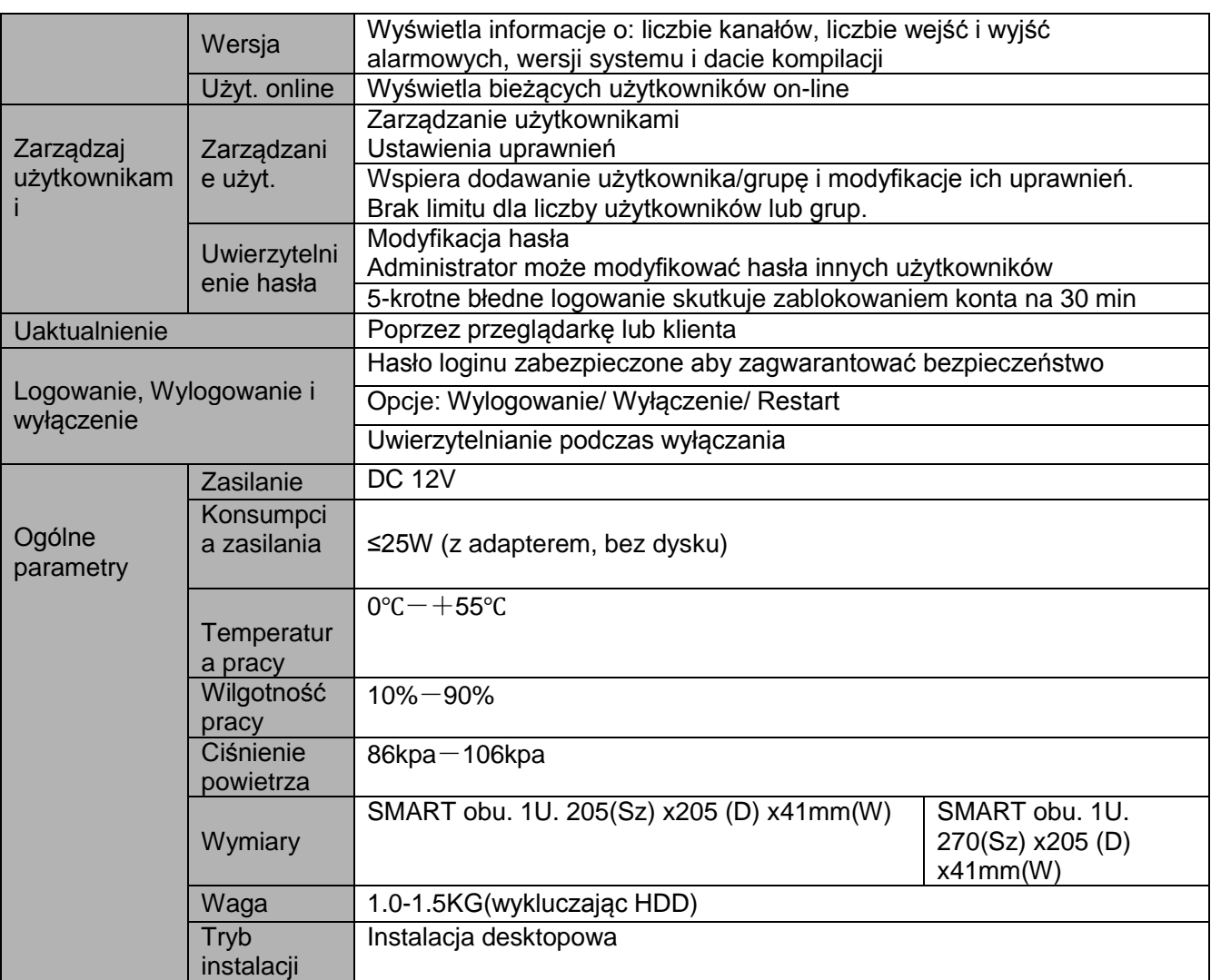

#### <span id="page-13-0"></span>**1.3.2 Seria rejestratorów 1HDD CIF SMART 1U**

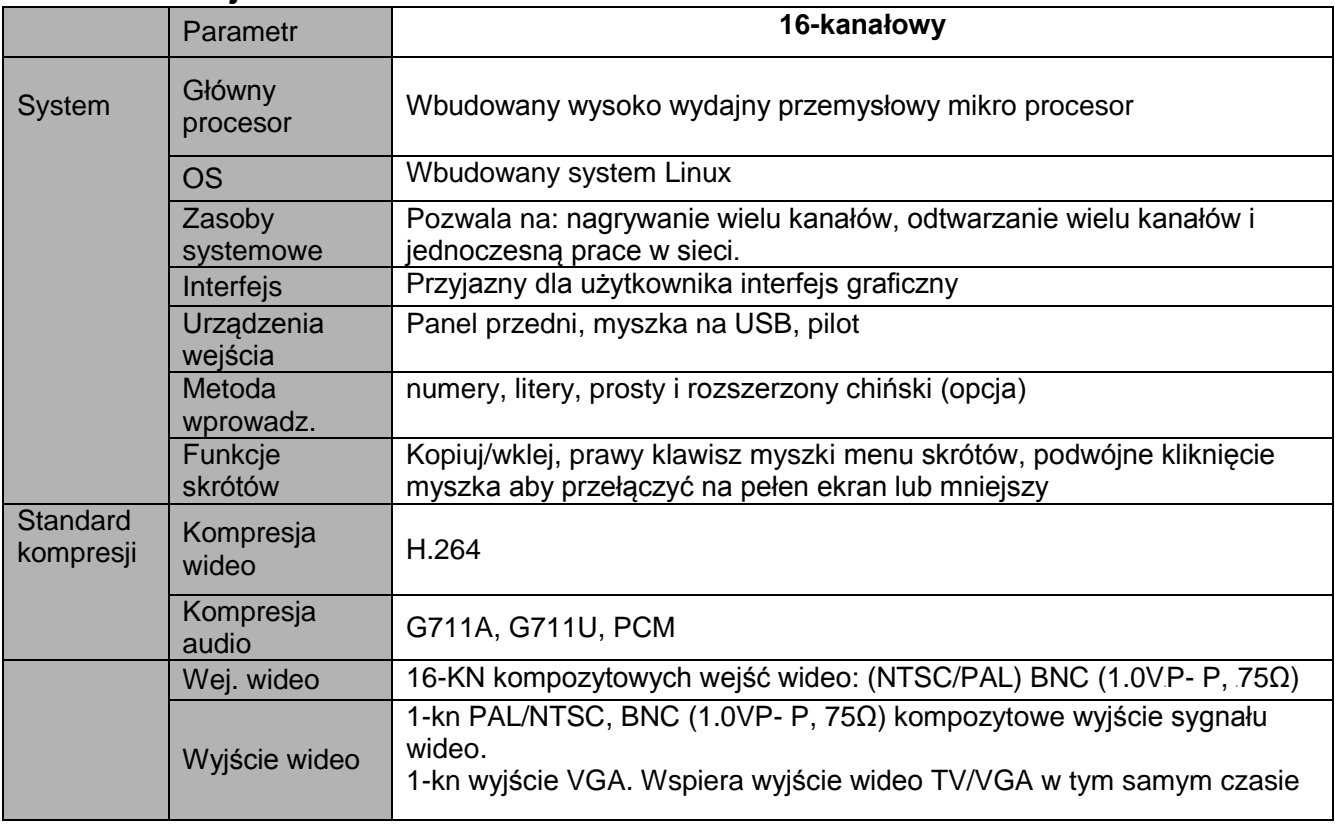

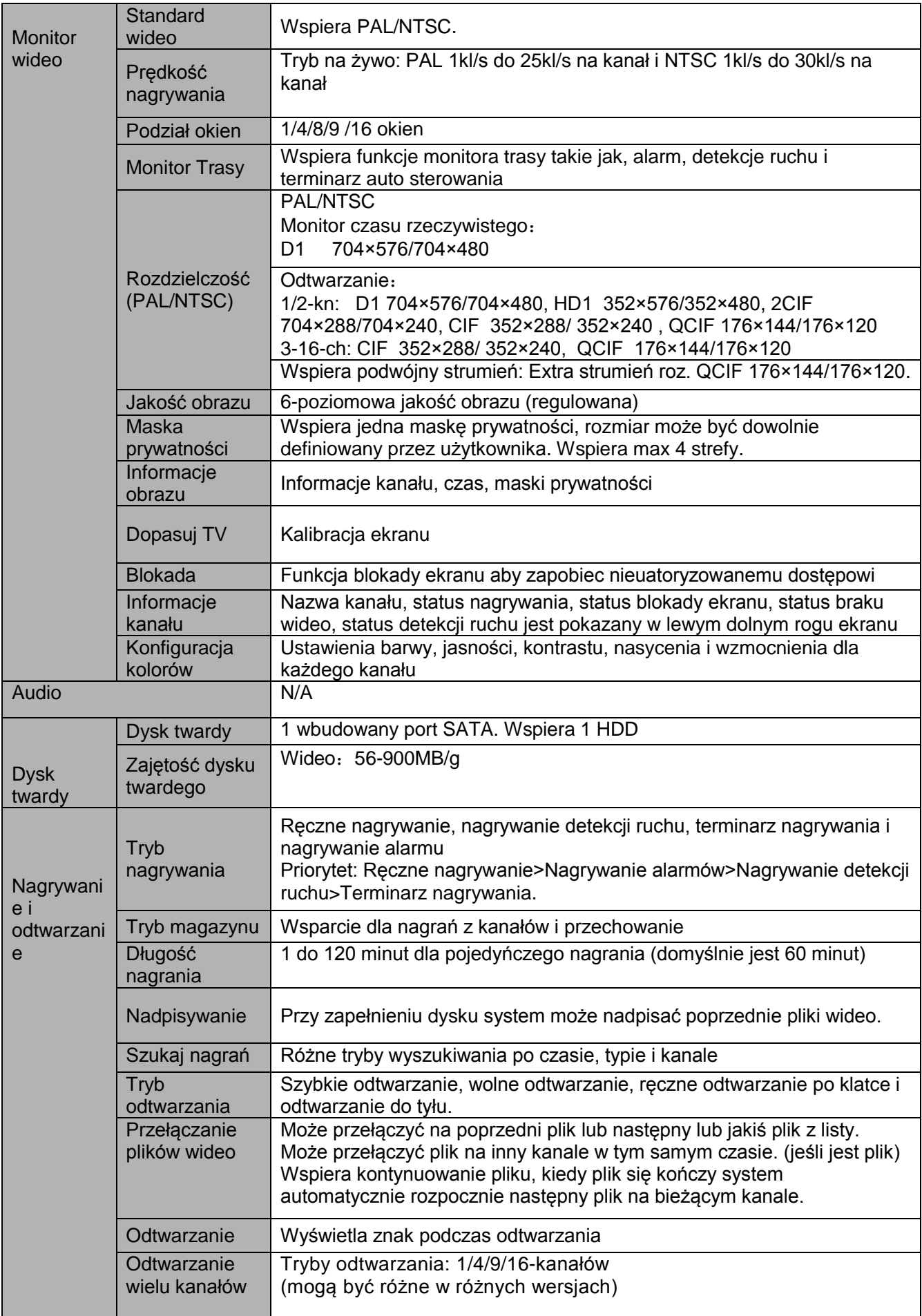

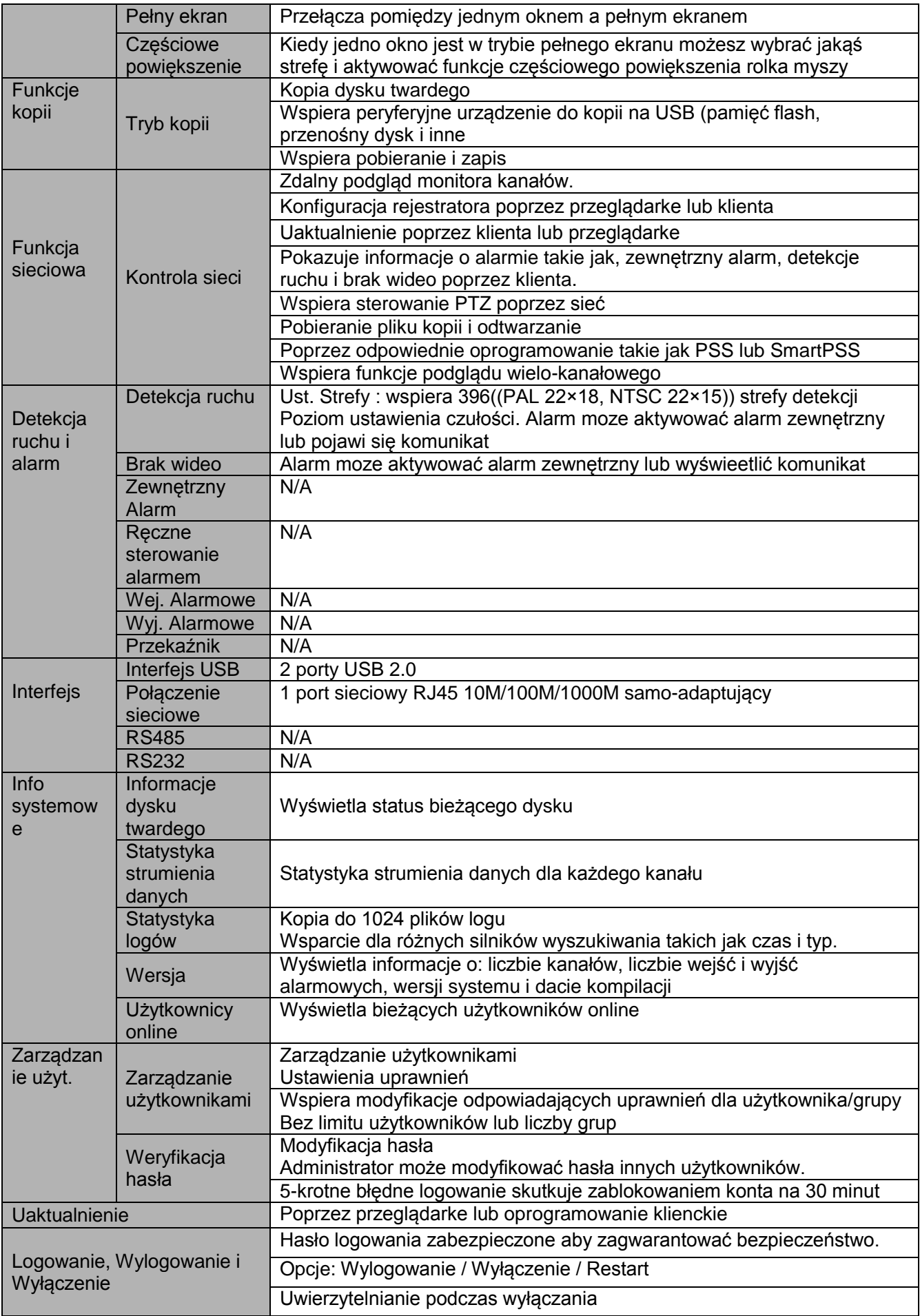

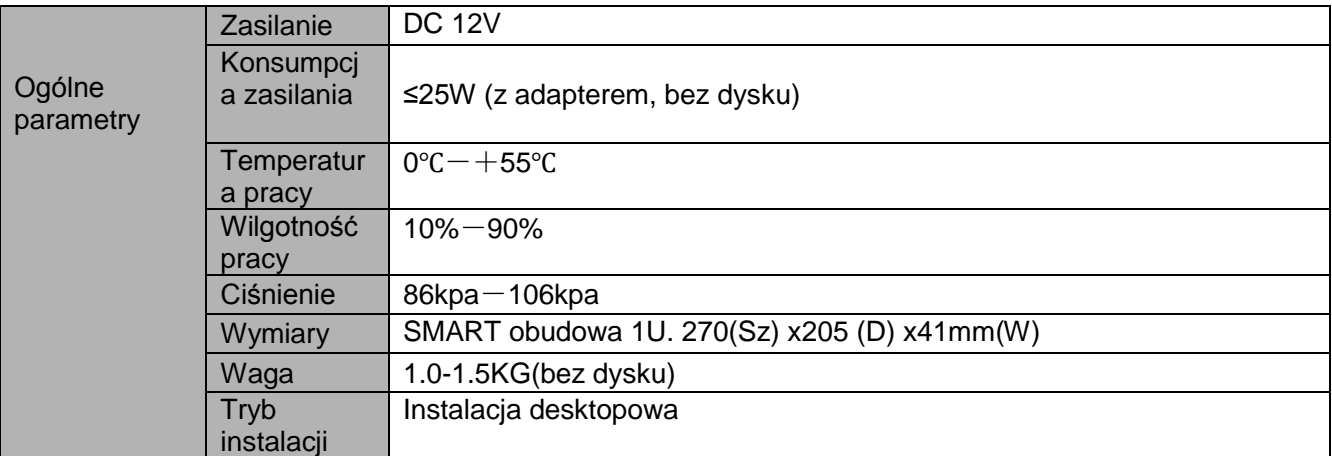

#### <span id="page-16-0"></span>**1.3.3 Ogólnie o serii rejestatorów 1U**

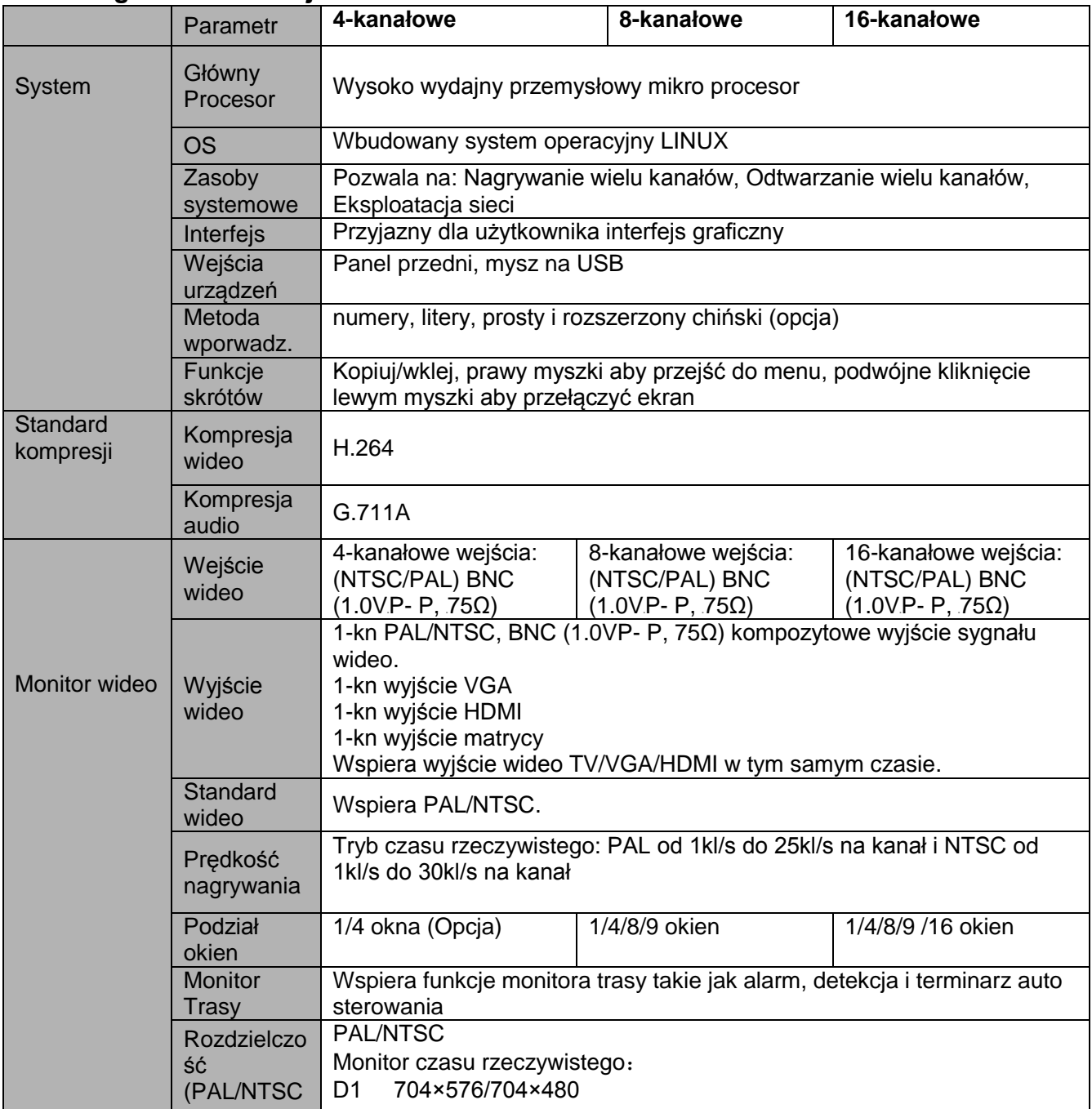

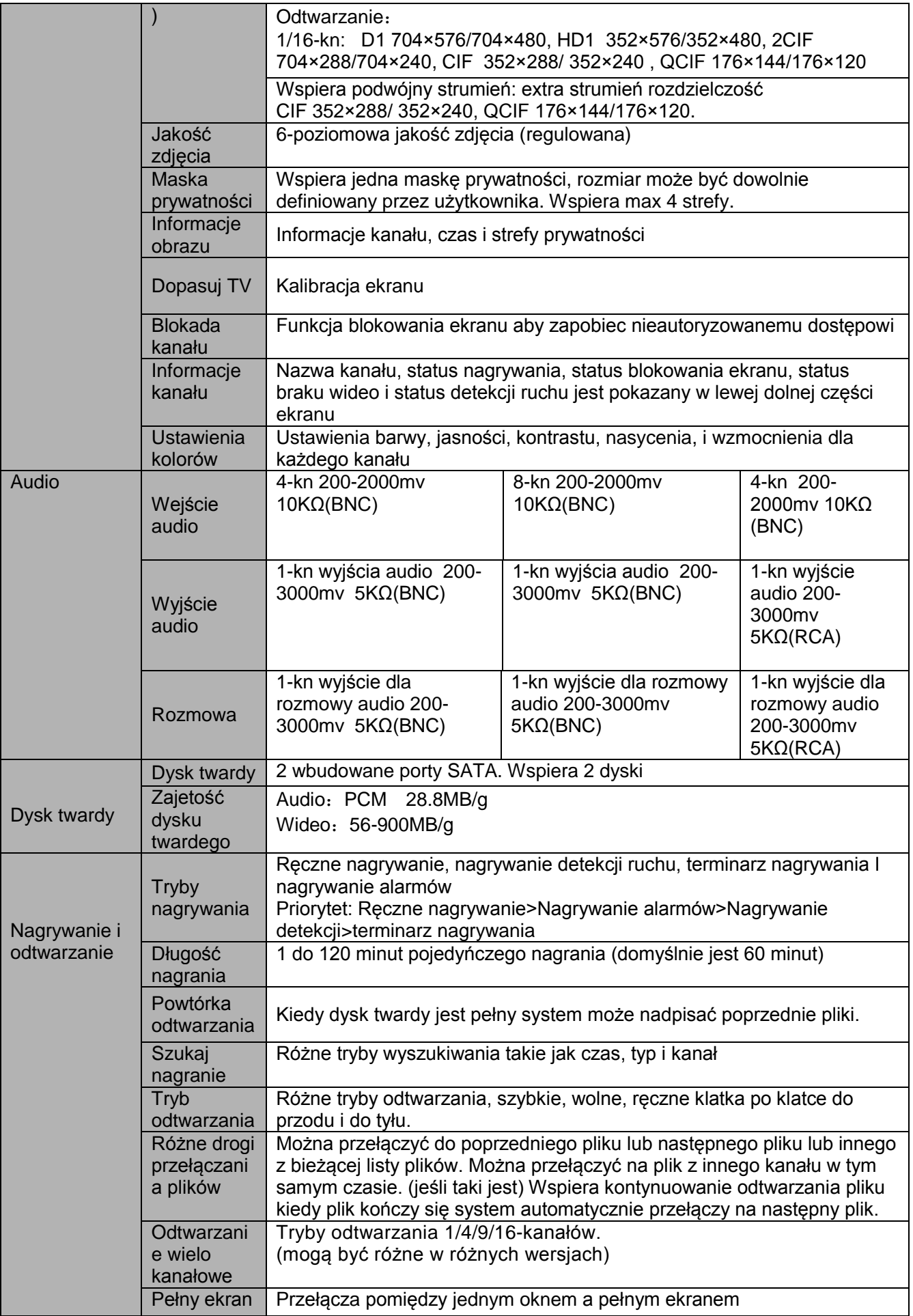

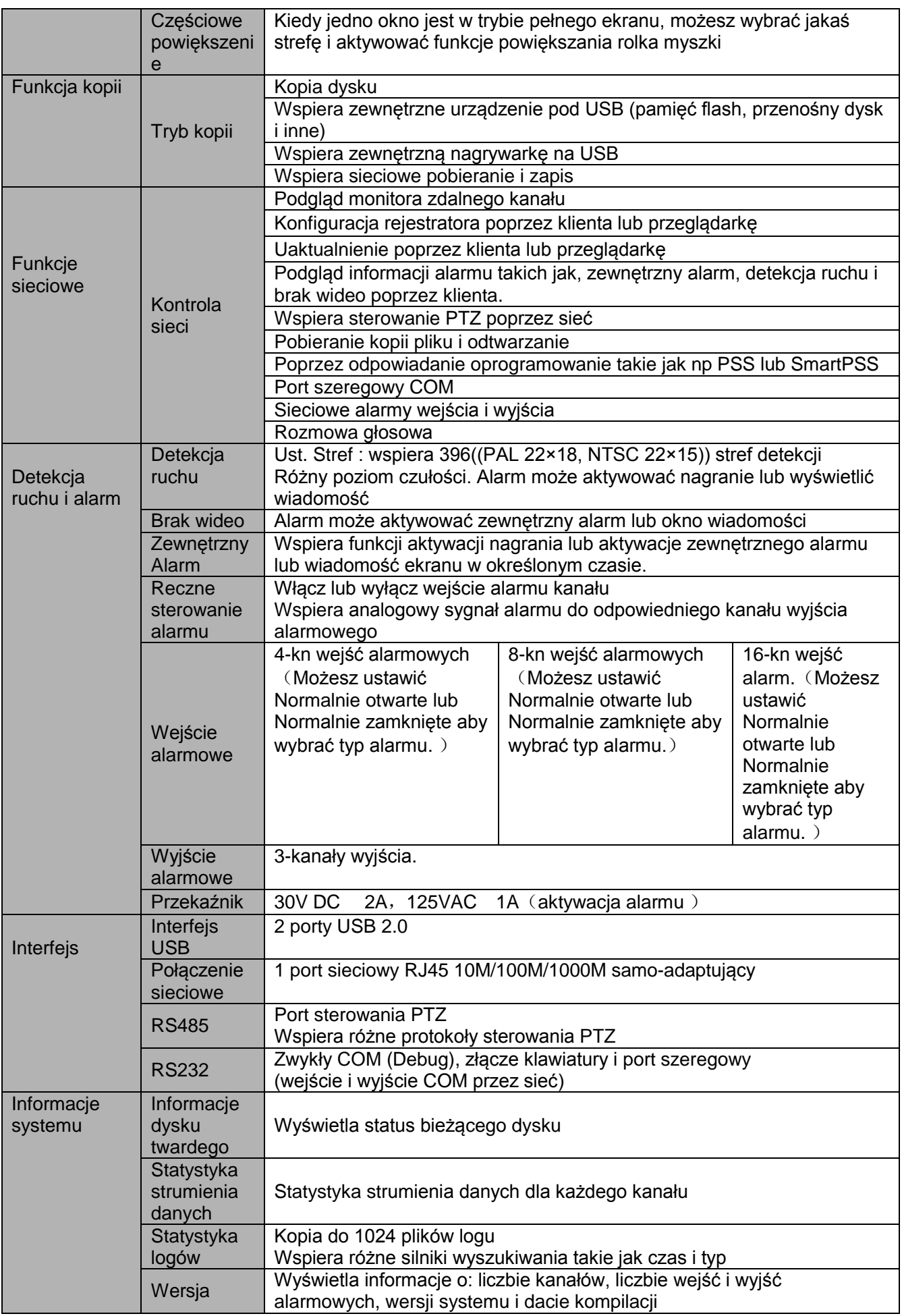

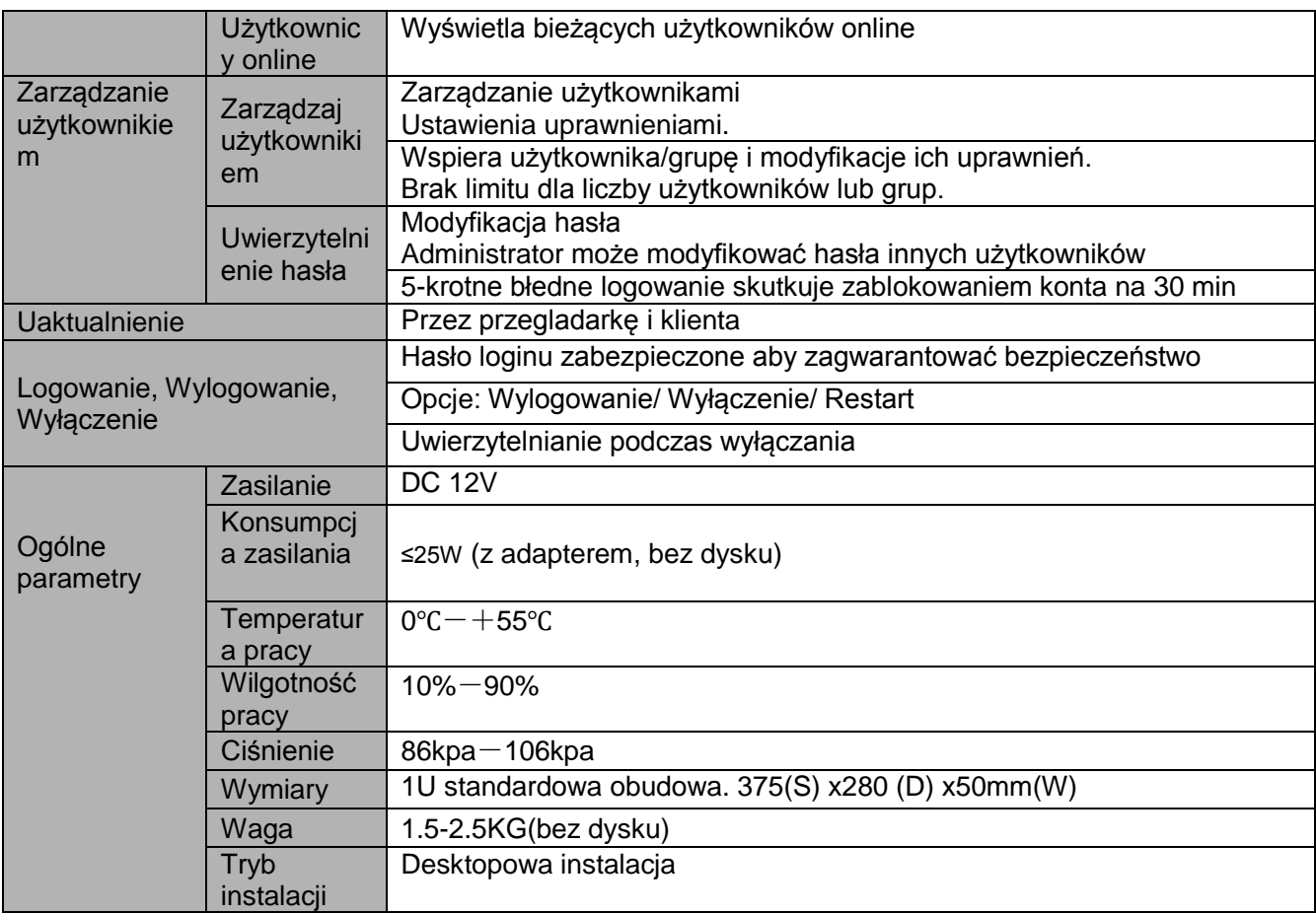

## <span id="page-19-0"></span>**1.3.4 Seria rejestratorów 960H 1U**

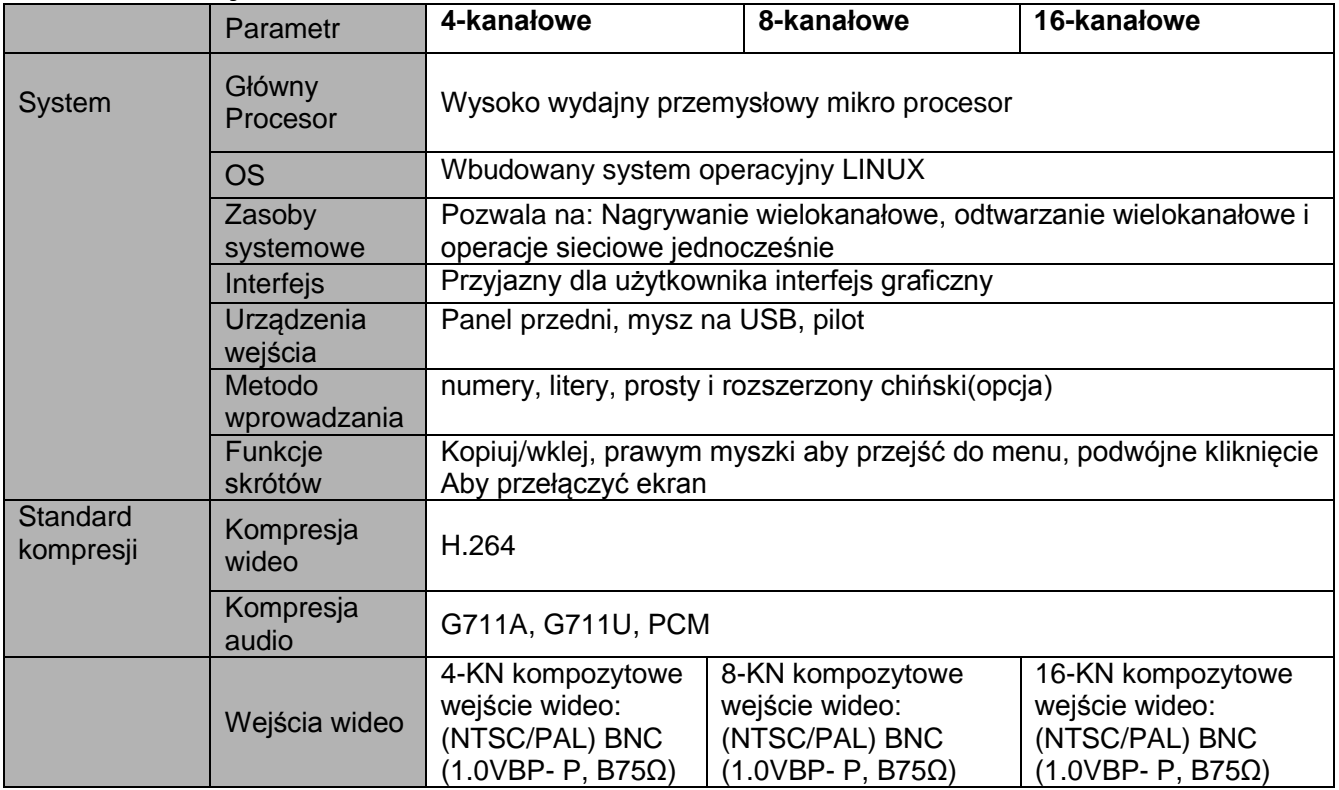

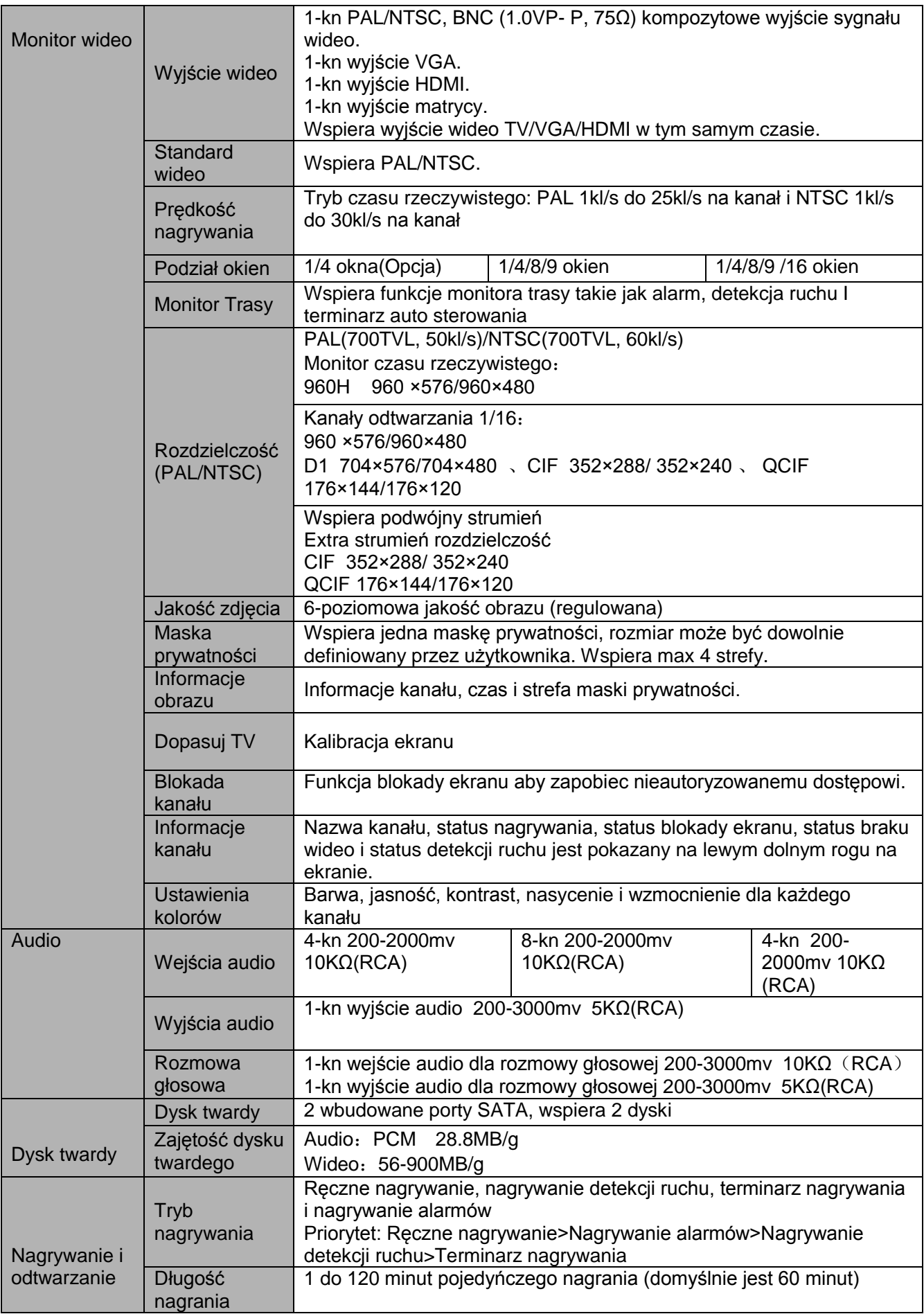

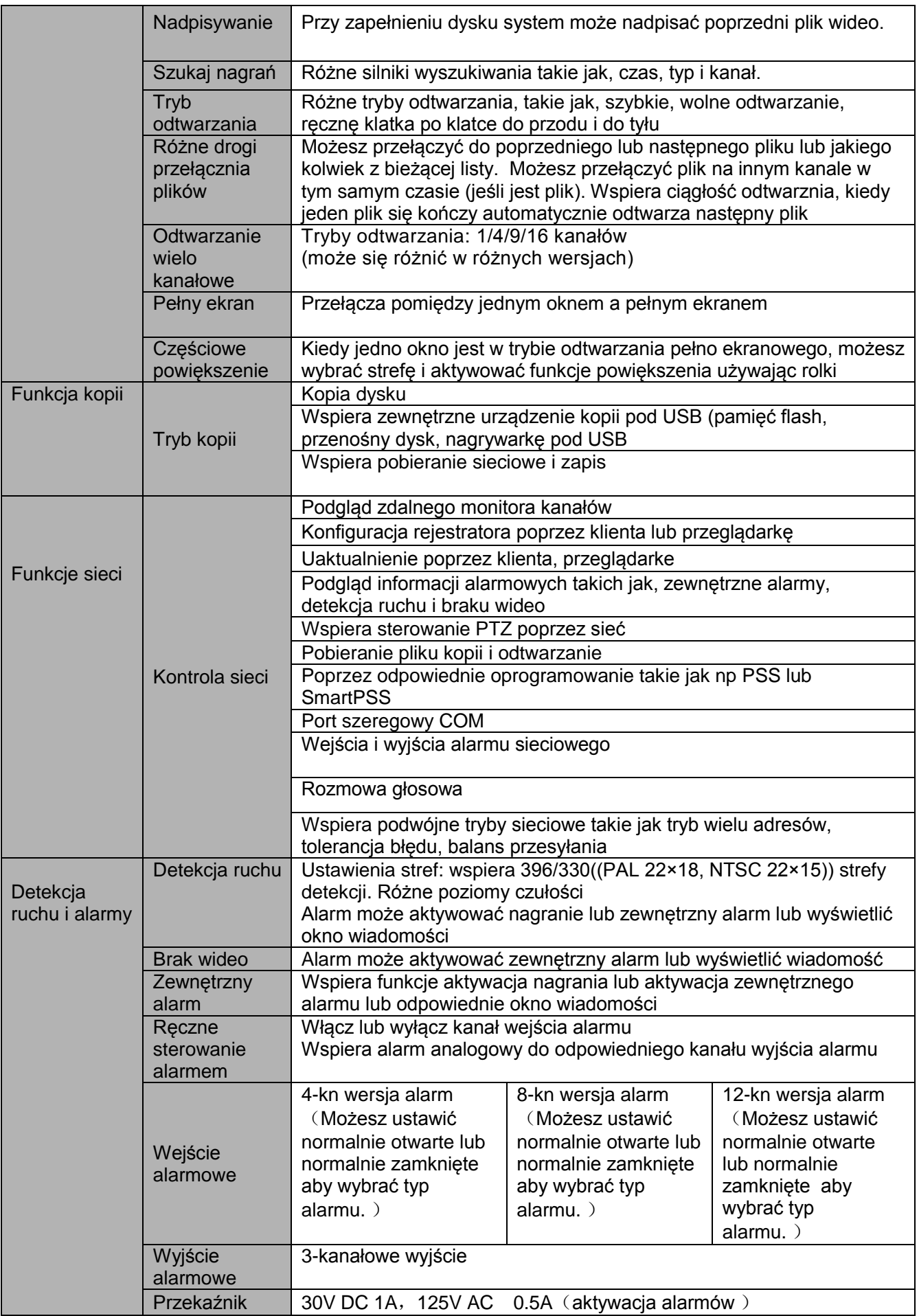

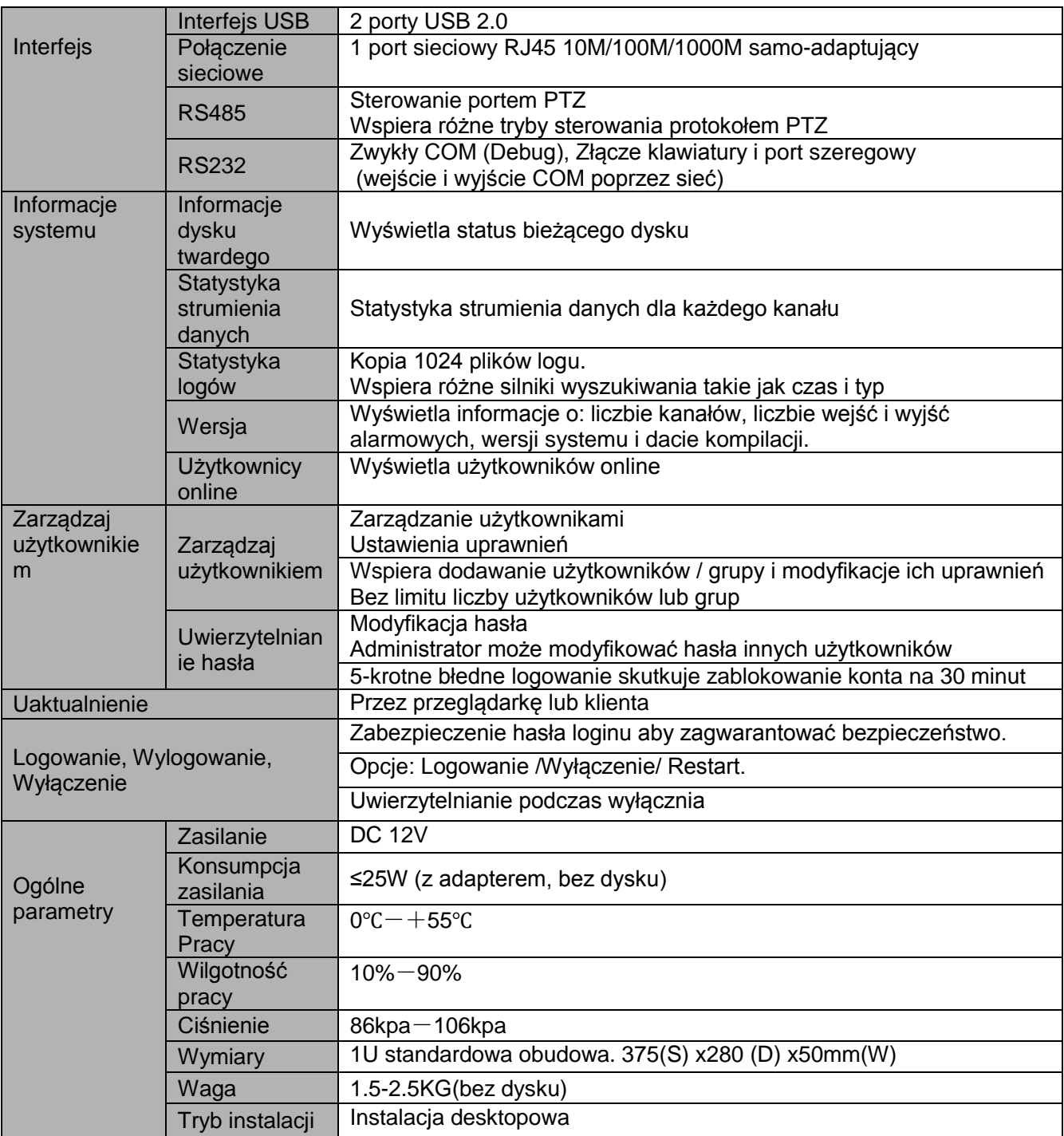

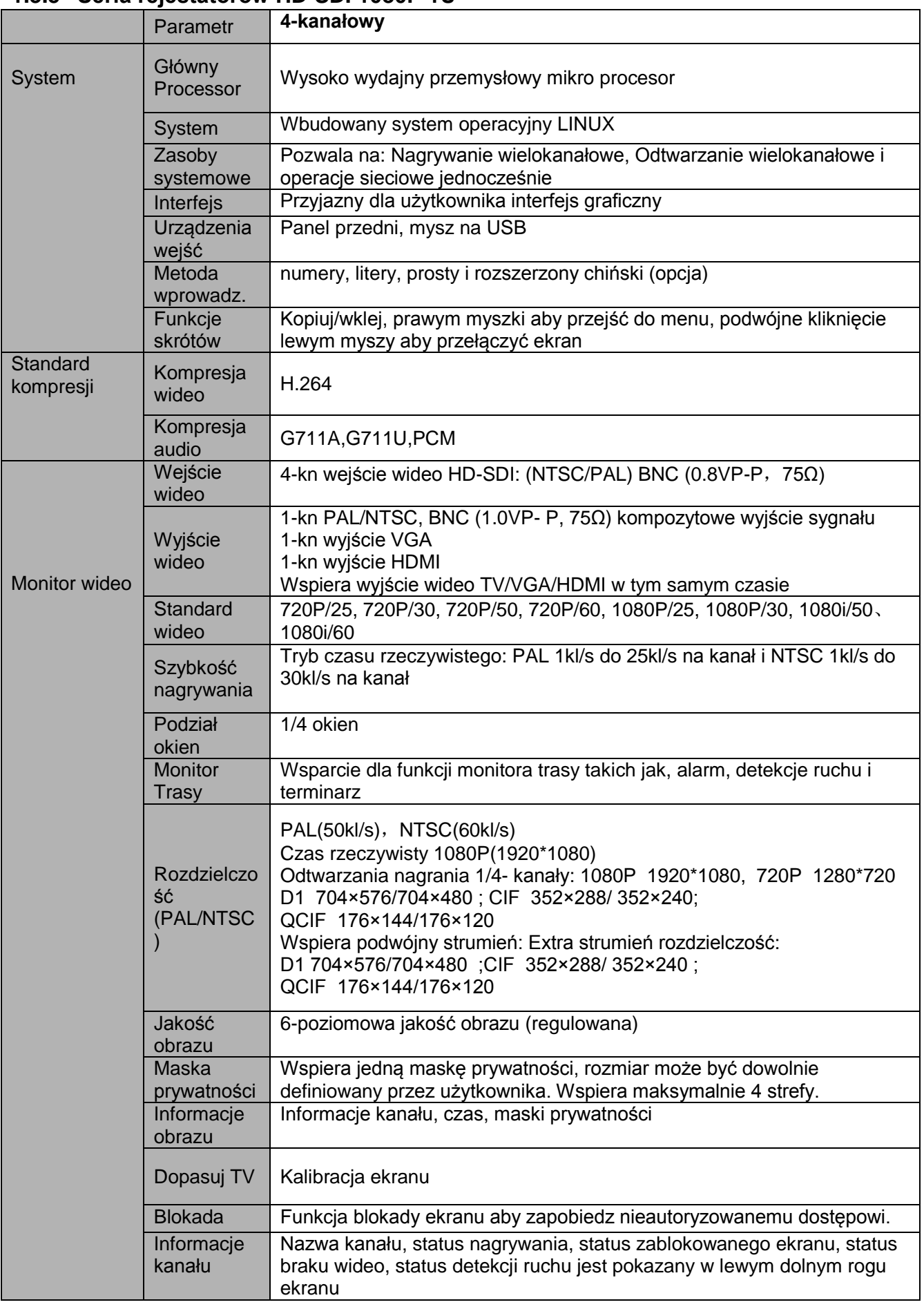

### <span id="page-23-0"></span>**1.3.5 Seria rejestatorów HD-SDI 1080P 1U**

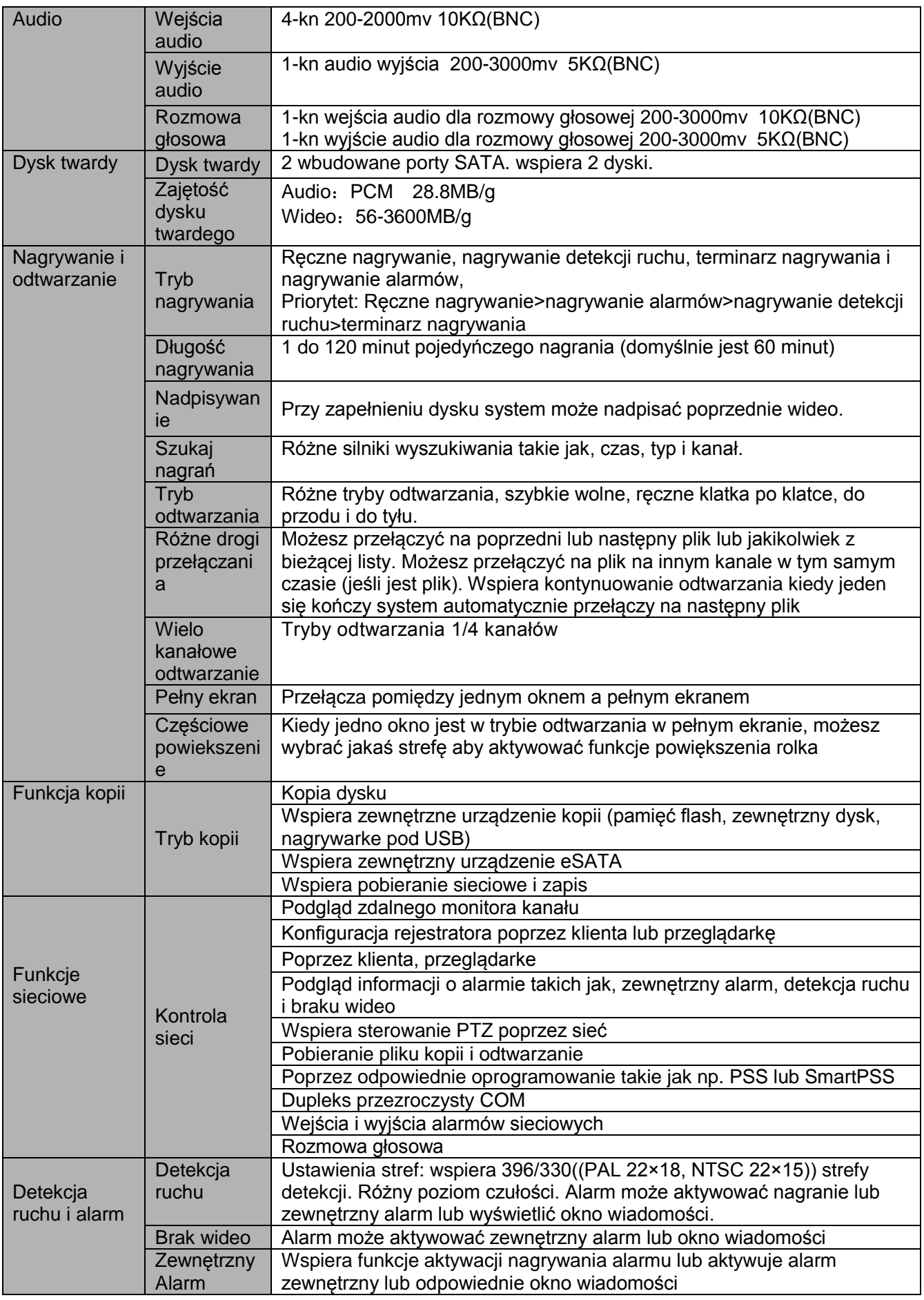

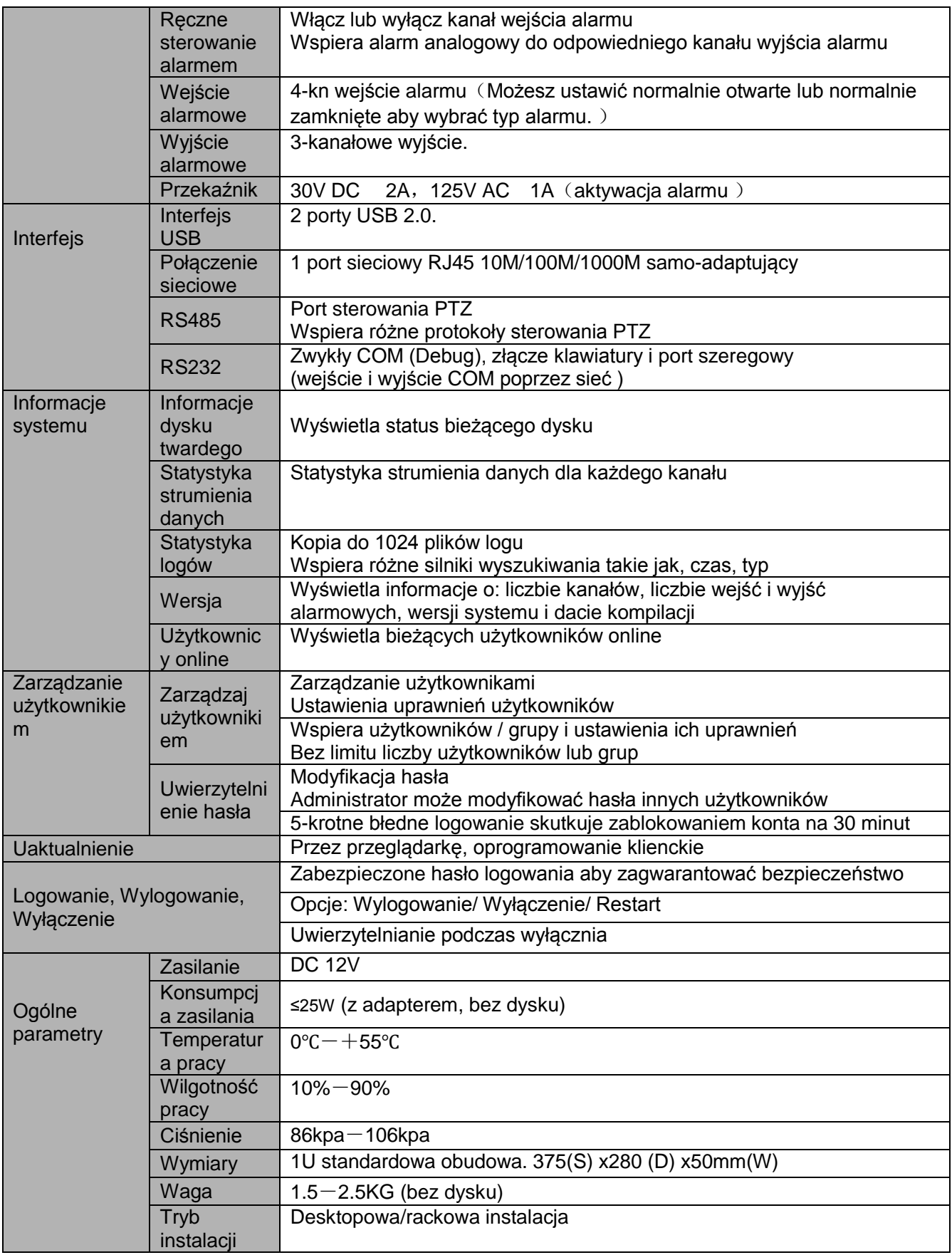

### <span id="page-26-0"></span>**1.3.6 Seria rejestratorów 2HDD 1U**

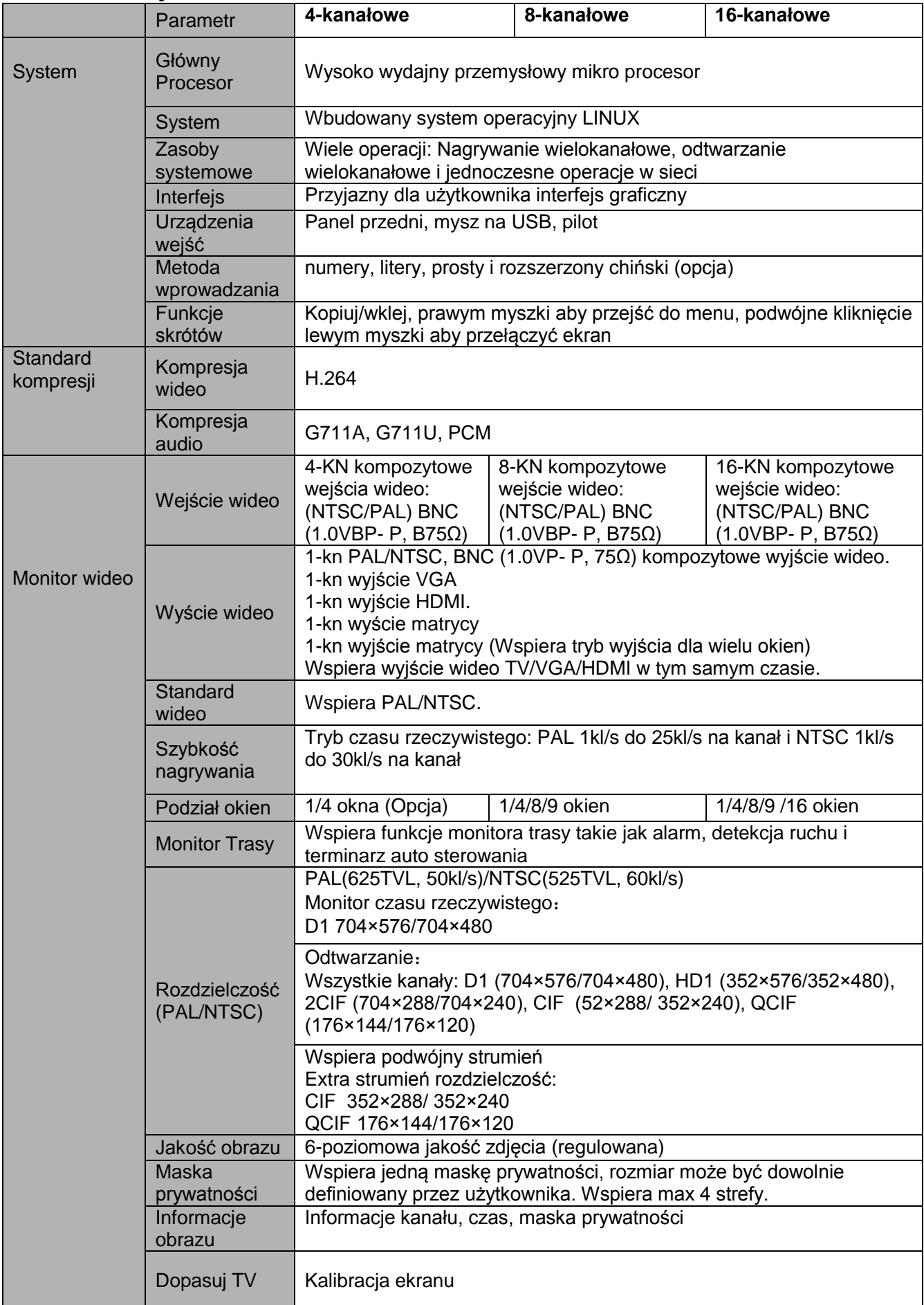

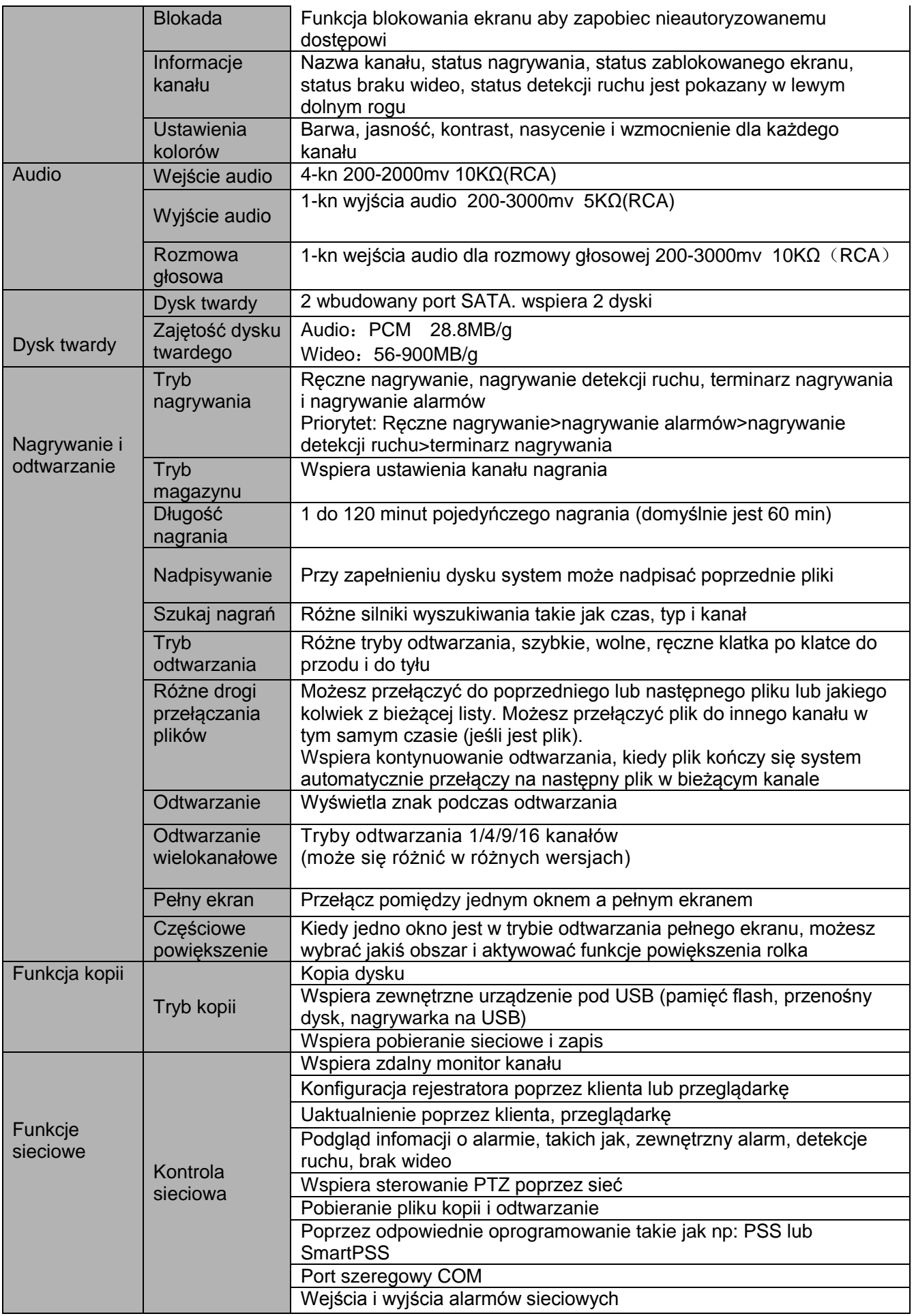

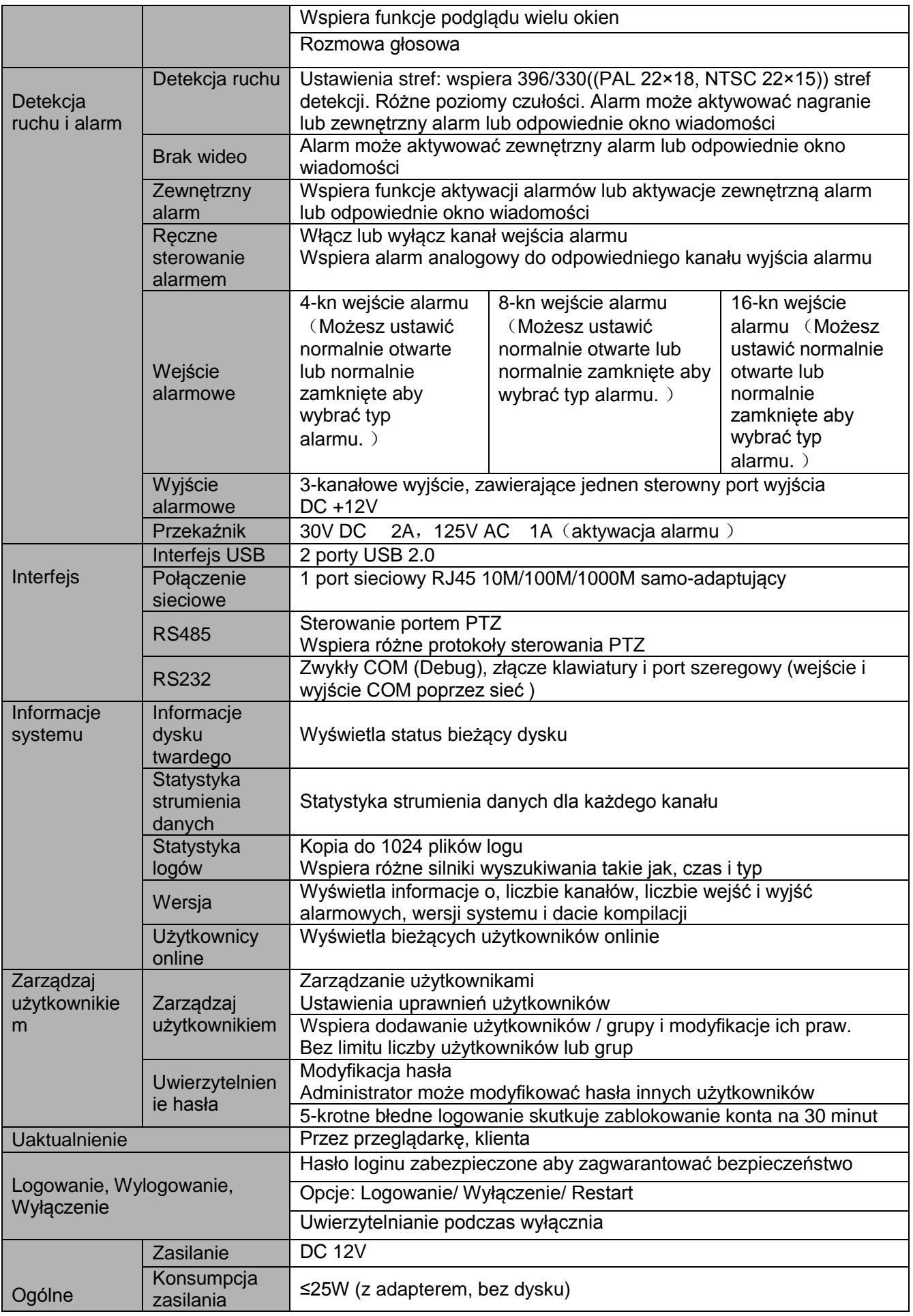

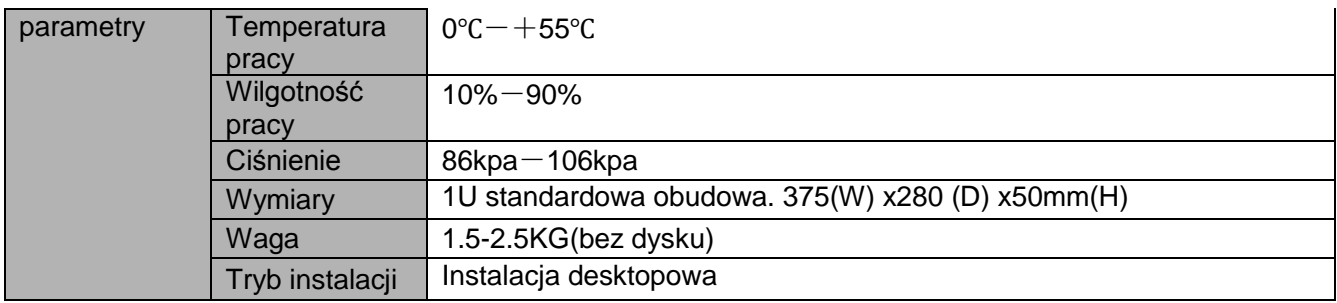

#### <span id="page-29-0"></span>**1.3.7 Seria rejestratorów Full-D1 1.5U**

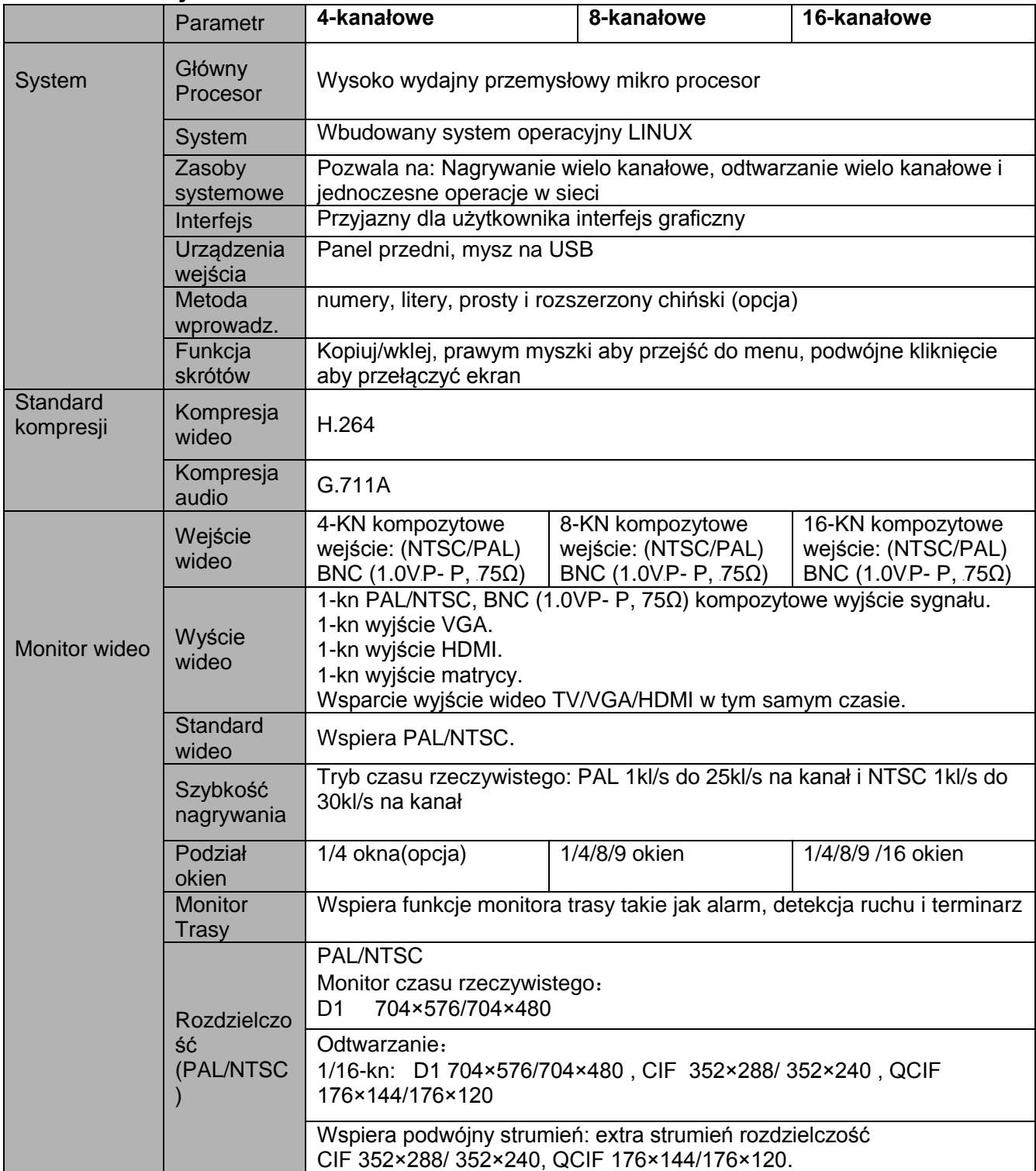

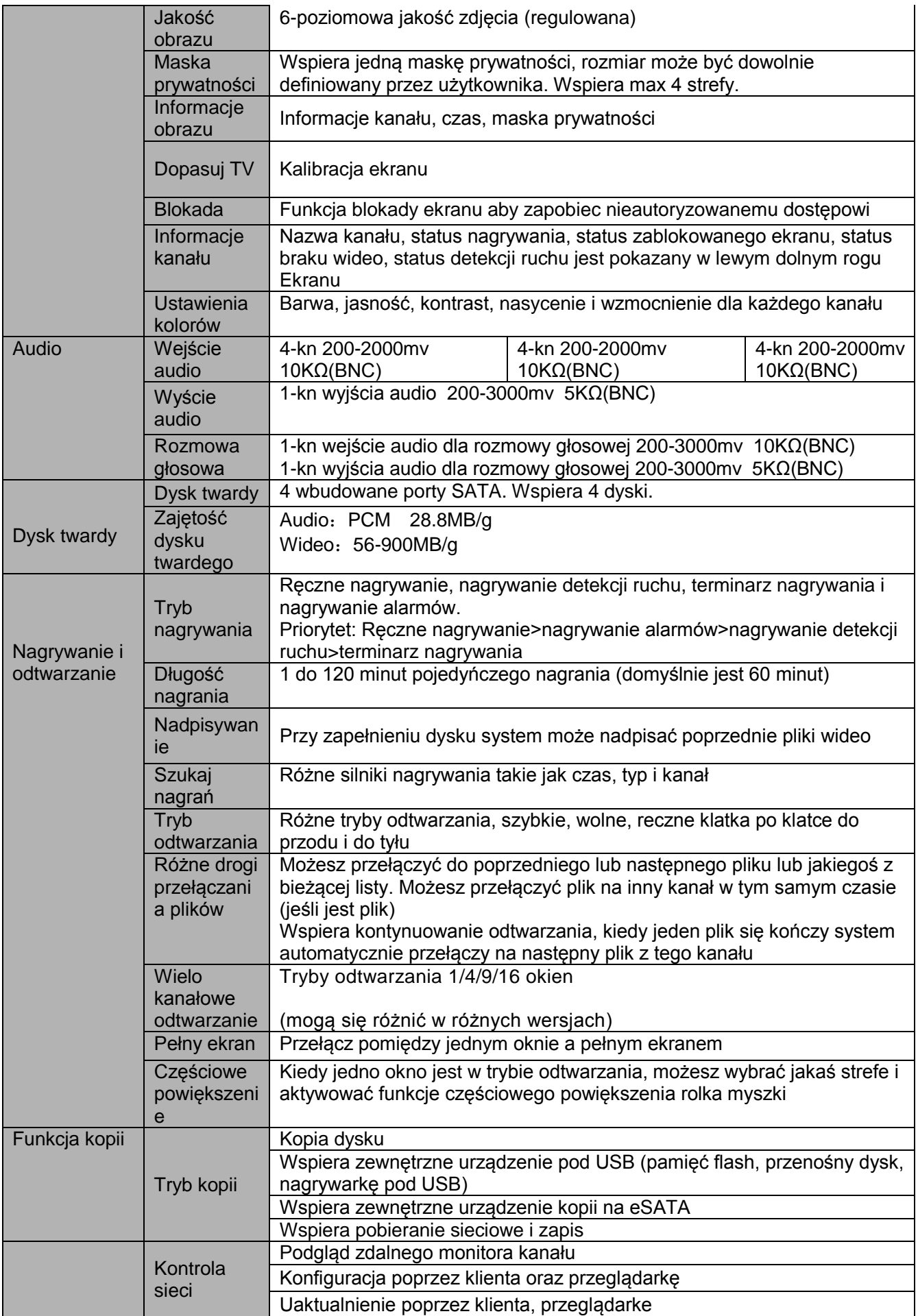

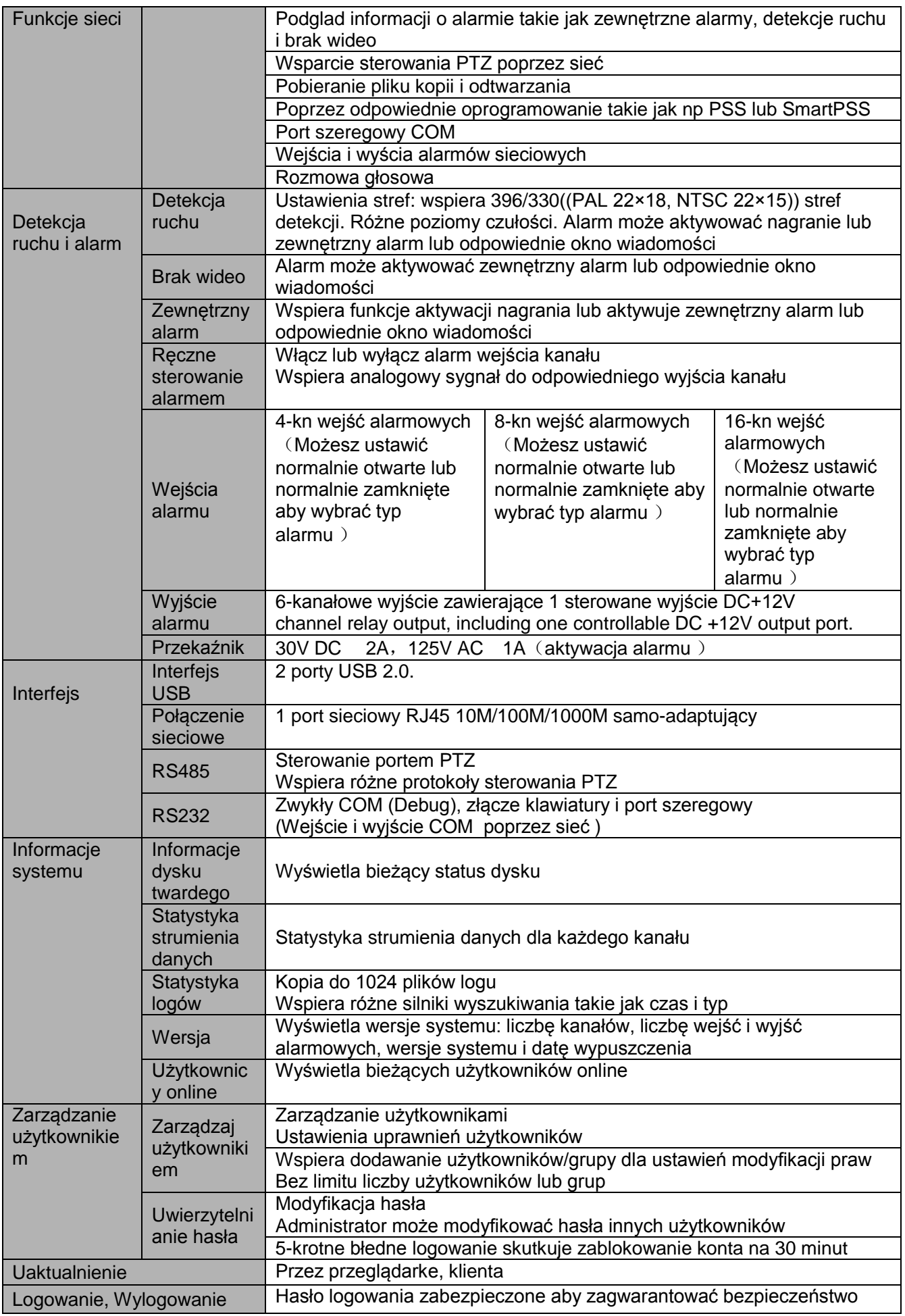

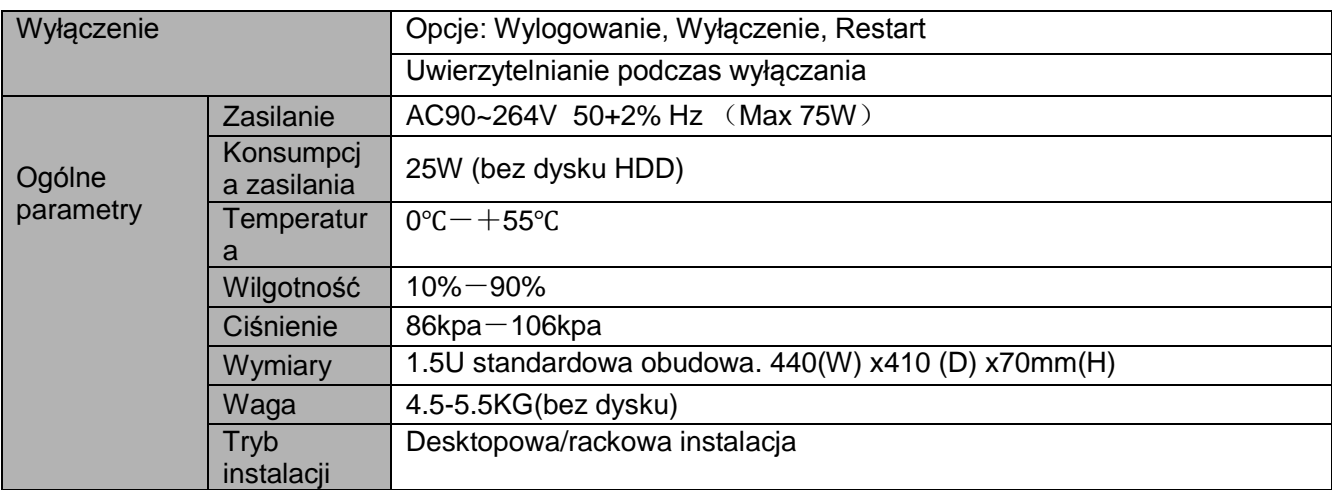

#### <span id="page-32-0"></span>**1.3.8 Seria rejestratorów HD-SDI 1080P 1.5U**

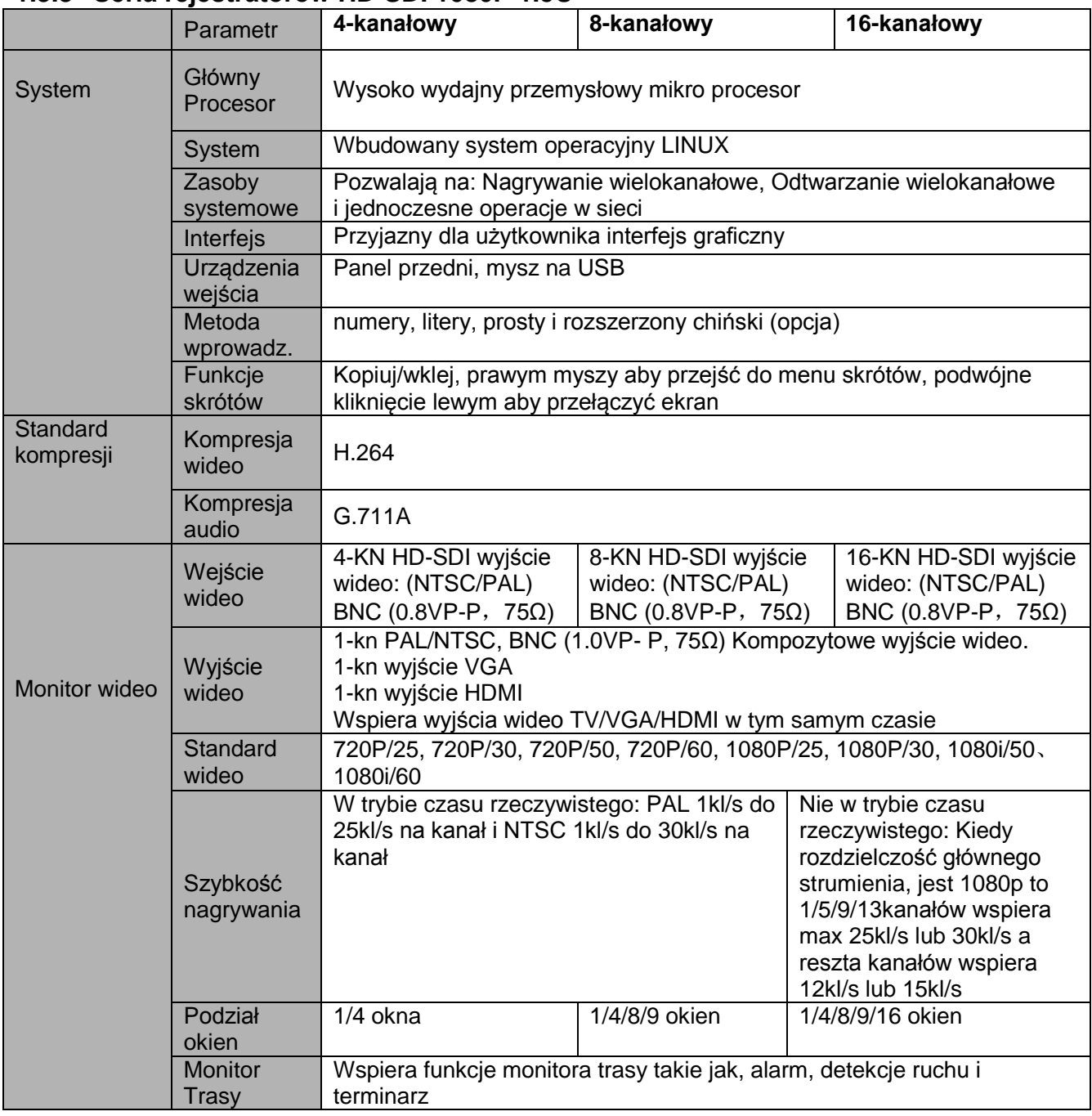

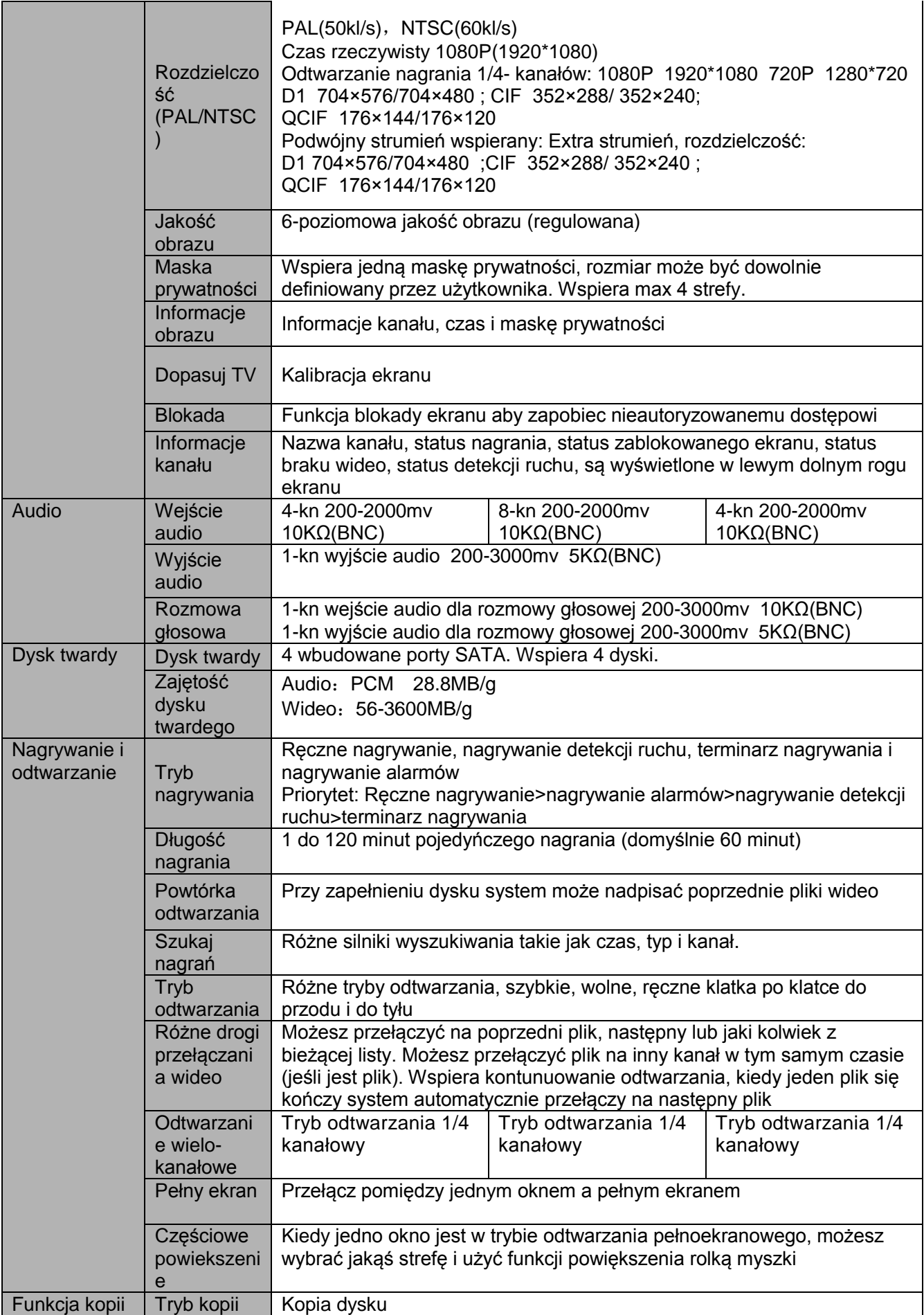

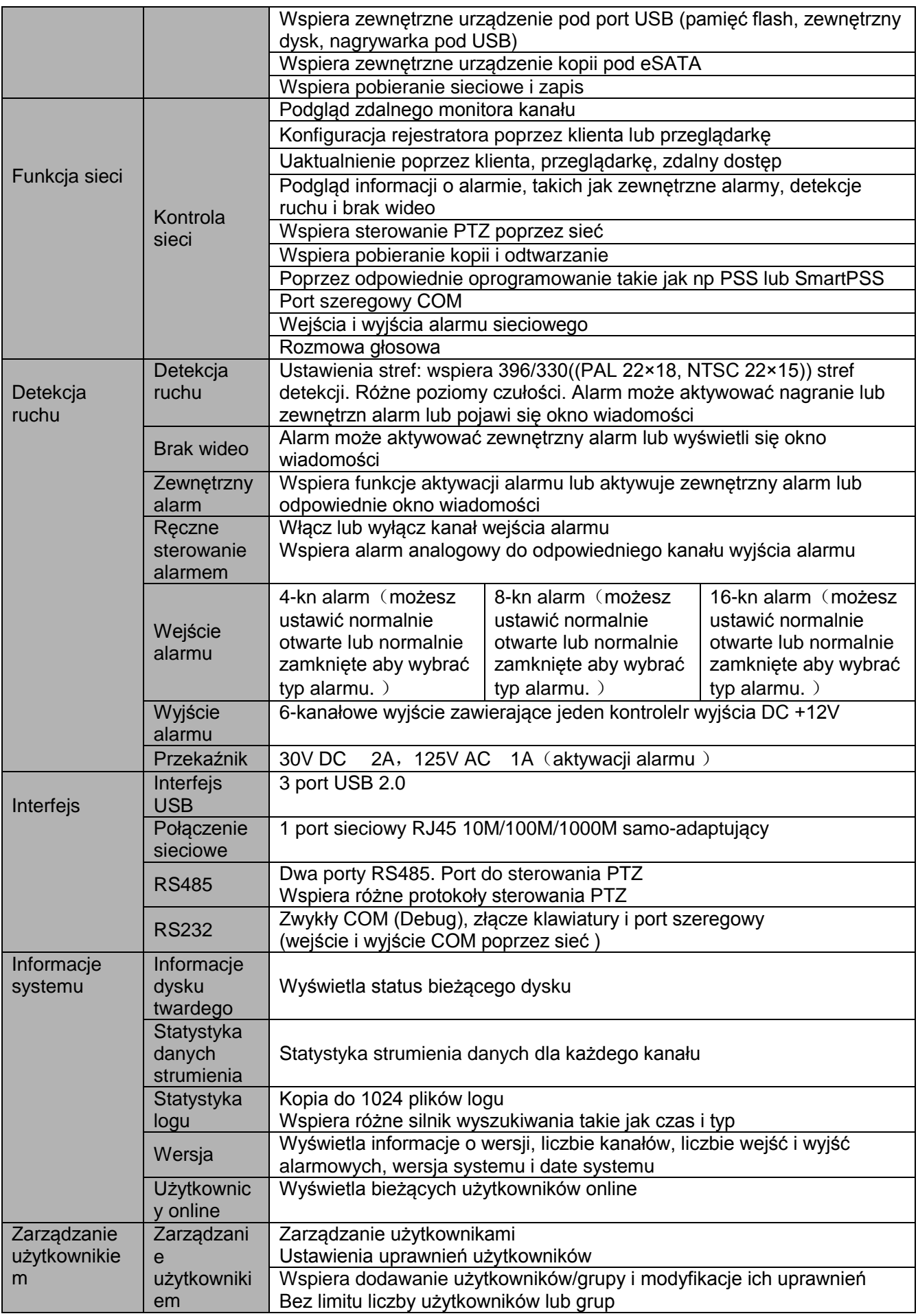

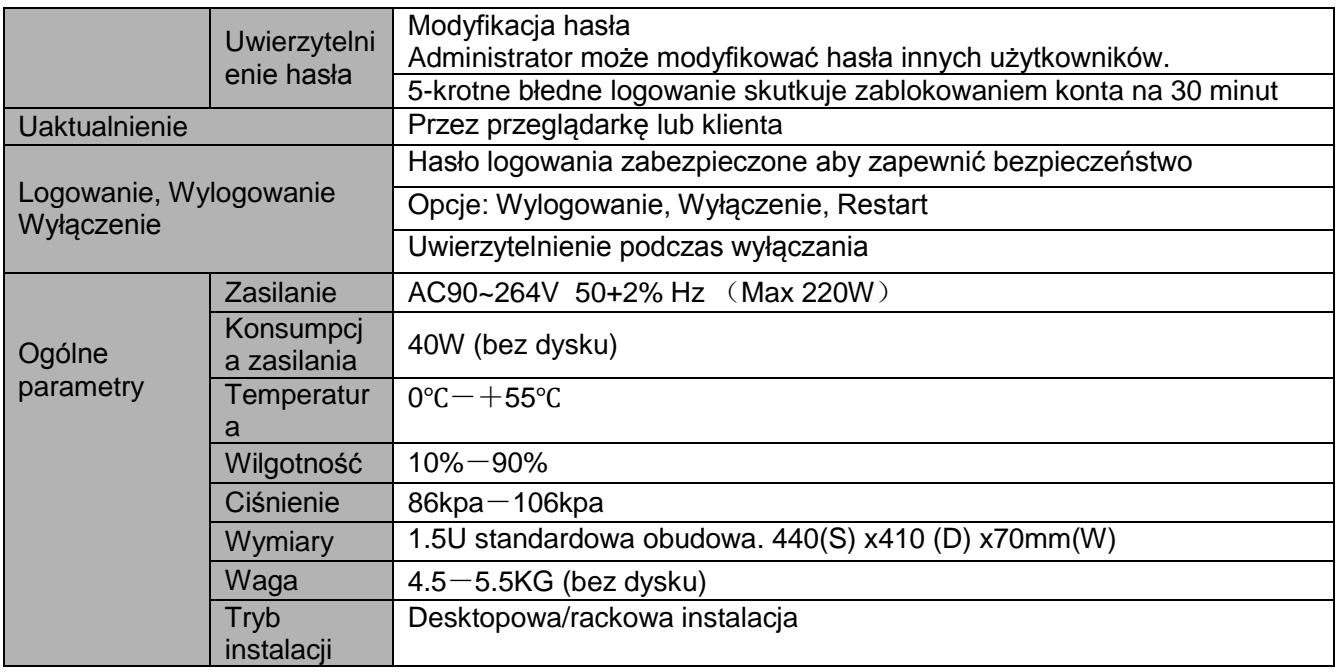

## <span id="page-35-0"></span>**1.3.9 Seria rejestratorów 2HDD full-D1 1.5U**

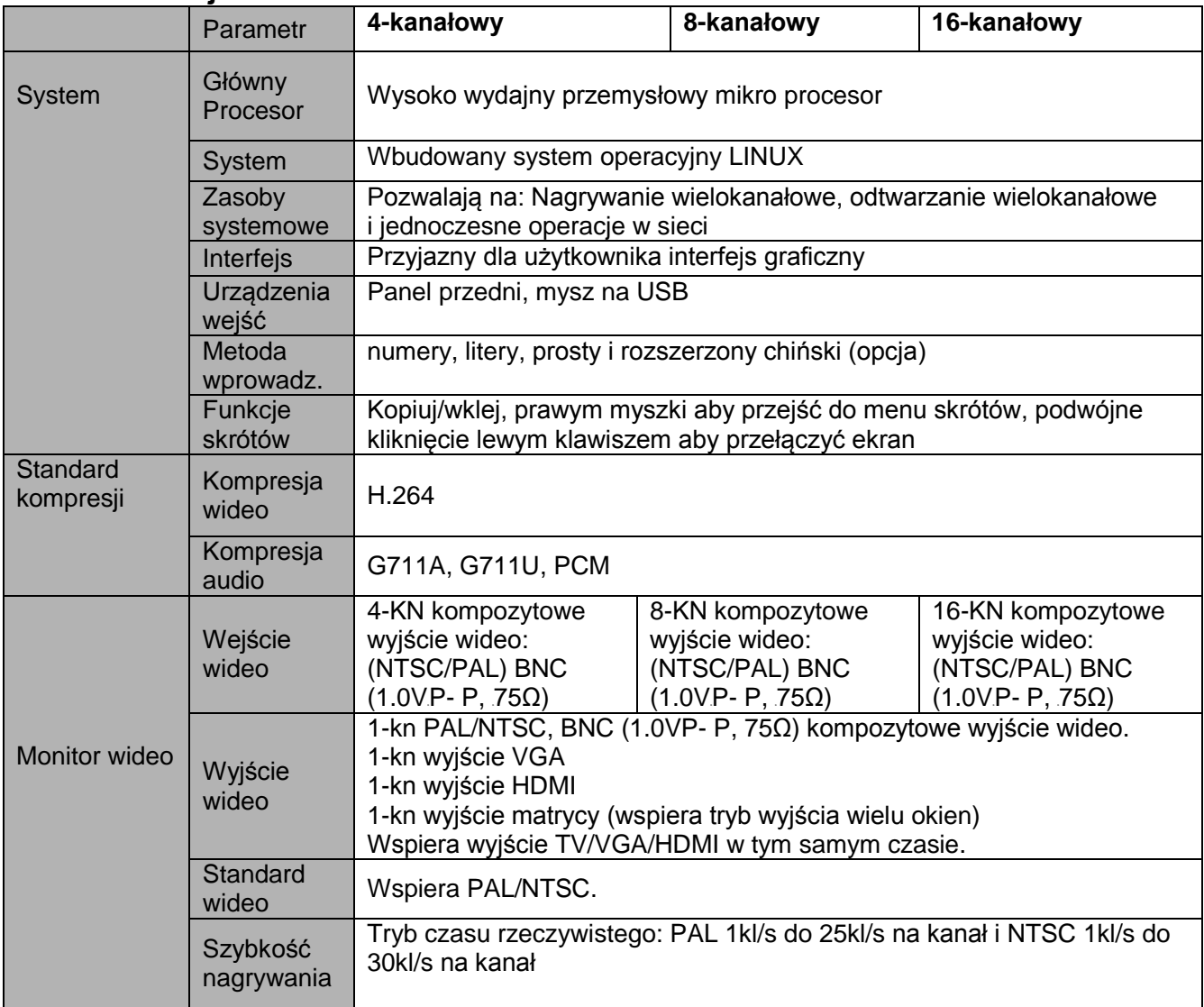
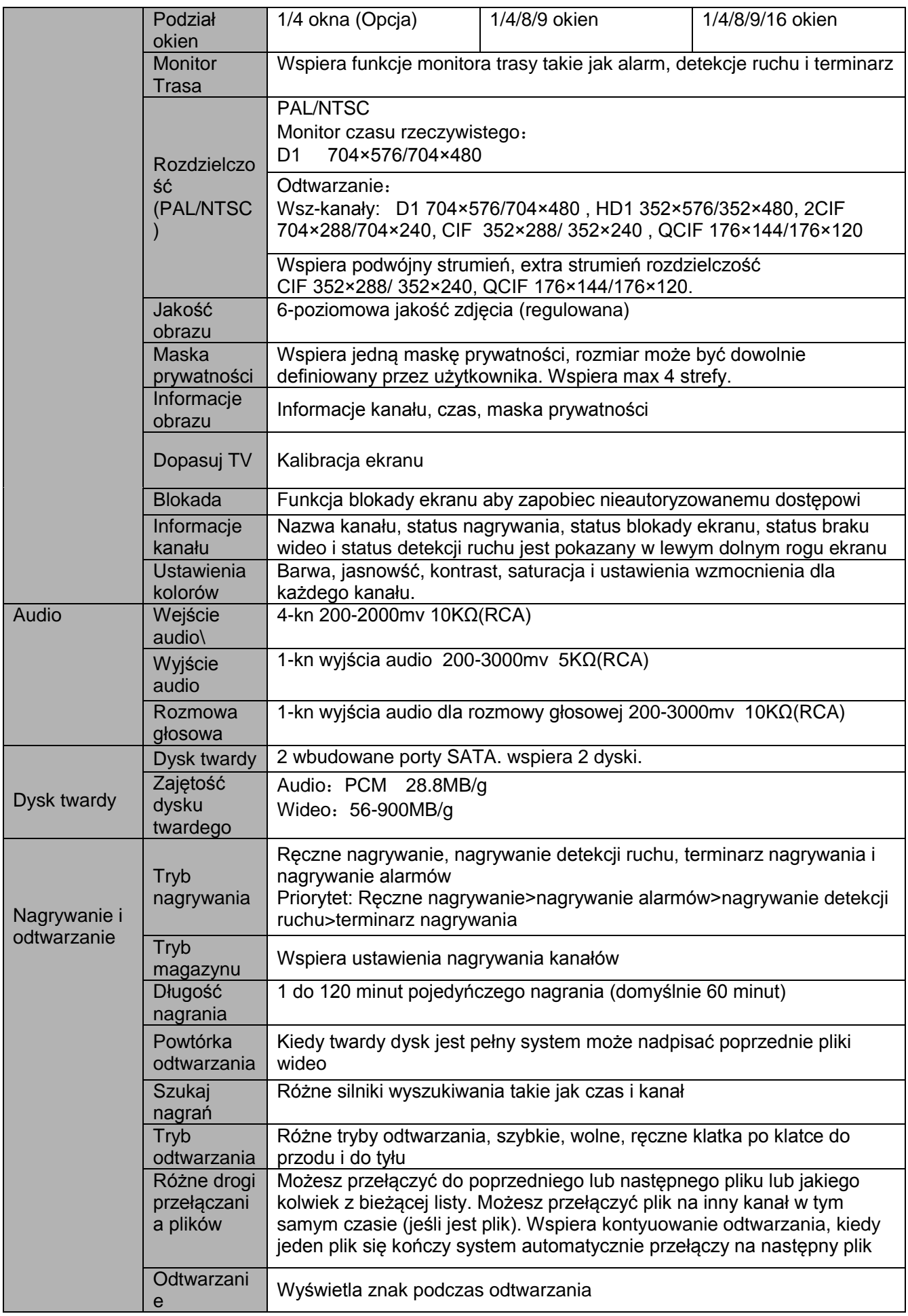

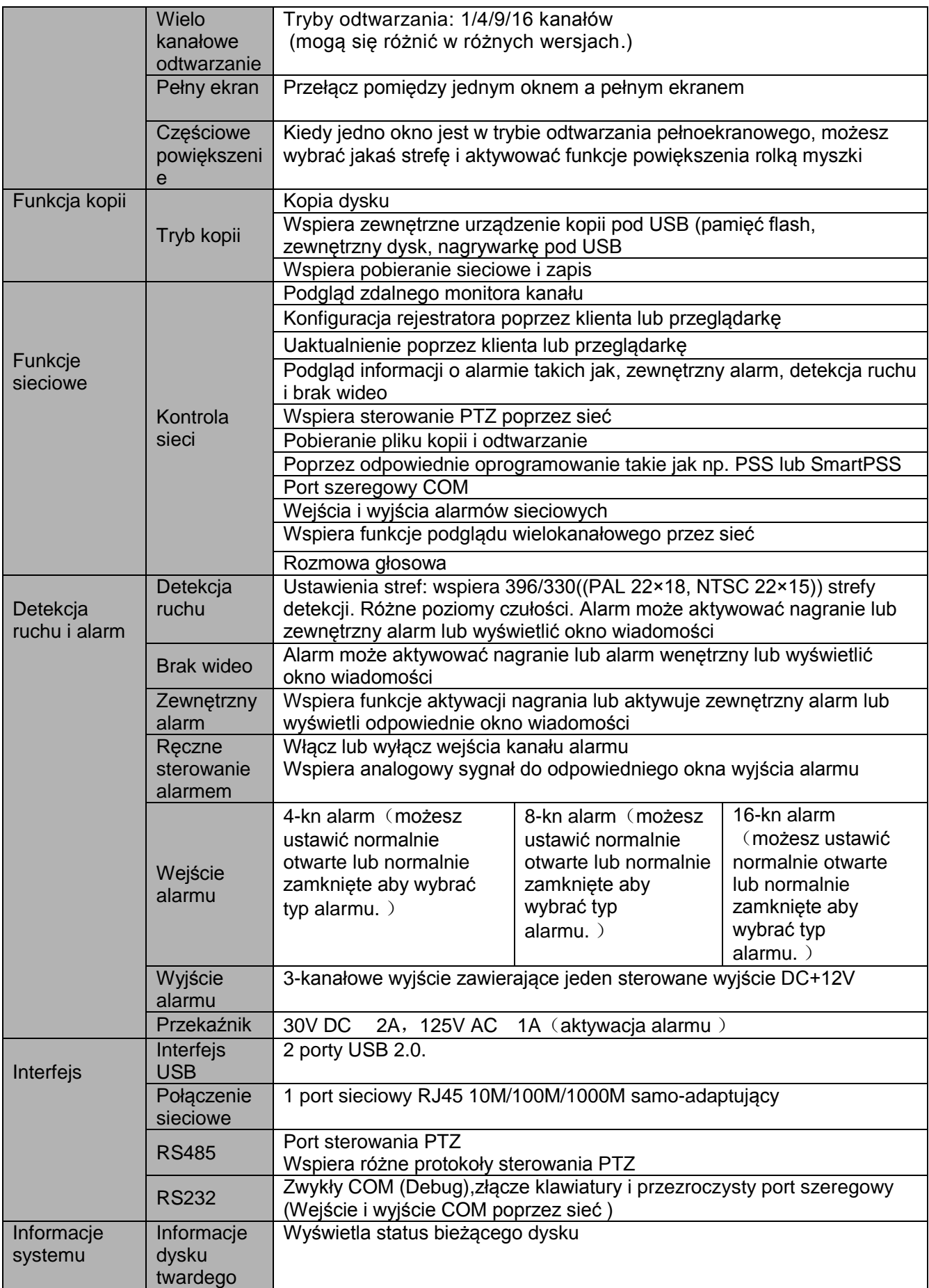

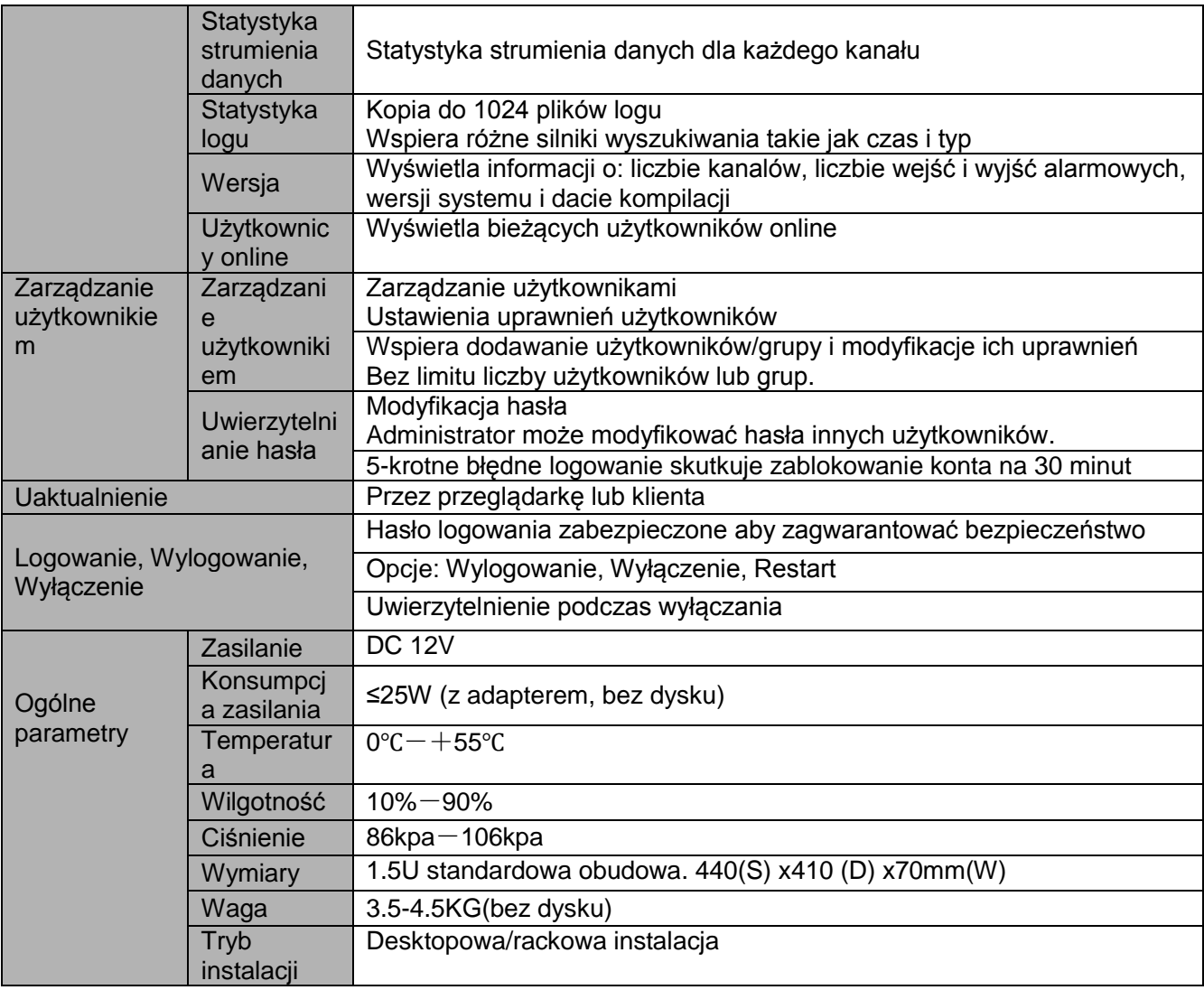

## **1.3.10 Seria rejestratorów 4HDD full-D1 1.5U**

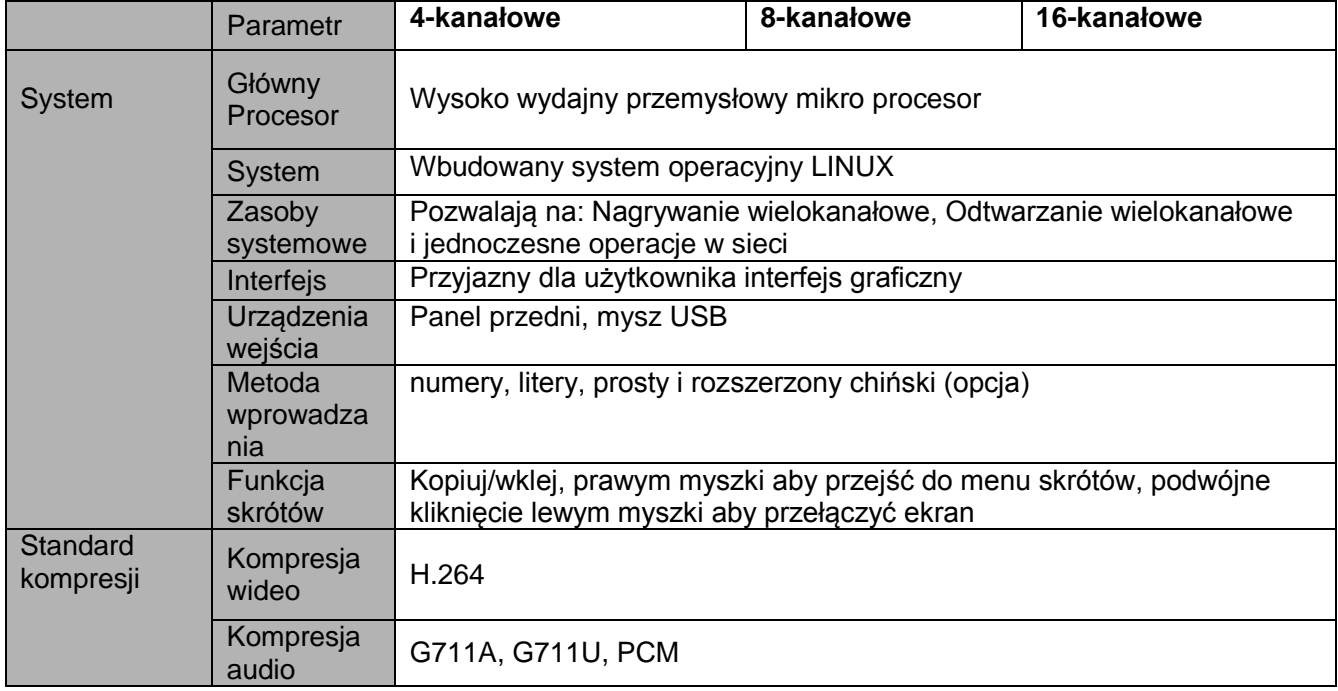

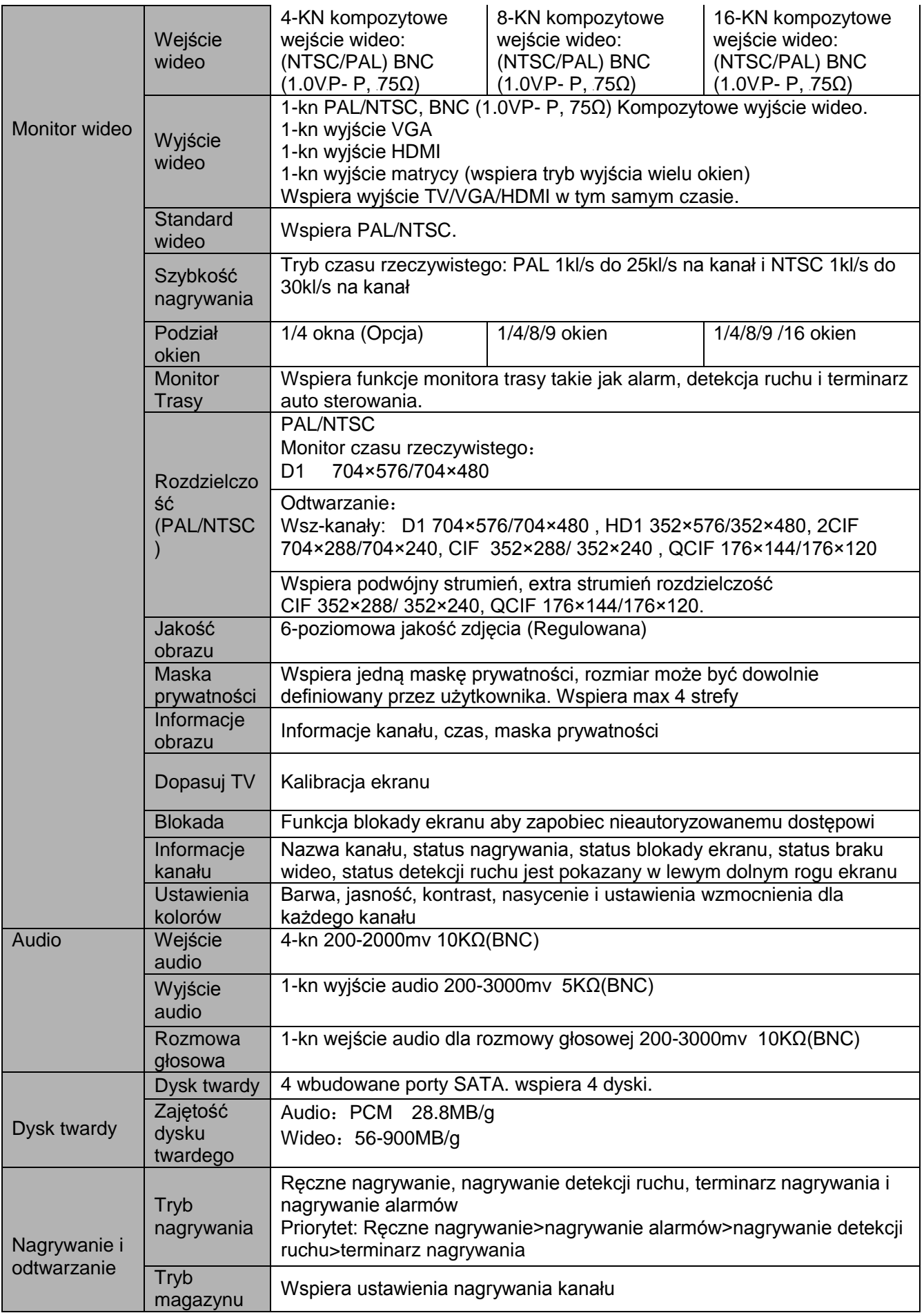

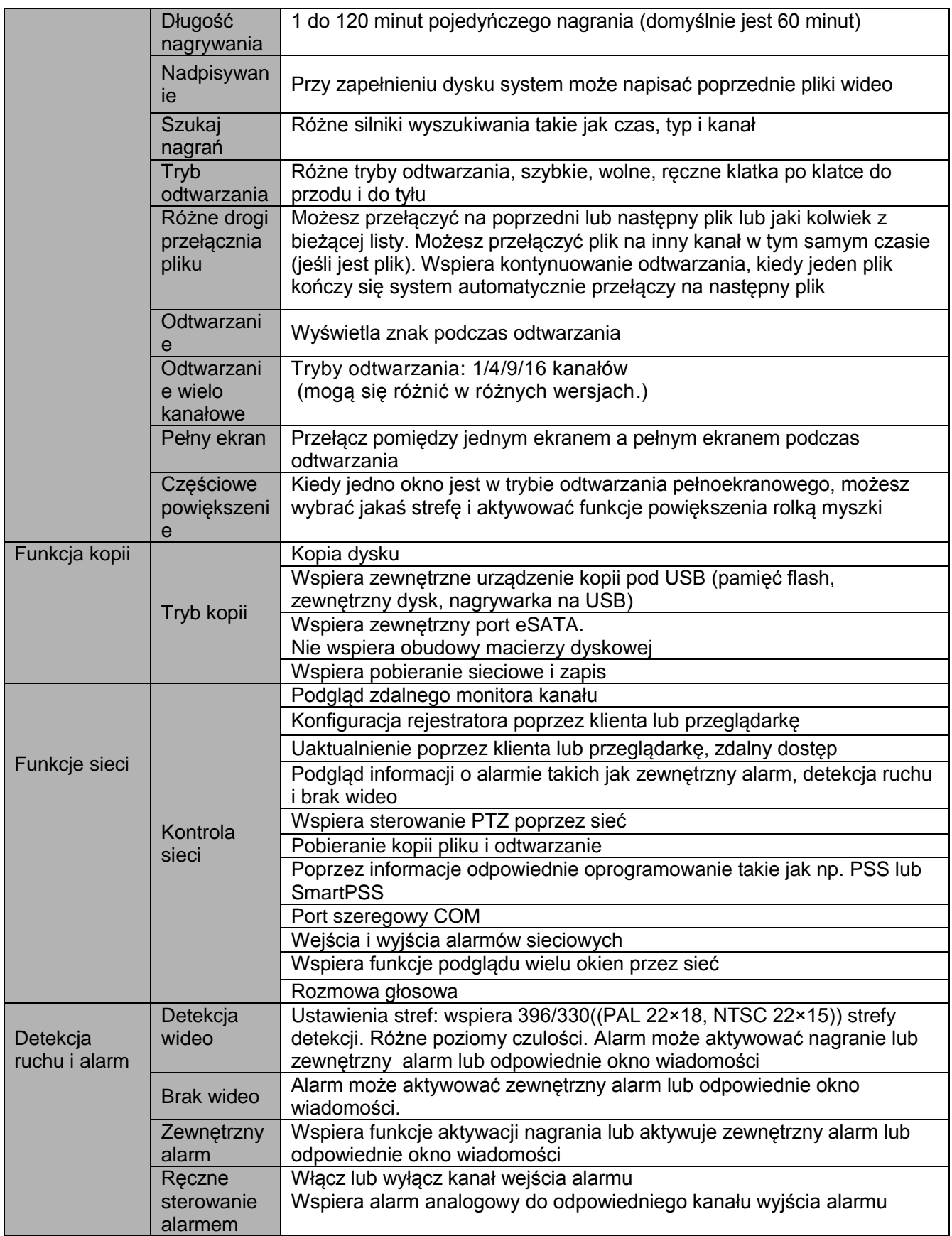

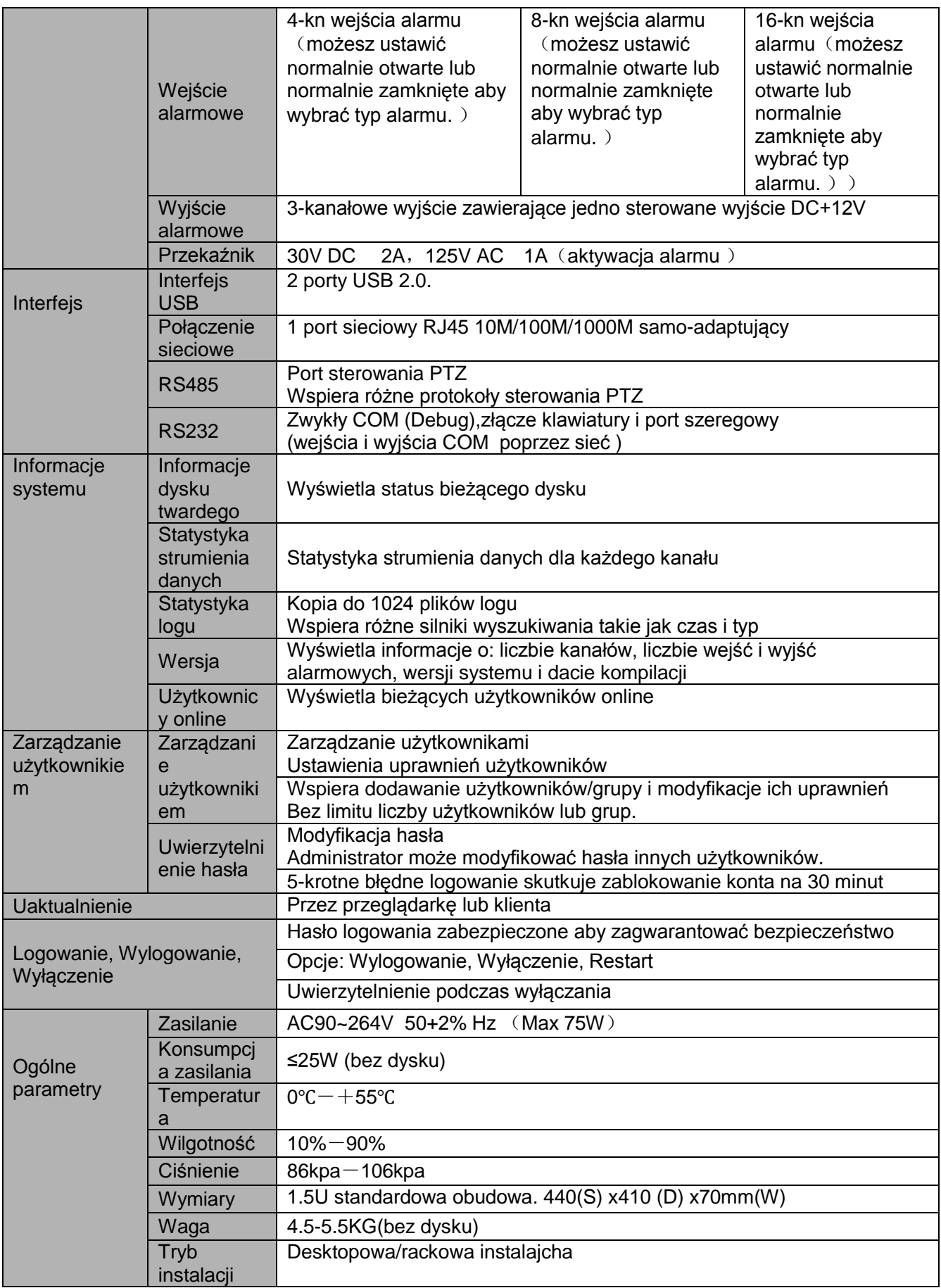

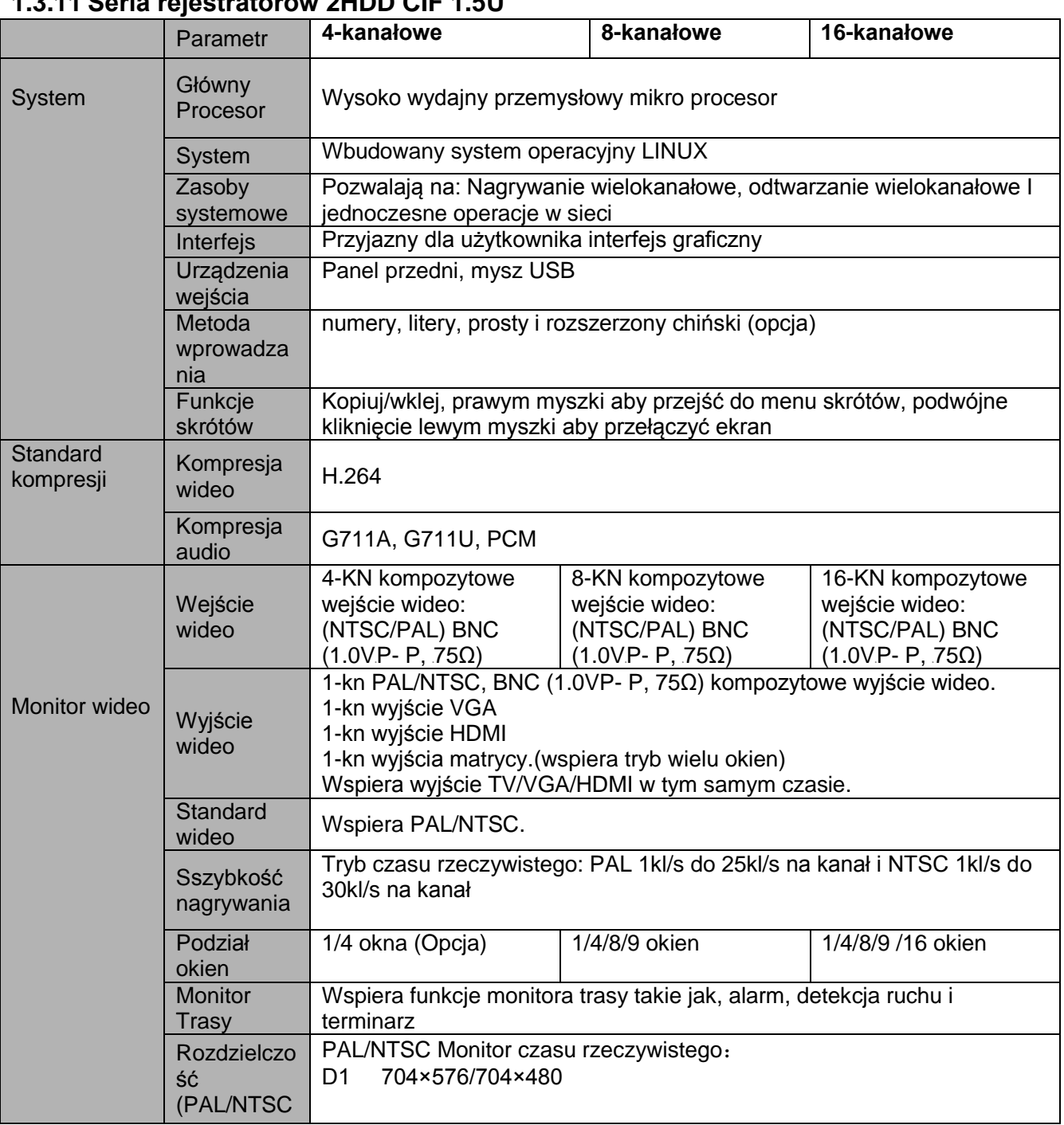

## **1.3.11 Seria rejestratorów 2HDD CIF 1.5U**

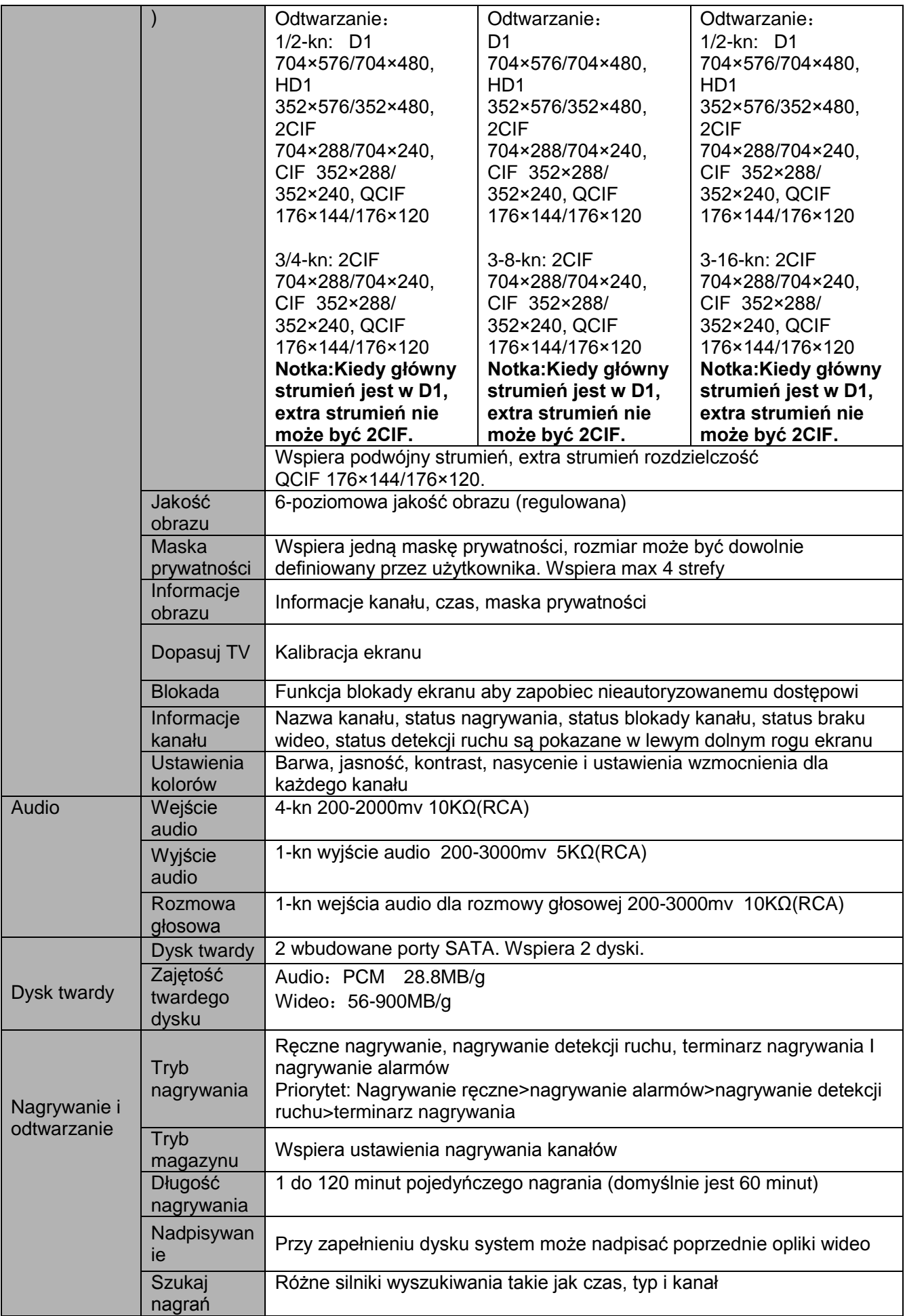

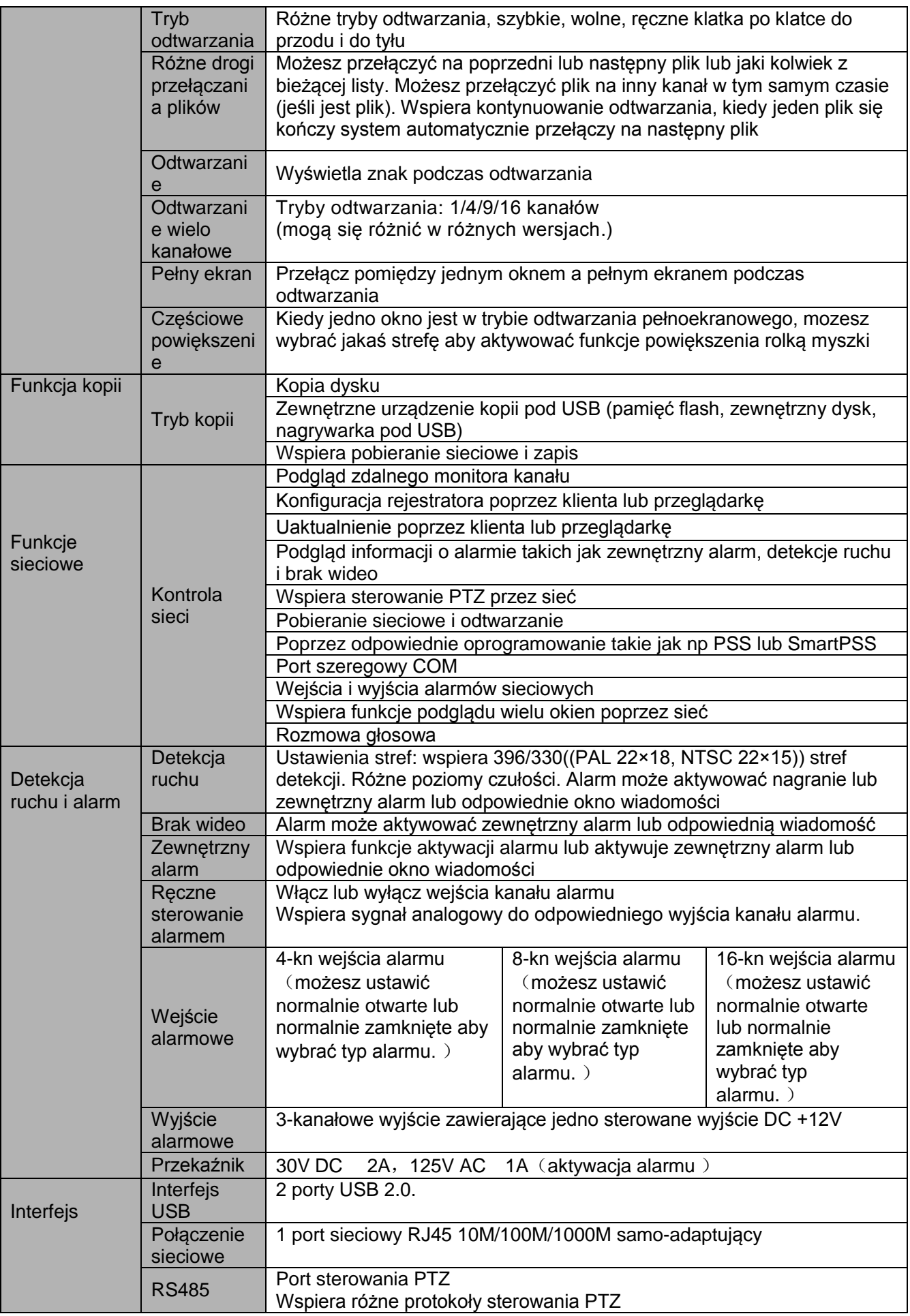

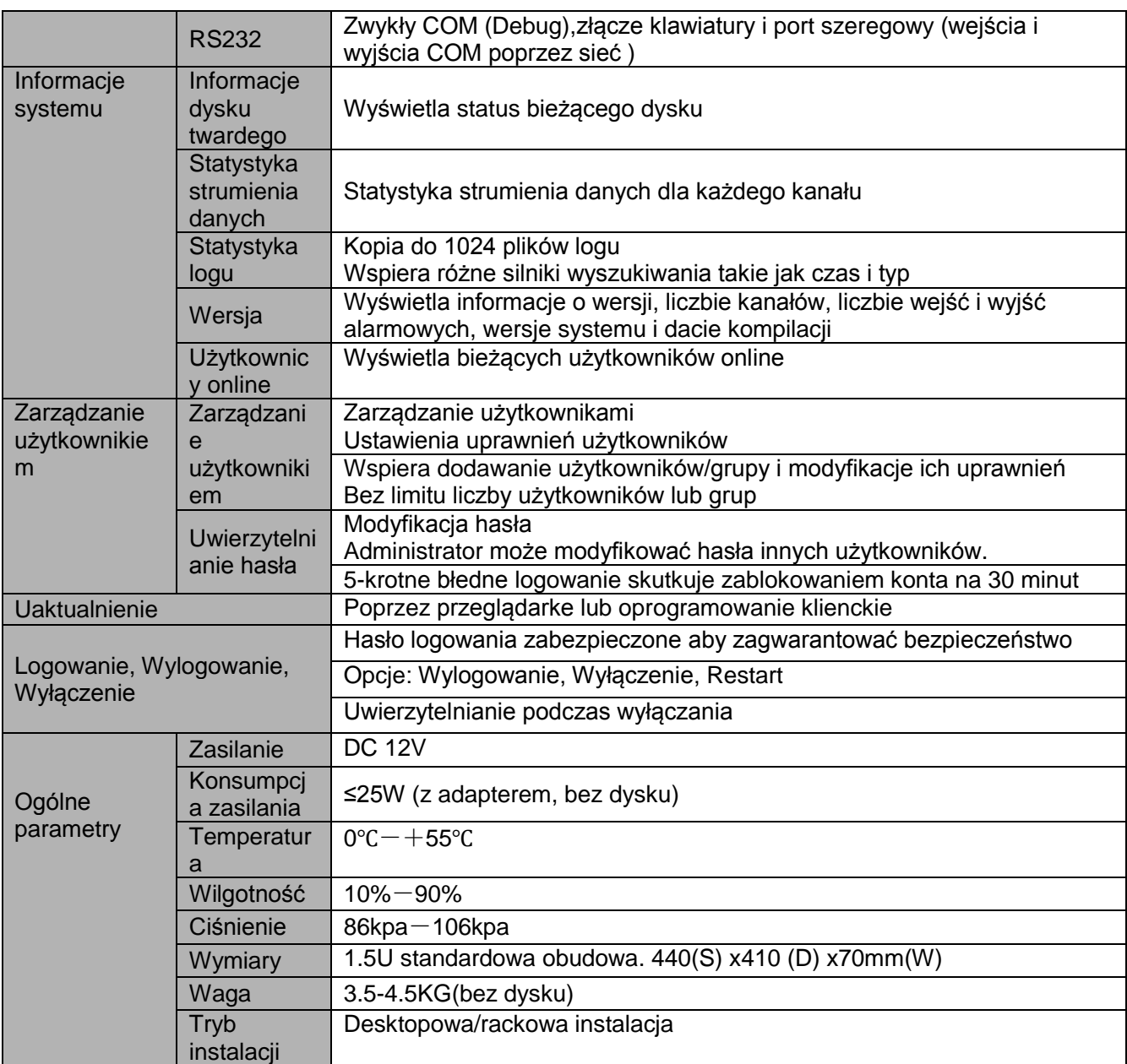

# **1.3.12 Seria rejestatorów SIMPLE 1.5 U**

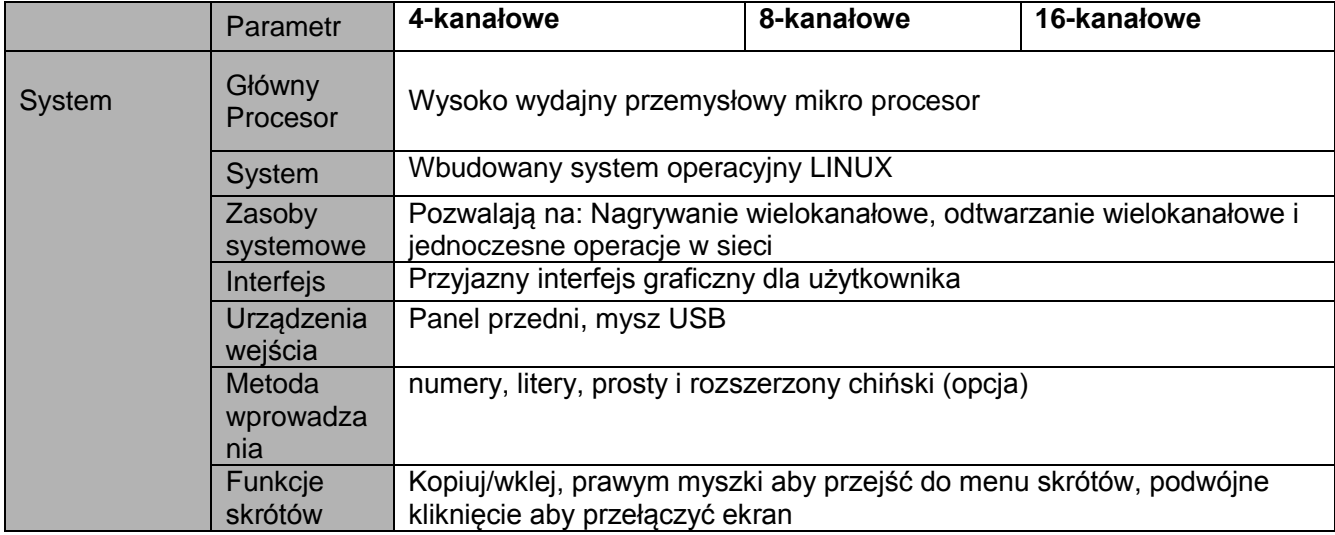

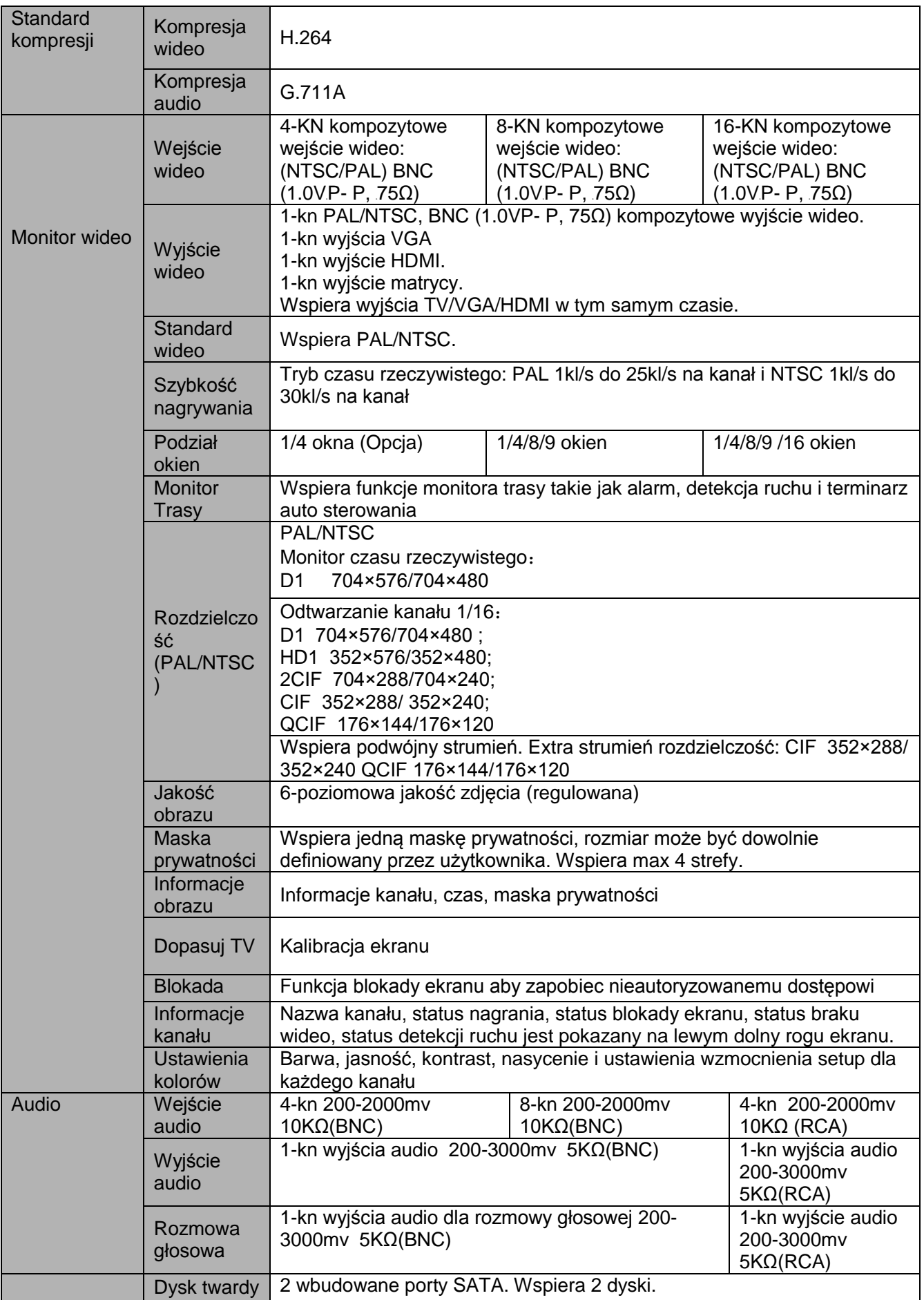

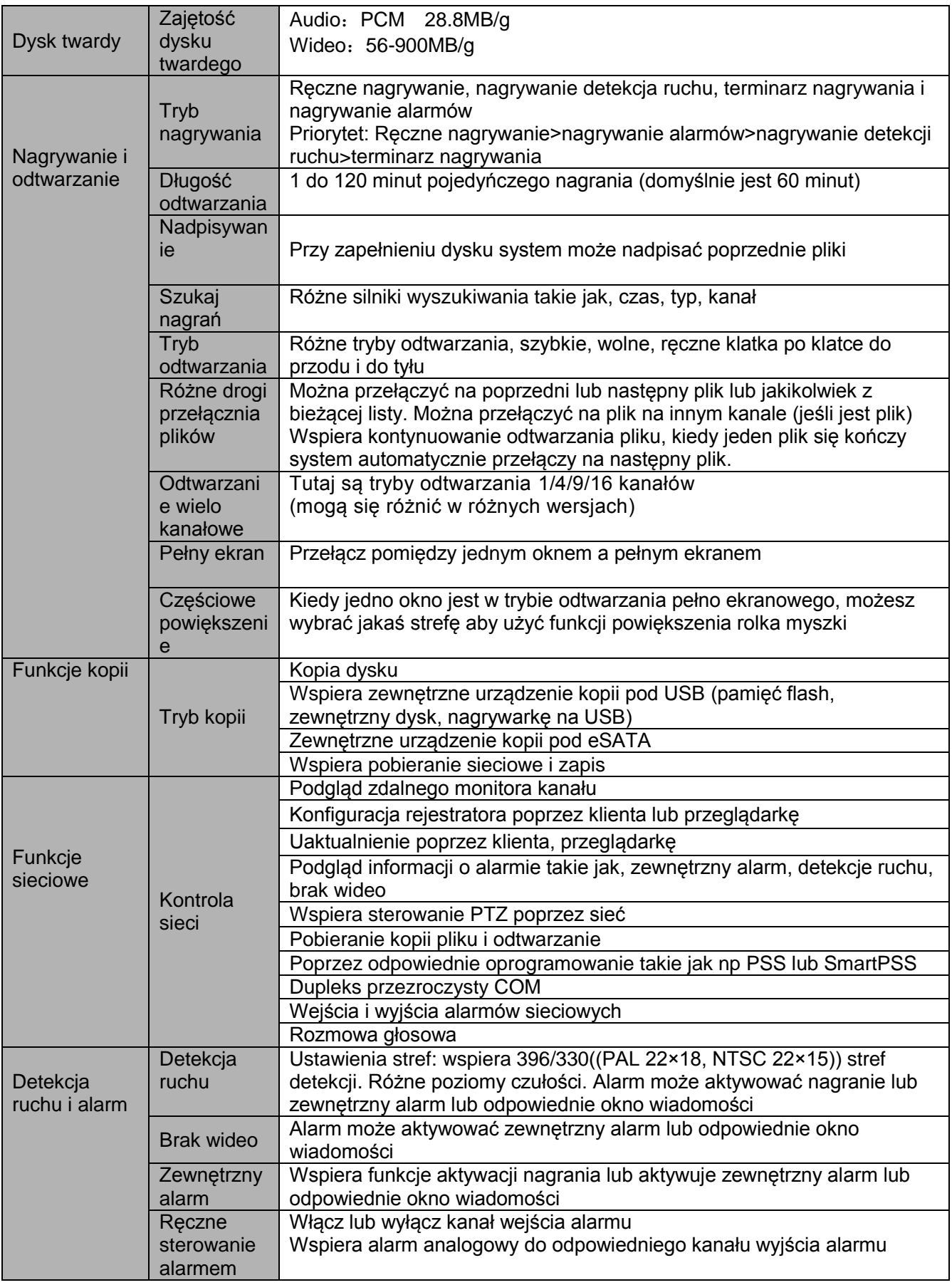

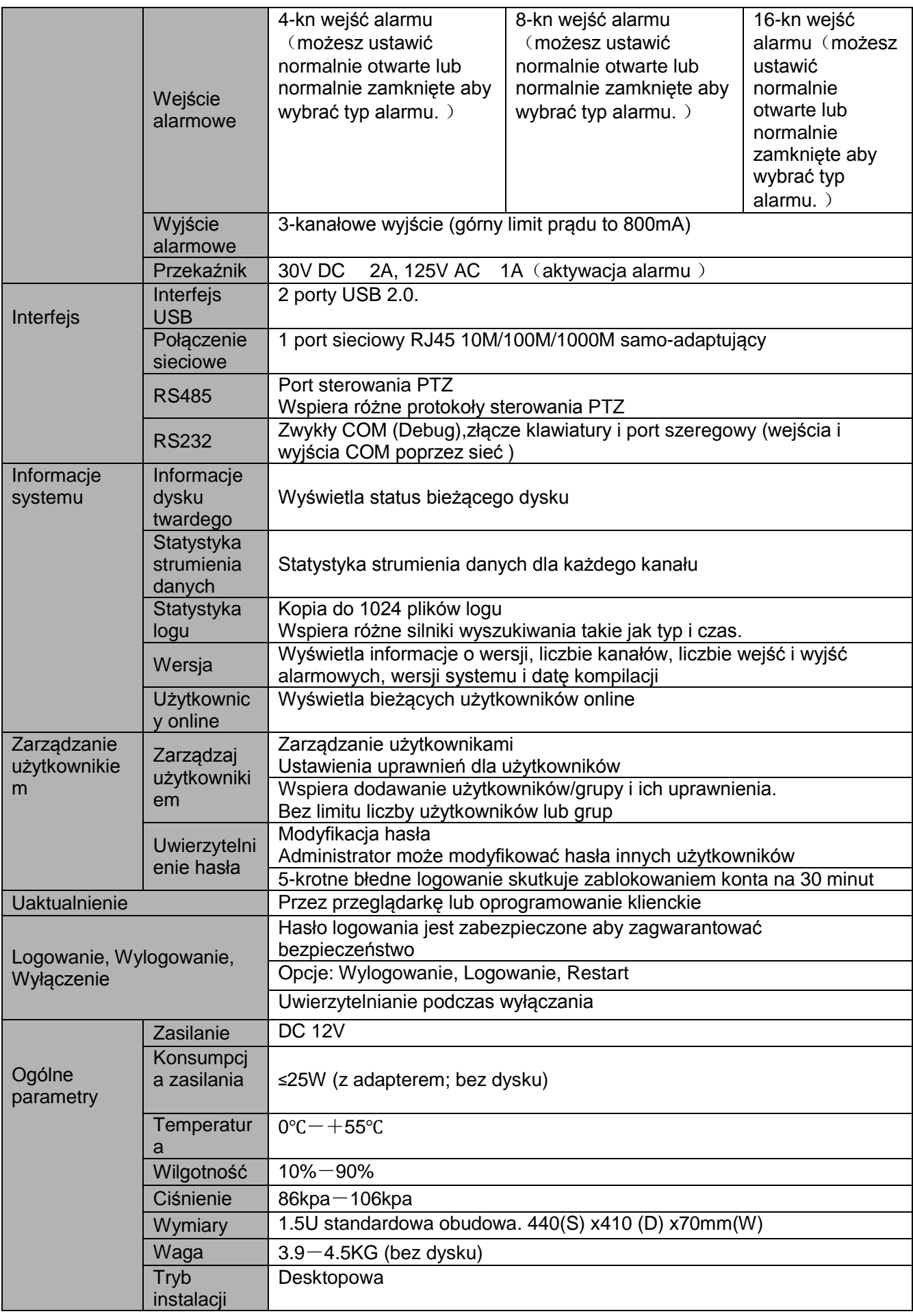

### **1.3.13 Seria rejestratorów 960H 4HDD 1.5U**

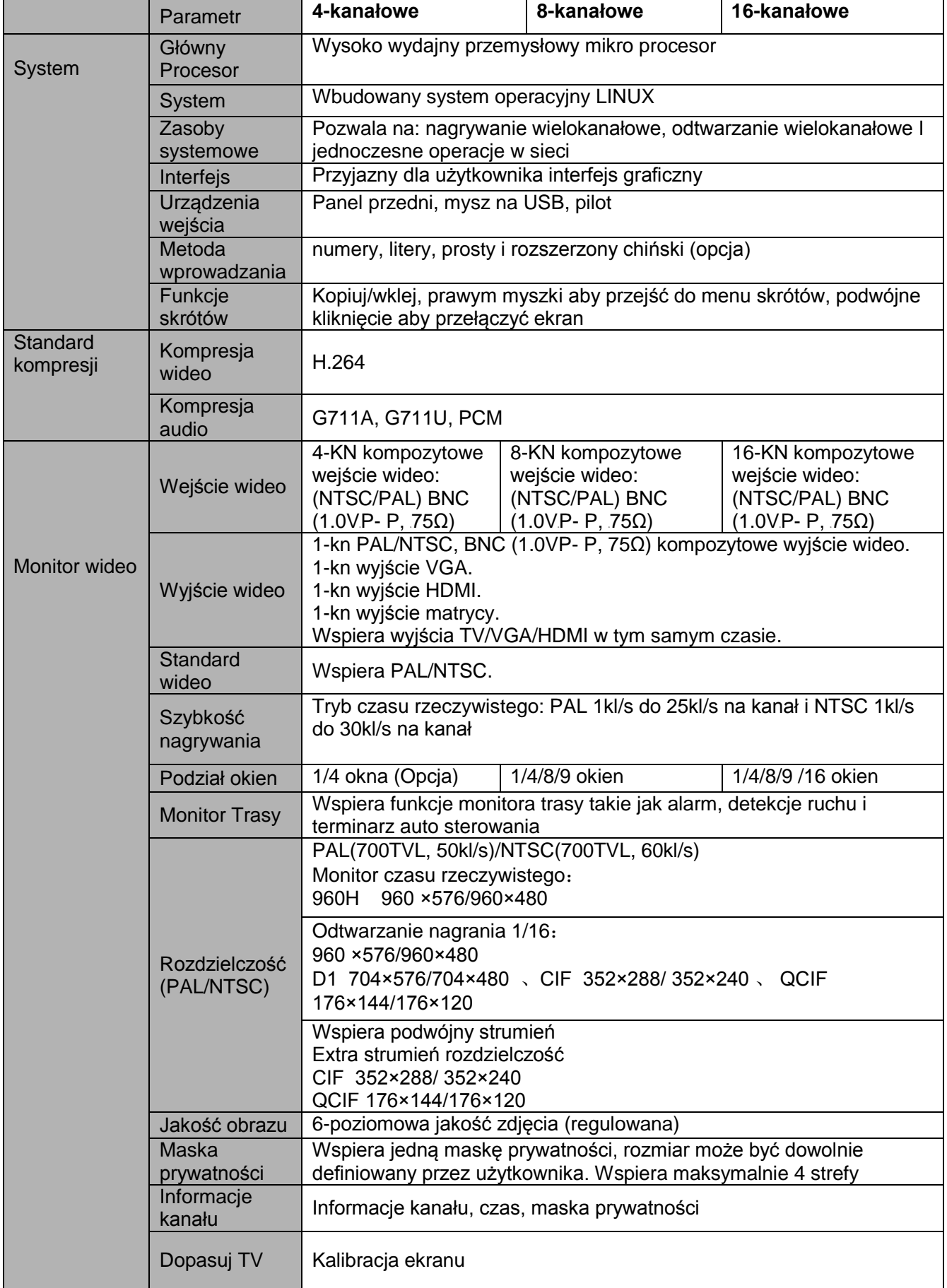

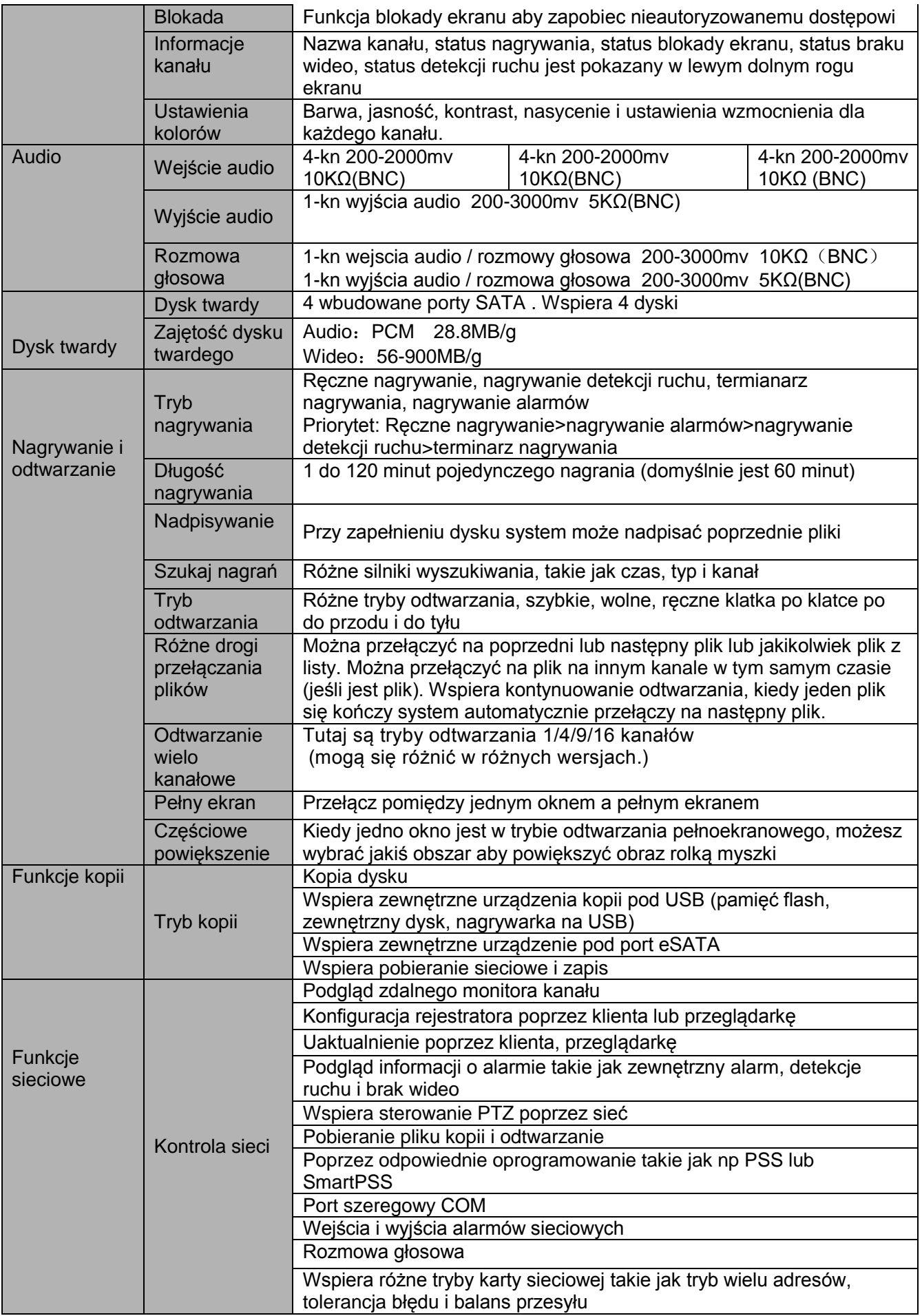

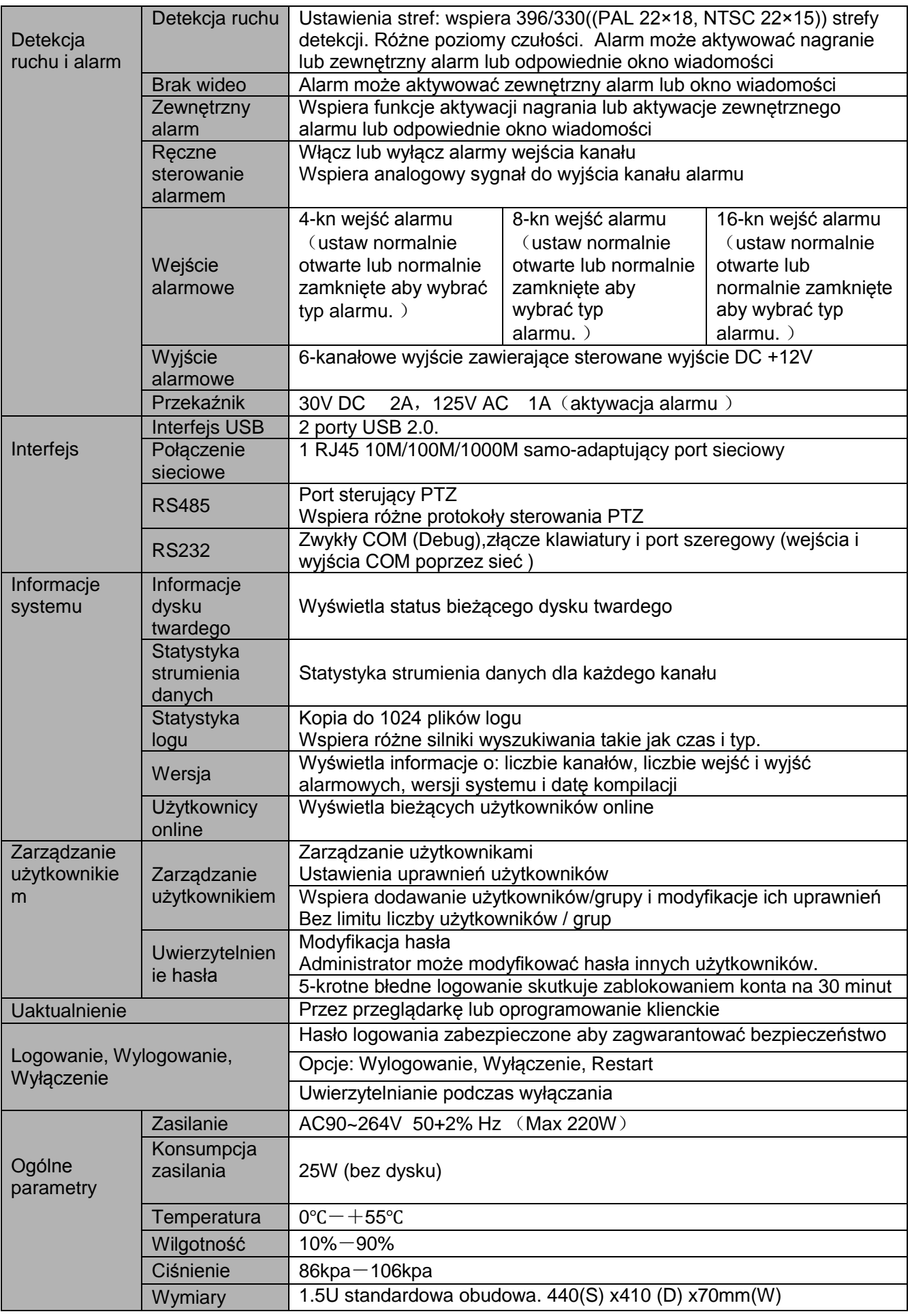

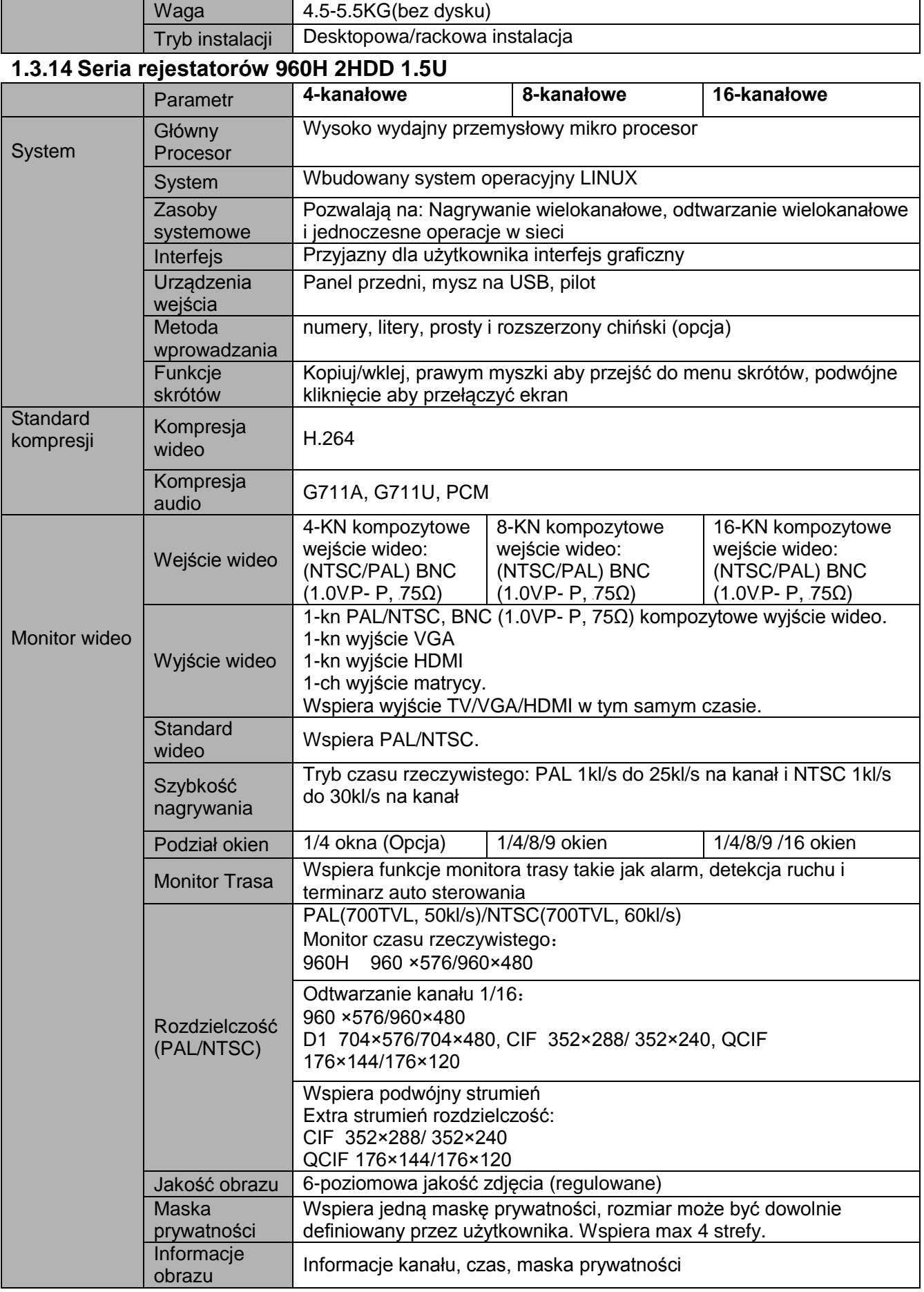

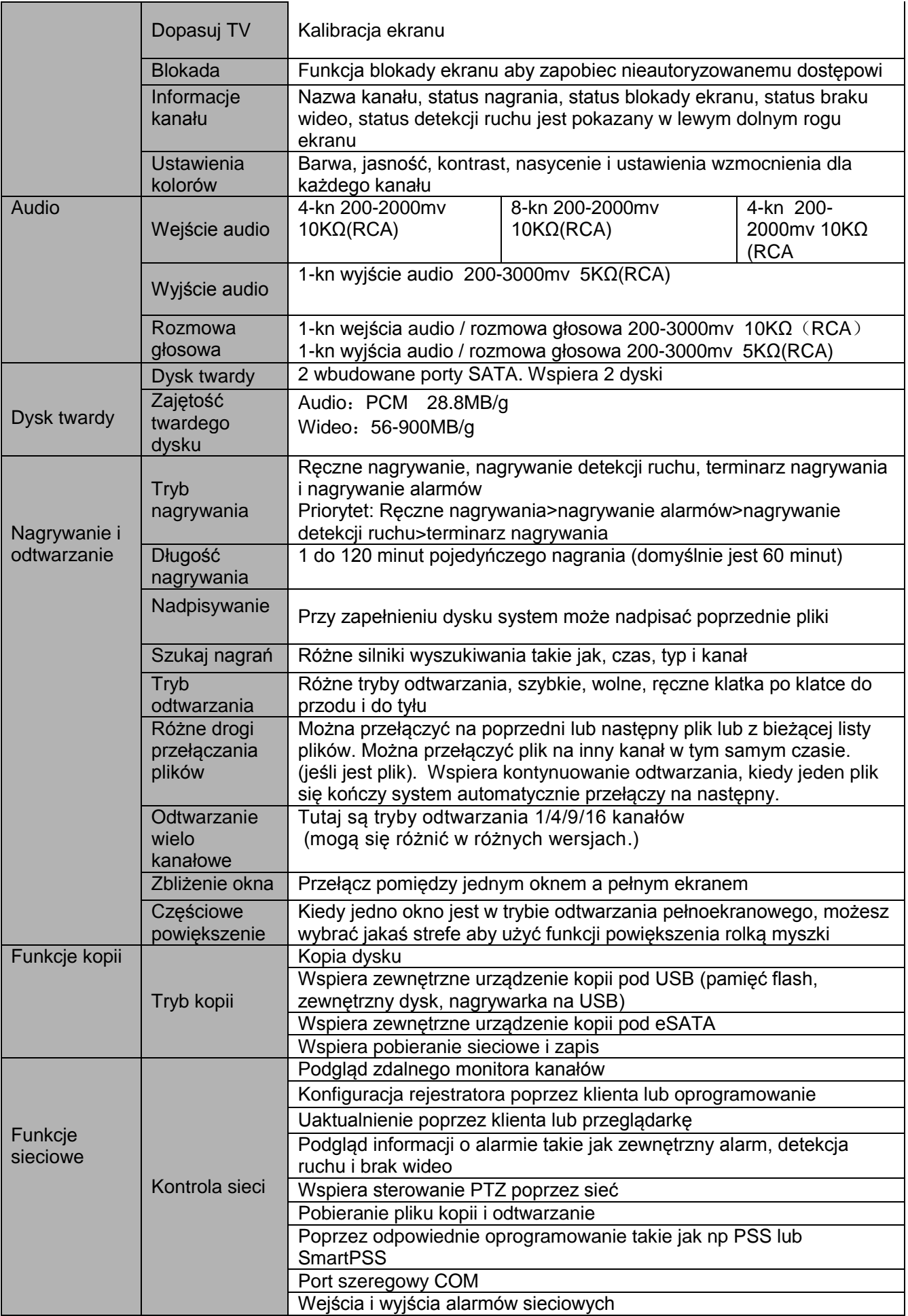

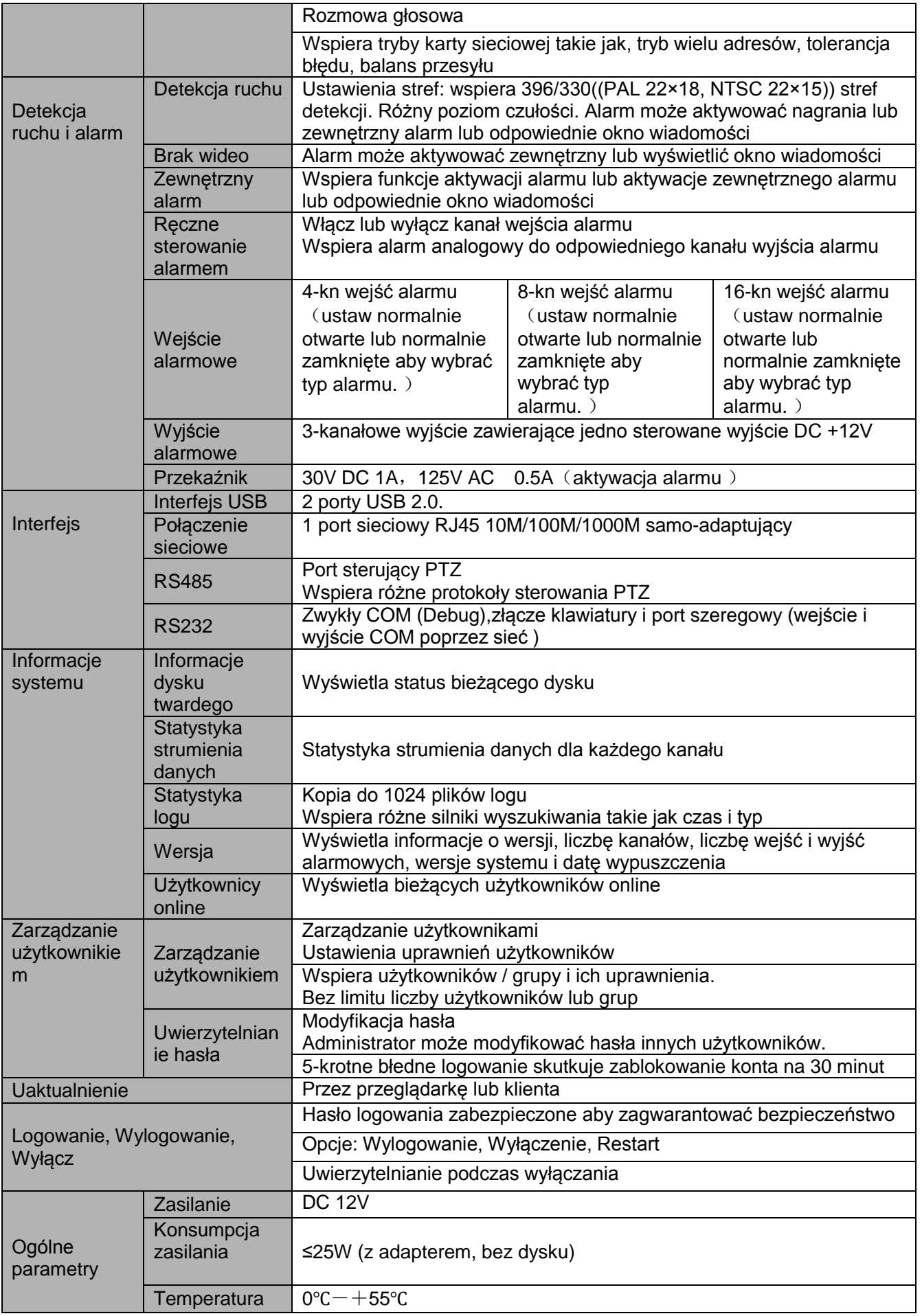

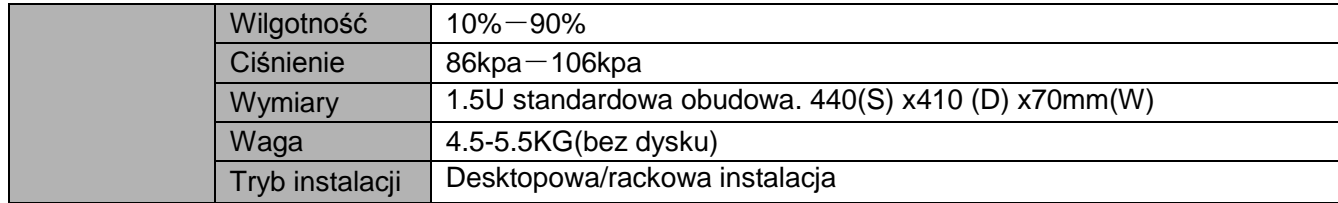

### **1.3.15 Ogólnie o serii 2U**

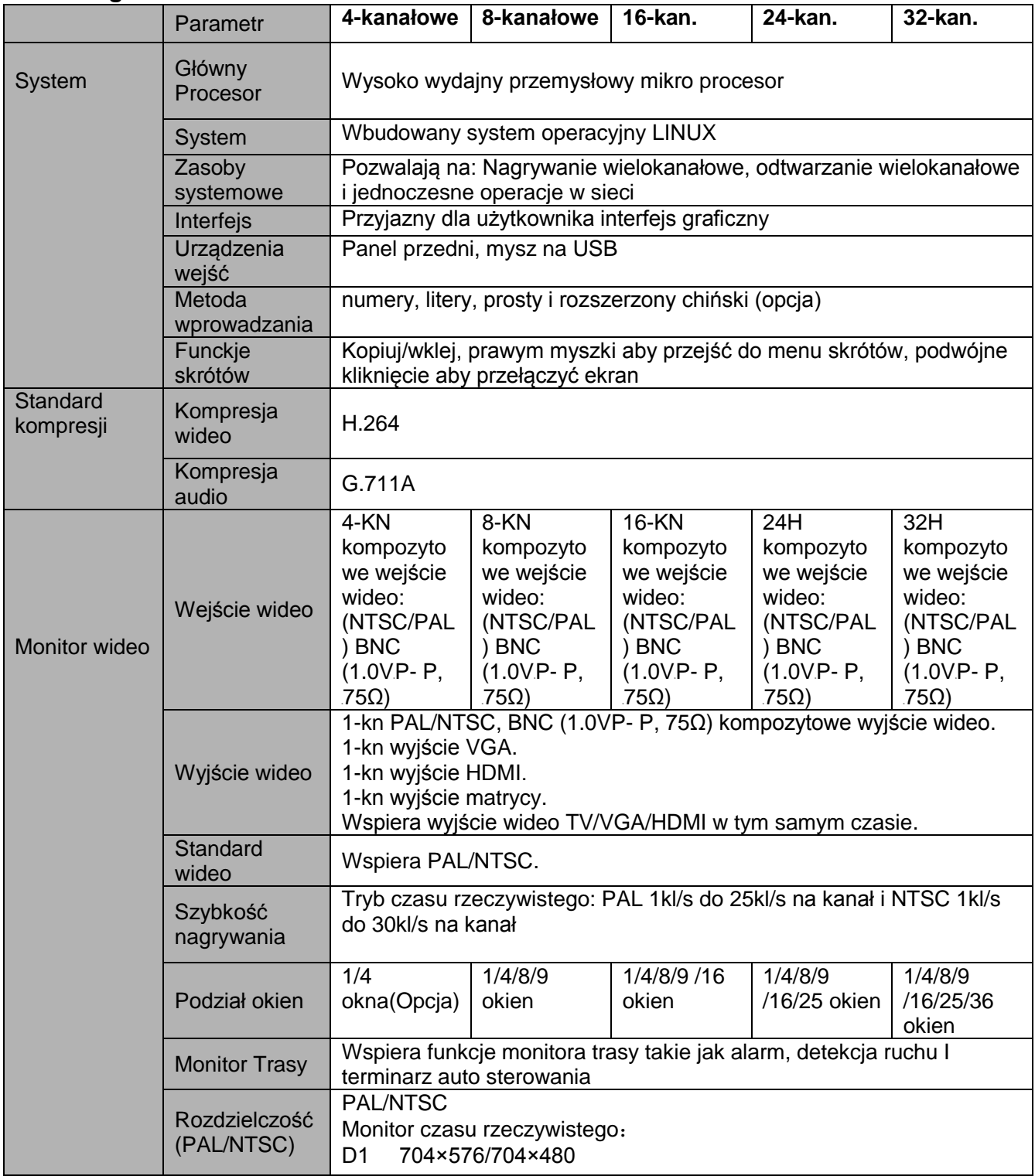

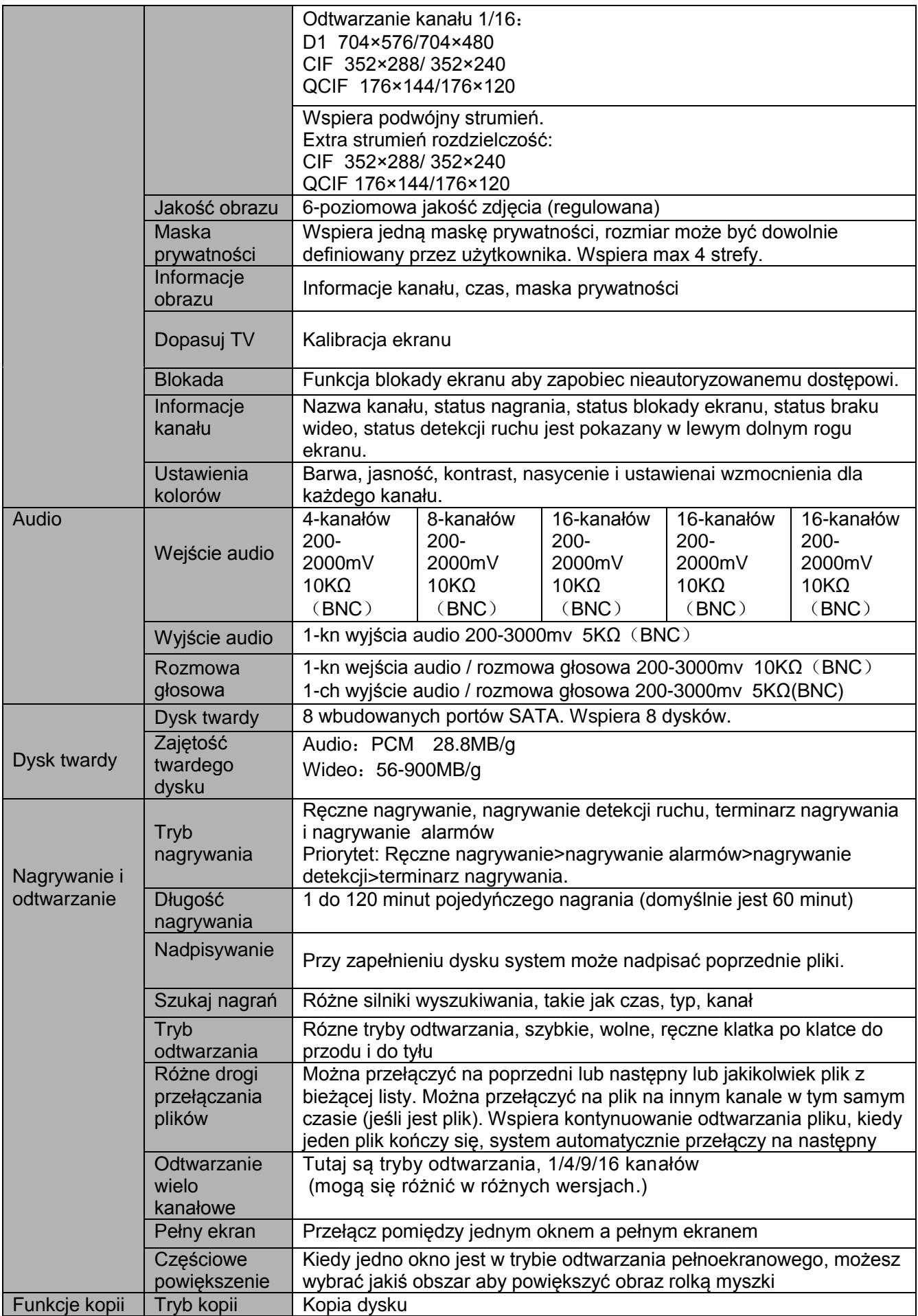

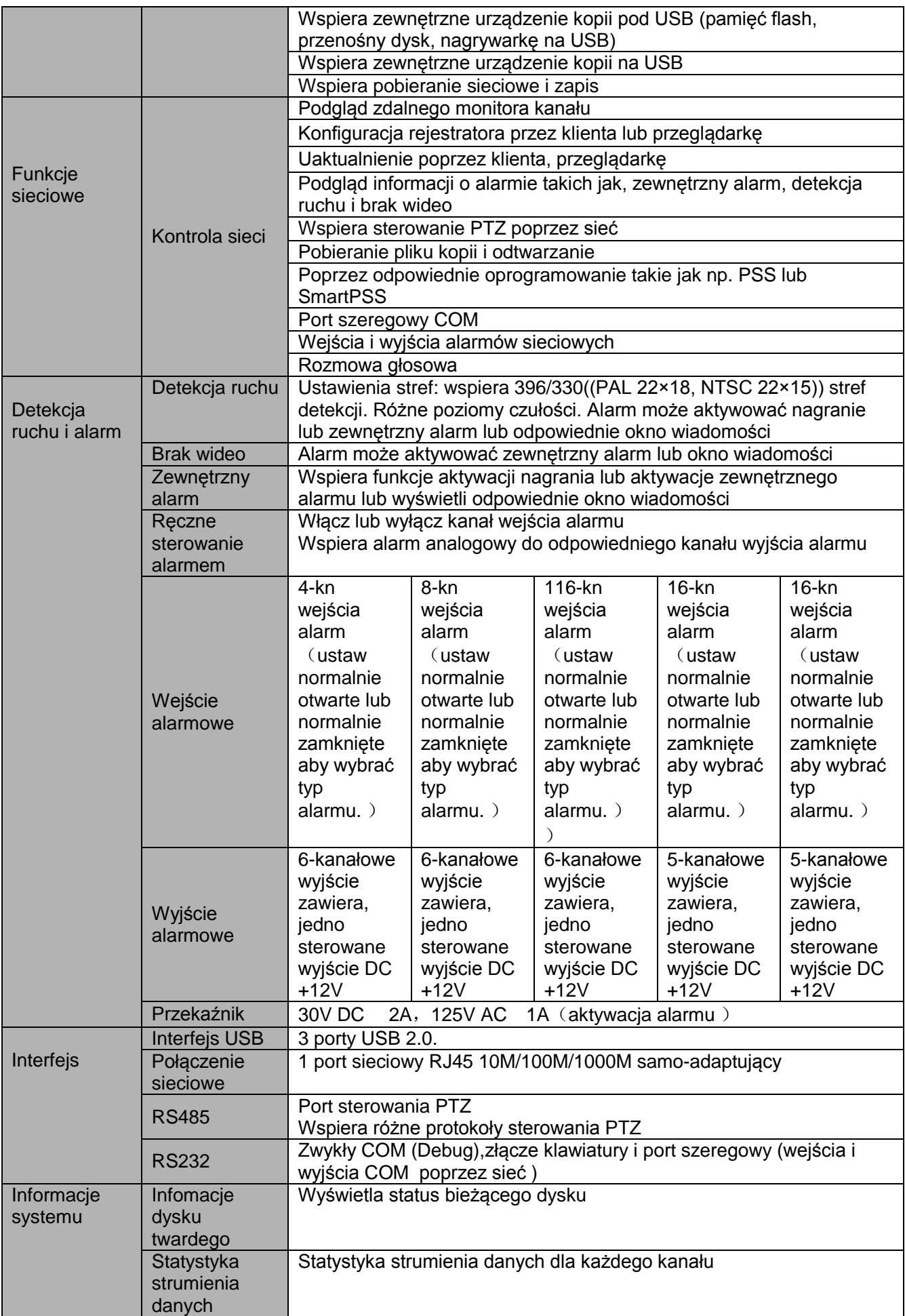

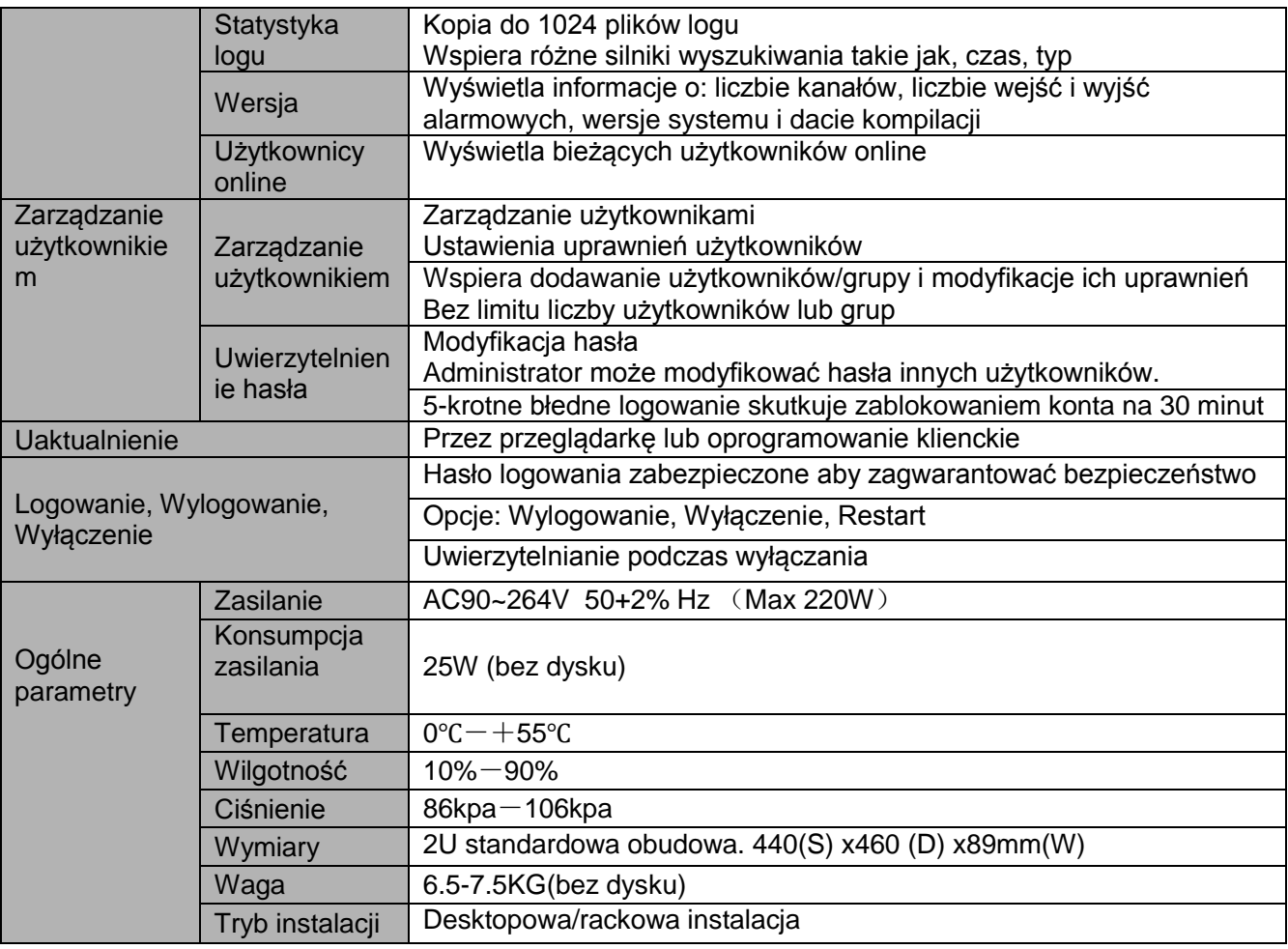

# **1.3.16 Seria rejestratorów HD-SDI 1080P 2U**

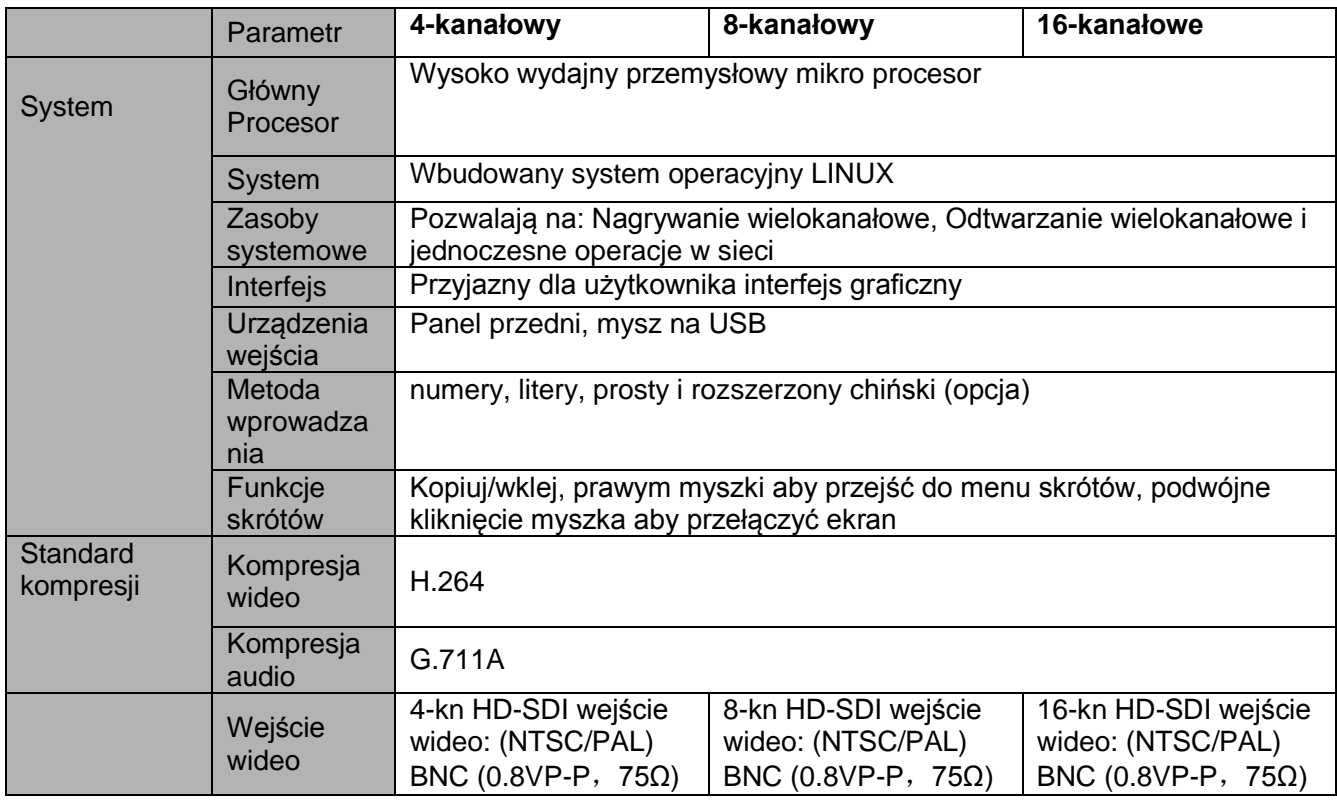

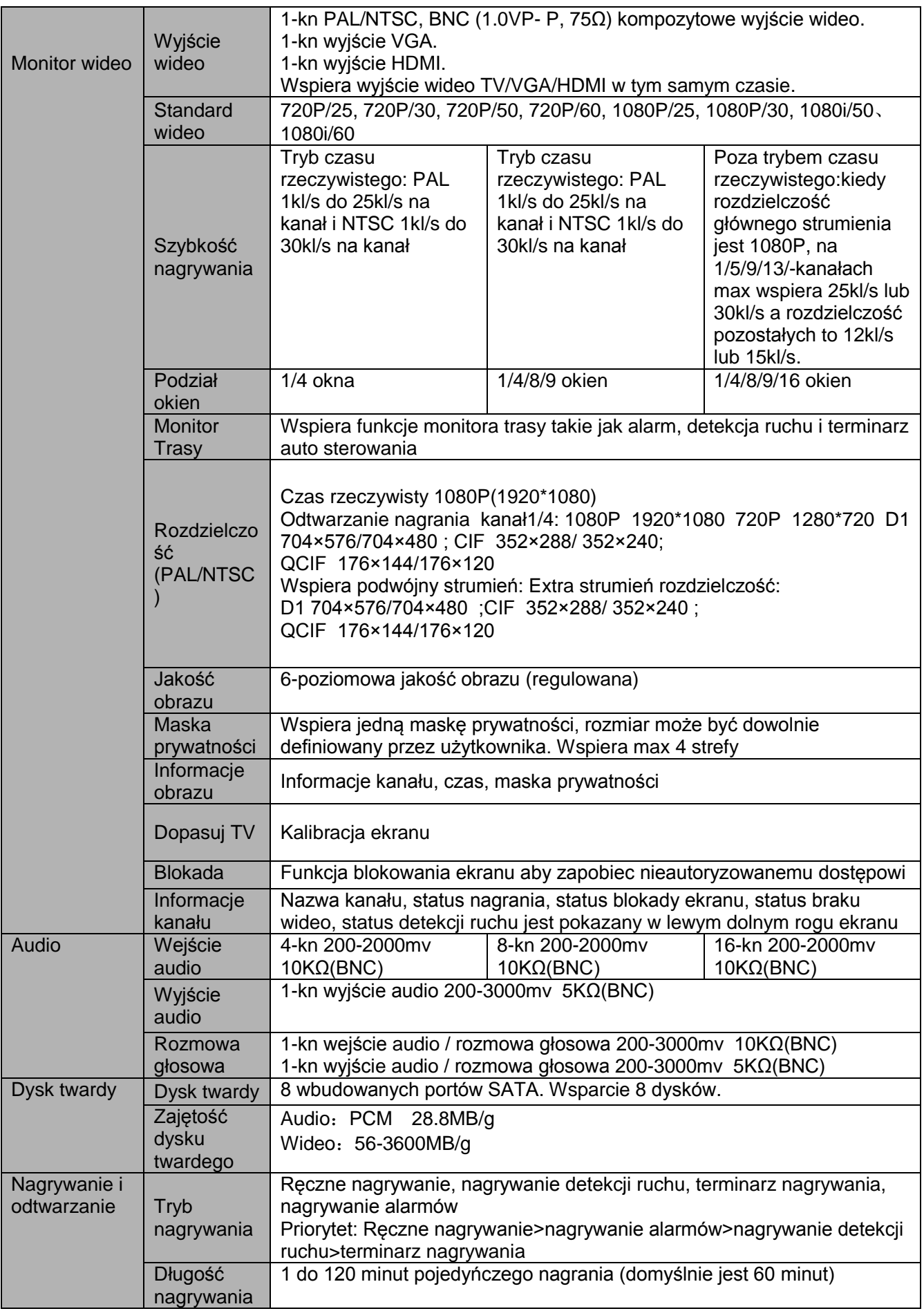

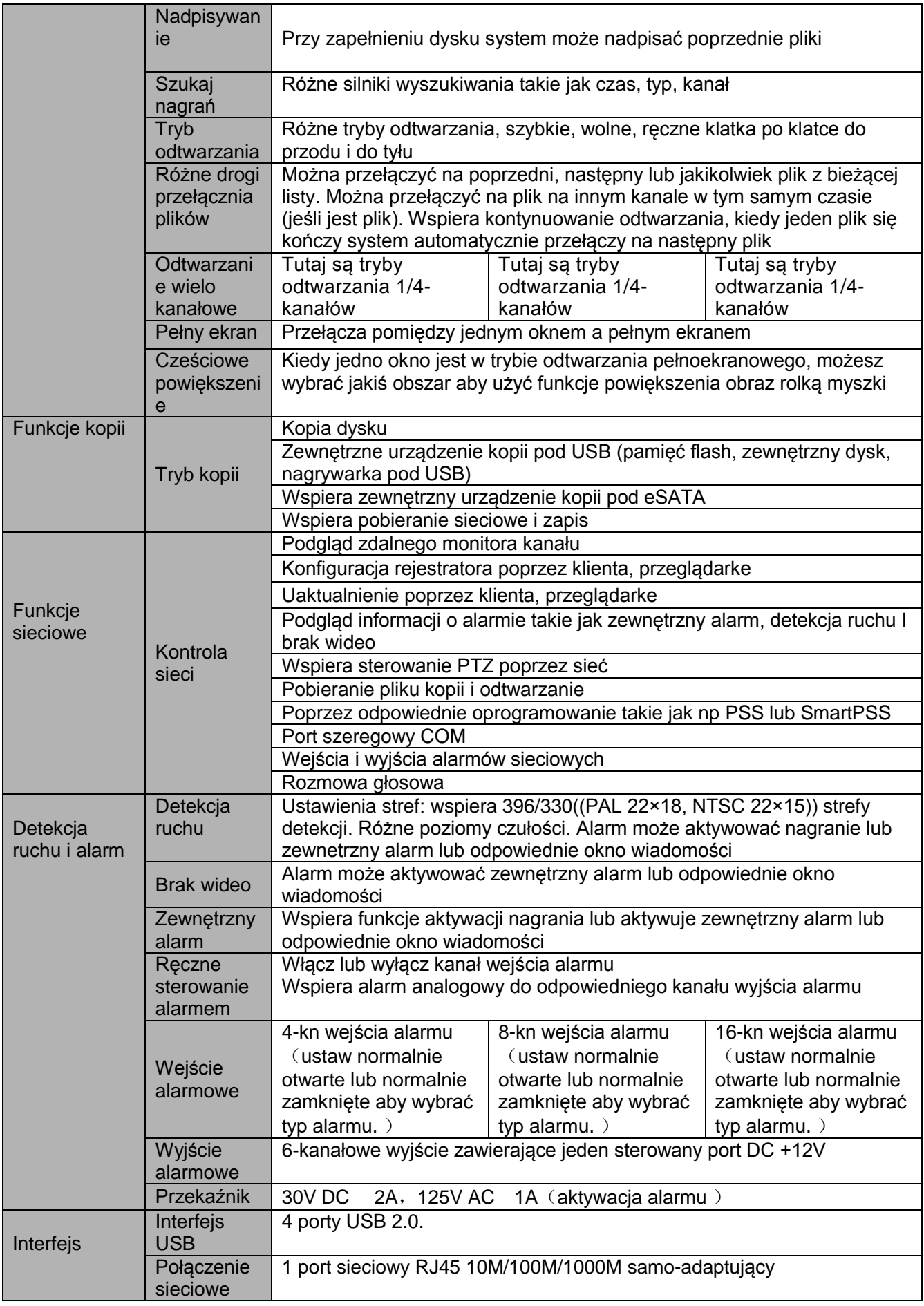

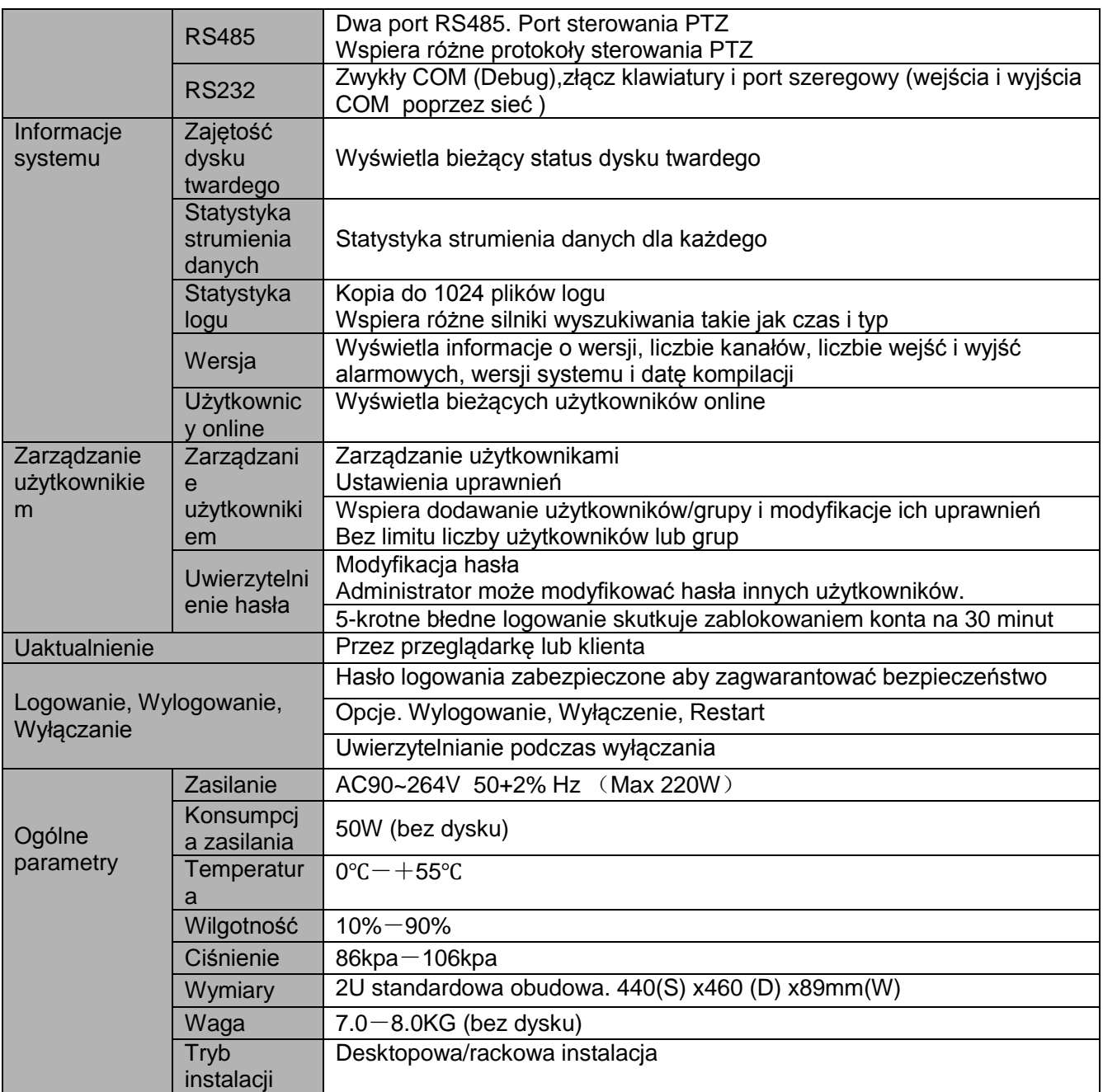

# **1.3.17 Seria rejestratorów 960H 2U**

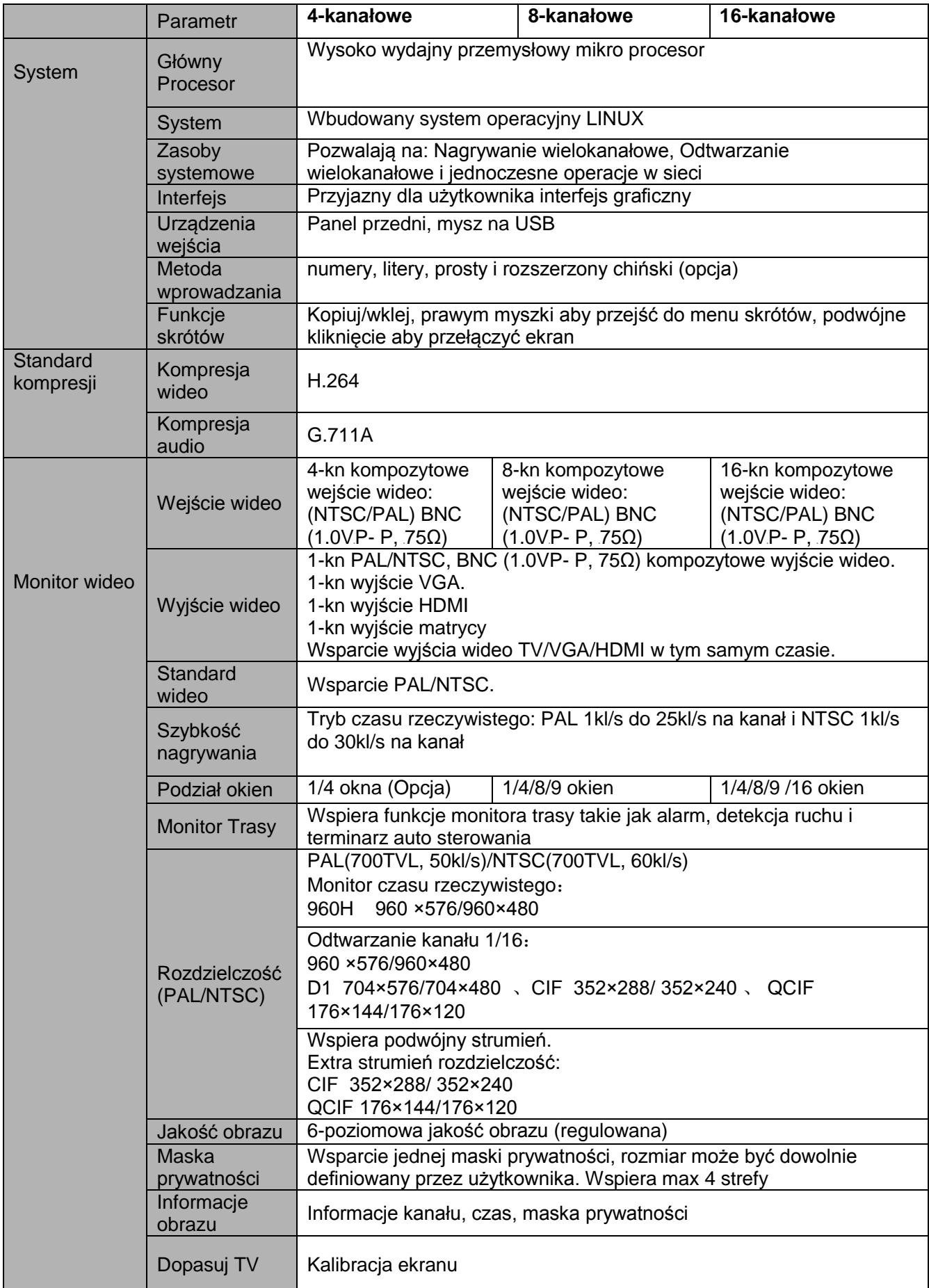

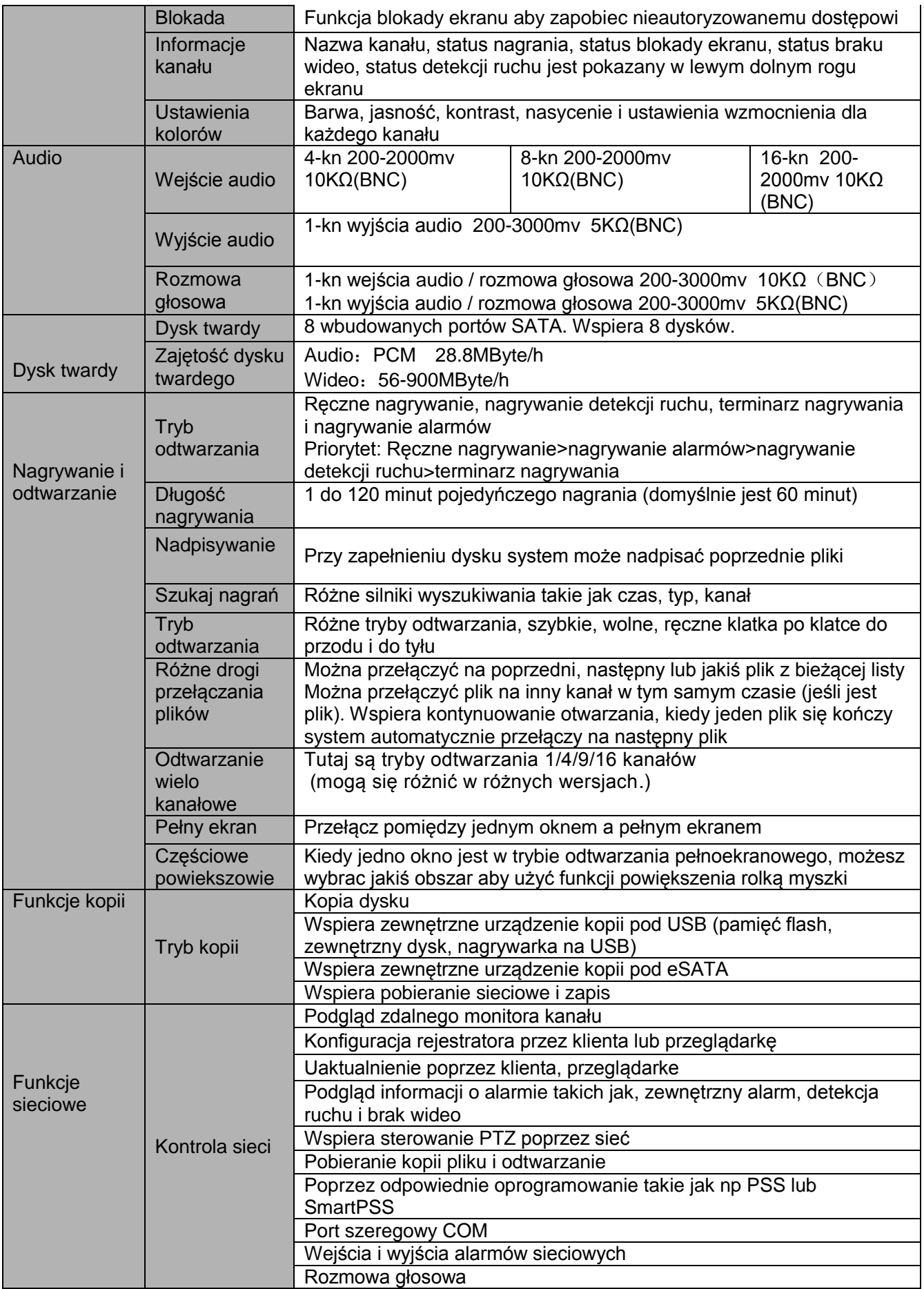

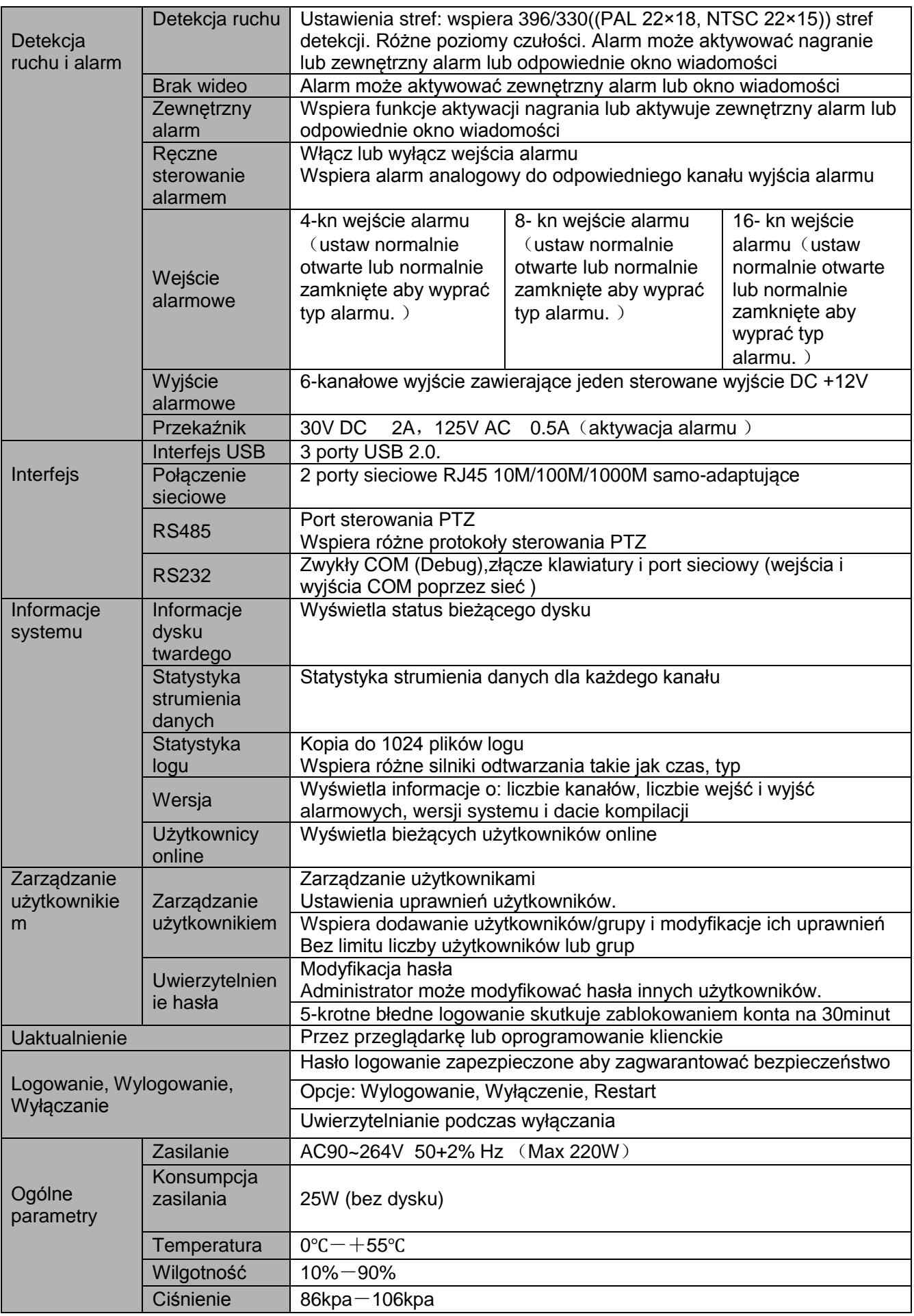

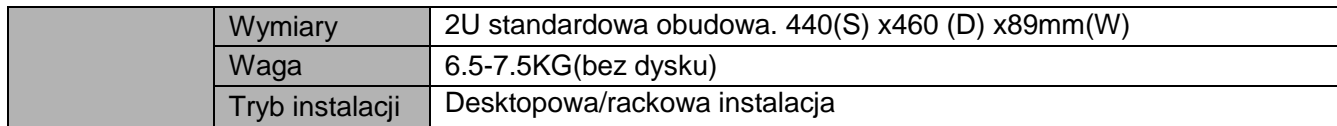

# **1.3.18 Seria rejestratorów 8HDD Full-D1 2U**

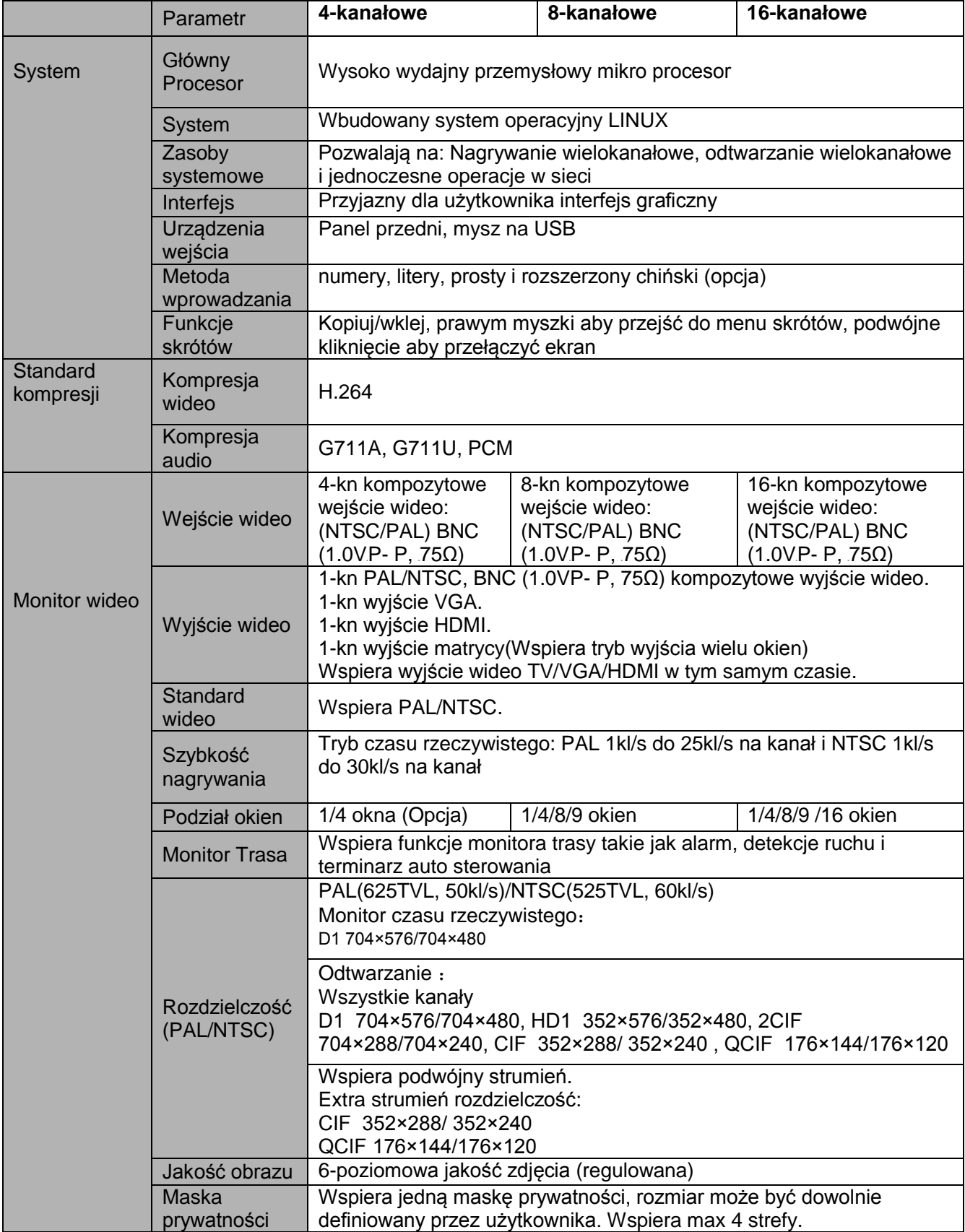

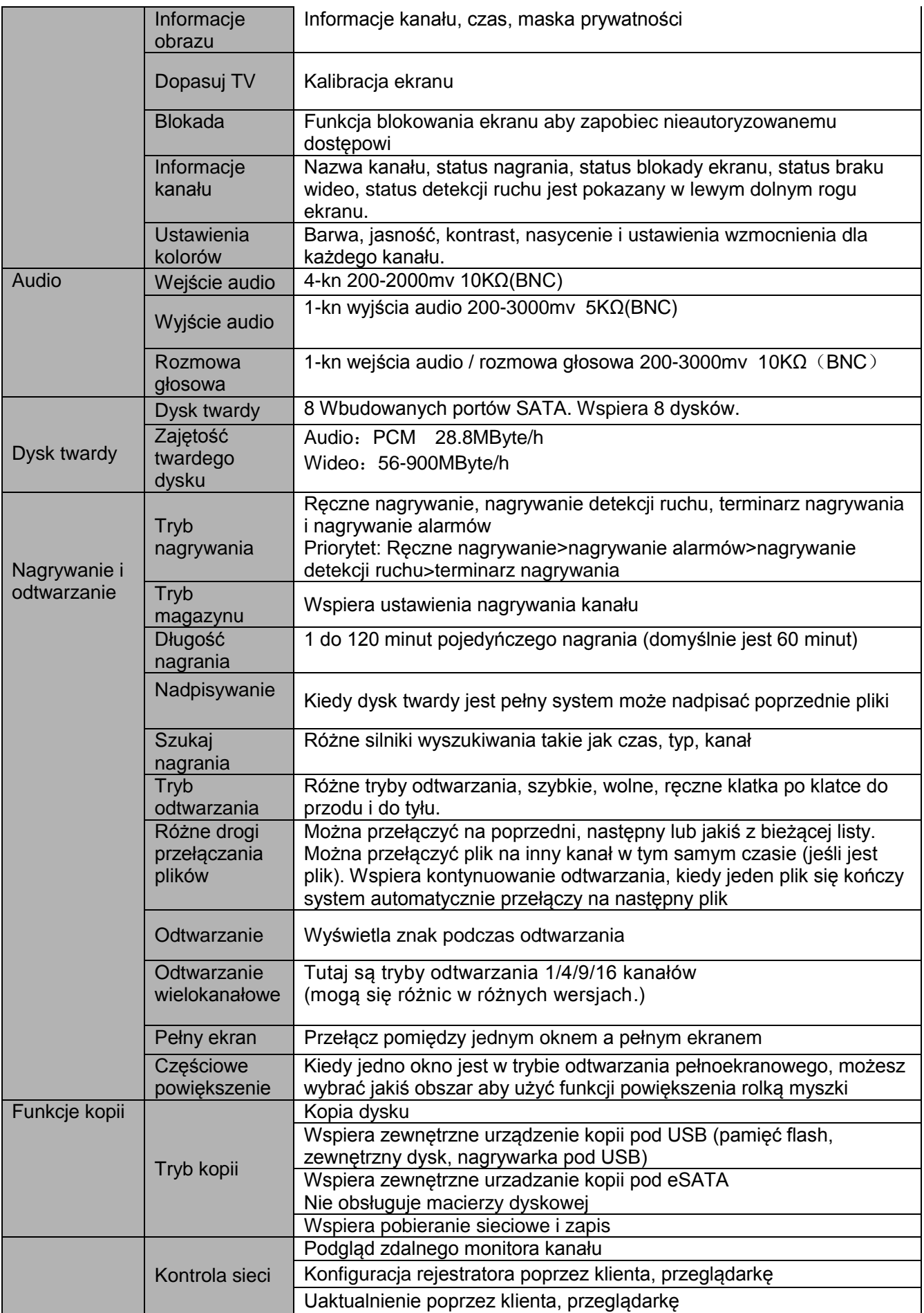

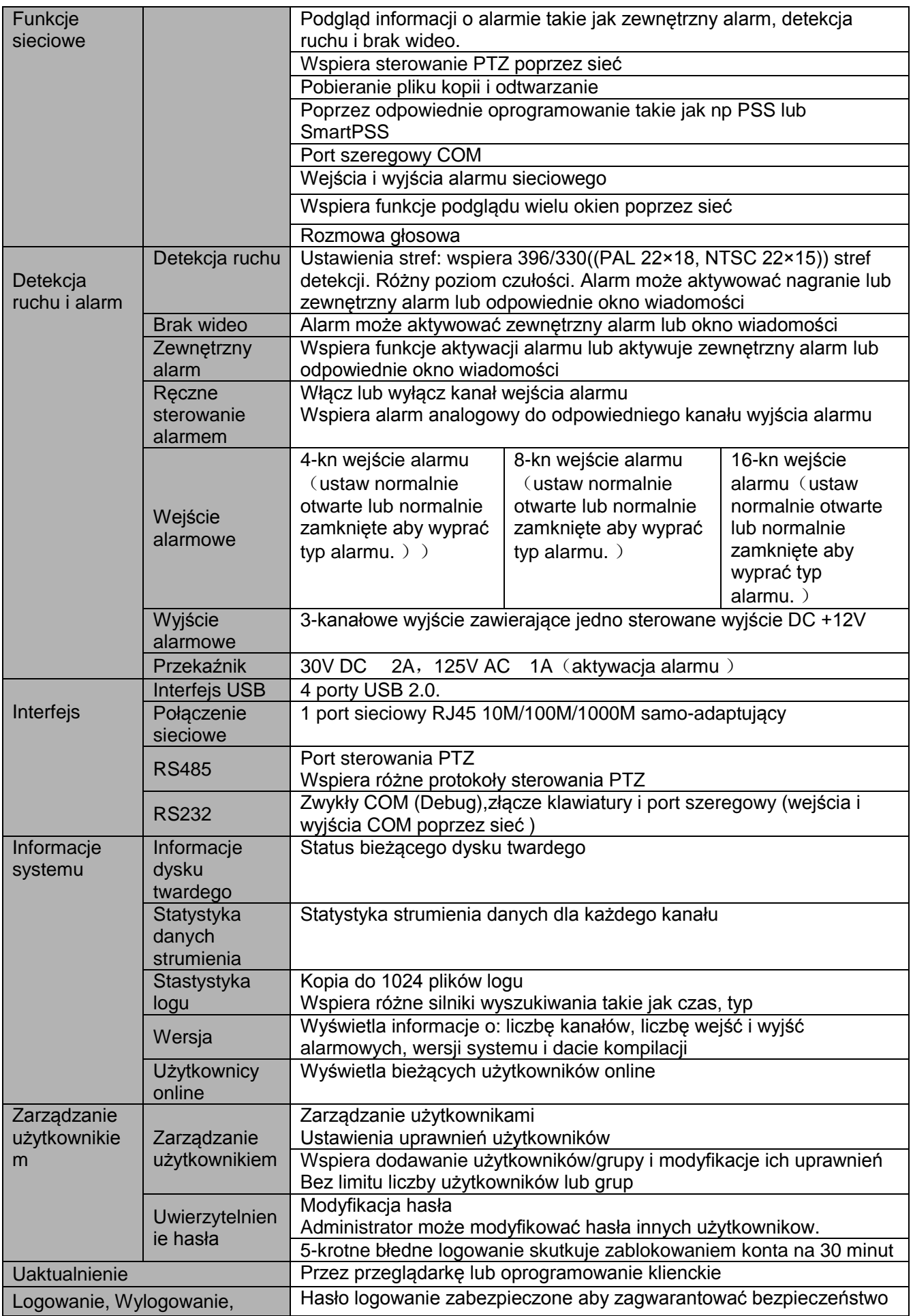

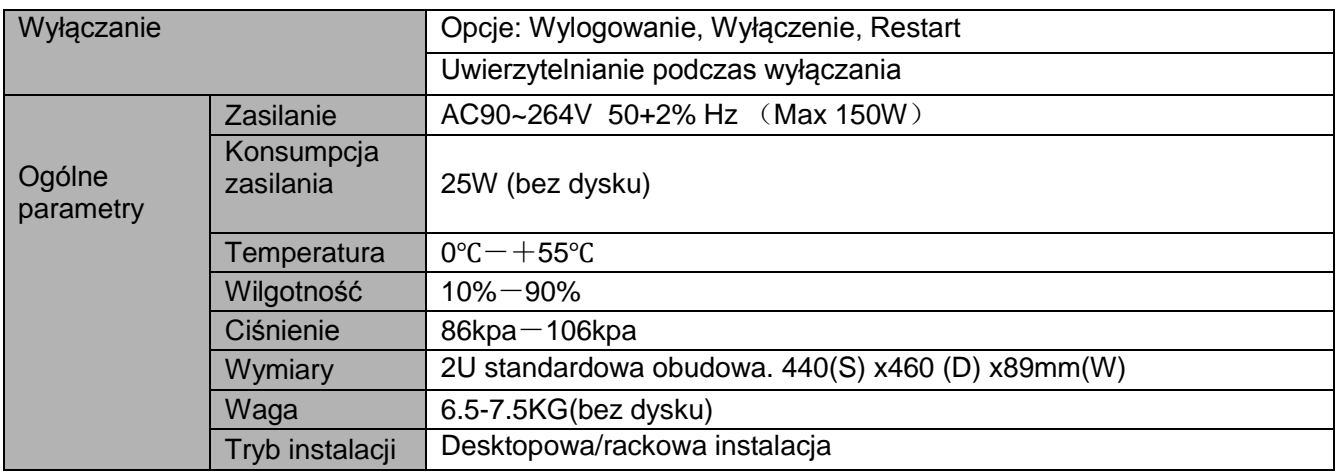

# **2 Podgląd i sterowanie**

W tym rozdziale znajdziesz informacje na temat przedniego i tylnego panelu.

## **2.1 Panel przedni**

### **2.1.1 Seria rejestratorów 1HDD Full-D1 SMART 1U /1HDD CIF SMART 1U**

Panel przedni jest pokazany poniżej. Zobacz rysunek 2-1.

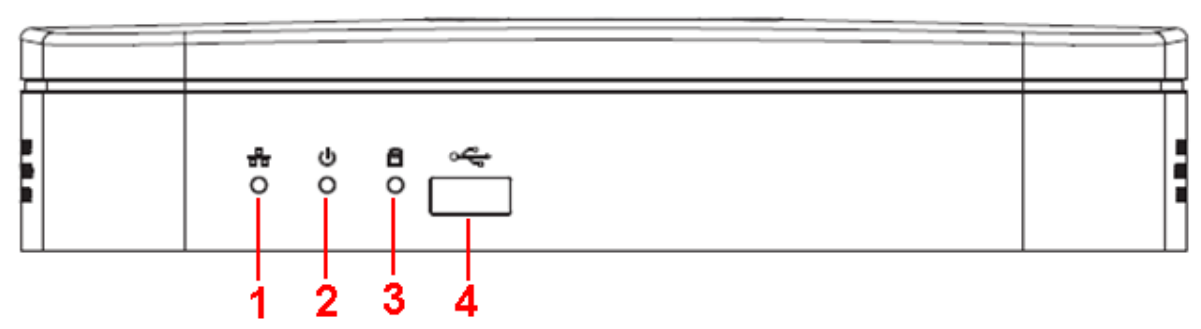

Rysunek 2-1

Proszę zapoznać się poniższą tabelka dla bardziej szczegółowych informacji

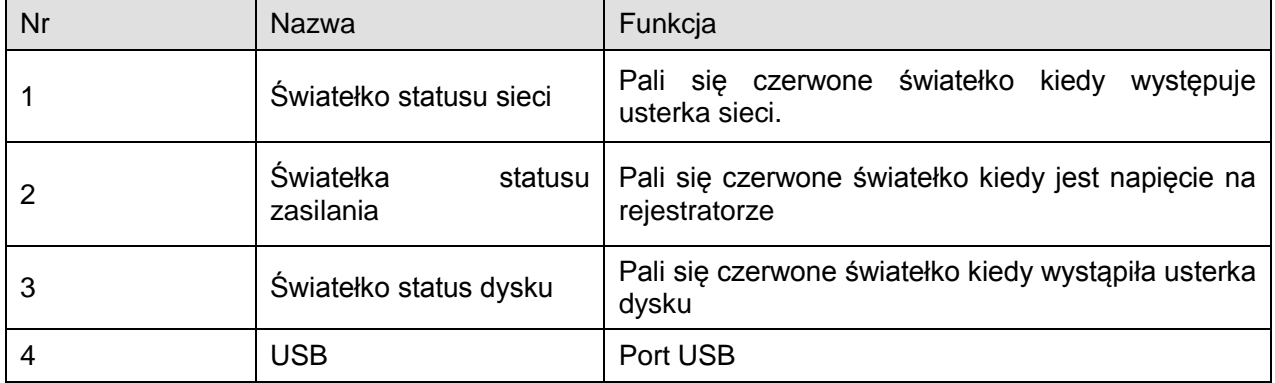

### **2.1.2 Ogólnie o serii 1U**

Panel przedni jest pokazany na rysunku 2-2.

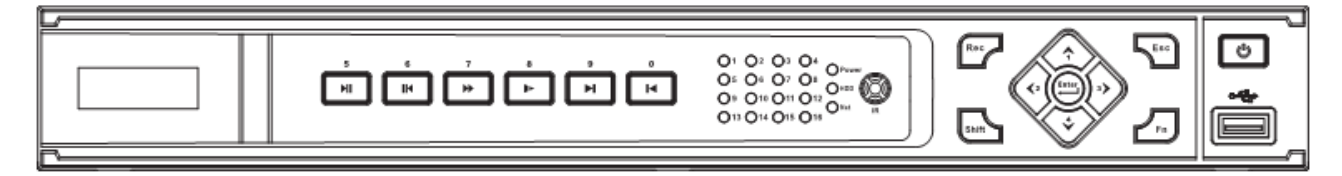

#### Rysunek 2-2

Proszę zapoznać się z poniższa tabelka dla uzyskania więcej informacji o panelu przednim.

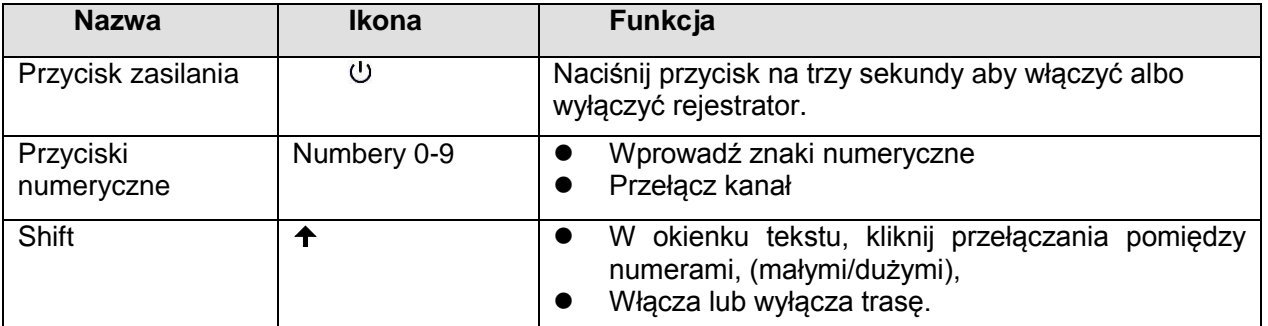

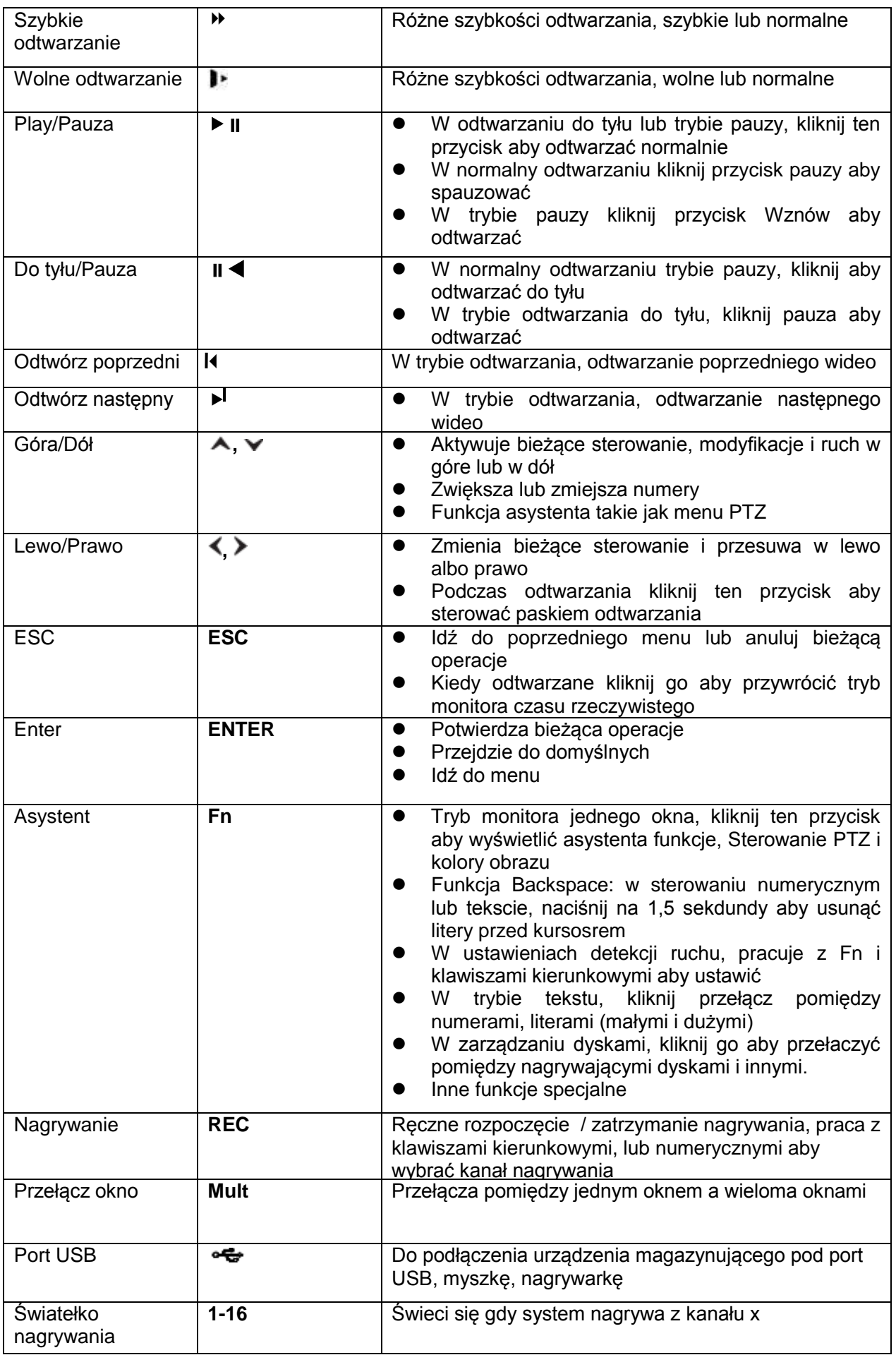

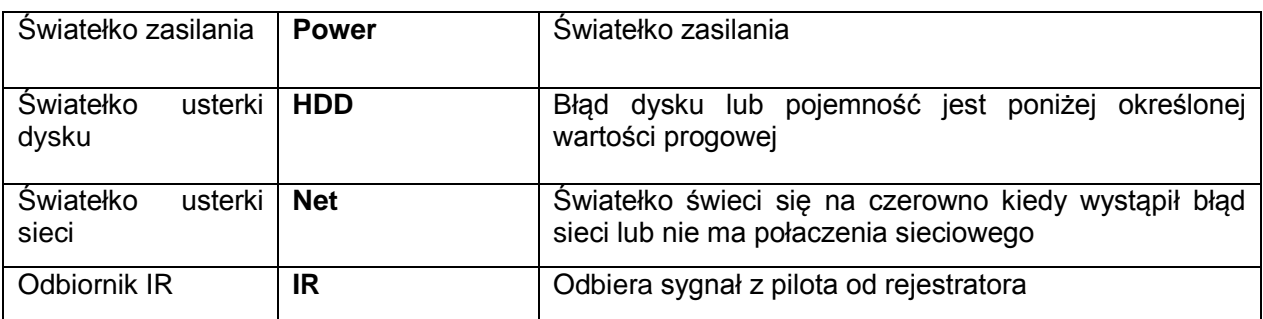

### **2.1.3 Seria 960H 1U / Seria 2HDD 1U / Seria HD-SDI 1080P 1U**

Panel przedni jest pokazany poniżej jak na rysunku 2-3.

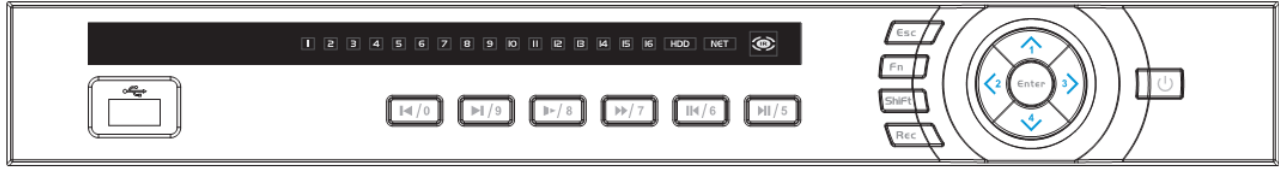

### Rysunek 2-3

Proszę zapoznać się z poniższą tabelką dla bardziej szczegółowych informacji

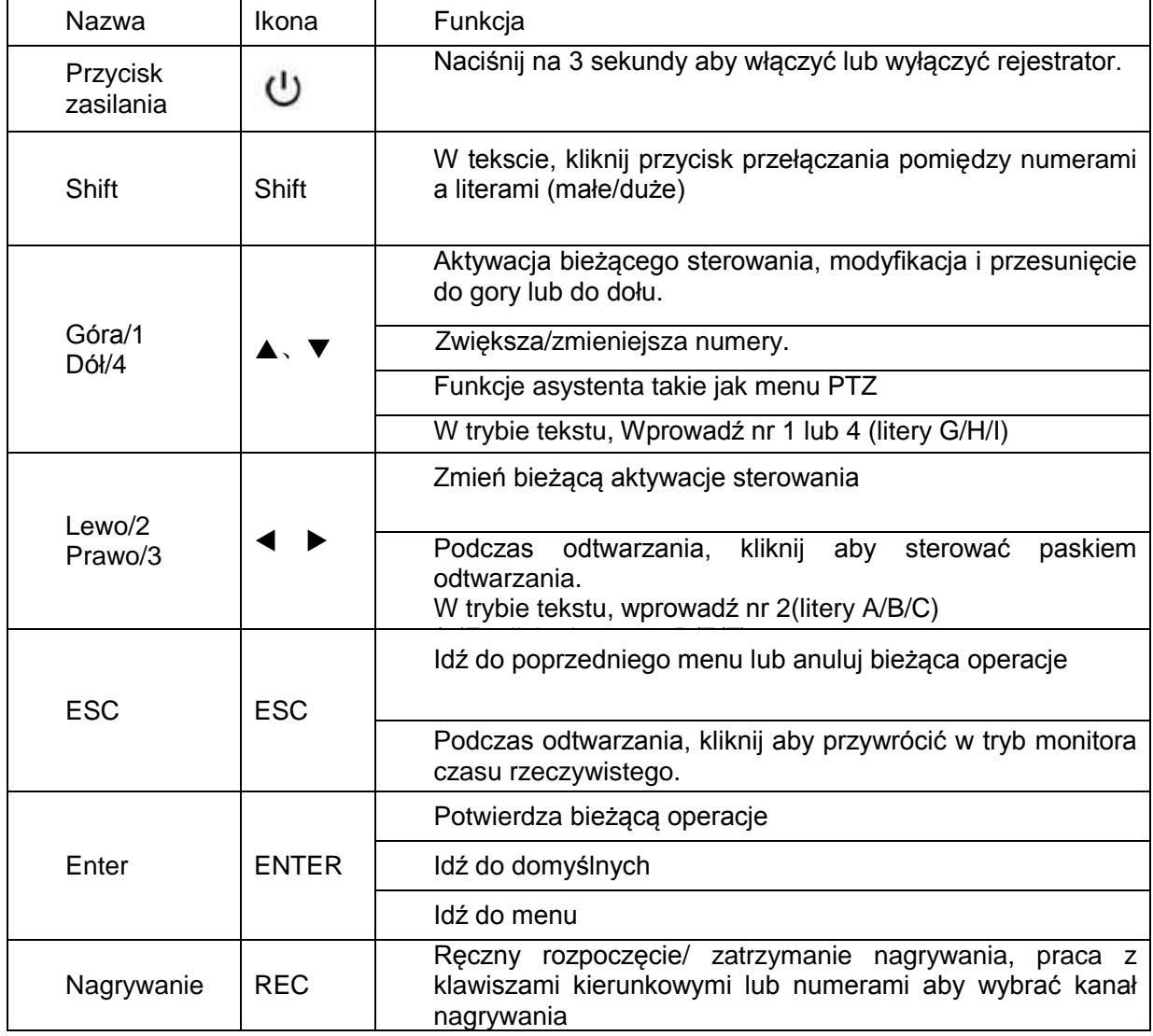
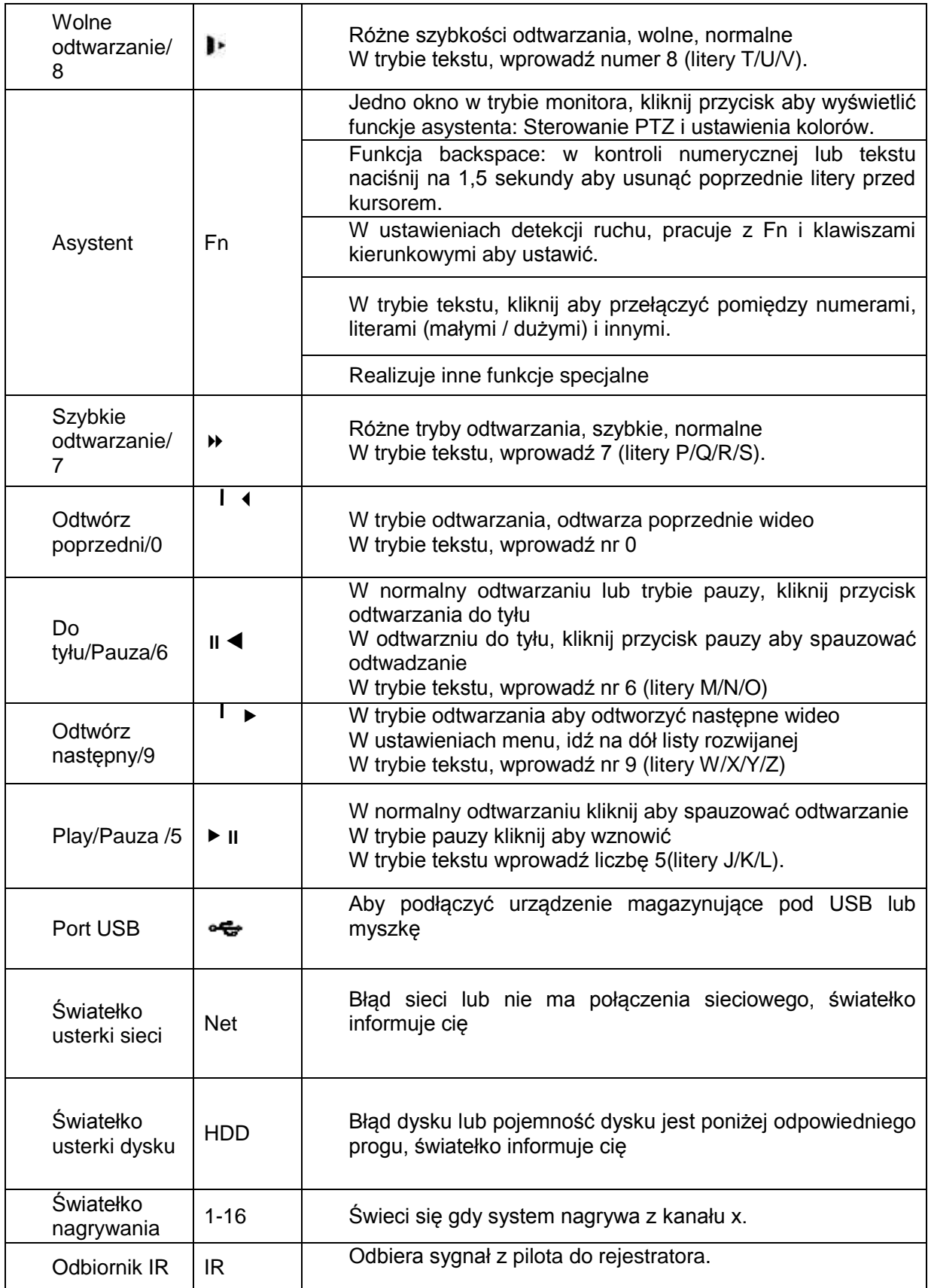

## **2.1.4 Seria rejestratorów Full-D1 1.5U I 1.5U**

Panel przedni pokazany jest poniżej na rysunku 2-4.

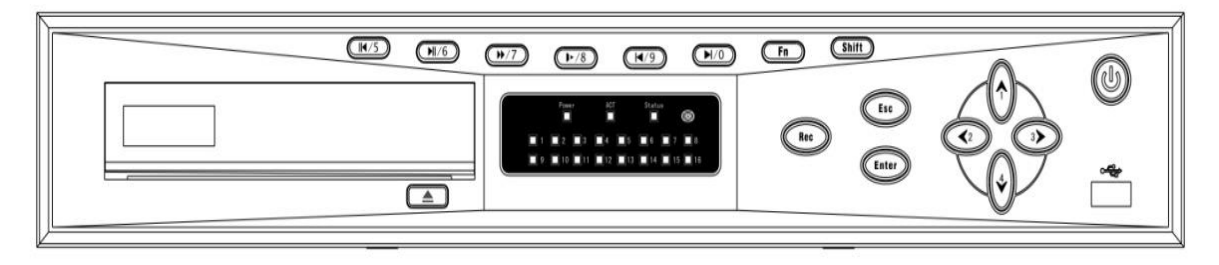

#### Rysunek 2-4

Proszę zapoznać się z poniższa tabelka dla szczegółowych informacji o panelu przednim.

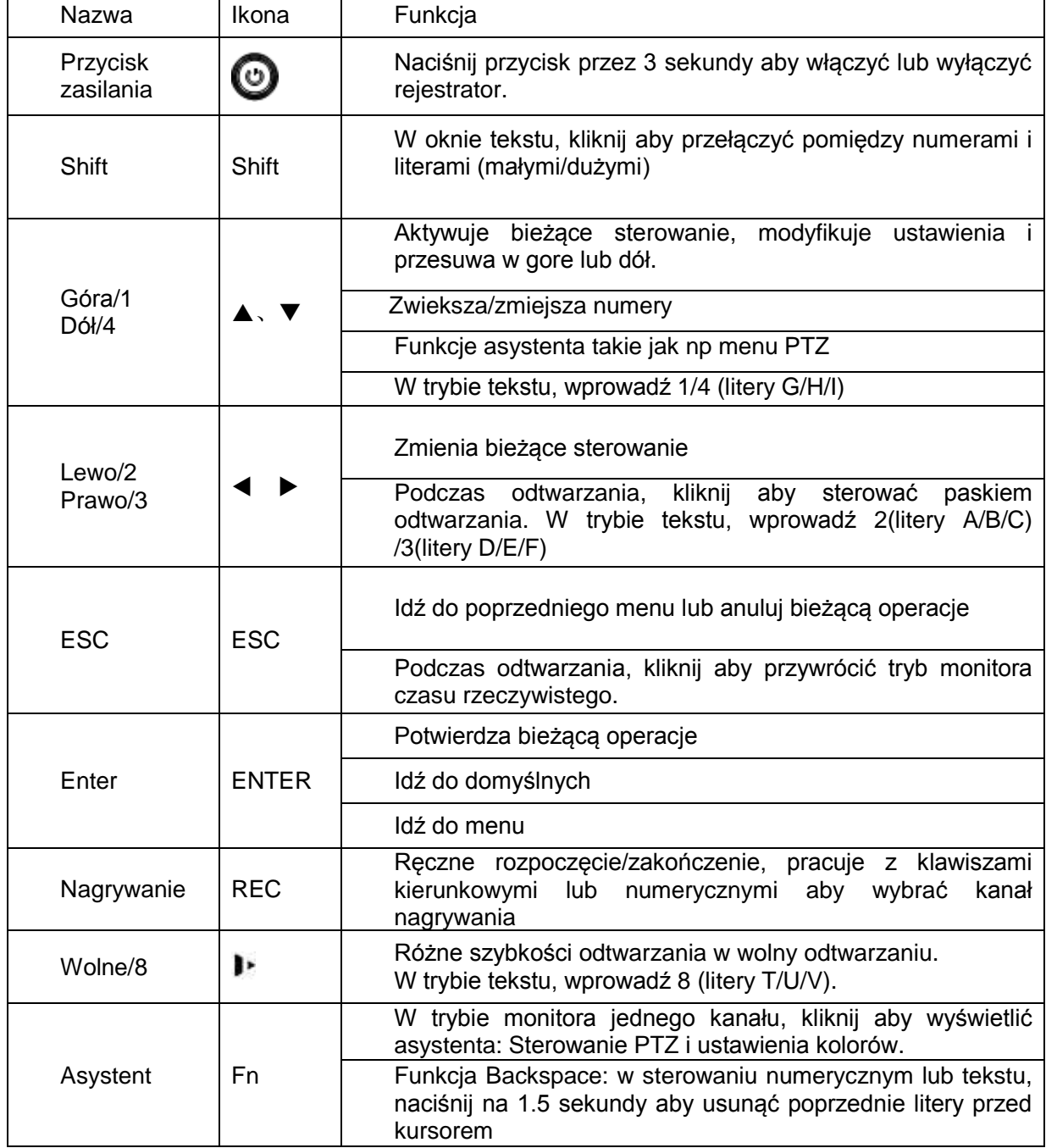

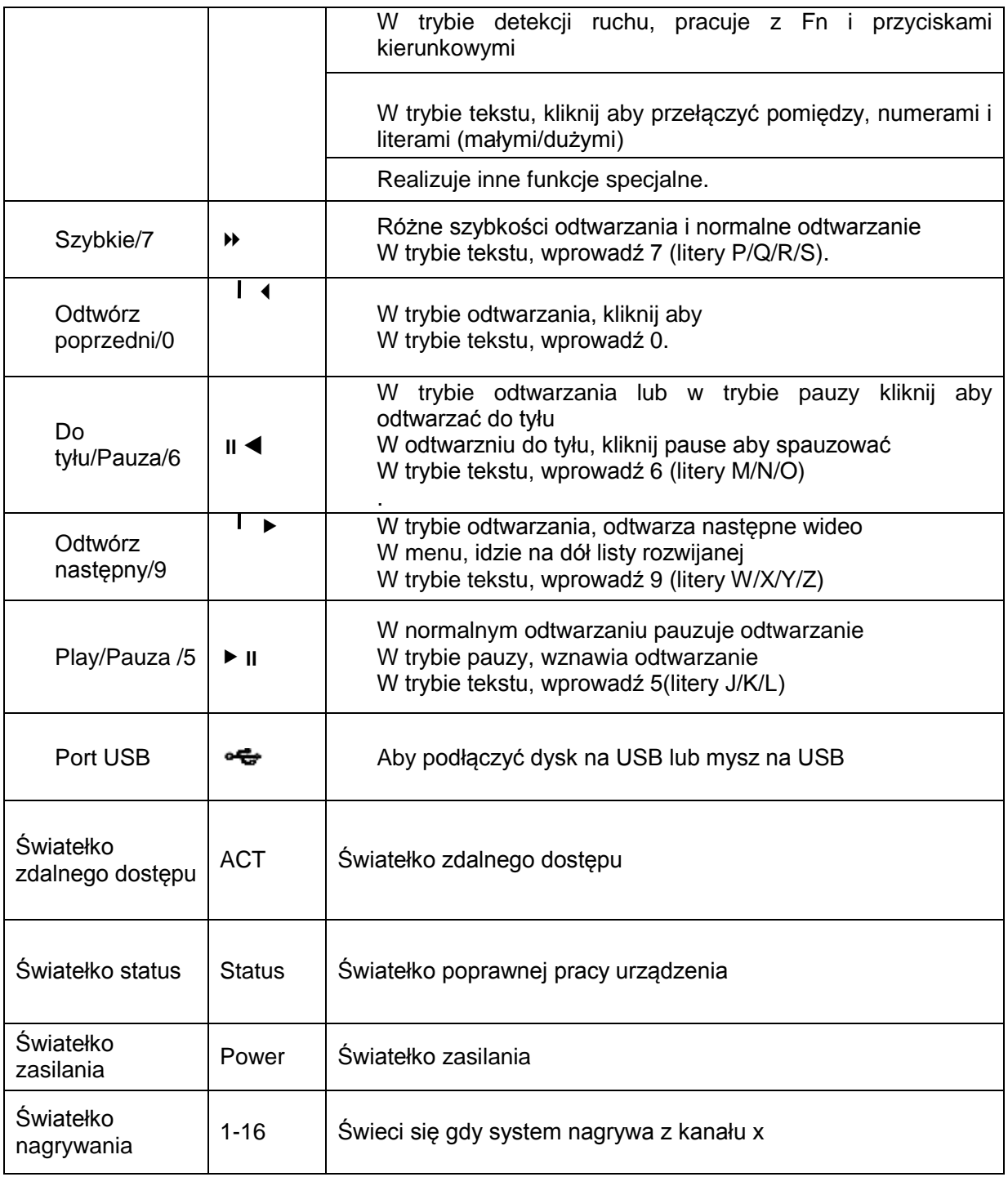

## **2.1.5 Seria rejestratorów HD-SDI 1080P 1.5U / 960H 1.5U / Seria 2HDD full-D1 1.5U / Seria 4HDD full-D1 1.5U / Seria rejestratorów 2HDD CIF 1.5U**

Panel przedni jest pokazany na rysunku 2-5.

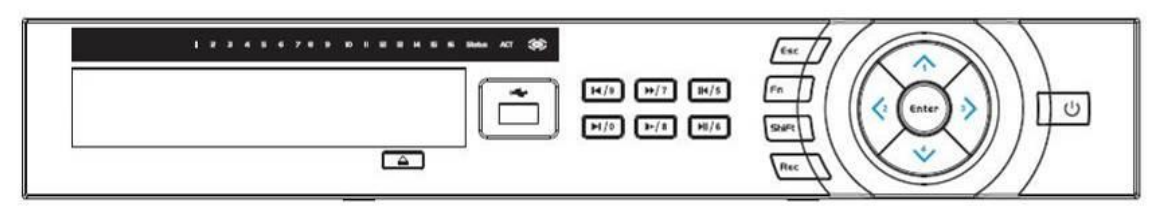

#### Rysunek 2-5

Proszę zapoznać się z poniższa tabelka dla szczegółowych informacji o panelu przednim.

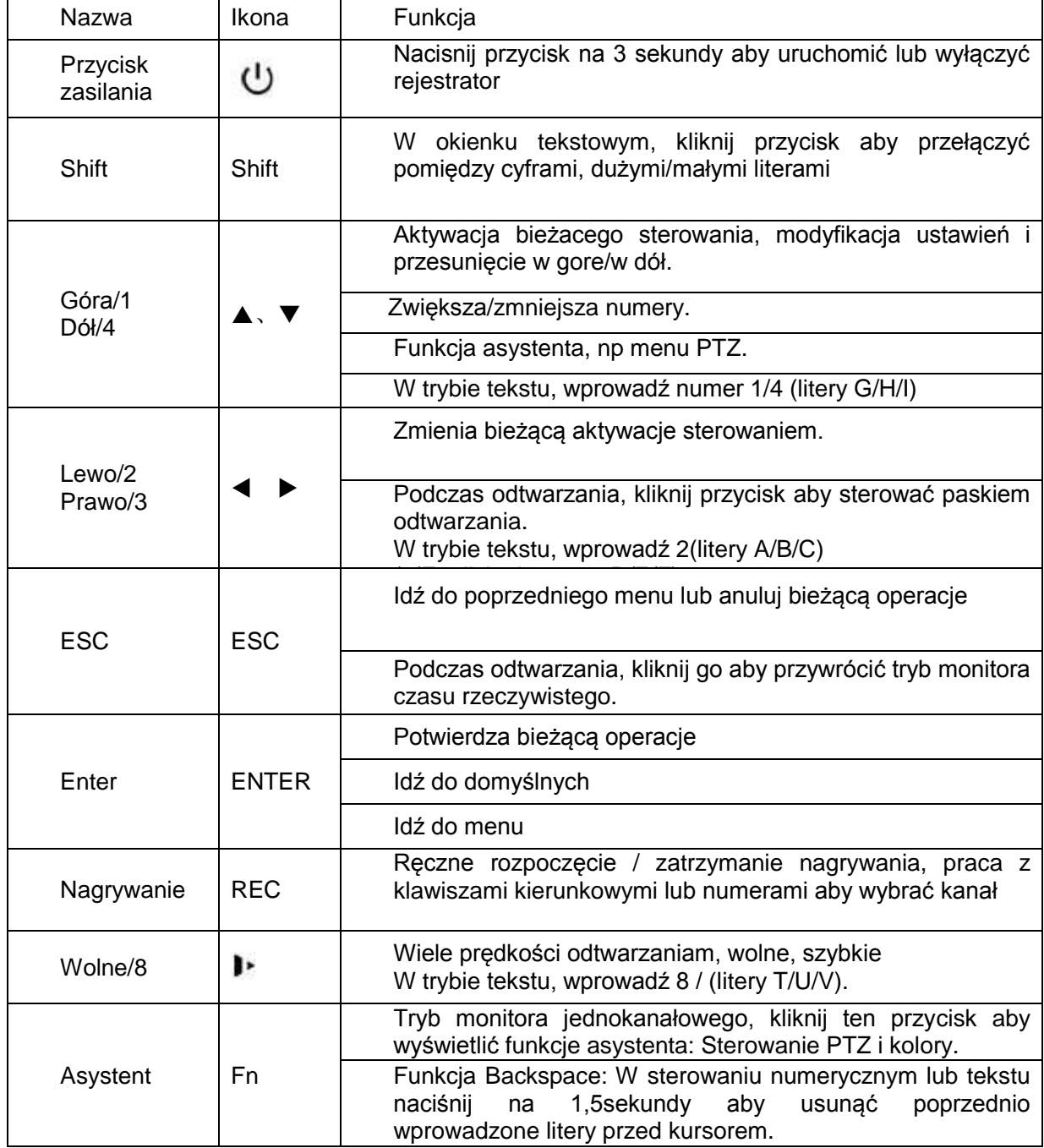

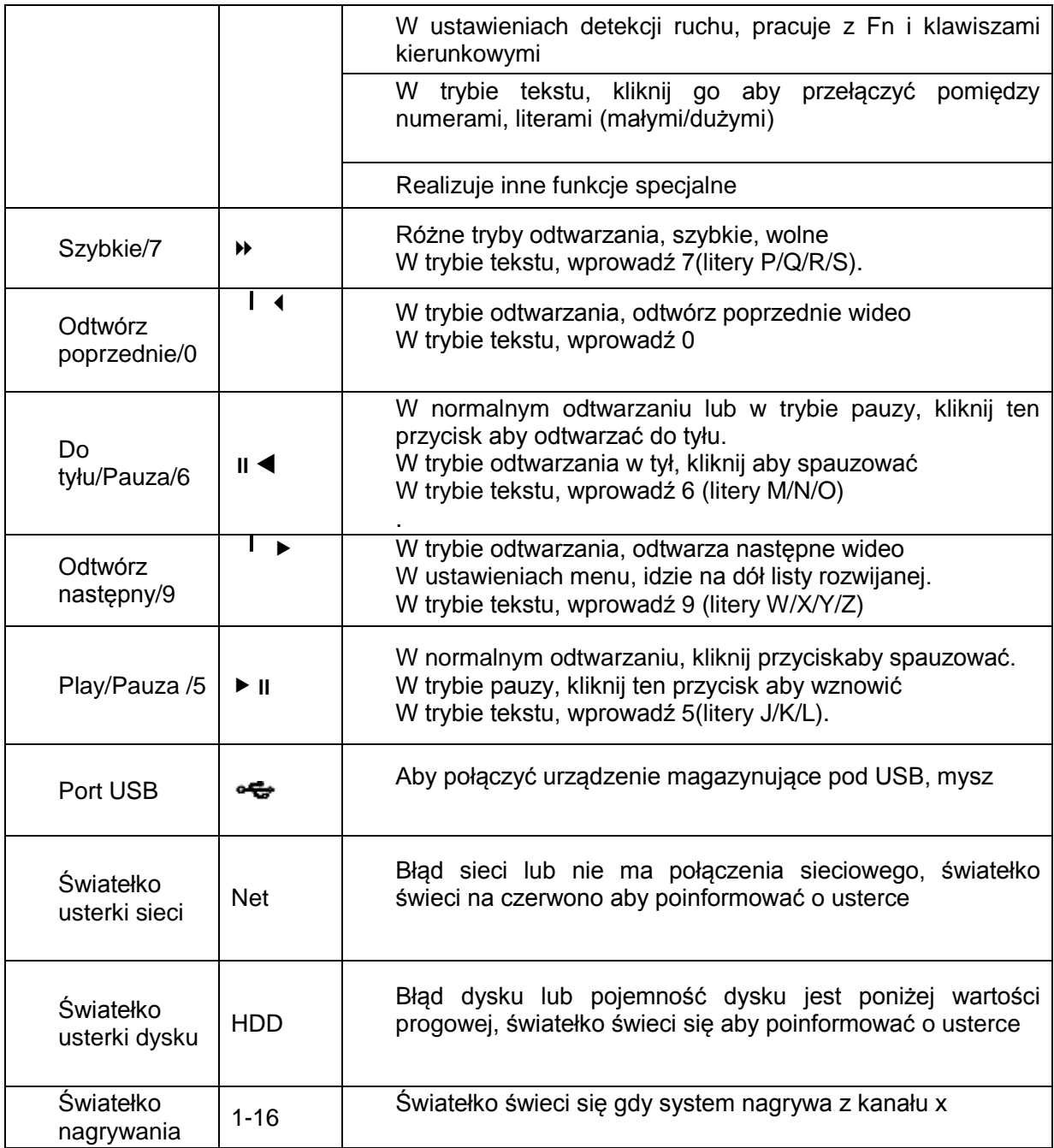

# **2.1.6 Ogólnie o serii 2U / Serii 8HDD Full-D1 2U**

Panel przedni jest pokazany na rysunku 2-6.

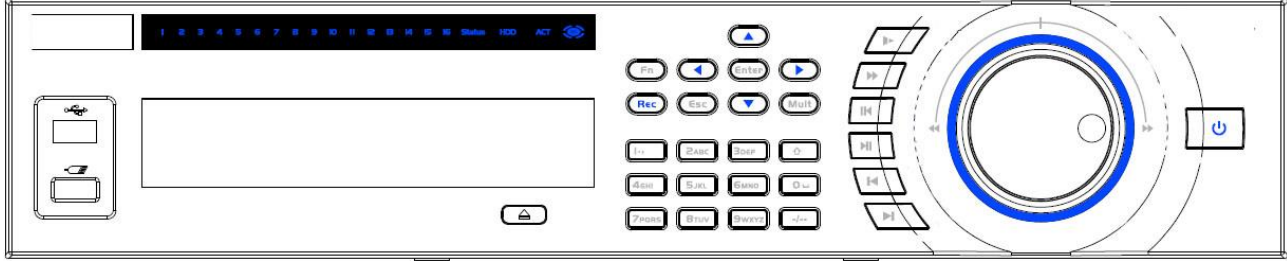

### Rysunek 2-6

Proszę zapoznać się poniższą tabelka dla szczegółowych informacji o panelu przednim.

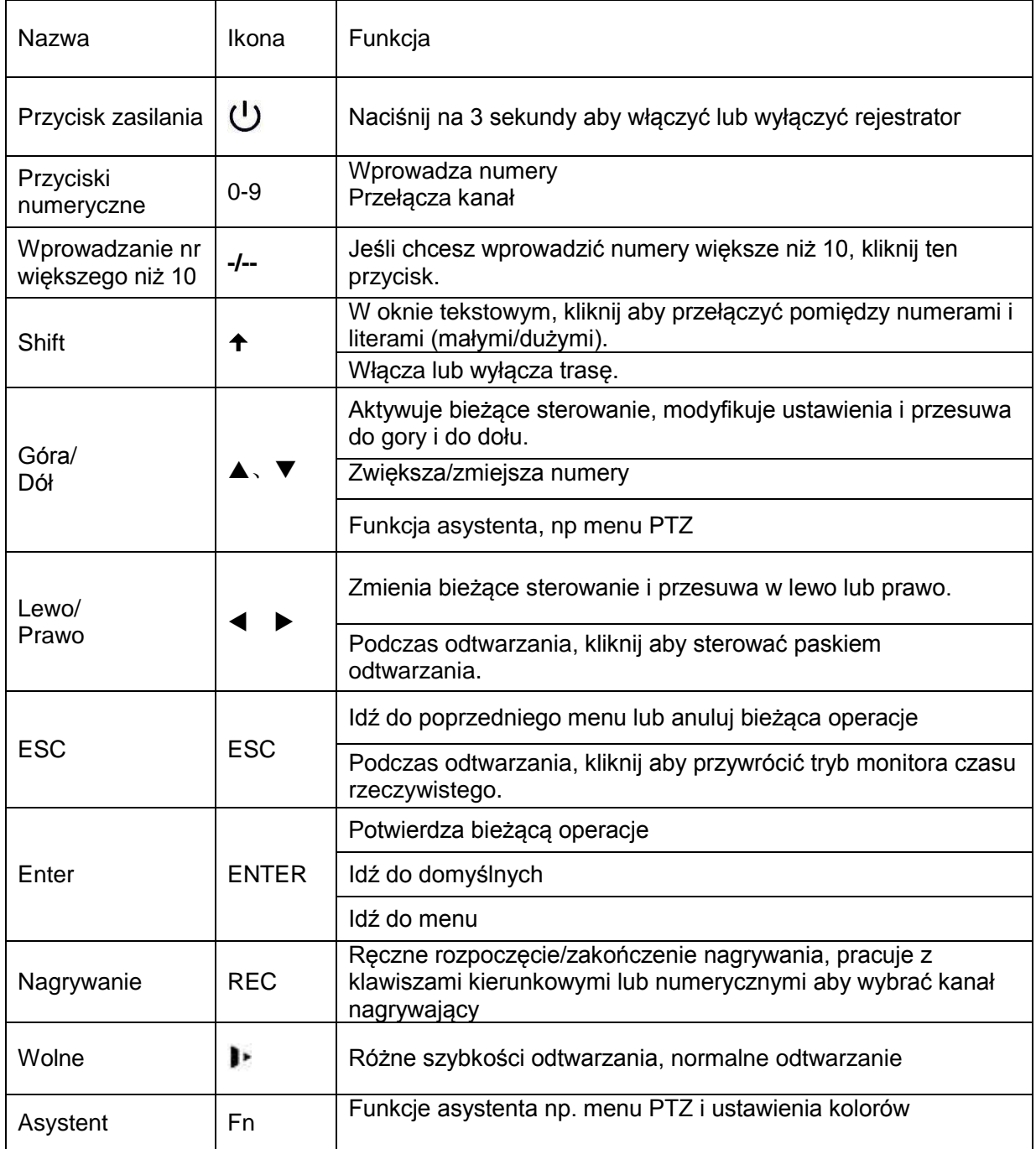

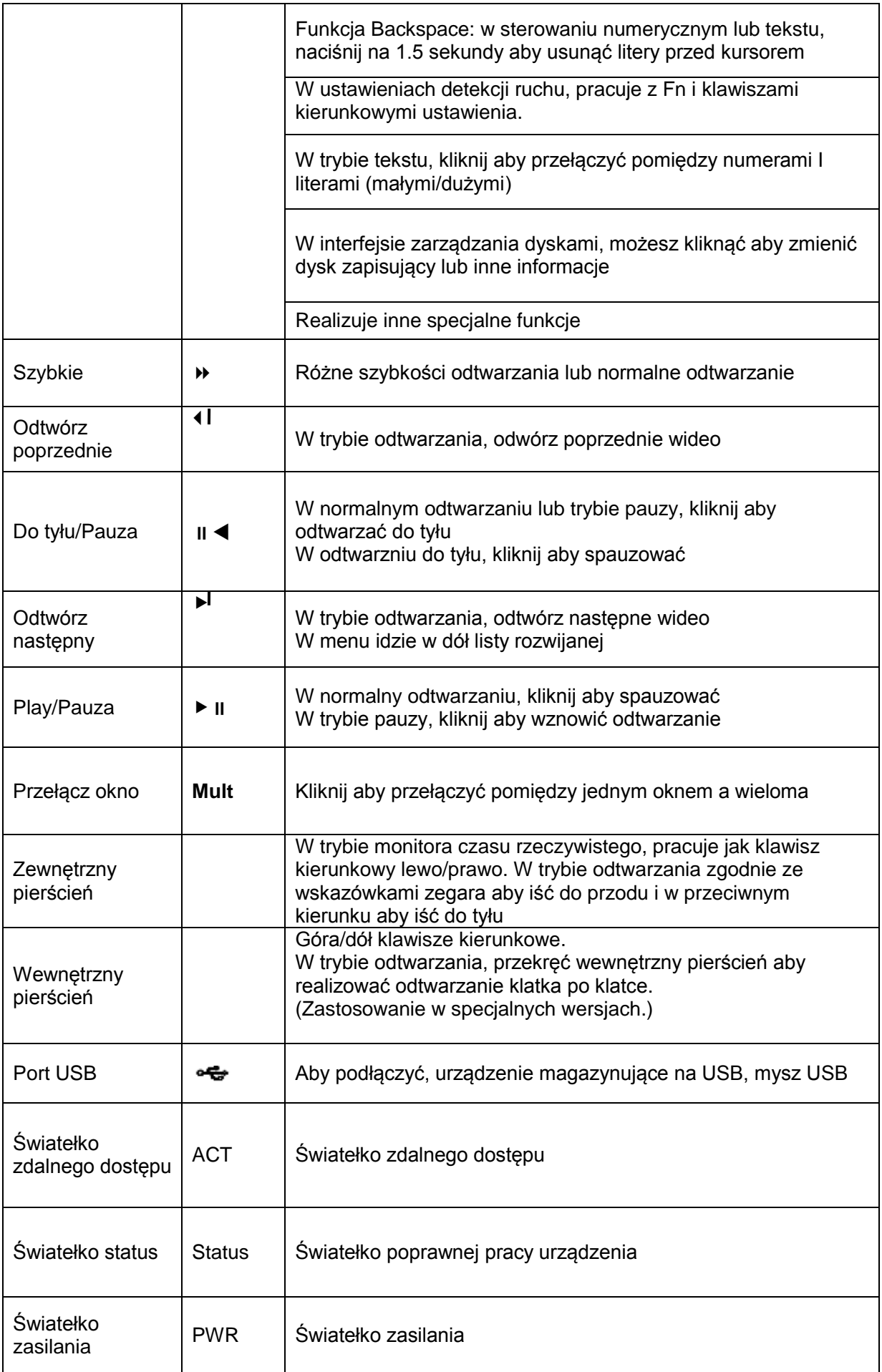

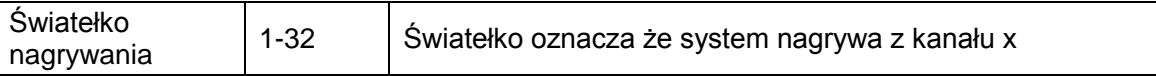

# **2.2 Tylni panel**

# **2.2.1 Seria rejestratorów 1HDD Full-D1 SMART 1U / 1HDD SMART CIF 1U**

Tutaj możemy wziąść za przykład 1HDD Full-D1. Zobacz rysunek 2-7 i rysunek 2-9.

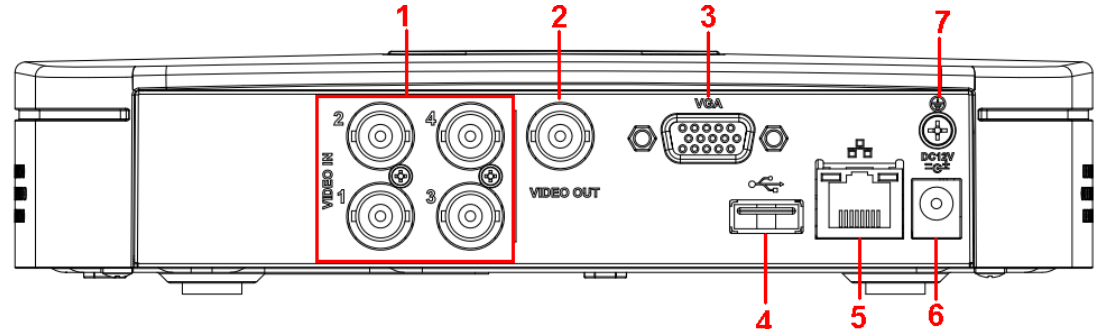

Rysunek 2-7

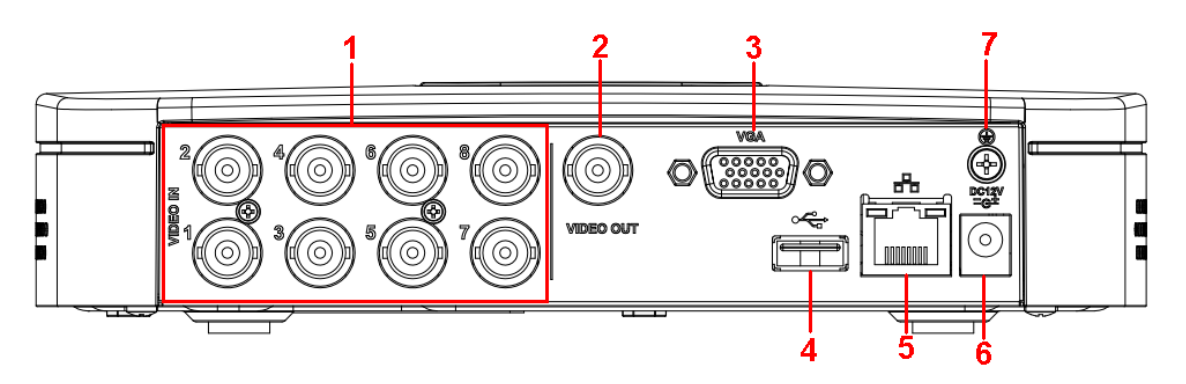

Rysunek 2-8

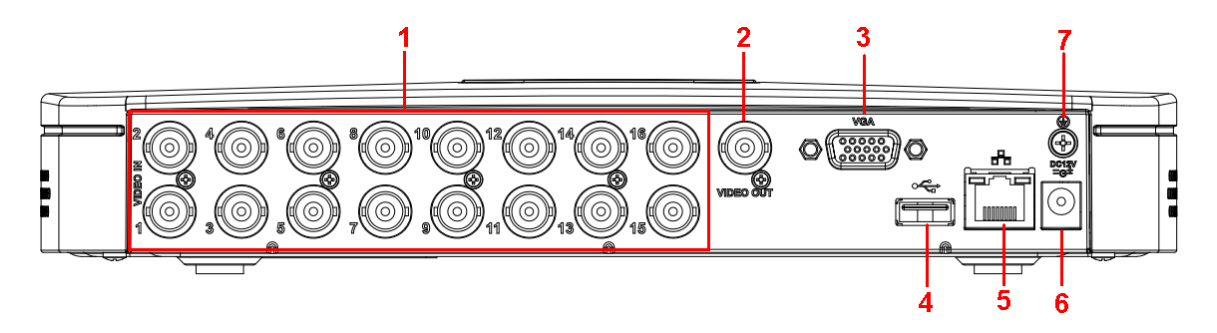

Rysunek 2-9

Proszę zapoznać się poniższą tabelką dla bardziej szczegółowych informacji.

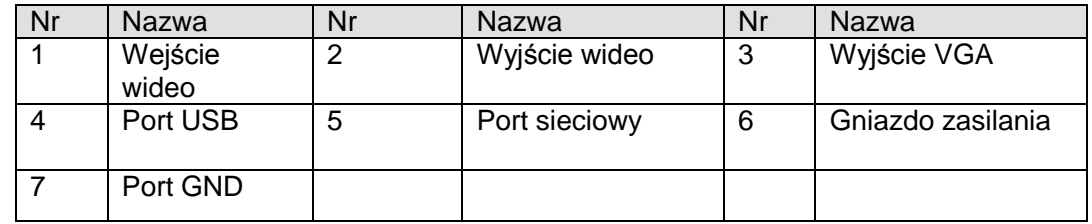

## **2.2.2 Ogólnie o serii 1U**

4/8-kanałowa seria rejestratorów, panel tylni pokazany na rysunku 2-10.

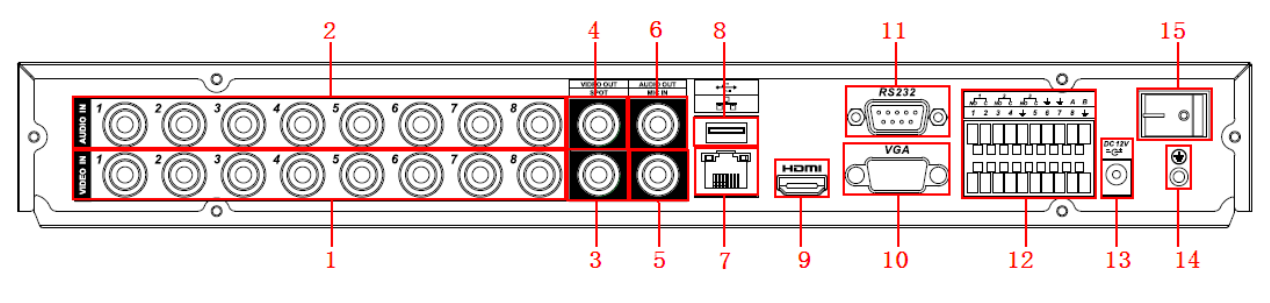

Rysunek 2-10

16-kanałowa seria rejestratorów, panel tylni pokazany jest na rysunku 2-11.

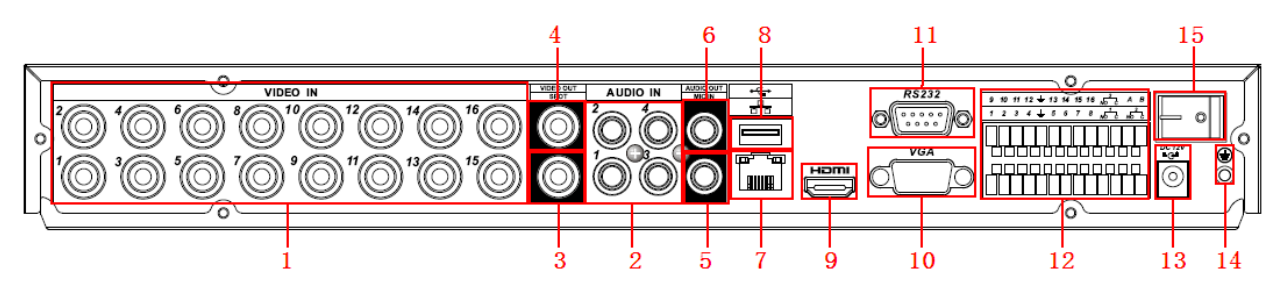

Rysunek 2-11

Proszę zapoznań się z poniższa tabelką dla bardziej szczegółowych informacji.

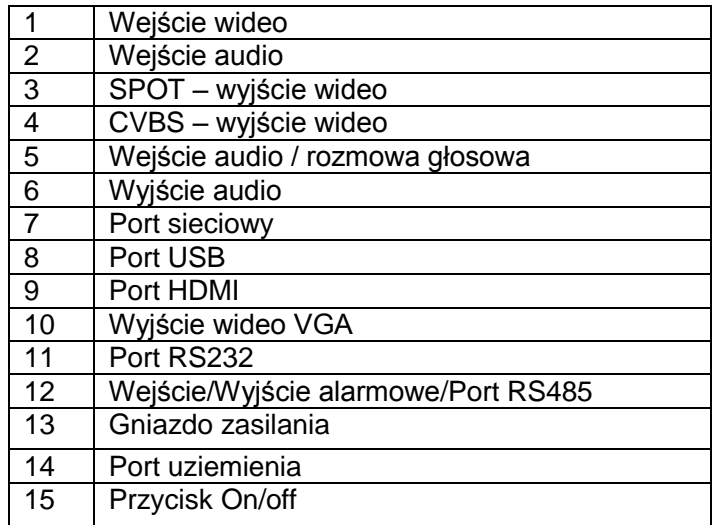

### **2.2.3 Seria rejestratorów 960H 1U**

8-kanałowa seria rejestratorów jest pokazana poniżej na rysunku 2-12.

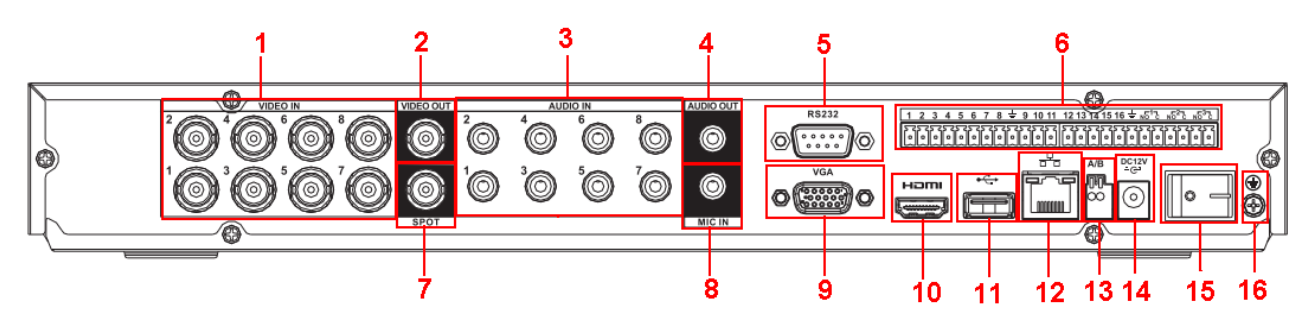

Rysunek 2-12

Proszę zapoznać się z poniższa tabelką dla bardziej szczegółowych informacji.

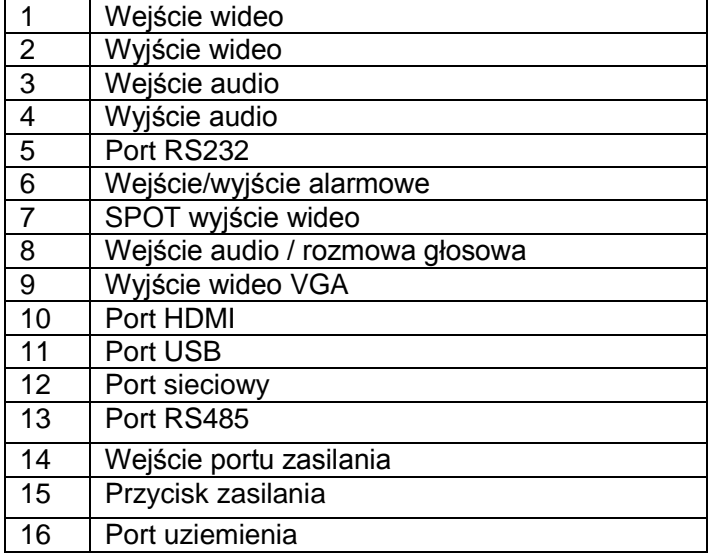

#### **2.2.4 Seria rejestratorów HD-SDI 1080P 1U**

16-kanałowa seria rejestratorów jest pokazana poniżej na rysunku 2-14.

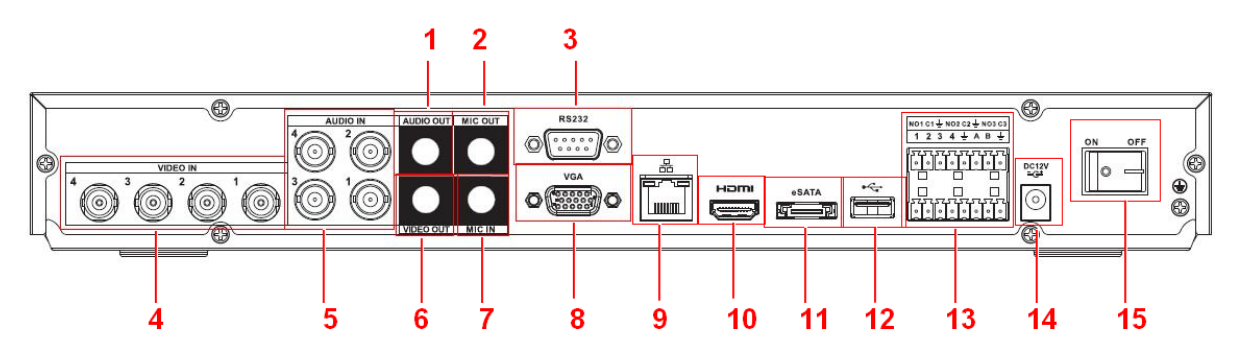

Rysunek 2-13

Proszę zapoznać się z poniższa tabelką dla bardziej szczegółowych informacji.

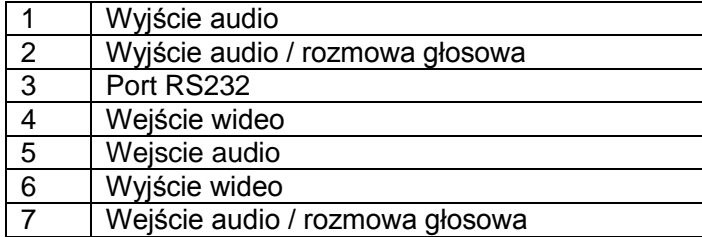

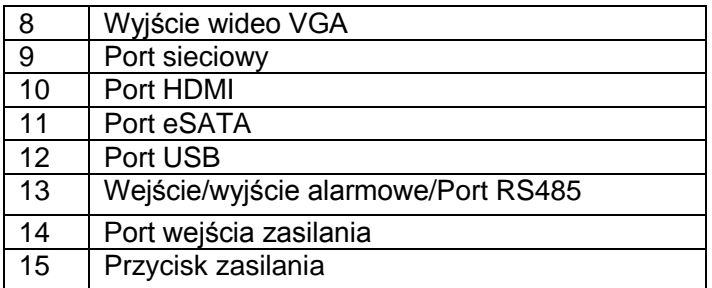

# **2.2.5 Seria rejestratorów 2HDD 1U**

4-kanałowy tylni panel jest pokazana poniżej na rysunku 2-14.

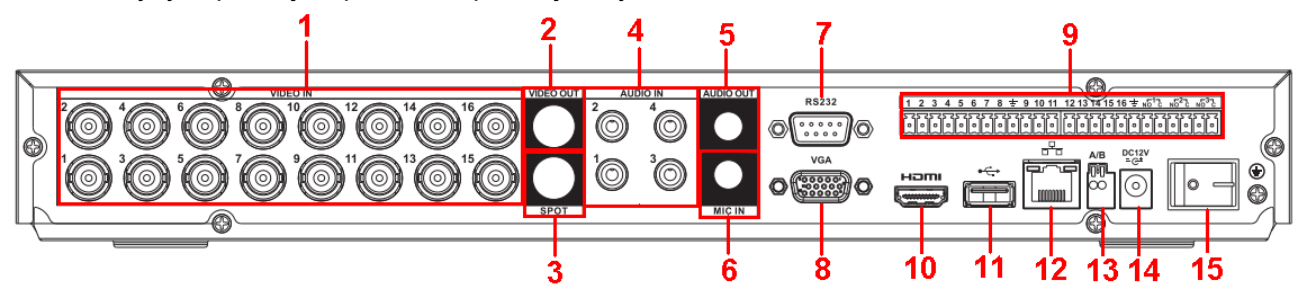

Rysunek 2-14

Proszę zapoznać się z poniższą tabelką dla bardziej szczegółowych informacji.

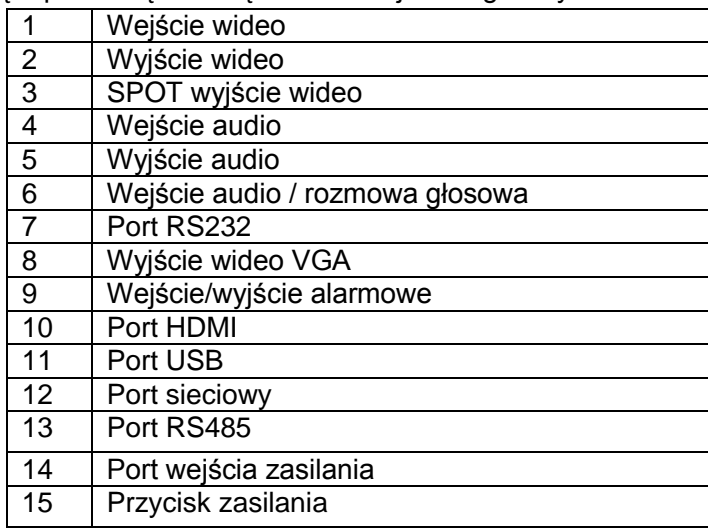

# **2.2.6 Seria rejestratorów Full-D1 1.5U**

Panel tylni jest pokazany poniżej na rysunku 2-15. Poniższy rysunek jest oparty na 16-kanałowej serii produktów

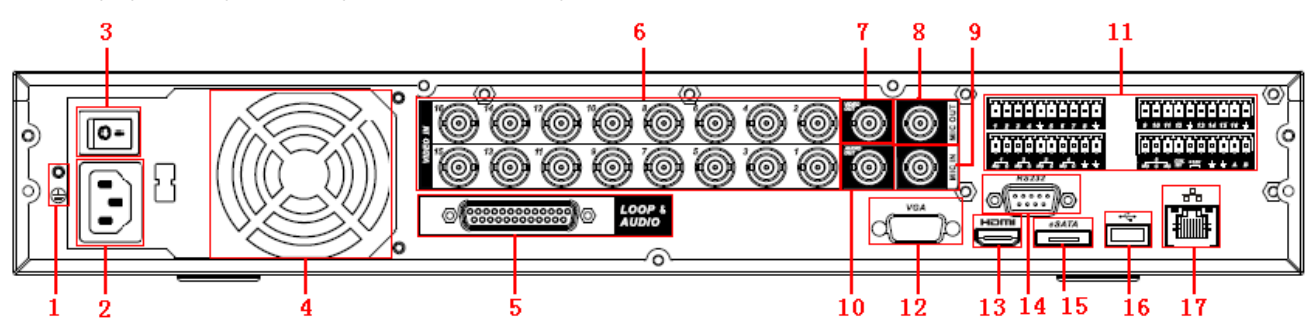

Rysunek 2-15

Proszę zapoznać się z poniższa tabelką dla bardziej szczegółowych informacji.

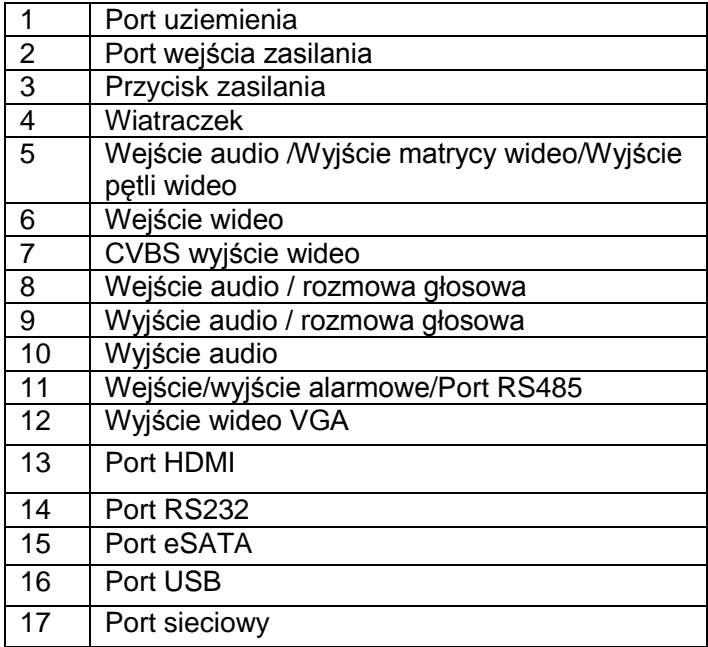

# **2.2.7 Seria rejestratorów HD-SDI 1080P 1.5U**

Panel tylni 4/8-kanałowej serii produktów jest pokazany poniżej na rysunku 2-16.

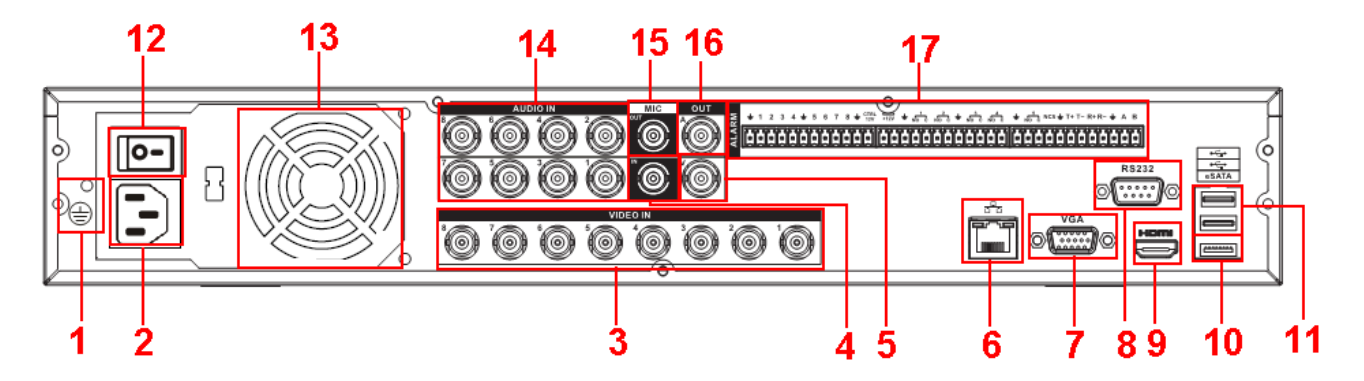

Rysunek 2-16

Proszę zapoznać się z poniższa tabelka dla bardziej szczegółowych informacji.

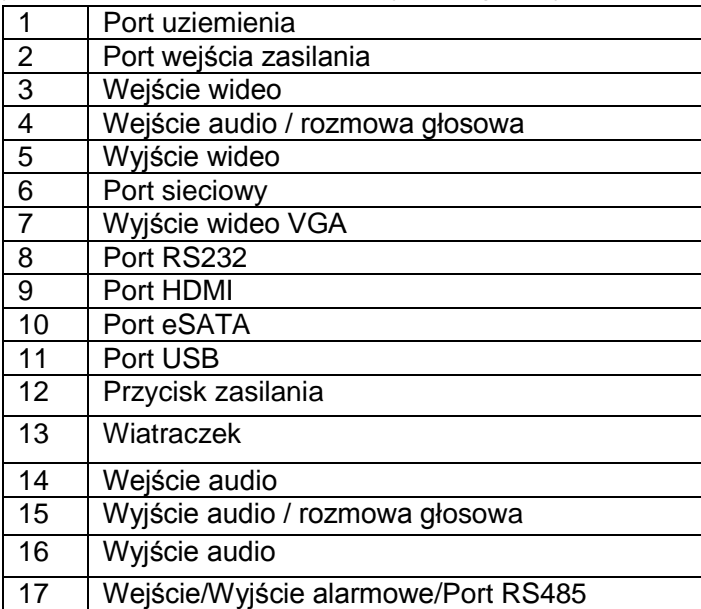

Panel tylni 16-kanałowej serii produktów pokazany jest poniżej na rysunku 2-17.

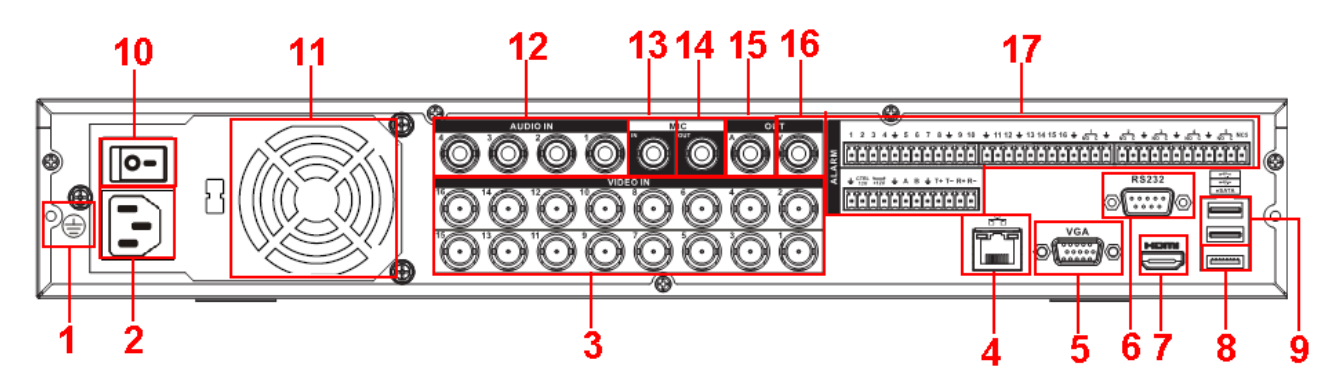

Rysunek 2-17

Proszę zapoznać się z poniższa tabelką dla bardziej szczegółowych informacji.

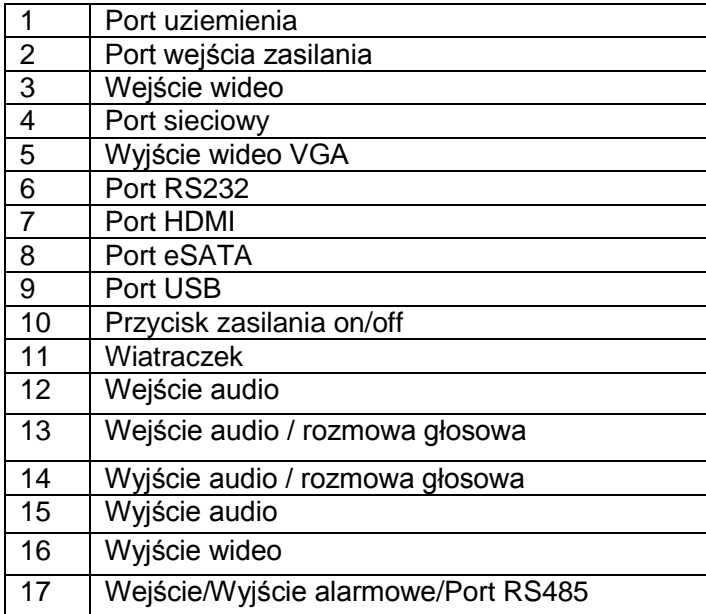

## **2.2.8 Seria rejestatorów SIMPLE 1.5U**

Panel tylni tej serii rejestratorów jest pokazany poniżej na rysunku 2-18.

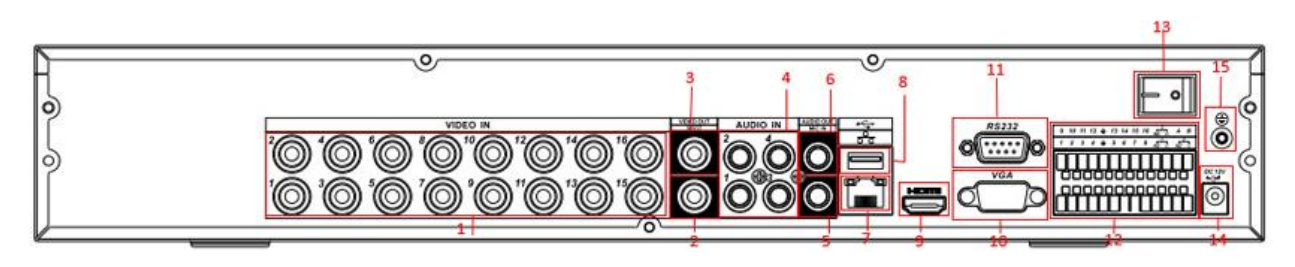

Rysunek 2-18

Proszę zapoznać się z poniższą tabelką dla bardziej szczegółowych informacji.

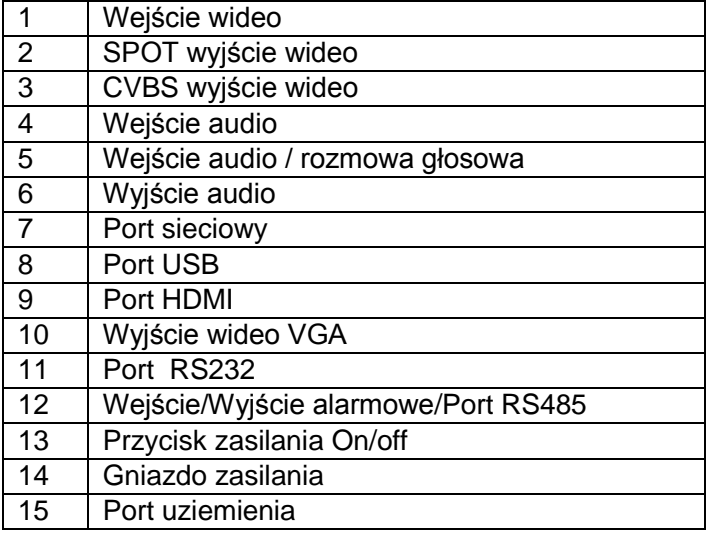

#### **2.2.9 Seria rejestratorów 960H 4HDD 1.5U**

Panel tylni 16-kanałowej serii rejestratorów jest pokazany na rysunku 2-19.

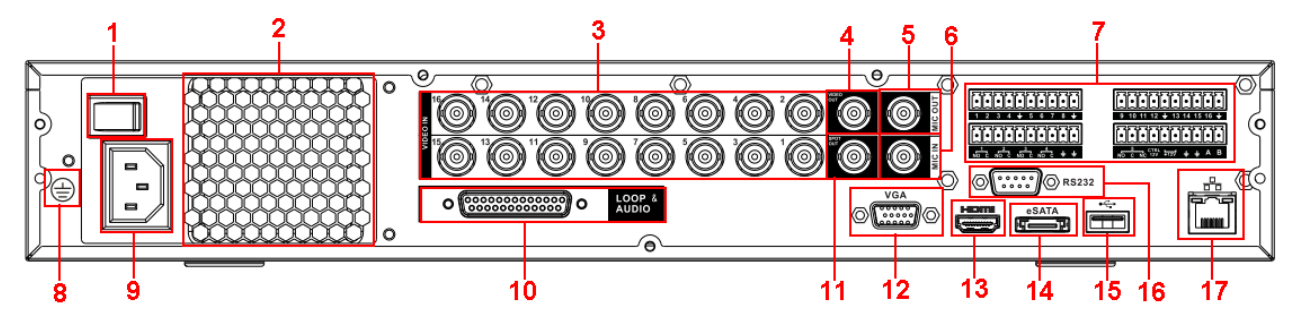

Rysunek 2-19

Proszę zapoznać się z poniższa tabelką dla bardziej szczegółowych informacji.

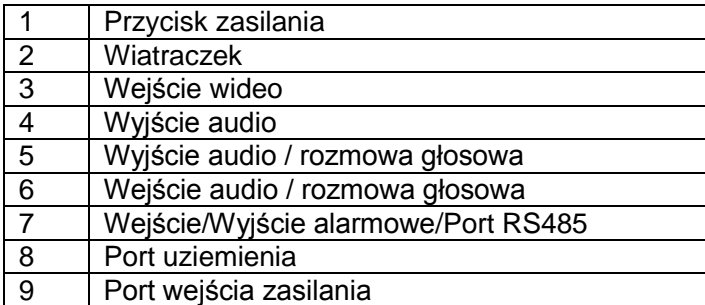

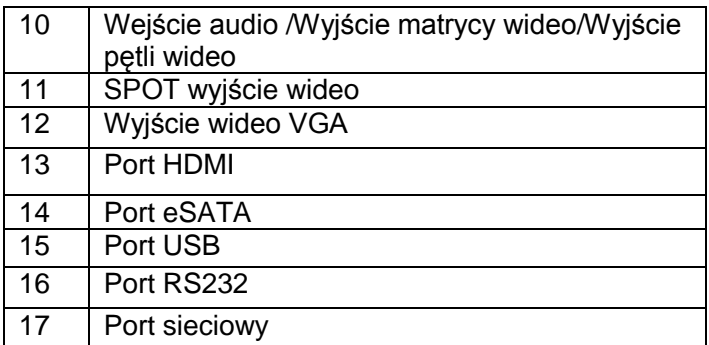

# **2.2.10 Seria rejestratorów 960H 2HDD 1.5U**

Panel tylni tej serii rejestratorów jest pokazany na rysunku 2-20.

Proszę pamiętać że poniższy rysunek jest oparty o 8-kanałową serie produktów.

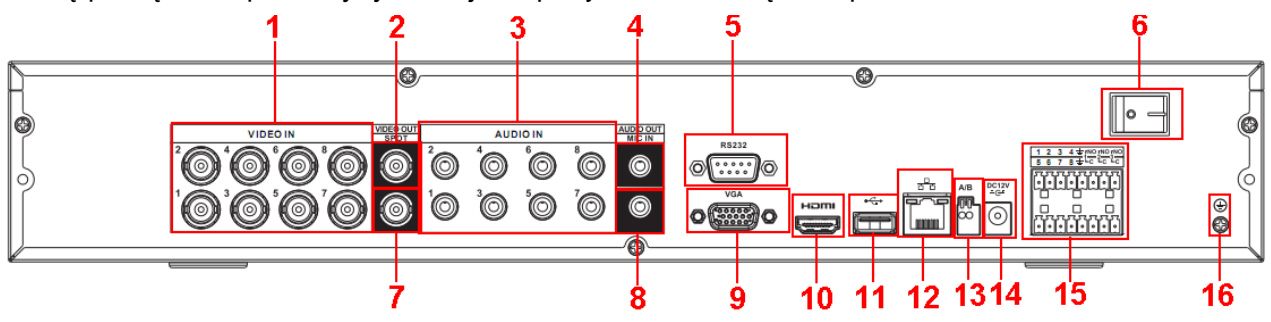

Rysunek 2-20

Proszę zapoznać się z poniższą tabelką dla szczegółowych informacji.

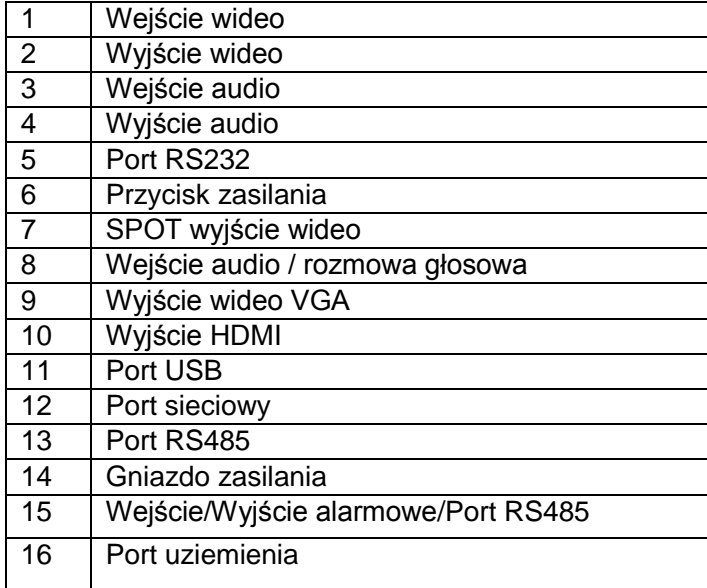

# **2.2.11 Seria rejestratorów 2HDD full-D1 1.5U**

Panel tylni 16-kanałowej serii rejestratorów jest pokazany poniżej na rysunku 2-21.

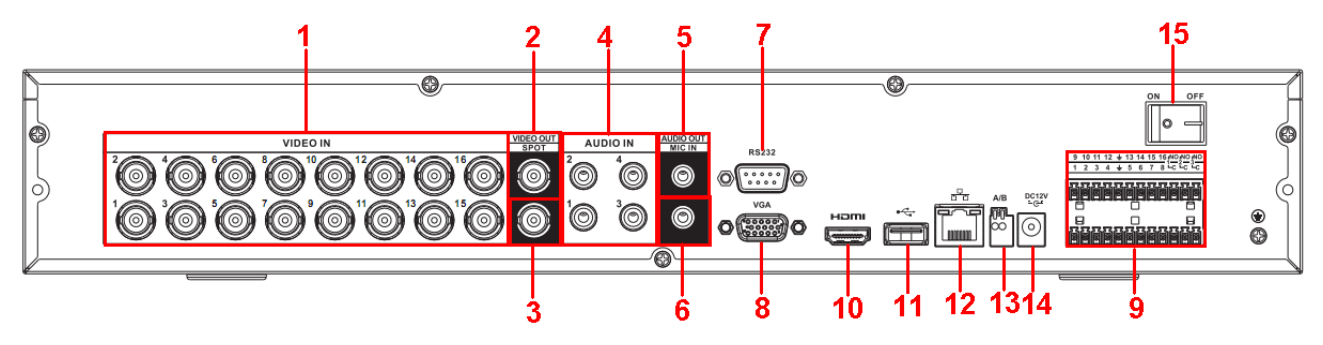

Rysunek 2-21

Proszę zapoznać się z poniższą tabelką dla bardziej szczegółowych informacji.

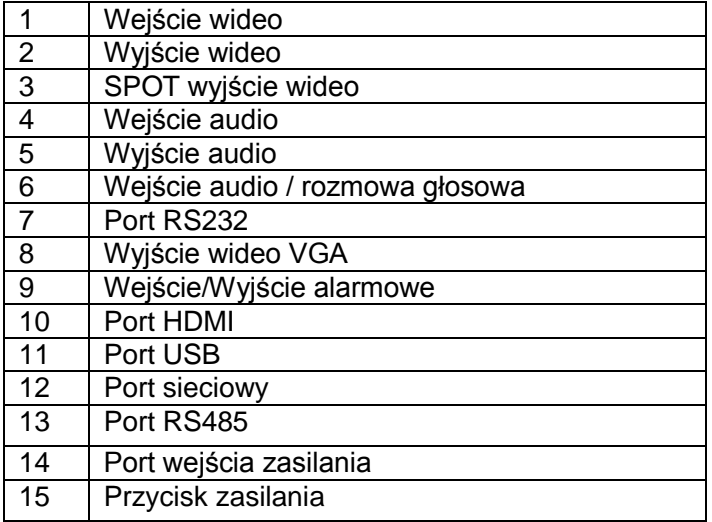

# **2.2.12 Seria rejestratorów 4HDD full-D1 1.5U / 8HDD Full-D1 2U**

Tutaj możemy użyć jako przykład serie produktów 4HDD full-D1 1.5U.

Panel tylni 16-kanałowej serii produktów jest pokazane poniżej na rysunku 2-22.

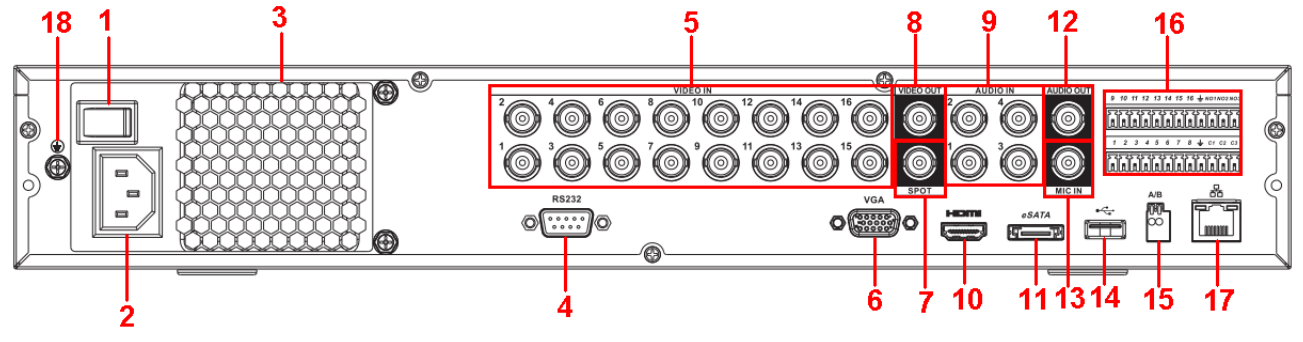

Rysunek 2-22

Proszę zapoznać się z poniższa tabelką dla bardziej szczegółowych informacji.

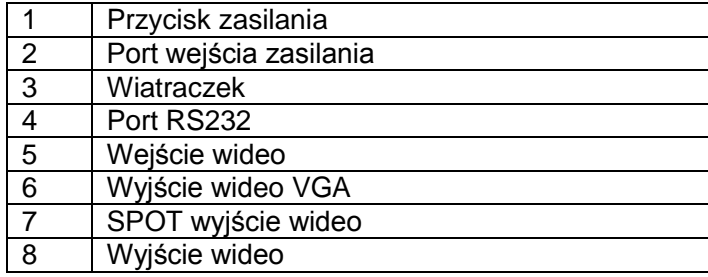

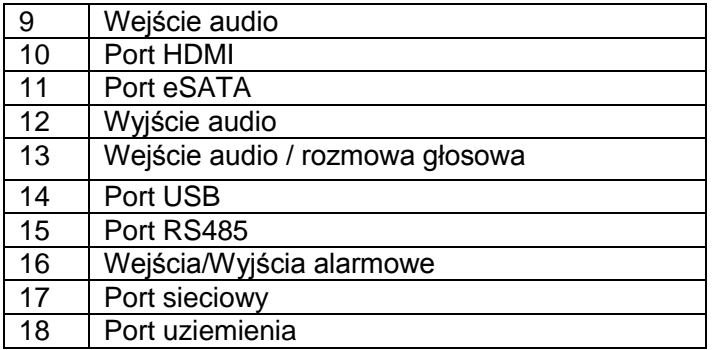

## **2.2.13 Ogólnie o serii 2U**

Panel tylni tej serii rejestratorów jest pokazany poniżej na rysunku 2-23.

Proszę pamiętać że poniższy rysunek oparty jest na 16-kanałowej serii produktów.

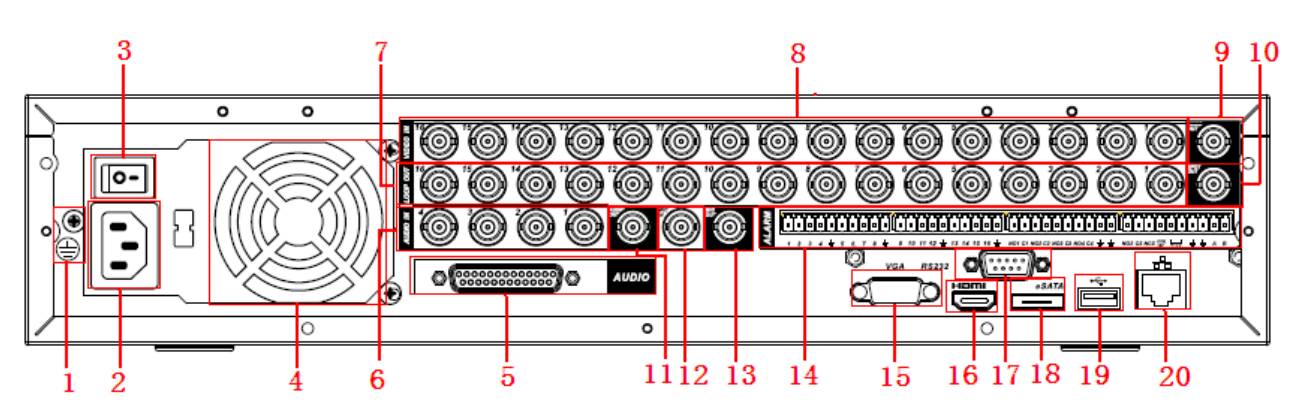

#### Rysunek 2-23

Proszę zapoznać się z poniższa tabelką dla bardziej szczegółowych informacji.

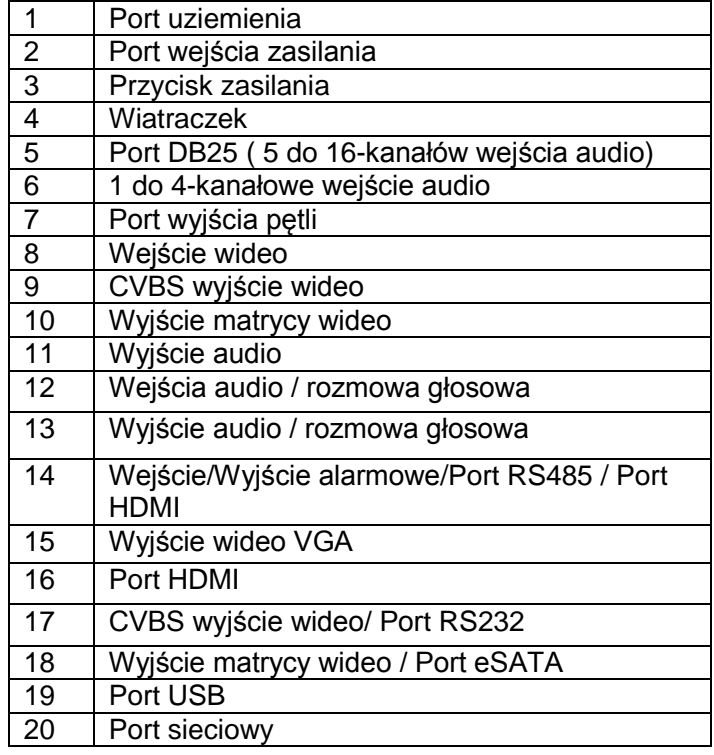

Panel tylni 32-kanałowej serii rejestratorów jest pokazany poniżej na rysunku 2-24.

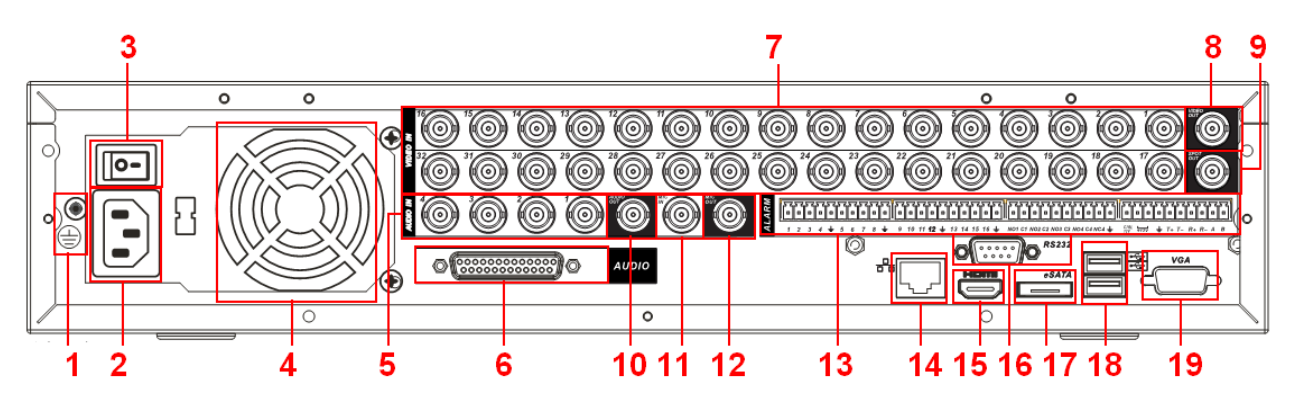

Rysunek 2-24

Proszę zapoznać się z poniższą tabelką dla szczegółowych informacji.

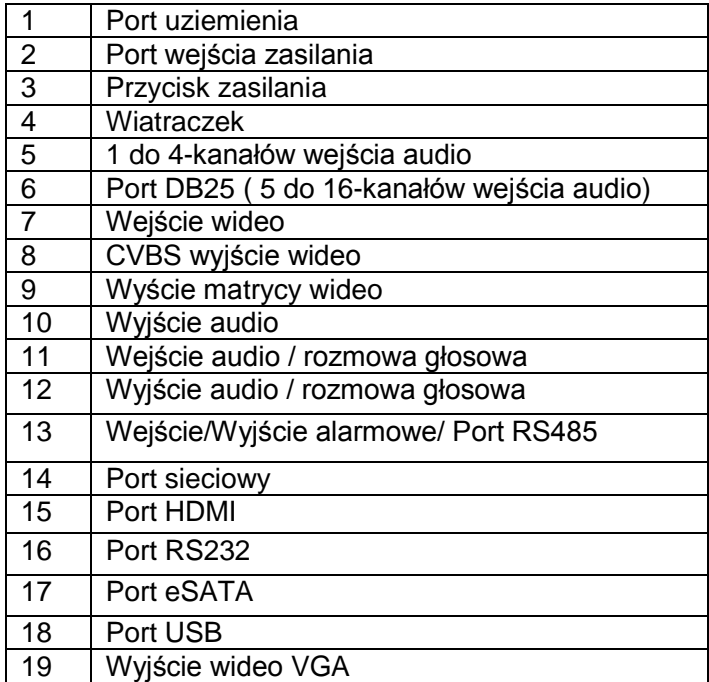

# **2.2.14 Seria rejestratorów HD-SDI 1080P 2U**

Panel tylni 4/8-kanałowej serii produktów jest pokazany poniżej na rysunku 2-25.

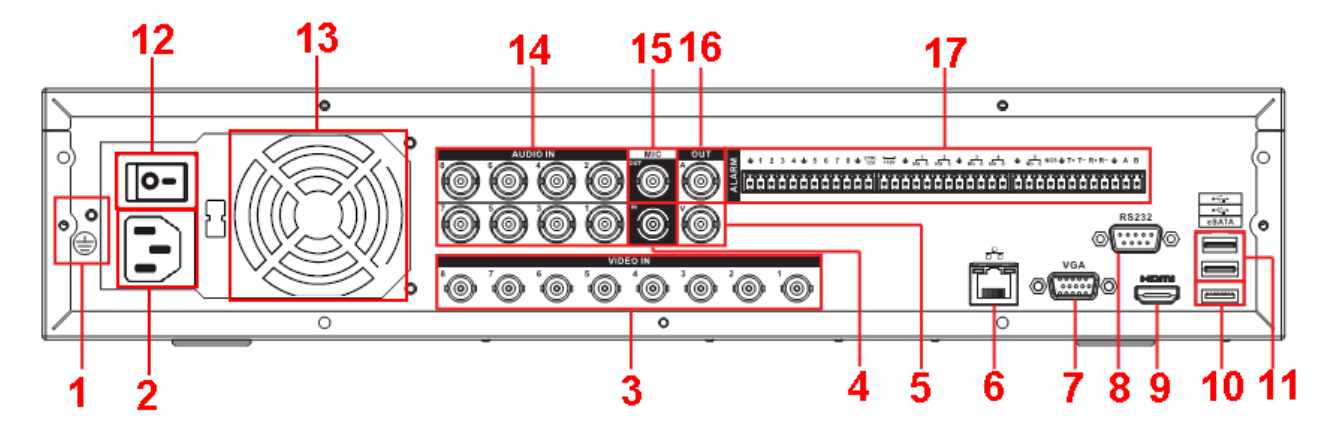

Rysunek 2-25

Proszę zapoznać się z poniższą tabelką dla bardziej szczegółowych informacji.

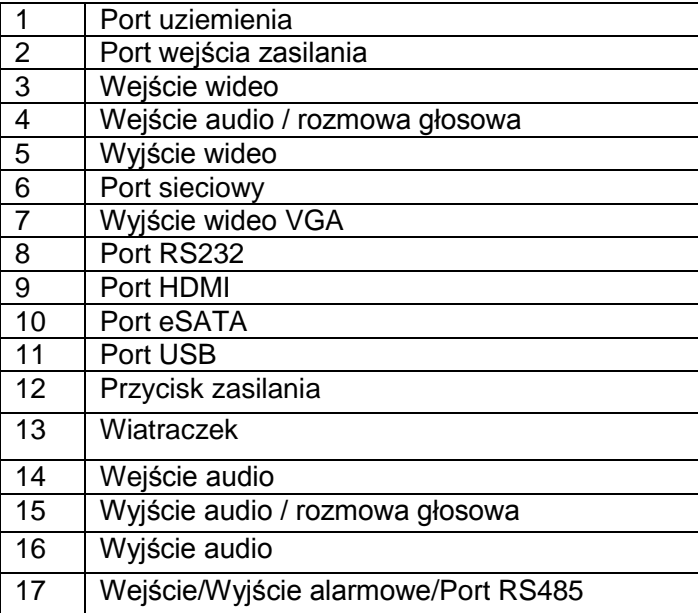

Panel tylni 16-kanałowej serii produktów jest pokazany poniżej jak na rysunku 2-26.

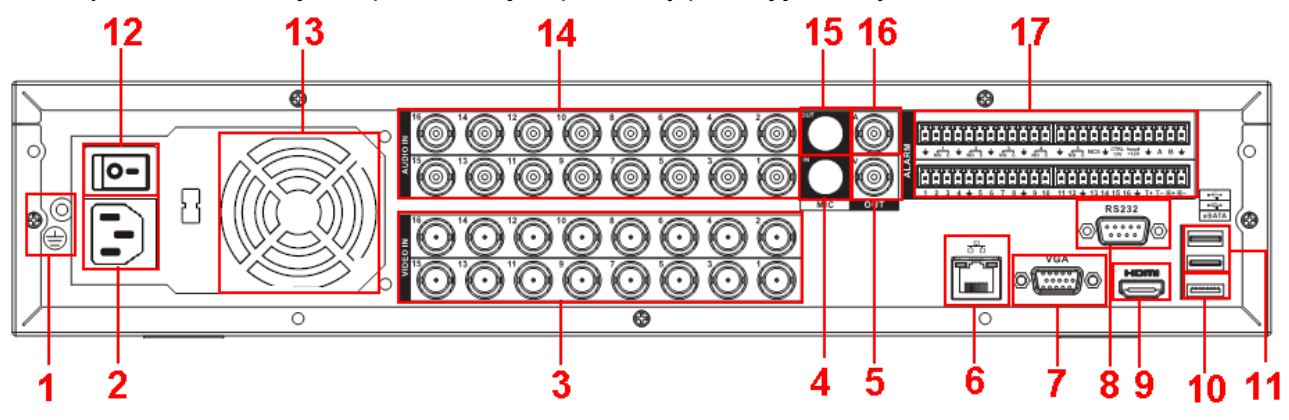

Rysunek 2-26

Proszę zapoznać się z poniższa tabelką dla bardziej szczegółowych informacji.

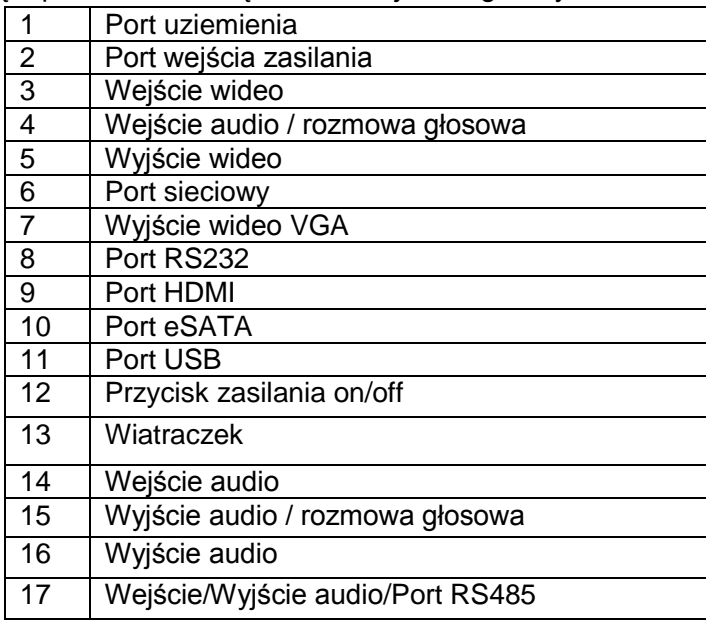

#### **2.2.15 Seria rejestratorów 960H 2U**

Panel tylni jest pokazany jak na rysunku 2-27.

Proszę pamiętać że rysunek oparty jest o 16-kanałową serie produktów.

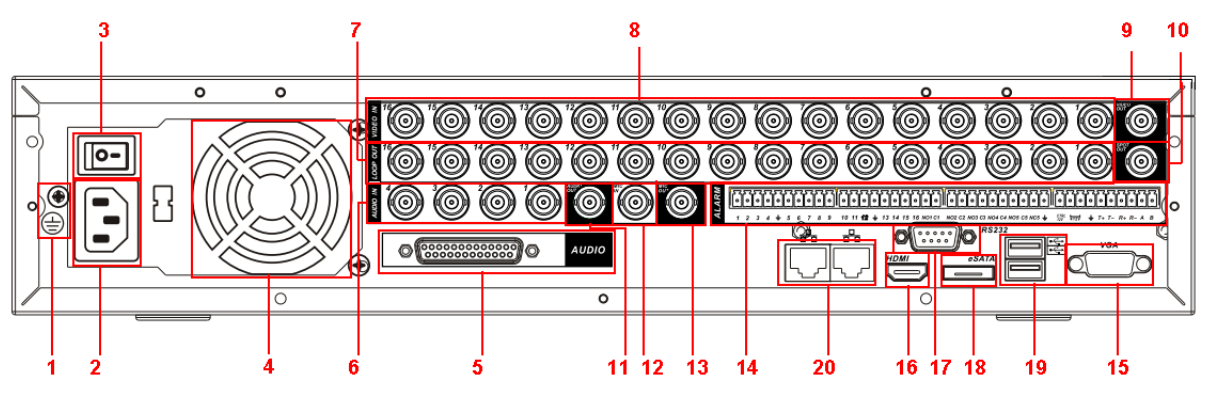

Rysunek 2-27

Proszę zapoznać się z poniższą tabelką dla bardziej szczegółowych

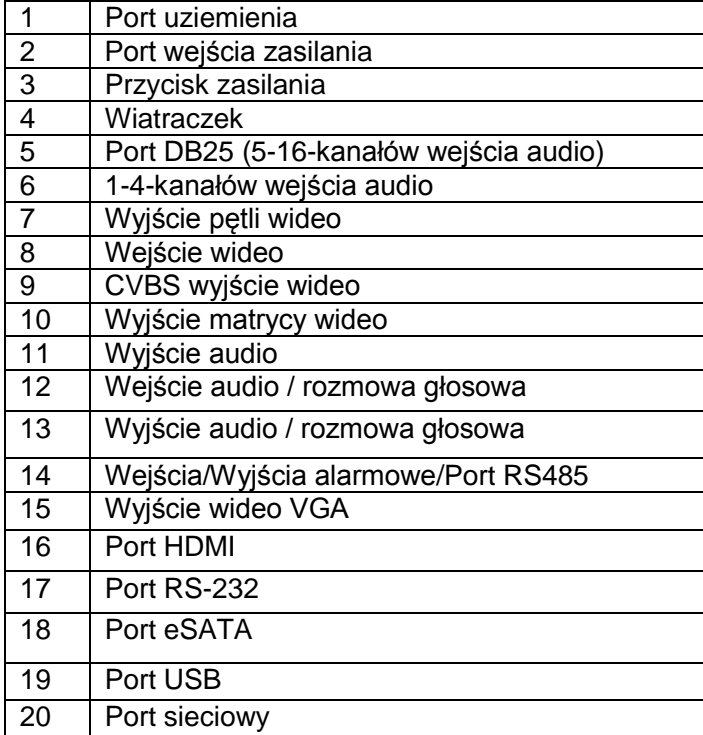

Kiedy podłączamy się pod port sieciowy, proszę użyć skrosowanego przewodu aby połączyć się z komputerem i użyć prostego (niekrosowanego) przewodu aby podłączyć switcha lub routera.

# **2.3 Przykładowe połączenie**

# **2.3.1 Seria rejestratorów SMART 1U**

Proszę zapoznać się z rysunkiem 2-28 dla przykładowego połączenia Poniższy rysunek jest oparty o 16-kanałową serie produktów 1HDD Full-D1 1U.

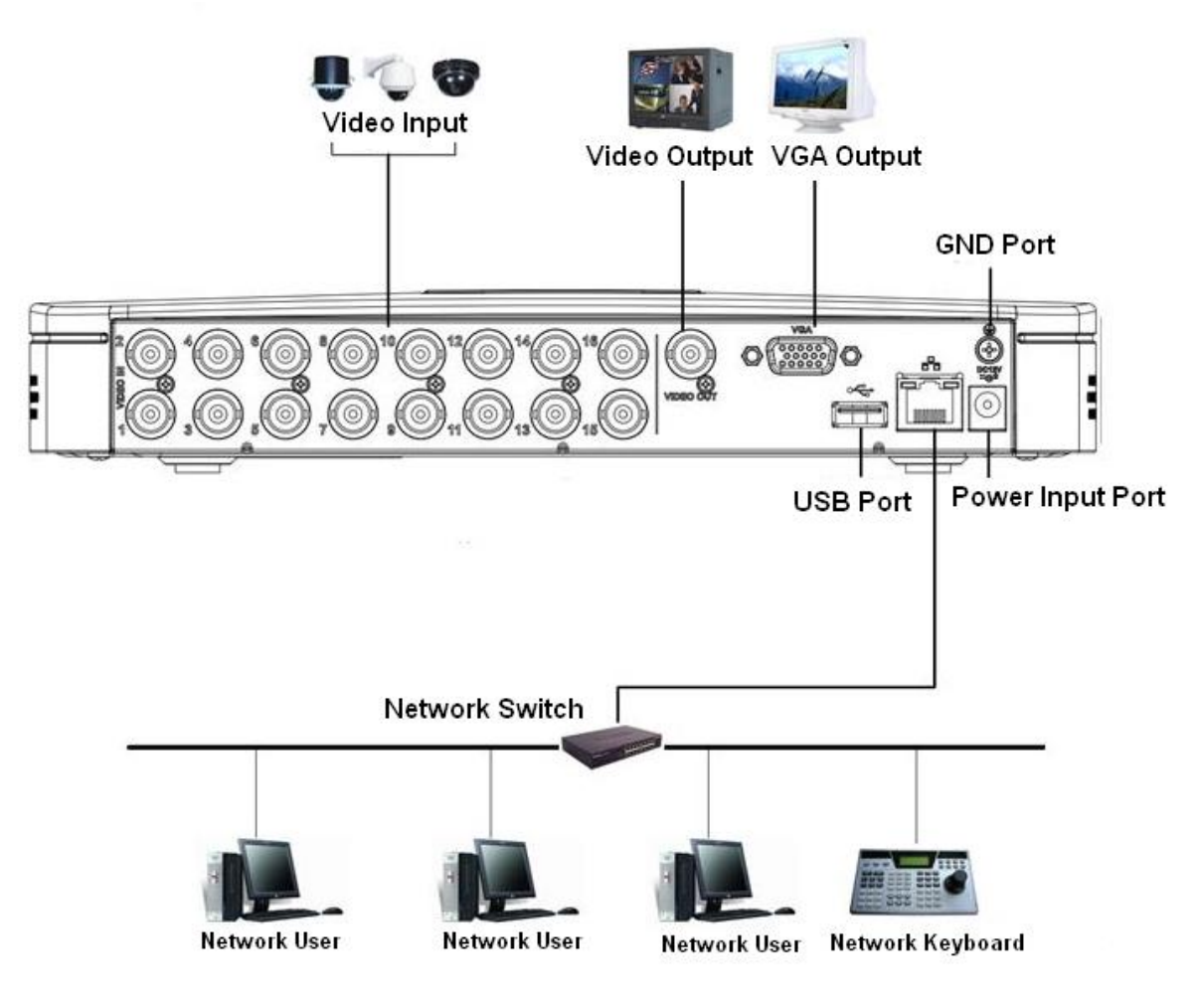

# **2.3.2 Ogólnie o serii 1U**

Proszę zapoznać się z rysunkiem [Rysunek](#page-93-0) 2-29 dla przykładowego połączenia. Poniższy rysunek oparty jest o 8-kanałową serie produktów.

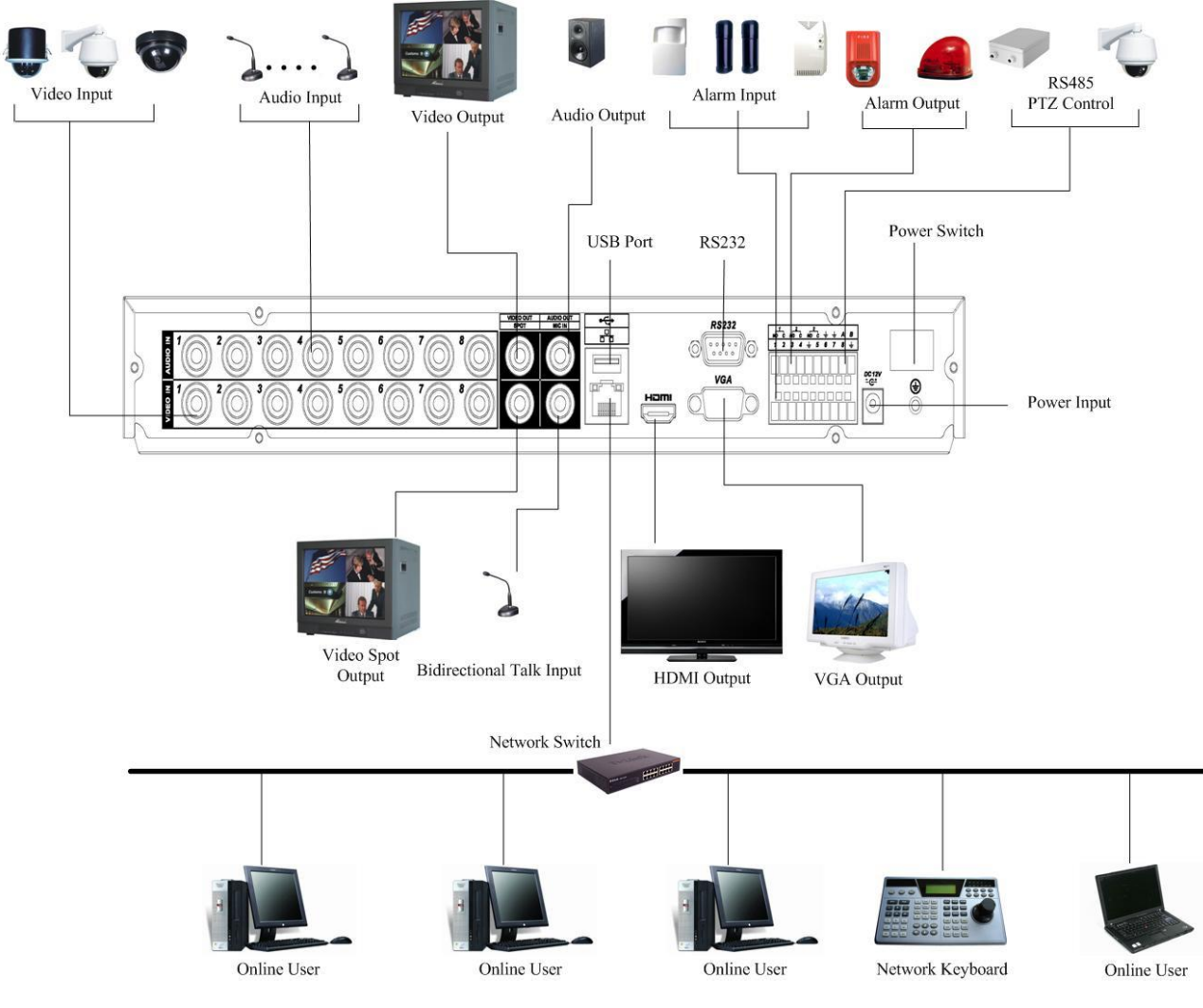

<span id="page-93-0"></span>Rysunek 2-29

# **2.3.3 Seria rejestratorów 960H 1U**

Proszę zapoznać się z rysunkiem 2-30 dla przykładowego połączenia. Poniższy rysunek jest oparty o 8-kanałową serie produktów.

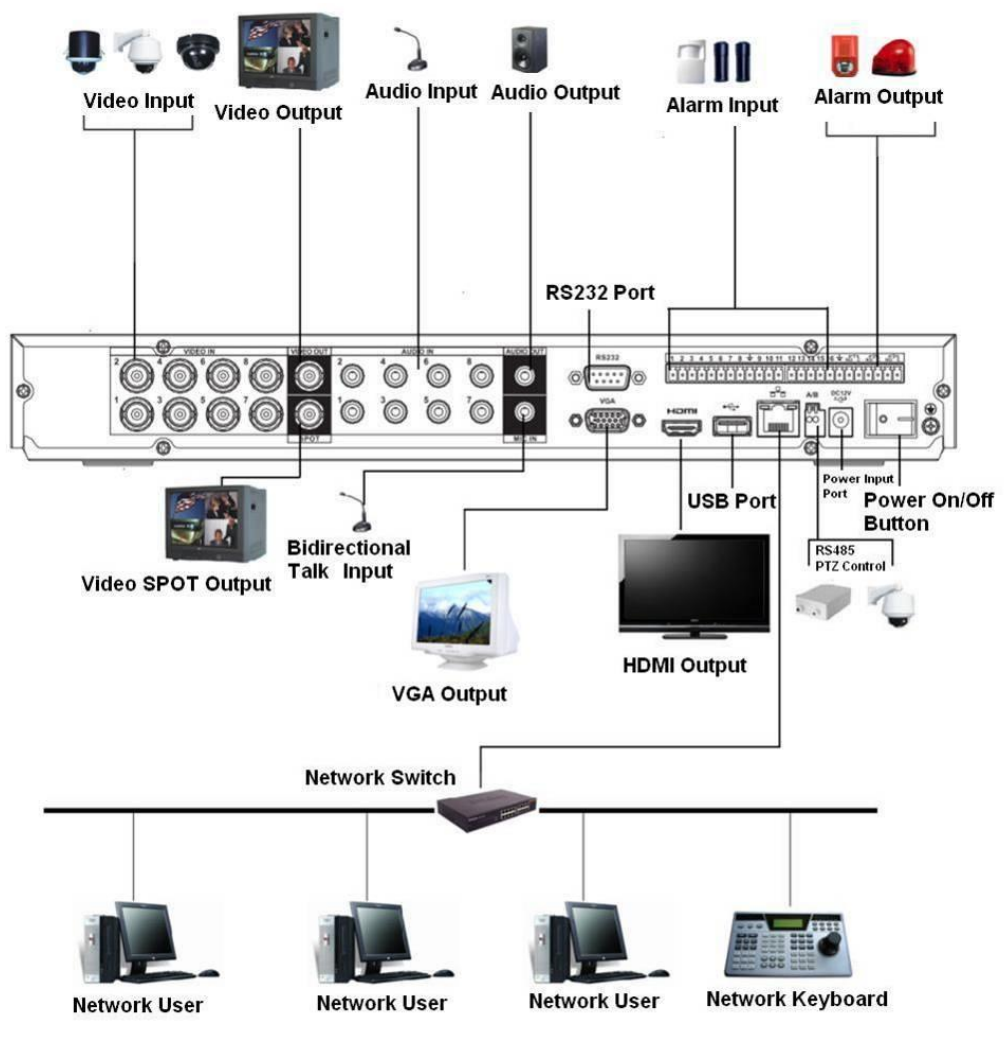

## **2.3.4 Seria rejestratorów HD-SDI 1080P 1U**

Przykładowe połączenie jest pokazane na rysunku 2-31.

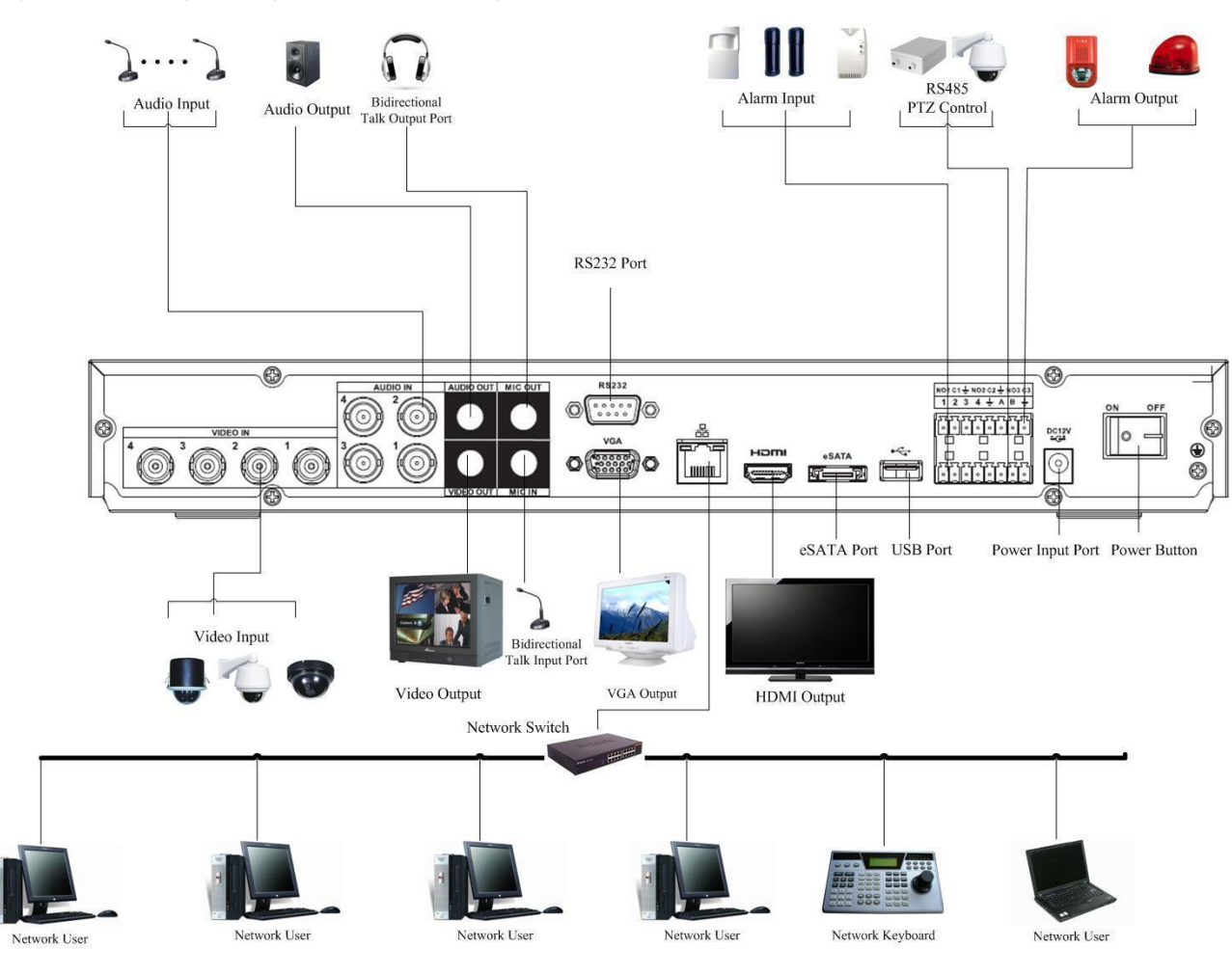

## **2.3.5 Seria rejestratorów 2HDD 1U / 2HDD full-D1 1.5U**

Proszę zapoznać się z rysunkiem 2-32 dla przykładowego połaczenia Poniższy rysunek bazuje na wchodzącej serii rejestratorów 2HDD 1U.

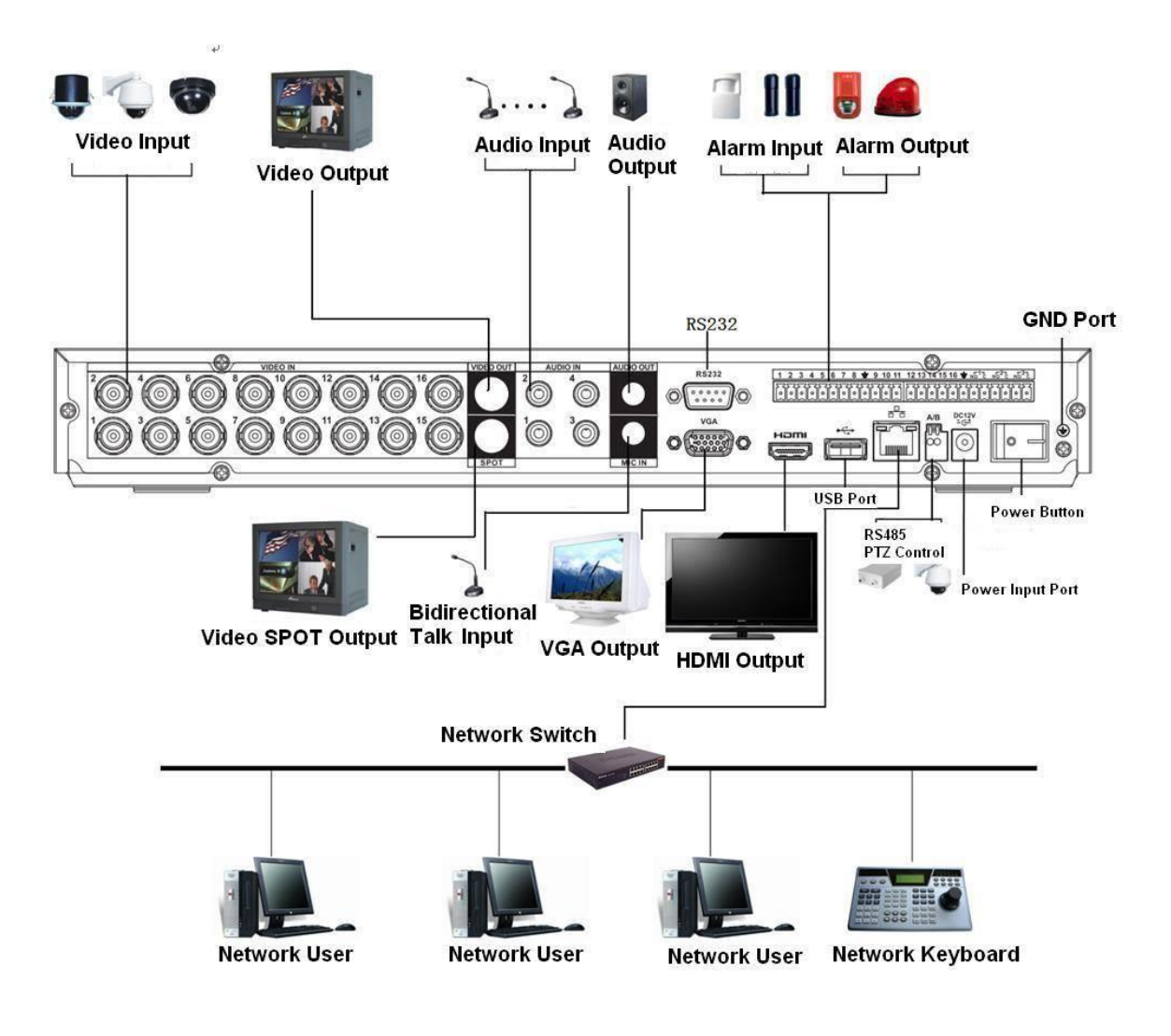

# **2.3.6 Ogólnie o serii 1.5U**

Proszę zapoznać się z poniższym rysunkiem 2-33 dla przykładowego połączenia

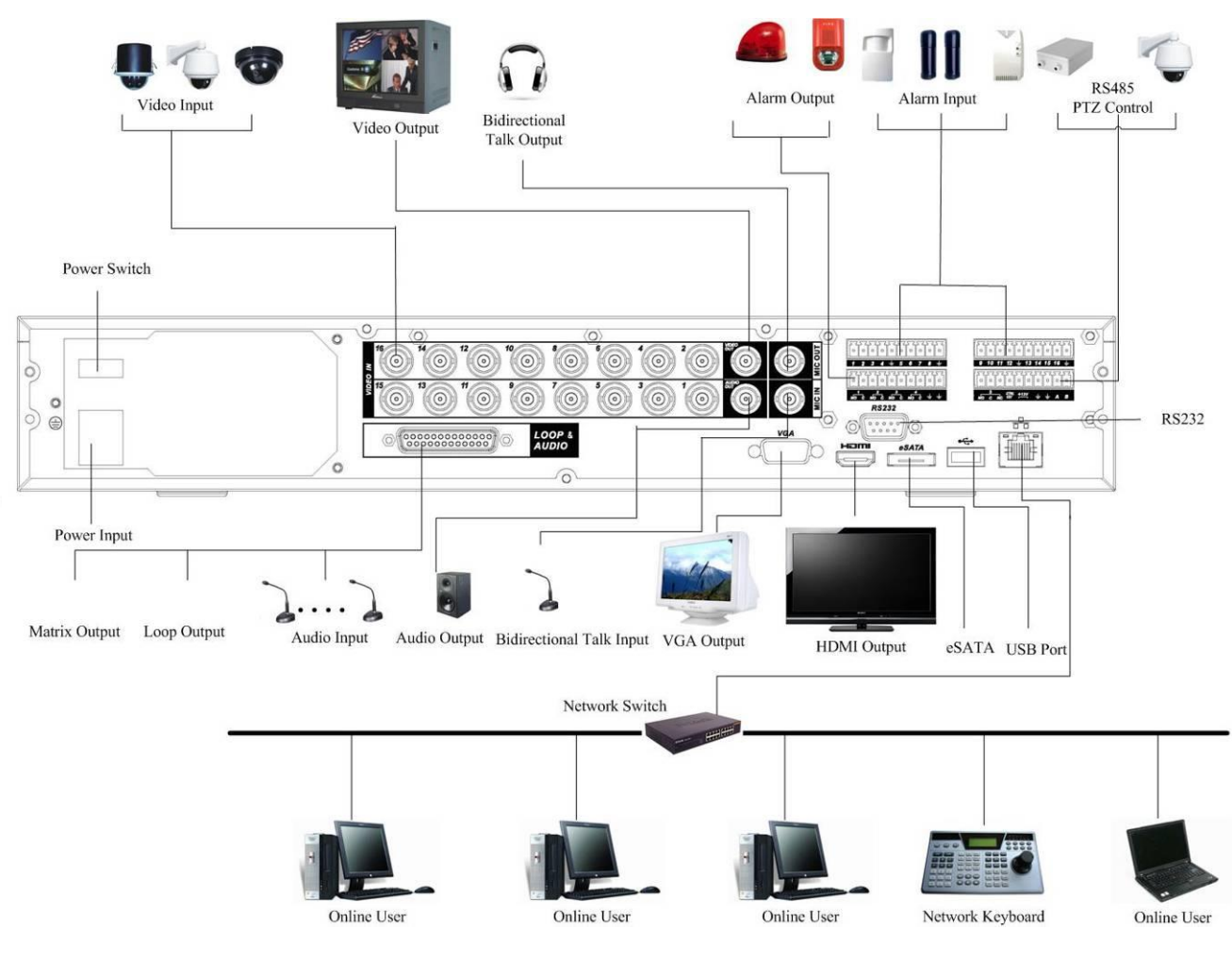

Rysunek 2-33

Notka: Niewielkie różnice dla połączeń serii rejestratorów SIMPLE 1.5U

# **2.3.7 Seria rejestratorów HD-SDI 1.5U**

Proszę zapoznać się z poniższym rysunkiem 2-34 dla przykładowego połączenia Poniższy rysunek jest oparty jest o 16-kanałową serie produktów.

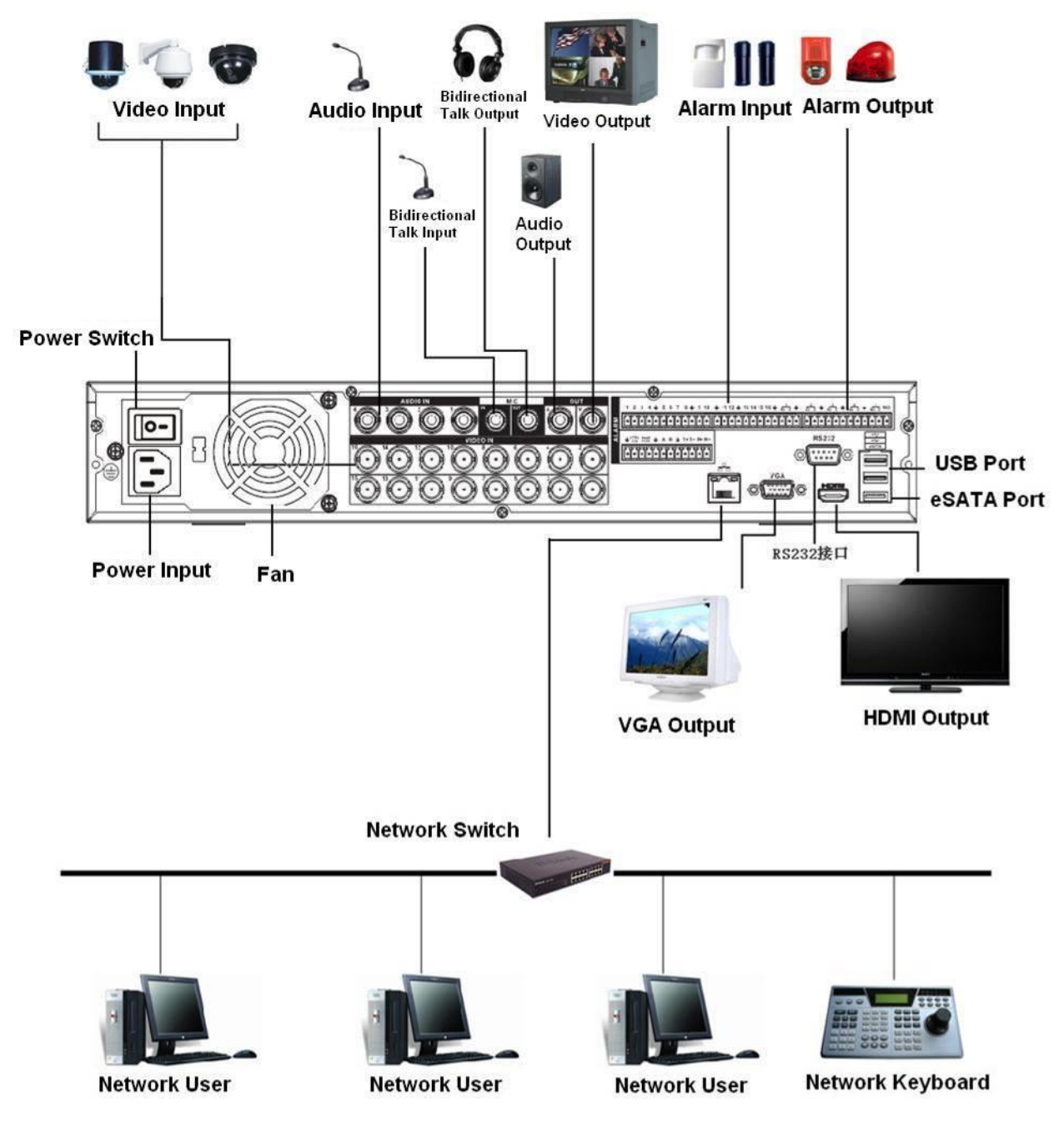

### **2.3.8 Seria rejestratorów 960H 4HDD 1.5U**

Proszę zapoznać się z rysunkiem 2-35 dla przykładowego połączenia. Poniższy rysunek oparty jest o 16-kanałową serie produktów.

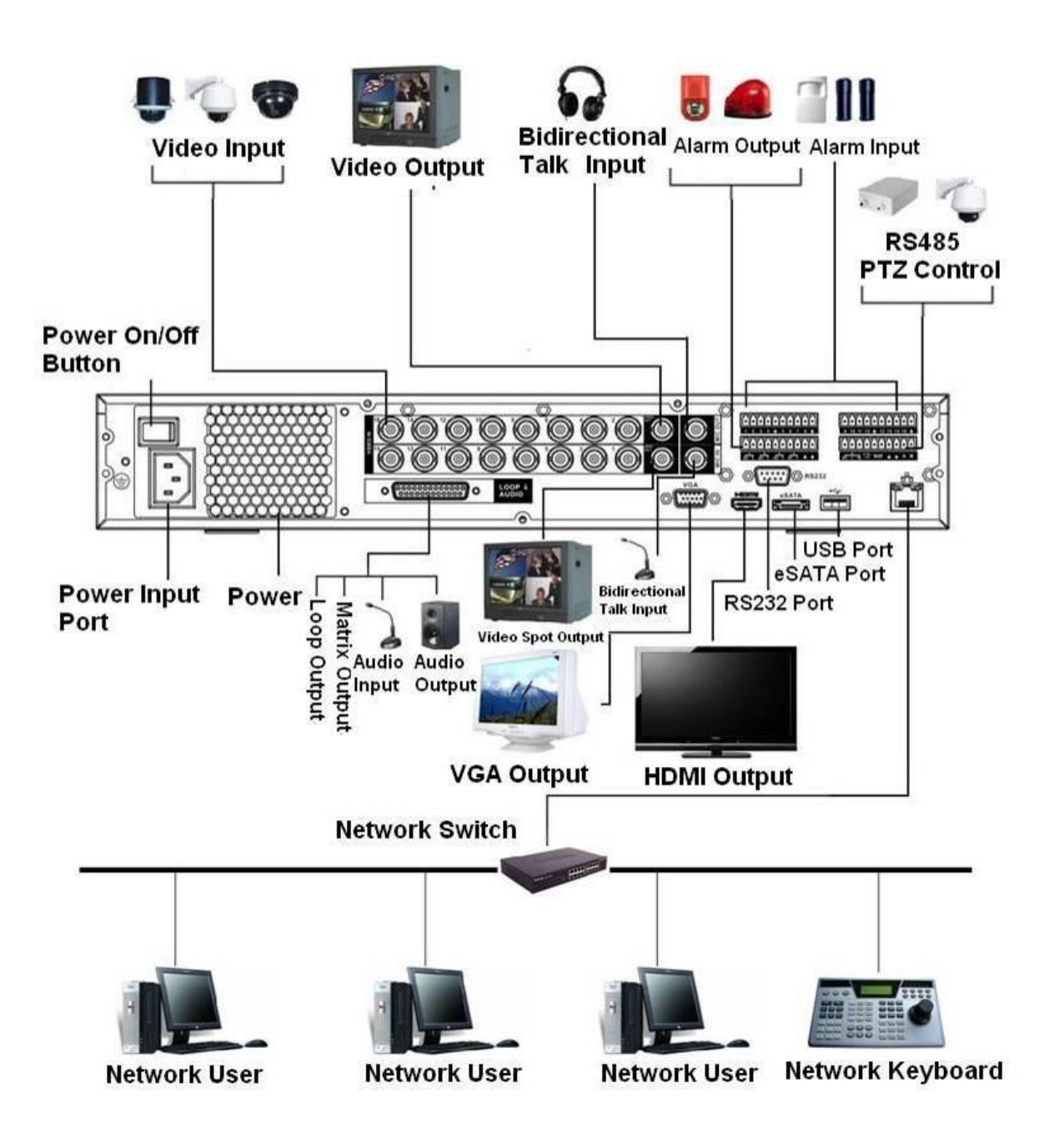

Rysunek 2-35

## **2.3.9 Seria rejestratorów 960H 2HDD 1.5U**

Proszę zapoznać się z rysunkiem 2-36 dla przykładowego połączenia. Poniższy rysunek jest oparty o 8-kanałową serie produktów.

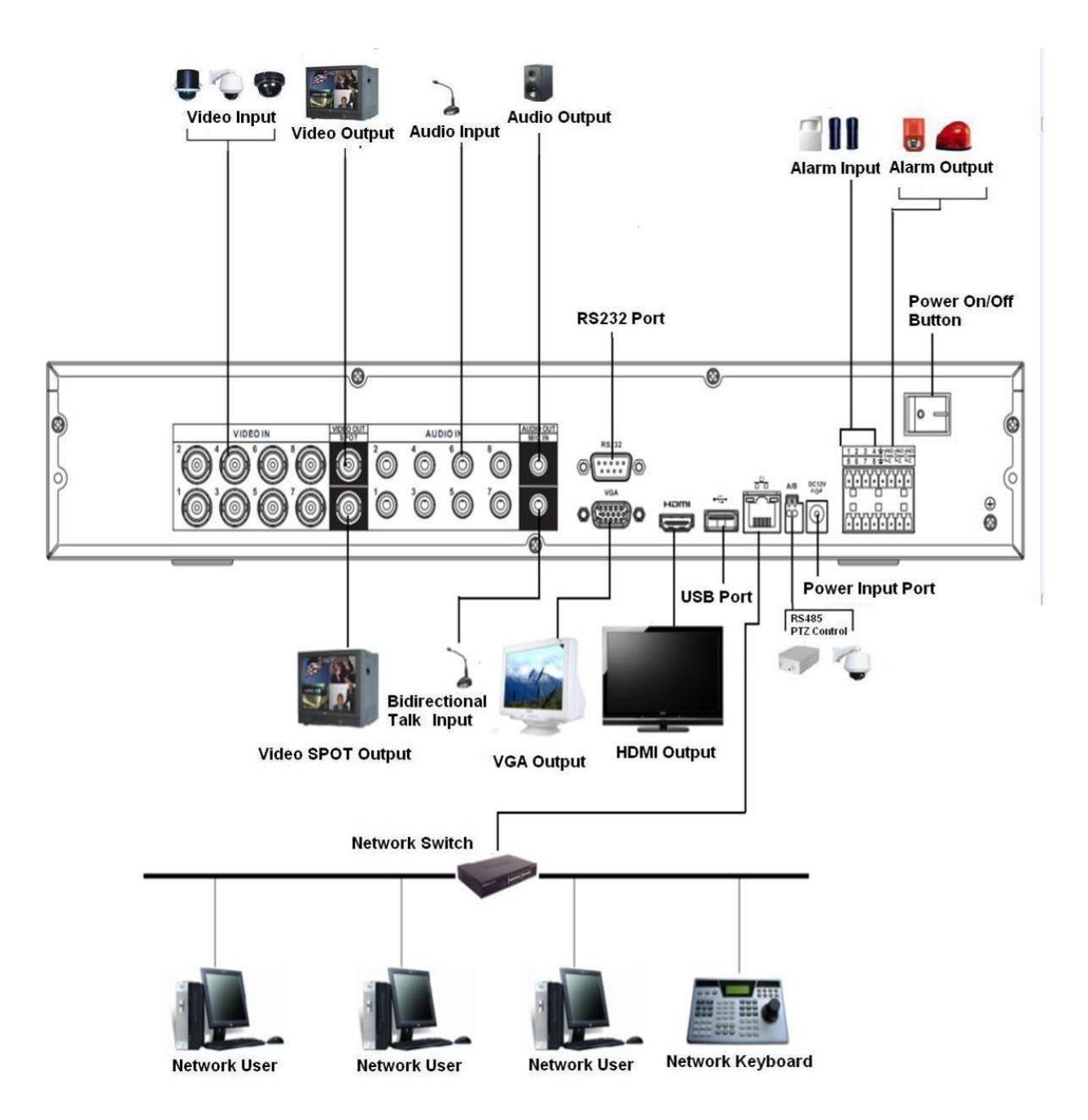

#### **2.3.10 Seria rejestratorów 4HDD full-D1 1.5U**

Proszę zapoznać się z rysunkiem 2-37 dla przykładowego połączenia.

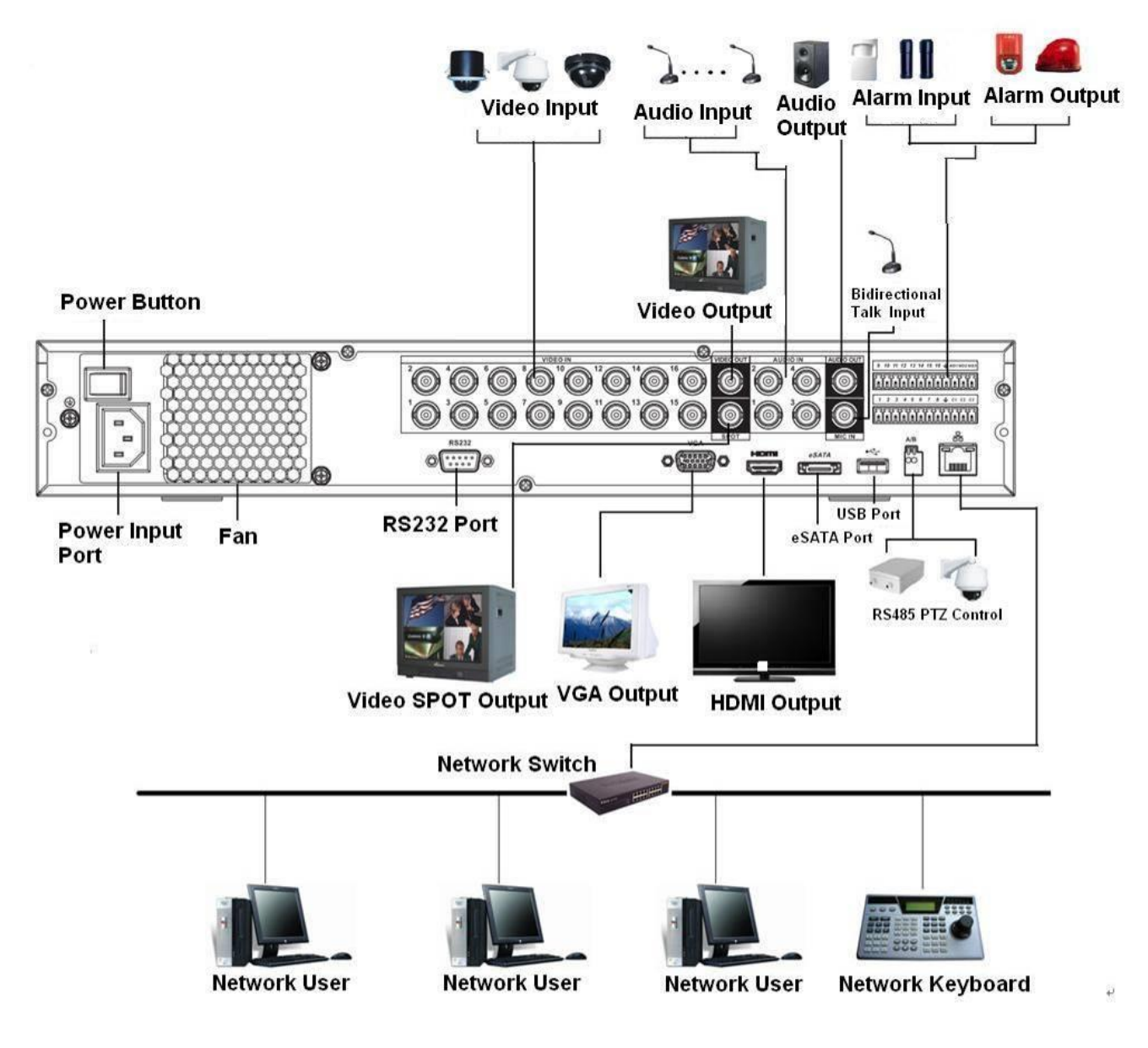

Rysunek 2-37

## **2.3.11 Ogólnie o serii 2U**

Proszę zapoznać się z rysunkiem 2-38 dla przykładowego połączenia Poniższy rysunek oparty jest o 16-kanałową serie produktów.

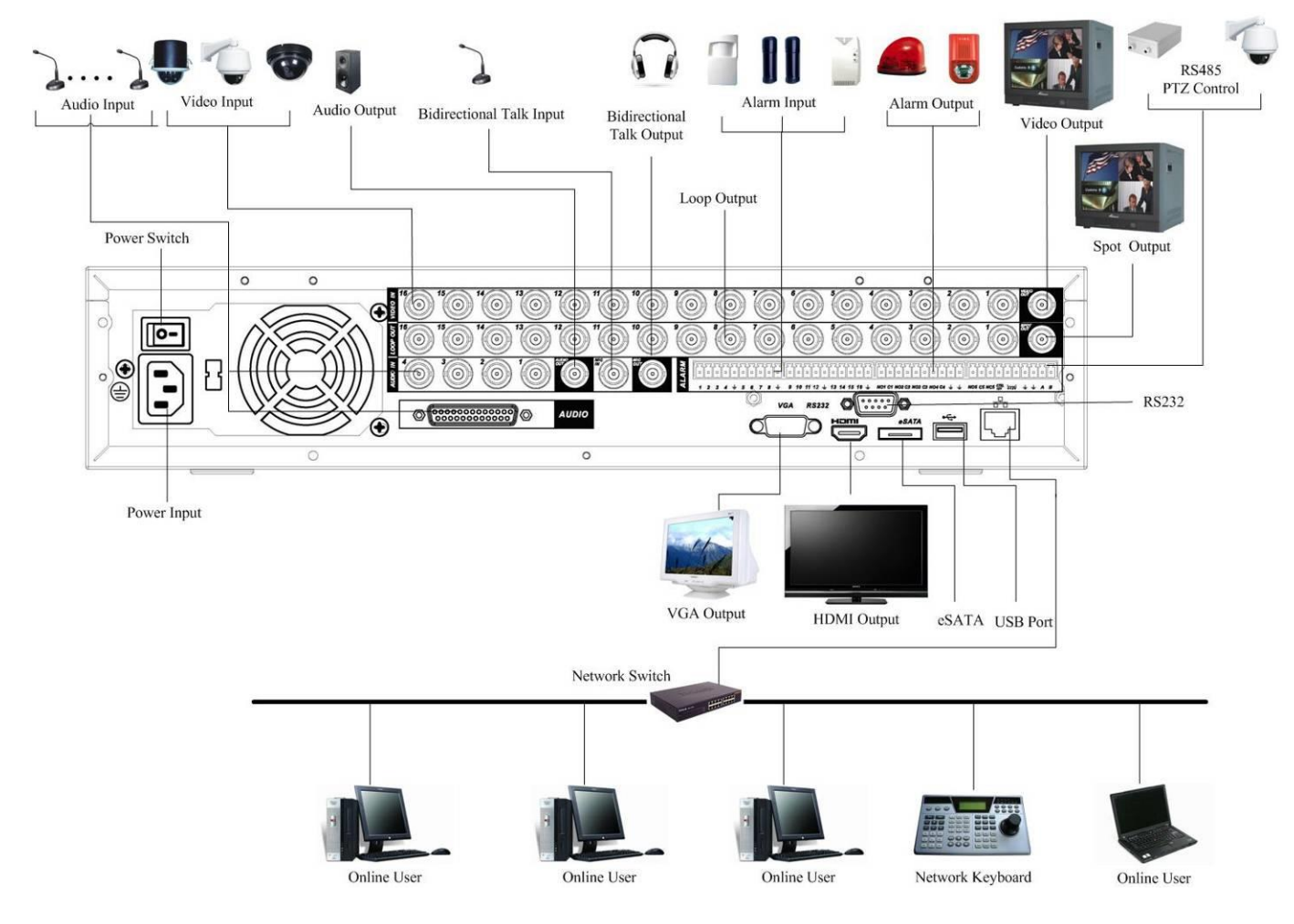

Rysunek 2-38

#### **2.3.12 Seria rejestratorów HD-SDI 1080P 2U**

Proszę zapoznać się z rysunkiem dla bardziej szczegółowych informacji. Rysunek 2-39. Poniższy rysunek oparty jest o 4-kanałową serie produktów.

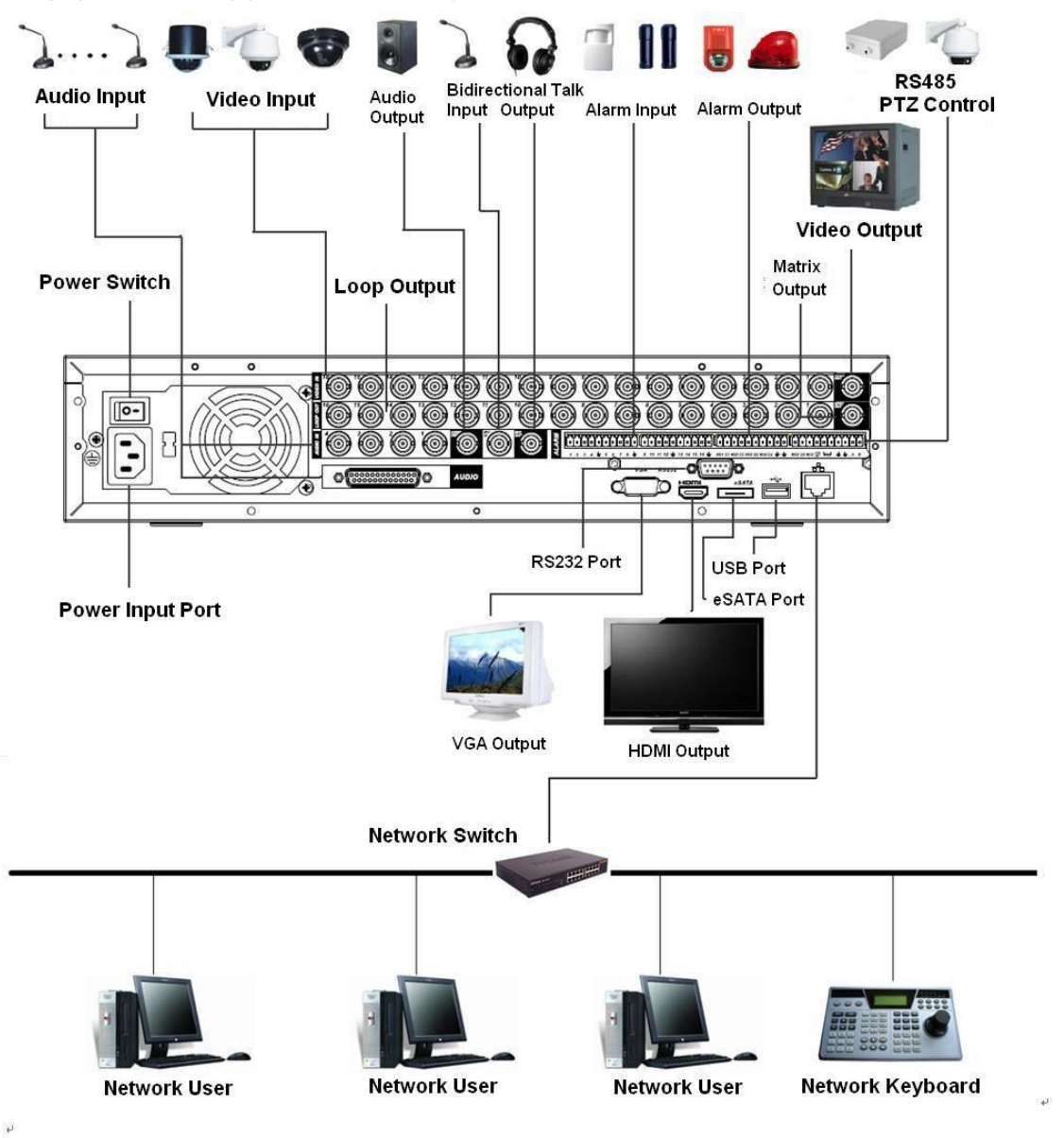

Rysunek 2-39

#### **2.3.13 Seria rejestratorów 960H 2U**

Proszę zapoznać się z poniższym rysunkiem dla szczegółowych informacji. Rysunek 2-40. Poniższy rysunek jest oparty o 16-kanałową serie produktów.

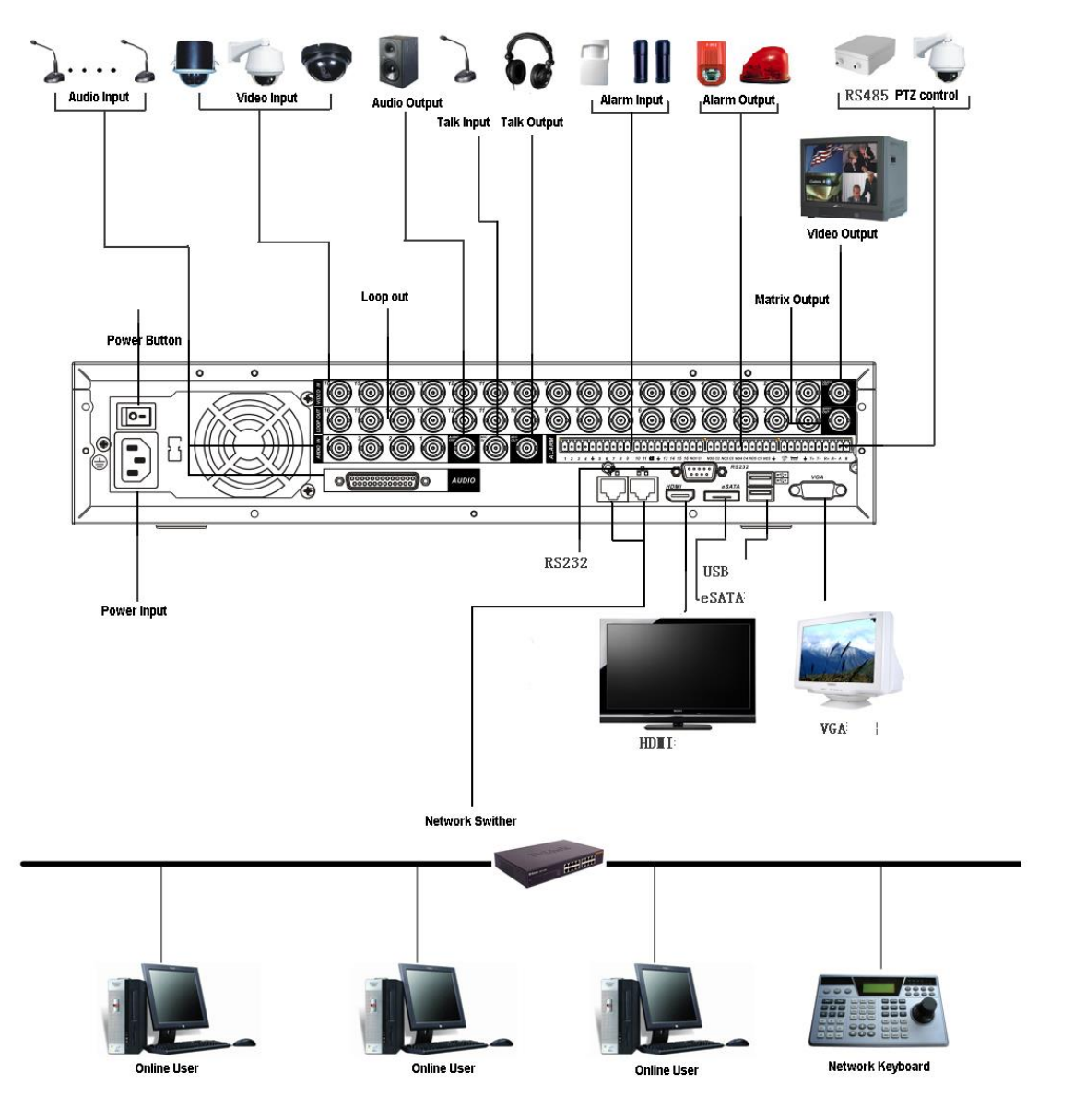

Rysunek 2-40

## **2.3.14 Seria rejestratorów 8HDD Full-D1 2U**

Proszę zapoznać się z rysunkiem 2-41 dla przykładowego połączenia

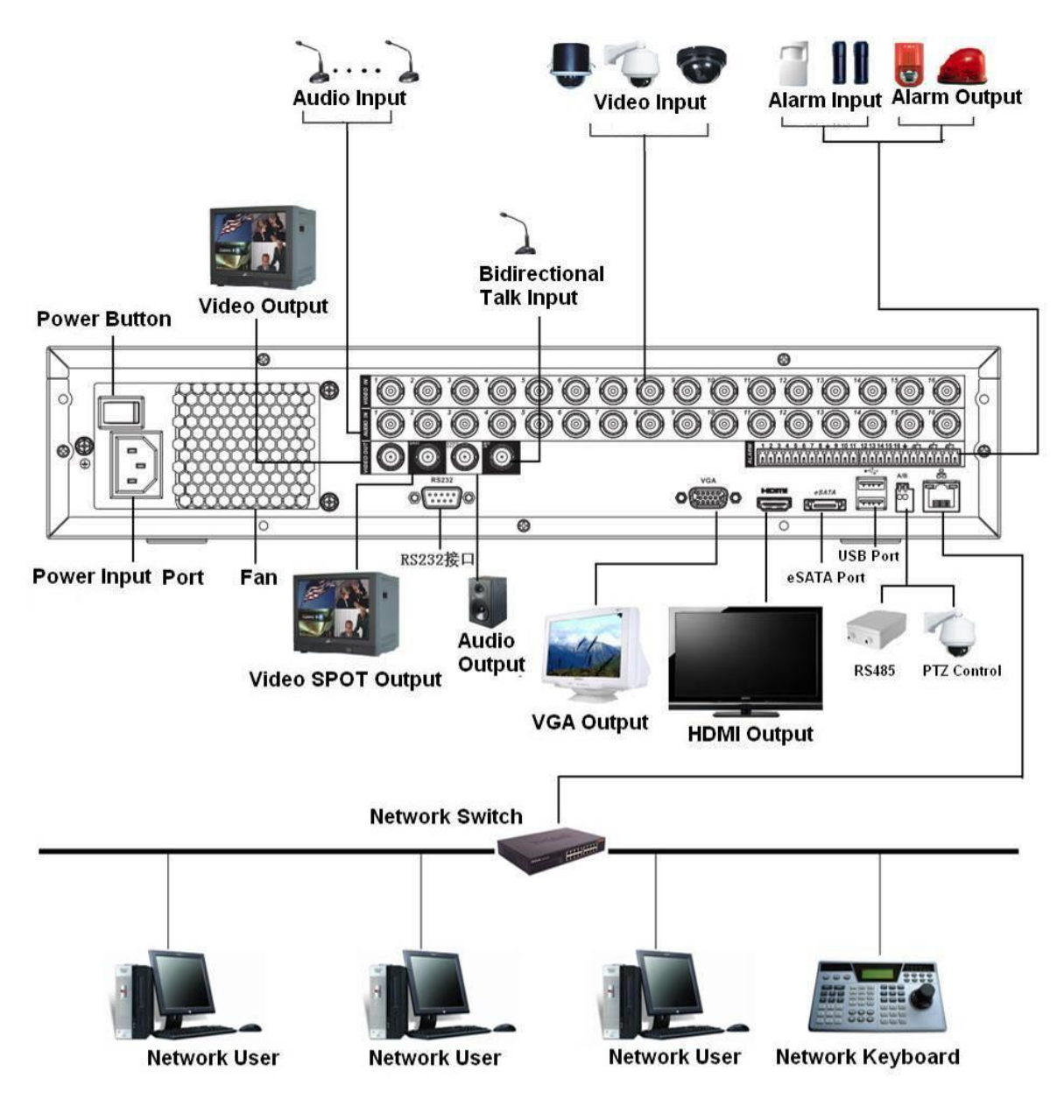

Rysunek 2-41

# **2.4 Pilot**

Pilot do rejestratora jest pokazany poniżej jak na rysunku 2-42.

Proszę pamiętać że pilot nie jest standardowym akcesoriem i nie jest zawarty w torbie z akcesoriami.

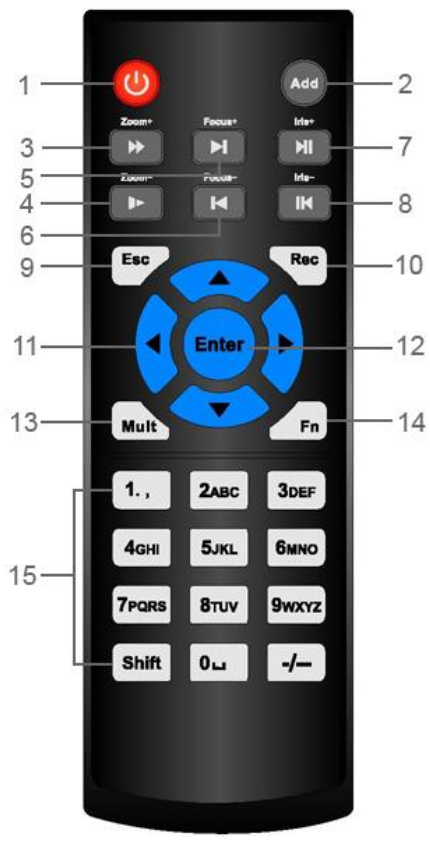

Rysunek 2-42

Proszę zapoznać się z poniższą tabelką dla bardziej szczegółowych informacji.

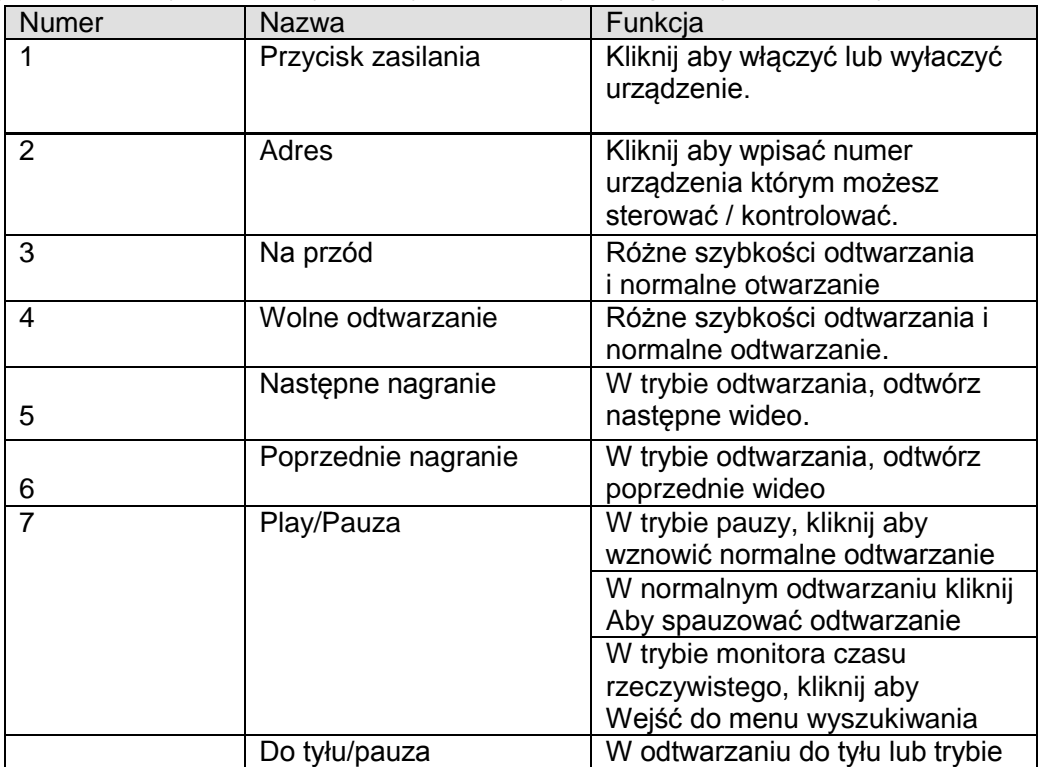

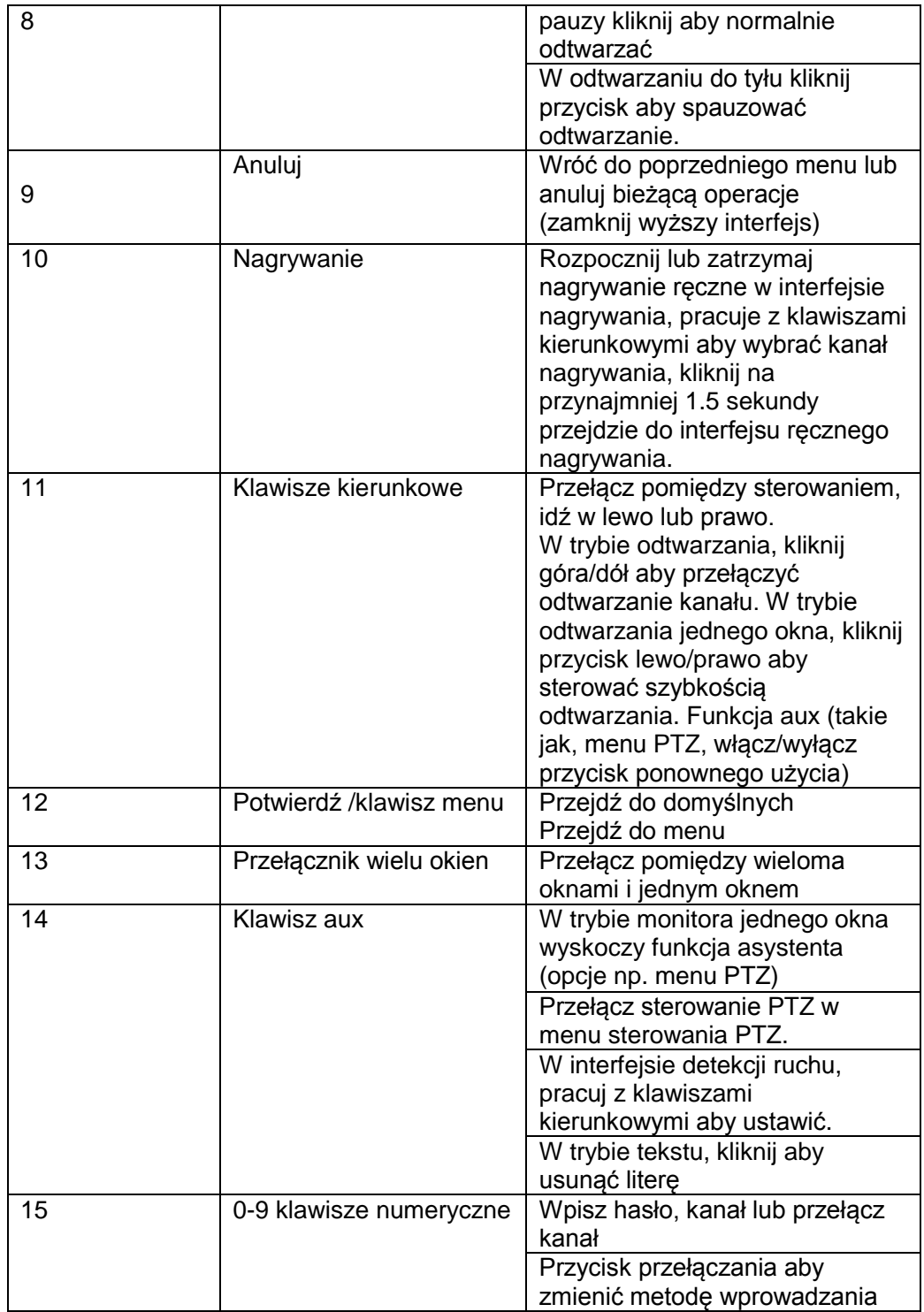
# **2.5 Sterowanie myszką**

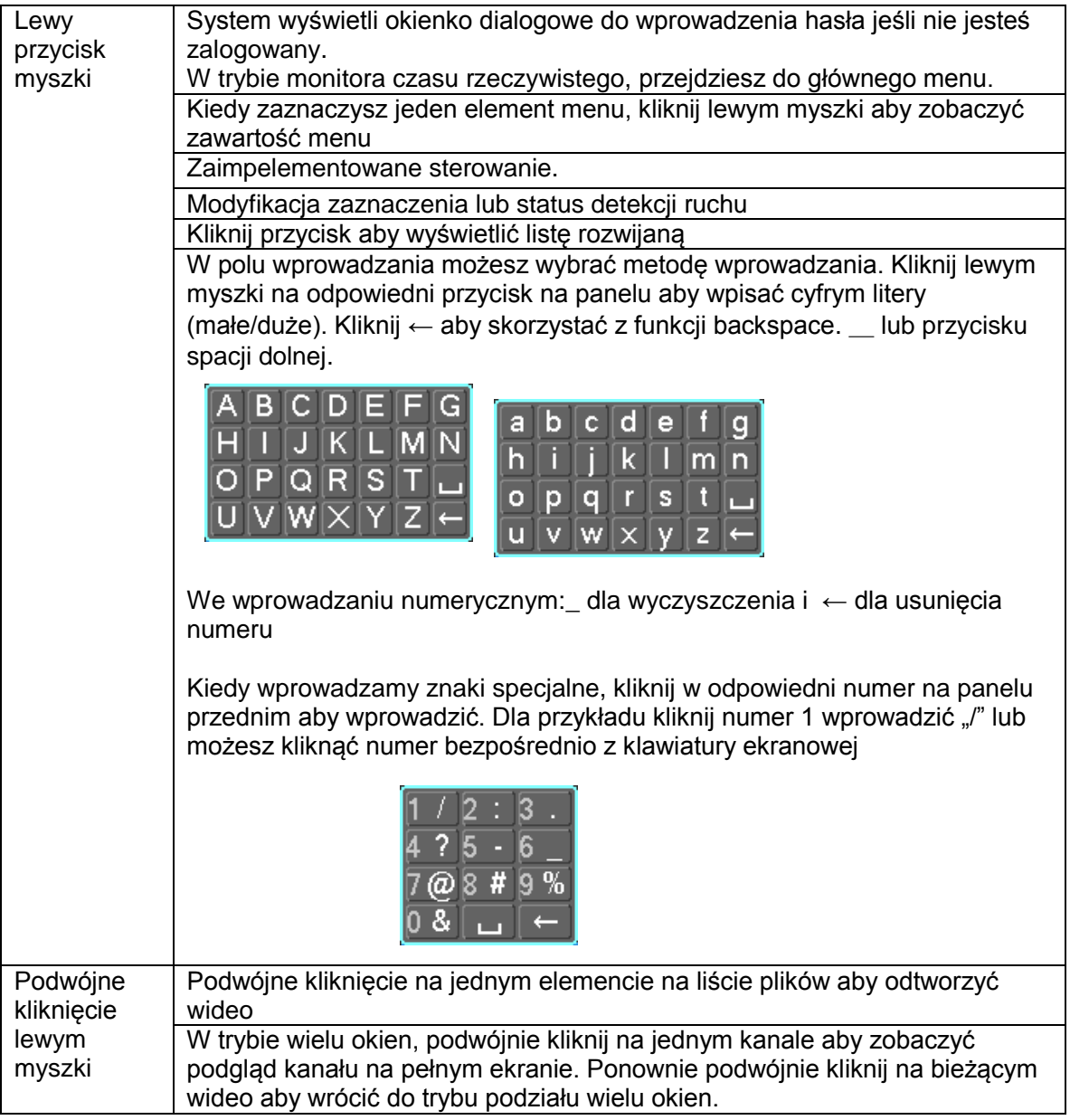

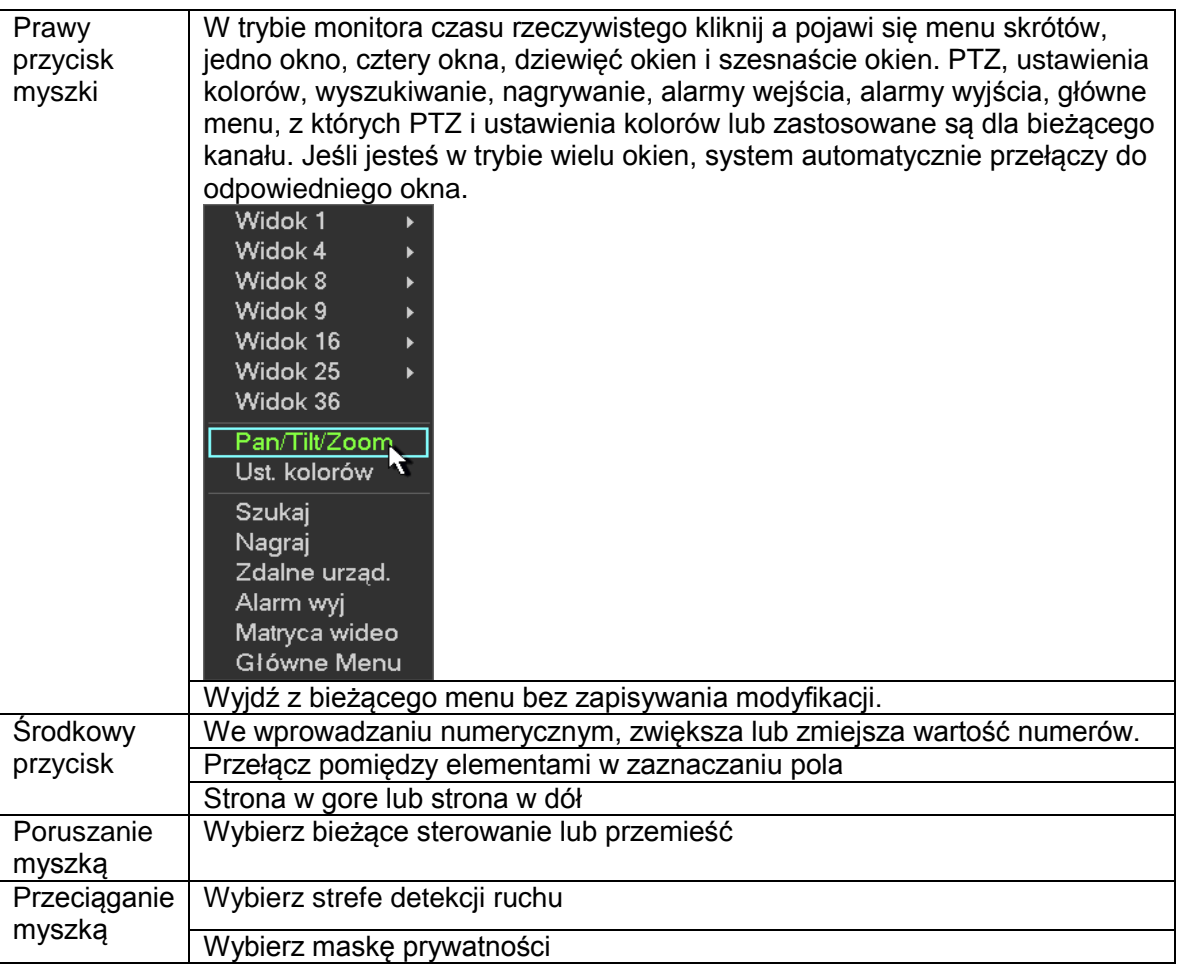

# **2.6 Wirtualna klawiatura & Panel przedni**

### **2.6.1 Wirtualna klawiatura**

System wspiera wprowadzanie: numerów i litery (małe i duże)

Przesuń kursor do kolumny tekstu, tekst jest pokazany na niebiesko, wprowadź za pomocą przycisków z prawej. Kliknij przycisk przełączania pomiędzy numerami a literami (dużymi/małymi) Użyj > lub < aby zmienić małe litery na duże litery.

#### **2.6.2 Panel przedni**

Przesuń kursor do kolumny tekstu. Kliknij klawisz Fn i użyj klawiszy kierunkowych aby wybrać numer jaki chcesz. Proszę kliknąć przycisk enter aby wprowadzić.

# **3 Instalacja i połączenia**

**Notka: Wszelkie instalacje powinny być podjęte po zapoznaniu się z lokalnymi normami bezpieczeństwa elektrycznego.**

# **3.1 Sprawdź nierozpakowany rejestrator**

Kiedy odbierasz rejestrator od swojego agenta, sprawdź czy nie ma widocznych uszkodzeń. Materiały zabezpieczające użyte do pakowania rejestratora mogą uchronić przed większością wypadków podczas transportu. Otwórz pudełko i sprawdź czy wszystkie akcesoria są zawarte. Sprawdź elementy wyposażenia z listą.

# **3.2 O panelu przednim i tylnim .**

Naklejka z modelem na przednim panelu jest bardzo ważna, sprawdź czy zgadza się z zamówieniem. Naklejka na tylnim panelu jest również bardzo ważna. Potrzebujesz numer seryjny urządzania aby móc skorzystać z usług po sprzedaży np. pomoc techniczna lub serwis.

# **3.3 Instalacja dysków**

Przed instalacja, zapoznaj się z tabelką aby dowiedzieć się ile dysków wspiera twój rejestrator.

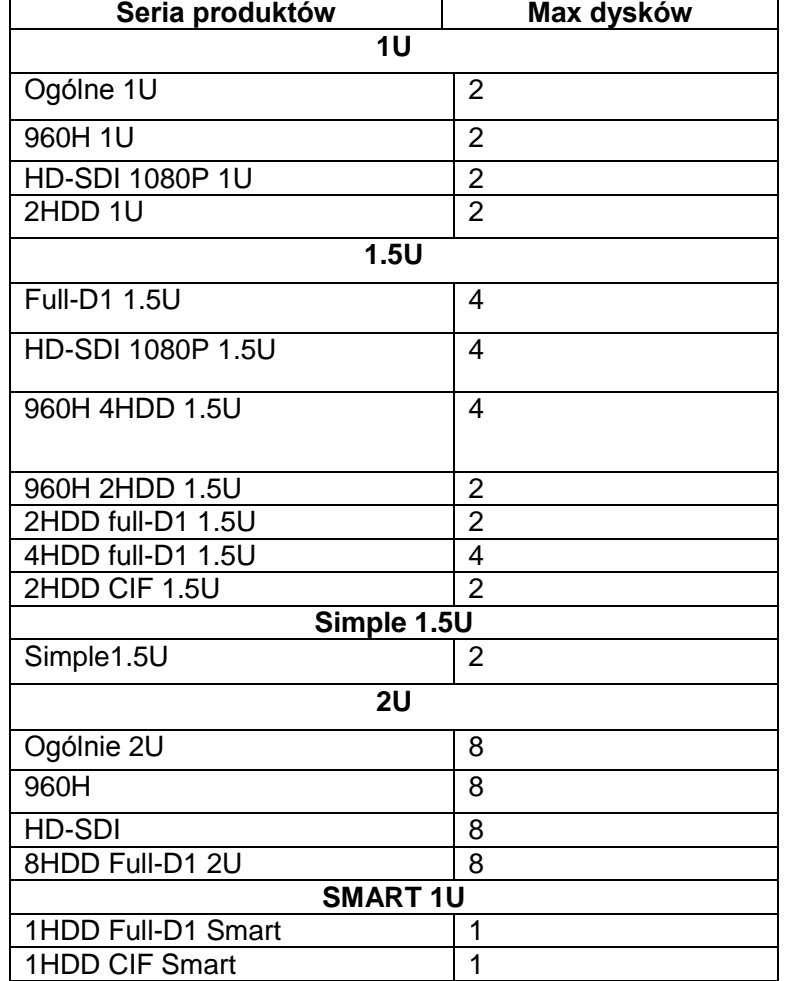

Zapoznaj się z dodatkami polecanymi przez producentów dysków. Proszę używać dysków o prędkości 7200rpm lub wyższymi. Proszę skorzystać z instrukcji instalacji dysku twardego.

Wszystkie rysunki z poniższej listy są tylko poglądowe, Niewielkie różnice mogą się znaleźć na panelu przednim lub tylnim.

### **3.3.1 Seria SMART 1U**

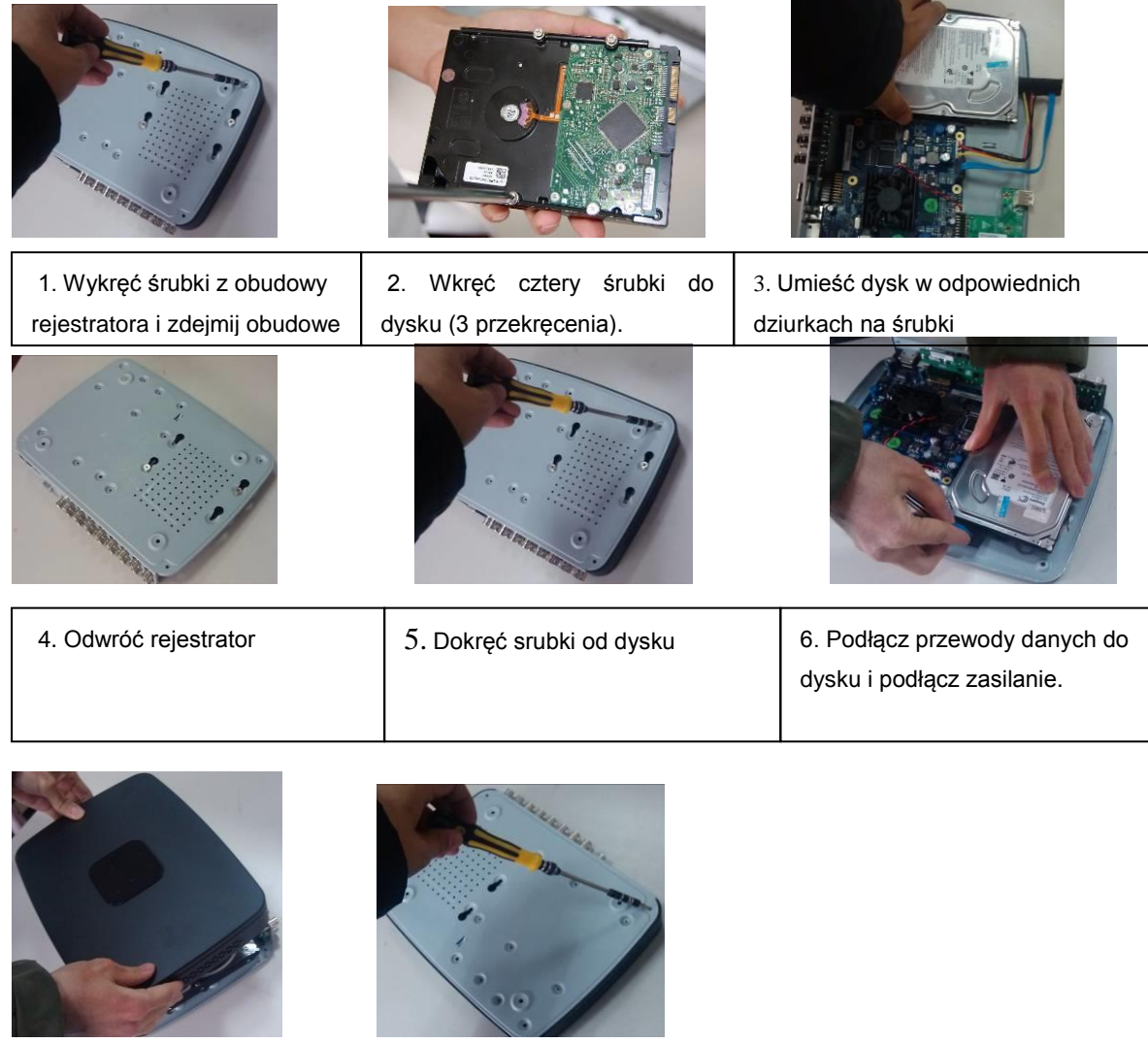

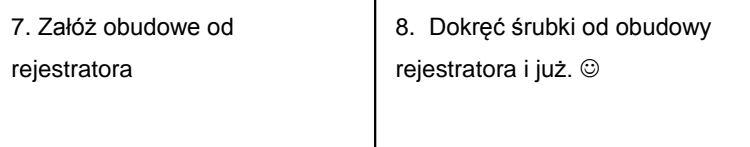

#### **3.3.2 Seria 1U**

Ten rejestrator posiada dwa gniazda SATA. Proszę użyć dysków 7200rpm lub wyższych.

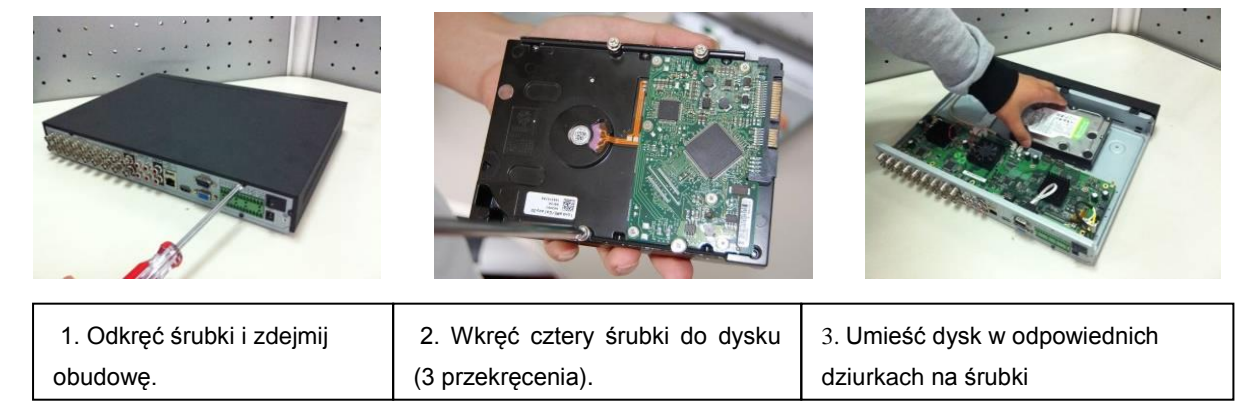

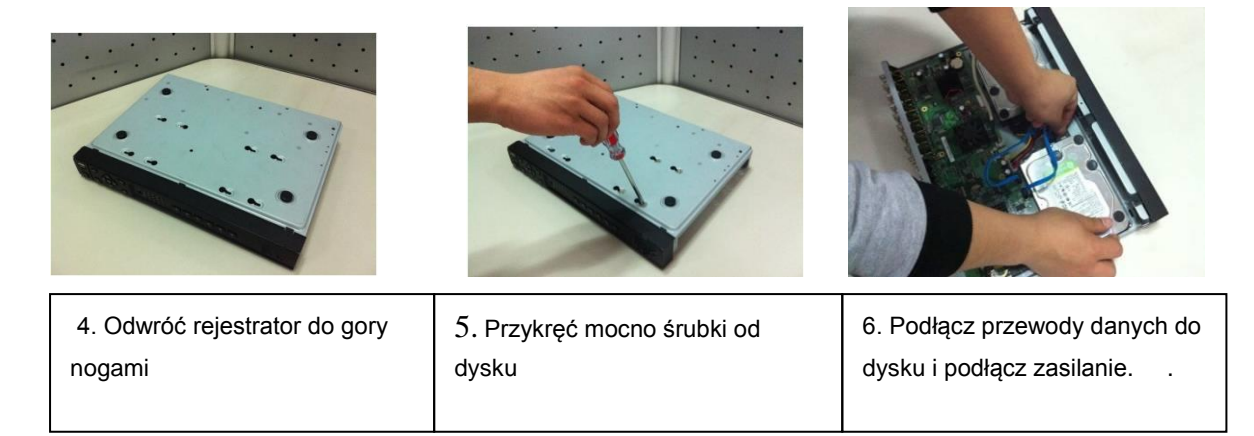

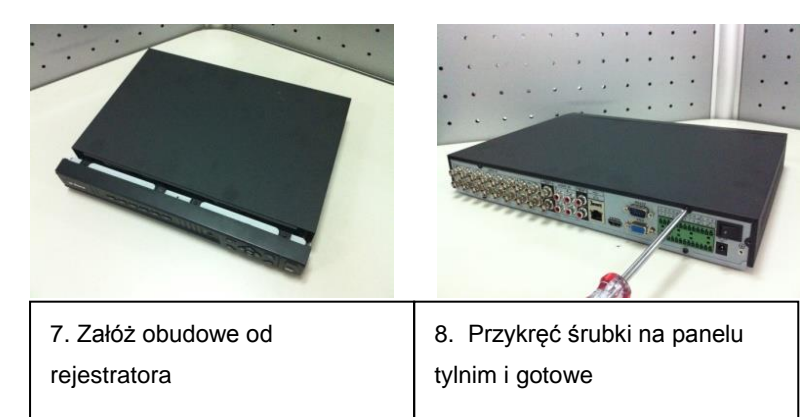

# **3.3.3 Seria 1.5U**

Ta seria posiada 4 gniazda na dyski SATA. Proszę użyć dysków 7200rpm lub wyższych.

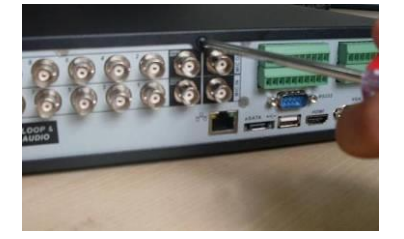

1. Odkręć śrubki od obudowy rejestratora

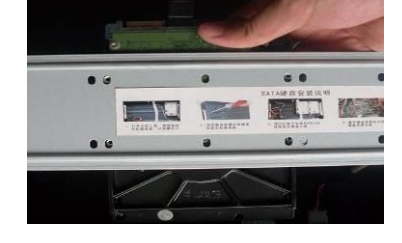

2. W uchwycie na dyski są dziurki

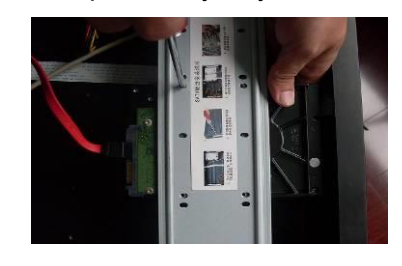

3. Użyj 4 śrubek aby przykręcić jeden dysk.

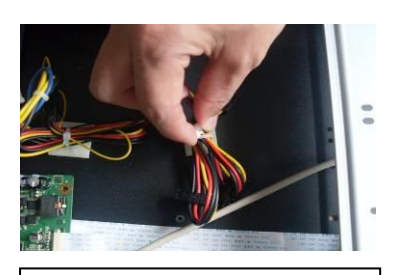

4. Rozplącz przewody zasilające do dysków

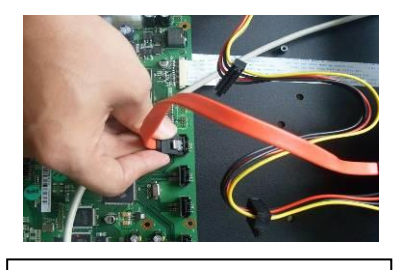

5. Użyj przewodu SATA aby połączyć dyski do rejestratora

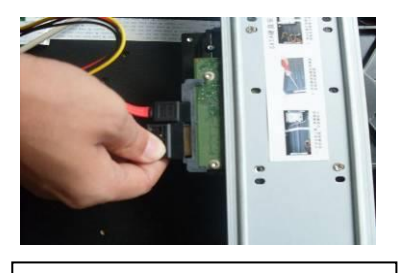

6. Wepnij zasilanie do dysków twardych

## **3.3.4 Seria 2U** (**Seria HD-SDI , 960H** )

Ta seria wspiera maksymalnie 8 dysków SATA. Użyj dysków 7200rpm lub wyższych.

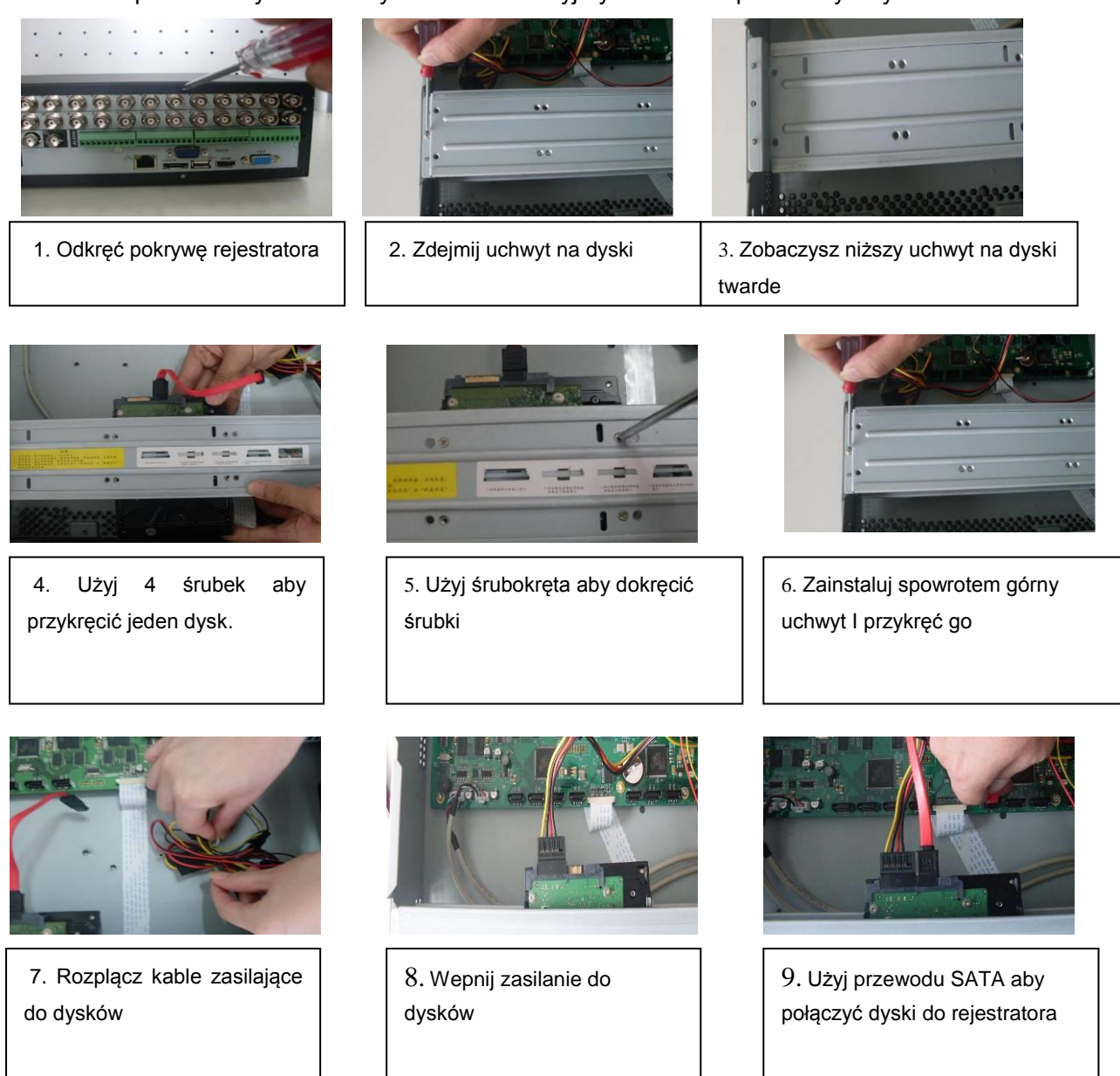

#### **Ważne:**

Jeśli liczba dysków jest mniejsza niż 4 nie musisz instalować uchwytu na dyski. Kiedy jest uchwyt, proszę upewnić się że kierunek instalacji wszystkich dysków jest taki sam.

# **3.4 Instalacja rackowa**

Proszę pamiętać ten tryb instalacji jest dostępny dla serii produktów 1.5U/2U Proszę skorzystać z poniższej listy kroków

- Upewnij się że temperature wewnątrz jest poniżej 35℃ (95°f).
- Upewnij się że jest 15 cm miejsca dookoła urządzenia aby zagwarantować dobra wentylacje.
- Jeśli jest więcej urządzeń do połączenia w szafie rackowej, proszę nie przeciążać zasilania.

# **3.5 Podłączanie źródła prądu**

Proszę sprawdzić czy napięcie urządzenia pasuje do napięcia w gniazdku.

Użyj UPS'a aby zagwarantować stały prąd, zwiększa to żywotność rejestratora i innych urządzeń zewnętrznych takich jak kamery.

# **3.6 Podłączenie urządzeń wejścia i wyjścia**

#### **3.6.1 Podłączanie do wejścia wideo**

Interfejs wejścia wideo to BNC. Formaty wejść wideo zawierają PAL/NTSC BNC (1.0VP- P, <sup>B</sup>75Ω). Dla serii produktów HD-SDI (0.8VP-P,75Ω). Sygnał wideo powinien być zgodny z twoim standardem. Sygnał wejścia wideo powinien mieć wyższe SNR co daje, mniejsze zakłócenia.

#### **Gwarantuje stabilność i niezawodność sygnału z kamery:**

Kamera powinna być instalowana w chłodnym, suchym miejscu z dala od bezpośredniego światła słonecznego, materiałów łatwopalnych lub wybuchowych. Kamera i rejestrator powinny mieć tą samą linie uziemienia dla poprawnego działania.

#### **Gwarantuje stabilność i niezawodność transmisji linii.**

Proszę użyć wysokiej jakości ekranowanego przewodu koncentrycznego. Proszę wybrać model przewodu transmisyjnego odpowiedni do dystansu do kamery.

Jeśli dystans jest bardzo duży, powinieneś użyć skręconej pary przewodów i urządzenia kompensacyjnego lub użyć światłowodu aby zapewnić wysoką jakość wideo.

Powinieneś umieścić przewód sygnału wideo z dala od dużych zakłóceń elektromagnetycznych lub wysokiego napięcia.

#### **Utrzymanie dobrej jakości połączenia**

Linia sygnałowa i przewód ekranowany powinny być solidnie połączone.

#### **3.6.2 Podłączenie wyjścia wideo**

Wyjście wideo przez (wyjście kompozytowe) BNC(PAL/NTSC1.0VP-P, 75Ω) lub wyjście HDMI System wspiera wyjście BNC / VGA / HDMI w tym samym czasie.

Kiedy używasz monitora poprzez komputer aby zastąpić monitor:

- Nie włączać monitora na bardzo długi czas
- Przy długich odcinkach na przewodzie może indukować się napięcie więc potrzebne jest podłączenie uziemienia dla poprawnego działania

 Proszę trzymać kamery, rejestratory i przewody z dala od silnych zakłóceń elektromagnetycznych.

Używanie TV jako wyjścia wideo nie jest polecaną metodą użytkowania. Używanie niskiej jakości TV może uszkodzić urządzenie.

# **3.7 Podłączanie wejścia/wyjścia audio i rozmowy głosowej**

### **3.7.1 Wejście audio**

Ta seria produktów posiada wejścia audio typu kompozytowego (BNC)

Ze względu na wysoką impedancje wejścia audio, użyj aktywnej funkcji podniesienia dźwięku. Transmisja audio jest zbliżona do transmisji wideo. Spróbuj unikać zakłóceń i wysokiego napięcia w pobliżu przewodów koncentrycznych.

### **3.7.2 Wyjście audio**

Parametry wyjścia sygnału audio jest zwykle powyżej 200mv 1KΩ (BNC). Można podłączyć bezpośrednio do słuchawki i zaznaczyć pole dźwięku w ustawieniach, można również podłączyć wzmacniacz do wyjścia audio.

Redukcja szumów i pisków jeśli takie występują:

- Użyj lepszego wzmocnienia dźwięku
- Zmiejsz glośność dźwięku
- Użyj materiałów które absorbują dźwięk aby zredukować echo i podnieść akustykę środowiska.

# **3.8 Podłączanie wejść i wyjść alarmowych**

Proszę zapoznać się z poniższą tabelką dla podłączania wejść i wyjść alarmowych. Tutaj są dwa typy wejść alarmowych do wyboru: normalnie otwarte (NO) i normalnie zamknięte (NC).

#### **1. Wejścia alarmowe**

a. Upewnij się że typ wejścia alarmowego jest wejściem uziemionym.

- b. Uziemienie sygnału jest potrzebne dla wejścia alarmowego.
- c. Wejście alarmowe korzysta z napięcia 12V.
- d. Wejście alarmowe może mieć dla tryby normalnie otwarte (NO) lub normalnie zamknięte (NC)

e. Kiedy podłączasz dwa rejestratory lub jeden rejestrator i jedno inne urządzenie proszę odseparować urządzenia.

#### **2. Wyjścia alarmowe**

Wyjście alarmowe nie powinno być podłączane bezpośrednio do wysokiego napięcia (powinno być mniejsze niż 1A) aby zapobiec wyższemu natężeniu prądu co może uszkodzić wyjście. Proszę używać styczników aby połączenie pomiędzy wyjściami alarmowymi.

#### **3. Jak podłączyć decoder PTZ**

a.Upewnij się że dekoder ma to samo uziemienie co rejestrator, w innym wypadku, może nie być aktywna funkcja sterowania PTZ. Polecany jest ekranowany przewód typu skrętka, warstwa ekranowana powinna być podłączona do uziemienia.

- b. Unikać wysokiego napięcia. Upewnij się czy jest odpowiednia ochrona przeciw gromowa.
- c. Dla przewodów o długiej odległości powinno się podłączyć rezystor 120 Ω pomiędzy linie A i B

aby zredukować ilość szumów i zagwarantować odpowiednią jakość sygnału.

d. "485 A, B" nie mogą być równolegle podłączone z portem 485 innego urządzenia.

e. Napięcie pomiędzy liniami A i B dekodera powinno być mniejsze niż 5V

#### **4. Upewnij się że końcowe urządzenie jest odpowiednio uziemione.**

Niewłaściwe uzmienienie może skutkować uszkodzeniem urządzenia.

#### **3.8.1 Wejścia i wyjścia alarmowe**

Proszę zapoznać się z poniższa tabelką dla szczegółowych informacji o wejściach i wyjściach alarmowych.

#### **Ważne**

#### **Proszę zapoznać się ze specyfikacja liczby kanałów wejść i wyjść alarmowych. Policz kanały wejść i wyjść alarmowych na tylnem panelu.**

#### 3.8.1.1 Ogólnie o serii 1U

4/8-kanałowa seria produktów jest pokazana poniżej na rysunku 3-1.

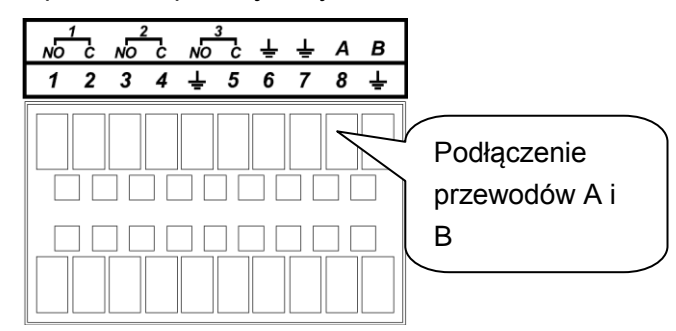

Rysunek 3-1

Proszę zapoznać się z poniższą tabelką jak na rysunku 3-1 dla szczegółowych informacji.

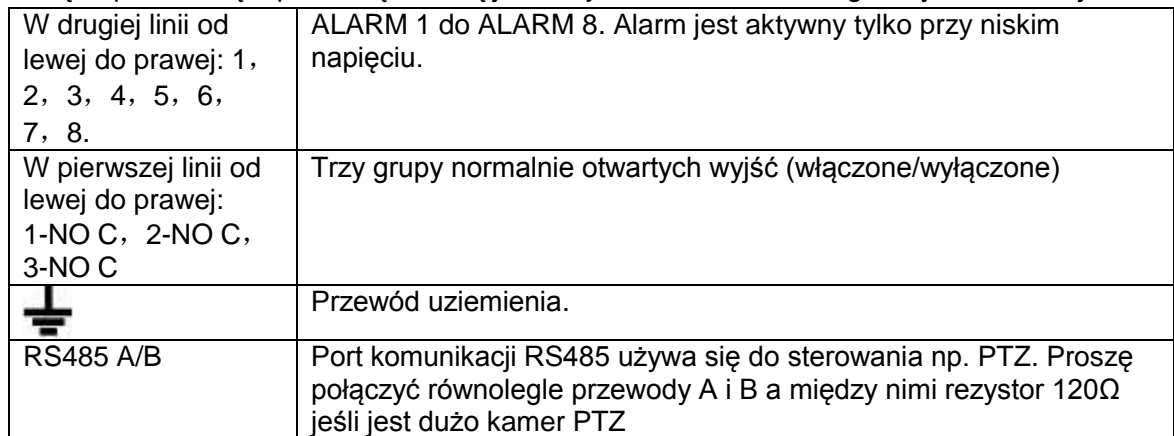

16-kanałowy interfejs jest pokazany na rysunku 3-2.

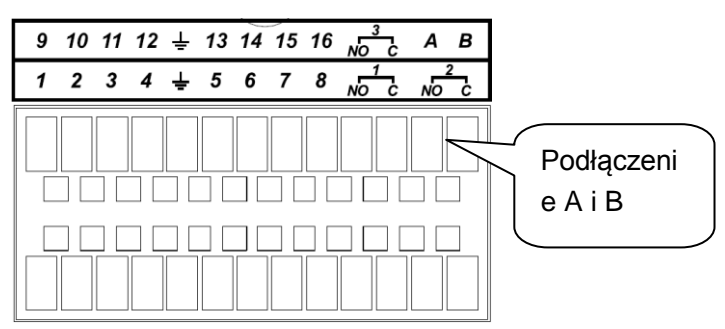

Rysunek 3-2

Proszę zapoznać się z poniższa tabelką i rysunkiem 3-2 dla bardziej szczegółowych informacji

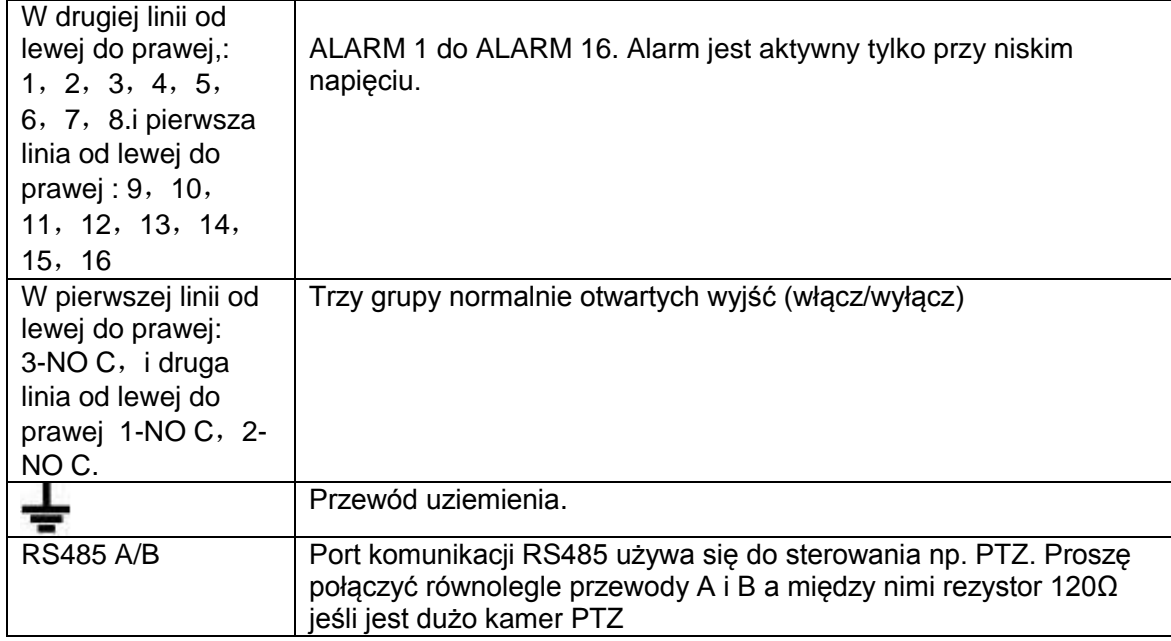

3.8.1.2 Seria rejestratorów 960H 1U

Interfejs jest pokazany poniżej jak na rysunku 3-3.

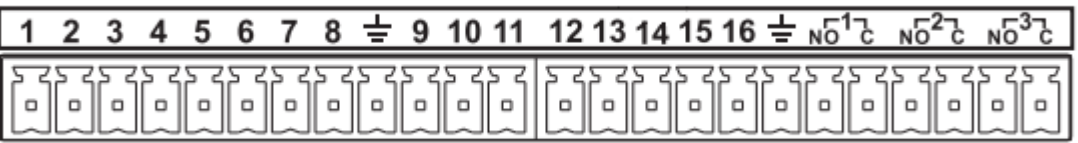

#### Rysunek 3-3

Proszę zapoznać się z poniższą tabelką i rysunkiem 3-3 dla bardziej szczegółowych informacji.

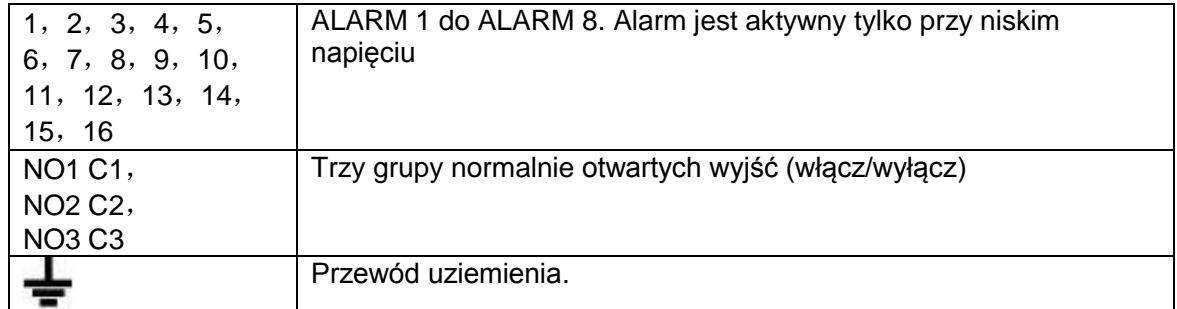

#### 3.8.1.3 Seria rejestratorów HD-SDI 1080P 1U Interfejs jest pokazany poniżej jak na rysunku 3-5.

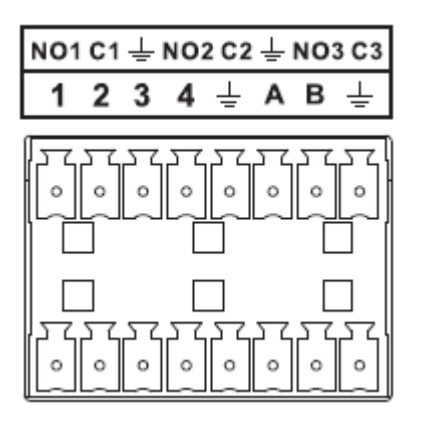

Rysunek 3-4

Proszę zapoznać się z poniższą tabelką i rysunkiem 3-5 dla bardziej szczegółowych informacji

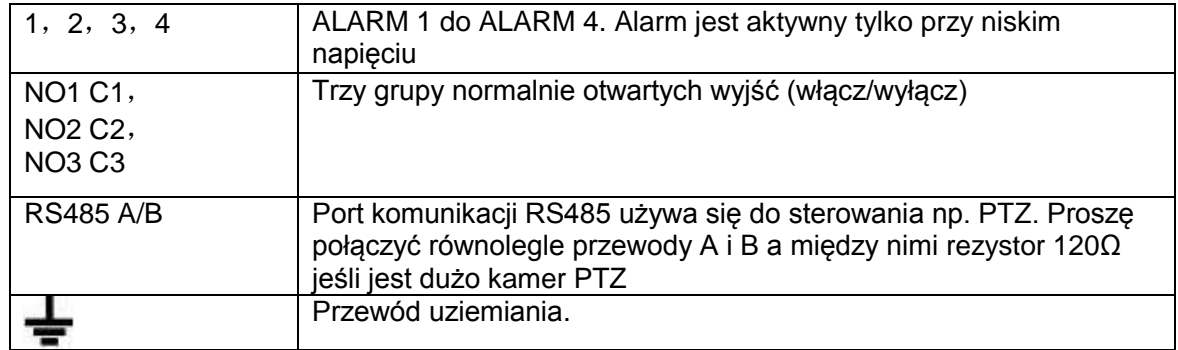

### 3.8.1.4 Seria 2HDD 1U

Interfejs jest pokazany poniżej na rysunku 3-5.

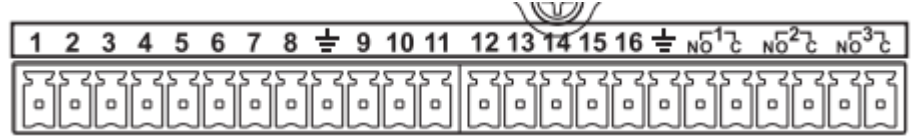

#### Rysunek 3-5

Proszę zapoznać się z poniższą tabelką i rysunkiem 3-5 dla bardziej szczegółowych informacji.

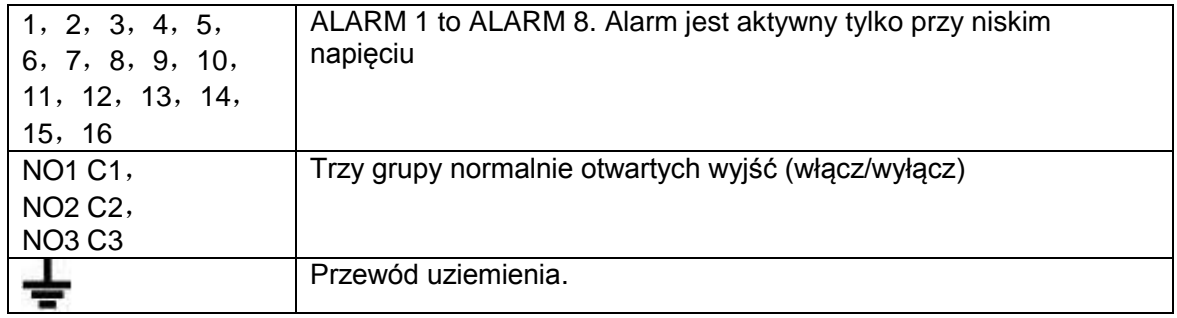

# 3.8.1.5 Seria rejestratorów Full-D1 1.5U i Simple 1.5U

Interfejs tej serii produktów 1.5U jest pokazany na rysunku 3-6.

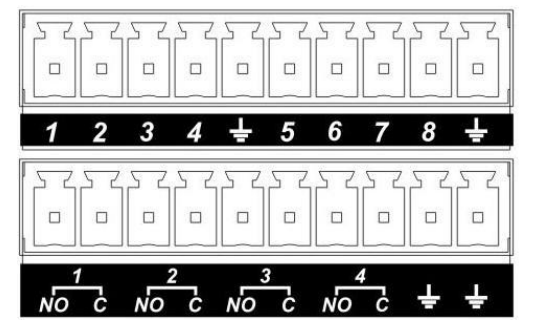

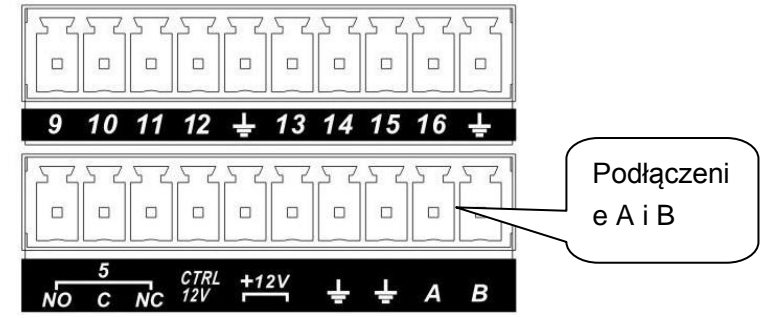

Rysunek 3-6

#### Proszę zapoznać się poniższą tabelką i rysunkiem 3-6 dla bardziej szczegółowych informacji

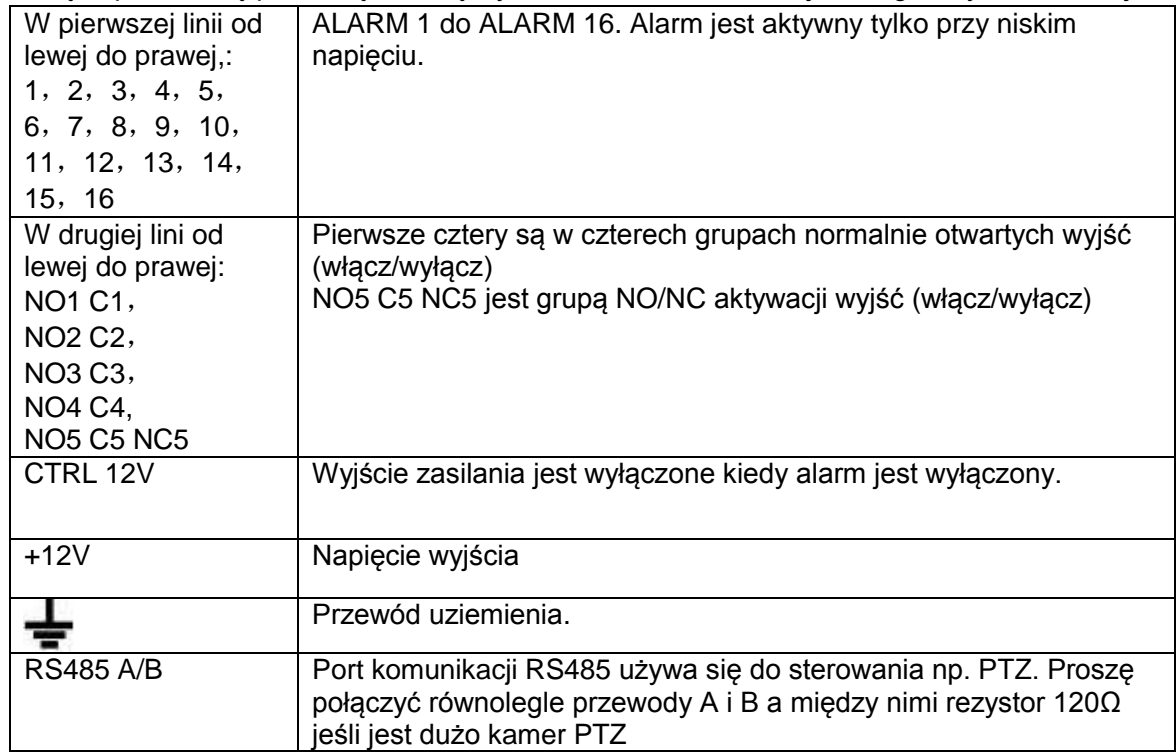

### 3.8.1.6 Seria rejestratorów HD-SDI 1080P 1.5U Interfejs tej serii produktów jest pokazany na rysunku 3-7.

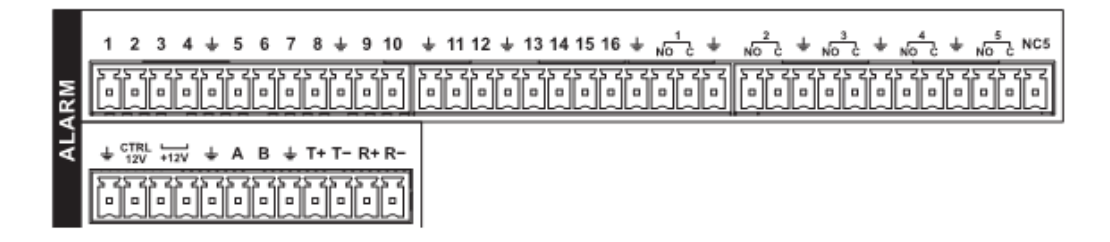

### Rysunek 3-7

Proszę zapoznać się z poniższą tabelką informacji o wejścia/wyjścia alarmowych

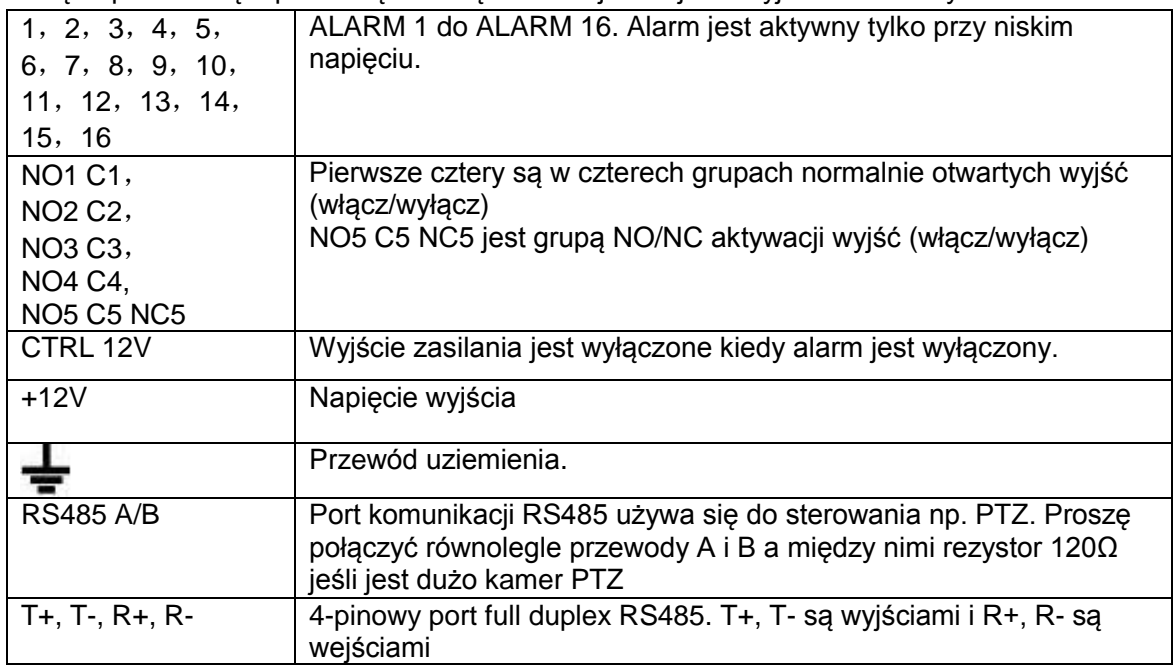

#### 3.8.1.7 Seria rejestratorów 960H 4HDD 1.5U

Interfejs tej serii produktów jest pokazany na rysunku 3-8.

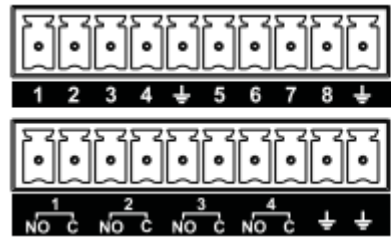

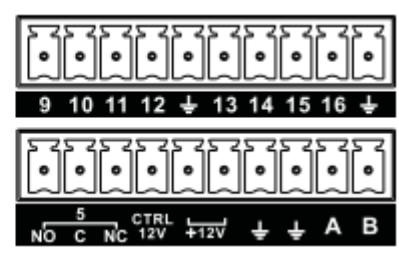

Rysunek 3-8

Proszę zapoznać się z poniższą tabelką i rysunkiem 3-6 dla informacji o wejścia/wyjściach alarmowych.

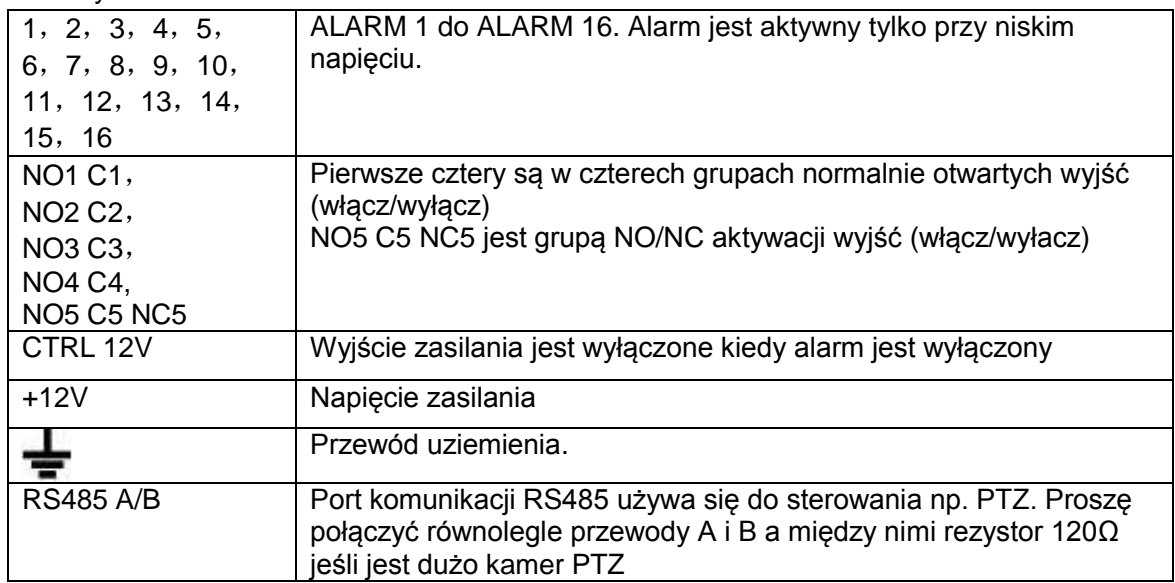

### 3.8.1.8 Seria rejestratorów 960H 2HDD 1.5U

Interfejs tej serii produktów jest pokazany na rysunku 3-9. Poniższy interfejs jest oparty na 16-kanałowej serii produktów

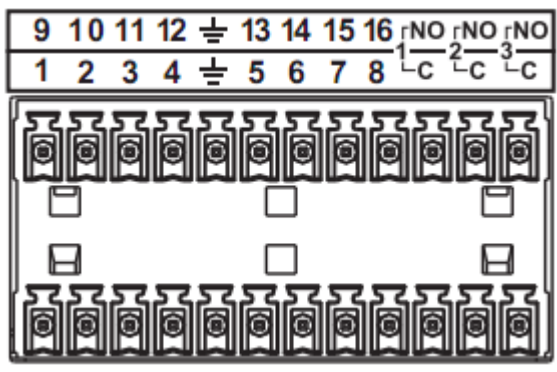

Rysunek 3-9

Proszę zapoznać się z poniższą tabelka dla informacji o wejścia/wyjściach alarmowych

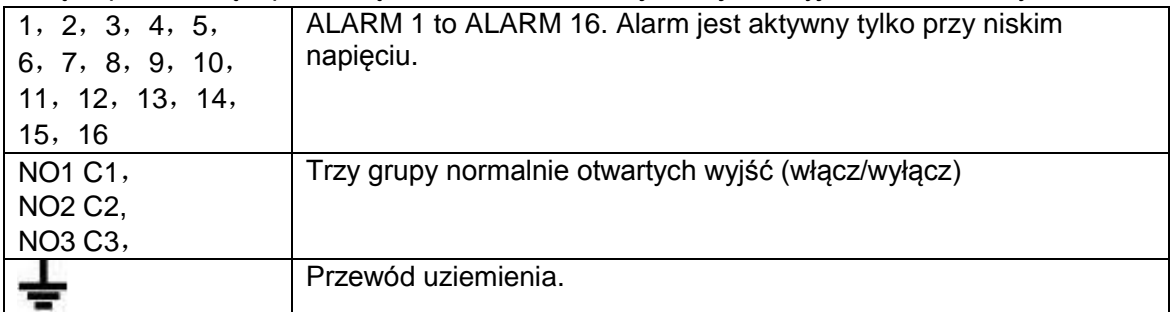

#### 3.8.1.9 Seria rejestratorów 2HDD CIF 1.5U

Interfejs tej serii produktów jest pokazany na rysunku 3-10.

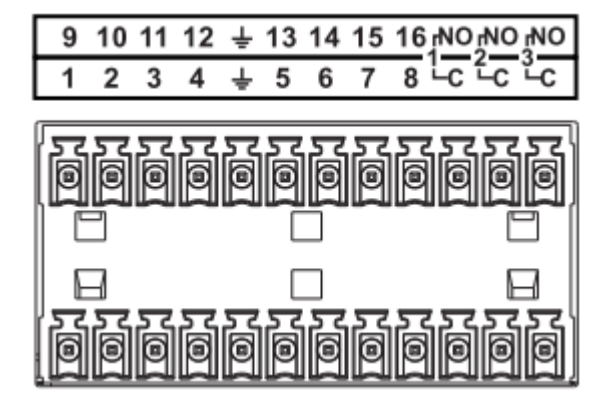

Rysunek 3-10

Proszę zapoznać się z poniższą tabelką dla bardziej szczegółowych informacji.

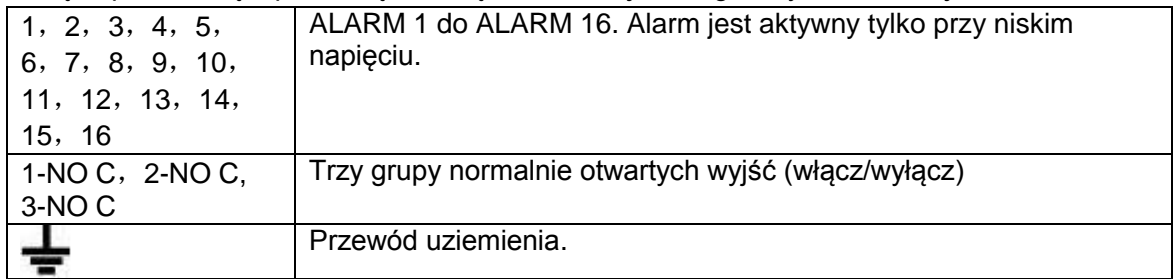

3.8.1.10 Seria rejestratorów 2HDD Full-D1 1.5U

Interfejs tej serii produktów jest pokazany na rysunku 3-11.

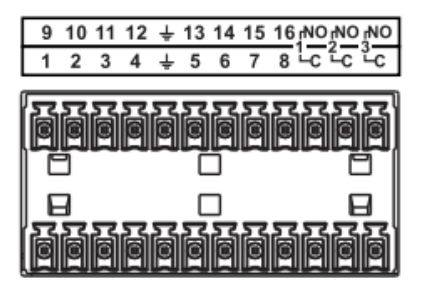

Rysunek 3-11

Proszę zapoznać się z poniższą tabelką dla bardziej szczegółowych informacji.

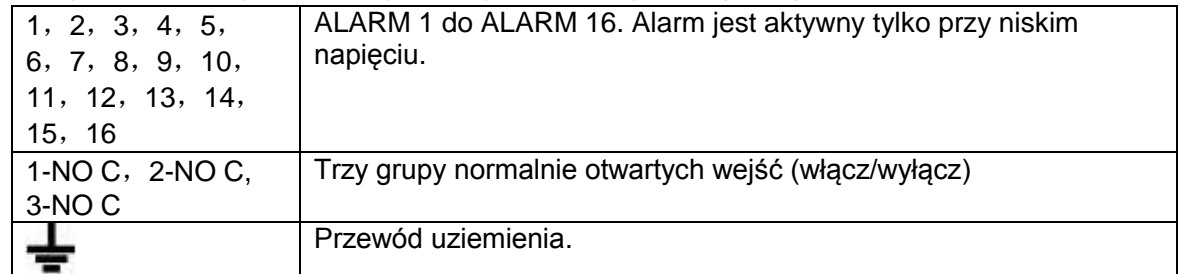

#### 3.8.1.11 Seria rejestratorów 4HDD Full-D1 1.5U

Interfejs tej serii produktów jest pokazany poniżej jak na rysunku 3-12.

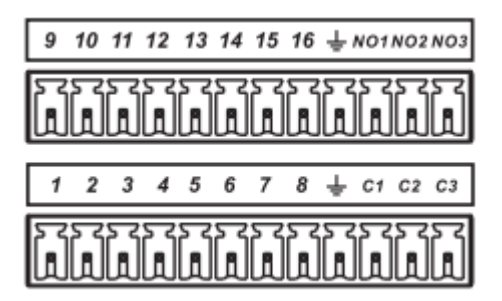

Rysunek 3-12

Proszę zapoznać się z poniższą tabelką dla bardziej szczegółowych informacji.

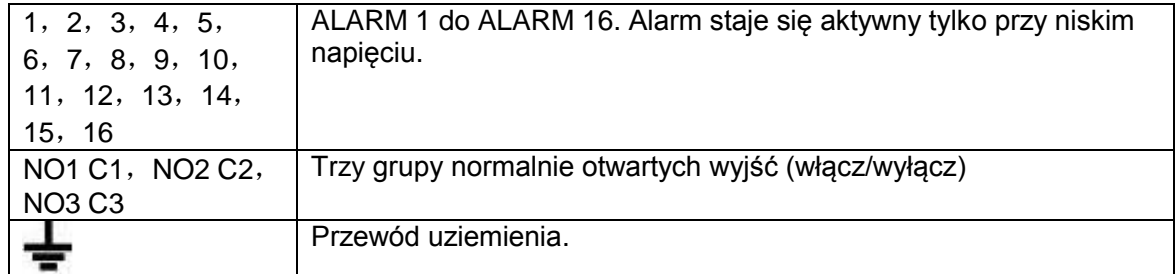

### 3.8.1.12 Ogólnie o serii 2U

Interfejs tej serii produktów jest pokazany poniżej jak na rysunku 3-13.

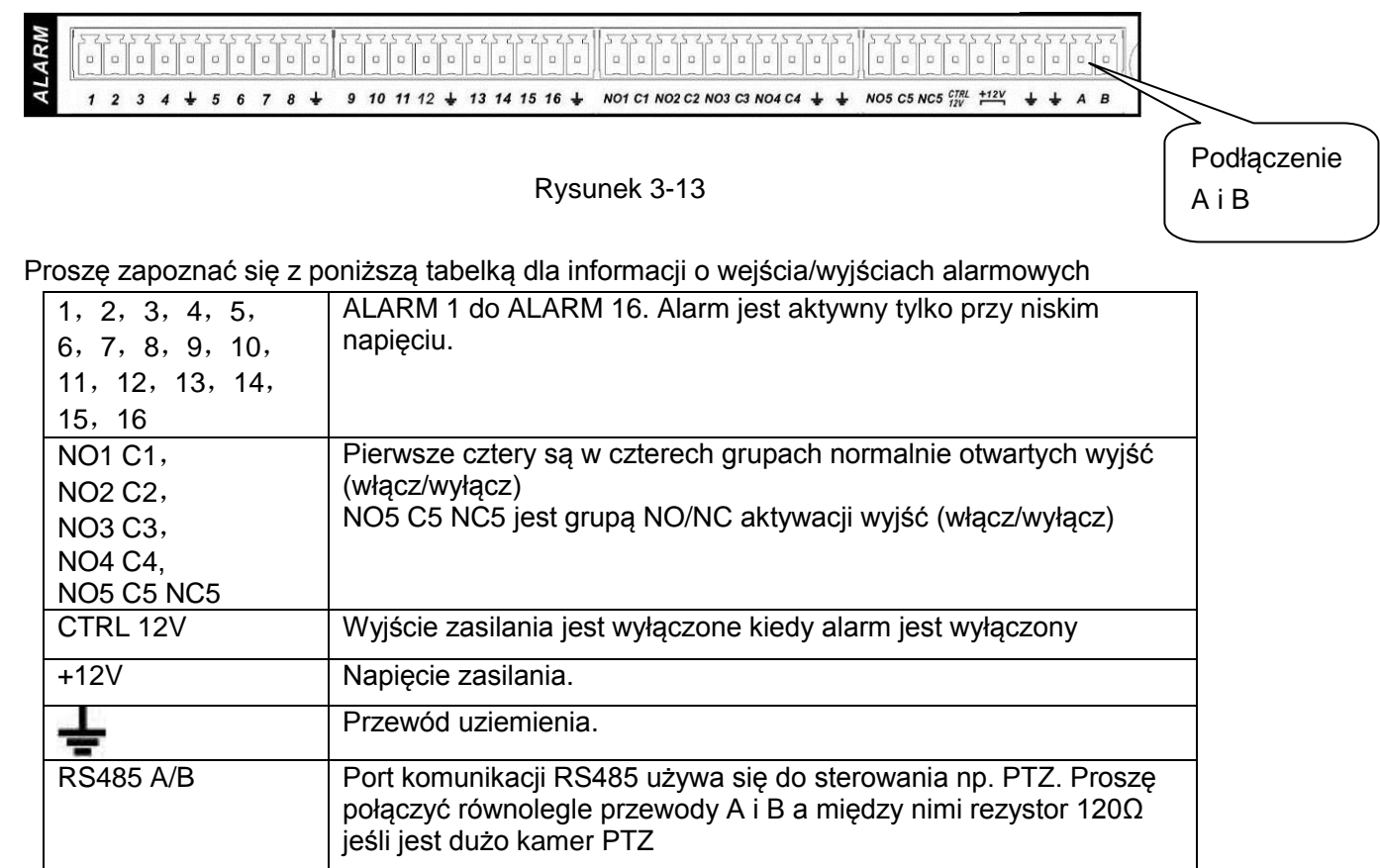

3.8.1.13 Seria rejestratorów HD-SDI 1080P 2U

Interfejs tej serii produktów jest pokazany poniżej jak na rysunku 3-14.

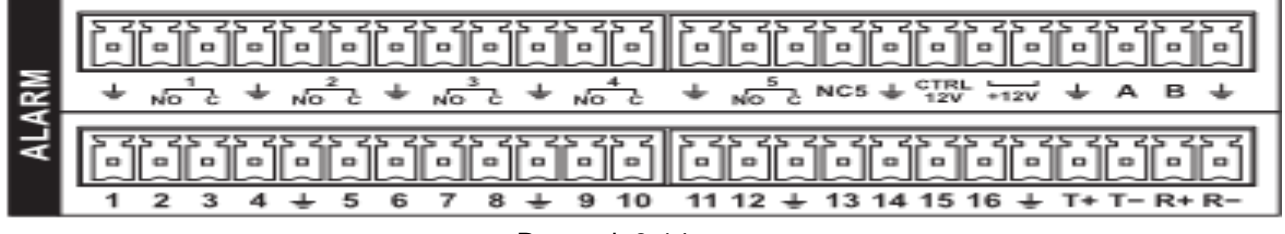

Rysunek 3-14

Proszę zapoznać się z poniższą tabelką dla informacji o wejściach/wyjściach alarmowych

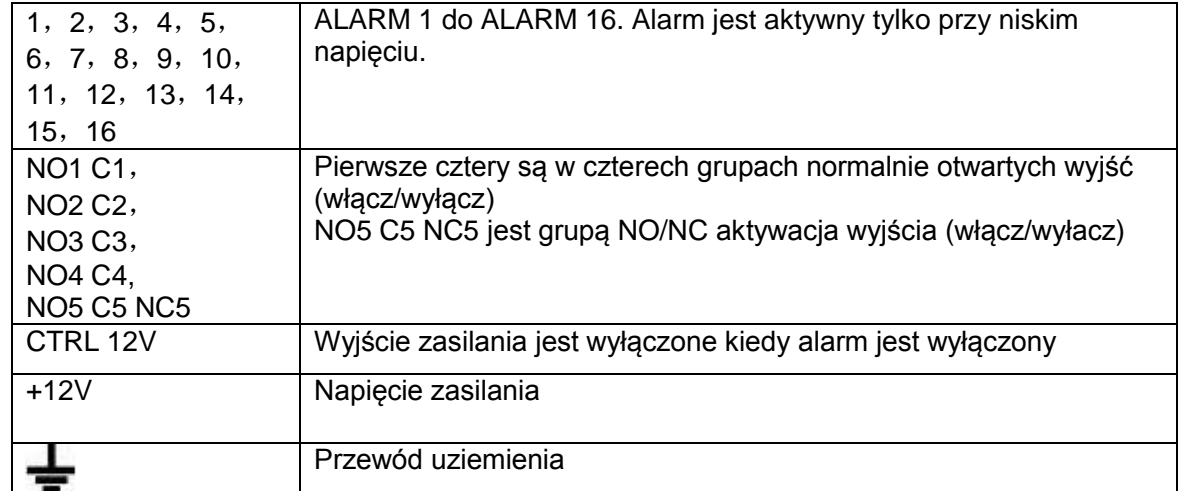

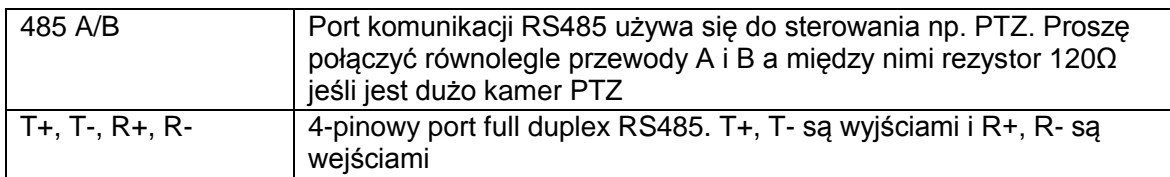

# 3.8.1.14 Seria rejestratorów 960H 2U

Interfejs tej serii produktów jest pokazany poniżej jak na rysunku 3-15.

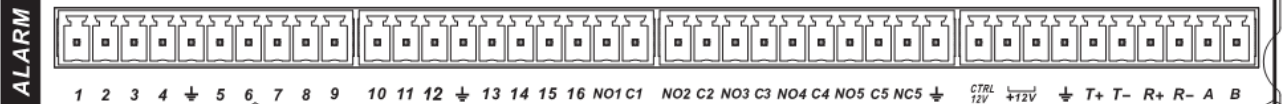

#### Rysunek 3-15

Proszę zapoznać się z poniższą tabelka dla informacji wejśc/wyjść alarmowych.

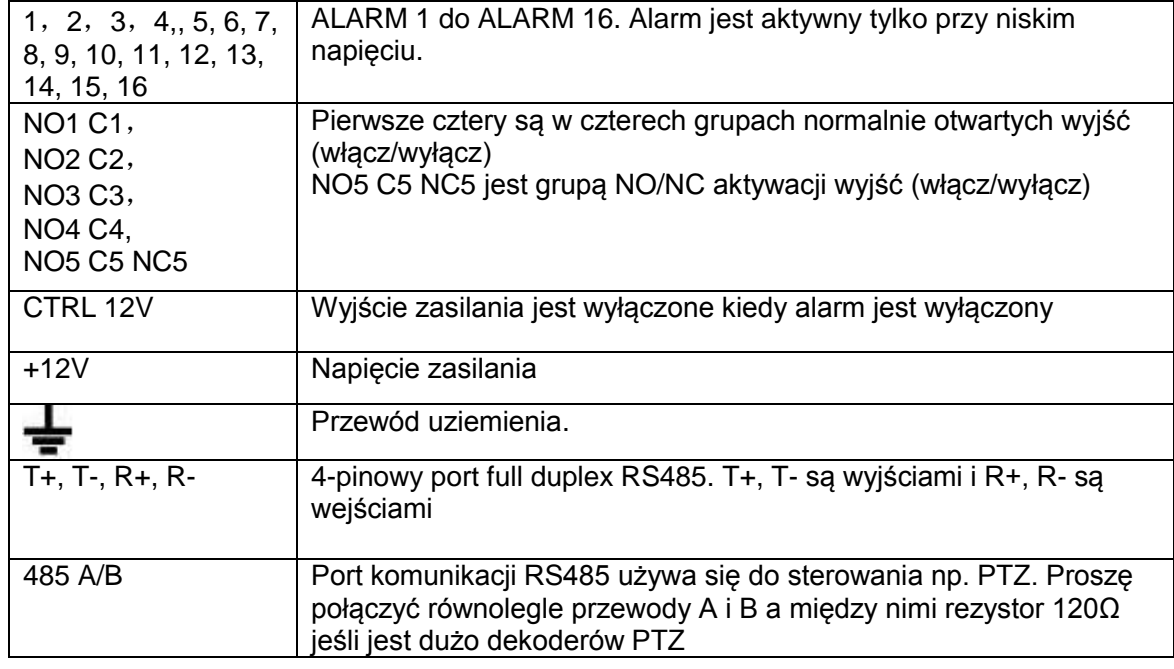

#### 3.8.1.15 Seria rejestratorów 8HDD Full-D1 2U

Interfejs tej serii produktów jest pokazany poniżej jak na rysunku 3-16.

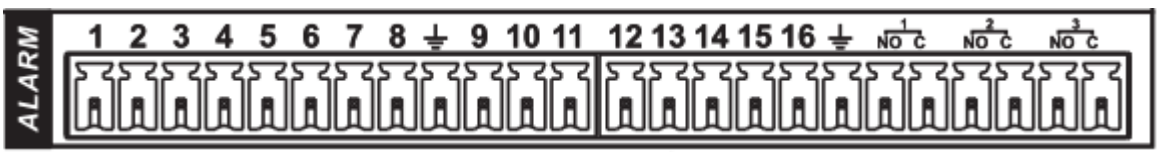

#### Rysunek 3-16

#### Proszę zapoznać się z poniższą tabelką dla szczegółowych informacji

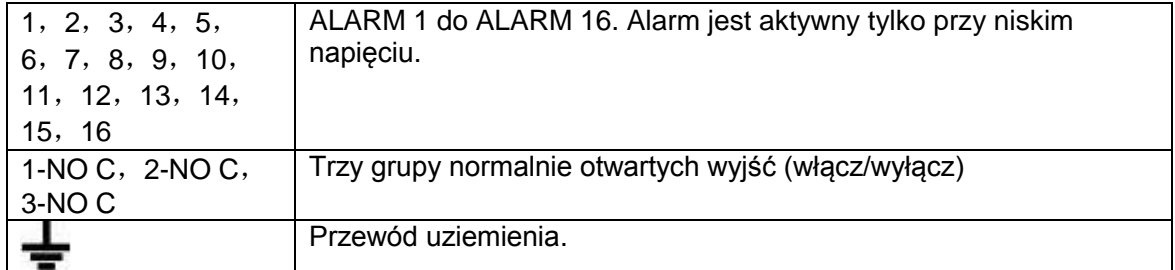

### **3.8.2 Port wejścia alarmu**

Proszę zapoznać się z poniższymi informacjami dla szczegółowych informacji.

- Typ Normalnie otwarty lub Normalnie zamknięty.
- Proszę podłączyć równolegle COM i GND alarmu dekodera (zapewnić zewnętrzne źródło zasilania)
- Proszę podłączyć port NC czujnika alarmowego do wejścia rejestratora (ALARM)
- Użyj tego samego uziemienia co w rejestratorze jeśli używasz zewnętrznego źródla zasilania dla urządzeń alarmowych

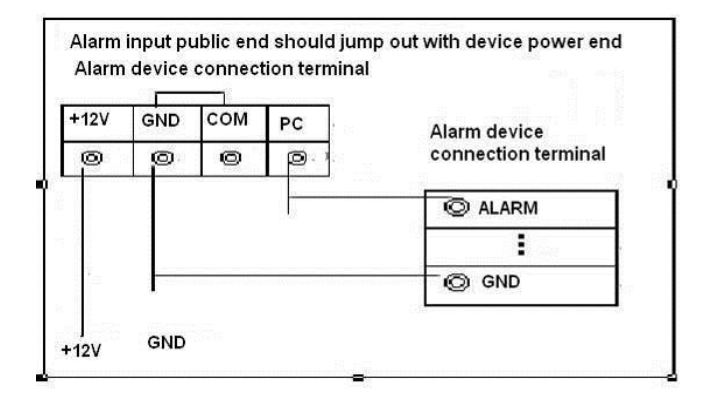

Rysunek 3-17

#### **3.8.3 Port wyjścia alarmu**

- Zapewnić zasilania dla zewnętrznych urządzeń alarmowych
- Unikać przeciążeń, proszę przeczytać poniższą tabelke informacji przekaźnika
- Przewód RS485 A/B jest do połączenia kamery szybkoobrotowej (PTZ)

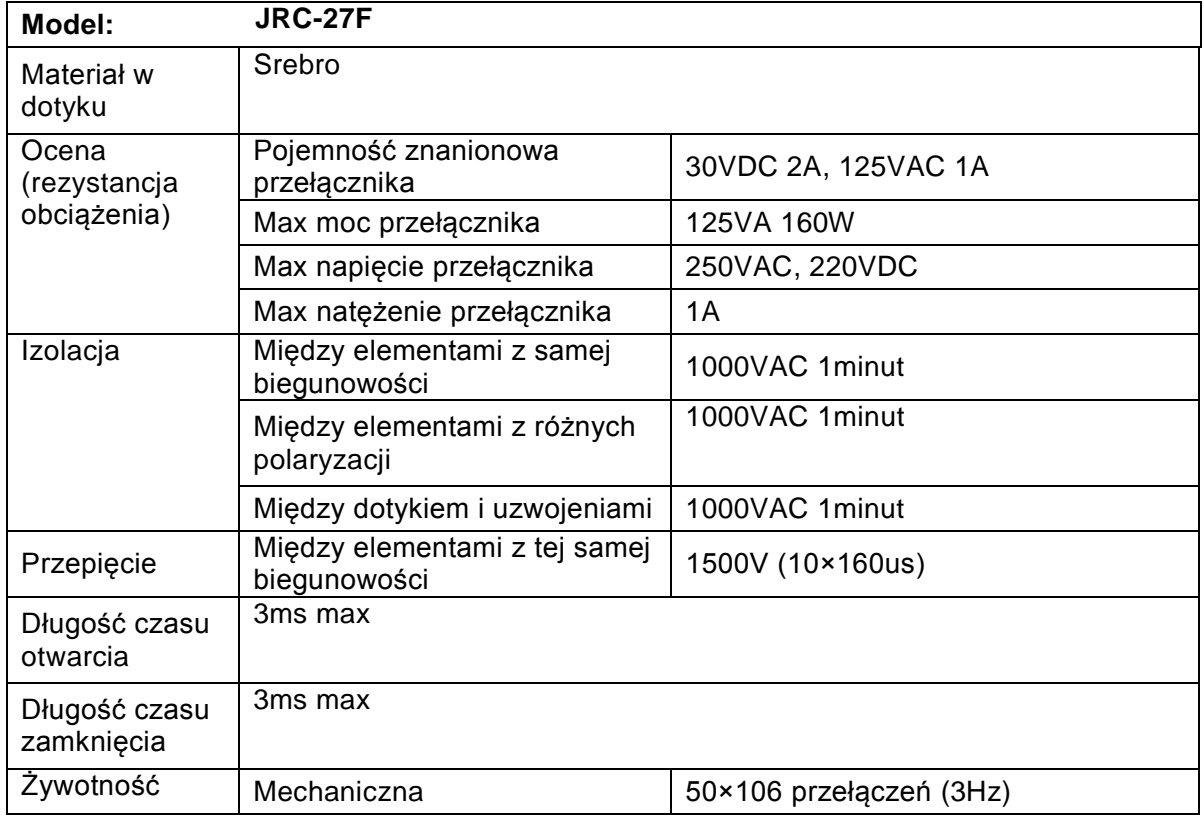

#### **Specyfikacja przekaźnika**

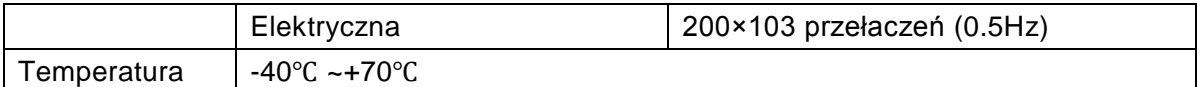

# **3.9 RS232**

Możesz podłączyć do rejestratora z funkcja ATM/POS aby podłączyć terminal płatniczy lub klawiaturę poprzez RS232

Z systemem POS, rejestrator może komunikować się poprzez RS232 lub sieć. Dla systemu POS można zintegrować rejestrator z terminalem płatniczym poprzez konfiguracje w tekście zawartym w przekazie z rejestratora. Ta seria rejestratorów wspiera również działania klawiatury NKB. Możesz sterować rejestratorem poprzez panel sterujący w klawiaturze. Aby podłączyć klawiaturę NKB do rejestratora:

1. Należy zainstalować klawiaturę KBD według instrukcji.

2. Podłączenie klawiatury KBD poprzez port RS232 w rejestratorze lub poprzez sieć.

# **3.10 RS485**

RS485 jest jednokierunkowym protokołem, więc żadne dane nie wracają do rejestratora. Aby włączyć sterowanie urządzeniem PTZ połącz przewód do portu RS485 (A / B) do rejestratora i kamery. Zobacz rysunek 3-8. Odkąd RS485 jest domyślnie wyłączony w każdej kamerze, musisz najpierw zajrzeć do ustawień PTZ. Ta seria rejestratorów wspiera wiele protokołów takich jak np. Pelco-D, -P

Aby podłączyć PTZ do rejestratora:

- 1. Podłącz przewód RS485 (A / B) do tylnego panelu rejestratora.
- 2. Podłącz drugi koniec przewodu do wejścia w kamerze
- 3. Skorzystaj z instrukcji aby skonfigurować kamere i włączyć PTZ na rejestratorze.

# **3.11 Inne interfejsy**

W rejestratorze są takie interfejsy jak np port USB, wyjście alarmowe. Zapoznaj się z rysunkiem 3-18 dla szczegółowych informacji.

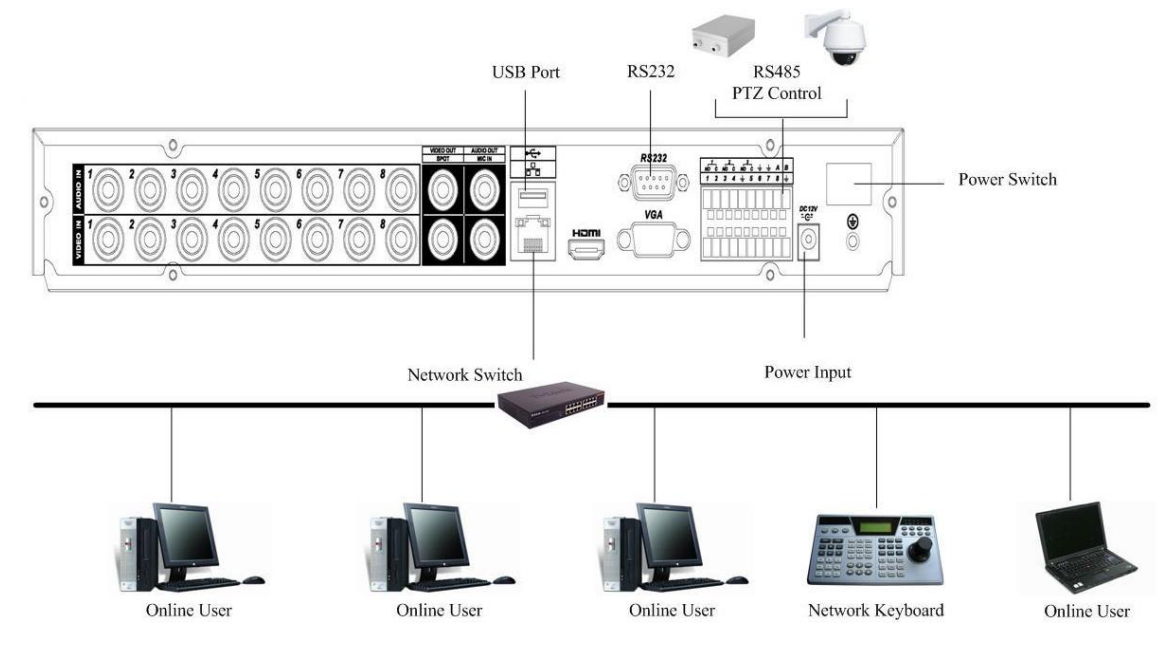

Seria 1U

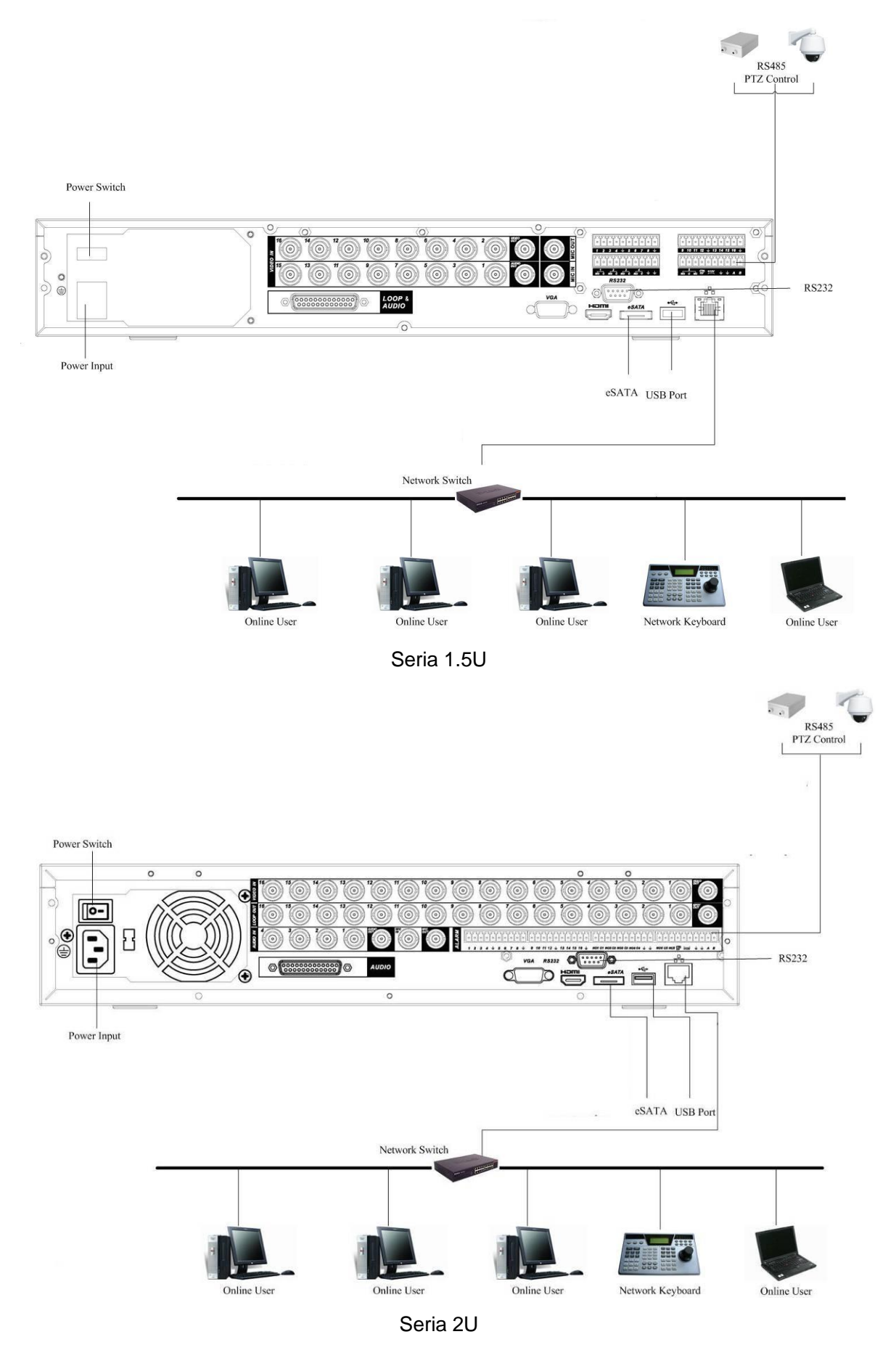

Rysunek 3-18

# **4 Podgląd nawigacji i sterowanie**

#### **Notka:**

#### **Wszystkie działania poniżej są oparte o serie produktów 2U.**

Przed przystąpieniem do działania upewnij się że:

- Poprawnie zainstalowałeś dyski i podłączyłeś wszystkie kable
- Upewnić się że zasilanie z sieci i urządzenia są takie same.
- Zewnętrzne źródło zasilania powinno być DC 12V lub AC90-264V 50+2% Hz.
- Zawsze używaj stabilnego źródła zasilania lub UPS'a

# **4.1 Logowanie, Wylogowanie & Główne menu**

#### **4.1.1 Logowanie**

Po uruchomieniu, system wyświetli okno kreatora startowego.

Kliknij przycisk Anuluj, przejdziesz do interfejsu logowania do systemu

Kliknij następny krok jeśli chcesz rozpocząć kreatora startowego. W tym interfejsie możesz ustawić podstawowe informacje. Zobacz rysunek 4-1.

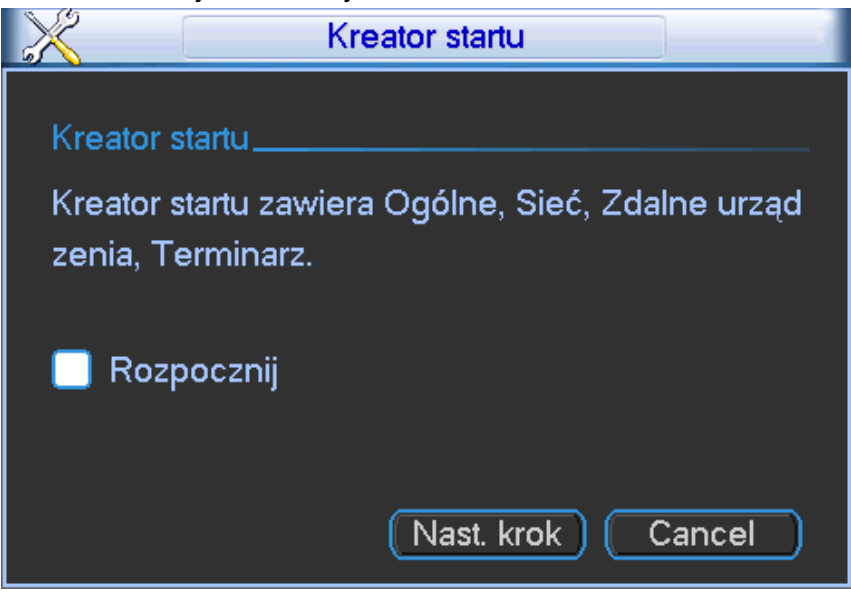

Rysunek 4-1

Interfejs logowania jest pokazany na rysunku 4-2. System ma domyślnie 4 konta:

- **Użytkownik:** admin. **Hasło:** admin. (administrator, lokalny i sieciowy)
- **Użytkownik:** 888888. **Hasło:** 888888. (administrator, tylko lokalnie)
- **Użytkownik:** 666666. **Hasło:** 666666 (niższe uprawnienia)
- **Użytkownik**: default. **Hasło**: default (ukryty użytkownik)

Możesz użyć myszki, panelu przedniego lub klawiatury aby wprowadzać znaki. Kliknij 123 aby

przełączyć pomiędzy cyframi, literami (małymi/dużymi) i oznaczeniami. **Notka:** 

# **Dla bezpieczeństwa, proszę zmodyfikować hasło po pierwszym zalogowaniu.**

3-krotne złe logowanie powoduje alarm a 5-krotne skutkuje zablokowaniem konta !

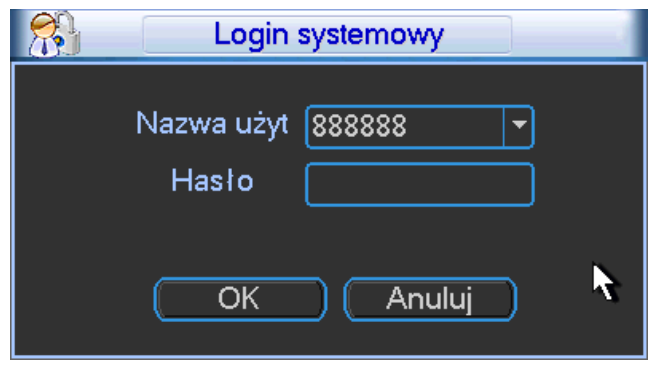

Rysunek 4-2

#### **4.1.2 Główne menu**

Po zalogowaniu się, interfejs głównego menu jest pokazany poniżej na rysunku 4-3. W oknie systemowym jest sześć ikon, wyszukiwanie, informacje, ustawienia, kopia, zaawansowane, urządzenia zdalne, wyłącz. Przesuń kursor na ikonke i kliknij myszką aby wejść do pod-menu.

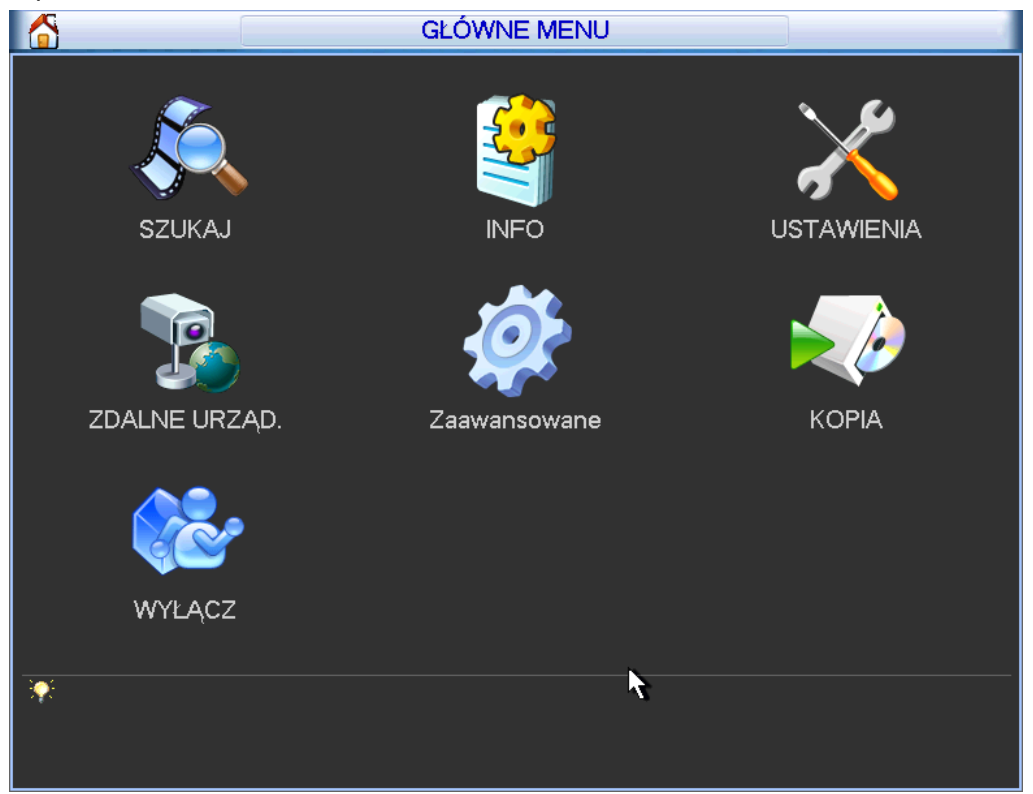

Rysunek 4-3

### **4.1.3 Wylogowanie**

Sposoby wylogowania. Jedno jest w opcjach menu:

W głównym interfejsie kliknij Wyłącz, zobaczysz interfejs pokazany poniżej. Rysunek 4-4.

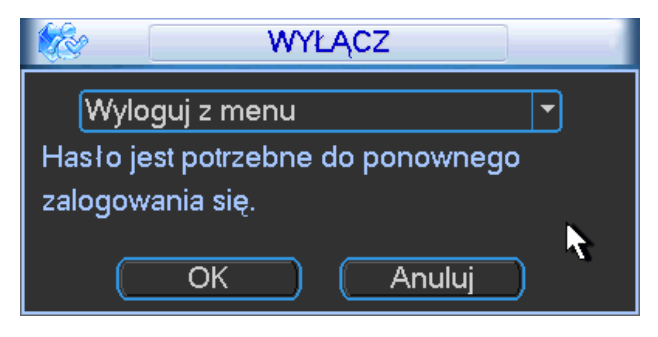

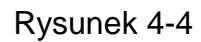

Dostępne opcje. Zobacz rysunek 4-5.

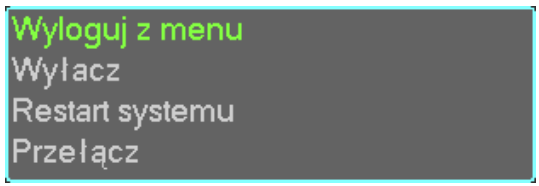

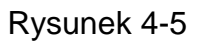

Inny sposób to naciśniecie przycisku zasilania na panelu przedni na co najmniej 3 sekundy, system zatrzyma wszystkie operacje i wyłączy rejestrator, następnie przełącz przycisk zasilania na tylnym panelu aby odłączyć zasilanie od rejestratora.

#### **4.1.4 Automatyczne wznowienie po zaniku zasilania**

System może automatycznie wykonać kopie wideo i wznowić poprzedni status pracy po usterce zasilania.

### **4.1.5 Wymiana baterii**

Upewnij się że używasz takiego samego modelu baterii.

Polecamy wymieniać baterie regularnie (np raz w roku) aby zagwarantować dokładność czasu systemowego

**Notka**: Przed wymianą, proszę zapisać ustawienia systemowe, w innym wypadku, możesz utracić dane całkowicie!

# **4.2 Podgląd na żywo**

Po zalogowaniu się, system jest w trybie podglądu na żywo. Możesz zobaczyć w systemie datę, godzine, nazwe kanalu. Jeśli chcesz zmienić date i czas systemowy (Główne menu>Ustawienia>Ogólne) Jeśli chcesz zmodyfikować nazwe kanału (Główne menu>Ustawienia>Wyświetlanie)

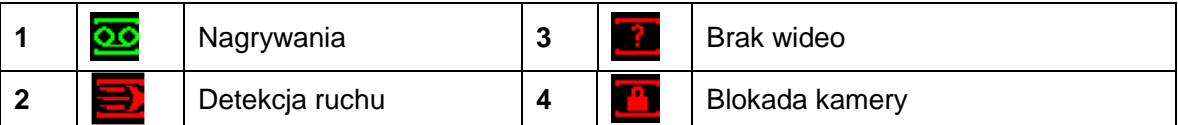

#### **Rada**

- Przeciągnąć podgląd: jeśli chcesz zmienić pozycje kanału 1 i kanału 16tego podczas podglądu możesz kliknąć na kanał 1 i przeciągnąć na kanał 16 i puścić.
- Użyj prawego przycisku myszki aby wybrać podział okien z menu kontekstowego.

#### **Sterowanie podglądem**

Funkcja sterowania podglądem:

- Wspiera podgląd odtwarzania
	- $\Diamond$  W podglądzie, możesz odtworzyć poprzednie 5-60 minut z bieżącego kanału. Przejdź do Głównego menu>Ogólne aby ustawić czas odtwarzania.
	- $\Diamond$  Wspiera funkcje odtwarzania i przeciągania. Możesz użyć myszki aby wybrać czas rozpoczęcia.
	- $\Diamond$  Wspiera odtwarzanie, pauze i wyjście
	- $\Diamond$  W tej chwili system nie wspiera wolnego odtwarzania i funkcji odtwarzania do tyłu.
- Wspiera funkcje cyfrowego zbliżenia.
- Wspiera funkcje kopii w czasie rzeczywistym

#### **Interfejs sterowania podglądem**

Przesuń myszkę do środka bieżącego kanału wideo, zobaczysz panel z interfejsem sterowania podglądem. Zobacz rysunek 4-6, jeśli myszka została w tym obszarze na więcej niż 6 sekund bez ruchu, pasek sterowania ukryje się automatycznie.

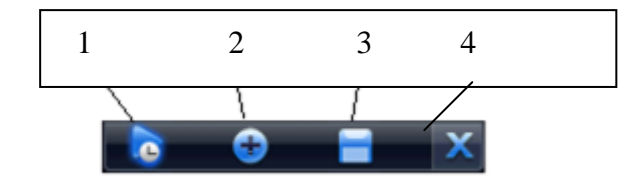

Rysunek 4-6

Proszę zapoznać się z poniższą tabelką dla bardziej szczegółowych informacji.

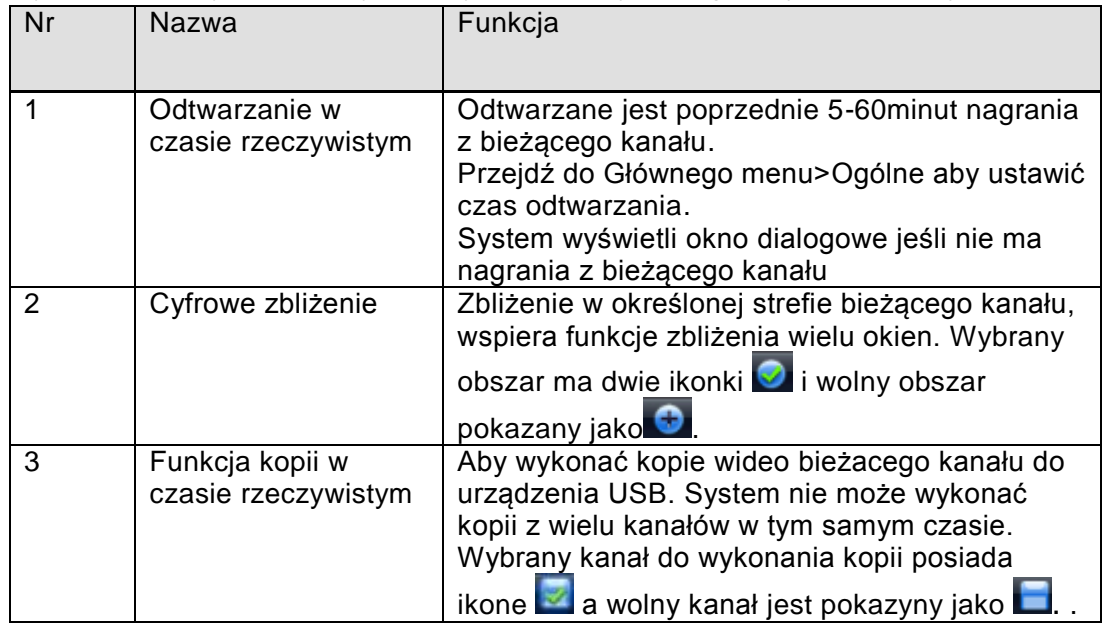

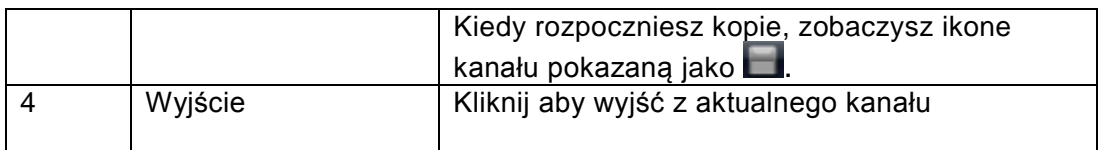

#### **Sterowanie odtwarzaniem**

Sterowanie odtwarzaniem:

- Wspiera odtwarzania, pauze, wyjście i funkcje przeciągania
- Podczas procesu podglądu, nie zobaczysz tytułu kanału i status nagrywania bieżącego kanału. Nazwa kanału i status nagrywania zostanie wyświetlony kiedy wyjdziesz z podglądu odtwarzania.
- Podczas podglądu odtwarzania, nie możesz zmienić wyświetlanego kanału lub zmienić trybu wyświetlania okien.
- Proszę pamiętać że funkcja trasy ma wyższy priorytet niż podgląd odtwarzania. Nie będziesz miał kontroli nad podglądem odtwarzania dopóki funkcja trasy nie zostanie zakończona.

## **4.3 Ręczne nagrywanie**

#### **Notka:**

Musisz mieć odpowiednie uprawnienia aby nagrywać. Upewnij się że dysk jest poprawnie zainstalowany.

#### **4.3.1 Menu ręcznego nagrywania**

Są dwa sposoby aby przejść do menu ręcznego nagrywania.

- Kliknij prawym myszki lub w głównym menu, Zaawansowane>Ręczne nagrywanie
- W trybie podglądu na żywo, klikniij przycisk nagrywania na panelu przednim lub przycisk nagrywania na pilocie

Menu ręcznego nagrywania jest pokazane na rysunku 4-7.

#### **4.3.2 Podstawowe operacje**

Są dwa tryby: Główny strumień i Extra strumień.

Są trzy status: Terminarz/Ręczne/Stop. Proszę zaznaczyć "○" aby wybrać odpowiedni kanał.

- Ręczne: Ma najwyższy priorytet. Jeśli wybrałeś wszystkie, to na wszystkich kanałach rozpocznie się nagrywanie
- Terminarz: Nagrywanie kanału odbywa się tak jak ustawiono w terminarzu (Główne menu>Ustawienia>Terminarz)
- Stop: Zatrzymuje nagrywanie na wszystkich kanałach lub na wybranym

| <b>All Co</b>   |      |  |   |  |  |  | <b>NAGRAJ</b> |  |  |  |  |  |  |    |  |                                                                                                    |  |
|-----------------|------|--|---|--|--|--|---------------|--|--|--|--|--|--|----|--|----------------------------------------------------------------------------------------------------|--|
| Tryb zapisu     | Wsz. |  |   |  |  |  |               |  |  |  |  |  |  |    |  | 1 2 3 4 5 6 7 8 9 10 11 12 13 14 15 16 17 18 19 20 21 22 23 24 25 26 27 28 29 30 31 32                                                                                                    |  |
| Terminarz       |      |  |   |  |  |  |               |  |  |  |  |  |  |    |  | ${\color{red}\bullet} {\color{red}\bullet} {\color{$ |  |
| Ciagly          | ◯    |  |   |  |  |  |               |  |  |  |  |  |  |    |  |                                                                                                    |  |
| Stop            | ◯    |  |   |  |  |  |               |  |  |  |  |  |  |    |  | 00●00●0000●00●00●00●0000●000●000●00                                                                                                    |  |
| Extra Strumień. |      |  |   |  |  |  |               |  |  |  |  |  |  |    |  |                                                                                                    |  |
| Terminarz       | ∩    |  |   |  |  |  |               |  |  |  |  |  |  |    |  |                                                                                                    |  |
| Ciagly          |      |  |   |  |  |  |               |  |  |  |  |  |  |    |  |                                                                                                    |  |
| Stop            | ∩    |  |   |  |  |  |               |  |  |  |  |  |  |    |  |                                                                                                    |  |
|                 |      |  | R |  |  |  |               |  |  |  |  |  |  |    |  |                                                                                                    |  |
|                 |      |  |   |  |  |  |               |  |  |  |  |  |  | OK |  | Anului                                                                                                    |  |

Rysunek 4-7

#### **4.3.3 Włącz/wyłącz nagrywania**

Sprawdź status bieżącego kanału "○" oznacza że nie nagrywa a "●" oznacza że nagrywa Możesz użyć myszki lub klawiszy kierunkowych aby zaznaczyć wybrany numer kanału Zobacz na rysunku 4-8.

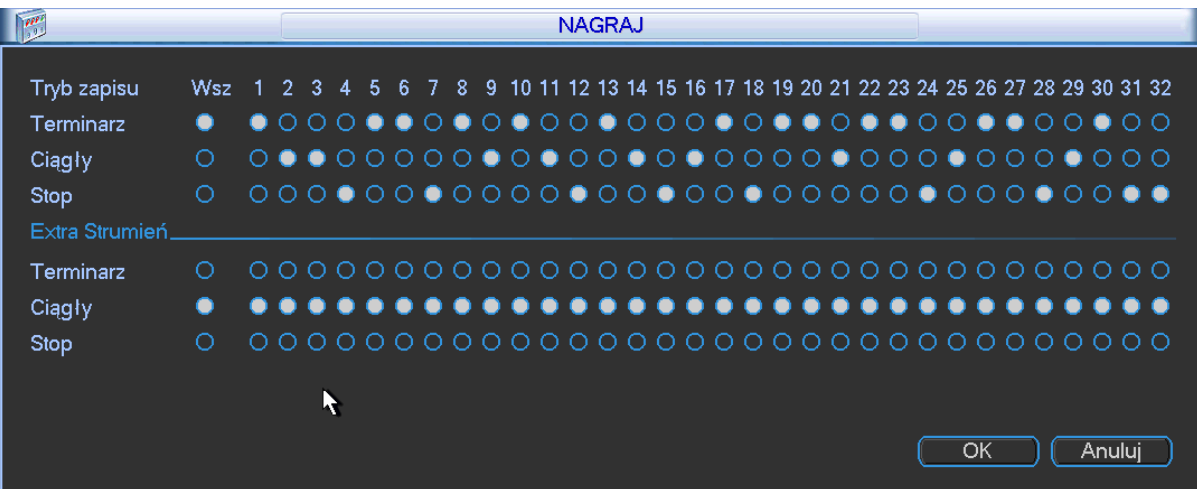

Rysunek 4-8

#### **4.3.4 Włączenie nagrywania na wszystkich kanałach**

Zaznacz ○ poniżej napisu Wsz aby włączyć nagrywanie na wszystkich kanałach

- Wszystkie kanały nagrywają według terminarza
- Proszę zaznaczyć w kolumnie Wsz po Terminarz. Zobacz rysunek 4-9.

Kiedy system jest w trybie terminarza, wszystkie kanały są nagrywane jak ustawiłeś wcześniej w terminarzu (Główne menu>Ustawienia>Terminarz).

Odpowiednia lampka sygnalizacyjna zaświeci się na panelu przednim.

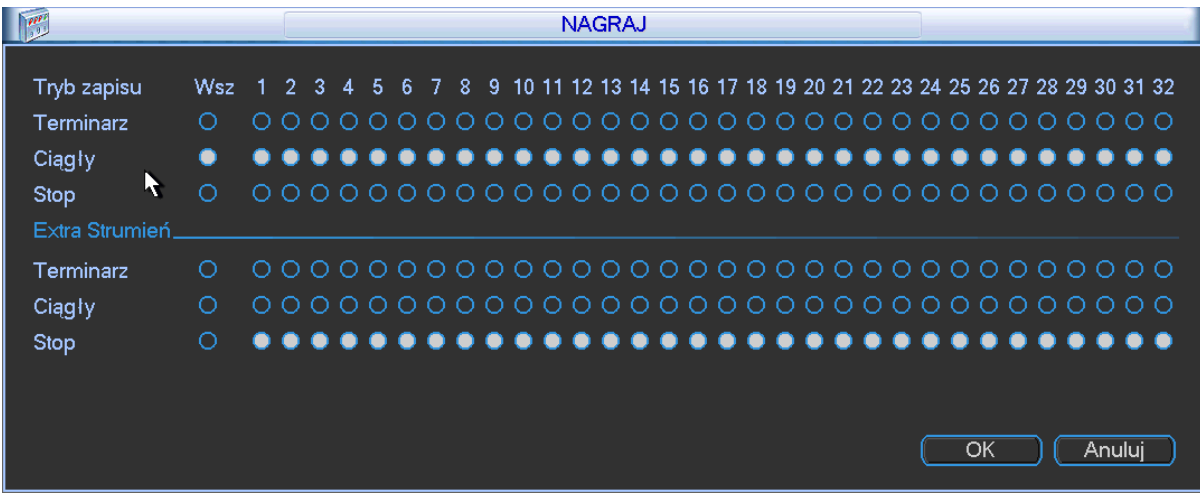

#### Rysunek 4-9

Wszystkie kanały sa w trybie ciągłego nagrywania

Proszę zaznaczyć w kolumnie Wsz po Ręczne. Zobacz rysunke 4-10.

Kiedy system jest w ręcznym trybie nagrywania, wszystkie terminarze jakie ustawiłeś nie będą działać (Główne menu>Ustawienia>Terminarz)

Odpowiednie lampki sygnalizacyjne na panelu przednim zapalą się a system rozpocznie ręczne nagrywanie.

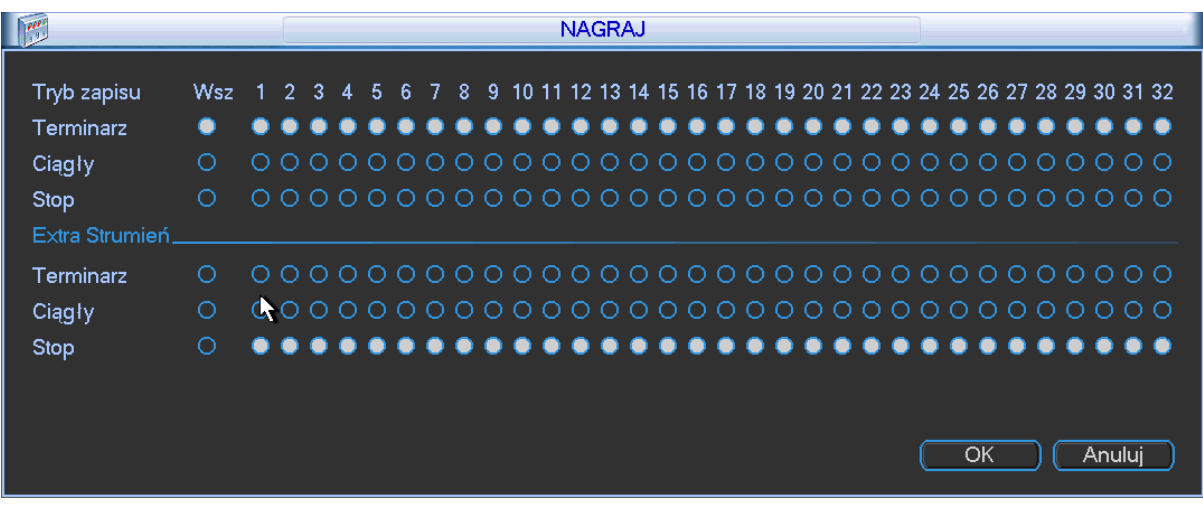

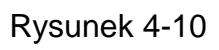

### **4.3.5 Zatrzymanie nagrywania na wszystkich kanałach**

Proszę zaznaczyć w kolumnie Wsz po Stop. Zobacz rysunek 4-11.

System zatrzyma nagrywanie na wszystkich kanałach bez względu na to co ustawiłeś w terminarzu (Główne menu>Ustawienia>Terminarz)

| $\mathbb{R}^n$  | <b>NAGRAJ</b> |   |          |          |   |     |    |  |  |  |  |  |  |  |  |  |  |  |  |  |    |  |                                                                            |  |
|-----------------|---------------|---|----------|----------|---|-----|----|--|--|--|--|--|--|--|--|--|--|--|--|--|----|--|----------------------------------------------------------------------------|--|
| Tryb zapisu     | <b>Wsz</b>    |   | 2.       | -3.      | 4 | -5. | -6 |  |  |  |  |  |  |  |  |  |  |  |  |  |    |  | 7 8 9 10 11 12 13 14 15 16 17 18 19 20 21 22 23 24 25 26 27 28 29 30 31 32 |  |
| Terminarz       | ∩             | Ω | $\Omega$ | $\Omega$ |   |     |    |  |  |  |  |  |  |  |  |  |  |  |  |  |    |  |                                                                            |  |
| y.<br>Ciagly    | ◯             |   |          |          |   |     |    |  |  |  |  |  |  |  |  |  |  |  |  |  |    |  |                                                                            |  |
| Stop            |               |   |          |          |   |     |    |  |  |  |  |  |  |  |  |  |  |  |  |  |    |  | $\bullet\bullet\bullet$                                                    |  |
| Extra Strumień. |               |   |          |          |   |     |    |  |  |  |  |  |  |  |  |  |  |  |  |  |    |  |                                                                            |  |
| Terminarz       |               |   |          |          |   |     |    |  |  |  |  |  |  |  |  |  |  |  |  |  |    |  |                                                                            |  |
| Ciagly          | ∩             | Ω | $\Omega$ |          |   |     |    |  |  |  |  |  |  |  |  |  |  |  |  |  |    |  |                                                                            |  |
| Stop            |               |   |          |          |   |     |    |  |  |  |  |  |  |  |  |  |  |  |  |  |    |  |                                                                            |  |
|                 |               |   |          |          |   |     |    |  |  |  |  |  |  |  |  |  |  |  |  |  |    |  |                                                                            |  |
|                 |               |   |          |          |   |     |    |  |  |  |  |  |  |  |  |  |  |  |  |  |    |  |                                                                            |  |
|                 |               |   |          |          |   |     |    |  |  |  |  |  |  |  |  |  |  |  |  |  | OK |  | Anuluj                                                                     |  |

Rysunek 4-11

# **4.4 Wyszukiwanie & Odtwarzanie**

Kliknij przycisk wyszukiwania w głównym menu, interfejs wyszukiwania jest pokazany poniżej na rysunku 4-12.

Zwykle są trzy typy plików:

- Normalne nagrywanie zielony kolor
- Zewnętrzny alarm czerwony kolor
- Detekcja ruchu żółty kolor

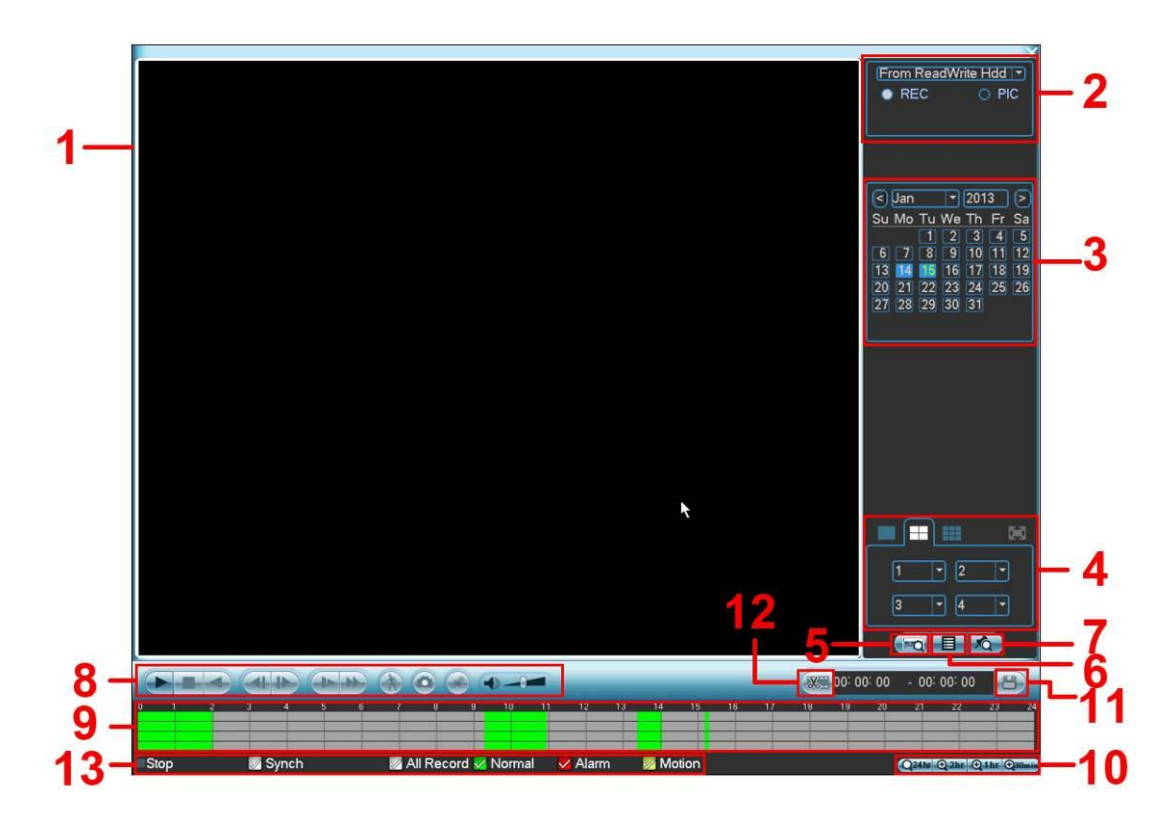

Rysunek 4-12

Proszę zapoznać się z poniższą tabelką dla bardziej szczegółowych informacji.

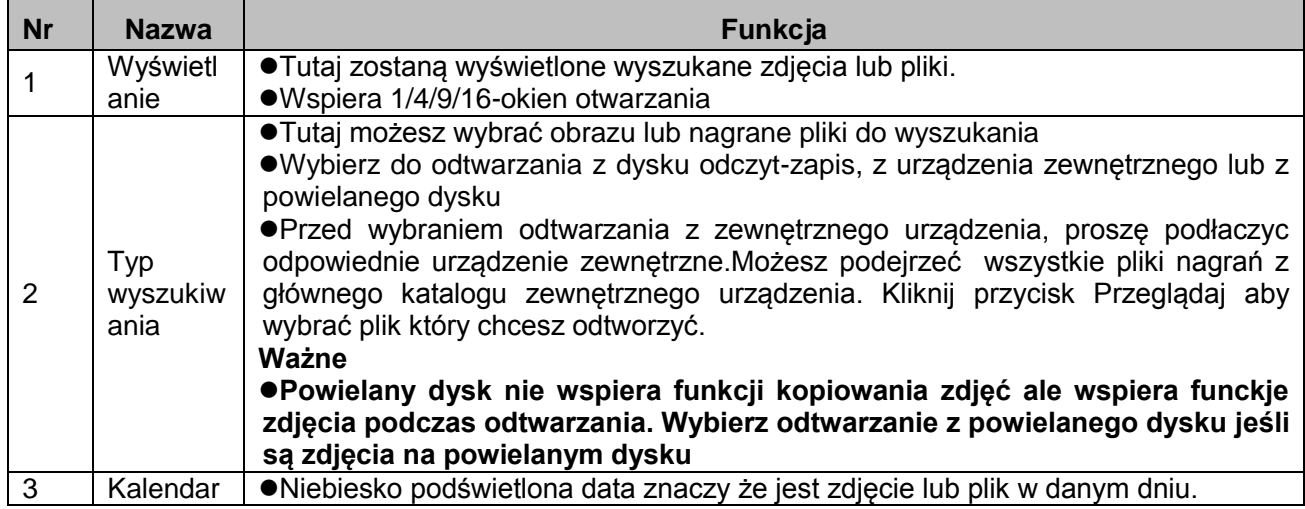

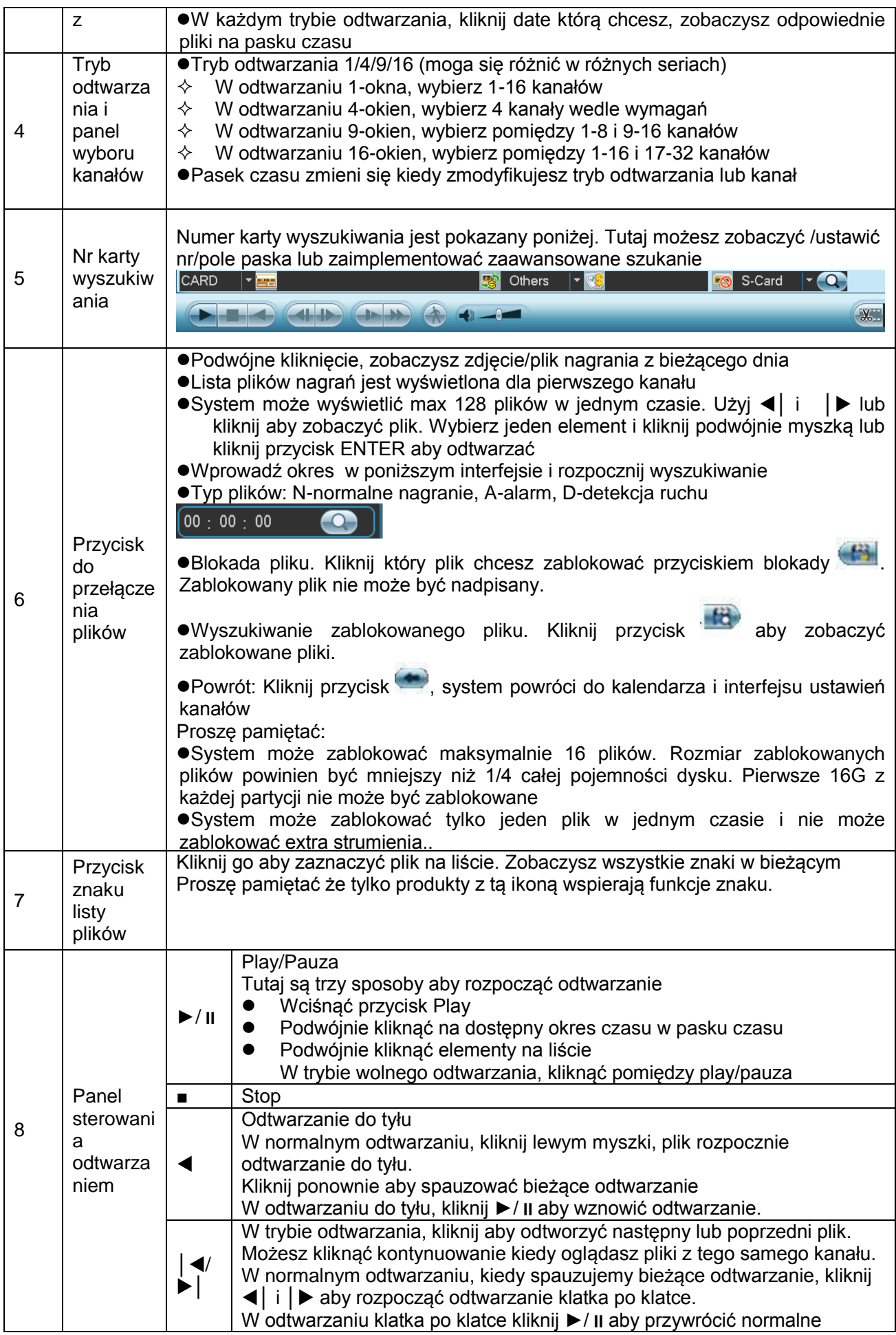

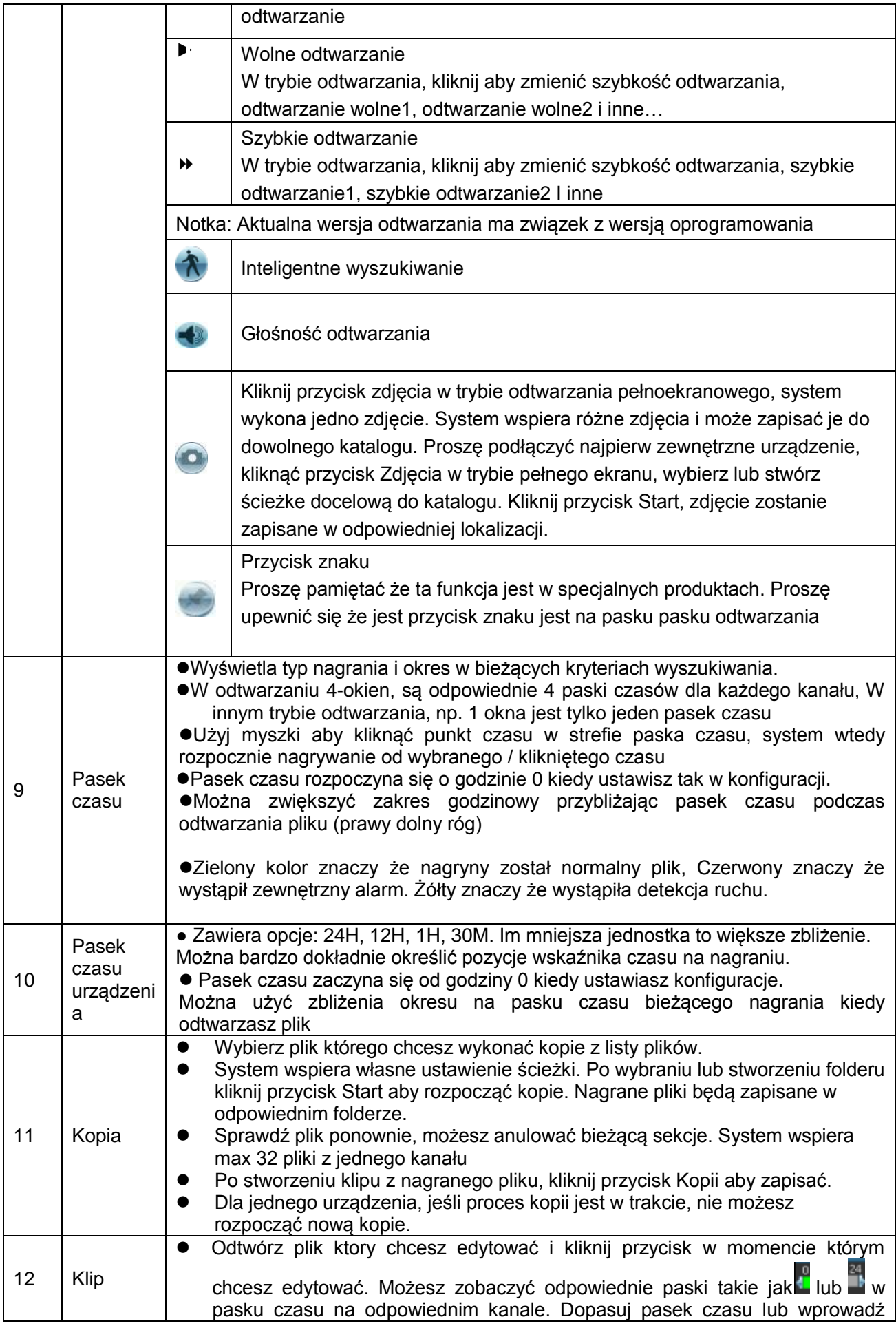

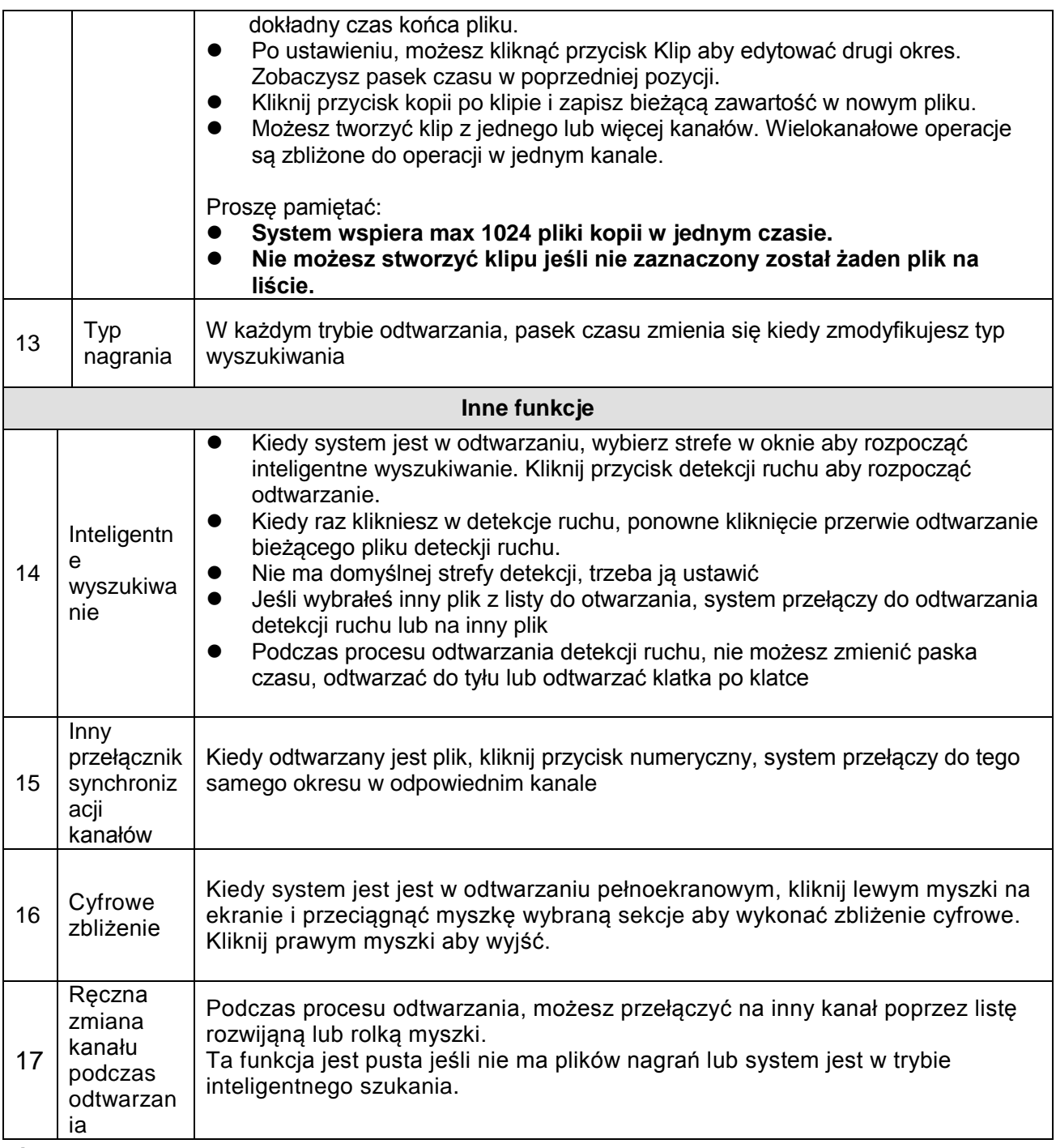

#### **Notka:**

Wszystkie operacje (takie jak szybkość odtwarzania, kanał, czas i postęp) mają powiązania z wersją sprzętową urządzenia. Niektóre serie rejestratorów nie wspierają niektórych funkcji.

### **4.4.1 Inteligentne wyszukiwanie**

Podczas odtwarzania wielokanałowego, kliknij podwójnie na jednym kanale i kliknij ikonke system rozpocznie inteligentne wyszukiwanie. System wspiera 396(22\*18 PAL) i 330(22\*15 NTSC) stref. Proszę kliknąć lewym myszki aby wybrać strefe wyszukiwania. Zobacz 4-13.

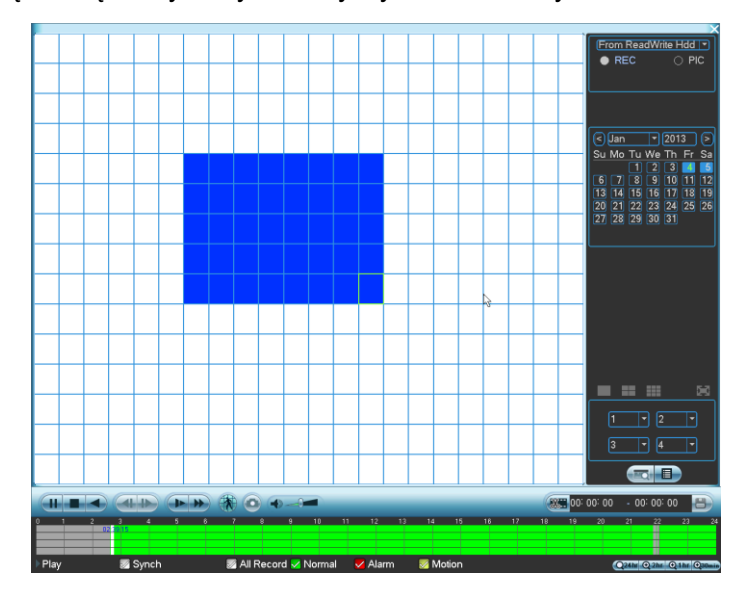

Rysunek 4-13

Kliknij ikone  $\alpha$ , przejdzesz do inteligentnego wyszukiwania. Kliknij ponownie aby zatrzymać inteligentne wyszukiwanie.

#### **Ważne**

- **System nie wspiera ustawienia stref detekcji ruchu w trybie pełnoekranowym**
- **Podczas odtwarzania wielu kanałów, system zatrzyma odtwarzanie reszty kanałów kiedy zaimplementowałeś jedno kanałowe inteligentne wyszukiwanie.**

#### **4.4.2 Dokładne odtwarzanie po czasie**

Wybierz dzień, kliknij listę aby przejść do listy plików. Wprowadź czas w prawym górnym rogu ekranu aby wyszukać nagranie po czasie. Dla przykładu kliknij godzine 6:00 i kliknij przycisk Wyszukiwania aby zobaczyć wszystkie nagrania po 6:00 (nagrania zawierają bieżący czas). Kliknij przycisk Play, zobaczysz nagrania od 6:00. Rysunek 4-14.

#### **Notka**

- Po wyszukaniu plików, system zaimpelemntuje dokładny czas odtwarzania kiedy klikniesz Play pierwszy raz.
- System nie wspiera dokładnego odtwarzania dla zdjęć
- System wspiera synchronizacje odtwarzania.

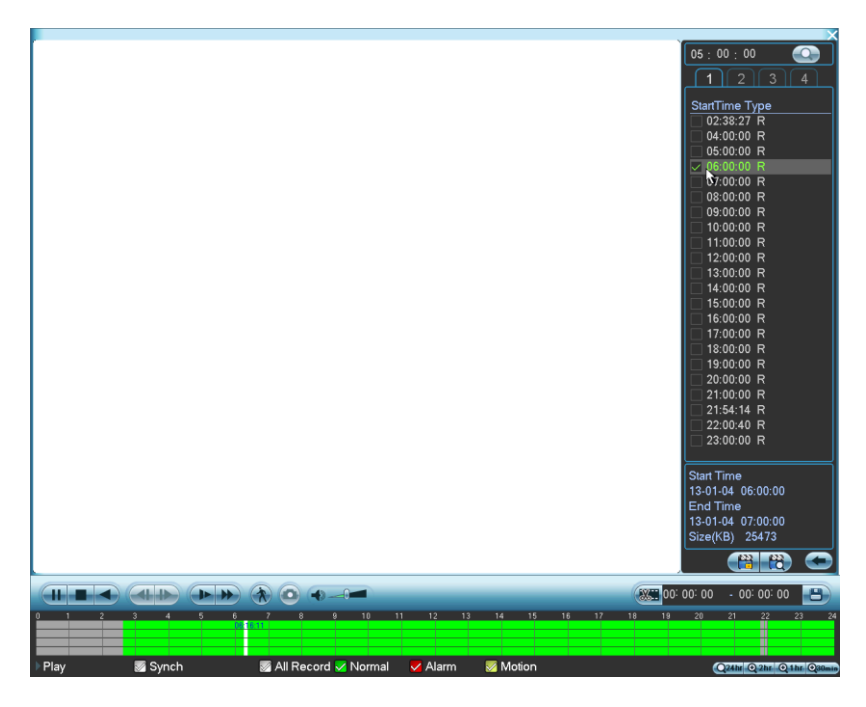

Rysunek 4-14

#### **4.4.3 Znak odtwarzania**

#### **Upewnij się że zakupiłeś urządzenie które wspiera tą funkcje. Możesz użyć tej funkcji tylko jeśli widzisz ikone znaku odtwarzania w interfejsie wyszukiwania. (Rysunek 4-12)**

Kiedy odtwarzasz nagranie, mozesz oznaczyć ważne zdarzenie. Po odtworzeniu, możesz użyć czasu lub znaku aby wyszukać odpowiednie nagranie i następnie odtwórz. To jest bardzo proste aby wydobyć ważne informacje z wideo

#### Dodaj znak

Kiedy system jest w odtwarzaniu, kliknij ikonę , przejdziesz do poniższego interfejsu. Zobacz rysunek 4-15.

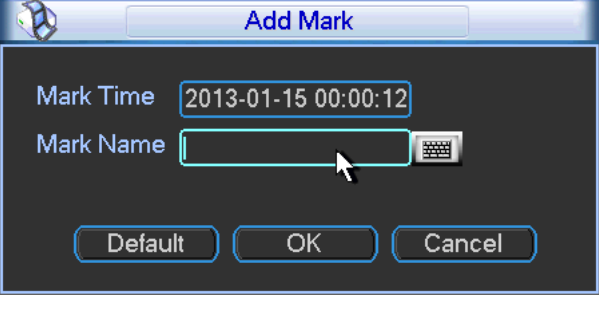

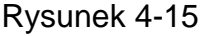

#### ● Znak odtwarzania

Podczas odtwarzania w jednym oknie, kliknij przycisk znaku **10 na rysunku 4-12, przejdziesz** do interfejsu listy oznaczonych plików. Kliknij podwójnie na jednym oznaczonym pliku aby rozpocząć odtwarzanie od zaznaczonego czasu.

#### Odtwórz przed oznaczonym czasem

Tutaj możesz ustawić rozpoczęcie odtwarzania z poprzednich N sekund od oznaczonego czasu.

#### **Notka**

Zwykle, system odtworzy poprzednie N sekund nagraniia jeśli jest nagranie. Nadpisz, system odtwarza z poprzednich X sekund kiedy są nagrania.

Menadżer oznaczeń

Kliknij przycisk menadżera oznaczeń w interfeje wyszukiwania (Rysunek 4-12)

przejdziesz do menadżera oznaczeń. Zobacz rysunek 4-16. System może zarządzać wszystkimi nagraniami domyślnie z bieżącego kanału. Możesz podejrzeć wszystkie informacje oznaczenia z bieżącego kanału po nazwie.

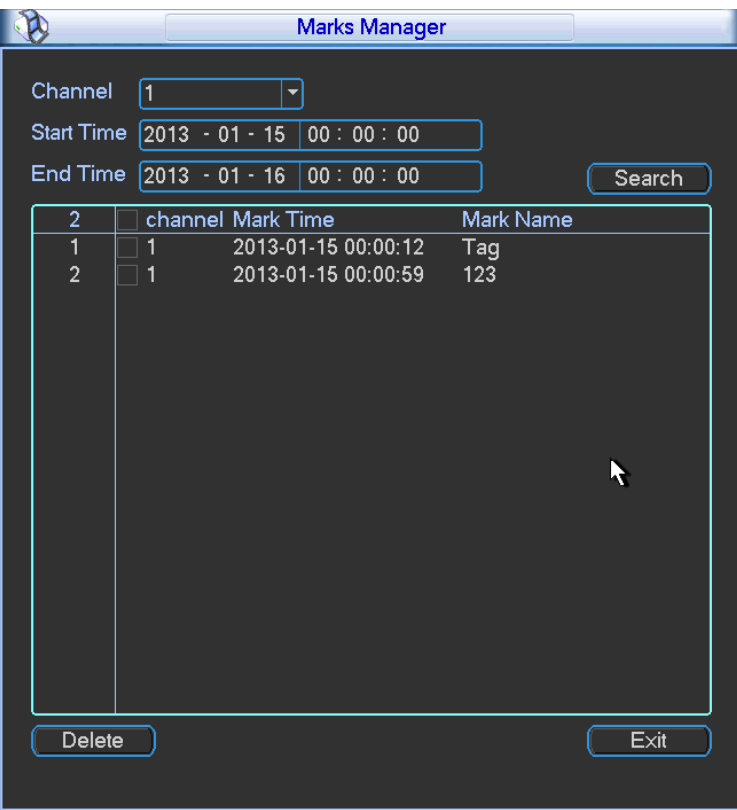

Rysunek 4-16

#### **•** Modyfikacja

Podwójnie kliknij na oznaczeniu, zobaczysz okienko systemowe aby zmienić oznaczenia. Możesz zmieniać tylko nazwe oznaczeń.

#### Usuń

Tutaj możesz sprawdzić oznaczenia elementu które chcesz usunąć i kliknąć przycisk Usuń aby usunąć oznaczenie

#### **Notka**

- Po przejściu do interfejsu zarządzania oznaczeniami, system potrzebuje spauzować bieżące odtwarzanie. System wznowi odtwarzanie po wyjściu z interfejsu zarządzania oznaczeniami
- Jeśli znak pliku który chcesz odtwarzać został usunięty, system rozpocznie odtwarzanie pierwszego pliku z listy.

### **4.4.4 Podgląd wielokanałowy**

Kliknij prawym myszki i wybierz podgląd wielokanałowy, po przejściu do poniższego interfejsu. Zobacz rysunek 4-17. Tutaj możesz włączyć i ustawić podgląd wielokanałowy więc możesz zobaczyć kilka wideo w jednym kanale.

- Włacz: Zaznacz pole aby włączyć tą funkcje
- Magazyn: Ta funkcja jest niedostępna w tej chwili.
- Ilość klatek PAL: 1-25kl/s, NTSC:1-30kl/s
- Pasmo zajętości łącza: Domyślnie jest ustawione 1024Kb/S

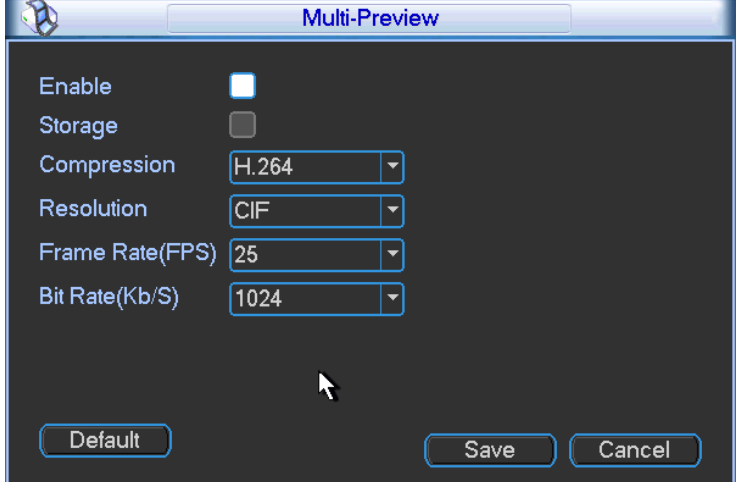

Rysunek 4-17

# **4.5 Terminarz**

Po rozruchu systemu, system jest w trybie 24godzinnym. Możesz ustawić typ nagrania i czas w terminarzu.

#### **4.5.1 Menu terminarza**

W głównym menu, z ustawień dla terminarza. Zobacz rysunek 4-18.

- Kanał: Proszę wybrać najpierw numer kanału. Wybierz wszystkie jeśli chcesz ustawić dla wszystkich kanałów.
- Dzień tygodnia: Tutaj jest osiem opcji, zakres od soboty do niedzieli i wszystkie inne
- Pre-alarm: System moze nagrać wideo przed wystąpieniem zdarzenia w pliku. Wartość zakresu od 1 do 30 sekund zależne od strumienia bitów
- Powielanie: System wspiera funkcje powielania kopii. Pozwala na wykonanie kopii na dwóch dyskach. Możesz zaznaczyć przycisk Powielania, funkcja ta staje się aktywna. Proszę pamiętać że przed włączeniem tej funkcji, proszę ustawić przynajmniej jeden dysk w trybie powielania. (Główne menu>Zaawansowane>Zarządzanie dyskami).

**Proszę pamiętać że ta funkcja jest pusta jeśli jest tylko jeden dysk. 4/8kanałowa seria produktów HD-SDI 1080P 1.5U i seria 4/8-kanałowa HD-SDI 2U nie wspiera funkcji powielania. Kiedy terminarz lub ręczny status jest spawdzany w interfejsie nagrywania, powielany dysk wspiera tylko kopie nagranych plików. Nie wspiera kopii zdjęć.** 

- Zdjęcie: Możesz włączyć funkcje zdjęcia podczas wystąpienia alarmu.
- Typ nagrania: Tutaj są cztery typy: normalne, detekcja ruchu (DR), Alarm, DR & Alarm.
- Ustawienia przerwy: Kliknij aby zobaczyć interfejs pokazany na rysunku 4-9. Tutaj możesz ustawić datę przerwy. Zaznacz pole, co znaczy że bieżący kanał będzie nagrywał tak jak

ustawiłeś w interfejsie przerwy. Proszę zaznaczyć okres aby ustawić datę przerwy nagrywania. Proszę pamiętać że najpierw musisz włączyć funkcje przerwy.

Proszę zaznaczyć ikone aby wybrać odpowiednią funkcje. Po zakończeniu wszystkich ustawień kliknij przycisk zapisz, system wróci do poprzedniego menu. Na dole w menu, są kolorowe paski poglądowe. Zielony kolor oznacza normalne nagrywanie, żółty oznacza że została wykryta detekcja ruchu w danym czasie, a czerwony kolor znaczy że wystąpił alarm. Niebieski oznacza że została wykryta detekcja ruchu i alarm w jednym czasie. Kiedy raz ustawisz nagrywanie DR & Alarm i podczas alarmu nie wystąpi dodatkowo detekcja ruchu, system wyświetli czerwony kolor.

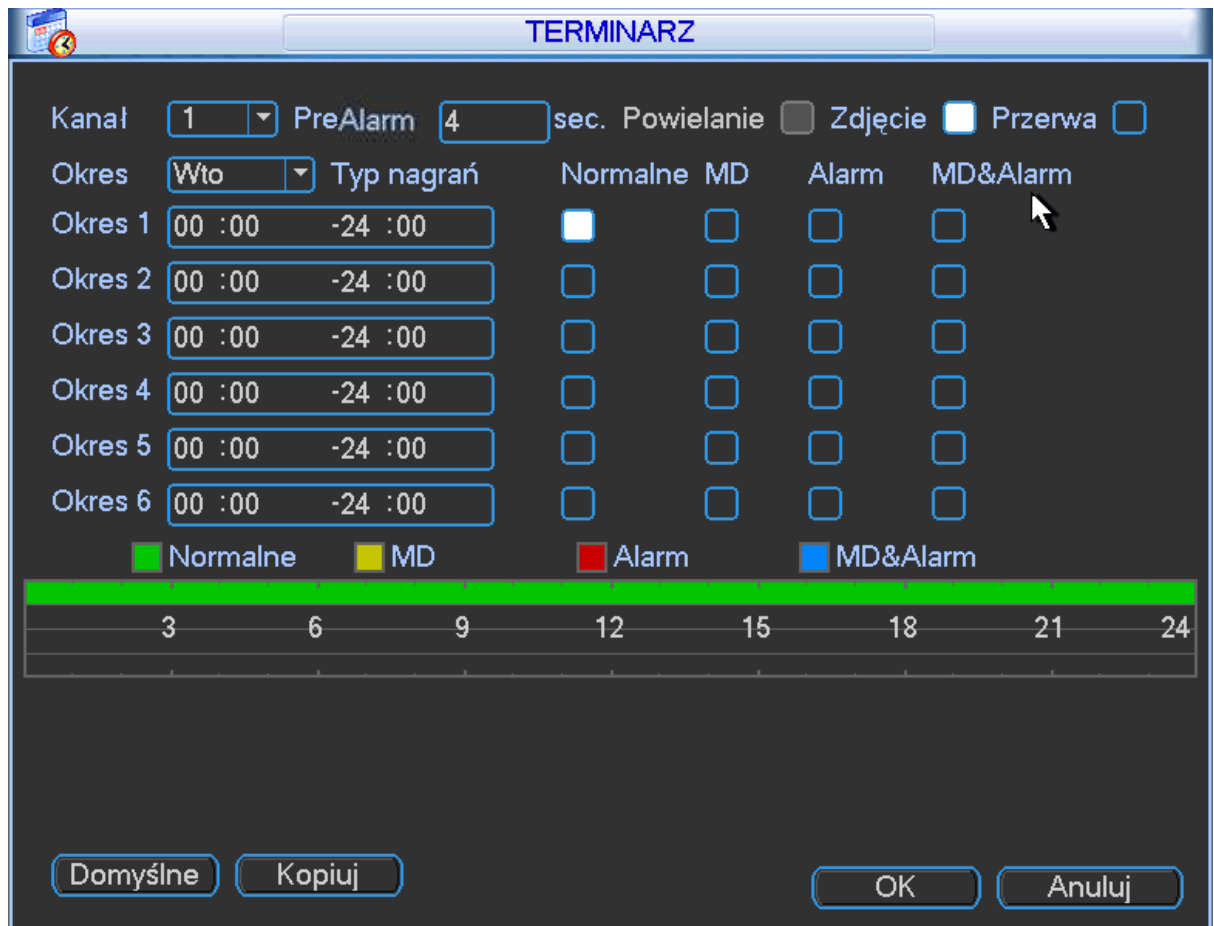

Rysunek 4-18
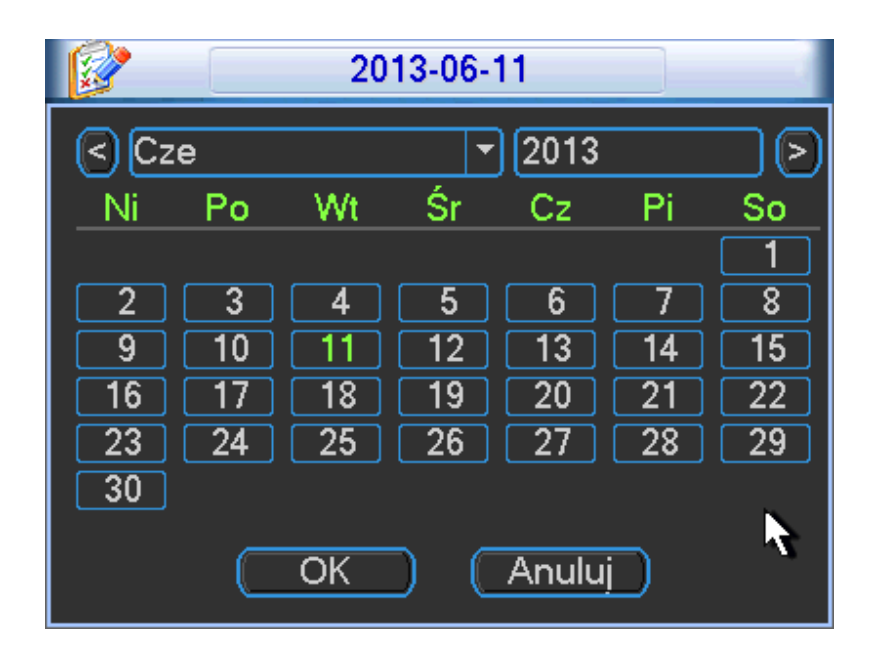

Rysunek 4-19

## 4.5.1.1 Szybkie ustawienia

Funkcja kopii pozwala skopiować jeden kanał do innego. Po ustawieniach w pierwszym kanale, kliknij Kopia, przejdziesz do interfejsu widocznego na rysunku 4-20. Zobaczysz bieżącą nazwe kanału jako szary tekst. Teraz możesz wybrać kanał do którego chcesz skopiować ustawienia. Jeśli chcesz skopiować do wszystkich kanałów zaznacz wszystkie lub Wsz. Kliknij przycisk OK aby zapisać. Proszę pamiętać że jeśli zaznaczyłeś wszystkie na rysunku 4-20. Status nagrywania dla wszystkich kanałów będzie taki sam.

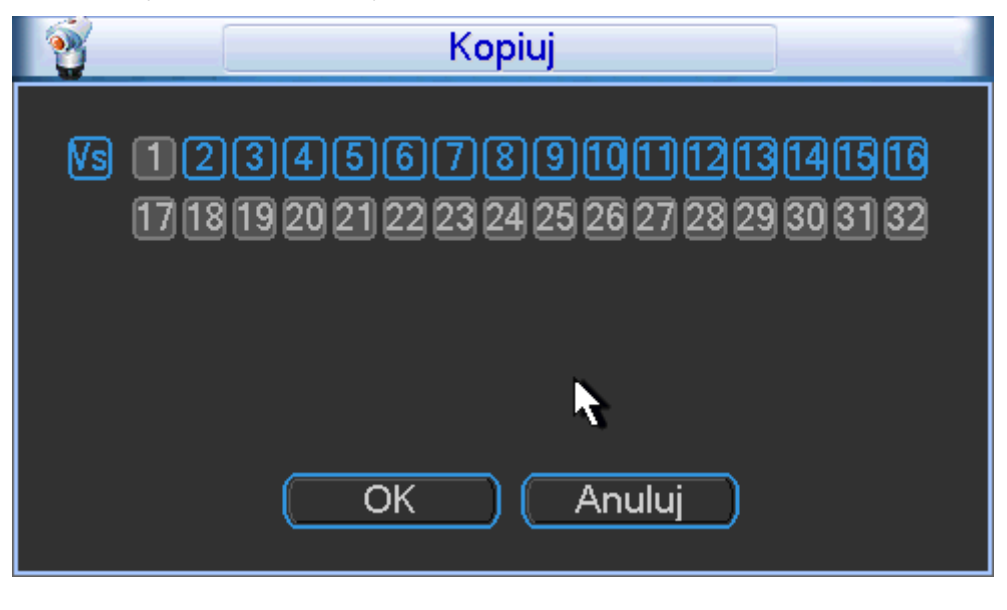

Rysunek 4-20

## 4.5.1.2 Powielanie

Funkcja powielania pozwala zapamiętać nagranie na kilku dyskach. Kiedy jest uszkodzony plik na jednym dysku mozna zgrać z drugiego dysku. Możesz użyć tej funkcji aby utrzymać wiarygodność danych i zagwarantować bezpieczeństwo.

W głównym menu w ustawieniach terminarza, możesz zaznaczyć włączenie funkcji powielania. Zobacz rysunek 4-18.

W głównym menu, w zaawansowanych>zarządzanie dyskami, możesz ustawić więcej niż jeden dysk jako powielany. Wybierz z listy rozwijanej. Zobaczy rysunek 4-21. System automatycznie nadpisze stare pliki kiedy dysk jest pełny jeśli włączyłeś funkcje nadpisywania. Proszę pamiętać że tylko dyski odczyt/zapis lub tylko odczyt mogą wykonać kopie pliku i wspierają funkcje wyszukiwania, więc musisz ustawić przynajmniej jeden dysk w trybie odczyt/zapis.

#### **Notka**

#### **O ustawieniach powielania:**

- Jeśli bieżący kanał nie jest nagrywany, bieżące ustawienia staną się aktywne kiedy kanał zacznie nagrywać następnym razem
- Jeśli bieżący kanał jest w nagrywaniu, bieżące ustawienia będą aktywne od razu, bieżący plik będzie spakowany i uformowany w plik, następnie system rozpocznie nagrywanie.

Po wszystkich ustawieniach, kliknij przycisk zapisz, system wróci do poprzedniego menu.

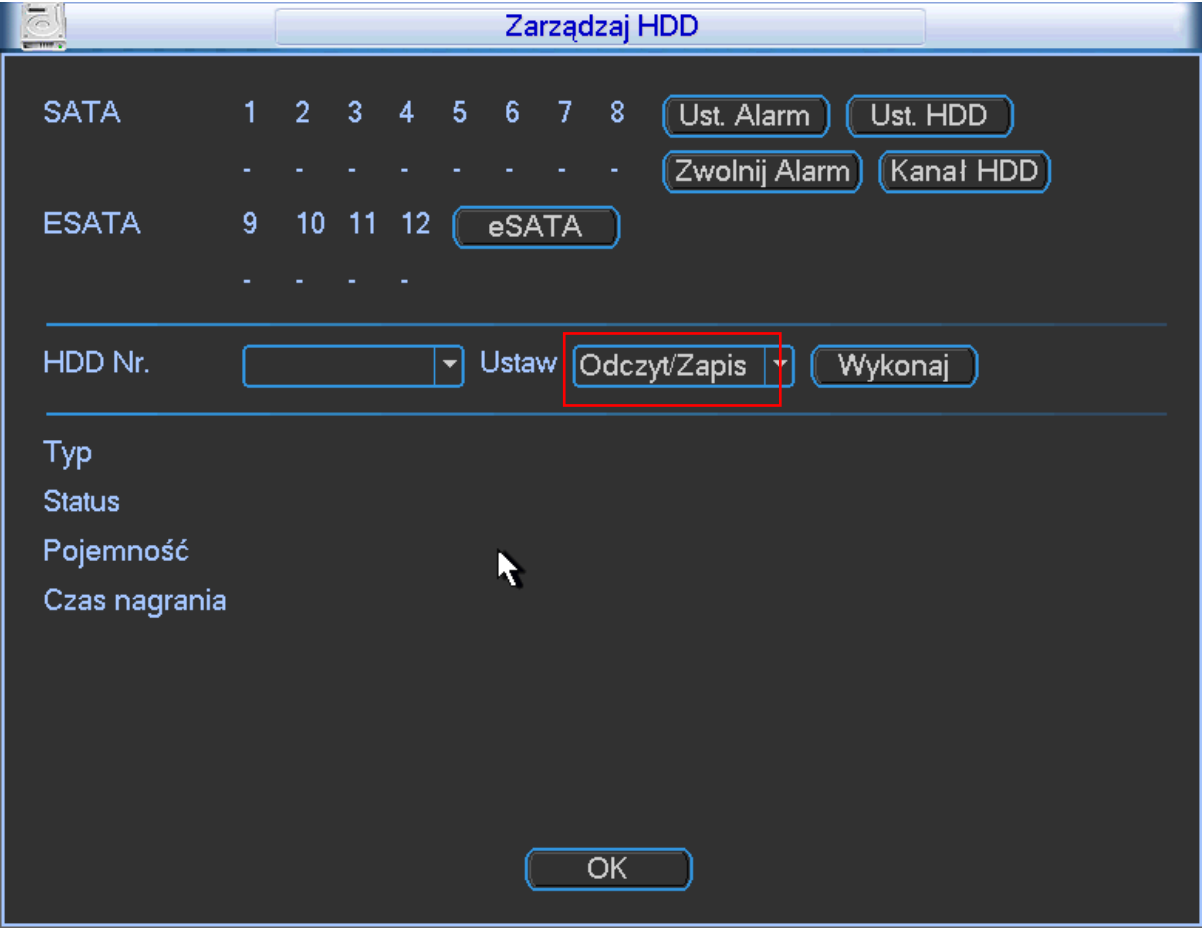

Rysunek 4-21

#### **Odtwarzanie lub wyszukiwanie powielanego dysku**

Są dwa sposoby odtwarzania lub wyszukiwania w powielanym dysku

 Ustaw powielane dyski jako tylko do odczytu lub odczyt/zapis (Główne menu>Zaawansowane>Zarządzanie dyskami). Zobacz rysunek 4-21. System potrzebuje

restartu aby ustawienia stały się aktywne. Teraz możesz wyszukiwać lub odtwarzać pliki z powielanego dysku.

Możesz zdemontować dysk i odtworzyć np w komuterze

## **4.5.2 Zdjęcie**

### 4.5.2.1 Terminarz zdjęć

W interfejsie kodowania, kliknij przycisk zdjęcia aby wprowadzić infomacje zdjęcia, rozmiar, jakość, częstotliwość. Zobacz interfejs na lewym panelu na rysunku 4-22.

#### **Notka:**

### **Seria produktów HD-SDI 1080P 1.5U i seria HD-SDI 2U wspiera rozdzielczość 1080p, 720p, D1, HD1, 2CIF, CIF, QCIF**

## **Seria 960H wspiera rozdzielczość 960H, D1, HD1, 2CIF, CIF, QCIF**

W interfejsie FTP (Główne menu>Sieć>Ustawienia sieci), wprowadź interwał przesyłania. W interfejsie terminarza, włącz funkcje zdjęcia. Zobacz interfejs w prawym panelu na rysunku 4-22.

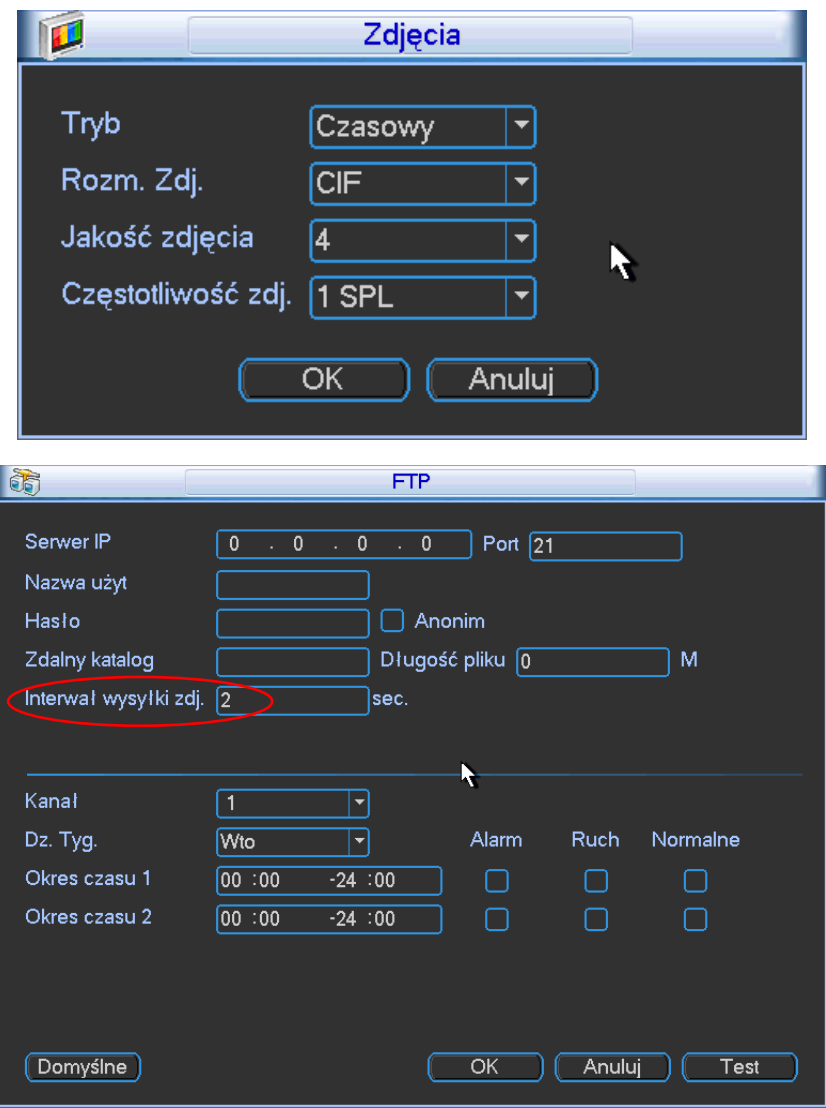

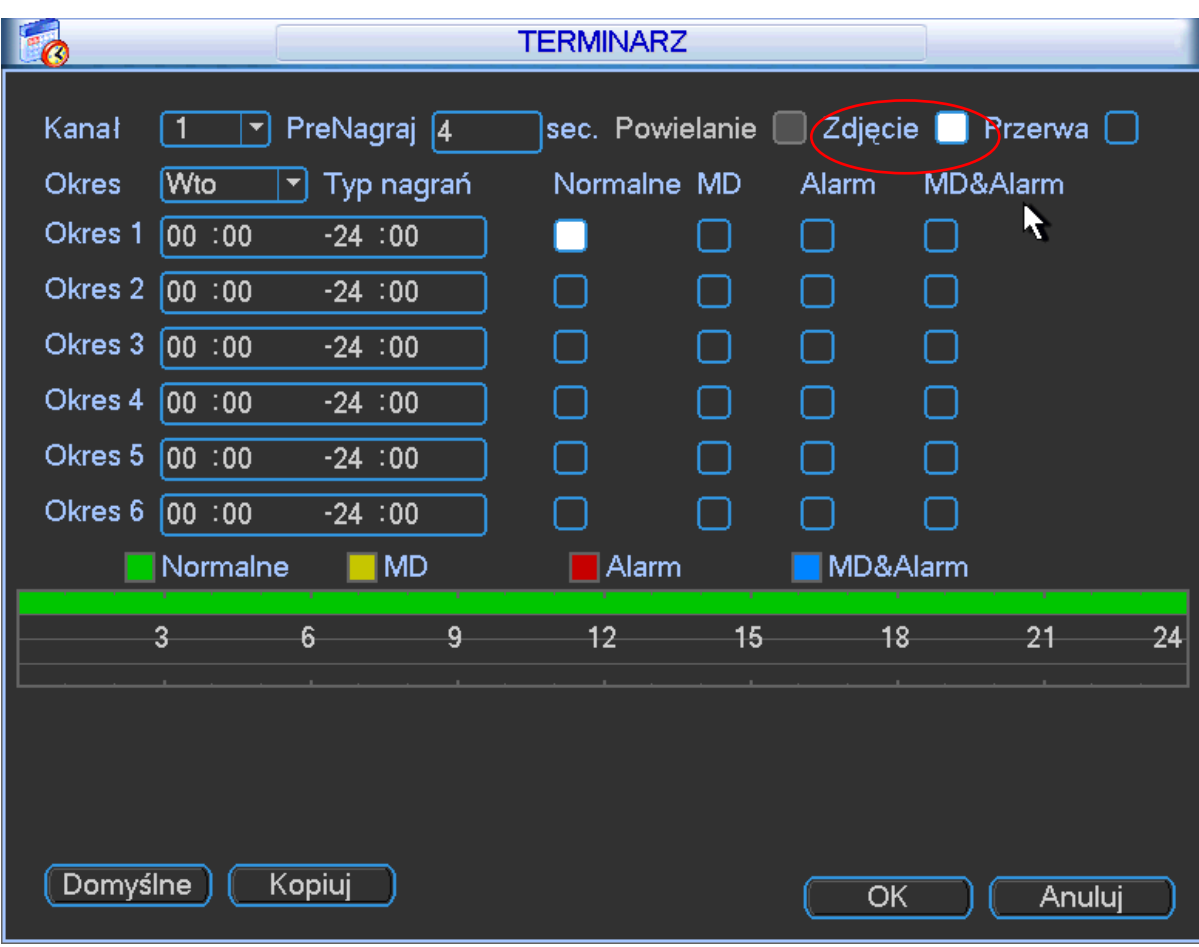

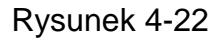

## <span id="page-147-0"></span>4.5.2.2 Aktywacja zdjęcia

Proszę skorzystać z poniższej listy kroków aby włączy funkcje aktywacji zdjęcia. Po włączeniu tej funkcji, system może wykonać zdjęcie kiedy wystąpi odpowiedni alarm.

- W interfejsie kodowania, kliknij funkcje zdjęcia aby wprowadzić informacje zdjęcia, rozmiar, jakość, częstotliwość. Zobacz interfejs na lewym panelu na rysunku 4-23.
- W interfejsie FTP proszę wprowadzić interwał zdjęć. Zobacz rysunek 4-22.
- W interfejsie detekcji proszę zaznaczyć funkcje dla odpowiedniego kanału (w interfejsie na środku rysunku 4-23) lub w interfejsie alarmu (interfejs na prawym panelu na rysunku 4-23) proszę włączyć funkcje zdjęcia dla odpowiedniego kanału

Proszę zapoznać się z poniższym rysunkiem dla szczegółowych informacji. Rysunek 4-23.

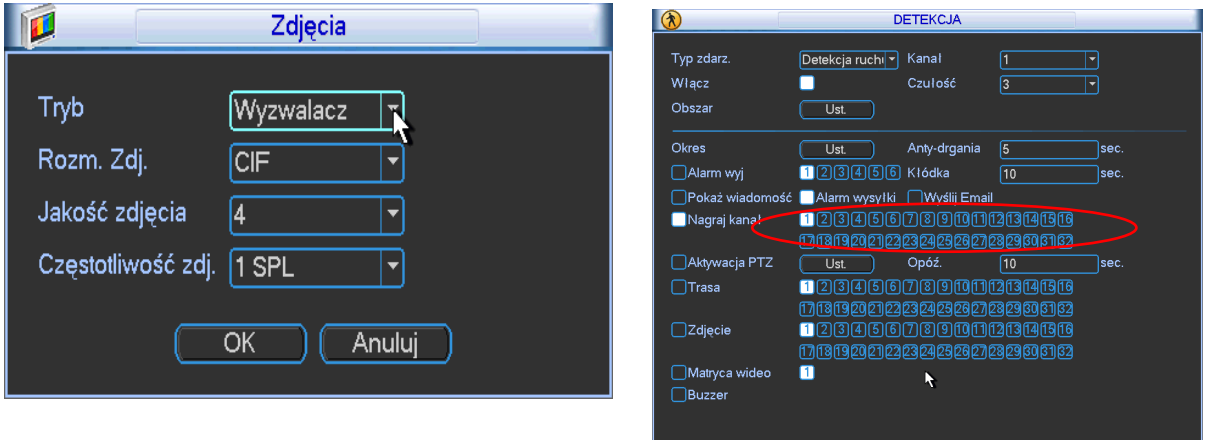

Test **Zapisz** 

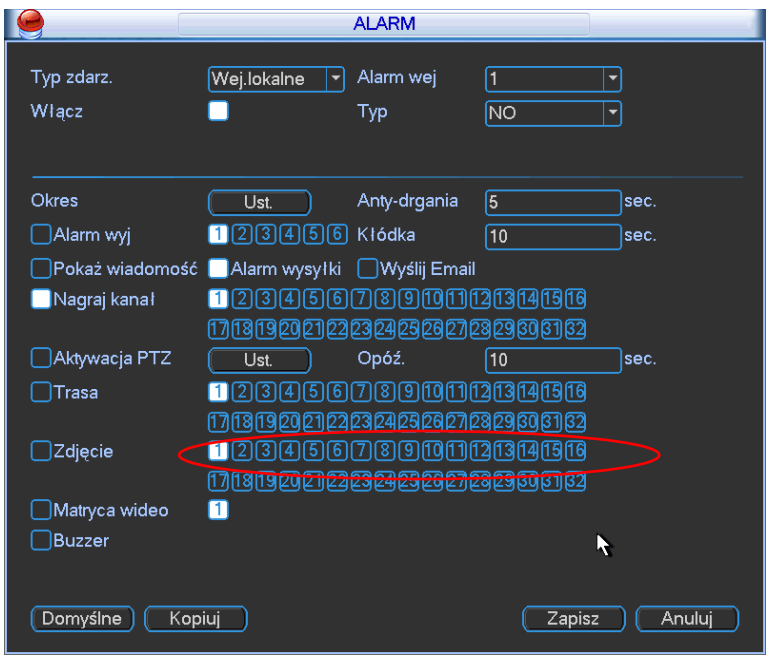

Rysunek 4-23

## 4.5.2.3 Priorytet

Proszę pamietać że aktywacja zdjęcia ma wyższy priorytet niż terminarz zdjęć. Jeśli chcesz włączyć te dwa typy w tym samym czasie, system aktywuje zdjęcie podczas wystąpienia alarmu w innym wypadku działa terminarz zdjęć.

## **4.5.3 Obraz FTP**

W interfejsie sieciowym, możesz zaznaczyć ustawienia FTP. Proszę włączyć funkcje FTP i kliknąć przycisk zapisz. Zobacz rysunek 4-24.

Proszę uruchomić odpowiedni serwer FTP

Proszę włączyć terminarz zdjęć lub aktywować zdjęcie (rozdział [4.5.2.2\)](#page-147-0) teraz system może załadować zdjęcie lub plik na serwer FTP

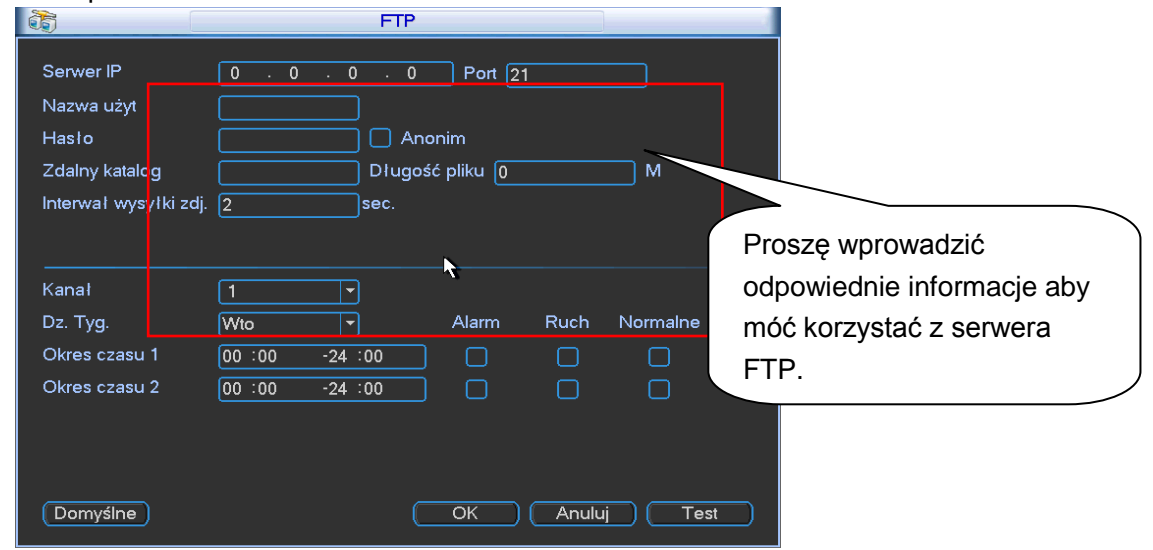

Rysunek 4-24

# **4.6 Detekcja**

## **4.6.1 Przejdź do menu detekcji**

W głównym menu, w ustawieniach detekcji, kliknij interfejs detekcji ruchu. Zobacz rysunek 4-25. Są trzy typy detekcji: detekcja ruchu, brak wideo, zamaskowanie kamery.

- Brak wideo nie ma obszarów detekcji i ustawień czułości i zamaskowanie kamery nie ma obszarów detekcji.
- Możesz zobaczyć ikone detekcji ruchu jeśli na bieżącym kanale wystąpiła detekcja ruchu
- Możesz przeciągnąć myszką aby ustawić strefe detekcji ruchu bez używania przycisku Fn. Proszę kliknąć OK aby zapisać bieżący obszar detekcji. Prawym myszki aby wyjść z interfejsu.

## **4.6.2 Detekcja ruchu**

Menu detekcji jest pokazane poniżej na rysunku 4-25.

- **•** Typ zdarzenia: Wybierz typ detekcji.
- Kanał: Wybierz kanał i uruchom funkcje deteckcji ruchu.
- Włącz: Zaznacz pole aby włączyć funkcje detekcji.
- Obszar: Kliknij przycisk wybierz, interfejs jest pokazany na rysunku 4-26. Tutaj możesz ustawić strefe detekcji. System PAL(PAL)/330(NTSC) stref detekcji. Niebieskie strefy w detekcji ruchu. Białe strefy kiedy strefa jest rozbrojona. System może tylko wykryć detekcje ruchu jeśli sygnał jest w uzbrojonej strefie. Możesz kliknąć przycisk Fn aby przełączyć pomiędzy uzbrojonym / rozbrojonym trybem. W trybie uzbrojenia możesz kliknąć klawisz kierunkowy aby przejść do zielonej strefy aby ustawić strefe detekcji.
- Po zakończonych ustawieniach, proszę kliknąć Zapisz aby wyjść z bieżących ustawień. Jeśli klikniesz przycisk ESC aby wyjść z ustawień obszaru, system nie zapisze twojej strefy.
- Czułość: System wspiera 6 poziomów. Szósty poziom to najczulsze ustawienie.
- Okres: Kliknij przycisk ustaw, zobaczysz interfejs pokazany na rysunku 4-28. Tutaj możesz ustawić okres detekcji. System włączy detekcje ruchu w odpowiednim okresie. To ustawienie nie jest dla braku wideo i zamaskowania kamery. Proszę wybrać od niedzieli do soboty z listy rozwijanej. Zobaczysz 6 okresów do ustawienia. Pamiętaj że potrzebujesz zaznaczyć pole przed włączeniem działania okresu aby okres był aktywny. Rysunek 4-28. Wybierz dzień pracy lub dzień bez pracy z listy rozwijanej i kliknij przycisk Ustaw, w tym interfejsie może ustawić swoje dni pracy lub dni wolne od pracy. Zobacz rysunek 4-29. Możesz ustawić dni od poniedziałku do piątku a sobote i niedziele jako dni wolne. Kliknij przycisk zapisz aby powrócić do poprzedniego menu.
- Post alarm: System pamięta tylko jedno zdarzenie podczas okresu. Wartość zakresu od 5 sekund do 300 sekund
- Wyjście alarmowe: kiedy wystąpił alarm, system włącz zewnętrzne urządzenie alarmowe
- Czas (kłódka): kiedy detekcja zostaje zakończona. System automatycznie opóźni czas. Wartość czasu w zakresie od 1 do 300 sekund
- Pokaż wiadomość: System wyświetli okno wiadomości o alarmie w lokalnym ekranie hosta (rejestratorze) jeśli włączyłeś tą funkcje.
- Prześlij alarm: System prześle sygnał alarmowy do sieci (np do centrum alarmowego) jeśli włączyłeś tą funkcje.
- Wyślij email: System może automatycznie wysłać email o alarmie po wystąpieniu alarmu
- Nagrywanie kanału: System automatycznie aktywuje detekcje ruchu na kanale / kanałach aby nagrać zdarzenie alarmowe podczas wystąpienia alarmu. Proszę upewnić się że ustawiłeś alarm detekcji w terminarzu (Główne menu>Ustawienia>Terminarz) lub ręcznie w terminarzu (Główne menu>Zaawansowane>Ręczne nagrywanie)
- Aktywacja PTZ: Tutaj możesz ustawić ruch PTZ podczas wystąpienia alarmu. Można użyć funkcji, preset, trasy, pattern, kiedy wystąpi alarm. Kliknij wybierz, zobaczysz interfejs pokazany jak na rysunku 4-27
- Opóźnienie nagrywania: System może opóźnić nagranie o odpowiedni czas po zakończenia alarmu. Wartość w zakresie od 10s do 300s
- Trasa: Tutaj możesz włączyc funkcje trasy podczas wystąpienia alarmu. System w jednym oknie może działać jako trasa (kilka presetów połączonych od np. 1 do 8). Wyświetlanie ustawień dla interwału trasy.
- Zdjęcie: Możesz włączyć tą funkcje aby wysłać zdjęcie podczas wystąpienia alarmu
- Buzzer: Zaznacz aby włączyć funkcje. Buzzer pika podczas wystąpienia alarmu.
- Test: Kliknij aby przetestować bieżące ustawienia detekcji ruchu (nie potrzeba zapisywać). Kliknij przycisk wybierz po ustawieniu obszaru detekcji. Domyślnie zaznaczony jest całoekranowy obszar detekcji. Niebieska strefa jest wybraną strefa. Proszę ustawić czułość i kliknąć przycisk Test. Zobaczysz status wykrycia ruchu w strefie. Świecąca na czerwono ikonka informuje o detekcji ruchu. Zobacz rysunek 4-31.

Proszę zaznaczyć ikone aby włączyć odpowiednią funkcje. Po wszystkich ustawieniach proszę kliknąć Zapisz, system powróci do poprzedniego menu.

#### **Notka:**

W detekcji ruchu, nie możesz użyć kopiuj/wklej aby ustawić ustawienia dla kanału wideo, każdy kanał nie może być taki sam.

W rysunku 4-26 możesz kliknąć lewym myszki i przeciągnąć aby ustawić obszar detekcji. Kliknij Fn aby zmienić pomiędzy uzbrojoną/rozbrojoną detekcją ruchu. Po ustawieniach, kliknij przycisk Enter aby wyjść

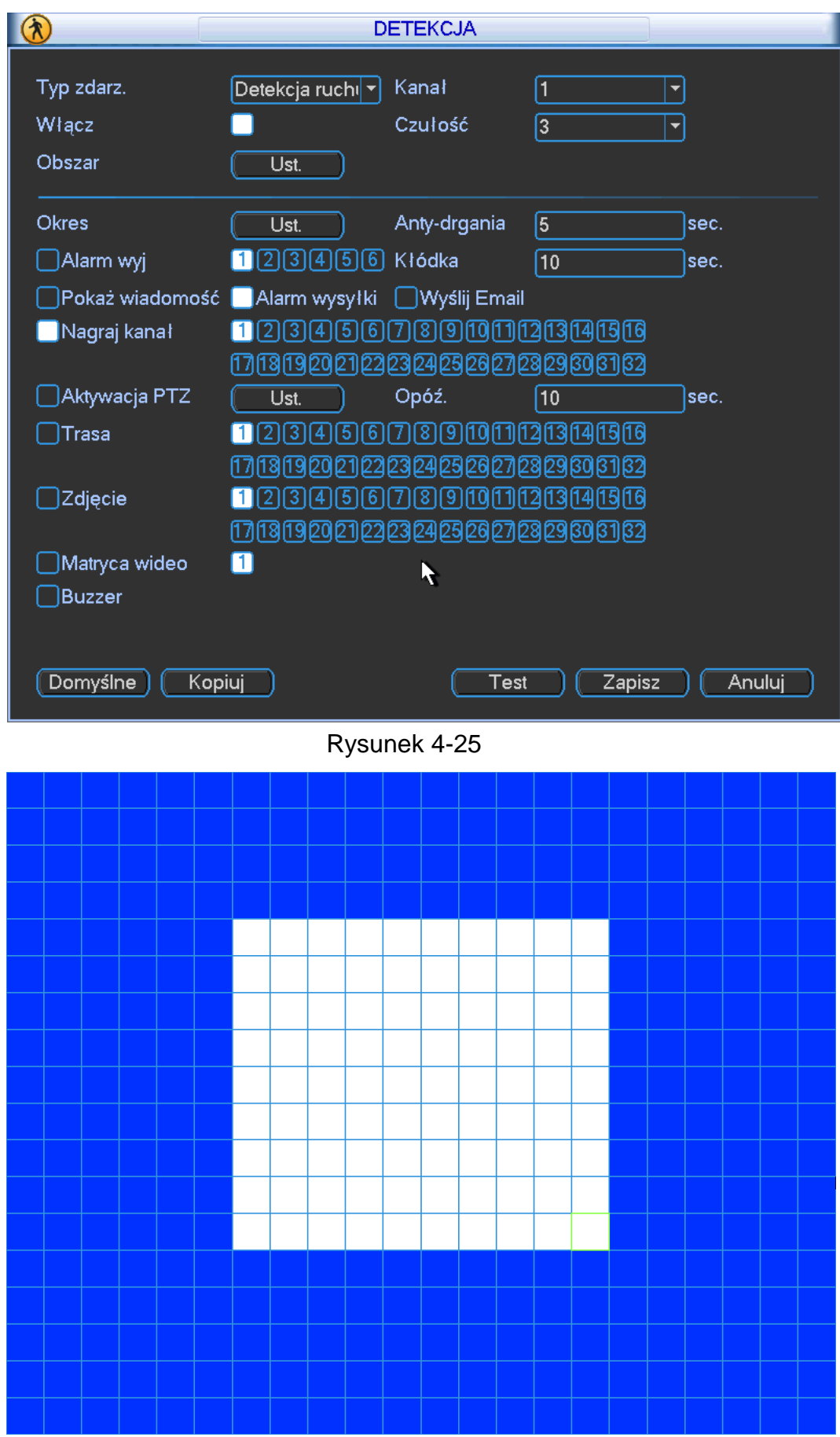

Rysunek 4-26

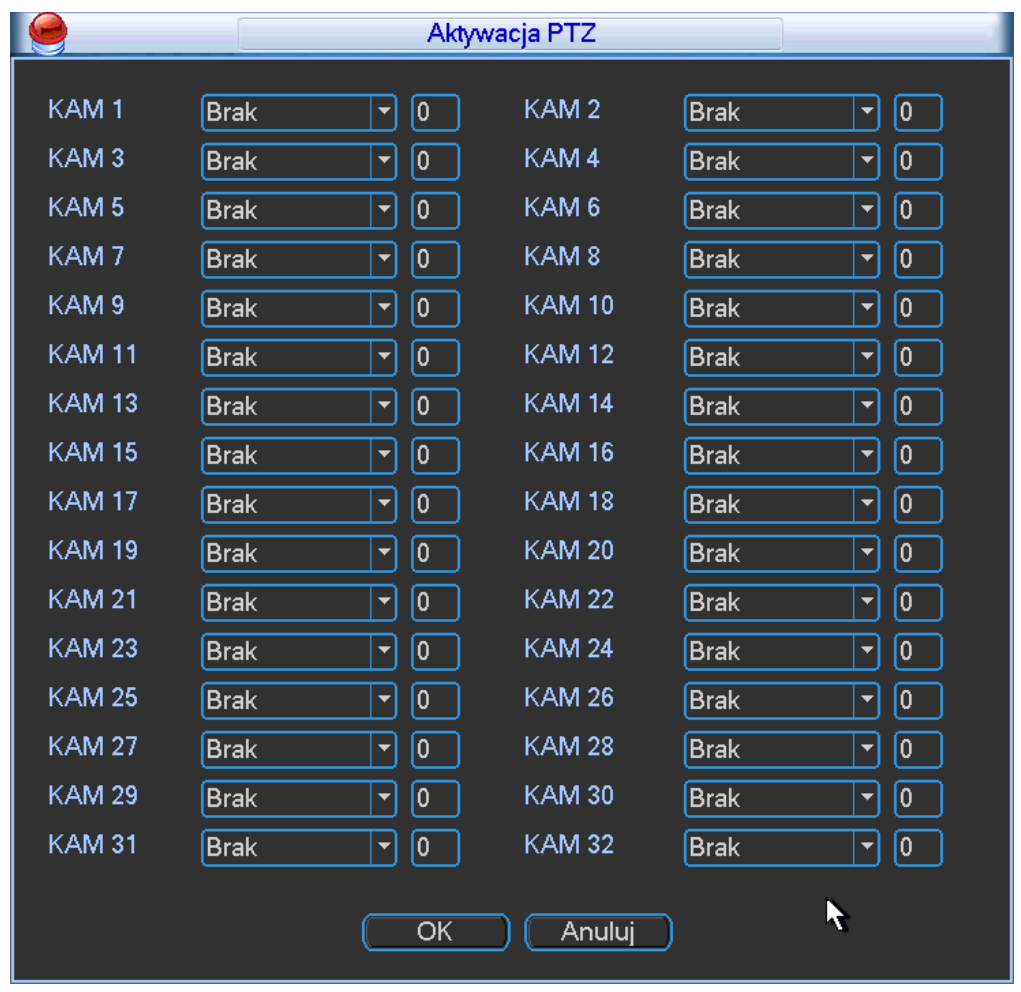

Rysunek 4-27

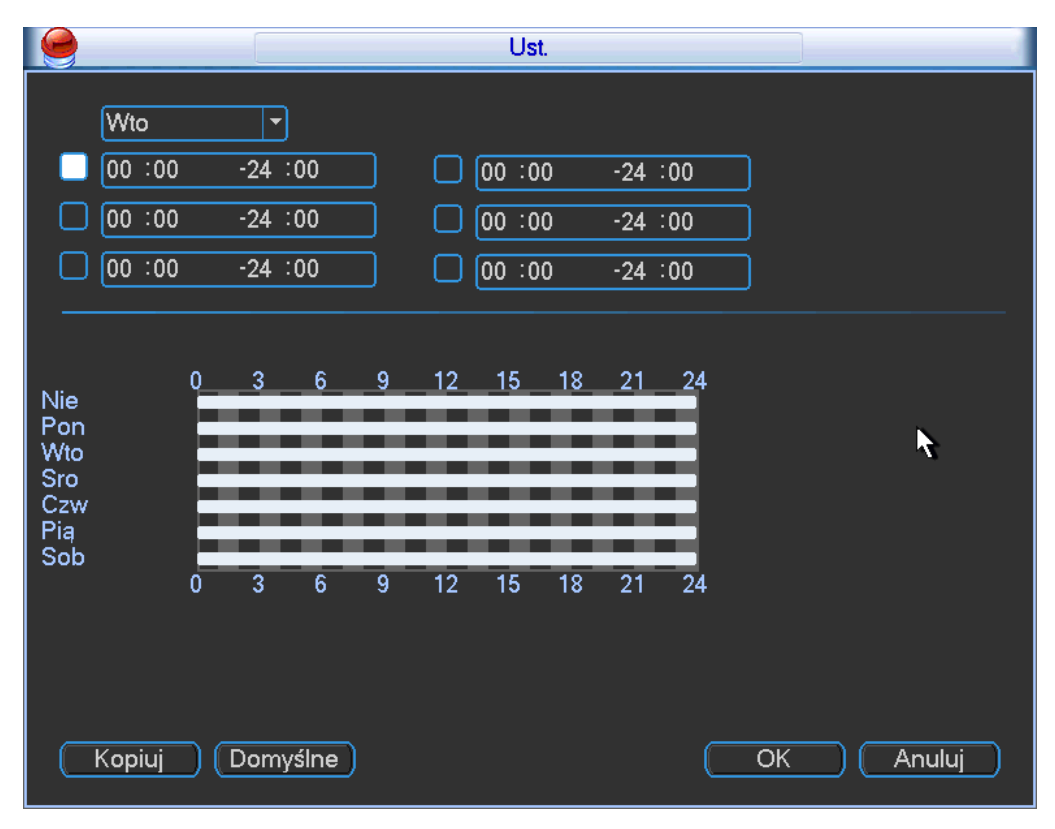

Rysunek 4-28

|                                               |                       |             |                                                  |                |   |       | Ust.           |                 |                      |    |                          |        |  |
|-----------------------------------------------|-----------------------|-------------|--------------------------------------------------|----------------|---|-------|----------------|-----------------|----------------------|----|--------------------------|--------|--|
|                                               | Wto<br>00:00<br>00:00 |             | $\overline{\phantom{0}}$<br>$-24:00$<br>$-24:00$ |                |   |       | 00:00<br>00:00 |                 | $-24:00$<br>$-24:00$ |    |                          |        |  |
|                                               | 00:00                 |             | $-24:00$                                         |                |   |       | 00:00          |                 | $-24:00$             |    |                          |        |  |
| Nie<br>Pon<br>Wto<br>Sro<br>Czw<br>Pią<br>Sob |                       | $\mathbf 0$ | 3                                                | 6.             | 9 | $12-$ | 15             | 18 <sup>2</sup> | $-21 - 24$           |    |                          | ŕ      |  |
|                                               |                       | $\mathbf 0$ | $\overline{3}$                                   | $\overline{6}$ | 9 | 12    | 15             | 18              | 21                   | 24 |                          |        |  |
|                                               | Kopiuj                |             | Domyślne                                         |                |   |       |                |                 |                      |    | $\overline{\mathsf{OK}}$ | Anuluj |  |

Rysunek 4-29

|               | Kopiuj |     |     |     |     |     |     |  |  |
|---------------|--------|-----|-----|-----|-----|-----|-----|--|--|
| Wsz           | Nie    | Pon | Wto | Śro | Czw | Pia | Sob |  |  |
| Anuluj<br>OK, |        |     |     |     |     |     |     |  |  |

Rysunek 4-30

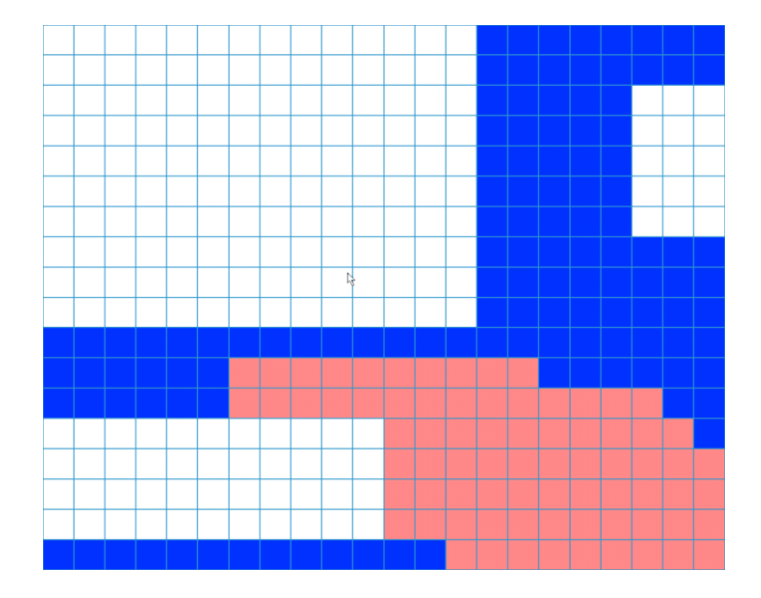

## Rysunek 4-31

## **4.6.3 Brak wideo**

Na rysunku 4-25, wybierz typ braku wideo z listy. Zobaczysz interfejs pokazany na rysunku 4-32. Ta funkcja pozwala poinformować kiedy wystąpił fenomen braku wideo. Możesz włączyć alarm wyjścia kanału i następnie włączy funkcje pokazywania wiadomości.

#### **Rada:**

- Możesz włączyć funkcje presetu/trasy/pattern kiedy wystąpił brak wideo
- System pozwala na włączenie funkcji braku wideo podczas okresu który ustawiłeś. Jest pusty dla detekcji ruchu lub zamaskowania kamery.

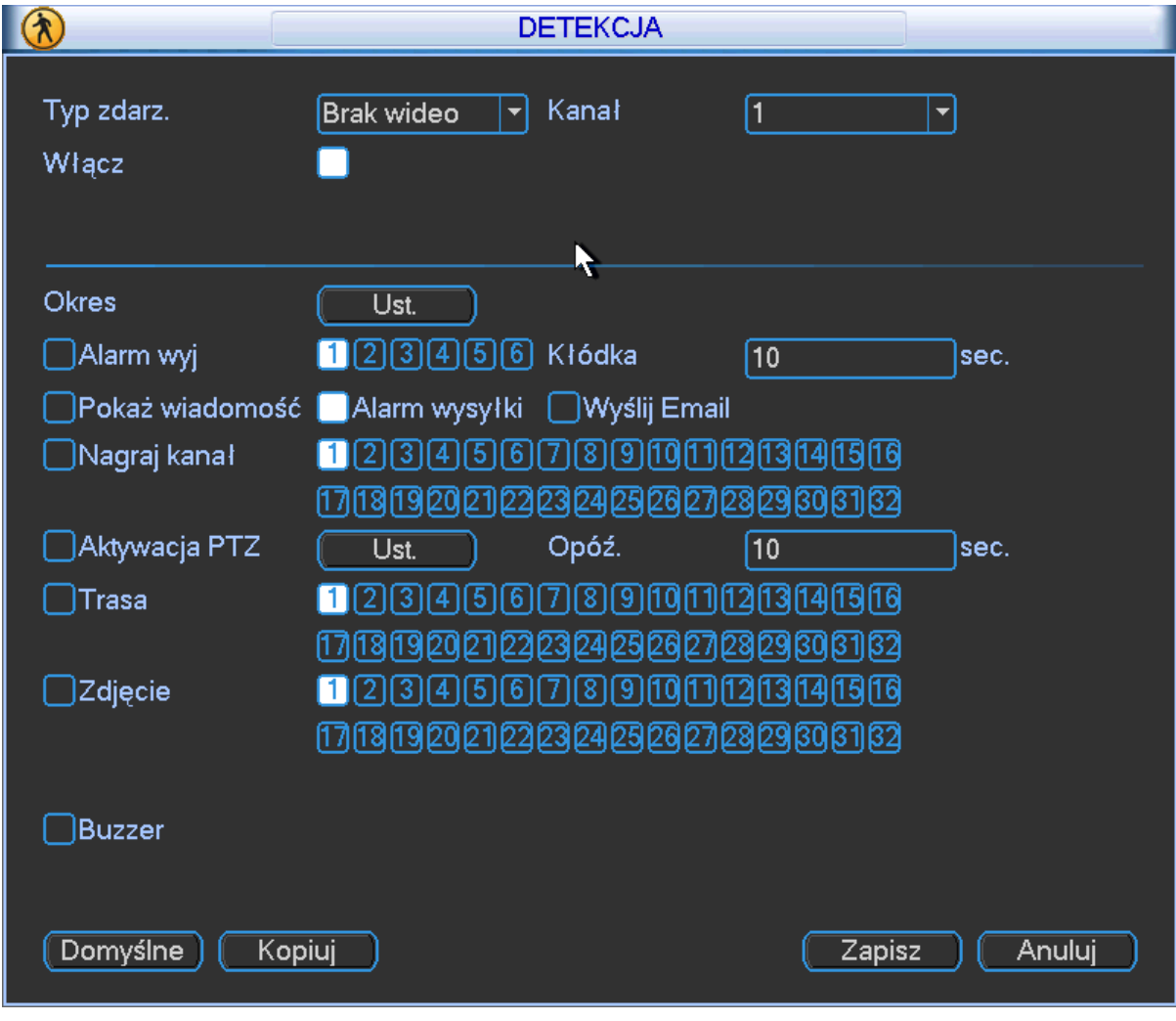

Rysunek 4-32

#### **4.6.4 Zamaskowanie kamery**

Kiedy ktoś zakryje soczewkę kamery lub wyjście wideo będzie w jednym kolorze ponieważ zmieniły warunki środowiskowe system zaalarmuje aby zagrawarantować ciągłość nagrania wideo. Interfejs zamaskowania kamery jest pokazany na rysunku 4-33. Możesz włączyć alarm wyjścia lub pokazywanie wiadomości kiedy wystąpi zamaskowanie kamery.

 Czułość: Wartość z zakresu od 1 do 6. Dotyczy przede wszystkim jasności. Poziom 6 jest najczulszy a poziom 1 najmniej czuły. Domyślny poziom to 3.

### **Rada:**

Możesz włączyć preset/trasę/pattern kiedy wystąpi alarm braku wideo.

#### **Notka:**

- W interfejsie Detekcji, funkcja kopiuj/wklej jest dostępna tylko w tym samym typie więc nie możesz skopiować ustawień kanału z trybu braku wideo do trybu zamaskowania.
- O funkcjach domyślnych. Odkąd kanał detekcji i typ detekcji nie mogą być takie same. System może przywrócić domyślne ustawienia bieżącego typu detekcji. Na przykład, jeśli klikniesz przycisk Domyślne w interfejsie zamaskowania kamery możesz przywrócić tylko ustawienia zamaskowania kamery.
- System może włączyć funkcje zamaskowania kamery podczas okresu który ustawiłeś. Jest pusta dla detekcji ruchu i braku wideo.

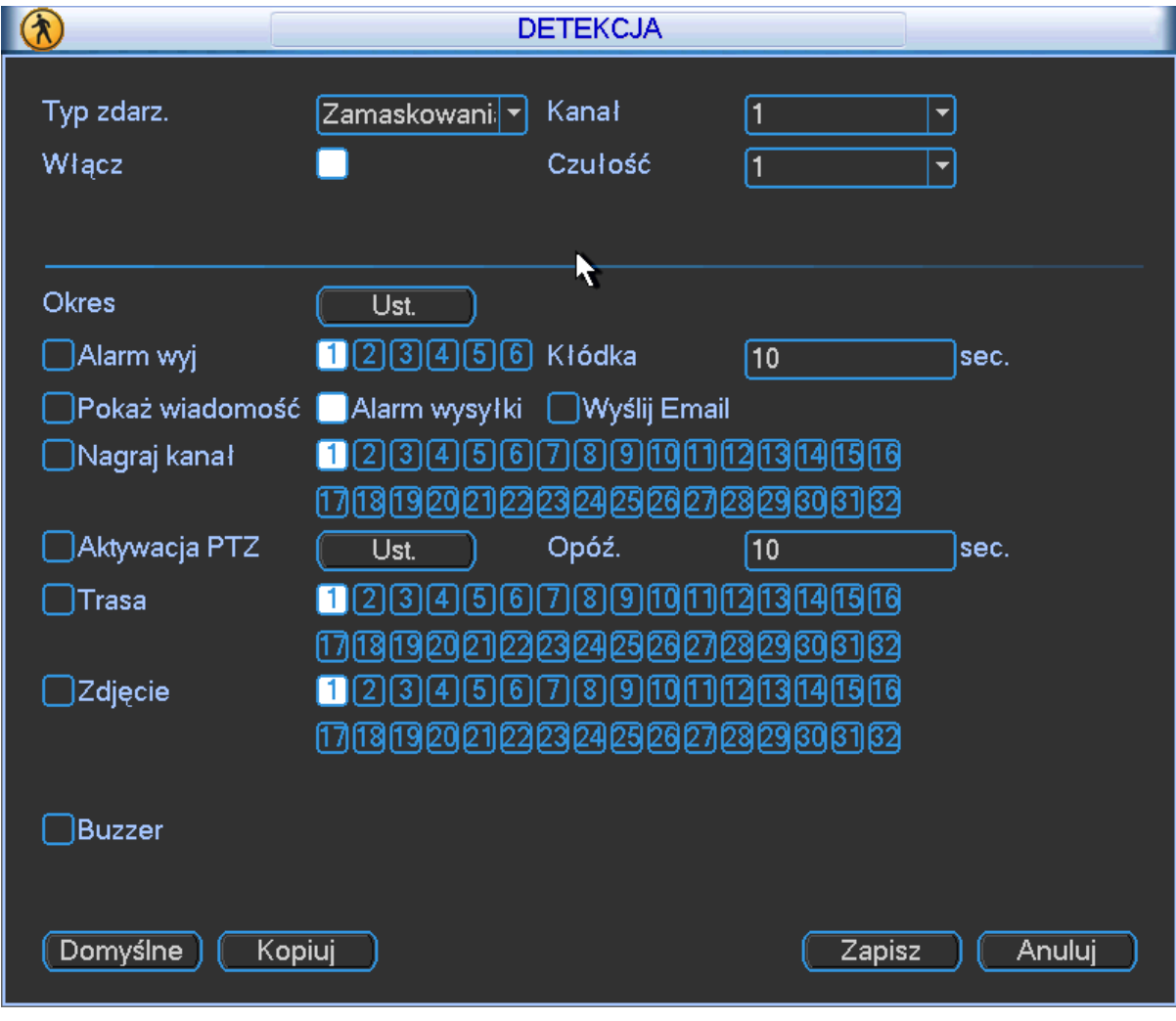

Rysunek 4-33

## **4.7 Ustawienia alarmu i aktywacja alarmu**

Przed operacją, proszę upewnić się że odpowiednie podłączyłeś urządzenia alarmowe takie jak np buzzer.

## **4.7.1 Interfejs ustawień alarmu**

W głównym menu, z ustawień do alarmu, zobaczysz interfejs ustawienia alarmu. Zobacz rysunek 4-34.

## **4.7.2 Ustawienia alarmu**

Interfejs alarmów jest pokazany poniżej na rysunku 4-34.

- Alarm w: wybierz numer kanału
- Typ zdarzenia: zawiera opcje: lokalne wejście i wejście sieciowe.
- Typ: normalnie otwarty lub normalnie zamknięty
- Aktywacja PTZ: Podczas wystąpienia alarmu, system może aktywować PTZ. Aktywacje PTZ i ustawienia okresu Post alarmu
- W interfejsie Pan/Tilt/Zoom (Główne menu>Ustawienia>Pan/Tilt/Zoom), proszę ustawić kanał wideo, protokoł sterowania i inne.
	- $\Diamond$  Wybierz kanał dla bieżącej kamery obrotowej jako bieżący monitor wideo i kliknij prawym myszki aby wybrać Pan/Tilt/Zoom. Teraz możesz ustawić preset, trase i pattern
	- $\div$  W rysunku 4-34 kliknij wybierz aby zobaczyć interfejs pokazany na rysunku 4-35. Tutaj możesz ustawić operacje aktywacje takie jak preset, trasa, pattern i inne
- Okres: Kliknij przycisk Ustaw a zobaczysz interfejs pokazany na rysunku 4-36. Tutaj możesz ustawić okres dni pracy lub dni bez pracy. Zobacz rysunke 4-36, kliknij przycisk Ustaw, zobaczysz interfejs pokazany poniżej jak na rysunku 4-37. Tutaj możesz ustawić dni pracy i dni wolne.
- Post alarm: Tutaj możesz ustawić czas po zdarzeniu. Wartość z zakresu od 5 do 600s. Czas post alarmu przedłuża okres zdarzenia o x seksund. Może odnosi się czasu trwania sygnału alarmowego i może aktywować takie buzzer, trasa, aktywacja PTZ, zdjęcie, nagrywanie kanału. Czas zatrzymania nie zawiera w sobie czasu przekaźnika. Podczas trwania alarmu, sygnał alarmowy może rozpocząć post alarm jeśli system wykryje lokalny alarm ponownie. Okno systemowe, przesyłanie alarmu, email i inne nie będą aktywowane. Dla przykładu jeśli ustawisz czas post alarm na 10 sekund zobaczysz aktywacje funkcji które ustawiłeś po 10 sekund od zakończenia zdarzenia. Podczas procesu jeśli system wykrył kolejny alarm lokalny w ciągu 5 sekund, buzzer, trasa, aktywacja PTZ, zdjęcie i nagrywanie kanału system nie rozpocznie aktywacji np. okna wiadomości, przesyłania alarmu lub email. Funkcja Post alarmu działa po upływie ustawionego czasu post alarmu.
- Pokaż wiadomości: system może otworzyć okno wiadomości o alarmie w lokalnym ekranie na rejestratorze jeśli włączyłeś tą funkcje.
- Przesyłanie alarmu: system może przesłać alarm do sieci (włączając centrum alarmowe) jeśli ta funkcja jest włączona
- Wyślij email: system może wysłąć email o alarmie podczas wystąpienia alarmu.
- Nagrywanie kanału: wybierz odpowiedni kanał do nagrania alarmowego (wielokrotny wybór)
	- $\Diamond$  Ustaw tryb nagrywania alarmów jak terminarz w interfejsie nagrywania (Główne menu>Zaawansowane>Nagrywanie). Pamiętaj że ręczne nagrywanie ma najwyższy priorytet. System nagrywa wszystkie kanały w czasie bez względu na to czy wystąpił alarm, jeśli wybrałeś wybrałeś tryb ręcznego nagrywania.
	- $\Diamond$  Przejdź do interfejsu terminarza (Główne menu>Ustawienia>Terminarz) aby ustawić typ nagrywania, odpowiedni numer kanału i date. Wybierz typ nagrywania Ciągłe/DR/Alarm/DR&Alarm. Pamiętaj że nie możesz wybrać DR&Alarm i DR(lub Alarm) w tym samym czasie.
	- $\Diamond$  Przejdź do interfejsu Kodowanie aby wybrać nagrywanie alarmu i ustawić parametry kodowania (Główne menu>Ustawienia>Kodowanie).
	- $\Diamond$  Mozesz ustawić wejście alarmu jako lokalny alarm i wybrać nagrywanie kanału. Wybierz kanał i rozpocznij nagrywanie alarmów kiedy wystąpi alarm. Pamiętaj że system

rozpocznie nagrywanie alarmu od razu dla alarmu/detekcji ruchu w lokalnym alarmie i od razu Detekcji jeśli zdarzenie wystąpiło w tym samym czasie.

- Czas przekaźnika: Kiedy post alarm się kończy kanał alarmu który wybrałeś w wyjścia alarmowych może odpowiadać okresom. Wartość zakresu od 1 do 300 sekund. Ta funkcja nie jest dla innych alarmów. Czas przekaźnika jest nadal ważny nawet gdy wyłączysz funkcje alarmu zdarzenia bezpośrednio.
- Trasa: Tutaj możesz włączyć funkcje alarmu podczas wystąpienia alarmu. System wspiera trase tylko w jednym oknie. Przejdź do rozdziału 5.3.9 Wyświetlanie dla interwału trasy.
- Zdjęcie: Tutaj możesz włączyć funkcje zdjęcia podczas wystąpienia alarmu
- Matryca wideo: Zaznacz pole aby włączyć tą funkcje. Wyjście matrycy wideo może wyświetlić alarmy wideo z bieżącego kanału podczas wystąpienia alarmu.
- Buzzer: zaznacz ikone aby włączyć funkcje. Buzzer pika kiedy wystąpił alarm.
- Zdjęcie: dla zdjęcia, proszę zapoznać się z rozdziałem

**Notka:** Alarm sieciowy oznacza że sygnał alarmowy przyszedł z protokołu TCP/IP. Włącz funkcje alarmu sieciowego poprzez sieć SDK. Alarm sieciowy nie posiada typu urządzenia: post alarmu i funkcji przesyłania. Reszta elementów jest taka sama.

Prosze zaznaczyć ikone aby wybrać odpowiednią funkcje. Po wszystkich ustawieniach kliknij przycisk Zapisz, system powróci do poprzedniego menu.

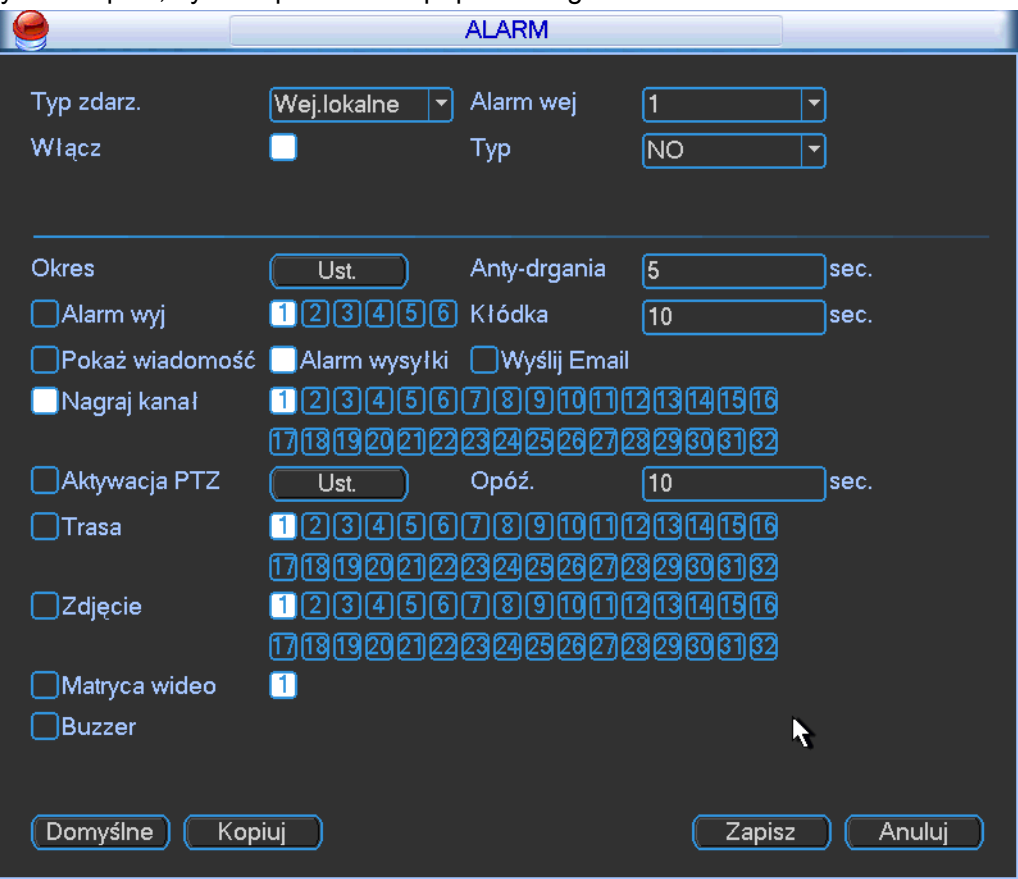

Rysunek 4-34

| Aktywacja PTZ    |                                                           |                  |                                                                |  |  |  |  |  |
|------------------|-----------------------------------------------------------|------------------|----------------------------------------------------------------|--|--|--|--|--|
| KAM <sub>1</sub> | 0<br><b>Brak</b><br>$\overline{\phantom{0}}$              | KAM <sub>2</sub> | <b>Brak</b><br>0<br>▼                                          |  |  |  |  |  |
| KAM <sub>3</sub> | $\mathbf{0}$<br><b>Brak</b><br>$\overline{\phantom{0}}$   | KAM4             | <b>Brak</b><br>0<br>$\blacktriangledown$                       |  |  |  |  |  |
| KAM <sub>5</sub> | $\overline{0}$<br><b>Brak</b><br>$\overline{\phantom{0}}$ | KAM <sub>6</sub> | <b>Brak</b><br>$\overline{\mathbf{0}}$<br>$\blacktriangledown$ |  |  |  |  |  |
| KAM7             | $\overline{0}$<br><b>Brak</b><br>$\overline{\phantom{0}}$ | KAM <sub>8</sub> | <b>Brak</b><br>Í٥<br>$\blacktriangledown$                      |  |  |  |  |  |
| KAM <sub>9</sub> | $\overline{0}$<br><b>Brak</b><br>$\overline{\phantom{0}}$ | <b>KAM10</b>     | 0<br><b>Brak</b><br>$\blacktriangledown$                       |  |  |  |  |  |
| <b>KAM11</b>     | <b>Brak</b><br>0<br>$\overline{\phantom{0}}$              | <b>KAM12</b>     | <b>Brak</b><br>0<br>$\blacktriangledown$                       |  |  |  |  |  |
| <b>KAM 13</b>    | <b>Brak</b><br>$\mathbf{0}$<br>Y                          | <b>KAM 14</b>    | <b>Brak</b><br>$\overline{\mathbf{0}}$<br>Y                    |  |  |  |  |  |
| <b>KAM 15</b>    | $\mathbf 0$<br><b>Brak</b><br>$\overline{\phantom{0}}$    | <b>KAM 16</b>    | 0<br><b>Brak</b><br>$\blacktriangledown$                       |  |  |  |  |  |
| <b>KAM 17</b>    | $\overline{0}$<br><b>Brak</b><br>Y                        | <b>KAM18</b>     | 0<br><b>Brak</b><br>Y                                          |  |  |  |  |  |
| <b>KAM 19</b>    | 0<br><b>Brak</b><br>$\overline{\phantom{0}}$              | <b>KAM 20</b>    | <b>Brak</b><br>0<br>$\blacktriangledown$                       |  |  |  |  |  |
| <b>KAM 21</b>    | $\overline{0}$<br><b>Brak</b><br>$\overline{\phantom{0}}$ | <b>KAM 22</b>    | <b>Brak</b><br>$\overline{\mathbf{0}}$<br>Y                    |  |  |  |  |  |
| <b>KAM 23</b>    | $\overline{0}$<br><b>Brak</b><br>$\overline{\phantom{0}}$ | <b>KAM 24</b>    | <b>Brak</b><br>O<br>$\blacktriangledown$                       |  |  |  |  |  |
| <b>KAM 25</b>    | $\overline{0}$<br><b>Brak</b><br>$\overline{\phantom{0}}$ | <b>KAM 26</b>    | <b>Brak</b><br>0<br>$\blacktriangledown$                       |  |  |  |  |  |
| <b>KAM 27</b>    | <b>Brak</b><br>0<br>$\overline{\phantom{0}}$              | <b>KAM 28</b>    | <b>Brak</b><br>0<br>$\overline{\phantom{0}}$                   |  |  |  |  |  |
| <b>KAM 29</b>    | $\overline{0}$<br><b>Brak</b><br>$\overline{\phantom{0}}$ | <b>KAM 30</b>    | <b>Brak</b><br>$\overline{0}$<br>$\blacktriangledown$          |  |  |  |  |  |
| <b>KAM 31</b>    | $\overline{0}$<br><b>Brak</b><br>$\overline{\phantom{0}}$ | <b>KAM 32</b>    | 0<br><b>Brak</b><br>$\blacktriangledown$                       |  |  |  |  |  |
|                  | OK                                                        | Anuluj           | ĸ                                                              |  |  |  |  |  |

Rysunek 4-35

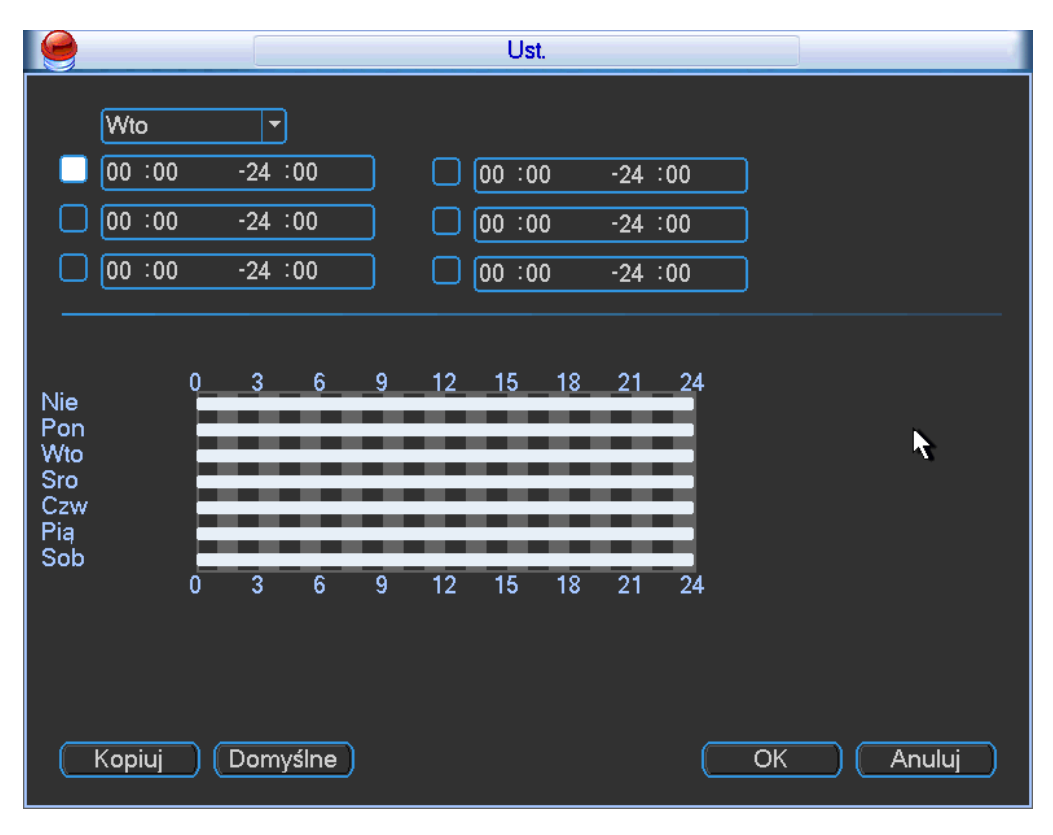

Rysunek 4-36

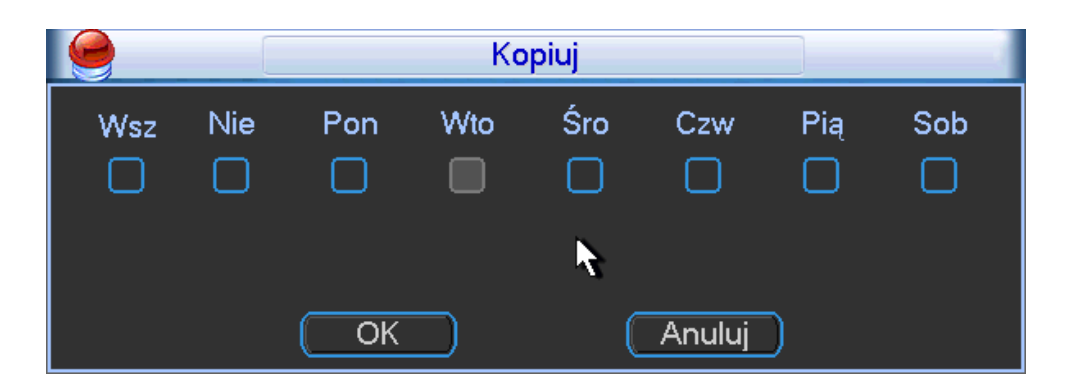

Rysunek 4-37

## **4.8 Kopia**

Rejestrator wspiera urządzenie na USB i pobieranie sieciowe. Tutaj przedstawiamy urządzenie kopii na USB. Zapoznaj się z rozdziałem 7, operacji klienta po sieci dla pobierania sieciowego.

## **4.7.1 Wykrywanie urządzeń**

Kliknij przycisk Kopia, zobaczysz interfejs pokazany jak na rysunku 4-38. Zobaczysz dostępne informacje urządzenia. Zobaczysz nazwę urządzenia, zajętą/wolną pojemność. Urządzenia: nagrywarki na USB, pamięć flash, karta SD i zewnętrzny dysk.

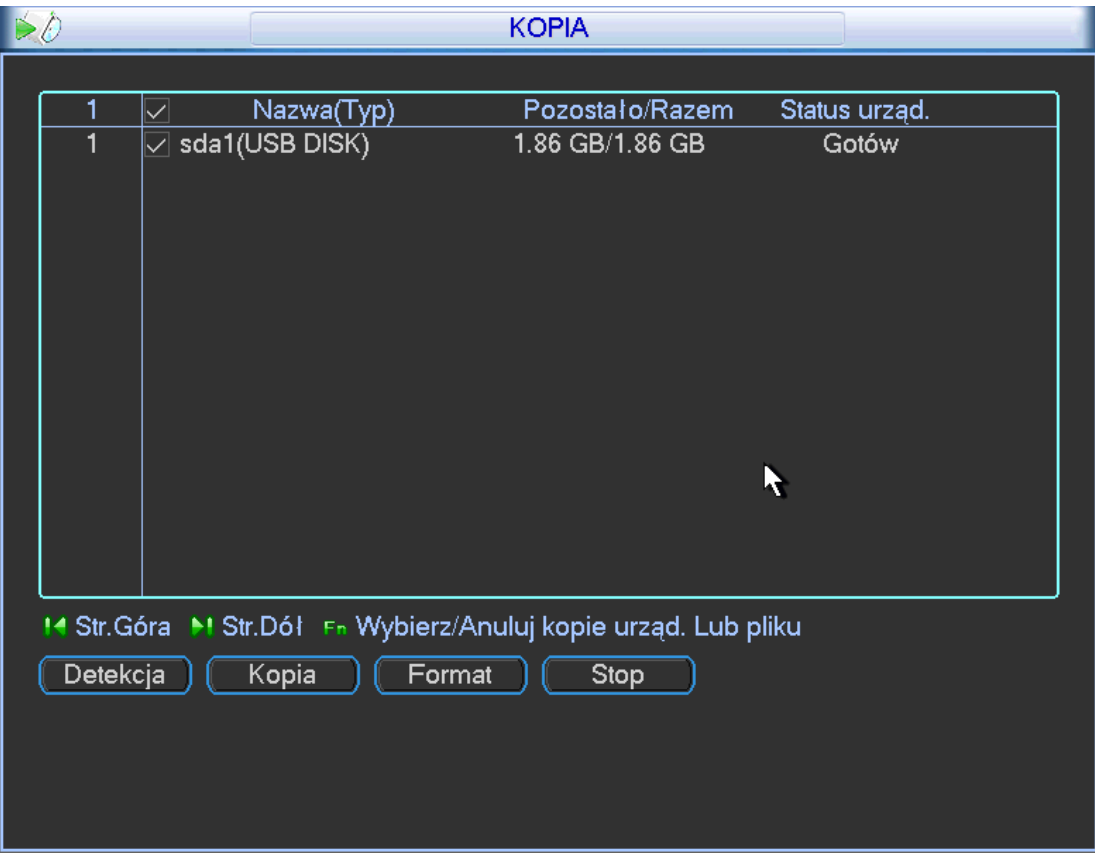

Rysunek 4-38

## **4.8.1 Kopia**

Wybierz urządzenie kopii i następnie ustaw kanał, wpisz czas rozpoczęcia i zakończenia. Kliknij przycisk Dodaj, system rozpocznie wyszukiwanie. Wszystkie pasujące wyniki pojawią się na liście poniżej. System automatycznie skalkuluje potrzebną pojemność. Zobacz rysunek 4-39. System wykona kopie plików jeśli zaznaczyłeś √ przed nazwą kanału. Możesz użyć Fn lub przycisku Anuluj aby usunąć √ po numerze seryjnym. Kliknij przycisk Kopii, wykonasz kopie zaznaczonych plików. Na dole pojawi się pasek

postępu wykonania kopii. Kiedy system zakończy kopie, zobaczysz okno dialogowe z informacją że Kopie wykonano pomyślnie.

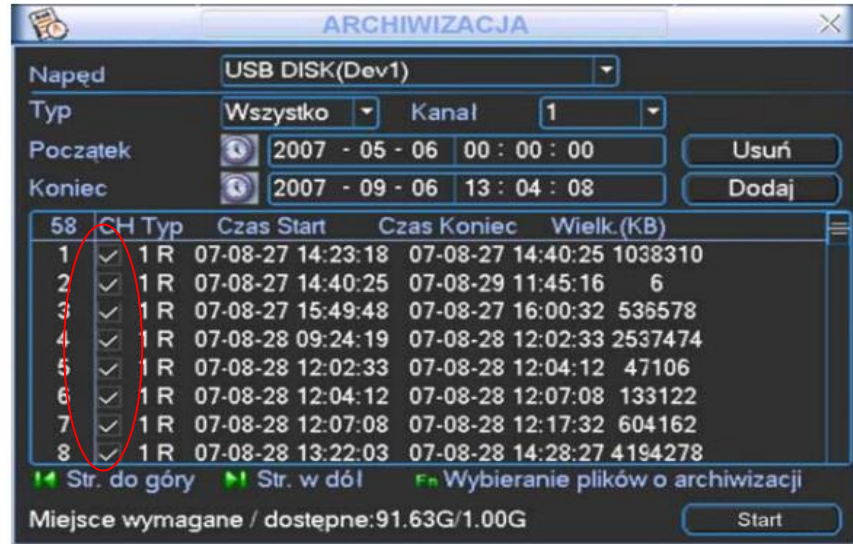

## Rysunek 4-39

Kliknij przycisk Kopii, system rozpocznie wypalanie, w tym samym czasie przycisk Kopii zamienia się w przycisk Stop. Możesz zobaczyć bieżący czas i status postępu paska w dolnym lewym rogu okna.

- Format pliku: Kliknij format pliku: zobaczysz dwie opcje: DAV / ASF
- Kopia zdjęcia: Proszę ustawić odpowiedni czas, kanał, typ zdjęcia z listy rozwijanej. Zobacz rysunek 4-40. Proszę kliknąć przycisk Dodaj i wybierz zdjęcie. Kliknij przycisk Start: rozpoczniesz kopiowanie obrazka do wybranego urządzenia przenośnego.

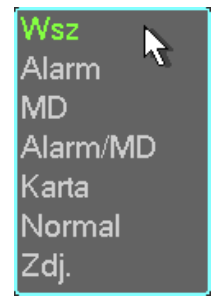

Rysunek 4-40

 Jeden klawisz kopii: zawiera 3 kroki: wyszukiwanie, wybierz wszystkie, start kopii. Możesz przeskoczyć te 3 kroki i skopiować bezpośrednio wszystkie wyszukane pliki

Format nazwy pliku jest z reguły taki: Numer kanału+typ nagrania+czas. W nazwie pliku, format RDM to R+M+D+G+M+S. Rozszerzenie nazwy pliku to .dav

## **Rada:**

Podczas procesu kopii, kliknij ESC aby wyjść z bieżącego interfejsu dla innych operacji. System nie anuluje procesu kopii.

### **Notka:**

Kiedy klikniesz przzycisk Stop podczas procesu wypalania, funkcja stop stanie się aktywna od razu. Dla przykładu, jeśli jest 10 plików, kiedy kliknąłeś stop, system wykona kopie pięciu plików, system może zapisać tylko 5 poprzednich plików w urządzeniu (zobaczysz 10 nazw plików)

## **4.9 Sterowanie PTZ i ustawienia kolorów**

**Notka:** Wszystkie operacje bazują na protokole PELCO D. W innych protokołach mogą być niewielkie różnice.

## **4.8.1 Podłączenie przewodów**

Proszę skorzystać z procedury poniżej do podłączenia przewodów

- Podłącz kamere szybkoobrotową do RS485 do portu 485 rejestratora.
- Podłącz przewody wyjścia wideo od kamery do wejścia wideo rejestratora
- Podłącz zasilanie do kamery szybkoobrotowej

## **4.8.2 Ustawienia PTZ**

**Notka:** Kamera wideo powinna być w bieżącym ekranie. Przed ustawieniem, proszę sprawdzić czy poniższe ustawienia są poprawne:

- PTZ i rejestrator są odpowiednio połączone. Adres rejestratora jest właściwy
- Połaczenie A (B) są odpowiednio podłączone do rejestratora do linii A (B) Uruchom rejestrator, wpisz nazwę i hasło użytkownika.

W głównym menu, kliknij ustawienia i następnie Pan/Tilt/Zoom.

Interfejs jest pokazany jak na rysunku 4-41. Ustawienia zawierają:

- Kanał: wybierz bieżący kanał kamery.
- Protokół: wybierz odpowiedni protokół PTZ (np PELCO D)
- Adres domyślny to 1
- Pasmo: wybierz odpowiednią czestotliwość pasma. Domyślna wartość to 9600
- Bit danych: wybierz odpowiedni bit danych. Domyślna wartość to 8
- Bit stopu: wybierz odpowiedni bit stopu. Domyśla wartość to 1
- Parzystość: tutaj są trzy opcje parzyste/nieparzyste/brak. Domyśla wartość to brak.

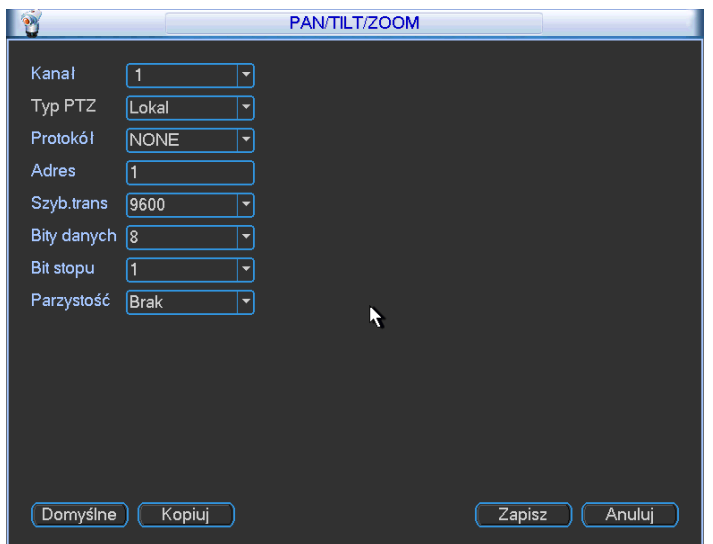

Rysunek 4-41

Po zakończeniu wszystkich ustawień, kliknij przycisk Zapisz. Kliknij prawym myszki (kliknij przycisk Fn na przednim panelu lub kliknij Fn na pilocie) Interfejs jest pokazany na rysunku 4-42.

| Widok 1<br>Widok 4<br>ь<br>Widok 8<br>ь<br>Widok 9<br>▶<br>Widok 16<br>þ<br>Widok 25<br>ь<br>Widok 36 |
|----------------------------------------------------------------------------------------------------|
| Pan/Tilt/Zoon<br>Ust. kolorów                                                                         |
| Szukaj<br>Nagraj<br>Zdalne urząd.<br>Alarm wyj<br>Matryca wideo<br>Główne Menu                        |

Rysunek 4-42

Kliknij Pan/Tilt/Zoom, interfejs jest pokazany poniżej jak na rysunku 4-43. Tutaj mozesz ustawić następujące elementy

- Krok: wartość z zakresu od 1 do 8
- Zbliżenie
- **•** Skupienie
- Przysłona

Proszę kliknąć ikone i i aby dopasować zbiliżenie, skupienie i przesłone.

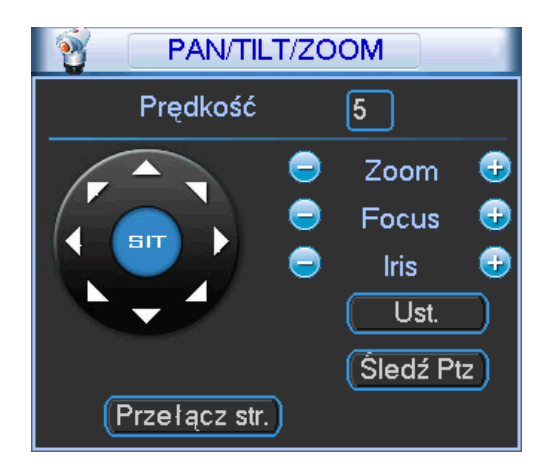

Rysunek 4-43

Na rysunku 4-43, proszę kliknąć strzałkę kierunkową (Rysunek 4-44) aby dopasować pozycje PTZ.

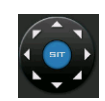

## Rysunek 4-44

## **4.8.3 Inteligentne pozycjonowanie w 3D**

W środku strzałek kierunkowych znajduje się ikona inteligentnego pozycjonowania 3D. Zobacz rysunek 4-45. Upewnij się że twój wybrany protokół wspiera tą funkcje a sterowanie tą funkcja odbywa się poprzez myszkę.

Kliknij kółko, system wróci trybu pojedyńczego ekranu. Przeciągnij myszką po ekranie aby dopasować zbliżenie. Zbliżenie od 4X do 16X. Im mniejsza strefa przeciągnięcia, tym szybsza prędkość zbliżenia.

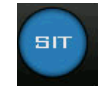

#### Rysunek 4-45

Tabelka poglądowa

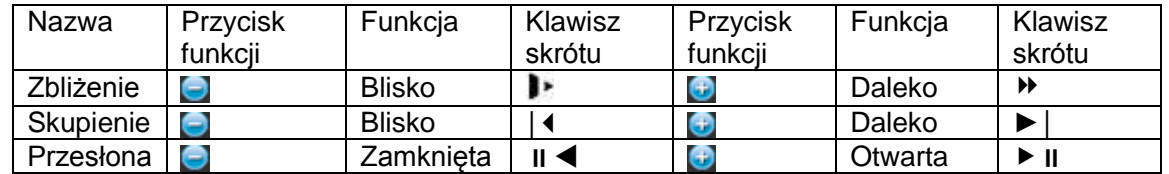

# **4.10Preset/ Patrol/Pattern/Skan**

Na rysunku 4-43, kliknij przycisk Ustaw. Interfejs jest pokazany poniżej jak na rysunku 4-46. Tutaj możesz ustawić poniższe elementy

- Preset
- **•** Trase
- Pattern
- Autopan

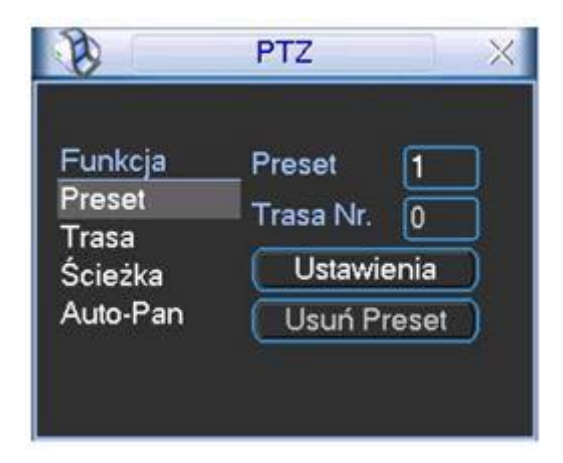

## Rysunek 4-46

Na rysunku 4-43, kliknij przycisk zmiany strony, interfejs pokazany na rysunku 4-47. Tutaj możesz aktywować poniższe funkcje.

- Preset
- **Trase**
- Pattern
- Auto skan
- Auto pan
- **•** Flip (obrócenie)
- **•** Reset
- Zmiana strony

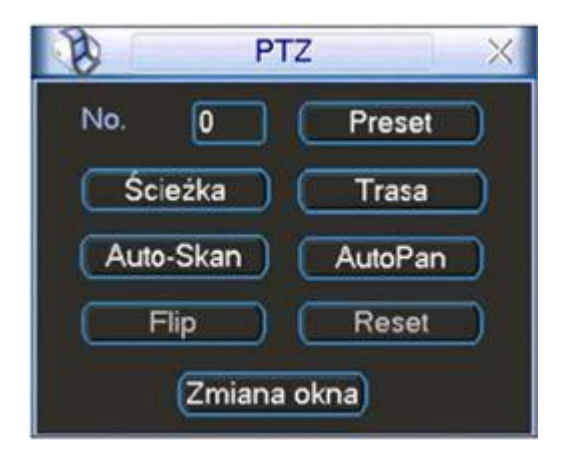

Rysunek 4-47

#### **Notka:**

- Preset, trasa i patterny potrzebują wartości aby działać. Możesz je zdefiniować wedle wymagań.
- Proszę zapoznać się ze swoją instrukcja od kamery szybkoobrotowej dla uzyskania informacji o funkcjach Aux.
- Poniższe ustawienia są pokazane na rysunkach 4-43, 4-46, i 4-47.

#### **4.9.1 Ustawienia presetu**

Na rysunku 4-43, użyj 8 strzałek kierunkowych aby dopasować pozycje kamery Na rysunku 4-46, kliknij przycisk preset i wprowadź numer presetu. Interfejs pokazany na rysunku 4-48. Możesz dodać kilka presetów do jednej trasy

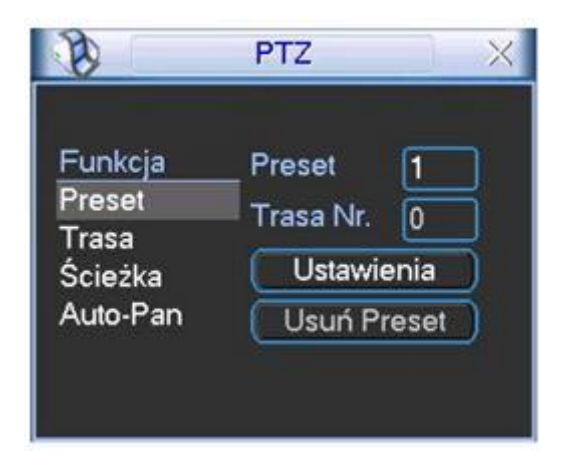

Rysunek 4-48

## **4.9.2 Aktywacja presetu**

Na rysunku 4-47, proszę wprowadzić numer presetu w pustym polu i kliknąć przycisk preset.

## **4.9.3 Ustawienia patrolu (Ustawienia trasy)**

Na rysunku 4-38, kliknij przycisk Trasa. Interfejs jest pokazany poniżej na rysunku 4-49. Wprowadź numer presetu i dodaj go do patrolu (trasy). Dla każdego patrol (trasy) możesz dodać max 80 presetów.

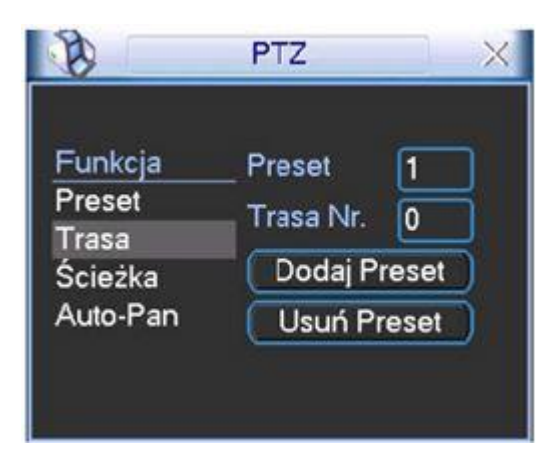

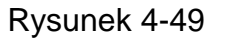

## **4.9.4 Aktywacja patrolu (trasa)**

Na rysunku 4-46, wpisz numer patrolu (trasy) w pustym polu i kliknij przycisk patrolu

## **4.9.5 Ustawienia patternu**

Na rysunku 4-46, kliknij przycisk pattern i następnie kliknij rozpocznij. Interfejs jest pokazany na rysunku 4-50. Wtedy przejdziesz do rysunku 4-43 aby zmodyfikować zbliżenie, skupienie i przesłonę.

Wróć do rysunku 4-50 i kliknij przycisk Koniec. Możesz zapamiętać wszystkie operacje jako pattern 1.

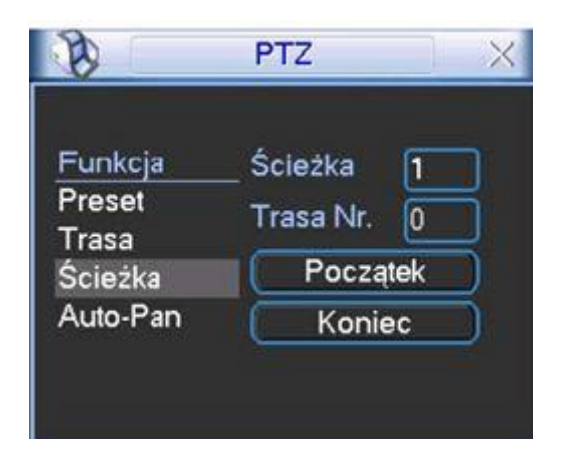

Rysunek 4-50

### **4.9.6 Aktywacja funkcji patternu**

Na rysunku 4-39, wpisz wartość w puste pole paterrnu i kliknij przycisk pattern

### **4.9.7 Ustawienia Auto Skanu**

Na rysunku 4-38, kliknij przycisk Autoskan. Interfejs jest pokazany na rysunku 4-43. Przejdź do rysunku 4-35, użyj klawiszy kierunkowych aby wybrać lewy limit kamery Następnie przejdź do rysunku 4-43 i kliknij przycisk Lewy limit

Powtórz powyższą procedure aby ustawić prawy limit

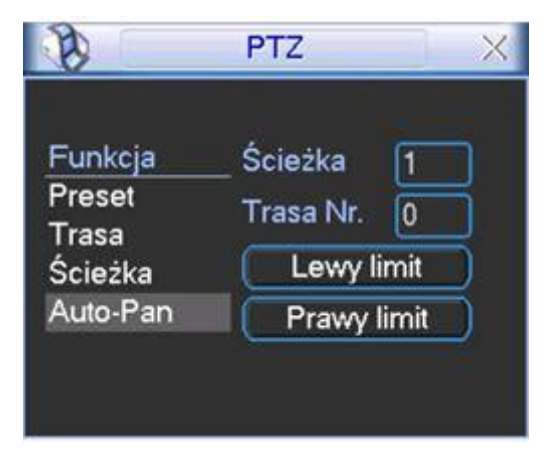

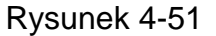

#### **4.9.8 Aktywacja Auto Skanu**

Na rysunku 4-47, kliknij przycisk Auto Skan, system rozpocznie auto skan. Przycisk Auto Skan zamieni się na przycisk Stop. Kliknij przycisk Stop aby przerwać operacje.

## **4.11 Flip (obrócenie)**

Na rysunku 4-47, kliknij przycisk zmiany strony, zobaczysz interfejs pokazany poniżej na rysunku 4-52. Tutaj możesz ustawić funkcje Aux. Wartość Aux ma połączenie z przyciskiem Aux dekodera. Kliknij przycisk zmiany strony ponownie aby wrócić do rysunku 4-43.

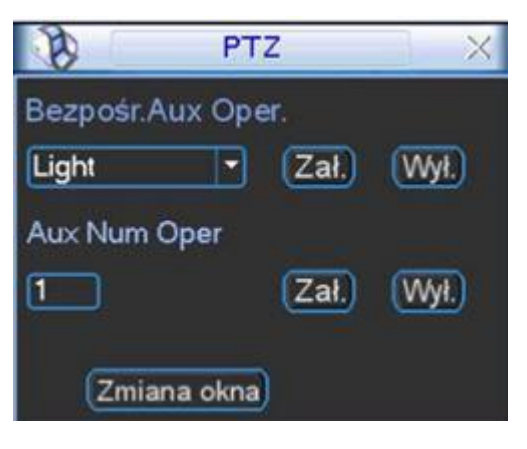

Rysunek 4-52

# **5 Przestawienie i sterowanie operacjami w menu**

# **5.1 Drzewo menu**

Menu drzewa tej serii rejestratorów jest pokazany poniżej.

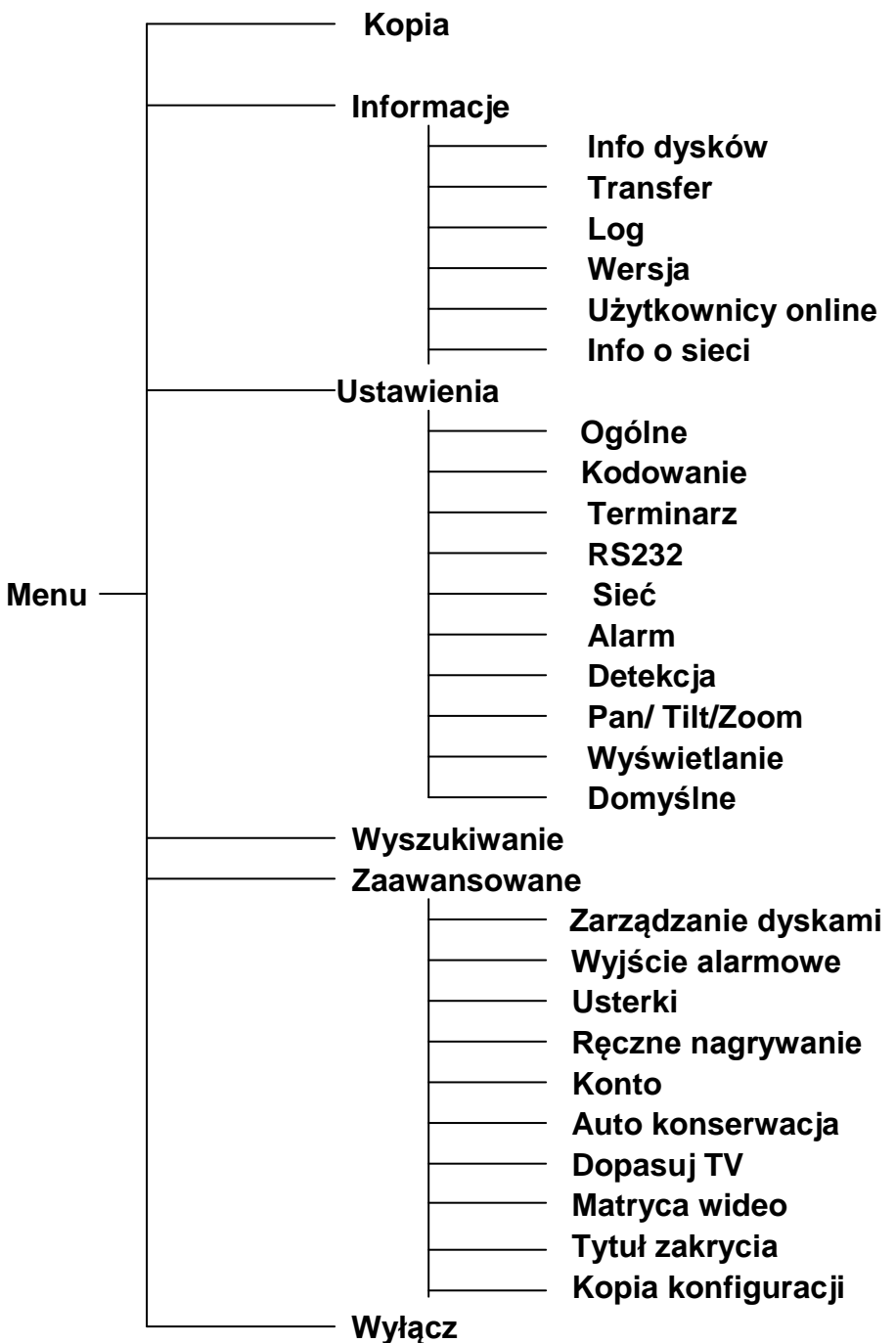

# **5.2 Główne menu**

Po zalogowaniu, główne menu systemu jest pokazane poniżej jak na rysunku 5-1. Jest sześć ikonek: Wyszukiwanie, Informacje, Ustawienia, Kopia, Zaawansowane, Wyłącz. Przesuń kursor na ikone aby podświetlić a potem kliknij myszką aby wejść do pod menu.

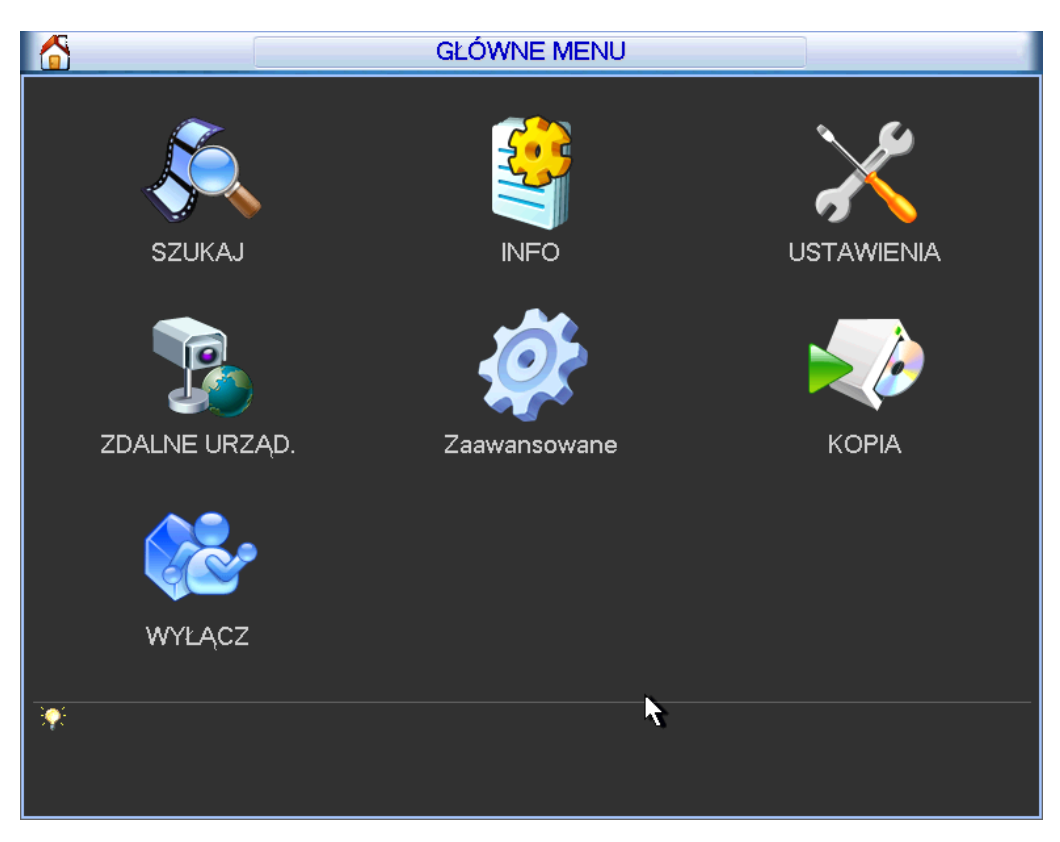

Rysunek 5-1

# **5.3 Ustawienia**

W głównym menu, podświetl ikone ustawień i kliknij lewym myszki. Interfejs ustawień systemowych jest pokazany poniżej jak na rysunku 5-2.

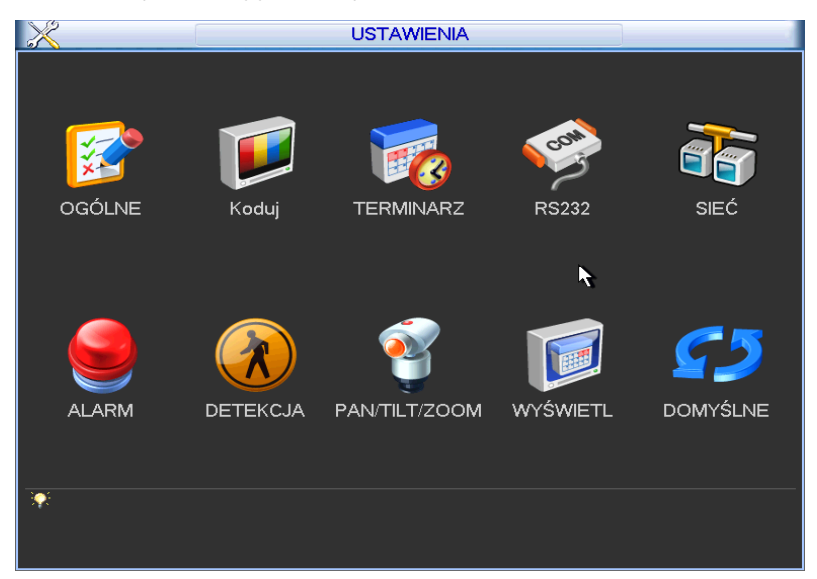

## Rysunek 5-2

## **5.3.1 Ogólne**

Ogólne ustawienia zawierają poniższe element. Zobacz rysunek 5-3.

- Czas systemowy: tutaj możesz ustawić czas systemowy
- Format daty: tutaj masz trzy typy: RRRR-MM-DD: MM-DD-RRRR lub DD-MM-RRRR.
- Separator daty: Tutaj są trzy możliwości separatora daty: kropka / podkreślenie / kreska
- Czas letni (DST): tutaj możesz ustawić czas i date od do. Proszę włączyć funkcje DST i następnie kliknąć przycisk ustaw. Zobaczysz poniższy interfejs jak na rysunku 5-4. Tutaj możesz ustawić początek i koniec czasu. Na rysunku 5-4, włącz przycisk daty, zobaczysz interfejs pokazany na rysunku 5-5.
- Format czasu: opcje 24godzinny lub 12godzinny
- Język: System wspiera różne języki, chiński(uproszczony), chiński (rozszerzony), angielski, włoski, japoński, francuski, hiszpański (wszystkie jezyki są opcjonalne. Mogą być niewielkie różnice w różnych wersjach)
- Pełny dysk: tutaj możesz wybrać tryb pracy dysku kiedy dysk jest pełny. Są dwie opcje: zatrzymanie nagrywania lub nadpisywanie, jeśli bieżący status dysku to nadpisywanie lub dysk jest pełny kiedy następny dysk nie jest pusty, system zatrzyma nagrywanie a jeśli następny dysk nie jest pełny, wtedy system nadpisze poprzednie pliki.
- Standard wideo: Są dwa typy formatów: NTSC i PAL
- Czas trwania paczki: tutaj jest możliwość ustawienia czasu trwania nagrania. Wartość w zakresie od 1 do 120 minut. Domyślna wartość to 60 minut.
- Odtwarzanie w czasie rzeczywistym: aby ustawić czas odtwarzania dla podglądu (rozdział Podgląd na żywo). Wartość zakresu od 5 do 60 minut.
- ID urządzenia: Proszę wprowadzić odpowiednią nazwę urządzenia
- Ustawienia przerwy: Kliknij aby zobaczyć interfejs pokazany jak na rysunku 5-7. Tutaj możesz ustawić datę przerwy w nagrywaniu. Przejdź do rozdziału Terminarz aby zobaczyć ustawienia w przerwie nagrywania.
	- $\Diamond$  Kiedy włączysz ustawienia przerwy i terminarza w tym samym czasie, ustawienia przerwy mają priorytet. Jeśli wybierzesz dni jako przerwa, system nagrywa jak w ustawieniach przerwy, jeśli data nie jest ustawiona w danym dniu jako przerwa, system korzysta z ustawień terminarza.
	- $\Diamond$  Pamiętaj, że nie ma ustawień roku w ustawieniach przerwy. Dla przykładu, jeśli ustawiłeś 30, Paź, 2012 jako przerwa, wtedy data 30, października, każdego roku będzie traktowana jako przerwa
- Auto wylogowanie: tutaj możesz ustawić interwał wylogowania, po zalogowaniu się użytkownika. Wartość w zakresie od 0 do 60 minut.
- Właściwości myszki: tutaj mozesz ustawić myszkę, Zobacz rysunek 5-7. Możesz ustawić szybkość podwójnego kliknięcia, poprzez przesunięcie wskaźnikiem na pasku. Możesz kliknąć przycisk Domyślne aby przywrócić fabryczne ustawienia.
- Kreator startowy: Zaznacz pole, system podczas startu pokaże kreatora startowego, w innym wypadku przejdzie do interfejsu logowania.
- Pasek nawigacyjny: Zaznacz pole, system wyświetli pasek nawigacyjny na interfejsie.

#### **Notka:**

Czas systemowy jest bardzo ważny, nie modyfikuj czasu no chyba że musisz.

Przed modyfikacją czasu, proszę zatrzymać najpierw operacje nagrywania.

Po zakończonych ustawieniach, kliknij przycisk Zapisz, system wróci do poprzedniego menu.

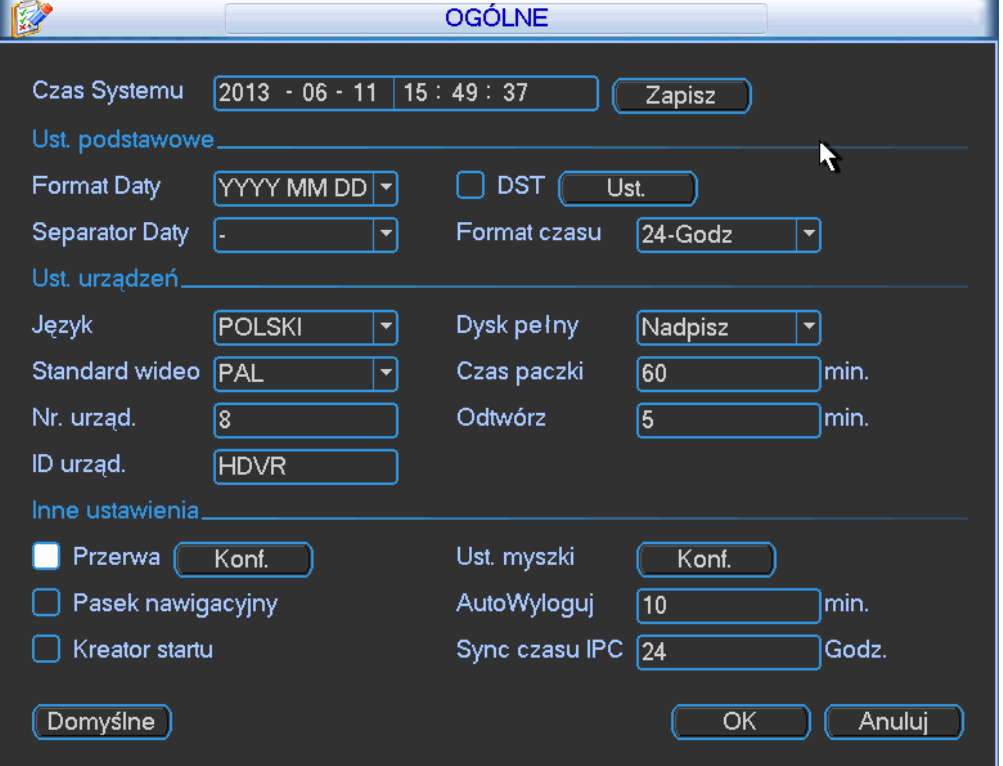

Rysunek 5-3

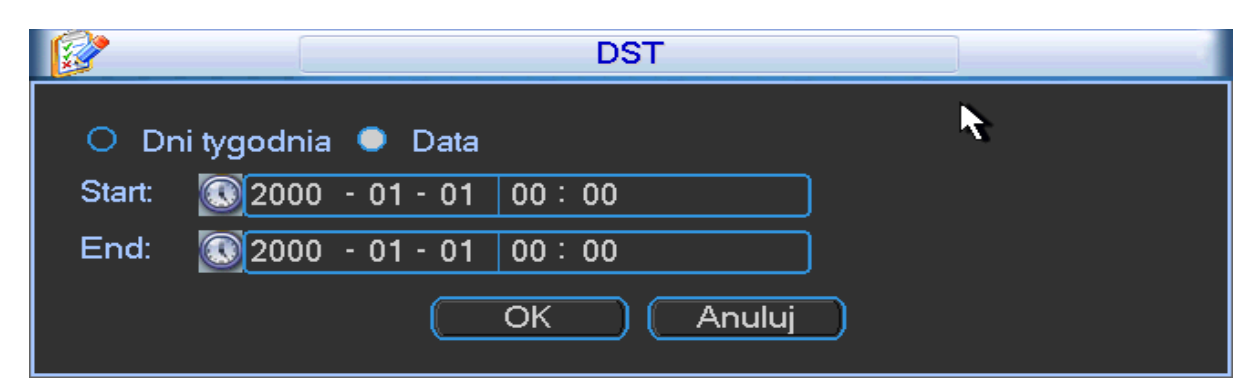

Rysunek 5-4

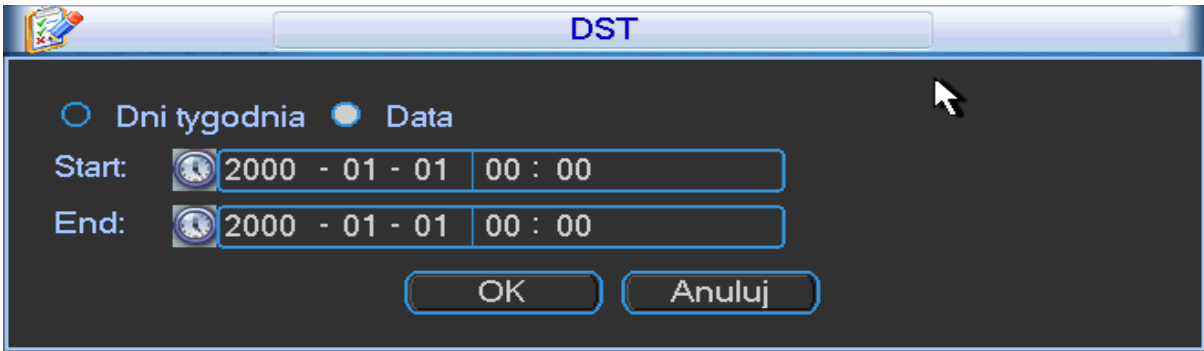

Rysunek 5-5

| 2013-06-11      |                 |                 |    |                 |                 |                 |
|-----------------|-----------------|-----------------|----|-----------------|-----------------|-----------------|
| Cze<br>⋜        |                 |                 |    | 2013            |                 | (>              |
| Ni              | Po              | Wt              | Śr | C <sub>Z</sub>  | Pi              | So              |
|                 |                 |                 |    |                 |                 | 1               |
| $\overline{2}$  | 3               | 4               | 5  | 6               | 7               | 8               |
| 9               | 10              |                 | 12 | 13              | 14              | 15              |
| $\overline{16}$ | 1<br>7          | 18              | 19 | $\overline{20}$ | $\overline{21}$ | $\overline{22}$ |
| 23              | $\overline{24}$ | $\overline{25}$ | 26 | 27              | $\overline{28}$ | 29              |
| 30              |                 |                 |    |                 |                 |                 |
|                 |                 |                 |    |                 |                 | Ŋ               |
|                 |                 | OK              |    | Anuluj          |                 |                 |

Rysunek 5-6

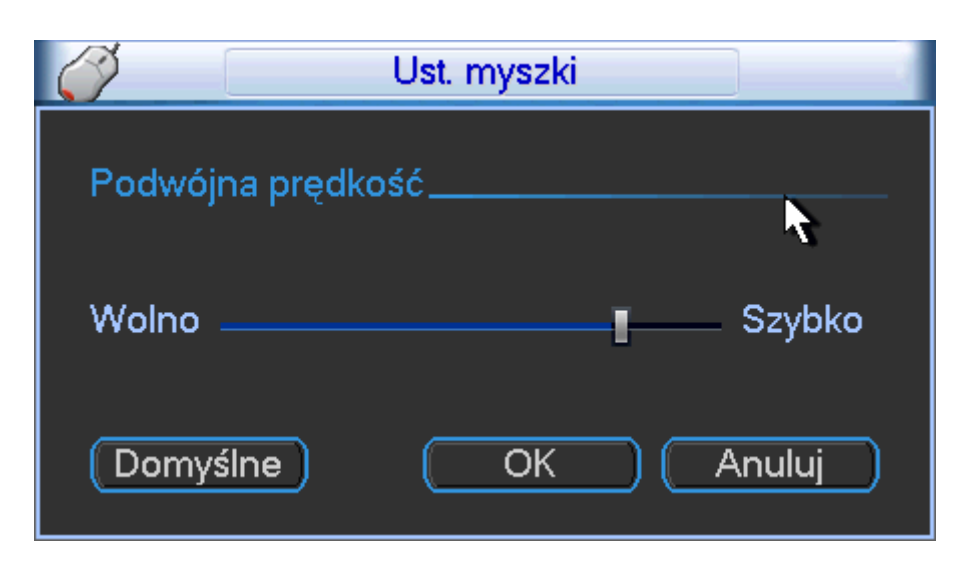

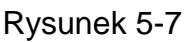

## **5.3.2 Kodowanie**

Ustawienia kodowania zawierają poniższe elementy. Zobacz rysunek 5-8. Pamiętaj że niektóre serie rejestratorów nie wspierają extra strumienia.

- Kanał: Wybierz kanał który chcesz.
- Typ: Wybierz z listy rozwijanej. Są dwie opcje: normalne/detekcja, detekcja/alarm Możesz ustawić różne parametry kodowania dla różnych typów nagrań.
- Kompresja: System wspiera H.264
- Rozdzielczość: System wspiera różne rozdzielczości, możesz wybrać z listy rozwijanej. Główny strumień wspiera D1/HD1/2CIF/CIF/QCIF a extra strumień wspiera CIF/QCIF. Pamiętaj że w różnych wersjach opcje mogą się trochę różnić.

### **Notka:**

a). Dla serii HD-SDI, główne typy kodu strumienia to 1080P/720P/D1/HD1/2CIF/CIF/QCIF

Extra strumień wspiera rozdzielczość D1/CIF/QCIF.

- b). Dla serii 960H, główne typy kodu strumienia to 960H/D1/HD1/2CIF/CIF/QCIF Extra strumień wspiera rozdzielczość 960H/D1/HD1/2CIF/CIF/QCIF.
- Ilość klatek: W zakresie od 1kl/s do 25kl/s w trybie PAL i od 1kl/s do 30kl/s w trybie NTSC. **Notka:**

Dla 16 kanałowej serii produktów HD-SDI 1080P 1.5U i serii HD-SDI 1080P 2U kiedy główny strumień ma rozdzielczość 1080P ilość klatek kanałów 1/5/9/13 kanałów wspiera max 25kl/s lub 30kl/s a reszta kanałów 12kl/s lub 15kl/s.

Extra strumień serii HD-SDI 1080P 1.5U i serii HD-SDI 1080P 2U wspiera rozdzielczość D1 (6kl/s lub 7kl/s).

- Typ pasma: System wspiera dwa typy strumienia, CBR (stałe pasmo) i VBR (zmienne pasmo)
- Jakość: Jest 6 poziomów regulacji od 1 do 6. 6 poziom to najwyższa jakość obrazu.
- Wideo/Audio: możesz włączyć lub wyłączyć wideo/audio.
- Zakrycie: Kliknij przycisk zakrycia, zobaczysz interfejs pokazany na rysunku 5-9,
- $\Diamond$  Zakryty obszar (maska prywatności): tutaj możesz ustawić maske prywatności. Możesz przeciągnąć myszką aby ustawić dowolny rozmiar maski. W jednym kanale wideo, system wspiera maksymalnie 4 strefy dla jednego kanału.
- $\Diamond$  Podgląd/monitor: maska prywatności posiada dwa typy: Podgląd i Monitor. Podgląd znaczy że maska prywatności nie może być widziana przez użytkownika kiedy system jest w trybie podglądu. Monitor znaczy że maska prywatności nie może być widziana przez użytkownika kiedy system jest w trybie monitora.
- $\Diamond$  Wyświetlanie czasu: możesz wybrać czy chcesz mieć włączony/wyłączony czas podczas odtwarzania. Proszę kliknąć i wybrać odpowiednią pozycje dla wyświetlania czasu.
- $\Diamond$  Wyświetlanie kanału: możesz wybrać czy numer kanału bedzie widoczny podczas odtwarzania. Proszę kliknąć i wybrać odpowiednią pozycje dla wyświetlania nazwy kanału.
- $\Diamond$  Kopiuj: po zakończeniu ustawień na jednym kanale, kliknij przycisk Kopii aby skopiować ustawienia kanału do innych kanałów. Zobacz interfejs widoczny na rysunku 5-10. Zobaczysz bieżący numer/nazwę kanału w kolorze szarym. Sprawdź numer aby wybrać kanał lub zaznacz ikone Wsz, aby skopiować do wszystkich kanałów. Kliknij przycisk OK jak na rysunku 5-10 i rysunku 5-8 odpowiednio aby zakończyć ustawienia. Proszę pamiętać że jak raz zaznaczysz opcje kopii dla wszystkich kanałów, wszystkie kanały będą ustawione tak samo (audio/wideo, zakrycie) jak ten kanał z którego pobieramy opcje. (np. kanał 1). Zobacz rysunek 5-11.

Proszę zaznaczyć ikone aby włączyć odpowiednią funkcje.

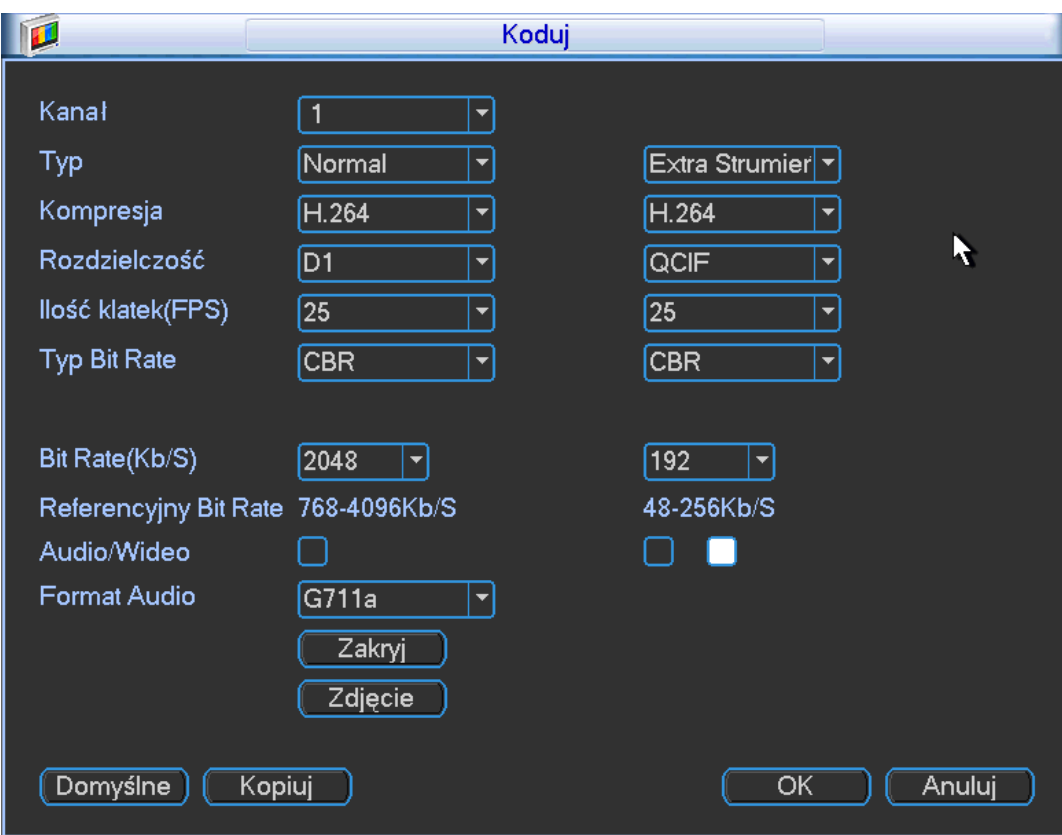

Rysunek 5-8

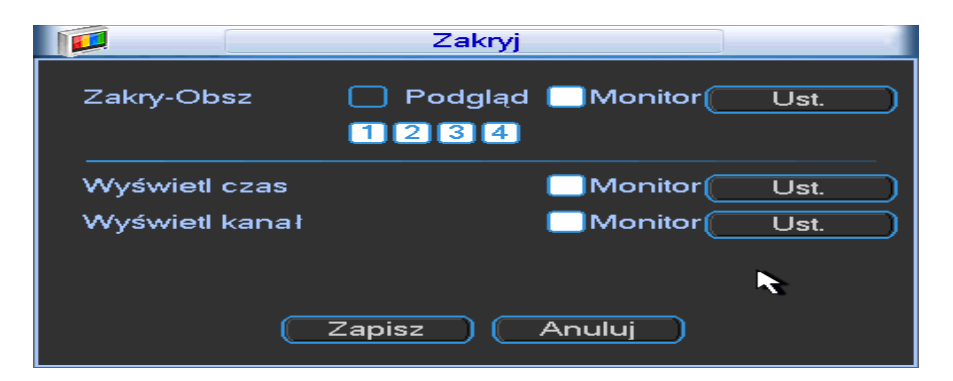

Rysunek 5-9

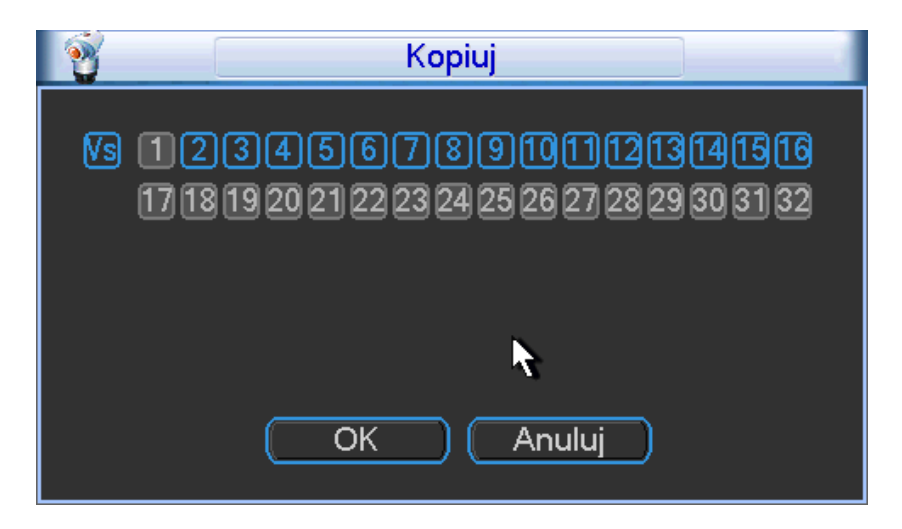

Rysunek 5-10

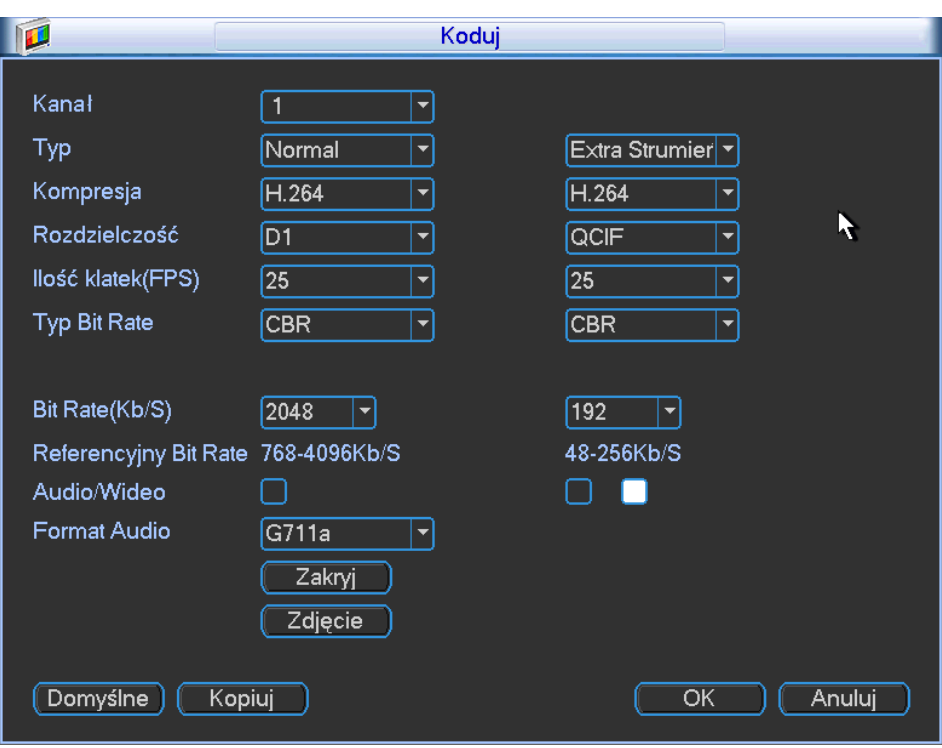

Rysunek 5-11

## **5.3.3 Terminarz**

Proszę zapoznać się z rozdziałem Terminarz.

## **5.3.4 RS232**

Interfejs RS232 jest pokazany poniżej. Jest pięć elementów. Zobacz rysunek 5-12.

- Funkcja: Wiele opcji do wyboru. Konsola jest po to aby użyć wejścia COM aby uaktualnić system lub zdebugować system jeśli nie działa. Klawiatura sterująca jest po to aby sterować wybranymi urządzeniami (np. kamerą szybkoobrotową PTZ). Przezroczysty COM (adapter) jest potrzebny do podłączenia się do komputera. Protokół COM korzysta z funkcji zakrycia. Klawiatura sieciową można sterować urządzenia przez sieć (np. kamerą szybkoobrotową IP PTZ). Matryca PTZ jest potrzebna do podłączenia zewnętrznego sterowania matrycą.
- **•** Pasmo: Wybór pasma transmisji danych.
- Bit danych: wybierz odpowiedni bit danych, wartość w zakresie od 5 do 8
- Bit stopu: Są trzy wartości 1/1,5/2
- Parzystość: Zawiera 4 opcje brak/nieparzysty/parzysty/miejsce na znak
- Domyślne ustawienia systemu:
- **•** Funkcja: Konsole
- Pasmo:115200
- Bit danych:8
- Bit stopu:1
- Parzystość: Brak

Po zakończeniu wszystkich ustawień, proszę kliknąć przycisk Zapisz, system wróci do poprzedniego menu.

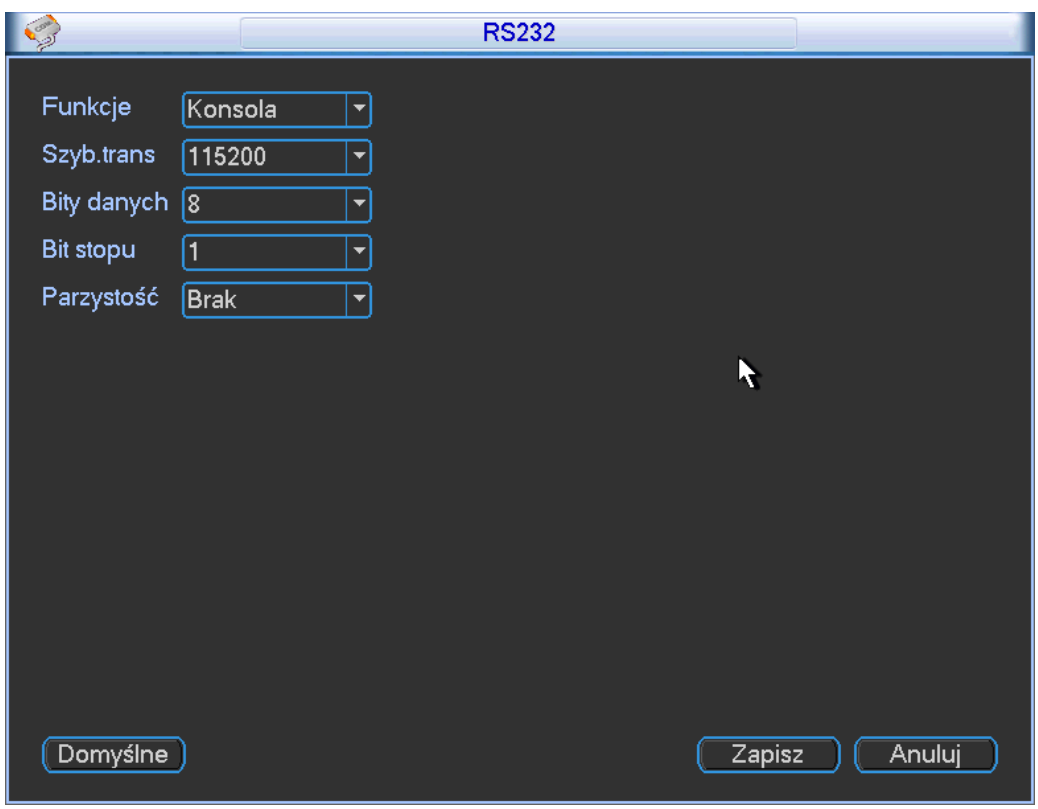

Rysunek 5-12

## **5.3.5 Sieć**

Tutaj możesz wprowadzić informacje sieciowe.

Pojedyńczy adapter sieciowy jest pokazany jak na rysunku 5-13 a podwójny adapter sieciowy jest pokazany jak na rysunku 5-14 (w niektórych wersjach produktu).

- Wersja IP: Tutaj są dwie opcje do wyboru IPv4 i IPv6. System wspiera oba typy IP.
- Adres MAC: Host w sieci LAN może dostać unikatowy adres IP. Nie można go zmienić
- Adres IP: Tutaj możesz użyć przycisków góra/dół  $(\triangle \blacktriangledown)$  lub wprowadzić odpowiedni numer do adresu IP. Następnie ustaw odpowiednią maskę podsieci i bramkę.
- Maska podsieci: Wprowadź zakres od 0 do 128.
- Bramka domyślna: Wprowadź adres IP bramki domyślnej. **Pamiętaj system potrzebuje adresu IP z tej samej sekcji (np. adres IPv4, i bramki z adresem typu IPv4).**
- DHCP: Ta funkcja pozwala automatycznie nadać adres urządzeniu w sieci. Kiedy funkcja DHCP jest włączona, nie możesz modyfikować adresu IP/maski podsieci/bramki. Te wartości nadaje funkcja DHCP. Jeśli nie włączyłeś funkcji DHCP adres IP/maska podsieci/bramka domyślna jest wyświetlana jako 0. Musisz wyłączyć funkcje DHCP aby zobaczyć bieżący adres IP. Oprócz operacji PPPoE, nie możesz modyfikować adresu IP/maski podsieci/bramki
- Port TCP: Domyślny port to 37777. (możesz zmienić)
- **•** Port UDP: Domyślny port to 37778 (możesz zmienić)
- Port HTTP: Domyślny port to 80
- Port RTSP: Domyślny port to 554.

**Ważne: System potrzebuje restartu jeśli zmieniłeś ustawienia powyżej lub wiecej portów Upewnij się również że wszystkie adresy portów są poprawne i nie ma żadnych konfliktów.**

Max połączeń: system wspiera maksymalnie 128 użytkowników. 0 znaczy że nie ma limitu.

 MTU: Wartość MTU, w zakresie od 1280 do 7200 bajtów. Domyślna wartość to 1500 bajtów. Pamiętaj że modyfikacja MTU może zmienić działanie sieci. System wyświetli okno dialogowe aby potwierdzić zmiany. Kliknij przycisk OK aby potwierdzić a system zrestartuje się lub kliknij Anuluj aby przerwać bieżącą modyfikacje. Przed modyfikacja, możesz sprawdzić wartość MTU bramki. Wartość MTU rejestratora musi być taka sama jak bramki lub niższa aby zwiększyć możliwość efektywnego transferu danych.

Poniżej poglądowe wartości MTU.

- $\div$  1500: Informacje Ethernet o max wartości pakietu, jest również wartością domyślną. To jest typowe ustawienie kiedy nie ma PPPoE lub VPM. Jest domyślnym ustawieniem routerów, switchy lub adapterów sieciowych
- $\div$  1492: Jest to polecana wartość dla PPPoE
- $\div$  1468: Jest to polecana wartość dla DHCP
- Preferowany serwer DNS: to adres IP serwera DNS
- Alternatywny serwer DNS: to adres IP alternatywnego serwera DNS
- Tryb transferu: Tutaj możesz wybrać priorytet pomiędzy płynnością a jakością wideo.
- Priorytet LAN: System może pobrać dane najpierw jeśli włączyłeś tą funkcje.
- Predkość ściągania to 1,5X lub 2,0X normalnej predkości.
- **•** Tryb podwójnego adaptera sieciowego:
	- Tryb wielu adresów: eth0 i eth1 są odseparowane. Możesz użyć tej usługi (np HTTP, usługi RTP, poprzez eth0 lub eth1, zwykle musisz ustawić jedną kartę (domyślnie eth0) aby wysłać zapytanie poprzez auto usługę sieci np. DHCP, email, FTP i inne. W trybie wielu adresów, status sieci jest pokazywany na jednej karcie jest jako rozłączony.
	- $\Diamond$  Tolerancja błędu: W tym trybie, urządzenie używa wspólnego pasma do komunikacji z zewnętrznym urządzeniem. Możesz skupić się na jednym adresie IP hosta, w tym samym czasie i ustawić jedną kartę jako główną. Zwykle jest tylko jedna karta główna. System może włączyć kartę zapasową/alternatywną kiedy karta główna jest uszkodzona lub nie działa właściwie. System pokazuje że jest offline jeśli obie karty są rozłączone. Proszę pamiętać że te dwie karty powinny być w tej samej sieci LAN.
	- Balans przesyłania: W tym trybie urządzenia używające wspólnego pasma do komunikacji z zewnętrznym urzadzeniem. W tym trybie karty eth0 i eth1 działają równolegle aby rozłożyć przesył sieciowy. Ogólnie karty są takie same, różnica w tym że działają wspólnie. System pokazuje że jest w trybie offline (rozłączonym) jeśli obie karty nie działają. Pamiętaj że te dwie karty powinny być w tej samej sieci LAN.

#### **Ważne**

**Dla adresu IP wersji 6, domyślna bramka, preferowany i alternatywny DNS, wprowadzane wartości powinny być 128 znakowym trybie, nie powinno zostać puste miejsce.** Po zakończeniu wszystkich ustawień, proszę kliknąć przycisk Zapisz aby powrócić do poprzedniego menu.

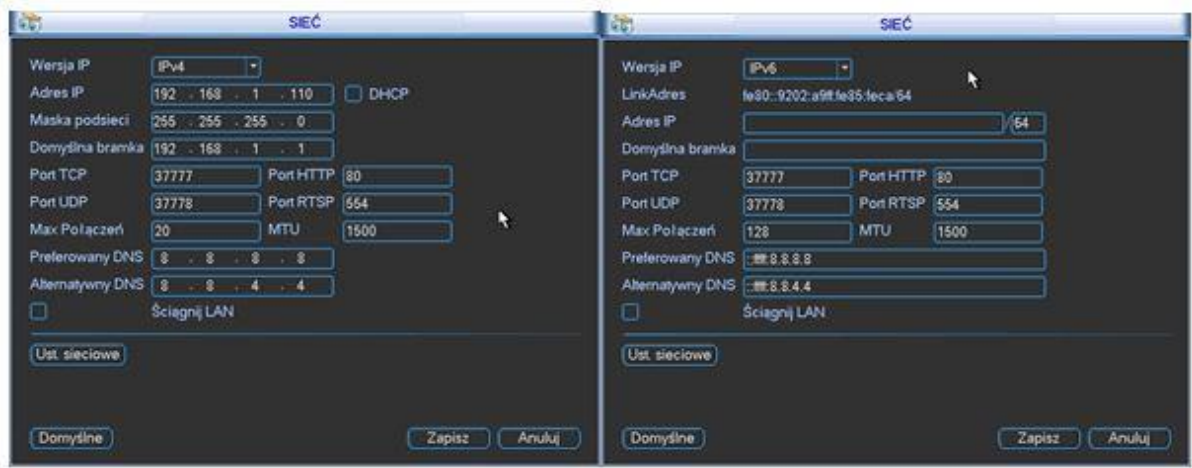

Rysunek 5-13

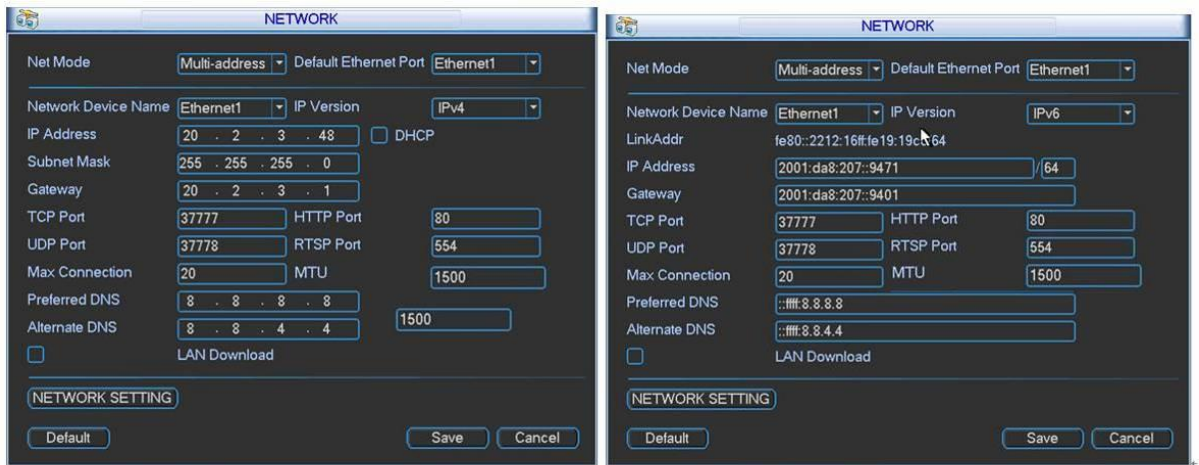

Rysunek 5-14

## 5.3.5.1 Ustawienia sieciowe

Interfejs ustawień sieciowych jest pokazany jak na rysunku 5-15. Proszę zaznaczyć pole aby włączyć odpowiednią funkcje i kliknąć podwójnie na elemencie aby przejść do interfejsu ustawień.

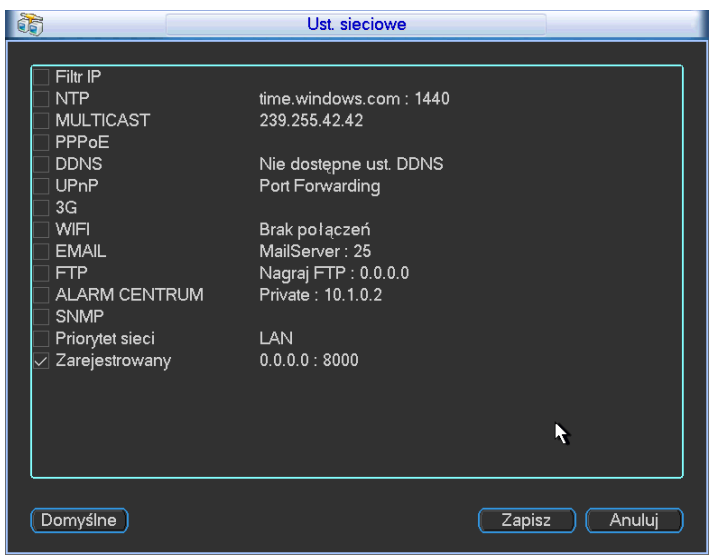

## 5.3.5.2 Filtr IP

Interfejs Filtra IP jest pokazany jak na rysunku 5-16. Możesz dodać adres IP do poniższej listy. Lista wspiera max 64 adresy IP. System wspiera adresy IP wersji 4 i wersji 6. **Pamiętaj że** 

### **system sprawdza poprawność adresów wszystkich adresów IPv6**

Po właczeniu funkcji zaufanych adresów będą mogły połączyć się z rejestratorem tylko wybrane adresy IP. Jeśli włączysz funkcje blokowanych adresów, to wprowadzone adresy nie będą miały dostepu do rejestratora.

- Włącz: Zaznacz pole, aby włączyć funkcje zaufanych lub funkcje blokowanych adresów.
- Typ: Wybierz zaufane i blokowane adresy. Na liście rozwijanej. Możesz zobaczyć adresy IP w kolumnie.
- Adres początkowy/końcowy: Wprowadź początkowy i końcowy adres IP. Teraz możesz kliknąć Dodaj adres IP lub Dodaj sekcje IP do dodania.
	- a) Dla nowo dodanych adresów IP, jest domyślnie włączony status. Usuń  $\sqrt{}$  przed elementem i wtedy bieżący element nie będzie na liście.
	- b) System wspiera max 64 elementy.
	- c) Adres kolumn wspiera adresy IPv4 lub Adresy IPv6. Jeśli adres jest typu IPv6 systemo może go zoptymalizować np. aa:0000: 00: 00aa: 00aa: 00aa: 00aa: 00aa as aa:: aa: aa: aa: aa: aa: aa.
	- d) System automatycznie usunie spacje jeśli nie ma żadnych spacji przed lub po nowo dodanym adresie.
	- e) System sprawdza tylko początkowy adres jeśli dodałeś adres IP. System sprawdza adres początkowy i końcowy jeśli dodano sekcje adresów IP, adres końcowy powinien być większy niż adres początkowy.
	- f) System może sprawdza czy istnieją nowo dodane adresy IP. System nie doda jeśli adres IP nie istnieje.
- Usuń: Kliknij aby usunąć odpowiedni element.
- Edycja: Kliknij aby edytować adres początkowy i końcowy. Zobacz rysunek 5-18. System sprawdza poprawność adresu IP pod zakończeniu edycji i implementuje optymalizacje IPv6
- Domyślne: Kliknij aby przywrócić domyślne ustawienia. W tym przypadku zaufane i blokowane adresy IP stają się puste

#### **Notka:**

- Jeśli włączyłeś zaufane adresy IP, tylko zaufane adresy mają dostęp do urządzeń
- Jeśli włączyłeś blokowane adresy IP, tylko blokowane adresy nie będą miały dostępu do urządzeń końcowych (np. kamer)
- System wspiera dodawanie adresów MAC
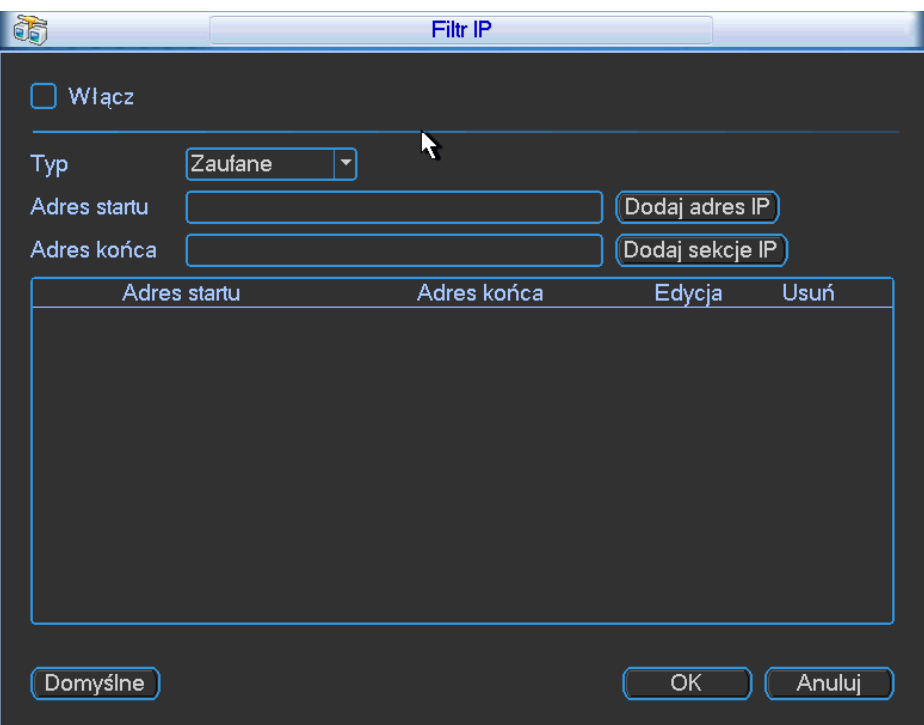

Rysunek 5-16

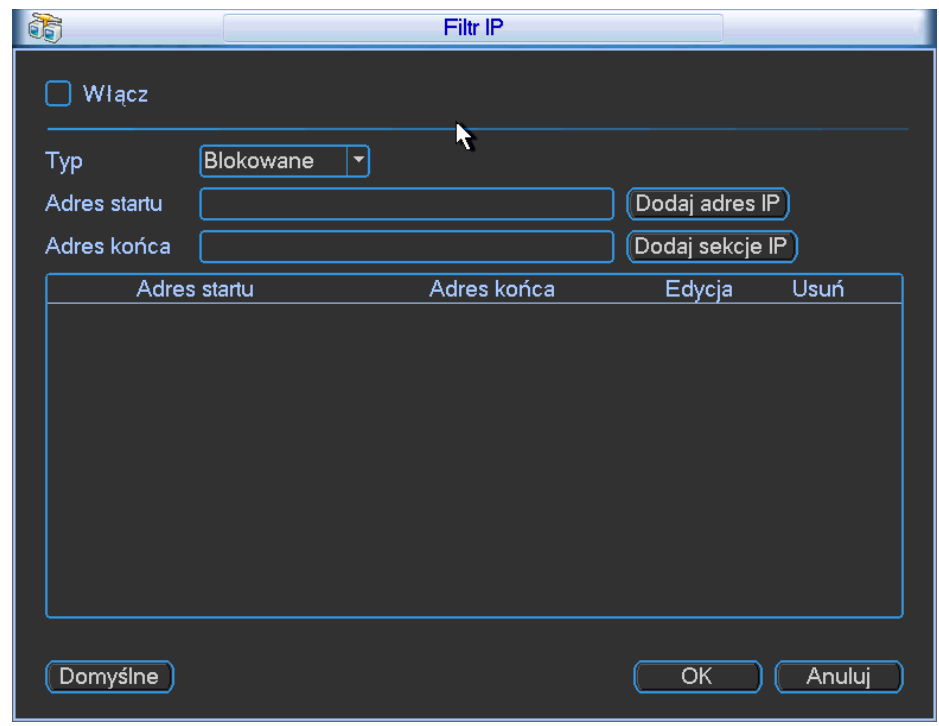

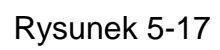

| Adres startu | Dodaj adres IP  |
|--------------|-----------------|
| Adres końca  | Dodaj sekcje IP |

Rysunek 5-18

### 5.3.5.3 Ustawienia NTP

Musisz zainstalować serwer SNTP (taki jak np Absolutny czas serwera) w twoim PC. W windowsie XP, możesz użyć komendy "net start w32time" aby uruchomić usługę NTP.

Interfejs ustawień NTP jest pokazany jak na rysunku 5-19.

- Host IP: Wprowadź swój adres komputera
- Port: Rejestrator wspiera tylko transmisje TCP. Port domyślny ma wartość 123.
- Interwał uaktualnienia: minimalna wartość to 1, max wartość to 65535
- Strefa czasowa: wybierz odpowiednią strefe czasu.
- Ręczne uaktualnienie: pozwala na ręczną synchronizacje czasu z serwerem

Ustawienia strefy czasowej.

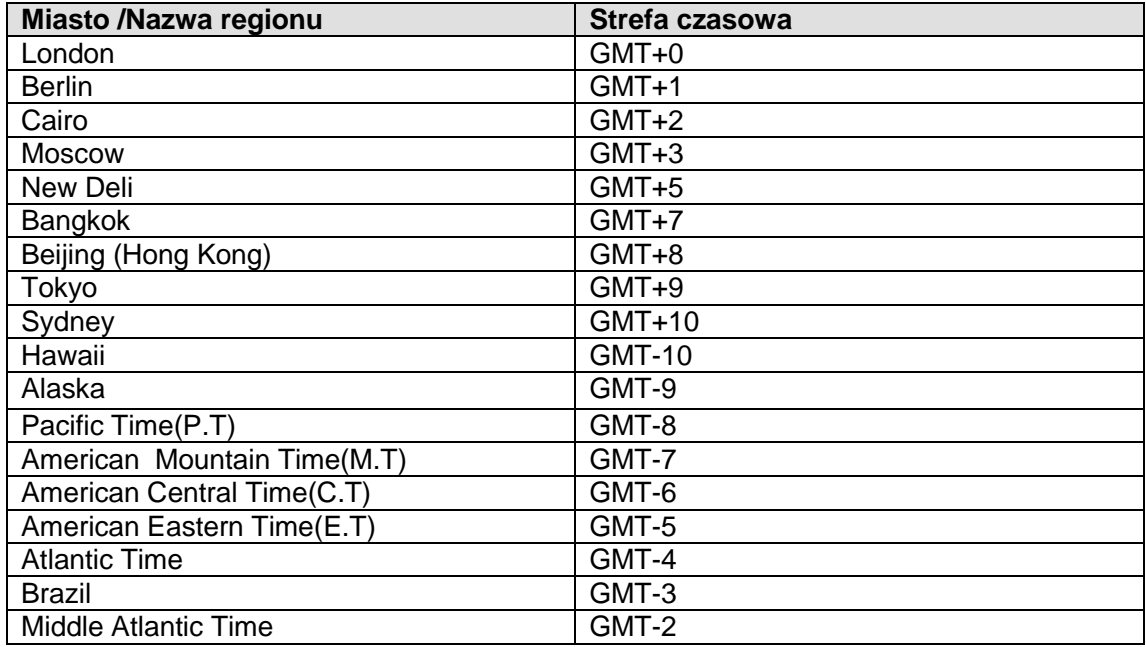

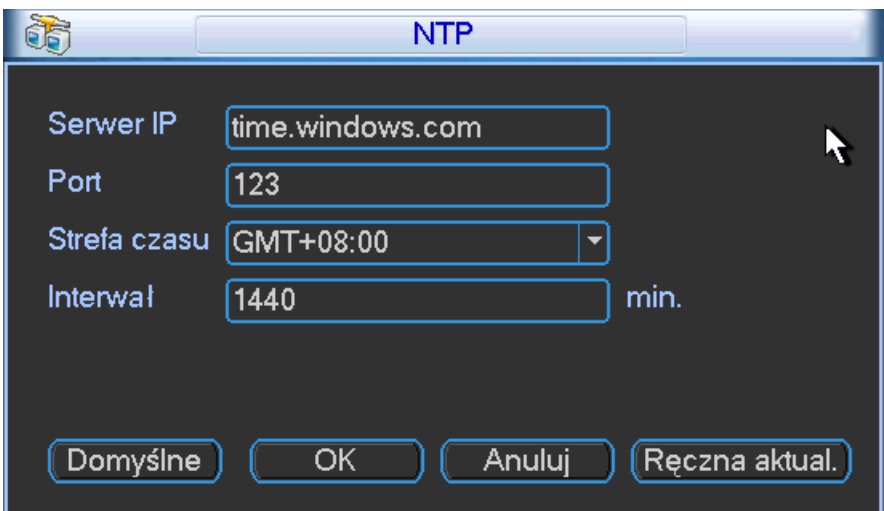

Rysunek 5-19

## 5.3.5.4 Ustawienia MULTICAST

Interfejs ustawień MULTICASTU jest pokazany na rysunku 5-20.

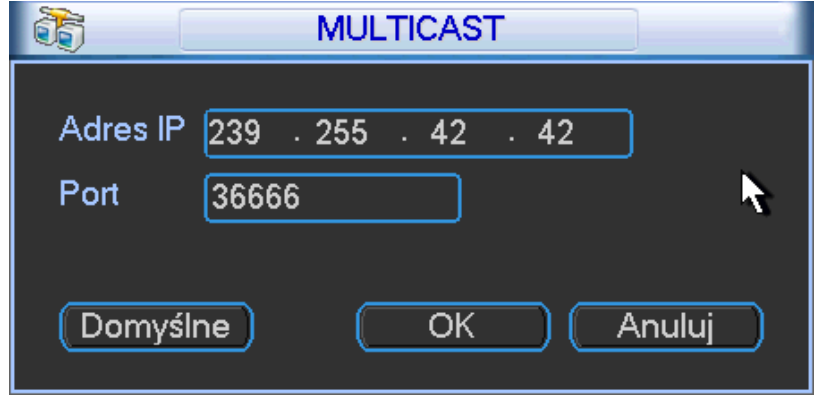

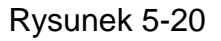

Tutaj możesz ustawić grupe MULTICAST. Proszę zapoznać się z poniższą tabelką dla szczegółowych informacji.

IP grupy adresów MULTICAST

-224.0.0.0-239.255.255.255

-"D" miejsce adresu

- Wysokie 4bity z pierwszebo bajtu="1110"
- Zarezerowana grupa adresów lokalnych dla MULTICAST

-224.0.0.0-224.0.0.255

-TTL=1 Kiedy wysyła na zewnątrz telegraf

-Dla przykładu

- 224.0.0.1 Wszystkie systemy są w podsieci
- 224.0.0.2 Wszystkie routery są w podsieci
- 224.0.0.4 Router DVMRP
- 224.0.0.5 Router OSPF

224.0.0.13 Router PIMv2

Administracyjny zakres adresów

-239.0.0.0-239.255.255.255

-Prywatne miejsce adresowe

- Tak jak pojedyńczy adres nadawania RFC1918
- Nie może być użyty w transmisji internetowej
- Użyto limitowane miejsce dla multicastowego nadawania

Wyjątek do powyższych o specjalnym znaczeniu, możesz użyć innych adresów. Dla przykładu Multiple cast IP: 235.8.8.36

Multiple cast PORT: 3666.

Po zalogowaniu się do sieci Web, sieć może automatycznie pobrać adres multicast i dodać go do grupy multicast. Możesz włączyć funkcje monitora czasu rzeczywistego aby wyświetlić widok Pamiętaj że funkcja multicast zastosowana jest tylko w niektórych seriach.

### 5.3.5.5 PPPoE

Interfejs PPPoE jest pokazany jak na rysunku 5-21.

Wprowadź nazwe PPPoE i hasło które dostałeś od swojego dostawcy internet (ISP) Kliknij przycisk Zapisz, system wymaga restartu aby aktywować konfiguracje.

Po restartcie, rejestrator połączy się z siecią internetową automatycznie. IP w PPPoE w rejestratorze ma dynamiczną wartość. Możesz użyć ten adres aby odwiedzić urządzenie.

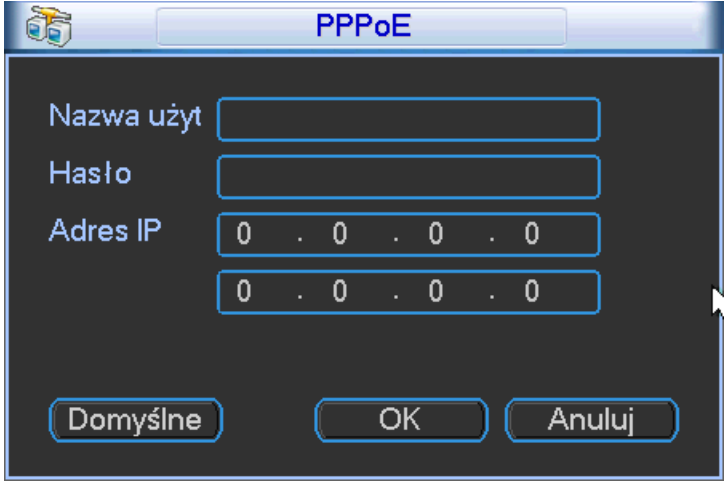

Rysunek 5-21

### 5.3.5.6 Ustawienia DDNS

Interfejs ustawień DDNS jest pokazany jak na rysunku 5-22. Skorzystaj z komputera aby ustanowić IP internetowe w DDNS działającym na komputerze, innymi słowy komputer to jest taki serwer DNS (serwer nazw domenowych). W sieci DDNS, proszę wybrać typ DDNS i zaznaczyć pole aby włączyć. Następnie proszę wprowadzić swoją nazwe PPPoE którą dostałeś od ISP i IP serwera (np. PC z DDNS). Kliknij przycisk Zapisz i zrestartuj system aby ustawienia stały się aktywne. Po restarcie, otwórz przeglądarke IE i wprowadź jak poniżej: http: //(DDNS server IP)/(virtual directory name)/webtest.htm

e.g.: http://10.6.2.85/DVR \_DDNS/webtest.htm.)

Otwórz serwer DDNS przez pasek adresu przeglądarki

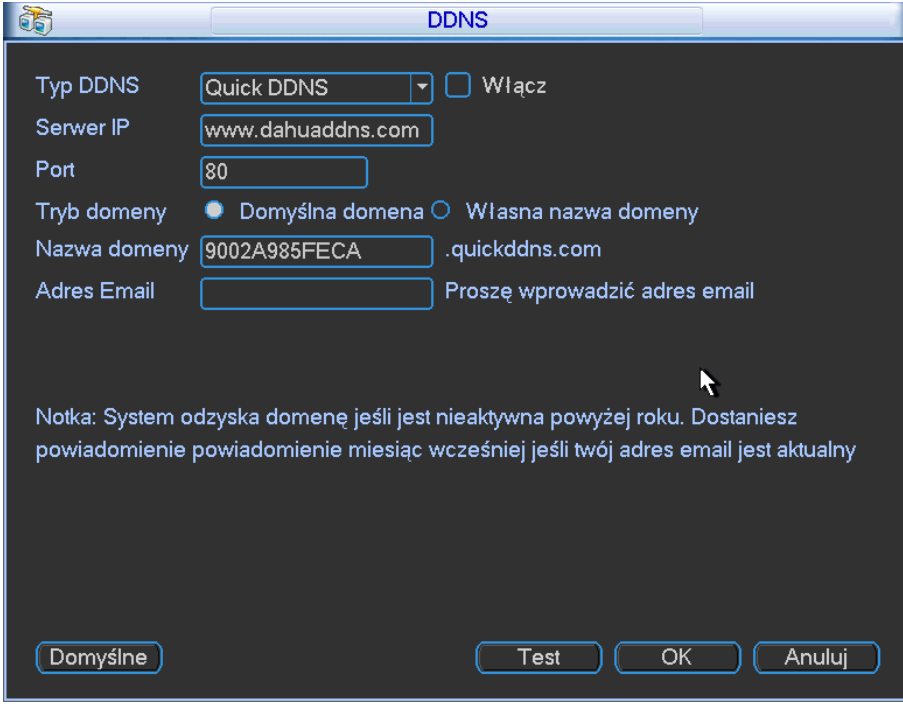

Rysunek 5-22

Pamiętaj że DDNS zawiera: CN99 DDNS, NO-IP DDNS, Quick DDNS and Dyndns DDNS Wszystkie DDNS mogą być ważne w tym samym czasie, możesz wybrać wedle wymagań. Funkcja Quick DDNS powinna pracować z serwerem DDNS i oprogramowaniem PSS

### **Funkcja Quick DDNS i instrukcje klienta końcowego**

### **1) Wprowadzenie**

IP urządzenia nie można naprawić jeśli używasz ADSL do logowania do sieci. Funkcja DDNS pozwala na dostęp do rejestratora poprzez rejestrowaną nazwę domeny. Oprócz ogólnych ustawień DDNS, Quick DDNS, pracuje z urządzeniami od producenta a więc można dodać rozszerzone funkcje.

### **2) Przestawienie funkcji**

Quick DDNS klienta ma te same funkcje jak inne DDNS klienta, aby zrealizować wspólną nazwę domeny i adres IP. W tej chwili bieżący serwer DDNS jest tylko dla własnych urządzeń. Musisz odświeżyć wspólne związki domeny i adres IP. Tam nie ma nazwy i hasła użytkownika lub ID rejestracji na serwerze. W tym samym czasie każde urządzenie posiada domyślna nazwę domeny (generowaną po adresie MAC), możesz ustawić własną nazwę domeny (nie zarejestrowaną).

### **3) Operacje**

Przed użyciem Quick DDNS, musisz włączyć tą usługę i odpowiednio ustawić adres serwera, port i nazwę domeny.

- **•** Adres serwera: www.quickddns.com
- $\bullet$  Port: 80
- Nazwa domeny: Zawiera opcje: Domyślną nazwę domeny i własną nazwę domeny

Wyjątek stanowi domyślna nazwa rejestracji domeny, możesz użyć wlasnej nazwy domeny. Po zakończonej rejestracji, możesz użyć nazwy domeny aby zalogować się do urządzenia IP

Nazwa użytkownika: Jest opcjonalna.

### **Ważne**

- Interwał pomiędzy dwoma rejestracjami powinnie być większy niż 60 sekund. Za dużo zapytań rejestracji może być odebrane jako atak na serwer.
- System może zwrócić adres domeny jeśli jest niewykorzystywana powyżej jednego roku. Dostaniesz powiadomienie emailem przed upływem tego czasu.

### 5.3.5.7 UPNP

Protokół UPNP nawiązuje mapowane zależności pomiędzy LAN i WAN. Proszę wprowadzić adres IP routera w sieci LAN. Zobacz rysunek 5-14. Podwójne kliknięcie na element UPNP jest pokazany na rysunku 5-15, zobaczysz poniższy interfejs jak na rysunku 5-23.

- UPNP on/off : Włącza/wyłącza funkcje UPNP w urządzeniu.
- Status: Kiedy UPNP jest rozłączone, jest pokazane jako "Nieznane". Kiedy UPNP działa status jest pokazany jako "Sukces"
- Router LAN IP: To jest IP routera w sieci LAN.
- WAN IP: To jest IP routera w sieci WAN.
- Lista mapowanych portów: Lista mapowanych portów to zależność jeden do jednego z ustawieniami, mapowanych portów w routerze.
- $\bullet$  Włącz Switch  $\boxdot$  : Ta funkcja pokazuje funkcje włączenie mapowania portów.

Lista:

- $\Diamond$  Nazwa usługi: Definiowana przez użytkownika.
- Protokół: Typ protokołu
- $\Diamond$  Wewnętrzny port: Port został zmapowany w routerze.
- $\Diamond$  Zewnętrzny port: Port został zmapowany lokalnie.
- Domyślnie: UPNP domyślne ustawienia portów HTTP, TCP, UDP w rejestratorze
- Dodaj do listy: Kliknij aby dodać mapowaną zależność.
- Usuń: Kliknij aby usunąć jeden zmapowany element

Podwójne kliknięcie w jeden element: możesz zmienić odpowiednie mapowane informacje. Zobacz rysunek 5-24.

#### **Ważne:**

**Kiedy ustawiasz zewnętrzny port na routerze, proszę użyć portu od 1024 do 5000. Nie używaj portów od 1 do 255 i portów systemowych od 256 do 1023 by uniknąć konfilków. Dla TCP i UDP, upewnij się że port wewnętrzny i zewnętrzny są takie same aby zagwarantować poprawną transmisje danych.** 

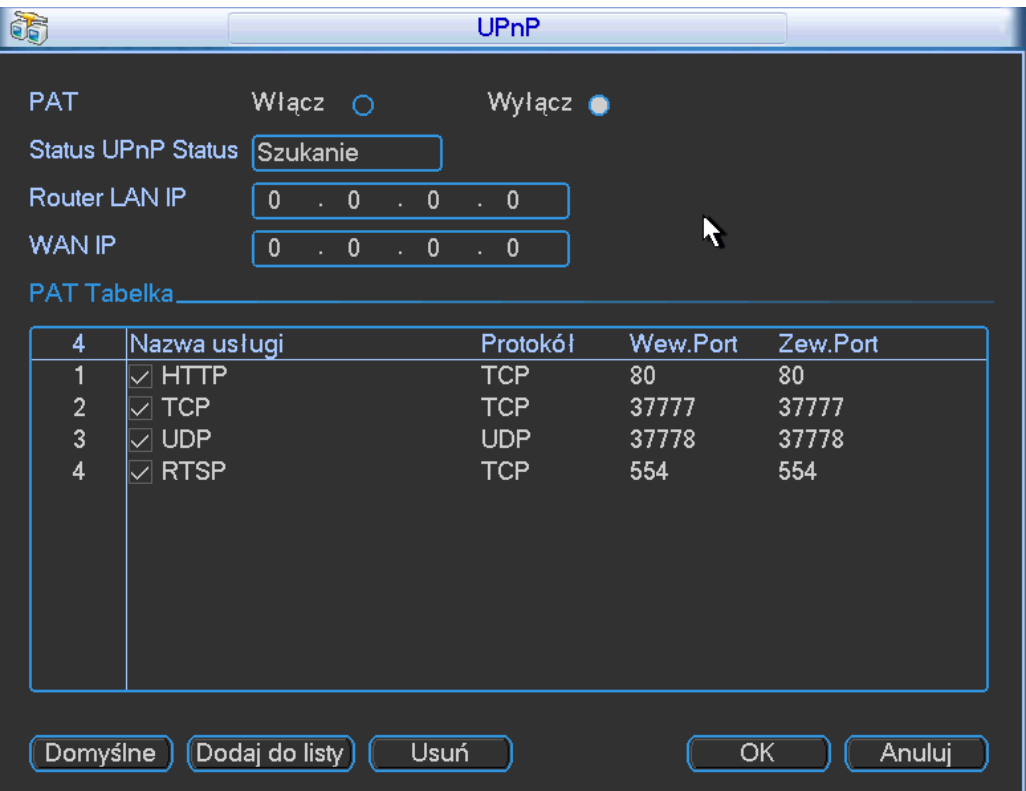

Rysunek 5-23

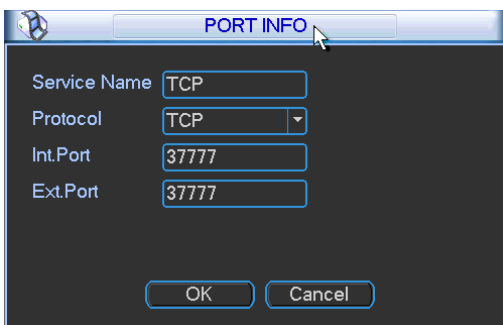

## 5.3.5.8 WIFI

Możesz podejrzeć status połączenia WIFI w interfejsie ustawień sieciowych. Zobacz rysunek 5- 25. Możesz podejrzeć bieżący status połączenia i adres IP jeśli jest połączenie.

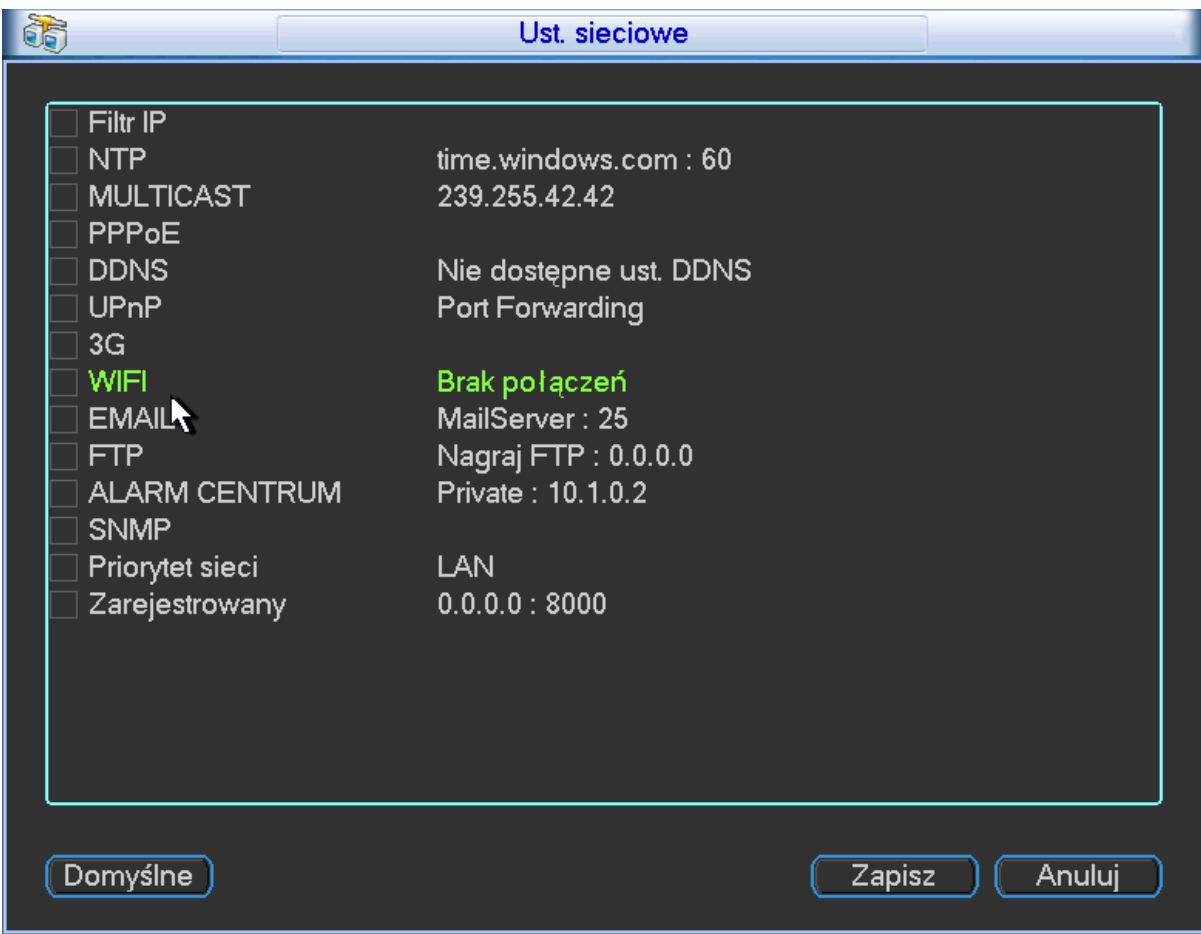

Rysunek 5-25

Interfejs WIFI jest pokazany jak na rysunku 5-26.

- Auto połączenie z WIFI: Zaznacz pole, system automatycznie połaczy z poprzednią siecią WIFI poprzez Hotspot.
- Odśwież: Możesz kliknąć aby wyszukać dostępne hotspoty. Możesz automatycznie dodać hasło jeśli ustawiłeś je wcześniej.
- Rozłączanie: Kliknij przycisk aby rozłączyć połączenie.
- Połączenie: Tutaj możesz kliknąć aby połącz z hotspotem. System rozłączy bieżące połączenie i następnie połączy się z nowym hotspotem. Zobacz rysunek 5-27.

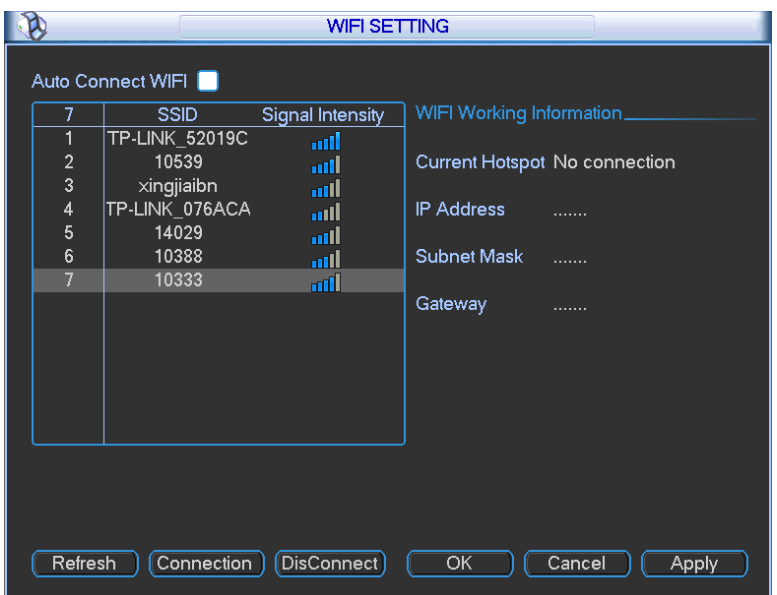

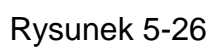

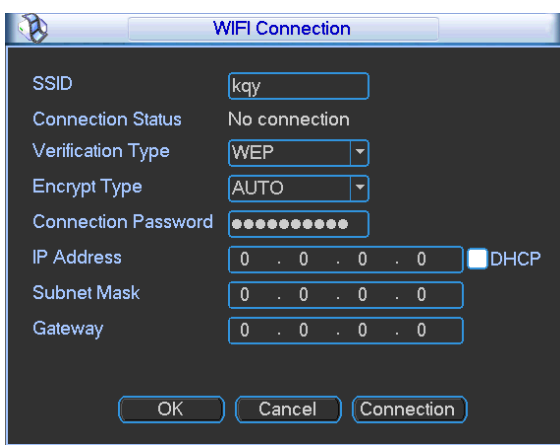

Rysunek 5-27

Po udanym połączeniu, przejdziesz do poniższego interfejsu, zobaczysz połączenie jak na rysunku 5-27.

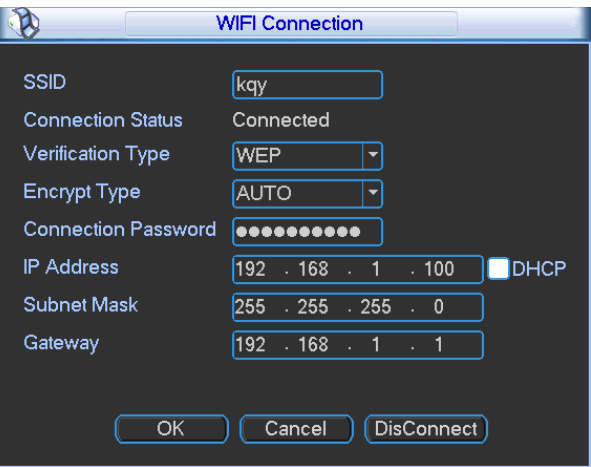

Rysunek 5-28

Status pracy WIFI: Tutaj możesz podejrzeć bieżący status połączenia.

Pamiętaj:

- Po udanym połączeniu, zobaczysz ikone WIFI w prawym górnym rogu w interfejsie podglądu.
- Kiedy typ weryfikacji jest WEP, system wyświetla AUTO, odkad urządzenie nie może wykryć typu szyfrowania.
- System nie wspiera typu weryfikacji WPA i WPA2. Wyświetlane mogą być jak sieci z usterką dla typu weryfikacji i typem szyfrowania.

Po udanym połączeniu z WIFI, możesz podejrzeć nazwę hotspota, adres IP, maskę podsieci, bramkę domyślną i inne. Zobacz rysunek 5-29.

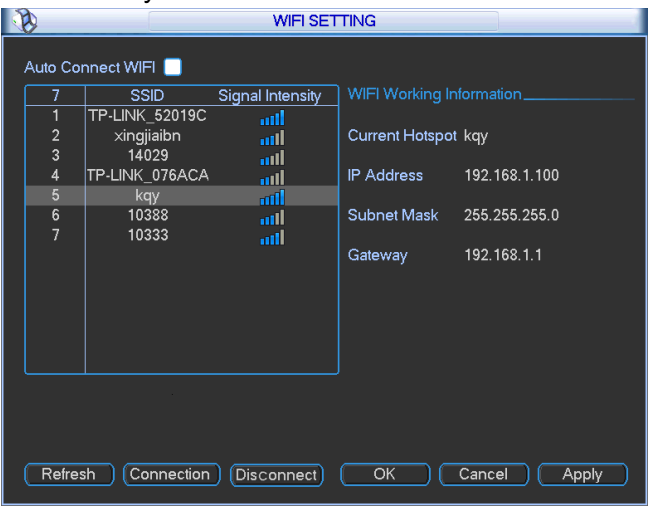

Rysunek 5-29

## 5.3.5.9 Email

Interfejs email jest pokazany poniżej jak na rysunku 5-30.

- Serwer SMTP: Proszę wprowadzić adres serwera SMTP.
- Port: Wprowadź odpowiedni port
- Nazwa użytkownika: Wprowadź nazwe użytkownika w polu nadawcy
- Hasło: Wprowadź odpowiednie hasło
- Nadawca: Wprowadź adres nadawcy.
- Tytuł: Wprowadź temat adresu email. System wspiera litery i cyfry. Max 32 znaki.
- Odbiorca: Wprowadź email odbiorcy. System max wspiera 3 pola do wpisania.
- System automatycznie filtruje te same adresy jeśli wprowadziłeś powtórnie taki sam.
- Włącz SSL: System wspiera szyfrowanie SSL
- Interwał: Interwał wysyłania w zakresie od 0 do 3600 sekund. 0 znaczy że nie ma interwału.
- Włącz test życia: Proszę zaznaczyć pole aby włączyć tą funkcje. Ta funkcja pozwala systemowi wysłać test emaila aby sprawdzić czy jest połączenie czy nie ma.
- Interwał: Sprawdź czy powyższe pole jest zaznaczone aby włączyć tą funkcje i ustawić odpowiedni interwał. System wyśle emaile regularnie w odpowiednich odstępach. Kliknij przycisk Test, zobaczysz odpowiednie okno dialogowe aby sprawdzić połączenie. Rysunek 5-31.

Proszę pamiętać że system nie wyśle email od razu po wystąpieniu alarmu. Kiedy wystąpi alarm, detekcja ruchu lub usterki, aktywacji zdarzenia, system wyśle emaila według odpowiedniego

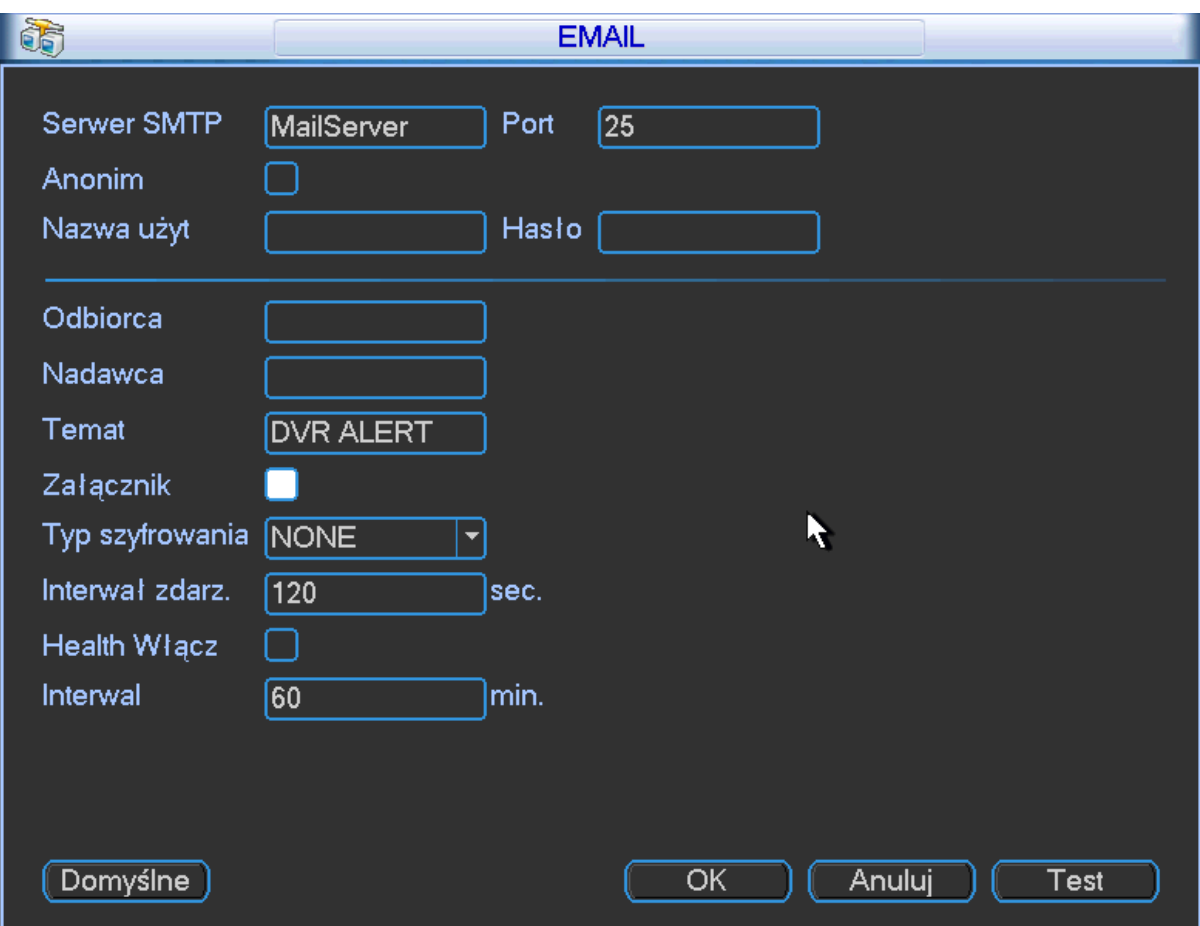

ustawionego interwału. Ta funkcja jest bardzo użyteczna kiedy jest za dużo aktywacji poprzez usterkę, co może skutkować przeciążeniem serwera email.

Rysunek 5-30

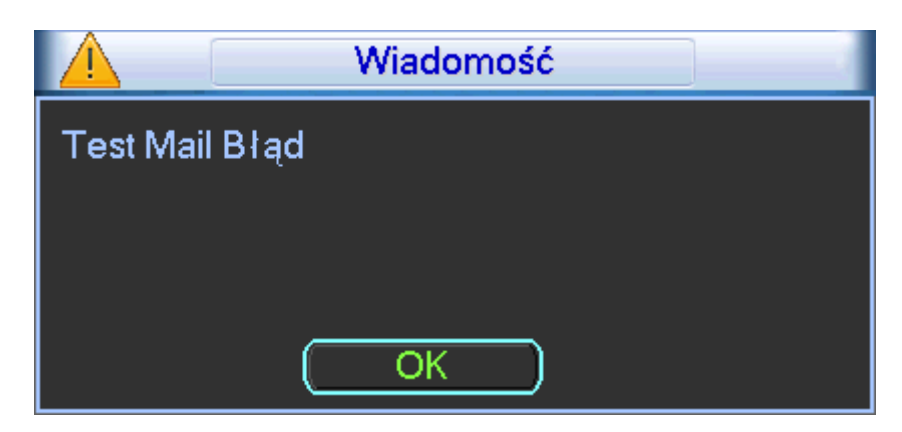

Rysunek 5-31

## 5.3.5.10 FTP

Uruchom usługę FTP (np. Ser-U FTP SERVER) aby nawiązać usługę FTP. Zainstaluj Ser-U FTP SERVER z Start>Programy>Ser-U FTP SERVER>Serv U Administrator. Teraz możesz ustawić nazwę i hasło użytkownika i folder FTP. Pamiętaj że potrzebujesz praw dostępu aby przesyłać. Zobacz rysunek 5-32.

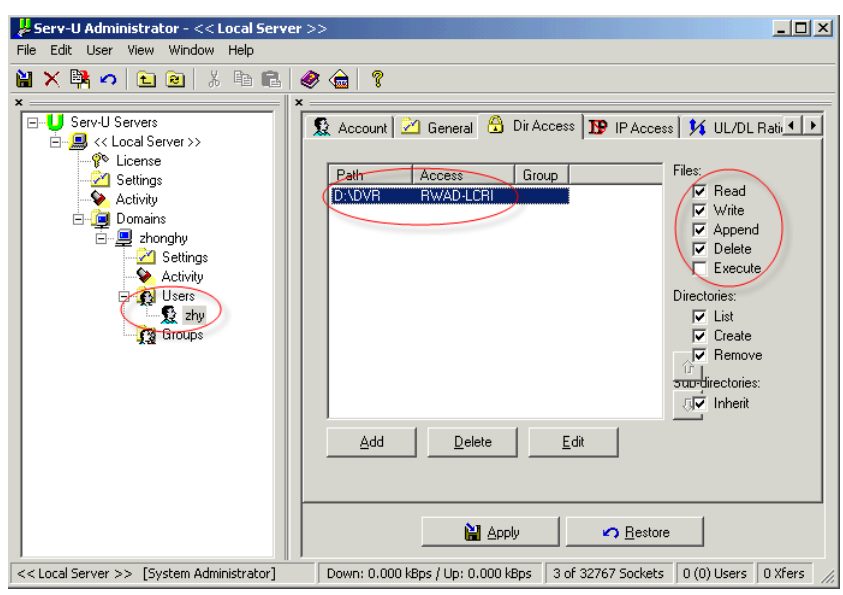

Rysunek 5-32

Możesz użyć PC lub program do logowania na FTP aby sprawdzić ustawienia.

Dla przykładu, możesz użyć loginu ZHY dla [FTP://10.10.7.7](ftp://10.10.7.7/) i następnie modyfikować lub usunąć foldery. Zobacz rysunek 5-33.

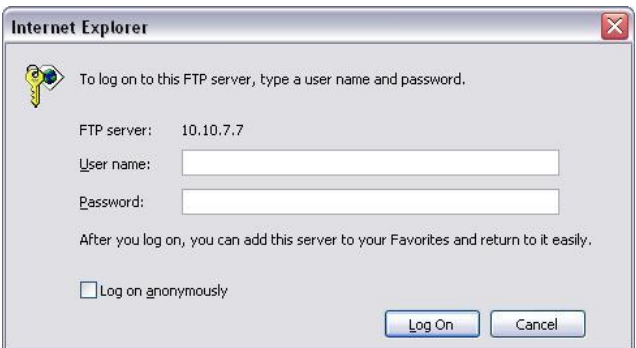

## Rysunek 5-33

System wspiera również przesyłanie z wielu rejestratorów na jeden serwer FTP. Możesz stworzyć wiele folderów na serwerze FTP. Na rysunku 5-39, wybierz FTP i podwójnie kliknij myszką, zobaczysz poniższy interfejs tak jak na rysunku 5-34.

- Proszę zaznaczyć ikone na przednim panelu aby aktywować funkcje FTP.
- Tutaj możesz wpisać adres serwera FTP, port i zdalny katalog. Kiedy nie ma zdalnego katalogu system automatycznie stworzy folder według IP, czasu i kanału.
- Nazwa i hasło użytkownika konta do logowania na serwer FTP
- Ustaw długość przesyłanego pliku, interwału przesyłania zdjęć, przesyłania pliku z kanału, czas i typ.
	- $\Diamond$  Długość pliku jest długością przesyłania pliku. Kiedy ustawienia są większe niż aktualna długość pliku, system prześle cały plik. Kiedy ustawienia są mniejsze niż aktualna długość pliku, system prześle tylko ustawioną długość i automatycznie zignoruje pozostałą cześć. Kiedy interwał ma wartość zero, system prześle wszystkie odpowiednie pliki.
- $\Diamond$  W tym samym czasie, możesz ustawić dwa okresy czasu, trzecie nagranie z innego kanału.
- Kliknij przycisk Test, zobaczysz odpowiednie okno dialogowe ze statusem połączenia z FTP. Zobacz rysunek 5-35.

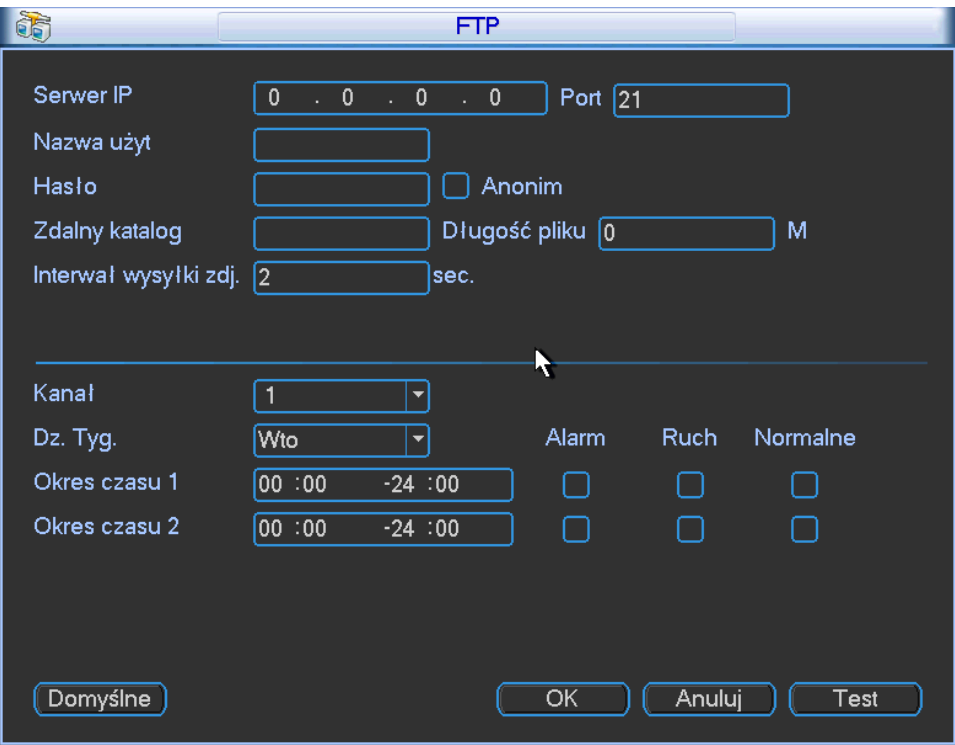

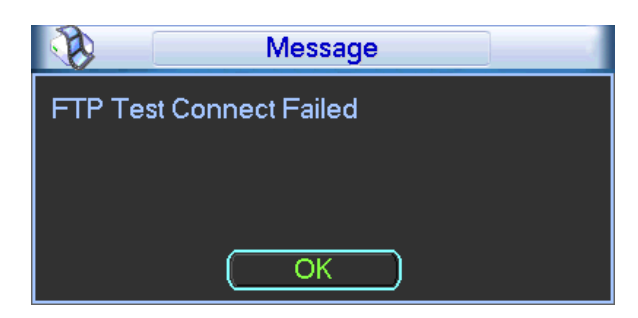

Rysunek 5-35

## 5.3.5.11 Centrum alarmowe

Ten interfejs jest narazie niedostępny

## 5.3.5.12 SNMP

SNMP jest skrótem od Prostego protokołu zarządzania sieciowego. Można w nim zarządzać podstawowymi funkcjami sieciowymi systemu. SNMP jest szeroko używany w wielu różnych środowiskach, używa wielu urządzeń sieciowych, oprogramowania systemowego. Możesz zobaczyć poniższy interfejs jak na rysunku 5-36.

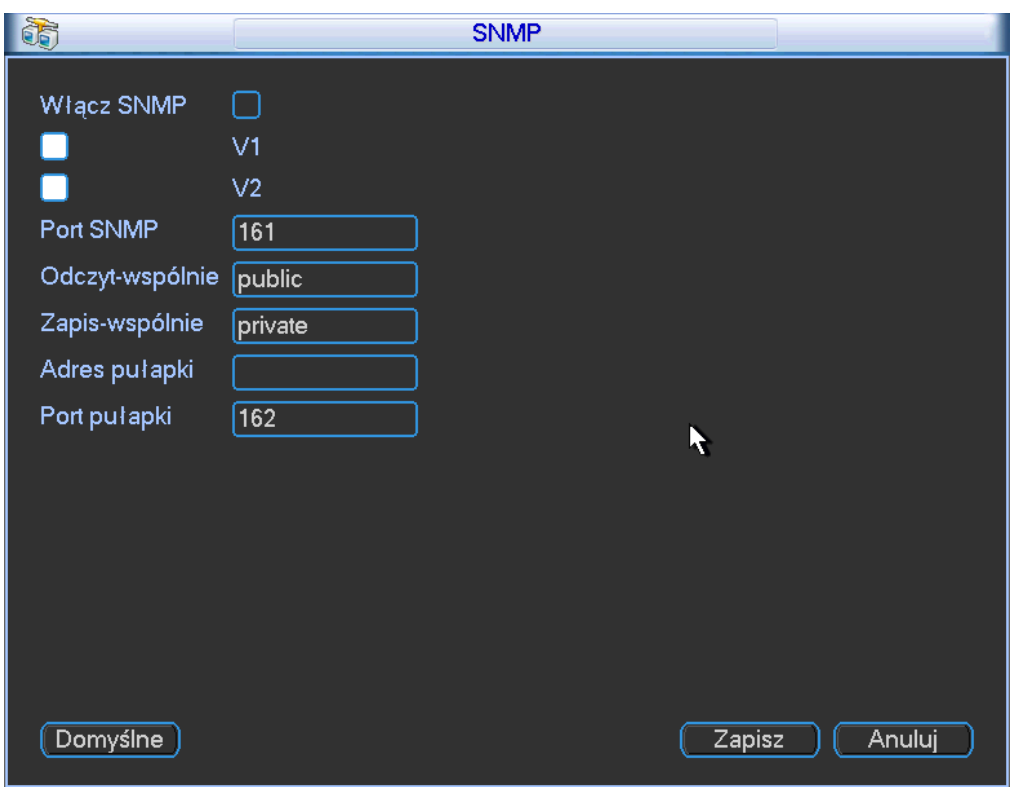

Proszę włączyć funkcje SNMP. Użyć odpowiedniego oprogramowania (MIB Builder i MG-SOFT MIB Browser. Potrzebujesz dwóch plików BASE-SNMP-MIB, DVR-SNMP-MIB) aby połączyć się z urządzeniem. Pobierz odpowiednie informacje konfiguracyjne po udanym połączeniu. Proszę korzystać z poniższej listy kroków do konfiguracji.

- Na rysunku 5-36, zaznacz pole Włącz SNMP. Wprowadź adres IP komputera który działa jako adres pułapki. Możesz użyć domyślnych ustawień dla reszty elementów.
- Kompiluj powyższe wspomniane pliki poprzez oprogramowanie MIB Builder
- Uruchom MG-SOFT MIB Browser aby załadować z oprogramowania z poprzedniego kroku.
- Wprowadź odpowiednie IP urządzenia których chcesz zarządzać w MG-SOFT MIB Browser. Proszę ustawić odpowiednią wersje i ustawienia.
- Otwórz drzewo listy na MG-SOFT MIB Browser, pobierzesz odpowiednią konfiguracje z urządzenia. Tutaj zobaczysz ile urządzenie ma kanałów, wideo, audio, wersje aplikacji i inne. **Notka**

### **Może wystąpić konflikt portów jeżeli porty SNMP i pułapki są takie same.**

### 5.3.5.13 Priorytet sieci

W tym interfejsie możesz ustawić priorytet sieci. Domyślne ustawienia PPPoE>WIFI>3G>LAN, możesz zobajczyć na rysunku 5-37. Domyślna bramka: wyświetla bieżącą domyślną bramkę, wyświetla PPPoE jeśli udało się wybrać PPPoE. Priorytet: Wartość w zakresie od 0 do 3. 0 ma najwyższy priorytet.

Nazwa: wyświetla nazwę sieciową użytkownika. Użyj **A / v aby przesunąć bieżący element w** gore/ w dół.

**Notka:PPPoE zawsze ma najwyższy priorytet. Możesz zmienić priorytet pozostałych trzech elementów.**

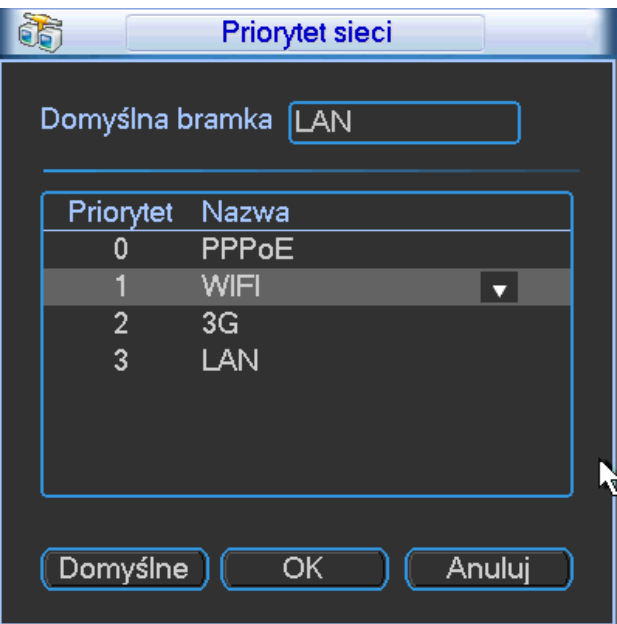

Rysunek 5-37

## 5.3.5.14 Auto rejestracja

Ta funkcja pozwala na automatyczną rejestracje urządzenia do odpowiedniego proxy. W tym sposobie, możesz użyć klienta do dostępu do rejestratora poprzez odpowiedni serwer proxy. Tutaj masz funkcje zmiany proxy. W usłudze sieciowej, urządzenie wspiera adres serwera lub domeny w IPv4.

Proszę skorzystać z poniższej listy aby użyć tej funkcji.

Proszę ustawić adres serwera proxy, port, nazwę pod urządzenia na urządzeniu końcowym. Proszę włączyć funkcje auto rejestracji, urządzenie będzie mogło się automatycznie zarejestrować do serwera proxy.

1) Interfejs ustawień jest pokazany na rysunku 5-38.

### **Ważne**

Nie wprowadzaj domyślnego portu sieciowego jako port TCP.

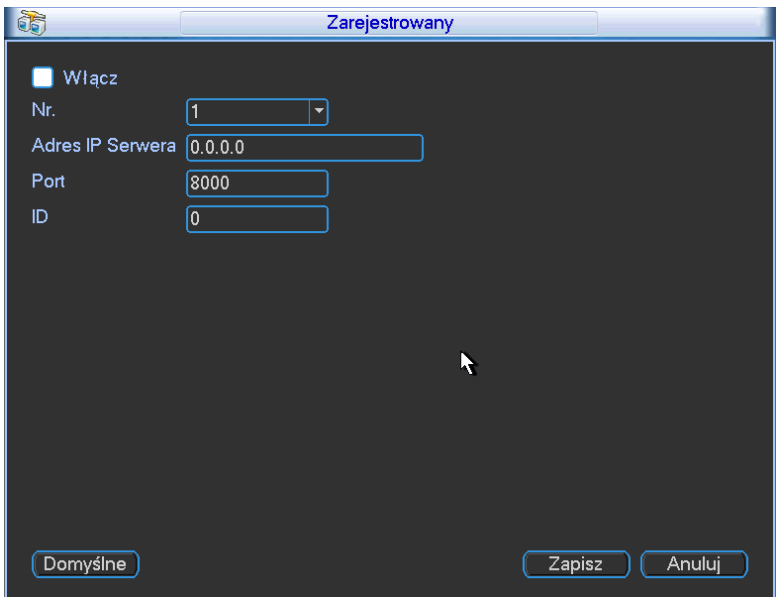

2) Oprogramowanie serwera proxy jest rozwijane przez SDK. Proszę włączyć program i wprowadzić ustawienia globalne serwera proxy. Upewnij się że port automatycznego połączenia jest taki sam jak ustawiłeś w poprzednim kroku.

3) Dodaj urządzenie. Proszę nie wprowadzać domyślnego portu jako numeru TCP w mapowanych portach. ID urządzenia powinno być takie samo jak ID które wprowadziłeś na rysunku 5-38. Kliknij przycisk Dodaj aby zakończyć ustawienia.

4) Teraz możesz uruchomić proxy serwer. Kiedy widzisz status swojej sieci jako Y, to znaczy że twoja rejestracja jest poprawna. Zobaczysz kiedy serwer proxy kiedy urządzenie będzie podłączone do sieci.

### **Ważne**

Adres serwera może być również domeną, ale musisz najpierw zarejestrować nazwę domeny przed uruchomieniem serwera proxy.

## **5.3.6 Alarm**

Proszę zapoznać się z rozdziałem "Ustawienia i aktywacja alarmów" dla bliższych informacji

## **5.3.7 Detekcja**

Proszę zapoznać się z rozdziałem [4.6](#page-149-0) Detekcja.

## **5.3.8 Pan/Tilt/Zoom**

Ustawienia Pan/Tilt/Zoom zawierają poniższe elementy. Zobacz rysunek 5-39.

- Protokół: Wybierz odpowiedni protokół taki jak np (PELCO D)
- Adres: Wprowadź odpowiedni adres PTZ.
- Pasmo: Wybierz zajętość pasma
- Bit danych: Wybierz bit danych
- Bit stopu: Wybierz bit stopu
- Parzystość: Tutaj są trzy opcje do wyboru: brak/parzyste/nieparzyste

Po zakończonych ustawieniach proszę kliknąć przycisk Zapisz, system powróci do poprzedniego menu. Dla szczegółowych ustawień, proszę zapoznać się z rozdziałem [4.10](#page-163-0)

Preset/patrol/pattern/skan.

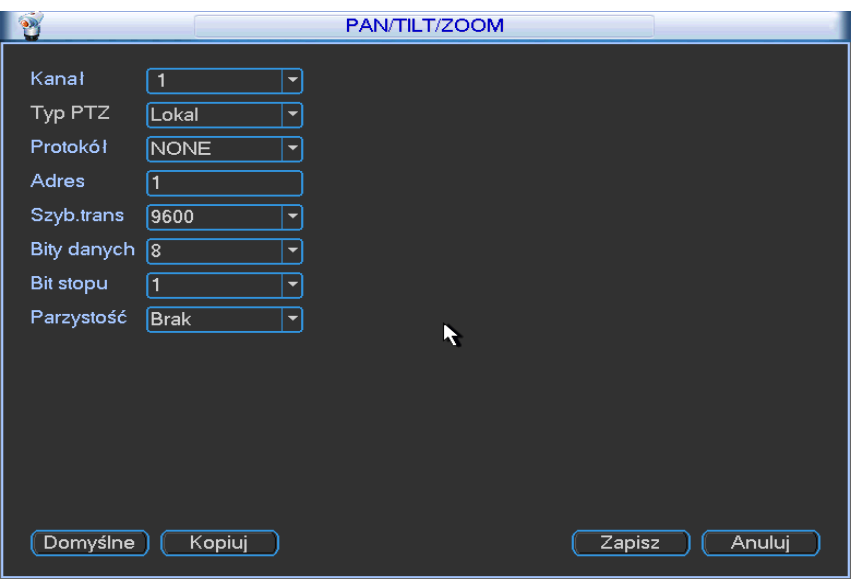

## **5.3.9 Wyświetlanie**

Interfejs wyświetlania jest pokazany jak na rysunku 5-40.

- Przezroczystość: Tutaj możesz dopasować poziom przezroczystości. Zakres wartości od 128 do 255.
- Nazwa kanału: Tutaj możesz modyfikować nazwę kanału. System wspiera max 25znaków (wartość może być różna w różnych wersjach). Proszę pamiętać że wszystkie modyfikacje zostaną zapisane na lokalnym końcowym urządzeniu. Trzeba odświeżyć aby zobaczyć nową nazwę.
- Wyświetlanie czasu: Możesz wybrać czy wyświetla się czas podczas odtwarzania.
- Wyświetlanie kanału: Możesz wybrać czy wyświetla się podczas odtwarzania.
- Rozdzielczość: Zawiera 4 opcje: 1920×1080, 1280×1024(domyślnie), 1280×720, 1024×768. Pamiętaj że system potrzebuje restartu aby zmienić rozdzielczość.
- Wzmocnienie obrazu: Zaznacz pole; możesz zoptymalizować margines w podglądzie wideo
- Ustawienia trasy: Tutaj możesz aktywować funkcje trasy. Kliknij przycisk Ustawienia, aby zobaczyć interfejs pokazany jak na rysunku 5-42.
	- $\Diamond$  Włączenie trasy: Zaznacz pole aby włączyć tą funkcje.
	- $\Diamond$  Interwał: System wspiera 1/4/8/9/16-okien trasy. Wprowadź odpowiednią wartość. Wartość w zakresie od 5 do 120 sekund. Dla schematu trasy/alarmu/detekcja ruchu.
	- $\Diamond$  Podział: Wybierz tryb podziału okien z listy rozwijanej.
	- $\Diamond$  Grupa kanałów: Aby zobaczyć nazwę kanałów pod bieżącym trybem podziału okien. Możesz dodać/usunąć kanał. Podwójnie kliknij jeden element aby zmienić ustawienia kanału grupy. System wspiera max 32 kanały. **Pamiętaj że grupa kanałów jest równa z liczbą okien lub mniejsza niż 16 okien. System nie wspiera funkcji dodawania/edycji/usunięcia dla trybu 25/32-okien.**
	- $\Diamond$  Dodaj: Pod odpowiednim trybem podziału okien, kliknij Dodaj aby dodać grupę kanałów.
	- $\Diamond$  Usuń: Kliknij aby usunąć wybraną grupę kanałów.
	- $\Diamond$  Przesuń do gory: Możesz kliknąć bieżący wybrany kanał do góry
	- $\Diamond$  Przesuń w dół: Możesz kliknąć bieżący wybrany kanał w dół.
	- $\Diamond$  Domyślne: Kliknij aby przywrócić ustawienia domyślne.

Proszę zaznaczyć ikonę **aby wybrać odpowiednią funkcje.** 

Po zakończeniu wszystkich ustawień kliknij przycisk Zapisz, system powróci do poprzedniego menu.

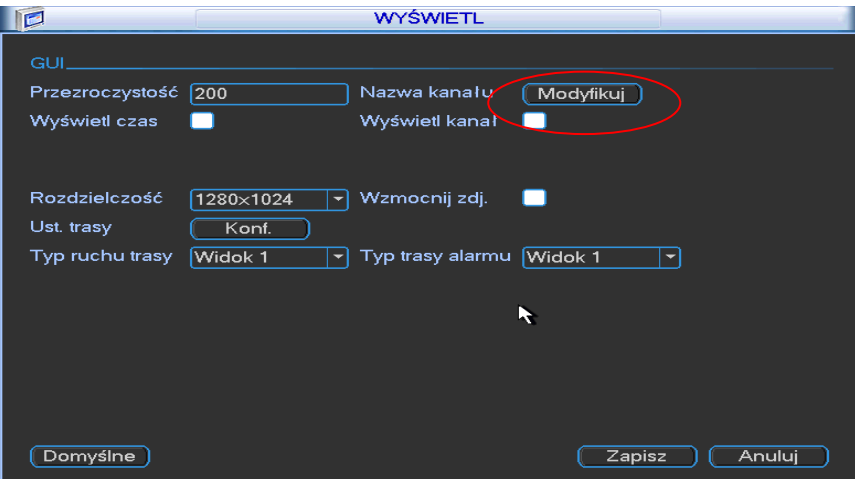

Na rysunku 5-40, kliknij przycisk Modyfikuj po kanale. Zobaczysz interfejs pokazany jak na rysunku 5-41. Proszę pamiętać że wszystkie modyfikacje zostaną zastosowane tylko na lokalnym urządzeniu. Musisz odświeżyć stronę lub klienta aby pobrać nazwę kanału. System wspiera max 25 znaków.

| $\mathbb P$        | Nazwa kanału      |                  |                   |
|--------------------|-------------------|------------------|-------------------|
| Nazwa kanału Lokal |                   | ▼                | R                 |
| KAM <sub>1</sub>   | KAM <sub>1</sub>  | KAM <sub>2</sub> | KAM <sub>2</sub>  |
| KAM <sub>3</sub>   | KAM <sub>3</sub>  | KAM4             | KAM4              |
| KAM <sub>5</sub>   | <b>KAM5</b>       | KAM <sub>6</sub> | KAM <sub>6</sub>  |
| KAM7               | KAM <sub>7</sub>  | KAM <sub>8</sub> | KAM <sub>8</sub>  |
| KAM <sub>9</sub>   | KAM <sub>9</sub>  | <b>KAM10</b>     | <b>KAM 10</b>     |
| <b>KAM11</b>       | KAM <sub>11</sub> | <b>KAM 12</b>    | <b>KAM 12</b>     |
| <b>KAM13</b>       | <b>KAM13</b>      | <b>KAM 14</b>    | KAM <sub>14</sub> |
| <b>KAM 15</b>      | KAM <sub>15</sub> | <b>KAM 16</b>    | KAM 16            |
| <b>KAM17</b>       | <b>KAM17</b>      | <b>KAM 18</b>    | KAM <sub>18</sub> |
| <b>KAM 19</b>      | KAM 19            | <b>KAM 20</b>    | KAM <sub>20</sub> |
| <b>KAM 21</b>      | <b>KAM 21</b>     | <b>KAM 22</b>    | <b>KAM 22</b>     |
| <b>KAM 23</b>      | KAM <sub>23</sub> | <b>KAM 24</b>    | KAM <sub>24</sub> |
| <b>KAM 25</b>      | KAM <sub>25</sub> | <b>KAM 26</b>    | KAM <sub>26</sub> |
| <b>KAM 27</b>      | <b>KAM 27</b>     | <b>KAM 28</b>    | <b>KAM 28</b>     |
| <b>KAM 29</b>      | <b>KAM 29</b>     | <b>KAM 30</b>    | <b>KAM 30</b>     |
| <b>KAM 31</b>      | <b>KAM31</b>      | <b>KAM 32</b>    | <b>KAM 32</b>     |
| Domyślne           |                   | Zapisz           | Anuluj            |

Rysunek 5-41

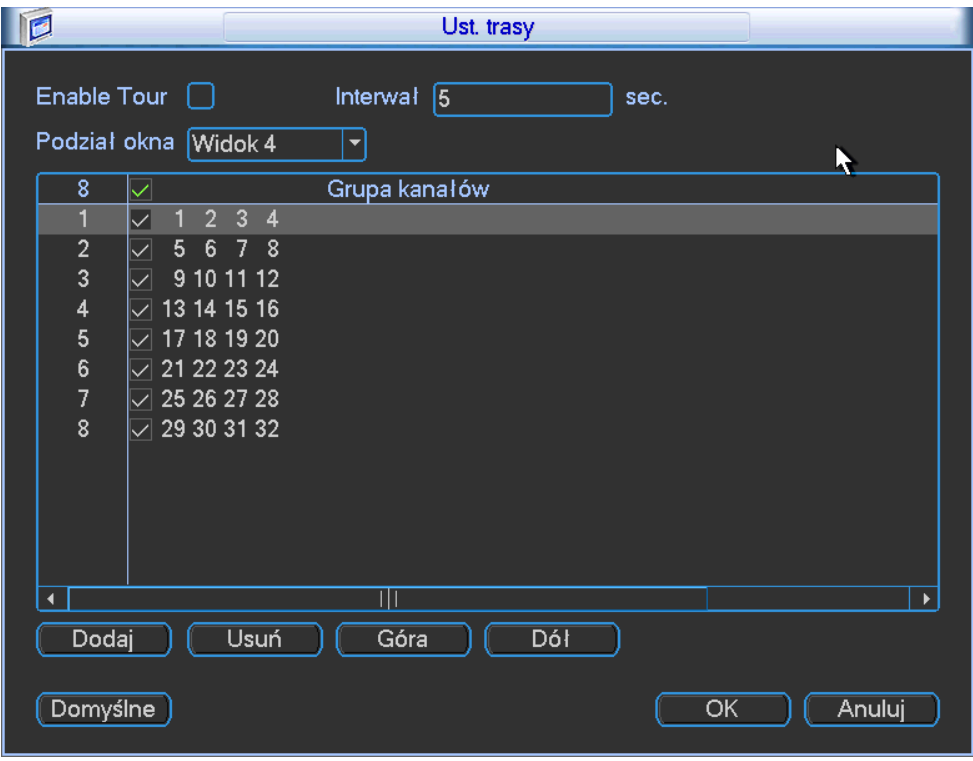

Rysunek 5-42

## **5.3.10 Domyślne**

Kliknij ikonę Domyślne, wyskoczy okienko systemowe. Możesz zaznaczyć aby przywrócić ustawienia fabryczne. Zobacz rysunek 5-26.

- Wybierz wszystkie
- Ogólne
- **•** Kodowanie
- **•** Terminarz
- **•** RS232
- **•** Sieć
- Alarm
- **•** Detekcja
- Pan/tilt/zoom
- Wyświetlanie
- Nazwa kanału

Proszę zaznaczyć ikonę aby wybrać odpowiednią funkcje.

Po wybraniu ustawień proszę kliknąć przycisk Zapisz, system wróci do poprzedniego menu.

### **Ostrzeżenie!**

Kolory menu systemu, język, tryb wyświetlania czasu, format wideo, adres IP, konto użytkownika nie powrócą do ustawień domyślnych!

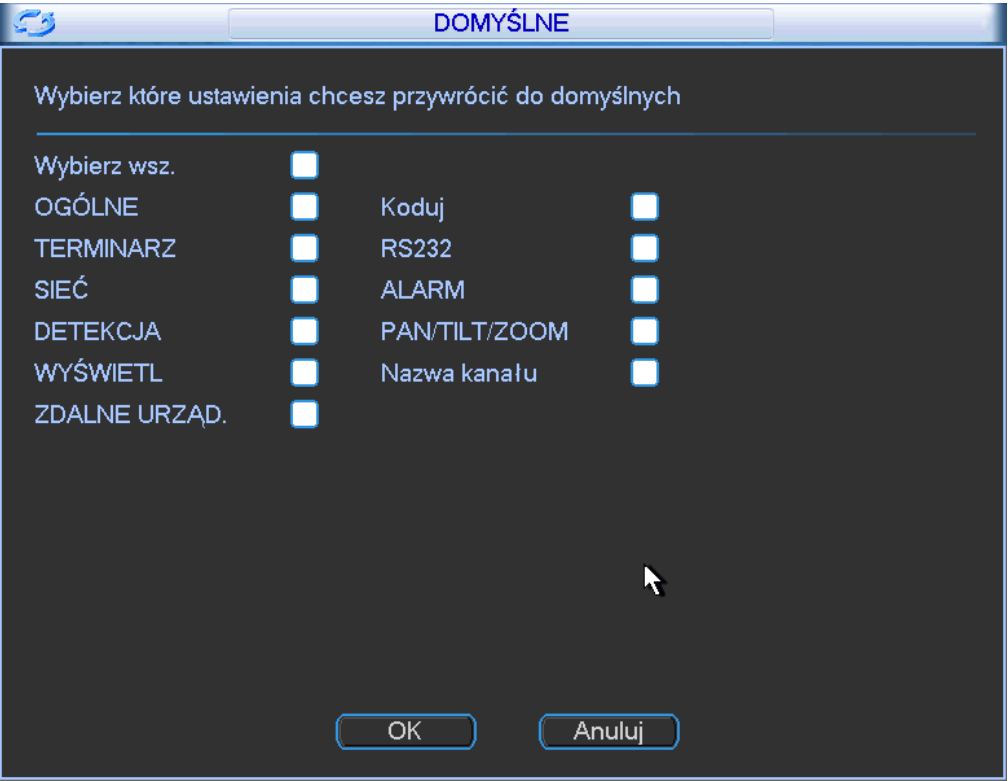

Rysunek 5-43

# **5.4 Wyszukiwania**

Proszę zapoznać się z rozdziałem [4.4](#page-135-0) Wyszukiwanie.

## **5.5 Zaawansowane**

Kliknij Zaawansowane, aby otworzyć główne okno z ustawieniami, interfejs jest pokazany poniżej jak na rysunku 5-44. Jest tam dziesięć kluczowych funkcji: Zarządzanie dyskami, wyjście alarmowe, usterka, ręczne nagrywanie, konto, auto konserwacja, dopasowanie TV i matryca wideo.

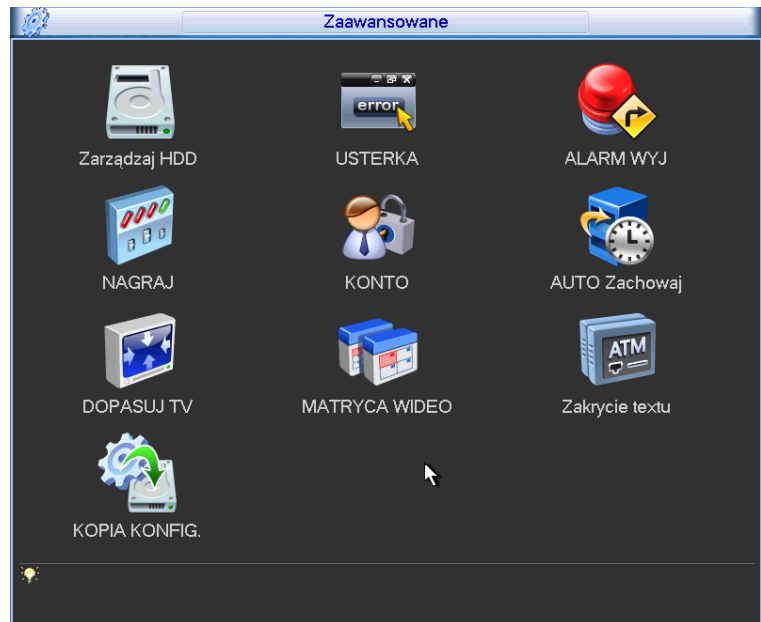

Rysunek 5-44

## **5.5.1 Zarządzanie dyskami**

Tutaj możesz zobaczyć i zarządzać dyskami twardymi. Zobacz rysunek 5-45. Zobaczysz bieżący typ dysku, status, pojemność i czas nagrywania. Kiedy dysk pracuje poprawnie system pokazuje jako "O". Kiedy wystąpił błąd dysku system pokazuje "X".

- Ustawienia alarmu: Kliknij przycisk ustawienia, interfejs pokazany ponizej jak na rysunku 5- 46 (ten interfejs jest taki sam jak ustawienia usterki). Proszę zapoznać się z rozdziałem 5.5.2 dla szczegółowych informacji.
- Operacje dysku: Możesz wybrać tryb dysku z listy rozwijanej takie jak np tylko-odczyt, możesz również wykasować wszystkie dane z dysku. Pamiętaj że system potrzebuje restartu aby aktywować wszystkie modyfikacje.

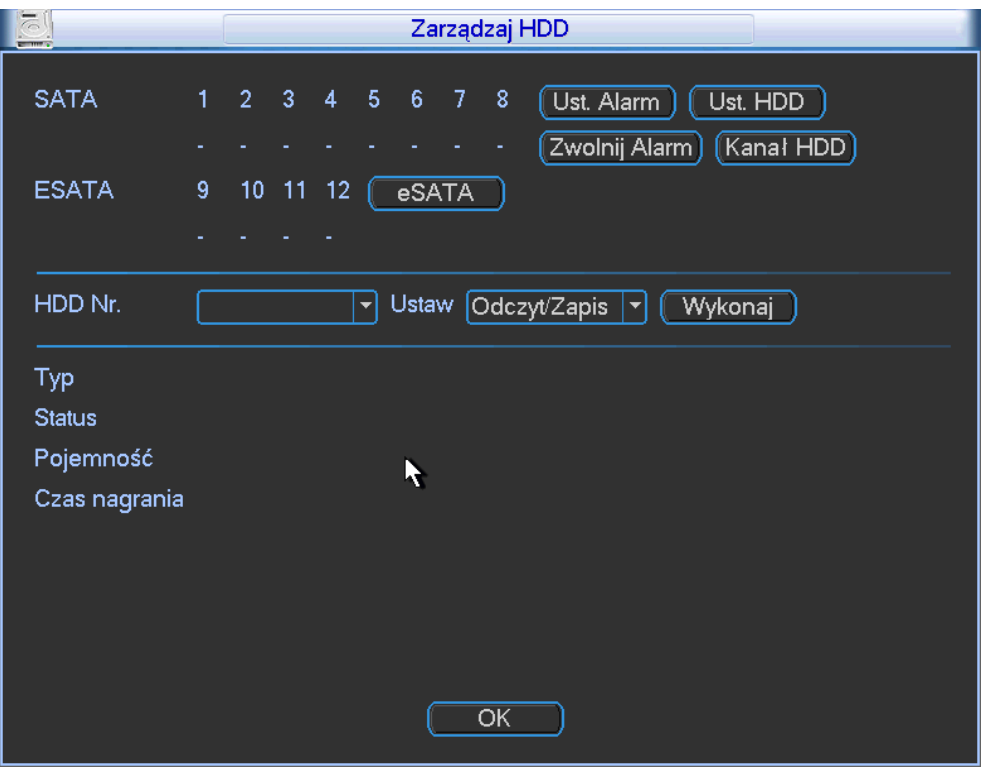

Rysunek 5-45

Proszę zaznaczyć ikonę aby włączyć odpowiednią funkcje.

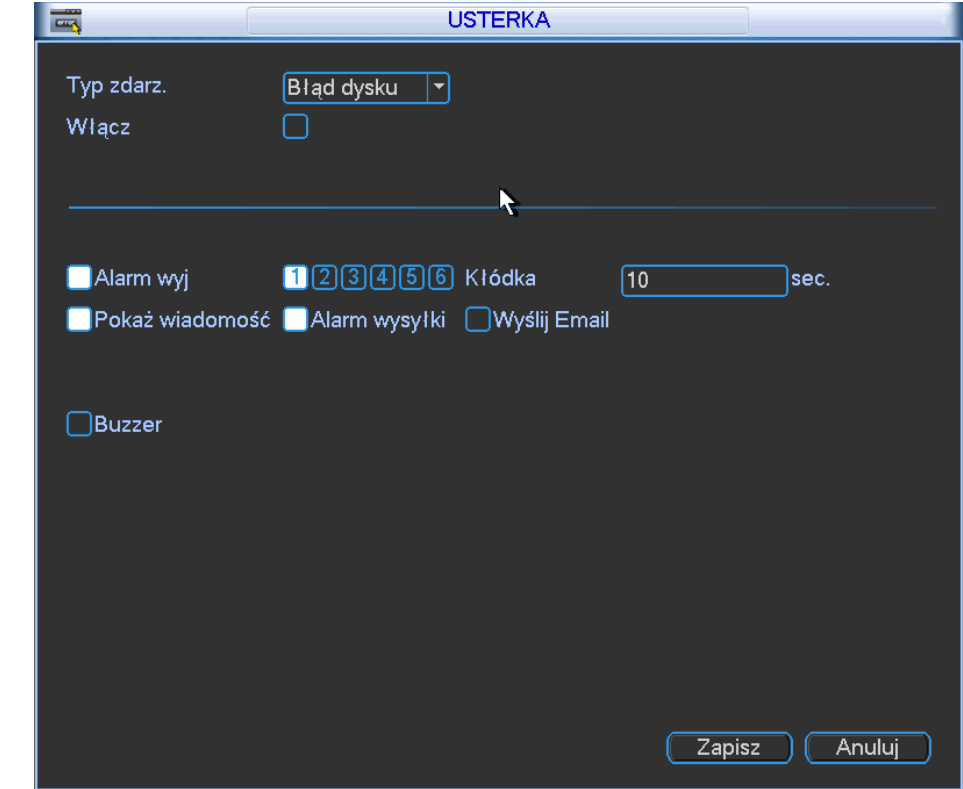

Rysunek 5-46

Dla ustawień grupy dysków, proszę pamiętać że:

- Każdy nagrywany kanał może być zapisywany w odpowiedniej grupe dysków.
- Każda grupa dysków jest odpowiednia do kilku twardych dysków. Kiedy jeden dysk zawiera jedną grupę dysków.
- Każdy kanał jest odpowiedni z jedną grupą dysków, kiedy jedna grupa dysków może zapisywać nagrania z kilku kanałów.
- Dostępne opcje dla grupy dysków: odczyt-zapis, samodefiniujący się dysk, inne typy dysków twardych które nie mogą byc ustawione jako grupa dysków.

### **Ważne:**

 Bieżąca wersja oprogramowania może tylko ustawić grupę dysków jako odczyt-zapis. Nie może być wykorzystana jako powielany dysk lub dysk tylko do odczytu.

### **Ustawienia dysków**

Kliknij przycisk "Ustawienia dysków" w prawym górnym rogu jak na rysunku 5-45, wyskoczy interfejś okienka systemowego jak na rysunku 5-47.

- Dysk: Zobaczysz liczbę dysków które wspiera urządzenie. Jeśli jest znak <u>kolat</u> na przednim panelu, to znaczy że bieżąca pozycja ma zainstalowany dysk twardy.
- Grupa dysków: Jest lista numerów grupy dysków dla bieżącego dysku twardego.

Kiedy ustawisz grupę dysków, proszę zaznaczyć pole od dysku i wybrać odpowiednia numer grupy dysków i zapisz ustawienia.

Pamiętaj że jeden dysk odpowiada jednej grupie, jedna grupa może mieć wiele dysków. Numer grupy dysków, odpowiada portowi dysku, numer grupy dysków może zmienić się jeśli zmienisz dysk. Na rysunku 5-47, zobaczysz że system posiada dwa pracujące dyski na pierwszej i drugiej pozycji i pierwszy dysk należy do pierwszej grupy dysków a drugi dysk twardy należy do grupy 2. **Ważne**

Zmiana ustawienia grupy dysków, potrzebuje restartu systemu!

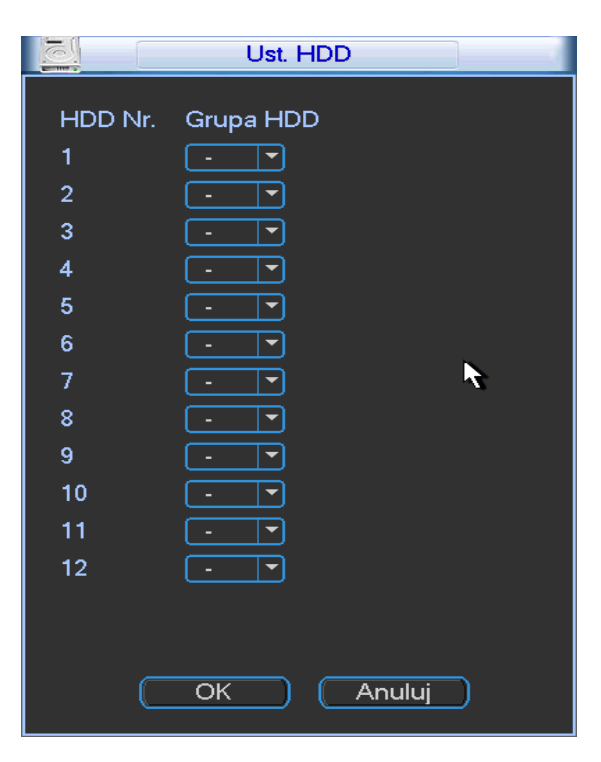

Rysunek 5-47

### **Ustawienia kanałów**

Kliknij przycisk Ustawienia kanałów w prawym górnym rogu jak na rysunku 5-45, pokaże się interfejs widoczny na rysunku 5-48.

Kanał: Zobaczysz aktualną liczbę urządzeń.

Grupa numer: Numer grupy dysków. Tutaj możesz ustawić HDD1 i HDD2 jako grupa pierwsza dysków lub jako druga grupa dysków. Możesz zobaczyć że grupy dysków zawierają tylko dwie opcje 1 i 2, ustawiasz odpowiednią grupę dysków do kanału.

Kiedy ustawisz kanały, proszę wybrać odpowiedni kanał taki jak 1 lub 2 I wybierz grupę dysków jako 1. Kliknij przycisk Zapisz aby zakończyć konfiguracje.

Na rysunku 5-48, ustaw kanał 1 i kanał 3 do 2 grupy dysków i ustaw kanał 2 i 4 do 16 kanału do grupy dysków nr 1. W tym ustawieniu, nagrania z kanału 1 i 3 są zapisywane w 2 grupie dysków. Nagrania z kanałów 2 i 4 do 16 są zapisywane w grupie dysków nr 1.

Kiedy ustawisz konfiguracje kanałów, proszę wybrać najpierw istotny kanał (taki jak np. 1 do 16) i wybierz numer grupy dysków. Proszę kliknąć przycisk Zapisz aby zapisać bieżące ustawienia. **Ważne**

 Kiedy zmienisz ustawienia grupy dysków, system spakuje nagrania i zrestartuje system! **Rada**

Jest prosty sposów do przetestowania czy nagrania z odpowiedniego kanału są zapisywane na odpowiednim dysku. Możesz usunąć dysk i sprawdzić czy kanał może nagrywać. Możesz zobaczyć czy kanał jest nagrywany poprzez wyszukanie poprzednich nagrań.

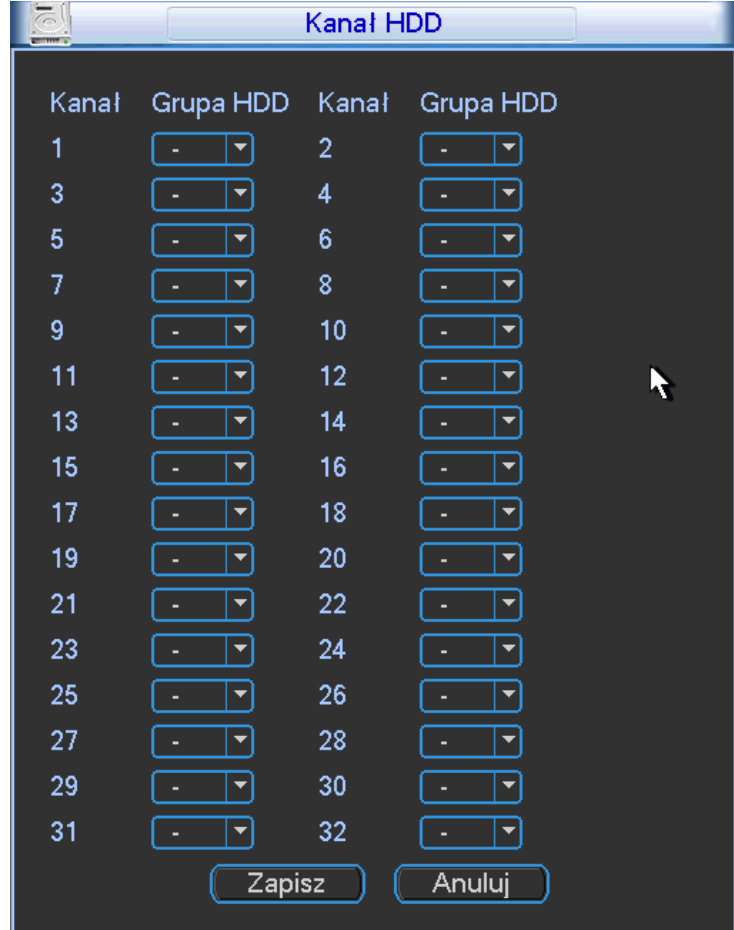

Rysunek 5-48

### **Zapytania kanałów**

Pamiętaj że tylko seria produktów z ikonką ustawień zapytań wspierą tą funkcję. Tutaj możesz ustawić pojemność zajętości kanału. Zobacz rysunek 5-49.

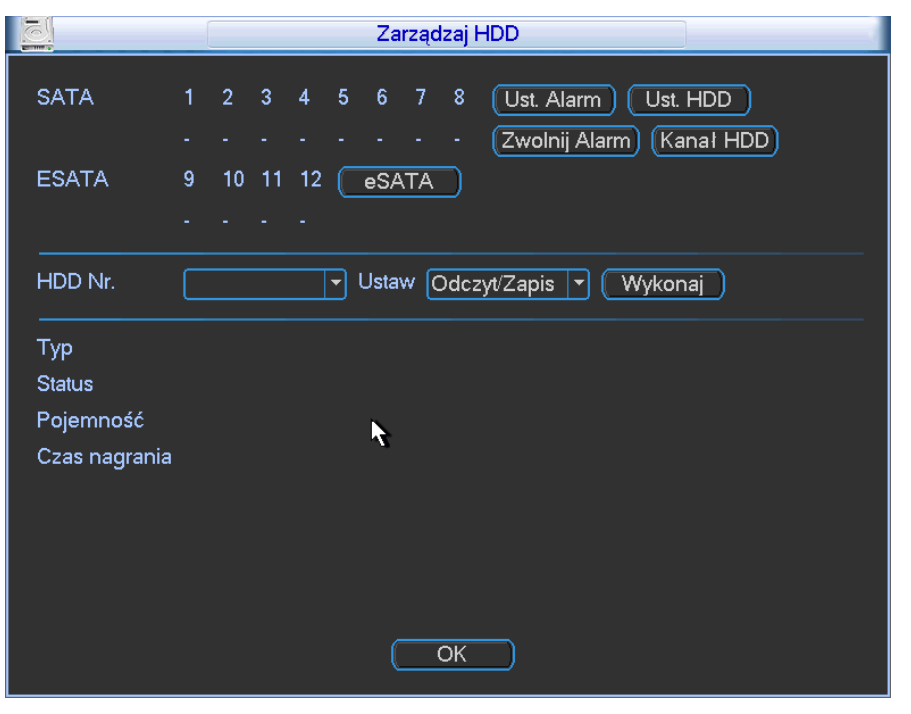

Rysunek 5-49

Kliknij przycisk Ustawień zapytań aby przejść do rysunku 5-50. Tutaj możesz ustawić pojemność magazynową każdego z dysków.

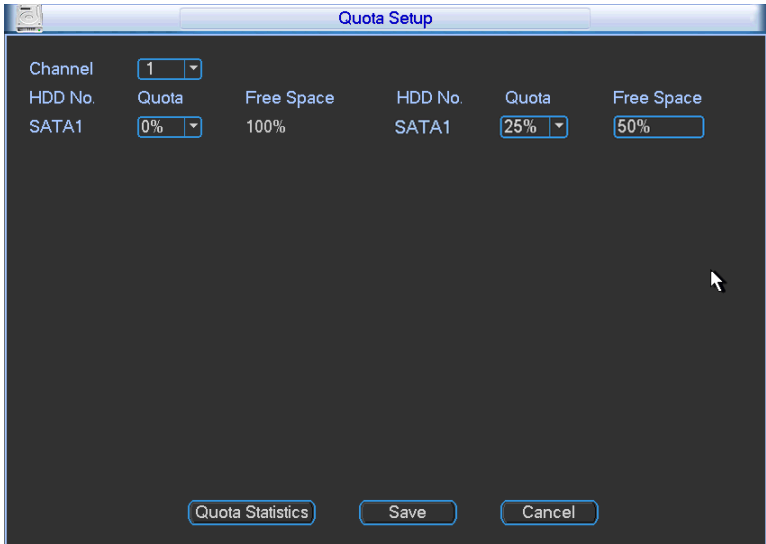

Rysunek 5-50

Kliknij przycisk Statystyka zapytań, przejdziesz do poniższego interfejsu. Możesz ustawić pojemność dla każdego kanału. Zobacz rysunek 5-51.

| <b>COMPA</b> |                |                      | <b>Quota Statistics</b> |  |  |  |  |  |  |
|--------------|----------------|----------------------|-------------------------|--|--|--|--|--|--|
|              |                |                      |                         |  |  |  |  |  |  |
|              | 4              | Channel              | Quota                   |  |  |  |  |  |  |
|              | 1              | Channel 1            | 232.86 GB               |  |  |  |  |  |  |
|              | $\overline{2}$ | Channel <sub>2</sub> | 232.83 GB               |  |  |  |  |  |  |
|              | 3              | Channel 3            | 232.84 GB               |  |  |  |  |  |  |
|              | $\overline{4}$ | Other Channels       | 232.84 GB               |  |  |  |  |  |  |
|              |                |                      |                         |  |  |  |  |  |  |
|              |                |                      |                         |  |  |  |  |  |  |
|              |                |                      |                         |  |  |  |  |  |  |
|              |                |                      |                         |  |  |  |  |  |  |
|              |                |                      |                         |  |  |  |  |  |  |
|              |                |                      |                         |  |  |  |  |  |  |
|              |                |                      |                         |  |  |  |  |  |  |
|              |                |                      |                         |  |  |  |  |  |  |
|              |                |                      |                         |  |  |  |  |  |  |
|              |                |                      |                         |  |  |  |  |  |  |
|              |                |                      |                         |  |  |  |  |  |  |
|              |                |                      |                         |  |  |  |  |  |  |
|              |                |                      |                         |  |  |  |  |  |  |
|              |                |                      |                         |  |  |  |  |  |  |
|              |                |                      |                         |  |  |  |  |  |  |

Rysunek 5-51

## **5.5.2 Usterka**

Interfejs usterki jest pokazany jak na rysunku 5-52.

- Typ zdarzenia: Zawiera opcje takie jak błąd dysku, brak dysku, rozłączenie, konflikt IP, konflikt MAC i inne.
- Wyjście alarmowe: Proszę wybrać aktywacje alarmu portu wyjścia (wielokrotny wybór).
- Czas: Tutaj możesz ustawić odpowiedni czas opóźnienia. Wartość w zakresie od 10s-300s. System automatycznie opóźni o odpowiednią ilość sekund podczas wyłączenia alarmu i aktywuje wyjście po przerwaniu zewnętrznego alarmu.
- Wiadomość: System pokaże okienko systemowe na lokalny ekranie aby powiadomić że wystąpił alarm.
- Przesyłanie alarmu: System może przesłać sygnał alarmowy do sieci (np cetrum alarmowe) jeśli włączyłeś tą funkcje.
- Wyślij email: System może wysłać email z informacją o wystąpieniu alarmu.
- Buzzer: Zaznacz ikone aby włączyć tą funkcje. Buzzer pika podczas wystąpienia alarmu.

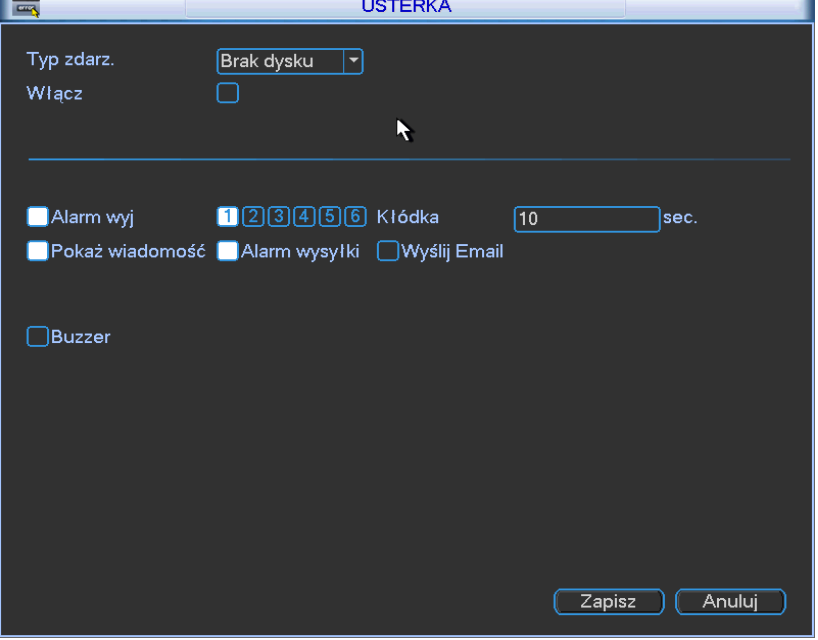

Rysunek 5-52

## **5.5.3 Wyjście alarmowe**

Tutaj możesz ustawić odpowiednio wyjście alarmowe.

Proszę zaznaczyć ikonę **aby wybrać odpowiednie wyjście alarmowe.** 

Po zakończeniu ustawień kliknij przycisk OK, system powróci do poprzedniego menu. Zobacz rysunek 5-33.

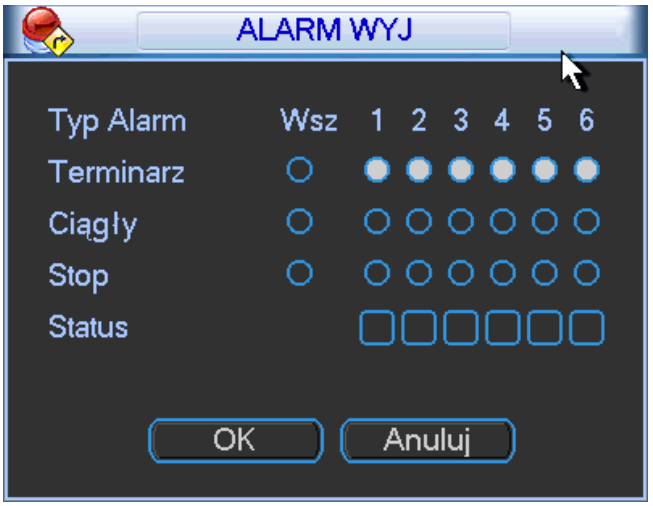

Rysunek 5-53

### **5.5.4 Ręczne nagrywanie**

Proszę zapoznać się z rozdziałem "Ręczne nagrywanie." Dla bliższych informacji

### **5.5.5 Konto**

Tutaj możesz zarządzać kontami użytkowników. Zobacz rysunek 5-54.

- Dodawać nowych użytkowników
- Modyfikować użytkowników
- Dodać grupę
- **•** Modyfikować grupę
- **•** Modyfikować hasła

Dla zarządzania kontami

- Maksymalna długość nazwy użytkownika lub grupy to 6 znaków. Backspace na początku lub na końcu oznacza że nazwa jest niepoprawna. Tutaj możesz używać takich znaków jak: litery, cyfry, podkreślenia, minusy i kropki.
- Konta systemowe mają dwa poziomy zarządzania: grupę i użytkownika. Bez limitu liczby grup lub użytkowników
- Dla zarządzania grupą lub użytkownikiem, są dwa poziomy, administrator i użytkownik.
- Jeden użytkownik powinien należeć do jednej grupy. Prawa użytkownika nie mogą przekraczać praw grupy.
- Funkcja multi logowania pozwala na logowanie się wielu użytkowników do jednego konta.
- O kontach użytkowników i MAC. Kiedy dodajesz nowego użytkownika, możesz wprowadzić adres MAC bieżącego użytkownika. Tylko użytkownik z tym adresem MAC może mięć zdalny dostęp do urządzenia. (adres MAC jest dla użytkownika w tej samej sieci). Jeśli opuścisz wpisywanie adresu MAC i zostawisz puste miejsce podczas dodawania

użytkownika wtedy każdy adres MAC może uzyskać zdalny dostęp do urządzenia. Możesz ustawić lub zmienić adres MAC podczas dodawania lub modyfikacji użytkownika. Funkcja adresu MAC jest dostępna przy logowaniu do PSS. **Proszę pamiętać że bieżąca funkcja nie wspiera adresów IPv6.**

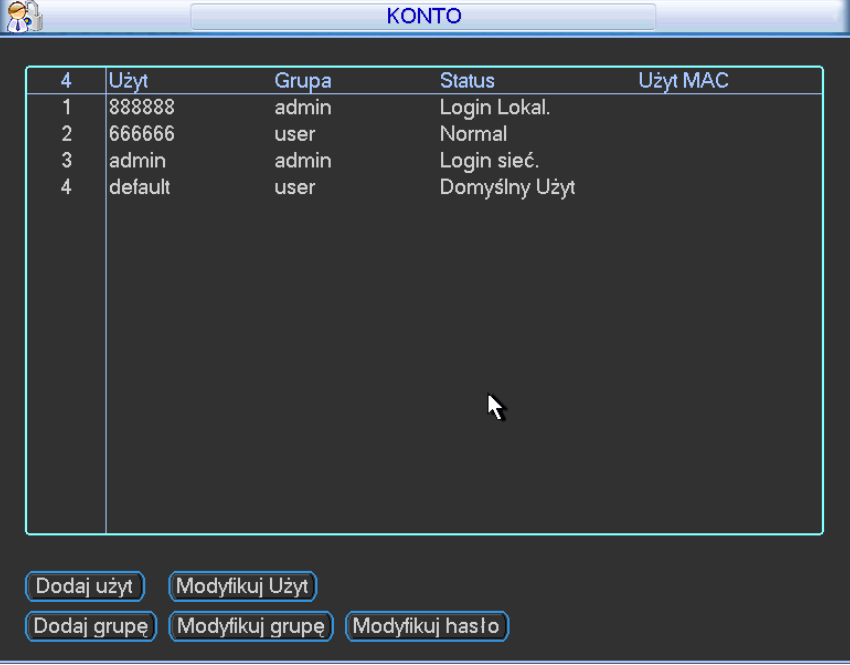

Po wszystkich ustawieniach kliknij przycisk Zapisz, system powróci do poprzedniego menu.

Rysunek 5-54

### 5.5.5.1 Modyfikacja hasła

Kliknij przycisk Modyfikuj hasło jak pokazano na interfejsie na rysunku 5-55.

Tutaj możesz zmodyfikować hasło do konta. Proszę wybrać konto, wprowadzić stare hasło i następnie nowe hasło i potwierdzić. Kliknij przycisk Zapisz aby potwierdzić bieżącą modyfikacje. Dla użytkownik który ma odpowiednie prawa może modyfikować hasła innych użytkowników.

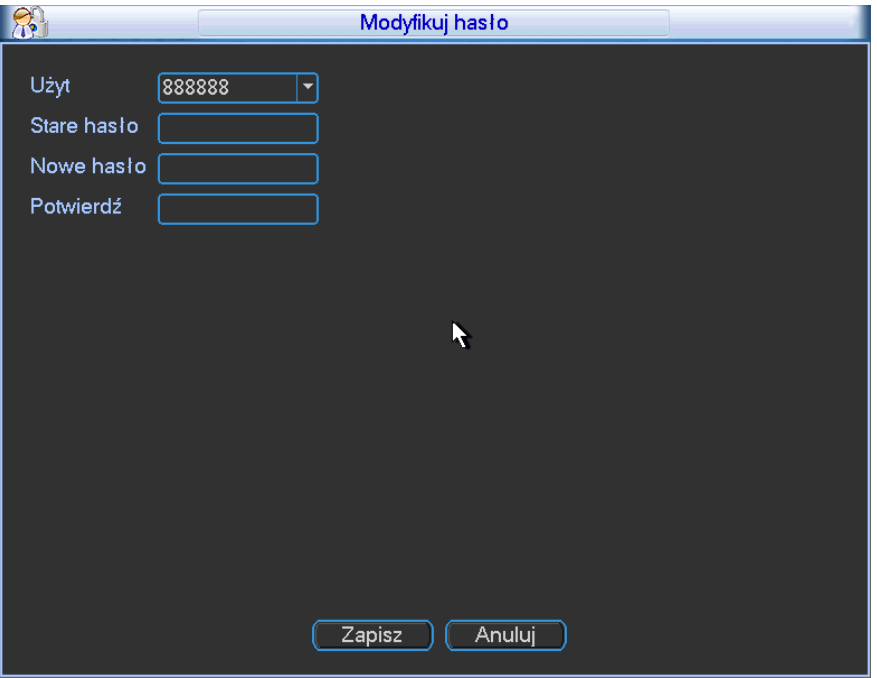

## 5.5.5.2 Dodaj/Modyfikuj grupę

Kliknij przycisk Dodaj grupę, możesz wprowadzić nazwę grupy i informacje o grupie. Jest w sumie 60 uprawnień dla użytkowników takich jak np. panel sterowania, wyłączenie, monitor czasu rzeczywistego, odtwarzaniem nagrywanie, nagrywanie kopii plików, sterowanie PTZ, ustawienia uprawnień, informacje systemowe, ustawienia wejść/wyjść alarmowych, ustawienia systemowe, log zdarzeń, czyszczenie logu zdarzeń, uaktualnienie systemu, sterowanie urządzeniami i inne. Interfejs modyfikacji grupy jest podobny do rysunku 5-56.

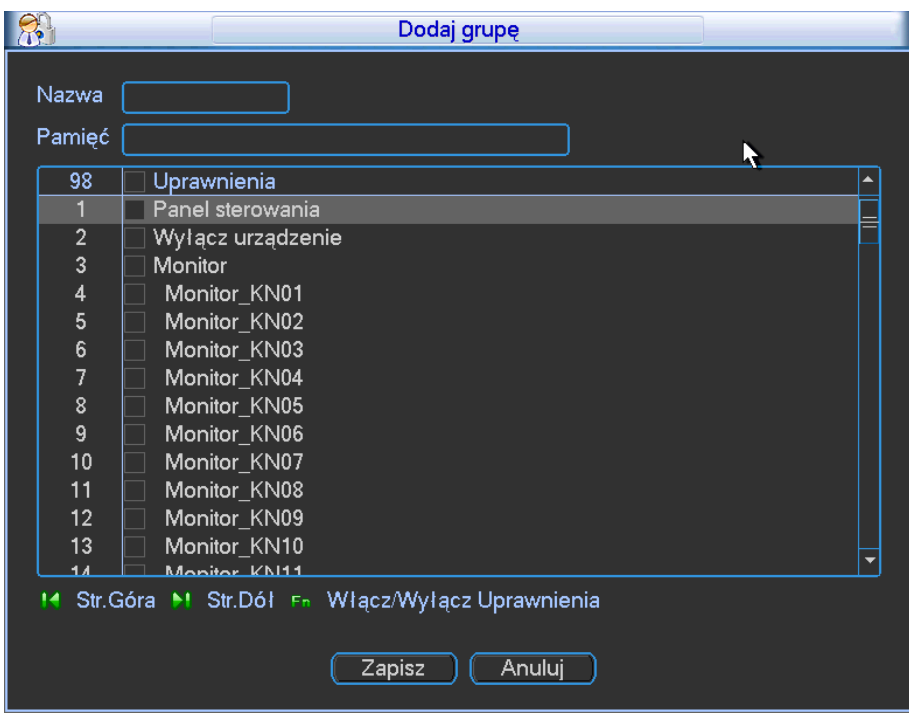

Rysunek 5-56

## 5.5.5.3 Dodawanie/Modyfikacja użytkowników

Kliknij przycisk Dodaj użytkownika, interfejs jest pokazany jak na rysunku 5-57. Wprowadź nazwę użytkownika, hasło, adres MAC użytkownika i wybierz do jakiej grupy należy użytkownik. Zaznacz odpowiednie uprawnienia dla bieżącego użytkownika i Zapisz. Dla konwencjonalnego zarządzania użytkownikami zwykle polecamy używać ogólnych praw użytkownika które są niższe niż prawa administrator.

Interfejs modyfikacji użytkowników jest pokazany an rysunku 5-57.

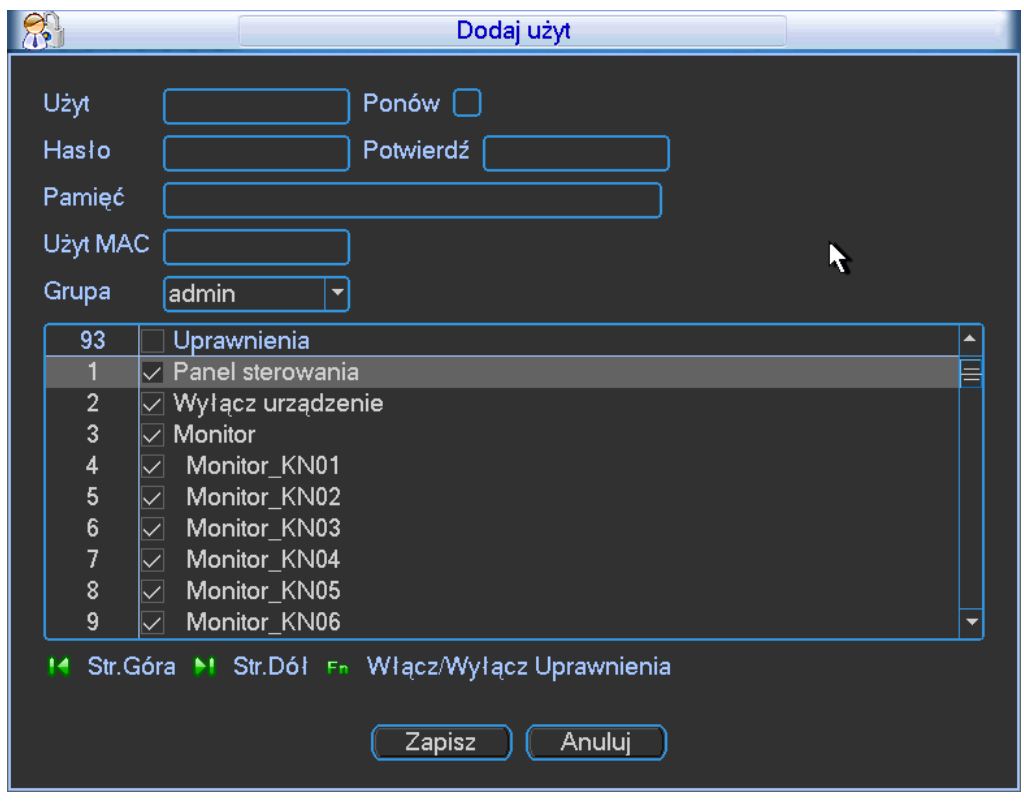

Kiedy stworzysz nowego użytkownika, możesz wprowadzić odpowiedni adres MAC dla bieżącego użytkownika, jeśli pozostawisz puste to pole, każdy adres MAC będzie mógł współpracować z tym kontem. Proszę pamiętać że system potrzebuje sprawdzić poprawność adresu MAC. Tylko dwunasto cyfrowy adres w formacie 0-f może być poprawnie zweryfikowany. System może tylko zapisać małe litery nawet jesli wprowadzisz duże. Zobaczysz odpowiednie okno dialogowe, jeśli wprowadzisz jakiś niedozwolony znak.

## **5.5.6 Auto Konserwacja**

Tutaj możesz ustawić auto-restart i auto-usuwanie starych plików. Możesz ustawić usuwanie plików w odpowiednich dniach. Zobacz rysunek 5-58.

Po zakończeniu ustawień, kliknij przycisk Zapisz, system powróci do poprzedniego menu.

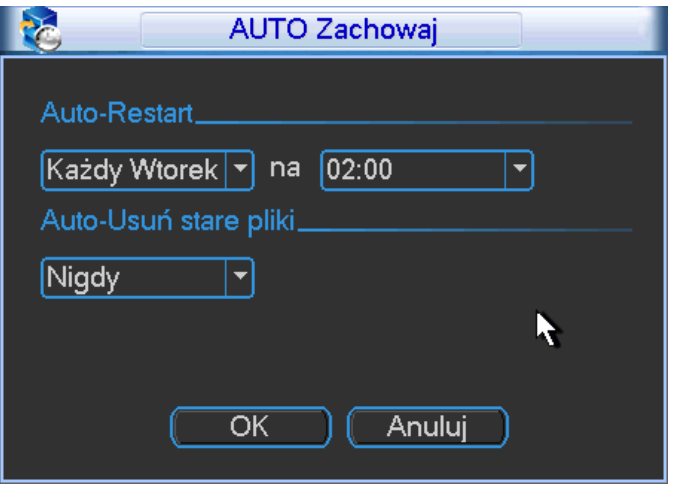

Rysunek 5-58

## **5.5.7 Kalibracja TV**

Tutaj możesz dopasować ustawienia wyjścia TV. Zobacz rysunek 5-59.

Proszę przeciągnąć pasek aby dopasować każdy element. Po zakończeniu ustawień, proszę kliknąć przycisk OK, system powróci do poprzedniego menu.

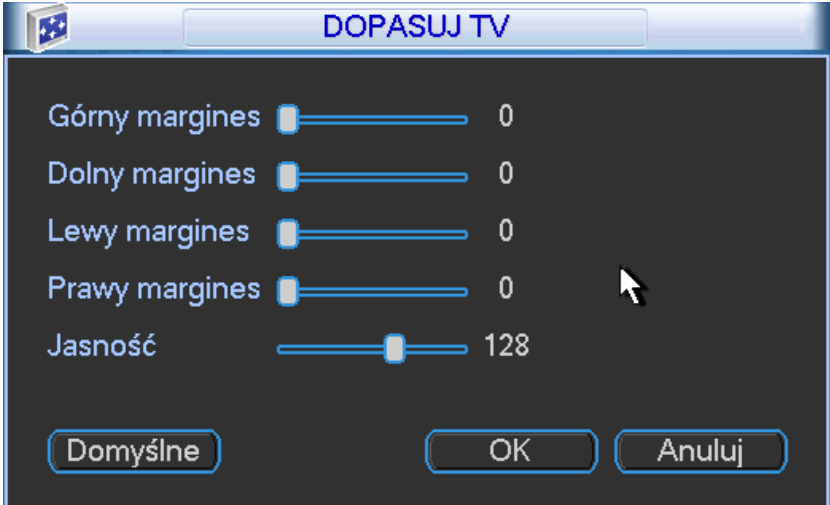

Rysunek 5-59

## **5.5.8 Matryca wideo**

Tutaj możesz ustawić interwał wyjść kanałów matrycy. Zobacz rysunke 5-60. Wspiera spot 1/4/9/16-okien trasy i odpowiedni interwał.

### **Notka:**

- Seria produktów HD-SDI nie wspiera tej funkcji.
- Seria produktów 960H wspiera tylko jedno okno spot dla funkcji trasy

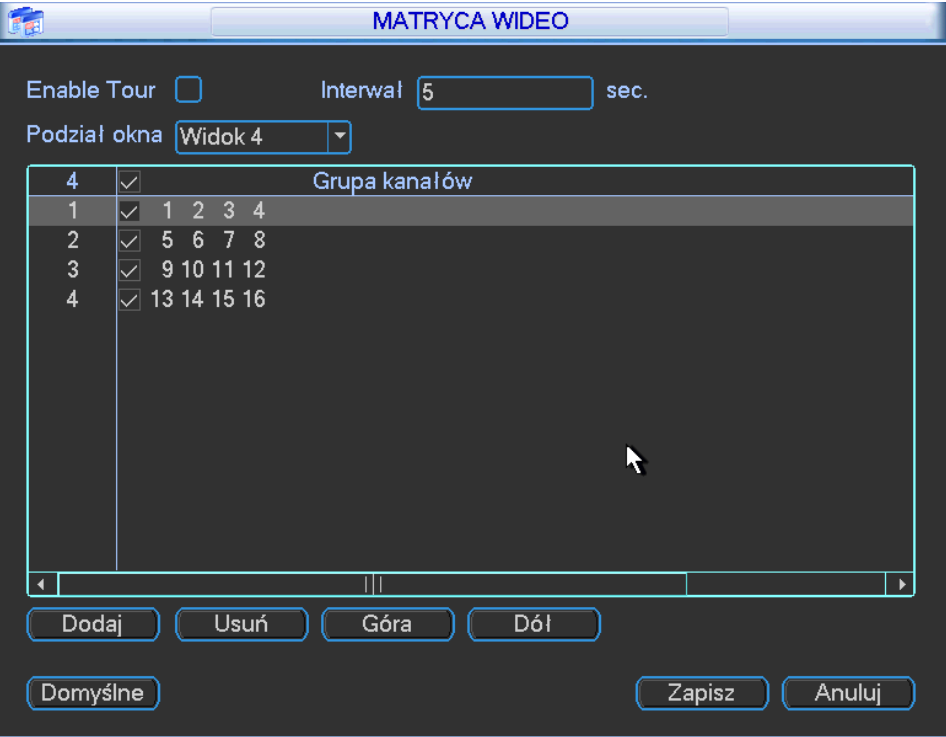

Rysunek 5-60

## **5.5.9 Zakrycie**

Funkcja zakrycia jest dla wybranych obszarów. Zawiera Snifera, analizę informacji i tytuł zakrycia. Tryb snifera zawiera COM i sieć.

### 5.5.9.1 COM

Interfejs COM jest pokazany poniżej jak na rysunku 5-61.

- Protokół: Wybierz protokół z listy rozwijanej.
- Ustawienia: Kliknij przycisk Ustawień COM, interfejs jest pokazy w RS232. Proszę zapoznać się z rozdziałem 5.3.4 RS232.
- Zakrycie kanału: Proszę wybrać kanał który chcesz zakryć.
- Tryb zakrycia: Tutaj są dwie opcje, podgląd i kodowanie. Podgląd oznacza numer zakrycia w lokalnym monitorze. Kodowanie oznacza numer karty zakrycia w nagranym pliku.
- Pozycja zakrycia: Tutaj możesz wybrać odpowiednią pozycje zakrycia z listy rozwijanej.

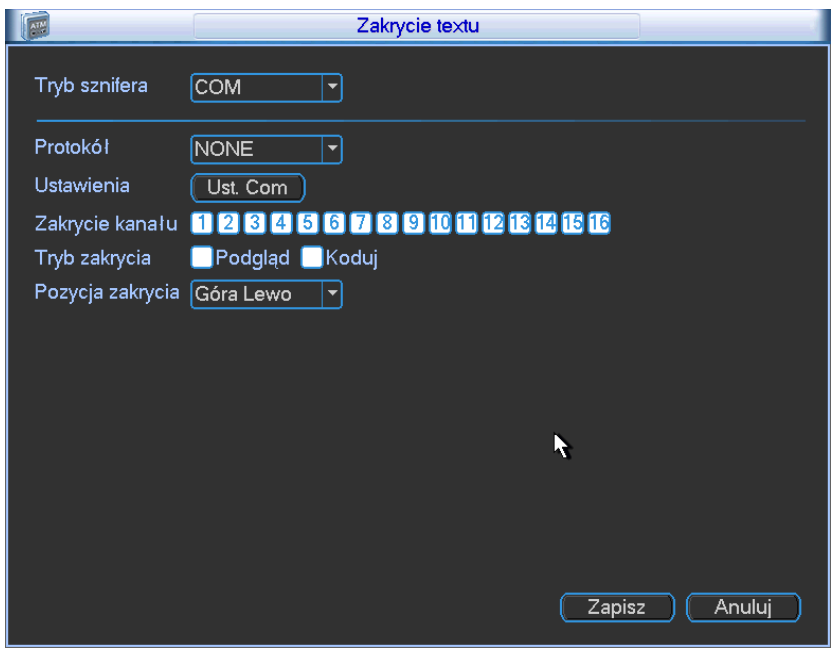

Rysunek 5-61

## 5.5.9.2 Sieć

Interfejs sieciowy jest pokazany jak na rysunku 5-62.

Tutaj możemy skorzystać z funkcji ATM/POS poprzez odpowiedni protokół.

Tutaj są dwa typy: z wymaganiami lub bez wymagań protokołu według klienta.

### **Z protokołem**

Dla ATM/POS z protokołem, potrzebujesz źródłowego adresu IP, IP przeznaczenia i odpowiedni numer portu.

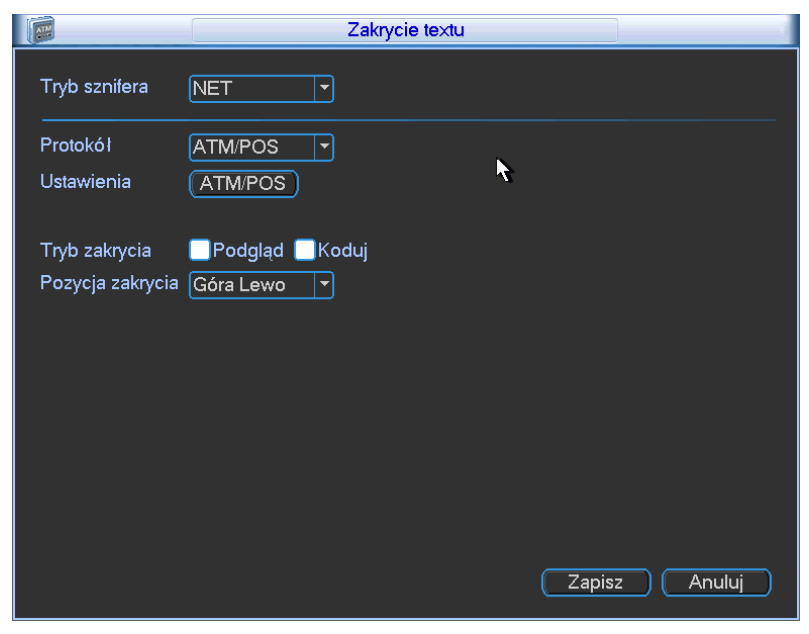

### Rysunek 5-62

### **Bez protokołu**

Dla ATM/POS bez protokołu, interfejs jest pokazany jak na rysunku 5-63.

Źródłowy adres IP odnosi się do adresu Hosta który wysyła w świat informacje (zwykle jest to host). Adres IP przeznaczenia odnosi się do innych systemów odbierających informacje.

Zwykle nie potrzebujesz ustawiania portu źródłowego i portu przeznaczenie..

Tutaj są cztery grupy adresów IP. Nagrania kanału zastosowane do tylko jednej grupy (opcja) Weryfikacja sześciu ramek ID grupy gwarantuje poprawność przesyłanych informacji.

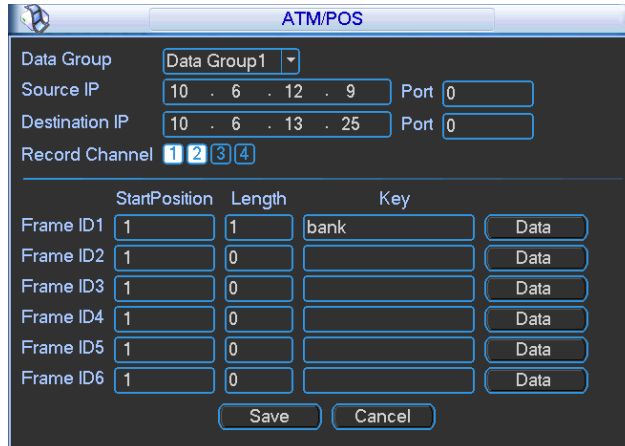

Rysunek 5-63

Kliknij przycisk Danych, zobaczysz interfejs pokazany poniżej jak na rysunku 5-64. Tutaj możesz ustawić wartość offsetu, długość, tytuł według twojego protokołu pakowanych danych.

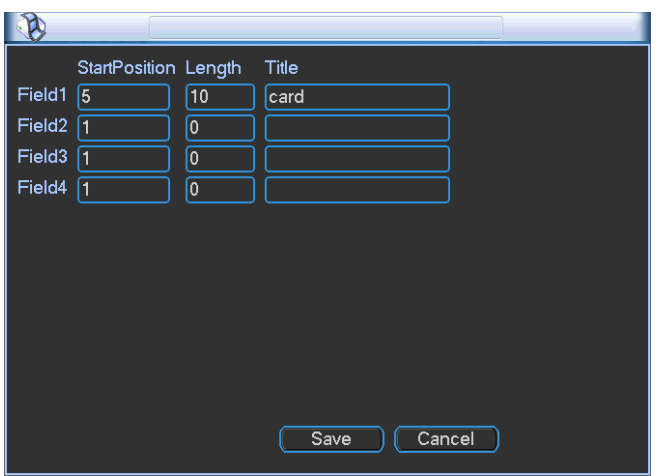

Rysunek 5-64

## **5.5.10 Konfiguracja kopii**

Konfiguracja interfejsu pliku kopii jest pokazana jak na rysunku 5-65. Ta funkcja pozwala na import/export konfiguracji systemowej. Możesz użyć tej funkcji kiedy chcesz ustawić taką samą konfiguracje dla kilku urządzeń.

- Export: Proszę podłączyć zewnętrzne urządzenia i następnie przejdziesz do poniższego interfejsu. Kliknij przycisk Export, zobaczysz odpowiedni folder (Config\_Time). Kliknij podwójnie folder żeby zobaczyć pliki kopii.
- Import: Tutaj możesz zaimportować pliki konfiguracji dla zewnętrznych urządzeń do bieżacego urządzenia. Musisz najpierw wybrać folder. Zobaczysz okno dialogowe z folderami i plikami do wyboru. Wyskoczy okienko dialogowe jeśli nie będzie plików konfiguracyjnych w folderze. Po zakończonym imporcie, system potrzebuje restartu aby aktywować nowe ustawienia.

 Format: Kliknij przycisk Format, wyskoczy okienko systemowe z potwierdzeniem bieżącej operacji. System rozpocznie proces formatowania po naciśnieciu przycisku OK.

**Notka:**

- System nie może ponownie otworzyć interfejsu konfiguracji kopii jeśli kopiowanie jest w trakcie.
- System odświeża urządzenie podczas przechodzenia do konfiguracji kopii za każdym razem i ustawia odpowiedni katalog dla zewnętrznego urządzenia.
- Jeśli przejdziesz do interfejsu konfiguracji kopii i podłączysz zewnętrzne urządzenie, kliknij przycisk Odśwież aby zobaczyć nowo dodane urządzenie.

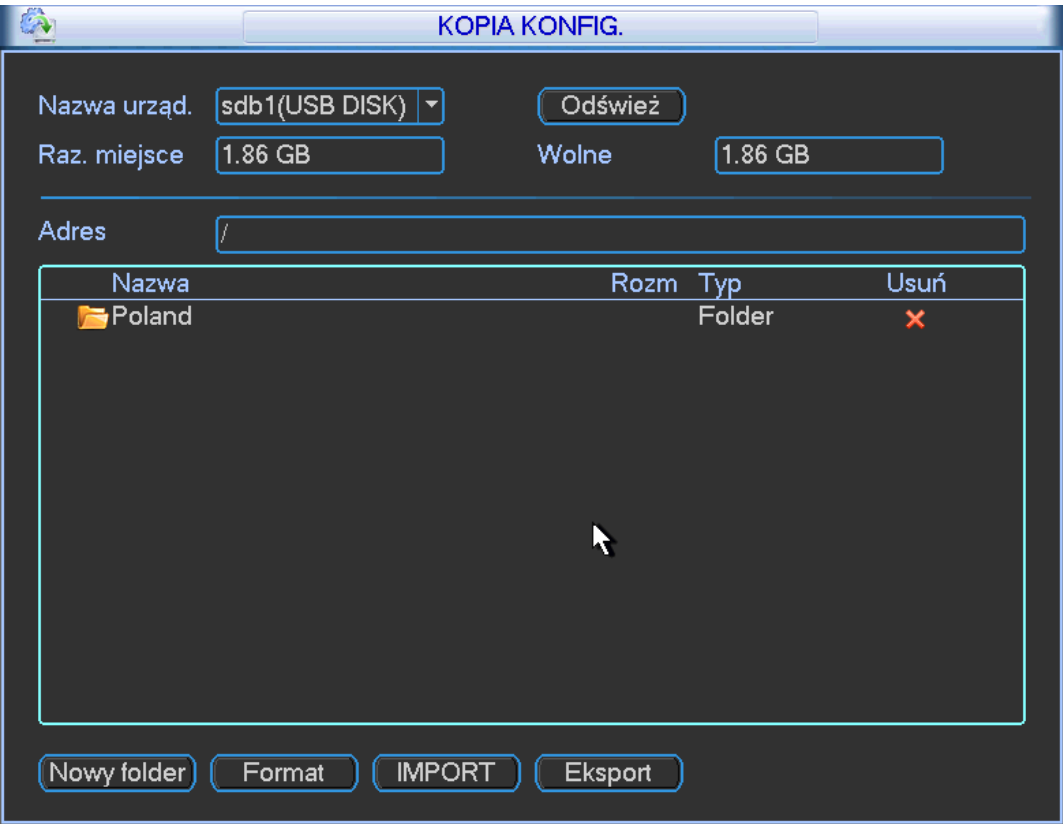

Rysunek 5-65

# **5.6 Informacje**

Tutaj możesz podejrzeć informacje systemowe. Tutaj jest sześć elementów do wyboru Dyski (informacje o dyskach twardych). Pasmo (statystyka strumienia danych), wersja logu, użytkownicy online, informacje sieciowe. Zobacz rysunek 5-66.

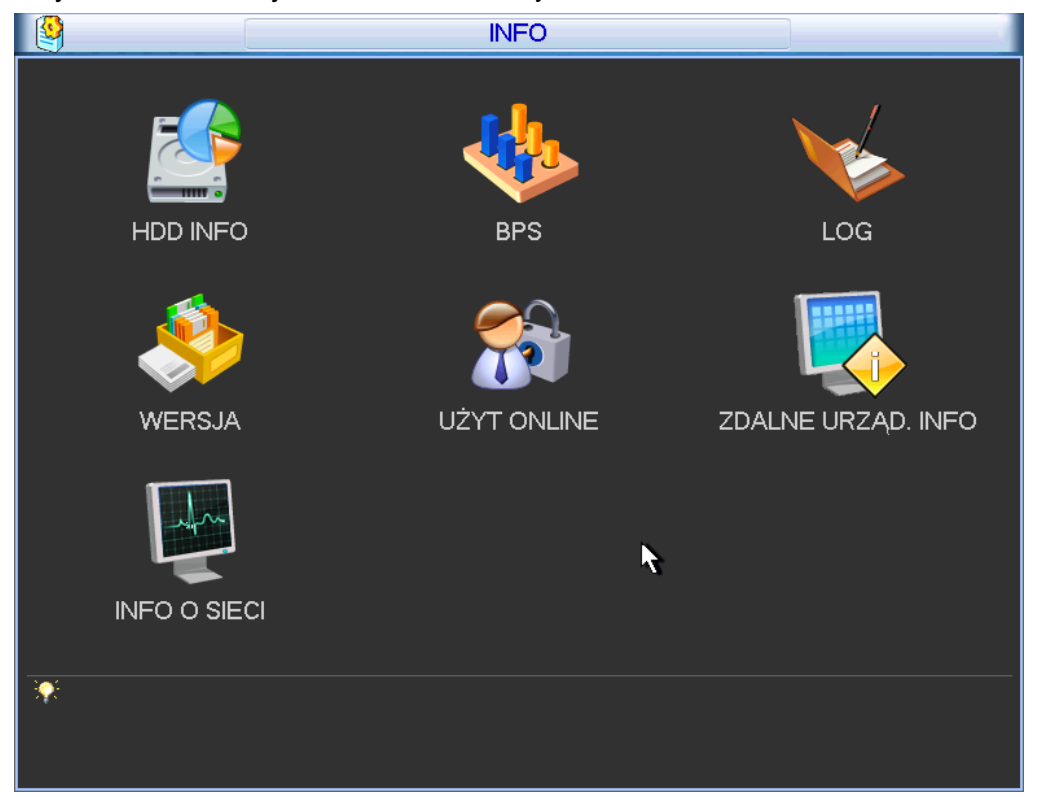

Rysunek 5-66

## **5.6.1 Informacje dysków**

Tutaj możesz podejrzeć typ dysku twardego, miejsce na dysku, wolne miejsce na dysku, czas startu wideo i status. Zobacz rysunek 5-67. "O" znaczy że dysk jest OK, "X" znaczy że wystąpił błąd na dysku. "-"znaczy że nie ma dysku. Jeśli dysk jest uszkodzony system wyświetli "?". Proszę usunąć zepsuty dysk przed dodaniem nowego.

Przy konfilcie dysków sprawdź czy czas na dysku twardym pokrywa się z czasem systemowym. Przejdź do ustawień potem do ogólnych aby zmodyfikować czas systemowy. Na koniec zrestartuj system aby rozwiązać problem.

Po rozruchu systemu, jeśli jest jakiś konfilkt, system przejdzie bezpośrednio do interfejsu informacji dysków. Proszę pamiętać, system nie zapyta cię i wymusić przejście. Kiedy wystąpił konflikt dysków, możesz sprawdzić czy czas systemowy i czas dysku są identyczne. Jeśli nie są identyczne, proszę, przejść do rozdziału 5.3.1 Ogólne aby sformatować dysk i zrestartować rejestrator.

|                          |            |  |              |           | <b>HDD INFO</b> |           |    |                          |            |                       |
|--------------------------|------------|--|--------------|-----------|-----------------|-----------|----|--------------------------|------------|-----------------------|
| SATA 1 2 3 4 5 6 7 8     |            |  |              |           |                 |           |    |                          |            |                       |
|                          |            |  |              |           |                 |           |    | R                        |            |                       |
| Wsz                      | <b>Typ</b> |  | Raz. miejsce |           |                 | Wolne     |    | <b>Status</b>            | S.M.A.R.T. |                       |
| <b>Wsz</b>               |            |  |              | $0.00$ MB |                 | $0.00$ MB |    |                          |            |                       |
|                          |            |  |              |           |                 |           |    |                          |            |                       |
| и                        |            |  |              |           | ╥               |           |    |                          |            | $\blacktriangleright$ |
| 14 Str. Góra 11 Str. Dól |            |  |              |           |                 |           | Fn | (Widok czasu nagrywania) |            |                       |

Rysunek 5-67

### **Rada:**

Proszę kliknąć przycisk Fn lub lewym myszki aby podejrzeć czas nagrań i typ dysku. Kliknij podwójnie na informacjach jednego dysku, zobaczysz Informacje dodatkowe.

### **5.6.2 Pasmo**

Tutaj możesz podejrzeć bieżące informacje o strumieniach danych (KB/s) i zajętość dysku w (MB/h). Zobacz rysunek 5-68.

| 縣                                                                                                    |                                                                                                    |                                                                                                    |        | <b>BPS</b>                                                                                            |                                                                                                    |                                                                                      |        |
|----------------------------------------------------------------------------------------------------|----------------------------------------------------------------------------------------------------|----------------------------------------------------------------------------------------------------|--------|----------------------------------------------------------------------------------------------------|----------------------------------------------------------------------------------------------------|--------------------------------------------------------------------------------------|--------|
| Kanał<br>$\overline{2}$<br>3<br>4<br>5<br>6<br>7<br>8<br>9<br>10<br>11<br>12<br>13<br>14<br>15<br>16 | Kb/S<br>93<br>94<br>95<br>94<br>94<br>94<br>93<br>96<br>94<br>96<br>94<br>96<br>96<br>96<br>97<br>96 | MB/H<br>40<br>41<br>41<br>41<br>41<br>41<br>40<br>43<br>40<br>42<br>40<br>43<br>43<br>42<br>43<br>43 | Wykres | Kanał<br>17<br>18<br>19<br>20<br>21<br>22<br>23<br>24<br>25<br>26<br>27<br>28<br>29<br>30<br>31<br>32 | Kb/S<br>0<br>0<br>$\pmb{0}$<br>0<br>$\pmb{0}$<br>$\mathbf 0$<br>$\pmb{0}$<br>$\pmb{0}$<br>$\pmb{0}$<br>0<br>$\pmb{0}$<br>$\mathbf 0$<br>$\pmb{0}$<br>0<br>$\pmb{0}$<br>$\pmb{0}$ | MB/H<br>0<br>0<br>0<br>0<br>0<br>0<br>0<br>0<br>0<br>0<br>0<br>0<br>0<br>0<br>0<br>0 | Wykres |
|                                                                                                    |                                                                                                    |                                                                                                    |        |                                                                                                    | R                                                                                                    |                                                                                      |        |
|                                                                                                    |                                                                                                    |                                                                                                    |        |                                                                                                    |                                                                                                    |                                                                                      |        |

Rysunek 5-68

## **5.6.3 Log**

Tutaj możesz podejrzeć pliki logów systemowych. System wyświetli poniższą listę informacji. Zobacz rysunek 5-69.

Typ logu zawiera operacje systemowe, konfiguracje systemu, zarządzanie danymi, zdarzenia alarmowe, operacje nagrywania, czyszczenie logu, operacje na plikach i inne.

- Początek/koniec czasu: Proszę wybrać czas rozpoczęcia i czas zakończenia. Następnie kliknąć przycisk Szukaj. Podejrzysz pliki logu w formie listy. System wyświetla max 100 logów na jednej stronie. Można zapisać max 1024 plików logu. Proszę użyć pageup/pageodwn w interfejsie lub użyć przycisków na panelu przednim.
- Kopia: Proszę wybrać odpowiedni folder w którym chcesz zapisać, kliknij przycisk Kopii aby zapisać pliki logu. Po zakończeniu kopiowania, zobaczysz folder Log\_time w katalogu który wybrałeś. Podwójnie kliknij na folderze aby zobaczyć pliki logu.
- Szczegóły: Kliknij przycisk Szczegóły lub podwójnie kliknij elemencie/logu. Zobacz rysunek 5-70. Tutaj możesz użyć rolki aby zobaczyć informacje lub użyć Pageup/Pagedown aby zobaczyć inne informacje. Dla zdarzeń alarmowych w logu takich jak brak wideo, kliknij przycisk Odtwarzanie w prawym dolnym rogu aby odtwarzać.

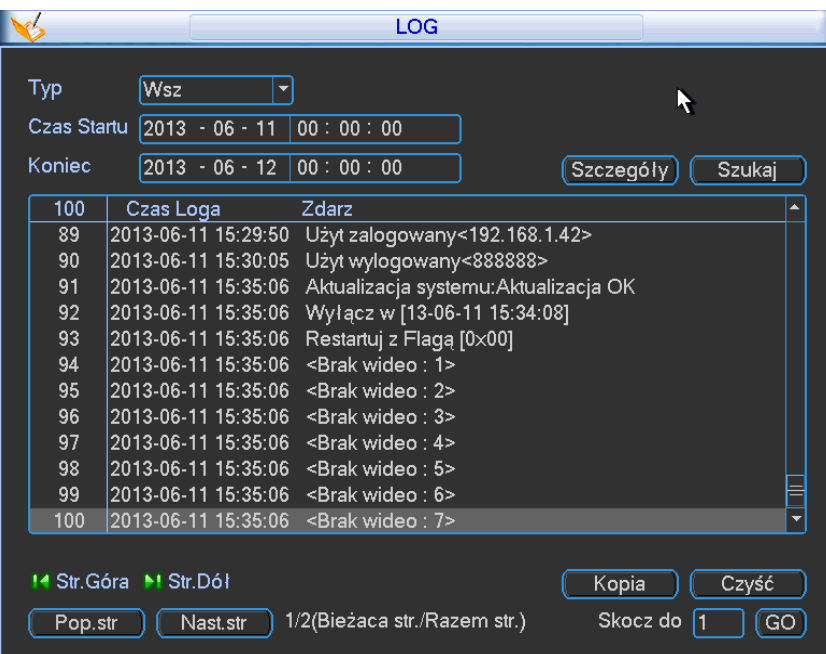

Rysunek 5-69
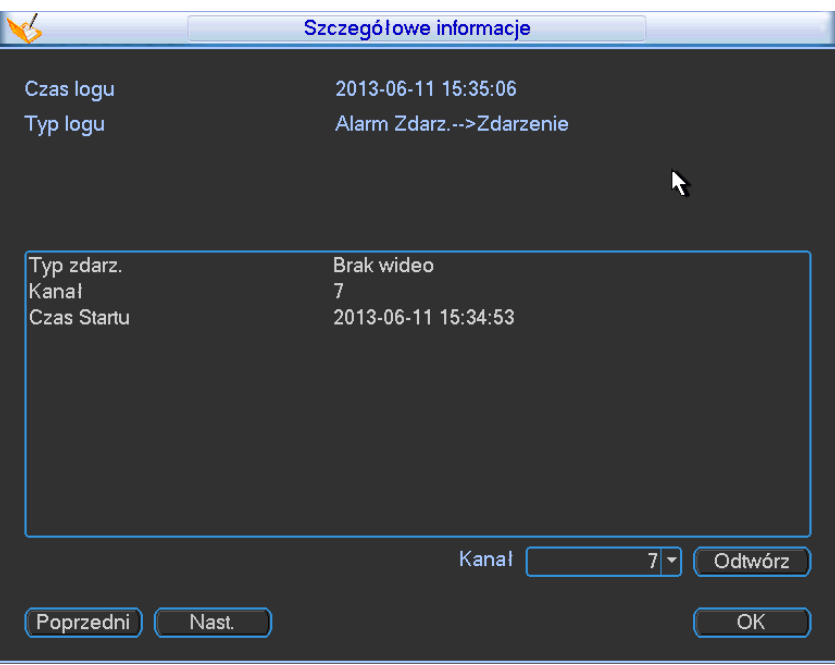

Rysunek 5-70

# **5.6.4 Wersja**

Tutaj możesz podejrzeć cechy sprzętu, wersje oprogramowania, date kompilacji, numer seryjny i inne. Możesz również uaktualnić system. Zobacz rysunek 5-71.

 Start: Proszę włożyć urządzenie pod port USB na którym masz plik uaktualnienia (update.bin) i kliknij przycisk Start aby rozpocząć uaktualnienie.

#### **Ważne**

**Proszę upewnić się że plik uaktualnienia ma nazwę update.bin jeśli nie zmienić na taką nazwę.**

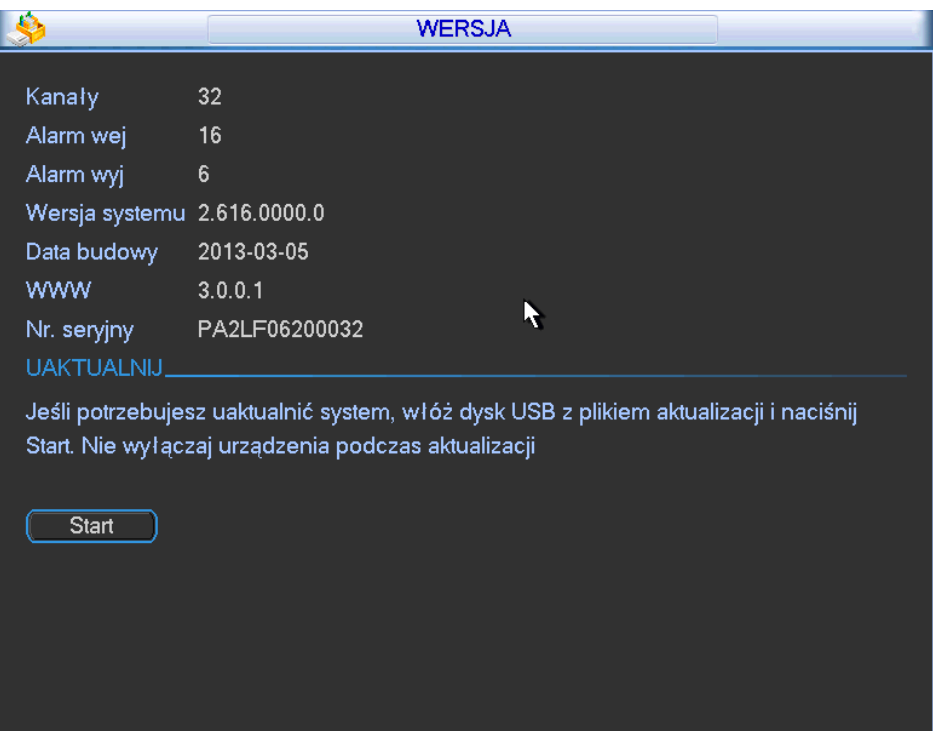

Rysunek 5-71

# **5.6.5 Użytkownicy online**

Tutaj możesz zarządzać podłączonymi po sieci użytkownikami. Zobacz rysunek 5-72. Możesz rozłączyć użytkownika lub go zablokować jeśli masz odpowiednie uprawnienia. Max ustawienia czasu rozłączenia użytkownika to 65535 sekund. System odświeża bieżący interfejs co 5 sekund aby wykryć czy jest jakiś nowy dodany lub usunięty użytkownik.

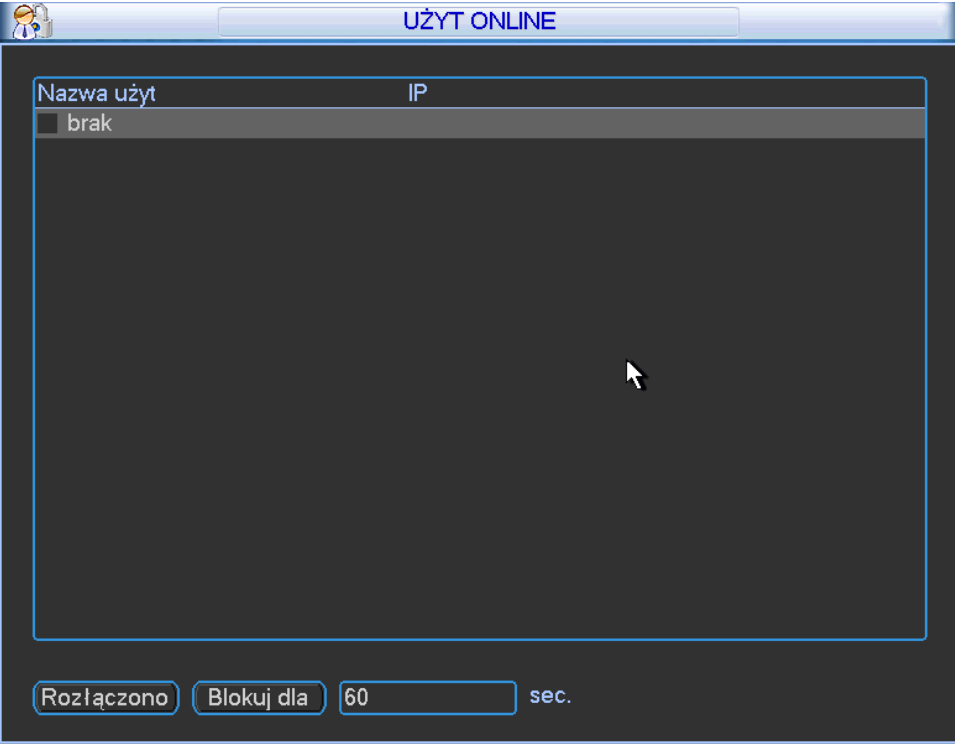

Rysunek 5-72

# **5.6.6 Informacje sieciowe**

W tym interfejsie, możesz zobaczyć informacje o sieci i zajętość pasma sieci

#### 5.6.6.1 Test sieci

Interfejs testów sieciowych jest pokazany jak na rysunku 5-73.

- IP przeznaczenia: Proszę wprowadzić adres typu IPv4 lub nazwę domeny.
- Test. Kliknij go aby przetestować połączenie z adresem IP przeznaczenia. Wynik testu zwykle wyświetla opóźnienie, częstotliwość straty pakietów, status połączenia z siecią jako OK, złe, brak połączenia i inne.
- Kopia sznifera sieciowego: Proszę włożyć urządzenie typu USB2.0 i kliknąć przycisk Odśwież, podejrzysz urządzenie. Możesz użyć listy rozwijanej aby wybrać zewnętrzne urządzenie. Kliknij przycisk Przeglądaj aby wybrać ścieżkę do zdjęcia. Kroki w tej operacji są takie same jak w operacji kopiowania.

Możesz podejrzeć wszystkie podłączone nazwy adapterów (włączając w to Ethernet, PPPoE,

WIFI i 3G), kliknij przycisk **na prawym panelu aby rozpocząć snifowanie. Kliknij szary** 

przycisk Stop aby zatrzymać. Proszę pamiętać że system nie może snifować kilku adapterów w tym samym czasie. Po rozpoczęciu snifowania, możesz wyść z odpowiedniej operacji sieciowej

np. WEB, monitor. Proszę wrócić do interfejsu Snifera i kliknąć **aby zatrzymać snifera.** 

System może zapisać pakiety do odpowiedniej ścieżki. Nazwa pliku "nazwa adaptera

sieciowego+czas". Możesz użyć oprogramowania takiego jak Wireshark aby otworzyć pakiety na komputerze, rozwiązanie dla inżynierów do rozwiązywania problemów.

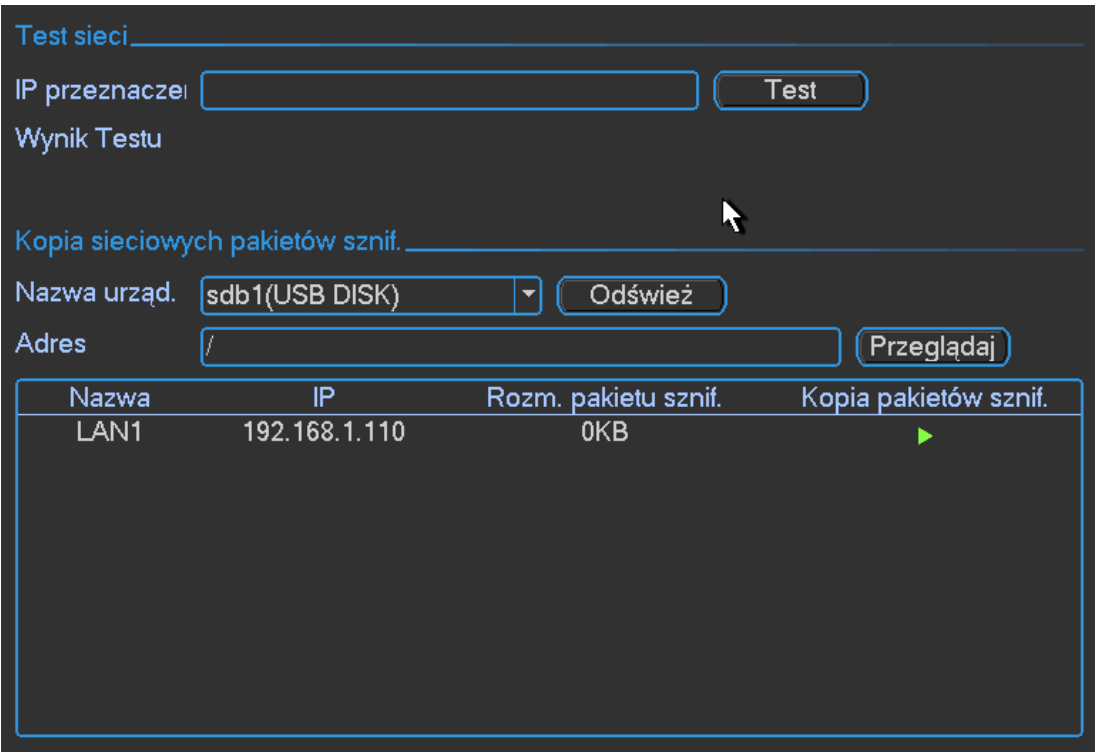

Rysunek 5-73

# 5.6.6.2 Przesyłanie w sieci

Interfejs przesyłania w sieci jest pokazany na rysunku 5-74. Możesz podejrzeć statystyki urządzania/adaptera sieciowego. Możesz podejrzeć informacje o wszystkich podłączonych urządzeniach/adapterach sieciowych. Status połączenia jest pokazany jak rozłączony jeśli urządzenie jest rozłączone z siecią. Kliknij jeden adapter sieciowy, aby podejrzeć statystykę przepływu taką jak, czestwotliwość wysyłki i odbioru danych w górnym panelu.

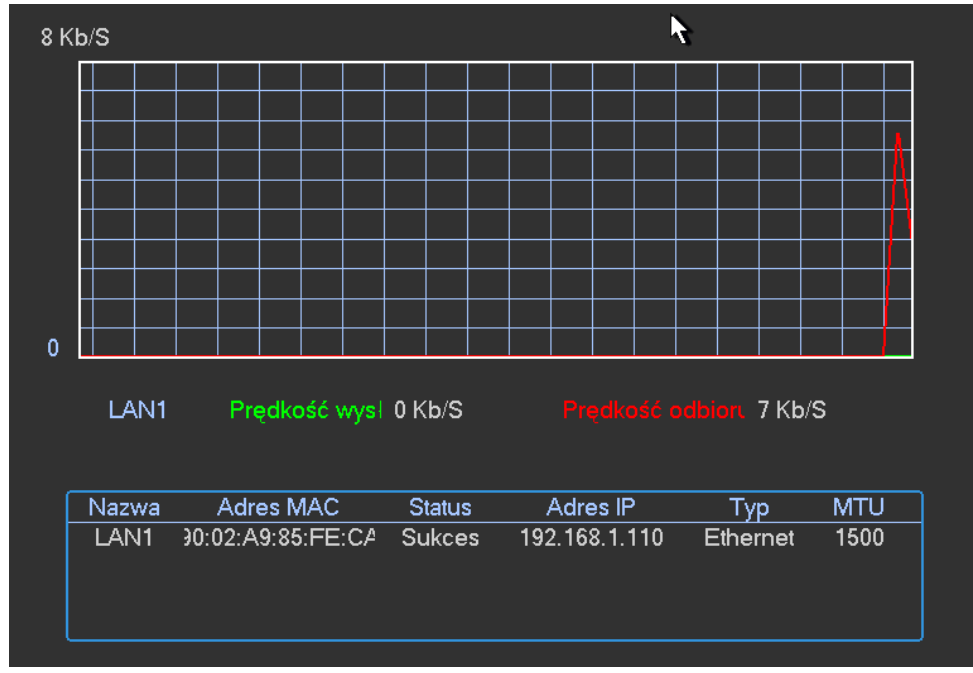

Rysunek 5-74

# **5.7 Wyłączenie**

Podwójnie kliknij na przycisk Wyłącz, system wyświetli okno dialogowe z zapytaniem. Zobacz rysunek 5-75.

- Wyloguj użytkownika: Wylogowuje użytkownika. Musisz wprowadzić hasło poczas następnego logowania
- Restart aplikacji: Restart rejestratora
- Wyłącz: Nastąpi wyłączenie systemu
- Restart systemu: System rozpocznie rozruch.
- Przełącz użytkownika: Możesz użyć innego konta do zalogowania się

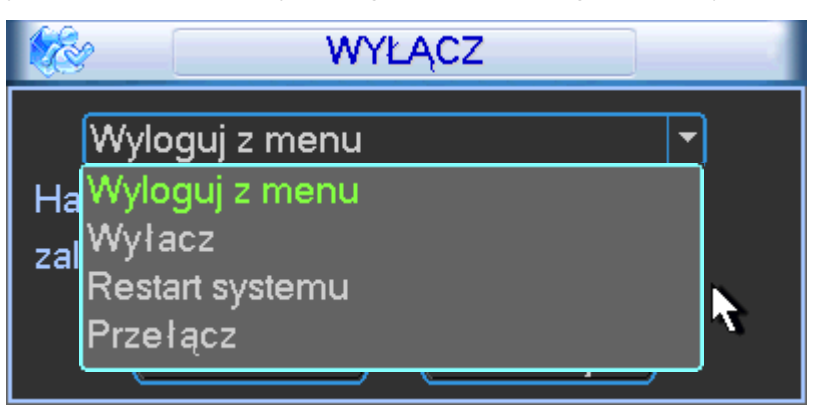

Rysunek 5-75

# **6 O menu AUX**

# **6.1 Przejdź do Pan/Tilt/Zoom Menu**

W trybie podglądu jednego okna, prawym myszki kliknij (kliknij przycisk Fn na przednim panelu lub kliknij AUX na pilocie) Interfejs jest pokazany na rysunku 6-1.

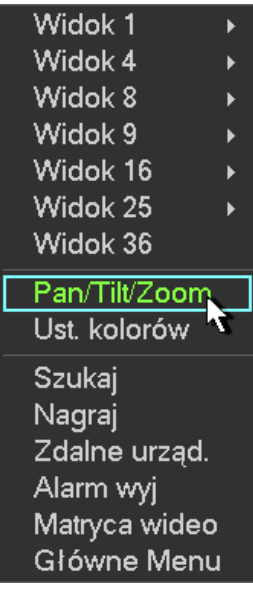

# Rysunek 6-1

Kliknij Pan/Tilt/Zoom, interfejs jest pokazany jak na rysunku 6-2. Tutaj możesz ustawić odpowiednie elementy:

- Zbliżenie
- **•** Skupienie
- **•** Soczewka

Proszę kliknąć ikonę i i aby dopasować zbliżenie, skupienie i soczewka.

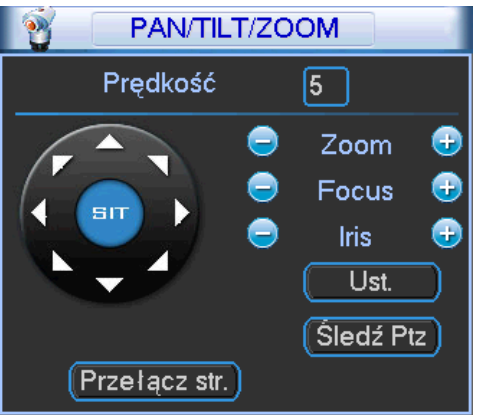

# Rysunek 6-2

Na rysunku 6-2, proszę klikąć klawisz kierunkowy (zobacz rysunek 6-3) aby dopasować pozycje PTZ. Tutaj jest osiem strzałek kierunkowych (proszę pamiętać że na panelu przednim są tylko strzałki w czterech kierunkach)

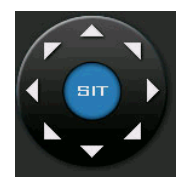

# Rysunek 6-3

# **6.1.1 Inteligentne pozycjonowanie 3D**

W środku ośmu strzałek kierunkowych jest kółko inteligentnego pozycjonowania 3D. Zobacz rysunek 6-4. Proszę upewnić się że twój protokół wspiera tą funkcje i posiadasz myszkę aby sterować pozycją kamery. Kliknij przycisk, system powróci do trybu pojedynczego ekranu. Przeciągnij myszką na ekranie aby dopasować rozmiar sekcji.

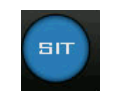

#### Rysunek 6-4

Tabelka poglądowa

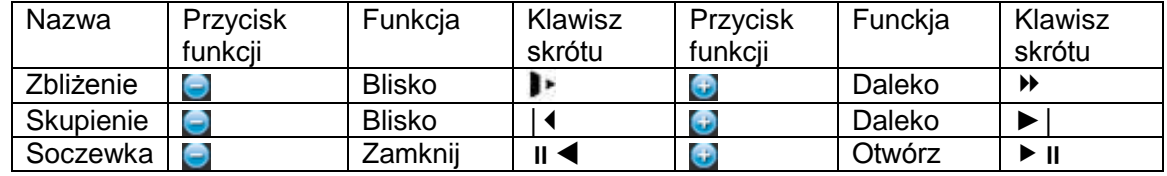

# **6.2 Preset /Patrol / Pattern /Funkcja Granicy**

Na rysunku 6-2 kliknij przycisk Ustaw. Interfejs jest pokazany poniżej Tutaj możesz ustawić poniższe elementy.

- Preset
- Patrol
- Pattern
- AutoPan

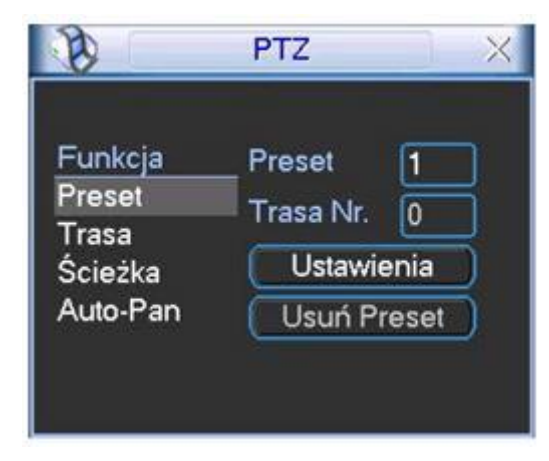

#### Rysunek 6-5

Na rysunku 6-2, kliknij przycisk zmień stronę, zobaczysz interfejs jak na rysunku 6-6. Tutaj możesz aktywować poniższe funkcje:

- Preset
- **•** Trasy(Patrol)
- Pattern
- Auto skan
- Auto pan
- Flip (obrócenie)
- Page Switch

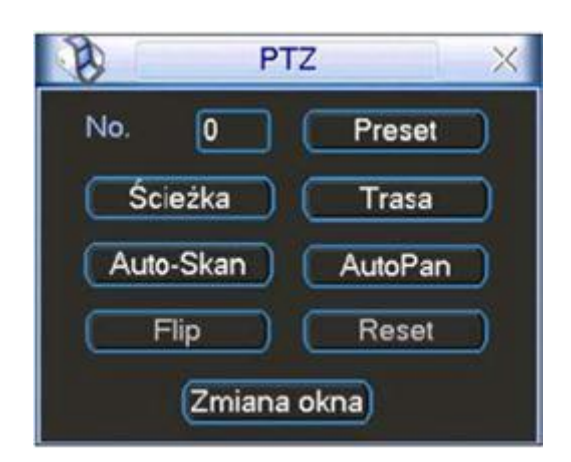

Rysunek 6-6

# **6.2.1 Ustawienia presetu**

# **Notka:**

Poniższe ustawienia są zwykle pokazane jak na rysunku 6-2, 6-5 i 6-6. Na rysunku 6-2, użyj strzałek kierunkowych aby dopasować odpowiednią pozycję kamery.

Na rysunku 6-5, kliknij przycisk Preset i wprowadź numer presetu. Interfejs pokazany jak na rysunku 6-7. Dodaj ten preset do jednego numeru trasy (patrolu)

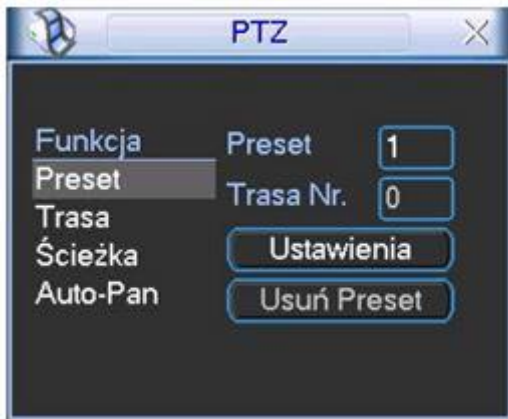

Rysunek 6-7

# **6.2.2 Aktywacja presetu**

Na rysunku 6-6, proszę wprowadzić numer presetu w puste pole i kliknij przycisk Preset

#### **6.2.3 Ustawienia trasy (patrolu)**

Na rysunku 6-5, kliknij przycisk Patrol. Interfejs pokazany jak na rysunku 6-8. Wprowadź numer presetu i następnie dodaj do jednego patrolu.

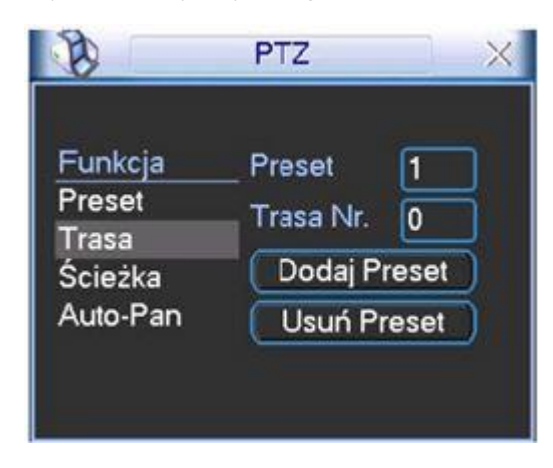

Rysunek 6-8

# **6.2.4 Aktywacja patrolu**

Na rysunku 6-6, wprowadź numer patrol w puste pole i kliknij przycisk Patrol

#### **6.2.5 Ustawienia patternów**

Na rysunku 6-5, kliknij przycisk Pattern i następnie kliknij przycisk rozpocznij. Interfejs pokazany jak na rysunku 6-9. Proszę przejść do rysunku 6-2 aby zmodyfikować zbliżenie, skupienie i soczewkę. Wróć do rysunku 6-9 i kliknij przycisk Koniec. Może zapamiętać te wszystkie ustawienia jako Pattern 1.

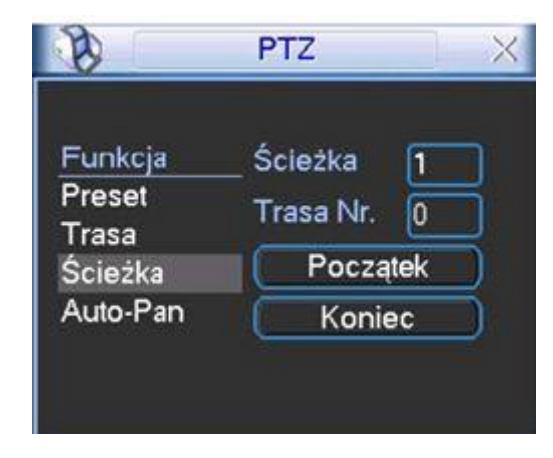

Rysunek 6-9

# **6.2.6 Aktywacja funkcji patternu**

Na rysunku 6-6, wprowadź wartość w puste pole i kliknij przycisk Pattern.

### **6.2.7 Ustawienia granic**

Na rysunku 6-5, kliknij przycisk Granice. Interfejs jak pokazany na rysunku 6-10.

Proszę przejść do rysunku 6-2, użyć klawiszy kierunkowych aby wybrać lewy limit i następnie przejdź do rysunku 6-10 i kliknij przycisk lewego limitu. Powtórz procedurę powyżej aby ustawić prawy limit.

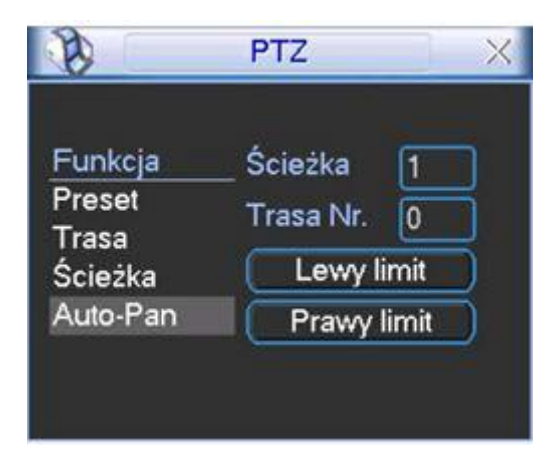

Rysunek 6-10

# **6.2.8 Aktywacja funkcje skanu**

Na rysunku 6-6, kliknij przycisk auto skan, system rozpocznie auto skan. Odpowiednio przycisk auto skan zamieni się na przycisk Stop. Kliknij przycisk Stop aby przerwać operacje auto skanu.

# **6.2.9 Flip (obrócenie)**

Na rysunku 6-6, kliknij przycisk zmiany strony, zobaczysz interfejs pokazany poniżej. Zobacz na rysunku 6-11. Tutaj możesz ustawić funkcje AUX. Kliknij przycisk zmiany strony ponownie, system powróci do rysunku 6-2.

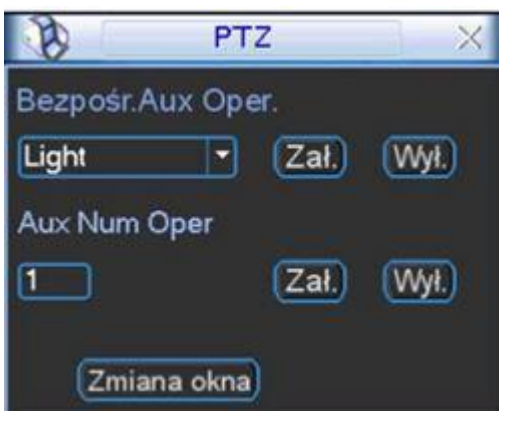

Rysunek 6-11

# **7 Operacje po sieci**

# **7.1 Połączenie sieciowe**

Przed przystąpieniem do działania, proszę sprawdzić poniższe element.

- Połączenie sieciowe jest poprawne
- Ustawienia rejestratora I komputera są poprawne. Proszę zapoznać się z ustawieniami sieciowymi (Ustawienia>Sieć)
- Użyj funkcji ping 192.168.1.1 (wpisać adres rejestratora) aby sprawdzić poprawność połączenia. Zwykle wartość TTL powinna być mniejsza niż 255.
- Otwórz przeglądarkę IE i wprowadź adres rejestratora.
- System automatycznie pobierze ActiveX aby móc korzystać z rejestratora poprzez sieć, jeśli jest nowa wersja system nadpiszę starą.
- Jeśli chcesz odinstalować ActiveX proszę uruchomić webrec3.0.bat lub możesz przejść do
- C:\Program Files i usunąć folder webrec. Proszę pamiętać że przed odinstalowaniem proszę pozamykać wszystkie otwarte strony przeglądarki w innym wypadku podczas odinstalowania mogą być błędy.
- Bieżąca seria produktów wspiera różne przeglądarki takie jak Safari, Firebox, Google. Urządzenie wspiera tylko 1kanałowy monitor na Apple PC.

# **7.2 Logowanie**

Otwórz IE i wprowadź adres IP rejestratora. Dla przykładu jeśli rejestrator ma adres 192.168.1.108 to proszę wprowadzić [http://192.168.1.108](http://192.168.1.108/) w kolumnie adresu. Zobacz rysunek 7-1.

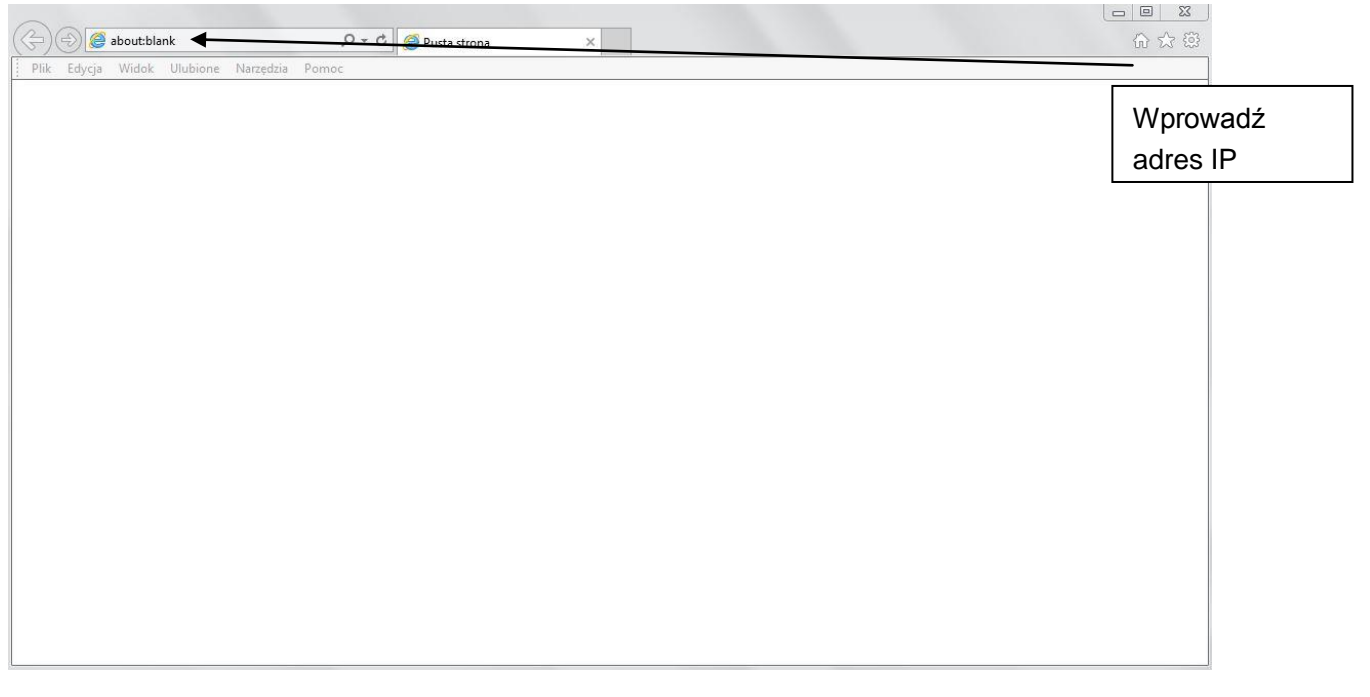

# Rysunek 7-1

System wyświetli okienko z ostrzeżeniem i zapytaniem czy zainstolować pakiet sterujący webrec.cab. Proszę kliknąć Tak (Yes). Jeśli nie możesz pobrać plików ActiveX, proszę, zmodyfikować ustawienia swojej przeglądarki w sposób jak na poniższym rysunku 7-2.

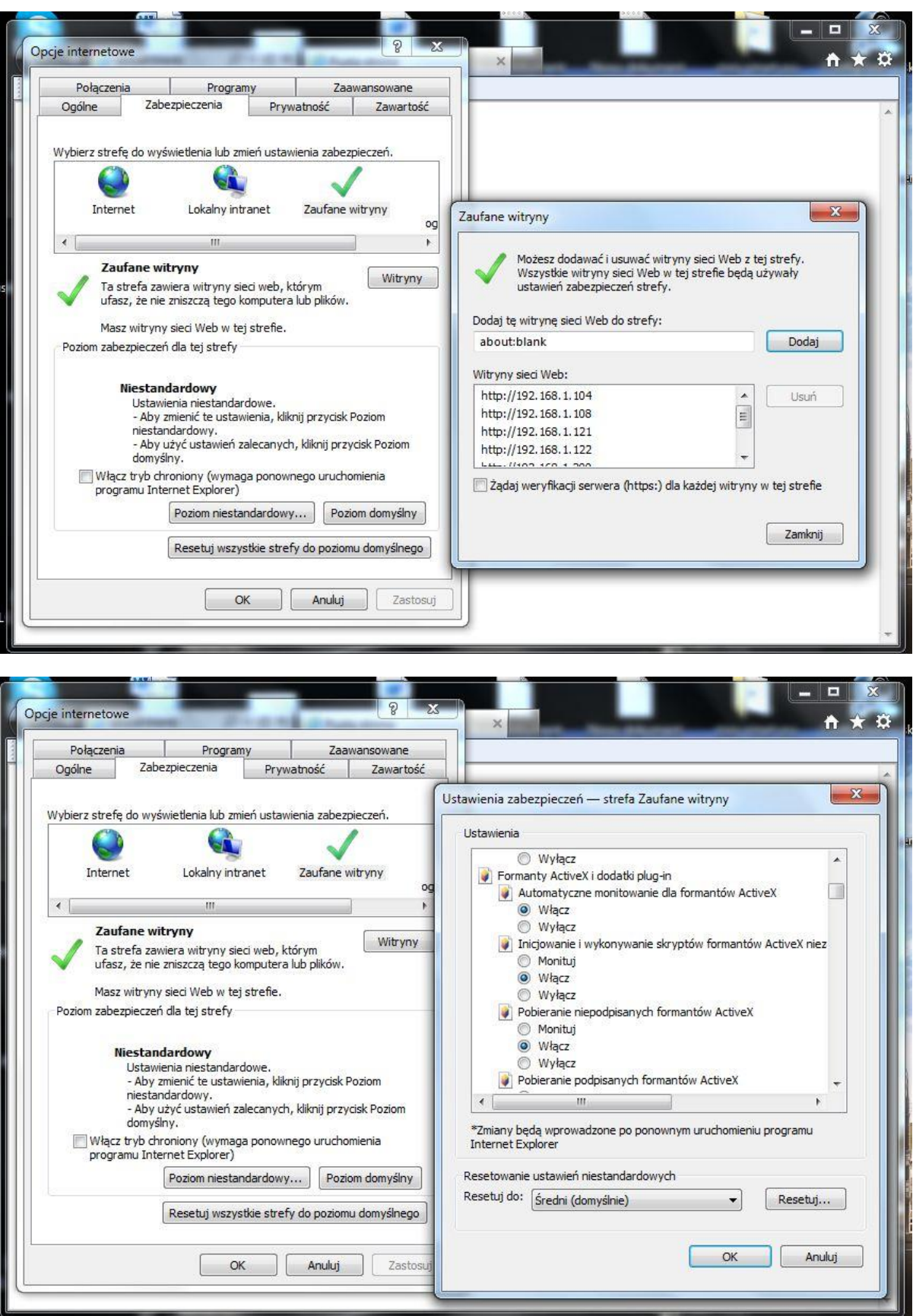

# Rysunek 7-2

Po zainstalowaniu, interfejs jest pokazany jak na rysunku 7-3. Proszę wprowadzić nazwę i hasło użytkownika.

Domyślna nazwa fabryczna konta administratora to **admin** i **admin**

Wybierz tryb logowania do systemu: LAN i WAN

**Notka:** Dla bezpieczeństwa, proszę zmodyfikować hasło administratora po pierwszym logowaniu.

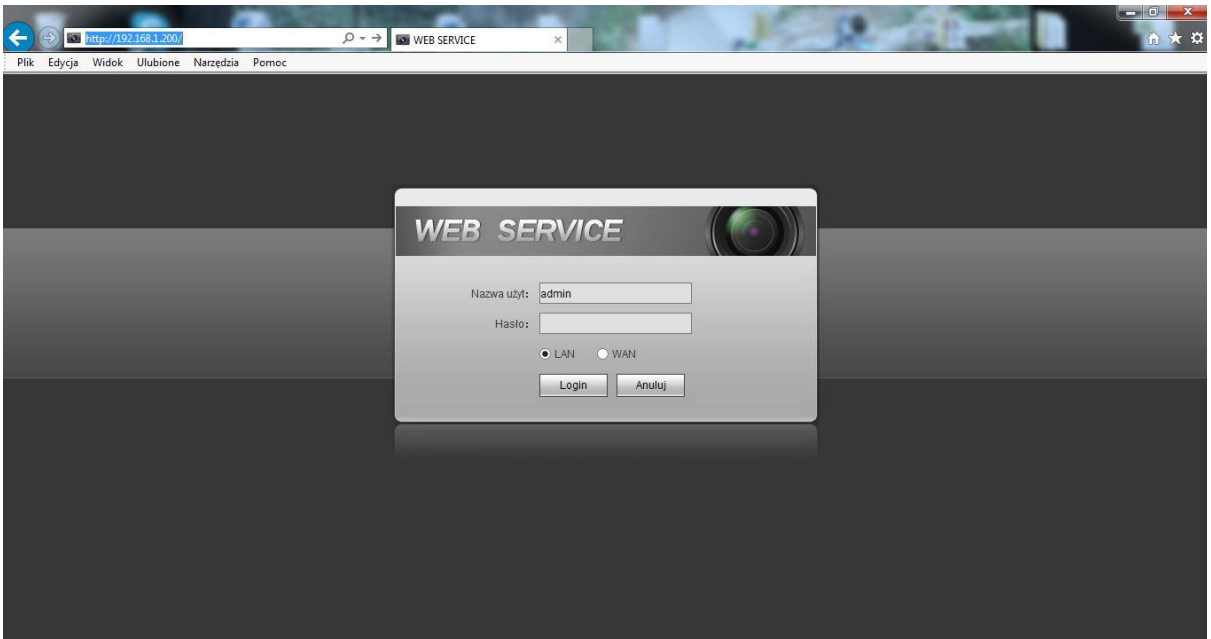

Rysunek 7-3

# **7.3 Tryb LAN**

Dla trybu LAN, po zalogowaniu się, zobaczysz główne okno. Zobacz rysunek 7-9 Główne okno może podzielić się na poniższe sekcje.

- Sekcja 1: zawiera pieć funkcji: Na żywo (rozdział 7.8), wyszukiwanie (rozdział [7.9\)](#page-283-0), alarm (rozdział [7.10\)](#page-286-0), i wylogowanie (rozdział [7.11\)](#page-287-0).
- Sekcja 2: numery kanałów i jeden przycisk: Otwórz wszystkie. Przycisk ten włącza i wyłącza wszystkie kanały w trybie monitora. Kliknij przycisk który stanie się żółty. Zobacz rysunek 7- 4.

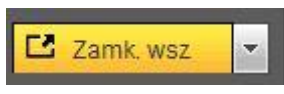

Rysunek 7-4

Proszę zapoznać się z rysunkiem 7-5 dla przełączania głównego strumienia do extra strumienia.

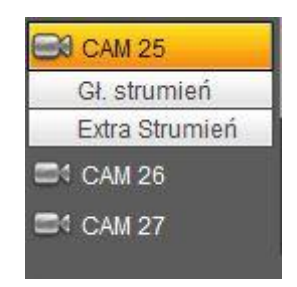

Rysunek 7-5

● Sekcja 3: Przycisk Rozmowa głosowa

Możesz kliknąć ten przycisk aby włączyć rozmowę audio. Kliknij 【▼】aby wybrać tryb rozmowy głosowej. Zawiera: Domyślne, G711a, G711u i PCM. Po włączeniu funkcji rozmowy głosowej, przycisk Start zamienia się w Koniec i robi się żółty. Zobacz rysunek 7-6.

Proszę pamiętać, port wejścia audio z urządzenia do klienta końcowego jest używany pierwszy kanał audio. Podczas rozmowy głosowej, system nie będzie kodował danych audio z pierwszego kanału.

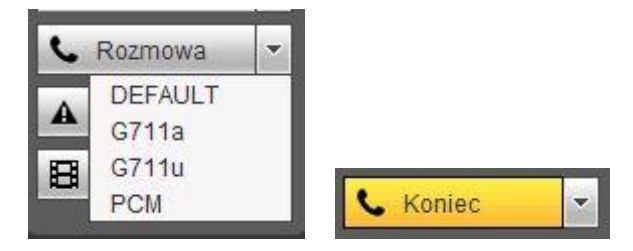

Rysunek 7-6

 Sekcja 4: Przycisk bezpośredniego nagrywania. Kliknij go, przycisk stanie się żółty i system rozpocznie ręczne nagrywanie. Zlobacz rysunek 7-7. Kliknij go ponownie, system przywróci poprzedni tryb nagrywania.

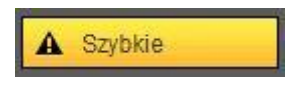

Rysunek 7-7

● Sekcja 5: Przycisk lokalnego odtwarzania

Przy odtwarzaniu poprzez strone można zapisać plik z rozszerzeniem .dav Kliknij lokalny przycisk odtwarzania, system wyświetli poniższy interfejs do wyboru pliku lokalnego odtwarzania. Zobacz rysunek 7-8.

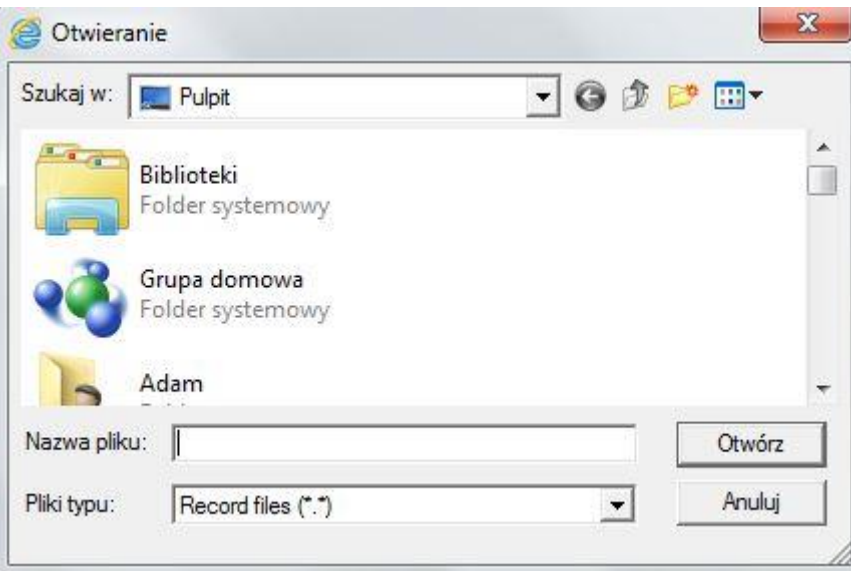

# Rysunek 7-8

- Sekcja 6: Z lewej do prawej, możesz zobaczyć jakość/płynność/pełny ekran/1okno/4okna/6okien/8okien/9okien/13okien/16okien/20okien/25okien/36okien Możesz ustawić płynność wideo i priorytet monitora czasu rzeczywistego.
- Sekcja 7: Panel PTZ. Proszę zapoznać się z rozdziałem [7.5](#page-230-0) dla bardziej szczegółowych informacji.

 Sekcja 8: Ustawienia obrazu i ustawienia alarmu. Proszę zapoznać się z rozdziałem [7.6](#page-231-0) dla szczegółowych informacji.

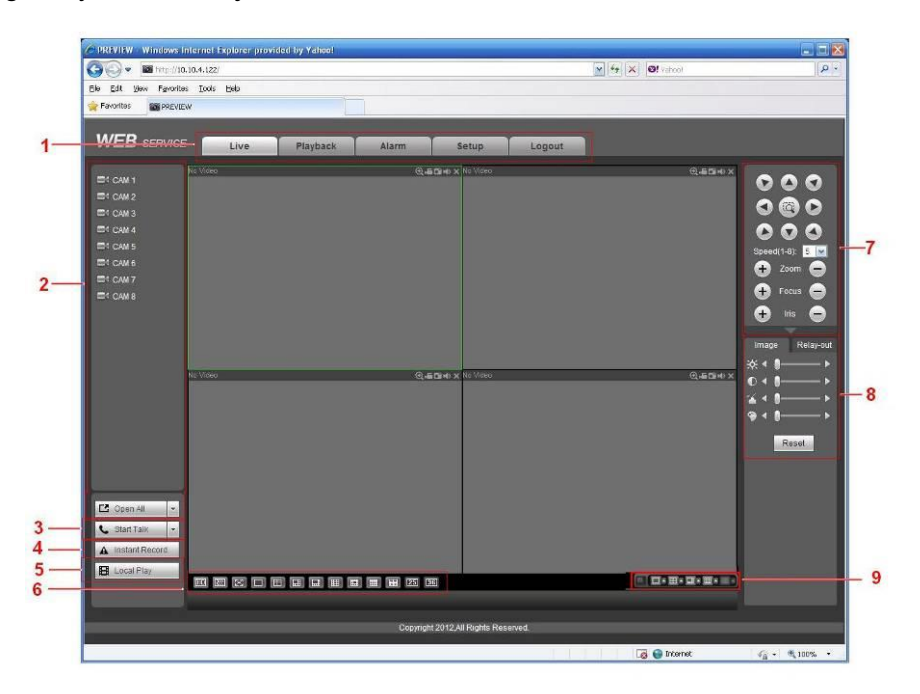

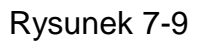

# **7.4 Monitor czasu rzeczywistego**

W sekcji 2, kliknij lewym nazwę kanału którą chcesz podejrzeć, zobaczysz odpowiadające wideo w bieżącym oknie.

W lewym górnym rogu, możesz podejrzeć IP urządzenia, numer kanału, monitor pasma sieci. Zobacz rysunek 7-10.

Rysunek 7-10

W prawym górnym rogu znajduję się pięć przycisków funkcyjnych. Zobacz rysunek 7-11.

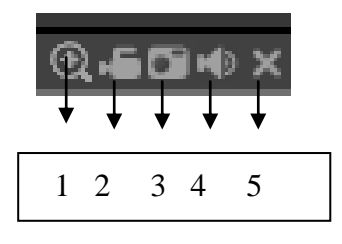

Rysunek 7-11

 1: Cyfrowy zoom: Przyciśnij i przeciągnij myszką na ekranie strefe którą chcesz powiększyć. Kliknij prawym myszki aby wrócić do normalnego ekranu.

- 2: Lokalne nagranie: Przycisk lokalnego nagrywania, system rozpocznie nagrywanie i ten przycisk stanie się podświetlony. Możesz przejść do RecordDownload aby zobaczyć nagrane pliki.
- 3: Zdjęcie: Możesz zrobić zdjęcie ważnego wideo. Wszystkie obrazy są zapisywane w folderze PictureDownload (domyślnie)
- 4: Audio: Włącz lub wyłącz audio (nie ma związków z systemowymi ustawieniami audio)
- 5: Zamknij wideo.

# <span id="page-230-0"></span>**7.5 PTZ**

Przed operacjami na PTZ, upewnij się że masz ustawiony odpowiedni protokół PTZ (Proszę zapoznać się z rozdziałem [7.8.5.9.](#page-279-0) Tutaj jest osiem klawiszy kierunkowych. W środku ośmiu strzałek kierunkowych jest inteligentne pozycjonowanie 3D.

Kliknij przycisk inteligentnego pozycjonowania 3D. system powróci do trybu pojedyńczego ekranu. Przeciągnij myszką po ekranie aby dopasować rozmiar sekcji.

Proszę zapoznać się z poniższa tabelką dla ustawień PTZ.

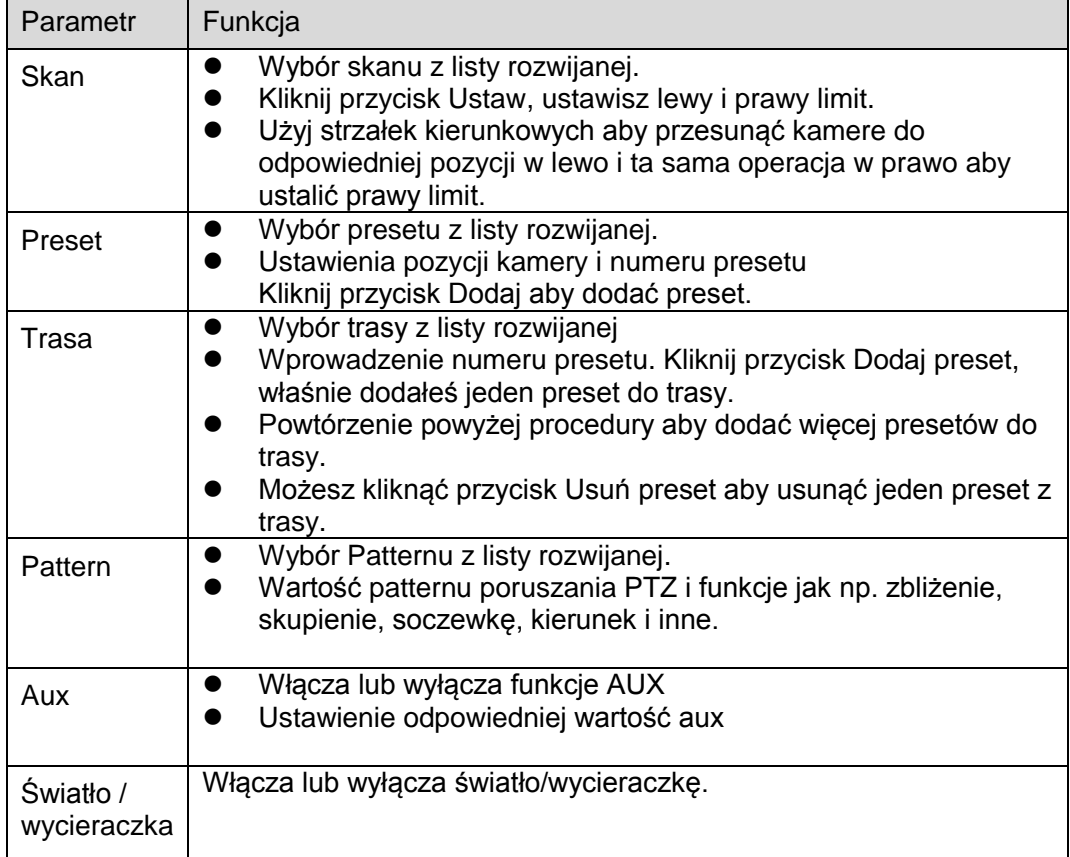

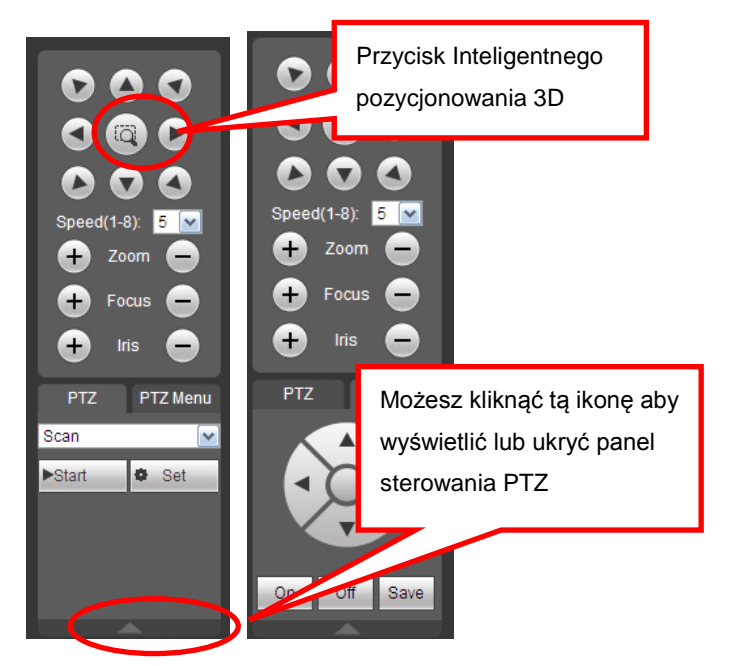

Rysunek 7-12

# <span id="page-231-0"></span>**7.6 Obraz/Wyjście przekaźnika**

Wybierz jeden kanał monitora i kliknij przycisk Obraz w sekcji 8, interfejs jest pokazany jak na rysunku 7-13.

# **7.6.1 Obraz**

Możesz dopasować jasność, kontrast, brawę i nasycenie lub możesz kliknąć przycisk Reset aby przywrócić ustawienia fabryczne.

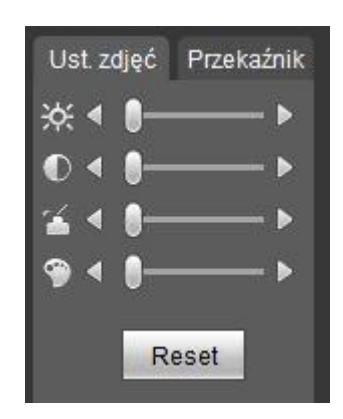

Rysunek 7-13

# **7.6.2 Wyjście przekaźnika**

Tutaj możesz wybrać kanał wyjścia alarmu, wybierz tryb kanału alarmu i włącz alarm. Zobacz rysunek 7-14.

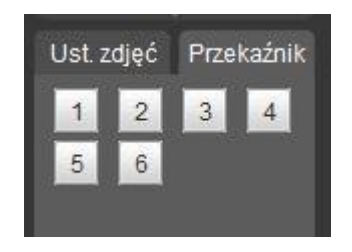

Rysunek 7-14

# **7.6.3 Podgląd wielokanałowy**

System pozwala na podgląd kilku kanałów na jednym kanale. Wspiiera 1/4/8/9okien. Zobacz rysunek 7-15.

**Proszę pamiętać że tylko seria produktów z tą ikoną wspiera bieżąca funkcje.**

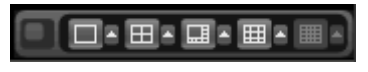

Rysunek 7-15

# **7.7 Logowanie**

Tryb WAN, interfejs pokazany poniżej jak na rysunku 7-16.

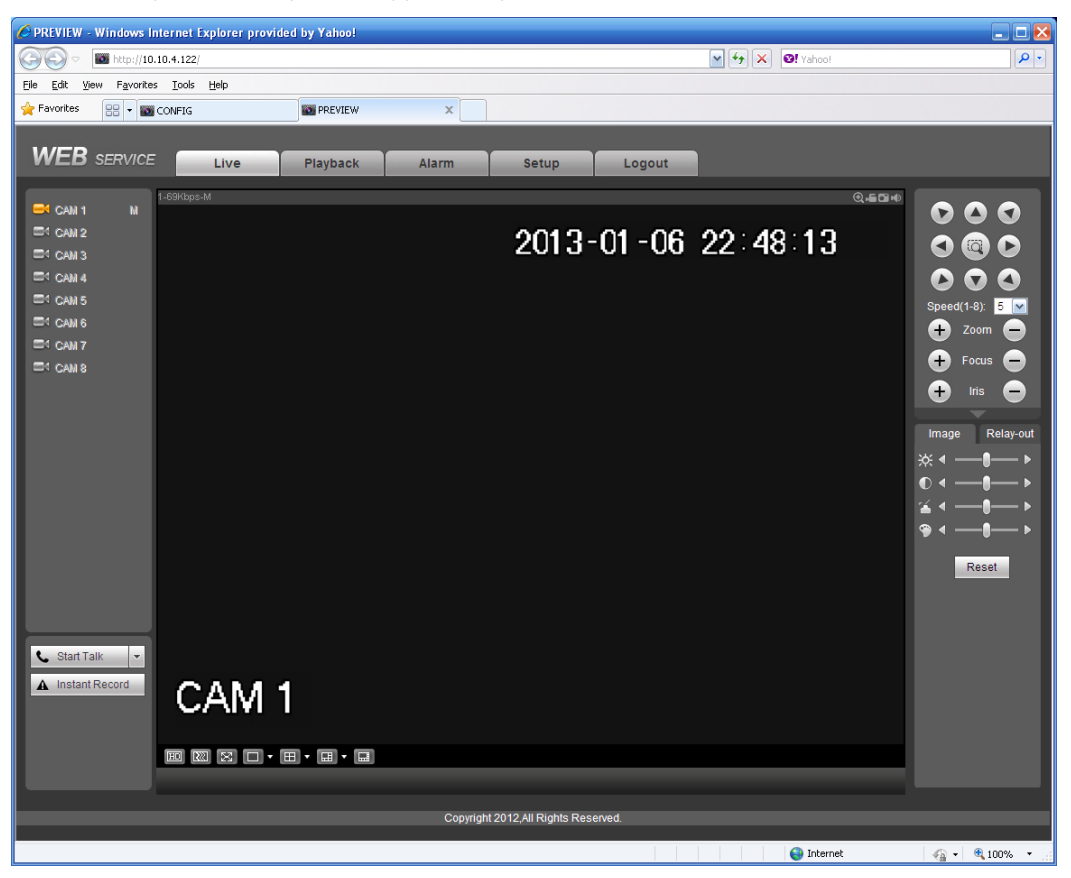

Rysunek 7-16

Proszę zapoznać się z poniższymi funkcjami dla logowania LAN i WAN.

1) W trybie WAN, system otwiera domyślnie główny strumień pierwszego kanału. Przycisk otwórz/zamknij na lewym panelu jest pusty.

2) Możesz wybrać różne kanały i różne tryby monitora na dole interfejsu. Zobacz rysunek 7-17.

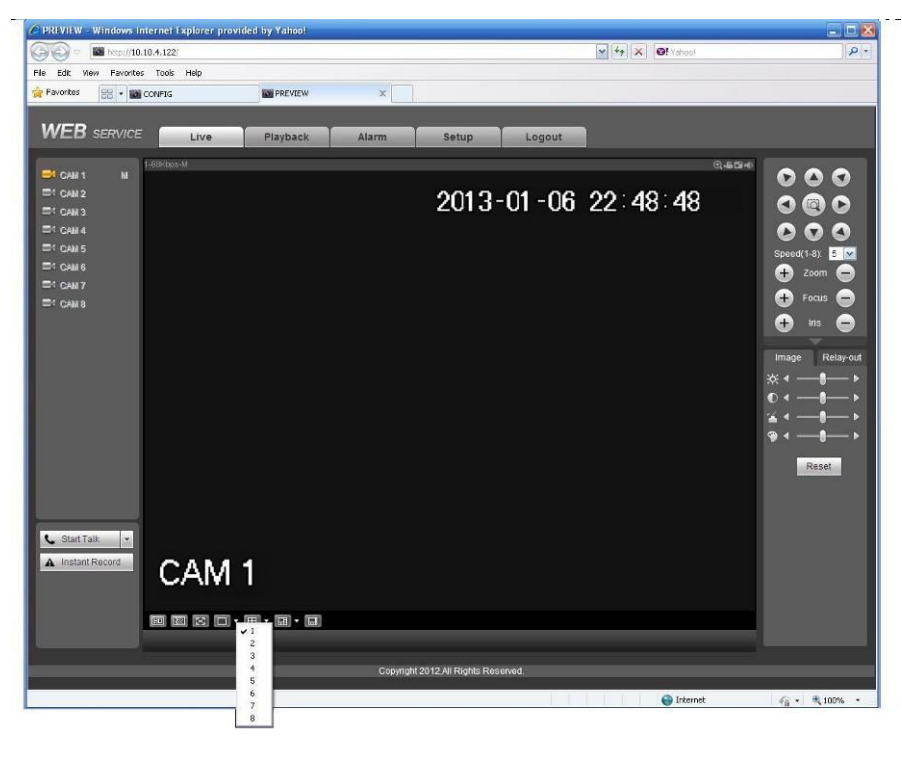

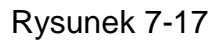

#### **Ważne**

#### **Tryb wyświetlania okien i numer kanału są domyślne. Dla przykładu, dla 16kanałowej serii tryb podziału jest do 16 okien.**

3) Monitor wielokanałowy, system przyjmuje domyślnie extra strumień do monitora. Podwójne kliknięcie na kanał, system przełączy do pojedynczego okna kanału i użyje głównego strumienia. Możesz zobaczyć dwie ikony z numerem kanału w lewym górnym rogu. M – znaczy że monitor podglądu używa głównego strumienia, S – znaczy że monitor używa extra strumienia. 4) Jeśli zalogujesz się poprzez tryb WAN, system nie będzie wspiera aktywacji alarmu do otwarcia funkcji wideo w interfejsie ustawień alarmu.

#### **Ważne**

- Dla trybu monitora wielokanałowego, system przyjmie za domyślny extra strumień. Nie możesz modyfikować tego ustawienia ręcznie. Wszystkie są synchronizowane jeśli synchronizacja kanałów jest włączona. Pamiętaj że efekt synchronizacji zależy od środowiska sieciowego.
- Dla sieciowych, system nie wspiera monitora i odtwarzania w tym samym czasie. System automatycznie zamyka monitor lub interfejs odtwarzania, kiedy wyszukujesz zamknięcie monitora powoduje skrócenie czasu wyszukiwania

# **7.8 Ustawienia**

# **7.8.1 Kanały**

#### 7.8.1.1 Warunki

Tutaj możesz podejrzeć informacje o urządzeniu. Ustawienia staną się aktywne od razu po ustawieniu. Zobacz rysunek 7-18.

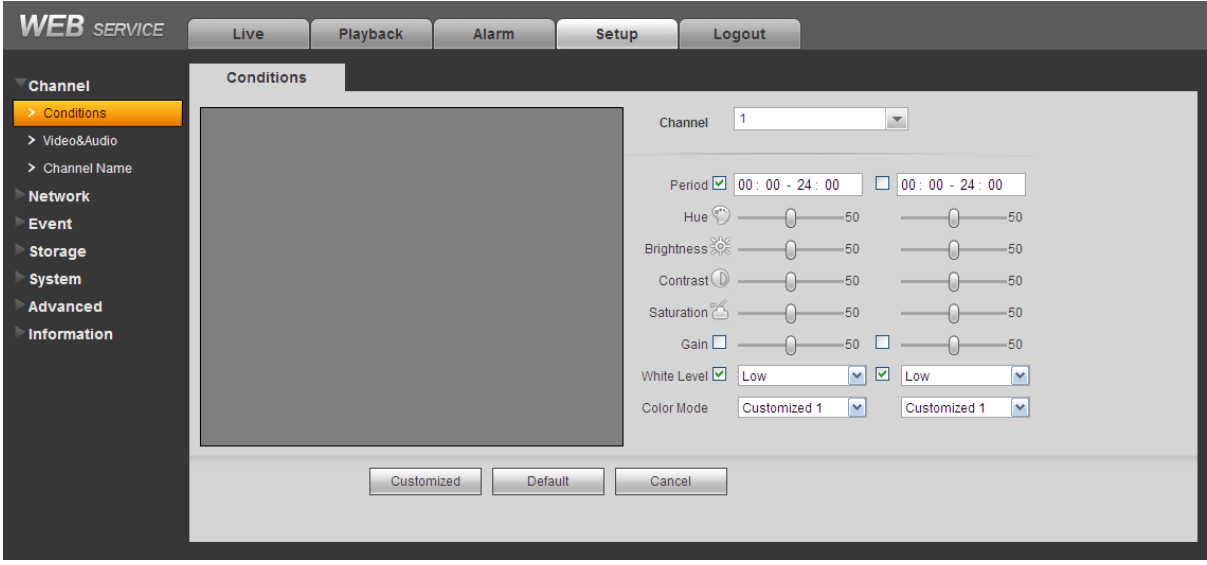

# Rysunek 7-18

Proszę zapoznać się z poniższą tabelką dla szczegółowych informacji.

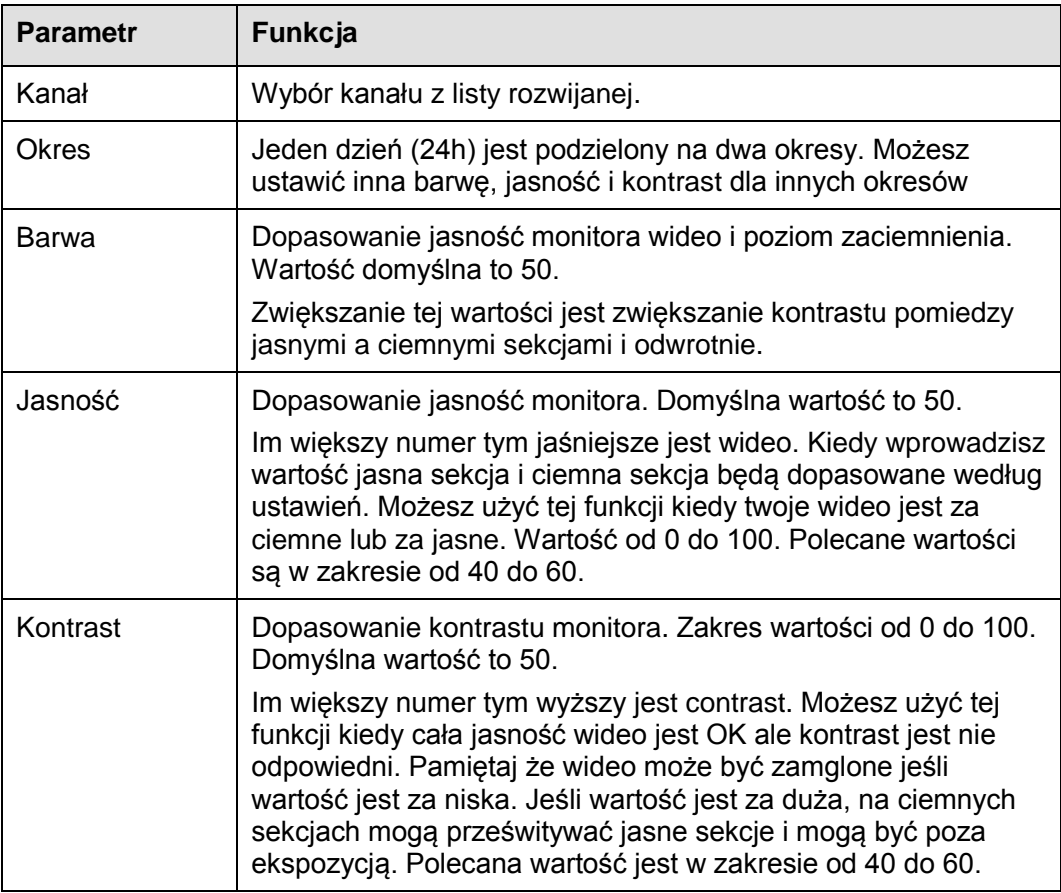

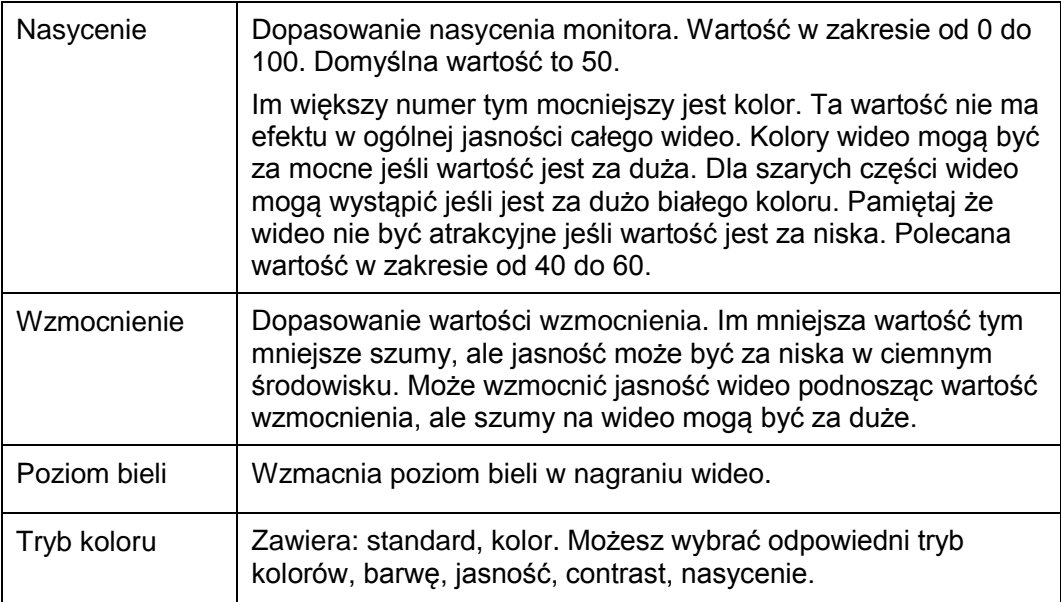

# 7.8.1.2 Wideo i Audio

#### 7.8.1.2.1 Kodowanie

Interfejs kodowania jest pokazany jak poniżej na rysunku 7-19.

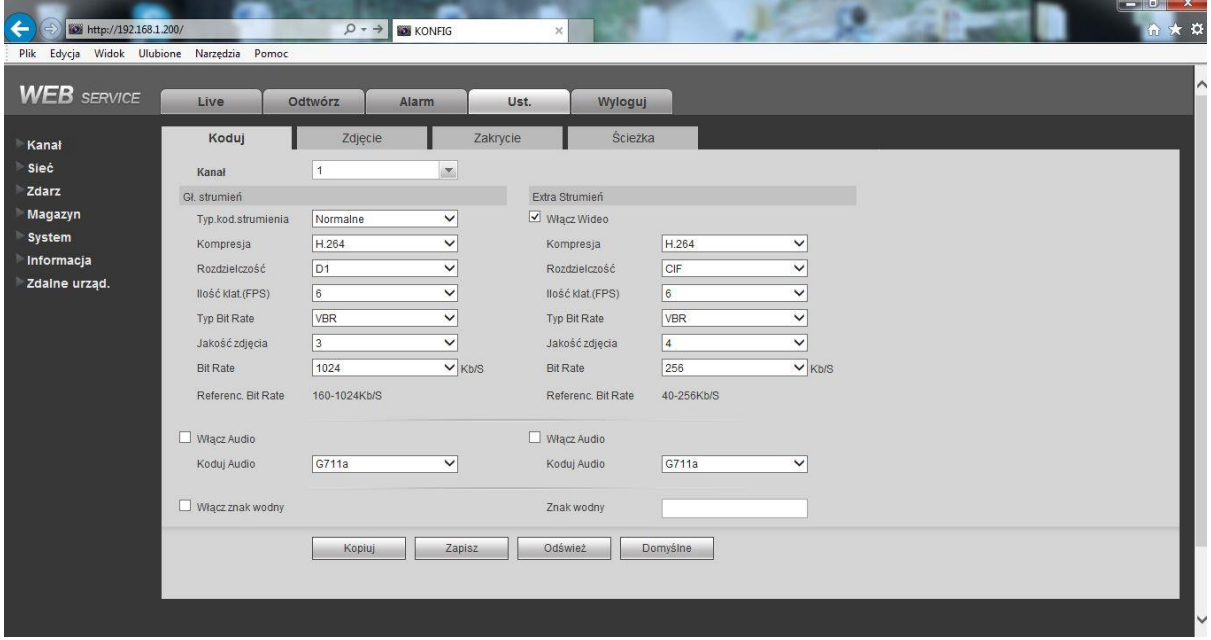

Rysunek 7-19

Proszę zapoznać się z poniższą tabelką dla szczegółowych informacji.

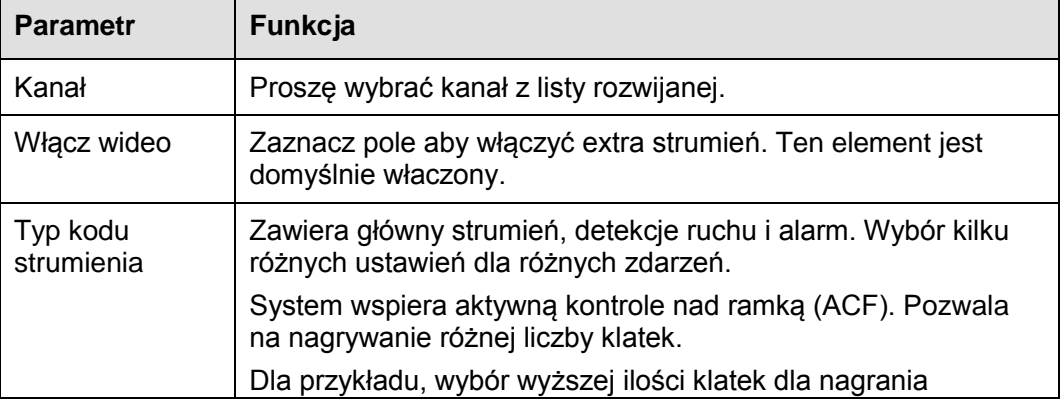

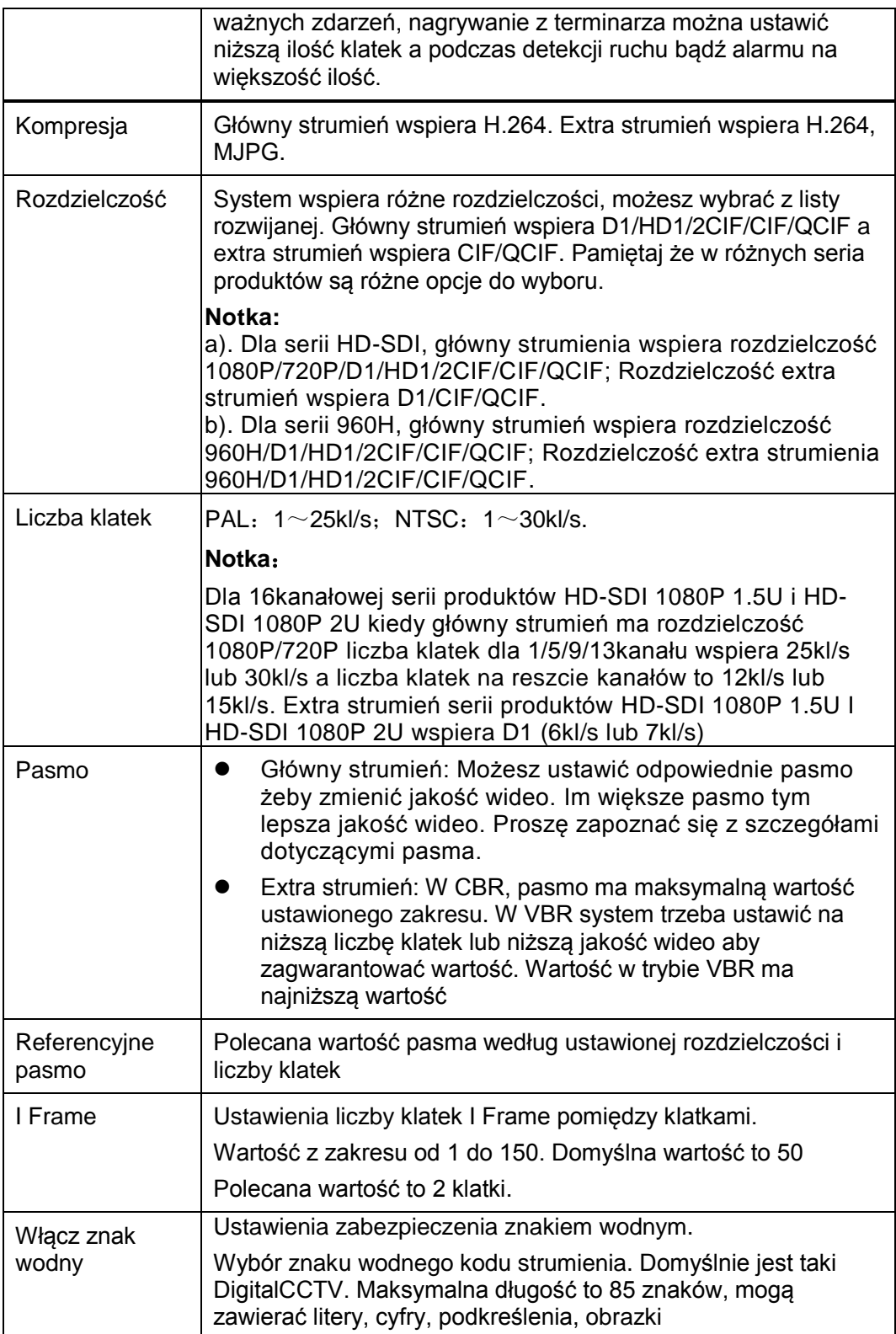

### 7.8.1.2.2 Zdjęcie

Interfejs zdjęcia jest pokazany jak na rysunku 7-20.

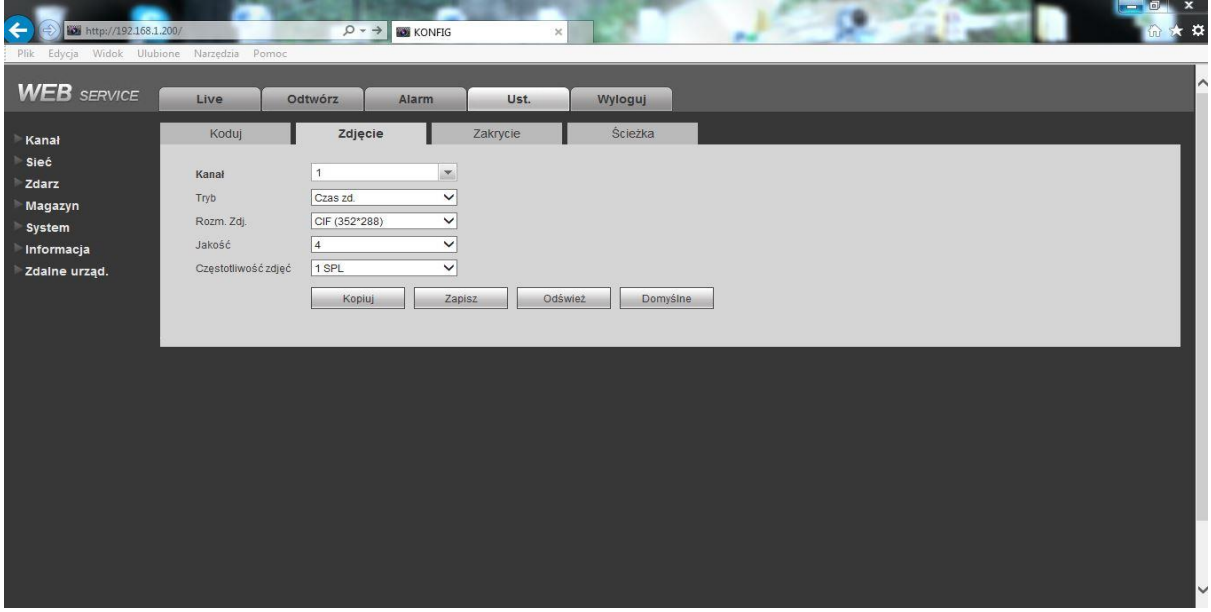

Rysunek 7-20

Proszę zapoznać się z poniższą tabelką dla szczegółowych informacji.

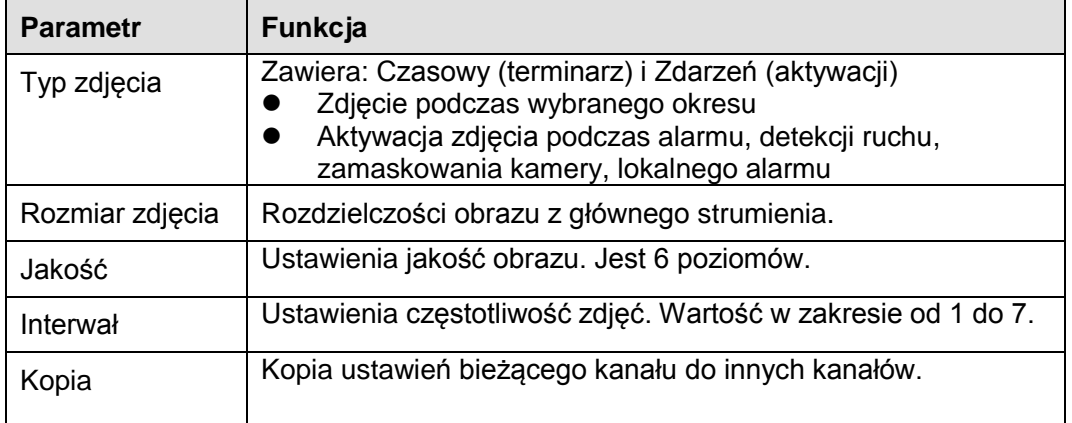

#### 7.8.1.2.3 Zakrycie wideo

Interfejs wideo jest pokazany jak na rysunku 7-21.

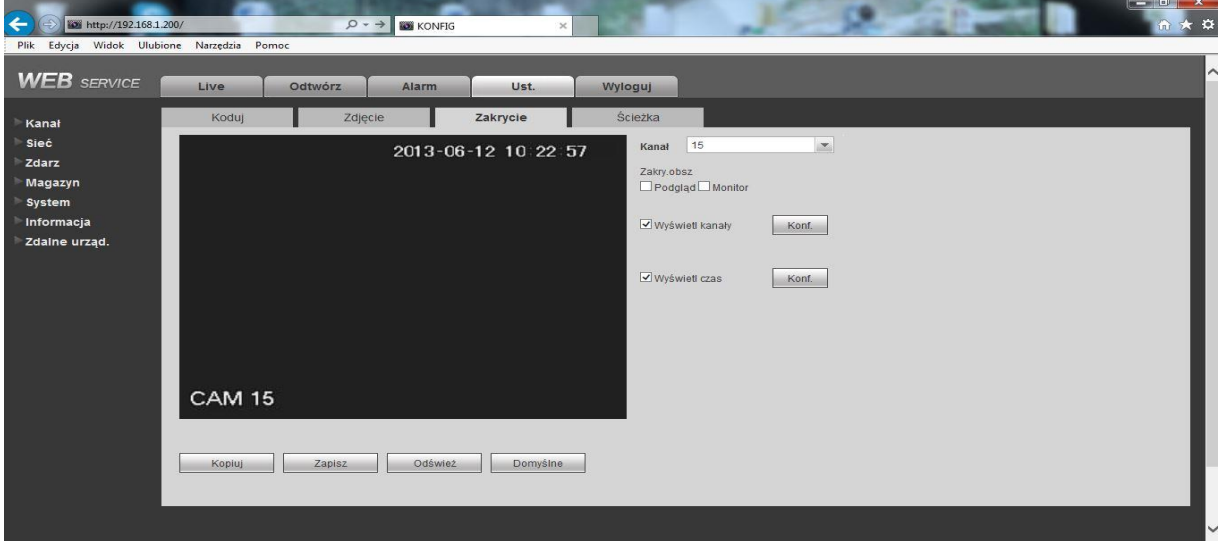

# Rysunek 7-21

Proszę zapoznać z poniższą tabelką dla szczegółowych informacji.

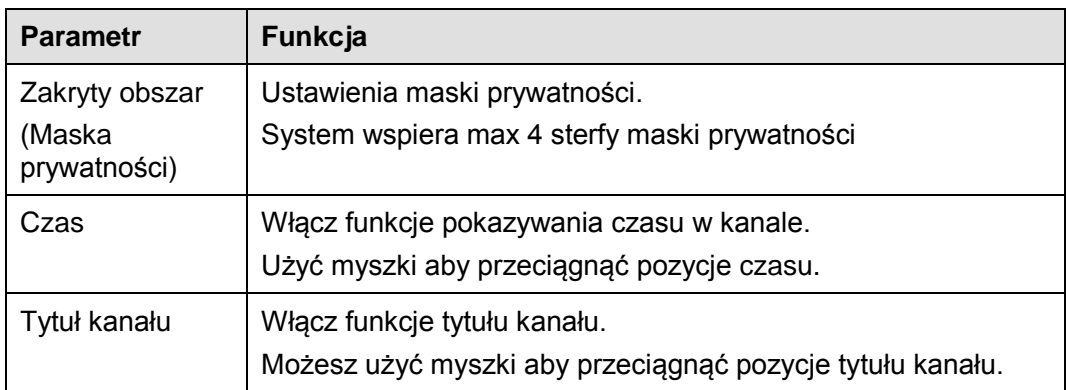

# 7.8.1.2.4 Ścieżka

Interfejs ścieżki do magazynowania plików jest pokazany jak na rysunku 7-22.

Tutaj możesz ustawić ścieżkę zapisu zdjęć (**CO** w interfejsie podglądu) i ścieżkę do nagrań

**End** w interfejsie podglądu).Domyślne ustawienia to C:\PictureDownload i

C:\RecordDownload.

Proszę kliknąć przycisk Zapisz aby zapisać bieżące ustawienia.

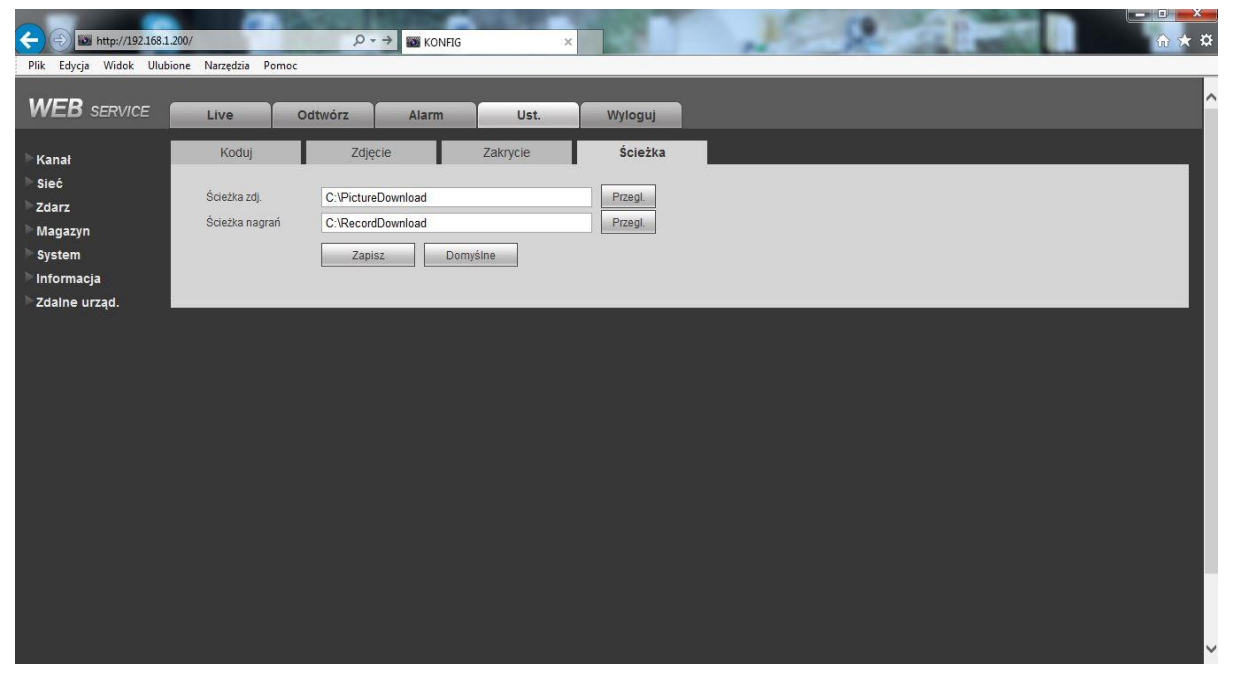

#### Rysunek 7-22

### 7.8.1.3 Nazwa kanału

Tutaj możesz ustawić nazwę kanałów. Zobacz rysunke 7-23.

| $\leftarrow$<br>http://192.168.1.200/      |              |                 | $Q \rightarrow$ | <b>KONFIG</b>        |                   | $\times$                  |          |                      |  | $\  \square \ $ by $X$<br>命众德 |
|--------------------------------------------|--------------|-----------------|-----------------|----------------------|-------------------|---------------------------|----------|----------------------|--|-------------------------------|
| Plik Edycja Widok Ulubione Narzędzia Pomoc |              |                 |                 |                      |                   |                           |          |                      |  |                               |
| <b>WEB</b> SERVICE                         | Live         | Odtwórz         |                 | <b>Alarm</b>         | Ust.              | Wyloguj                   |          |                      |  |                               |
| Kanał                                      | Nazwa kanału |                 |                 |                      |                   |                           |          |                      |  |                               |
| > Wideo&Audio<br>> Nazwa kanału            | Kanał 1      | <b>RENDERED</b> | Kanał 2         | <b>MODEL</b>         | <b>Ma</b> Kanał 3 | <b>Meg Book W</b> Kanał 4 |          | or boundary          |  |                               |
| Sieć                                       | Kanał 5      | <b>VOIDET</b>   | Kanał 6         | construction Kanal 7 |                   | <b>Allega</b> yes         | Kanał 8  | <b>Magy trajed b</b> |  |                               |
| Zdarz                                      | Kanał 9      | <b>CRetonas</b> | Kanał 10        | <b>SOME</b>          | Kanał 11          | <b>Spotted</b>            | Kanał 12 | 1000                 |  |                               |
| Magazyn                                    | Kanał 13     | <b>OWED</b>     | Kanał 14        | Prog                 | Kanał 15          | COLON                     | Kanał 16 | AND                  |  |                               |
| System                                     | Kanał 17     | Constant        | Kanał 18        | <b>COCERAD</b>       | Kanał 19          | <b>Mag Welling</b>        | Kanał 20 | <b>MODODR</b>        |  |                               |
| Informacja                                 | Kanał 21     | 通过保持            | Kanał 22        | 12208                | Kanał 23          | <b>Respective</b>         | Kanał 24 | <b>CAM 24</b>        |  |                               |
| Zdalne urząd.                              | Kanał 25     | <b>CAM 25</b>   | Kanał 26        | <b>CAM 26</b>        | Kanał 27          | <b>CAM 27</b>             | Kanał 28 | <b>CAM 28</b>        |  |                               |
|                                            | Kanał 29     | <b>CAM 29</b>   | Kanał 30        | <b>CAM 30</b>        | Kanał 31          | <b>CAM 31</b>             | Kanał 32 | <b>CAM 32</b>        |  |                               |
|                                            |              |                 | Zapisz          | Odśwież              |                   | Domyślne                  |          |                      |  |                               |
|                                            |              |                 |                 |                      |                   |                           |          |                      |  |                               |
|                                            |              |                 |                 |                      |                   |                           |          |                      |  |                               |
|                                            |              |                 |                 |                      |                   |                           |          |                      |  |                               |
|                                            |              |                 |                 |                      |                   |                           |          |                      |  |                               |
|                                            |              |                 |                 |                      |                   |                           |          |                      |  |                               |
|                                            |              |                 |                 |                      |                   |                           |          |                      |  |                               |
|                                            |              |                 |                 |                      |                   |                           |          |                      |  |                               |
|                                            |              |                 |                 |                      |                   |                           |          |                      |  |                               |
|                                            |              |                 |                 |                      |                   |                           |          |                      |  |                               |

Rysunek 7-23

# **7.8.2 Sieć**

#### 7.8.2.1 TCP/IP

Interfejs TCP/IP jest pokazany jak na rysunku 7-24.

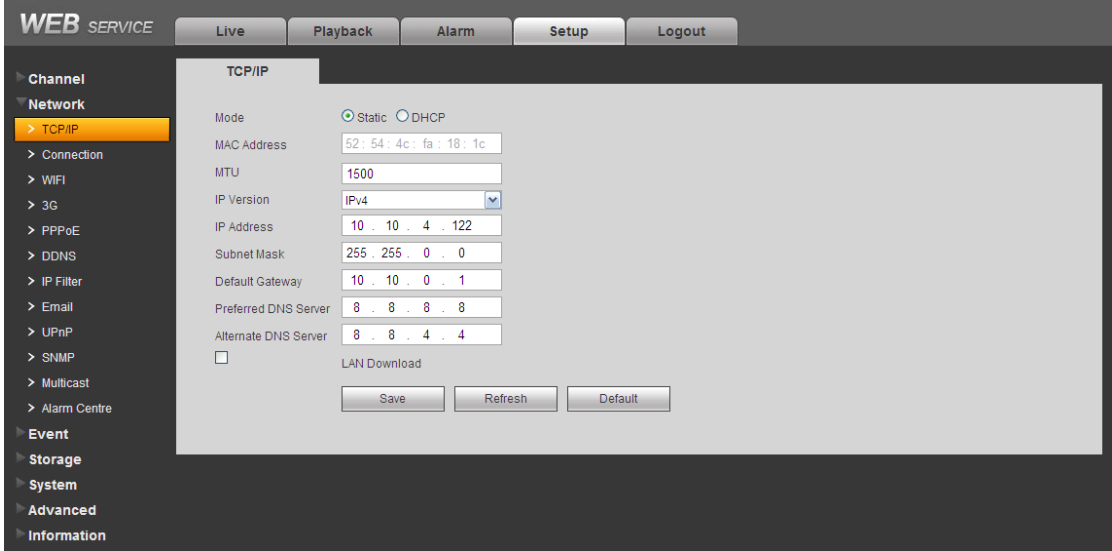

Rysunek 7-24

Proszę zapoznać się z poniższym tabelką dla szczegółowych informacji.

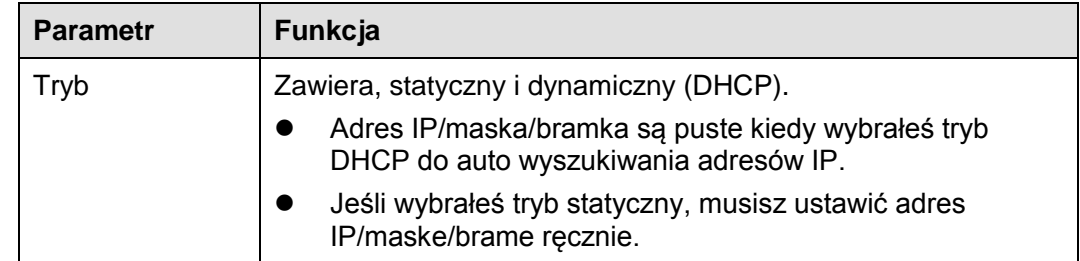

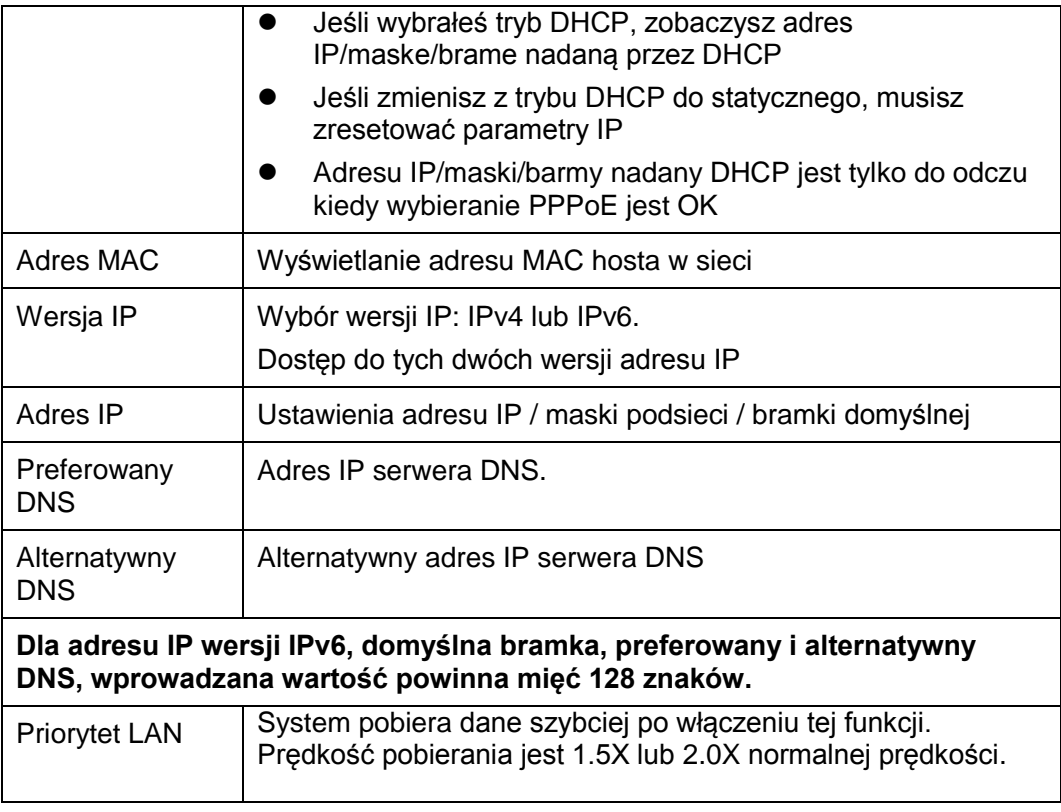

# 7.8.2.2 Połączenie

Interfejs połączenia jest pokazany na rysunku 7-25.

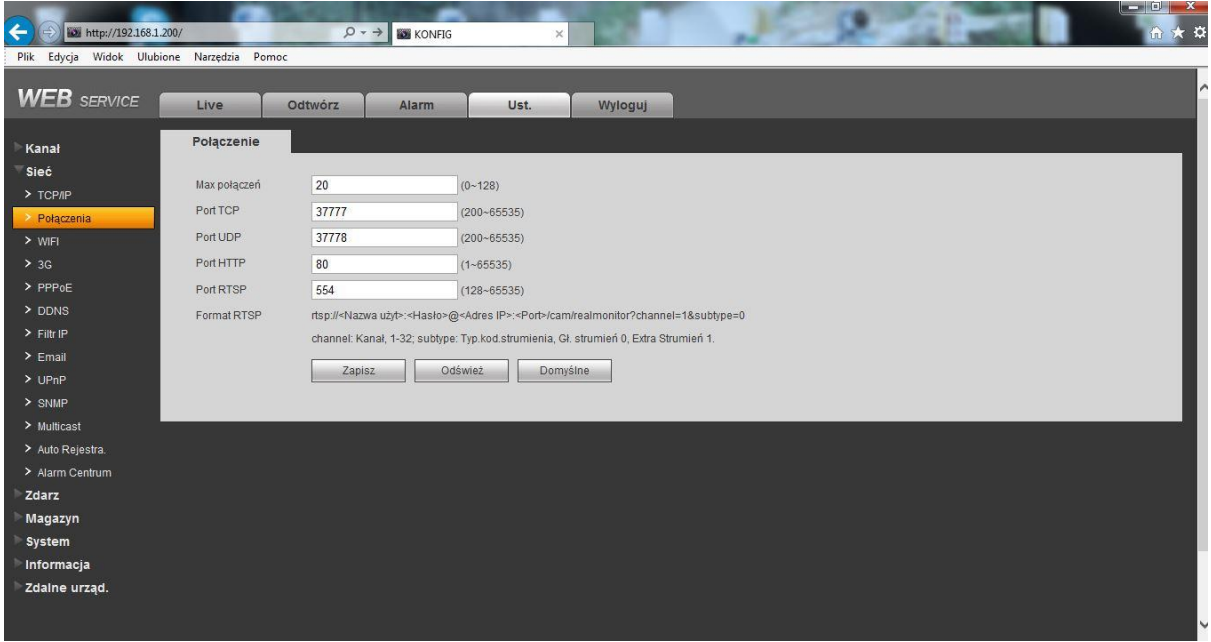

Rysunek 7-25

Proszę zapoznać się z poniższą tabelką dla szczegółowych informacji.

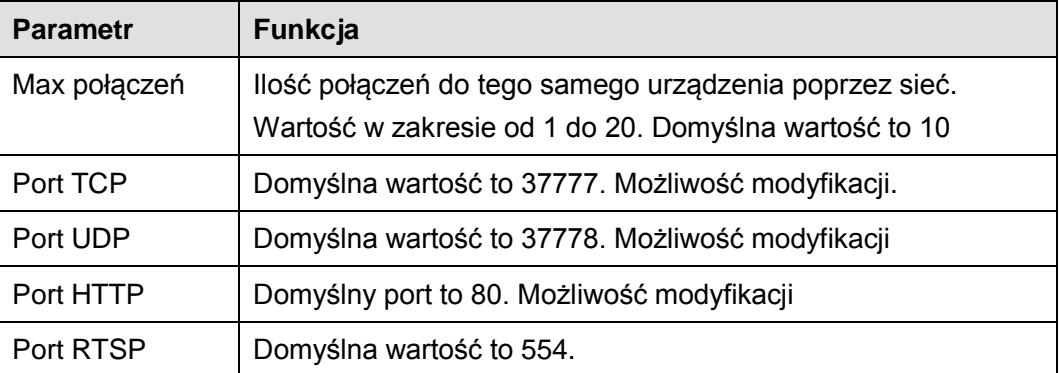

# 7.8.2.3 WIFI **Pamiętaj że ta funkcja jest dla modułu WIFI**

Interfejs WIFI jest pokazany na rysunku 7-26.

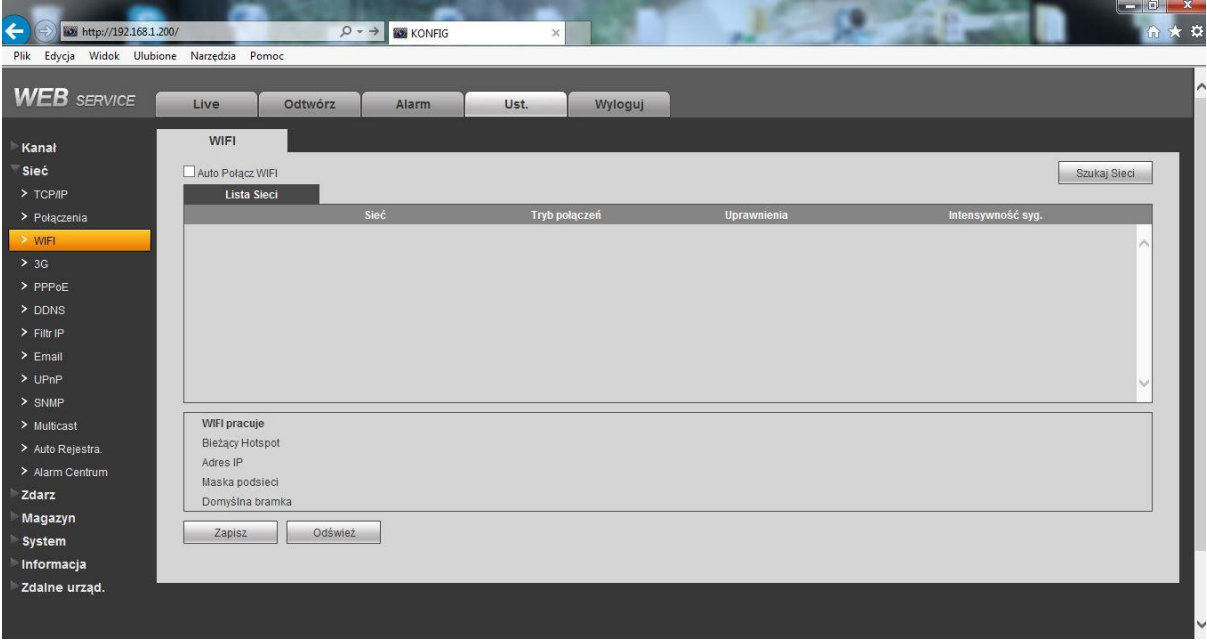

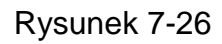

Proszę zaznaczyć pole "Włącz WIFI" i następnie kliknąć przycisk Wyszukiwania sieci. Teraz możesz zobaczyć wszystkie sieci w poniższej liście. Podwójnie kliknij nazwę sieci aby połączyć się. Kliknij przycisk Odśwież, zobaczysz status połączenia.

# 7.8.2.4 3G

7.8.2.4.1 CDMA/GPRS

Interfejs CDMA/GPRS jest pokazany jak na rysunku 7-27.

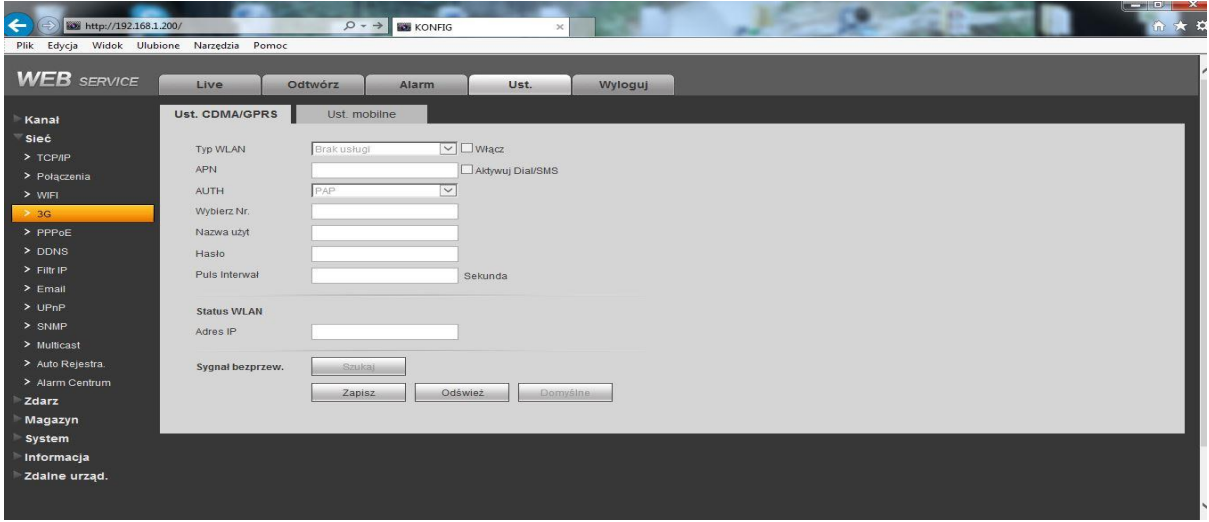

Rysunek 7-27

Proszę zapoznać się z poniższą tabelką dla szczegółowej informacji.

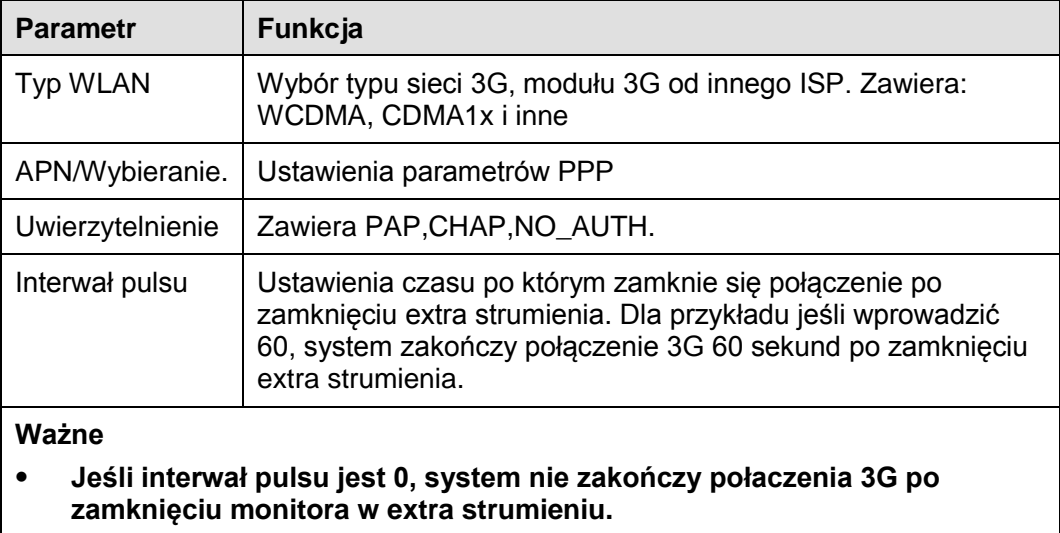

 **Puls interwału jest tylko dla extra strumienia. Ten element jest pusty jeśli używasz monitora w głównym strumieniu.**

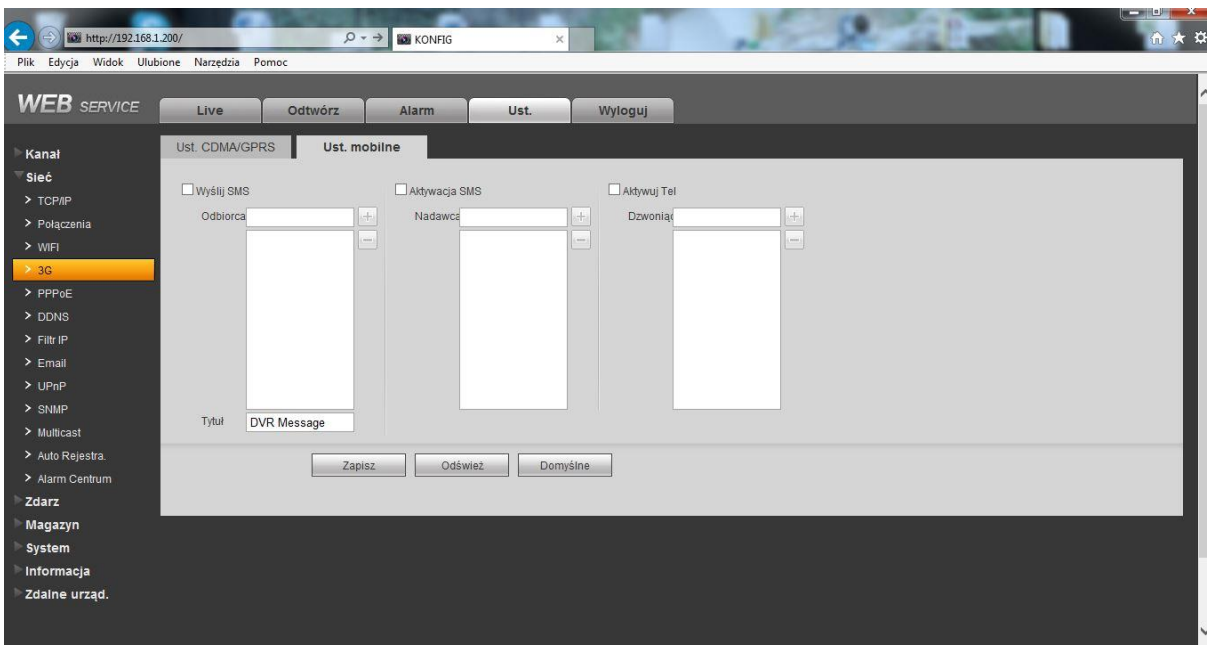

Rysunek 7-28

#### 7.8.2.4.2 Mobilne

Interfejs ustawień mobilnych jest pokazany jak na rysunku 7-29.

Tutaj możesz aktywować lub wyłączyć połączenie z telefonu 3G lub mobilnego telefonu, lub telefonu który ustawiłeś aby odebrać wiadomość alarmowa.

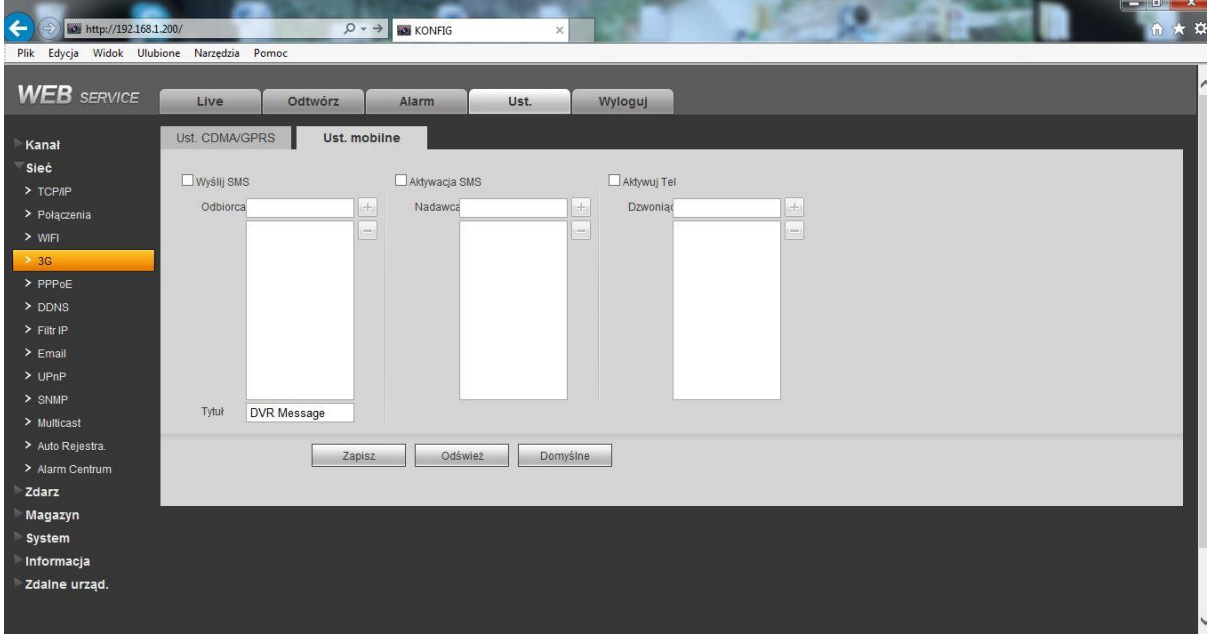

Rysunek 7-29

# 7.8.2.5 PPPoE

Interfejs PPPoE jest pokazany jak na rysunku 7-30.

Wprowadź nazwę i hasło użytkownika PPPoE aby pobrać informacje od ISP i włączyć funkcje PPPoE. Proszę zapisać bieżące ustawienia i zrestartować urządzenie aby aktywować ustawienia. Podłączone urządzenia do internet poprzez PPPoE po restarcie. Możesz pobrać adres IP w sieci WAN z kolumny adresów.

**Proszę pamiętać że system musi użyć poprzedniego adresu w sieci LAN do zalogowania się do urządzenia. Proszę przejść do adresów IP poprzez informacje w urządzeniu. Możesz uzyskać dostęp do klienta końcowego poprzez nowy adres.** 

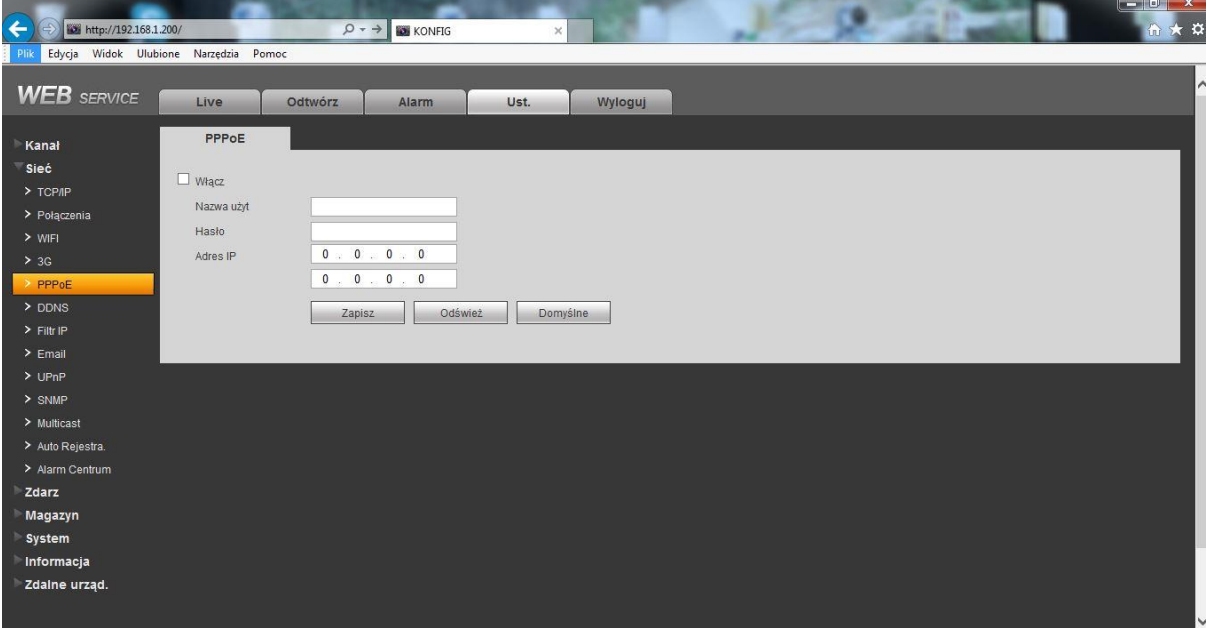

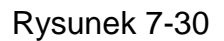

# 7.8.2.6 DDNS

Interfejs DDNS jest pokazany jak na rysunku 7-31.

DDNS jest aby ustanowić połączenie z różnymi serwerami przez które możesz mieć dostęp do swojego routera a zarazem swojej sieci internetowej. Proszę przejść do odpowiedniej usługi sieciowej aby wpisać nazwę domeny i uzyskać dostęp do systemu. To działa nawet wtedy gdy zmienisz swój adres IP/komputer.

Proszę wybrać DDNS z listy rozwijanej. Przed użyciem tej funkcji, upewnij się że zakupione urządzenie wspiera bieżąca funkcję.

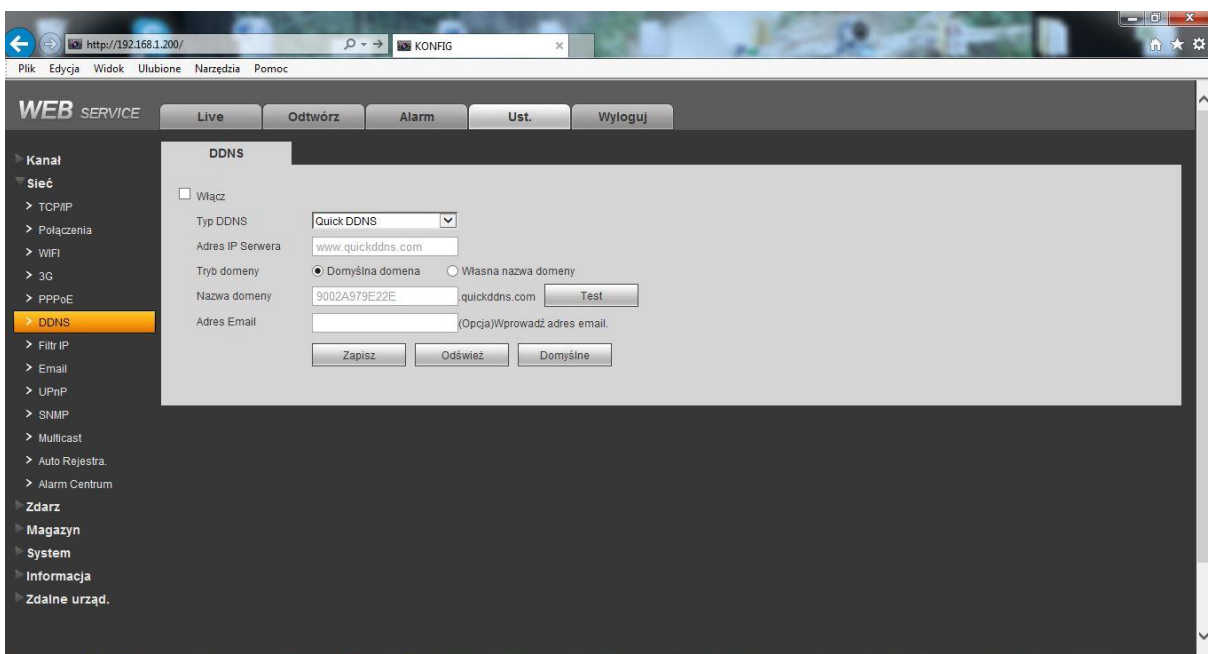

Rysunek 7-31

Proszę zapoznać się poniższą tabelką dla szczegółowych informacji.

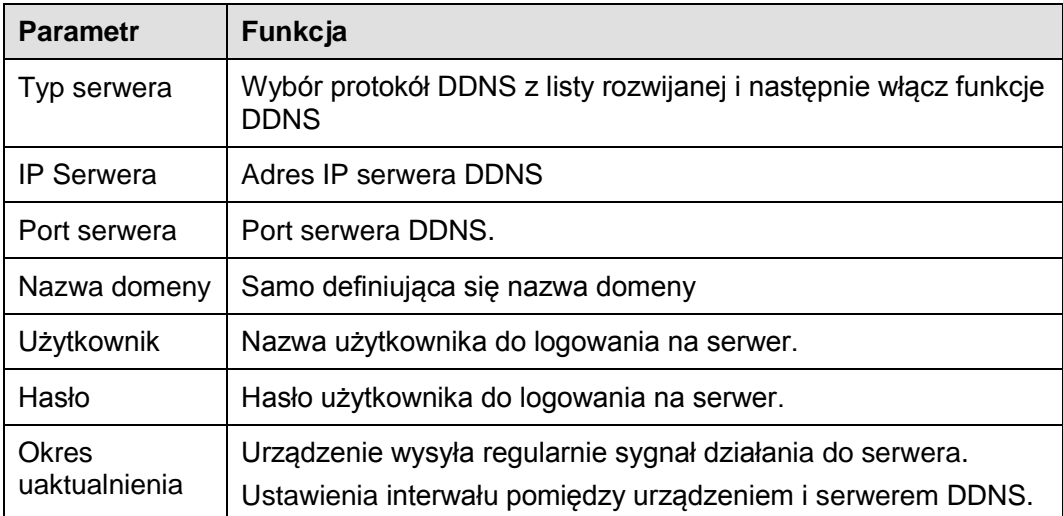

#### **Quick DDNS I instrukcja dla klienta końcowego**

#### **1) Wprowadzenie**

Funkcja DDNS pozwala na dostęp do rejestratora/komputera poprzez zarejestrowaną nazwę domeny. Obok ogólnych ustawień DDNS i quickDDNS pracuje z urządzenie od producenta dlatego możesz dodać rozszerzone funkcje.

#### **2) Przedstawienie funkcji**

Klient quickDDNS ma te same funkcje jak inny klienci DDNS. Realizuje granice nazwy domeny I adres IP. Bieżący serwer DDNS jest tylko dla naszych urządzeń. Musisz odświeżać regularnie wspólne relacje z domeną i adres IP. Nie ma użytkownika i hasła lub ID rejestracji na serwerze. W tym samym czasie, każde urządzenie ma domyślną nazwę domeny (generowane po adresie MAC). Możesz użyć własnej nazwy domeny (jeśli nie jest już zajęta).

#### **3) Operacje**

Quick DDNS, włącz usługę i nadaj odpowiedni adres serwera, port i nazwę domeny,

- Adres serwera: www.quickddns.com
- Numer portu: 80
- Nazwa domeny:Zawiera, domyślna nazwe domeny i własna nazwa domeny.

Domyślna nazwa domeny podczas rejestracji, możesz również użyć własnej nazwy domeny. Po udanym zakończeniu rejestracji, możesz użyć stworzonej nazwy domeny do zalogowania się do urządzenia

Użytkownik: Wybierz adres email.

#### **Ważne**

- Częsta rejestracja: Interwał pomiędzy dwoma rejestracjami powinien być większy niż 60 sekund. Zbyt wiele zapytań rejestracji może być uznane za atak na serwer.
- System może zwrócić nieużywany powyżej roku adres domeny. Dostaniesz powiadomienie email przed końcem działania tej domeny.

# 7.8.2.7 Filtr IP

Interfejs filtru IP jest pokazany jak na rysunku 7-32.

Po włączeniu funkcji zaufanych adresów, tylko adresy na liście będą miały dostęp do rejestratora. Jeśli włączyłeś funkcje zablokowanych adresów, adresy znajdujące się na bieżącej liście nie będą miały dostępu do rejestratora.

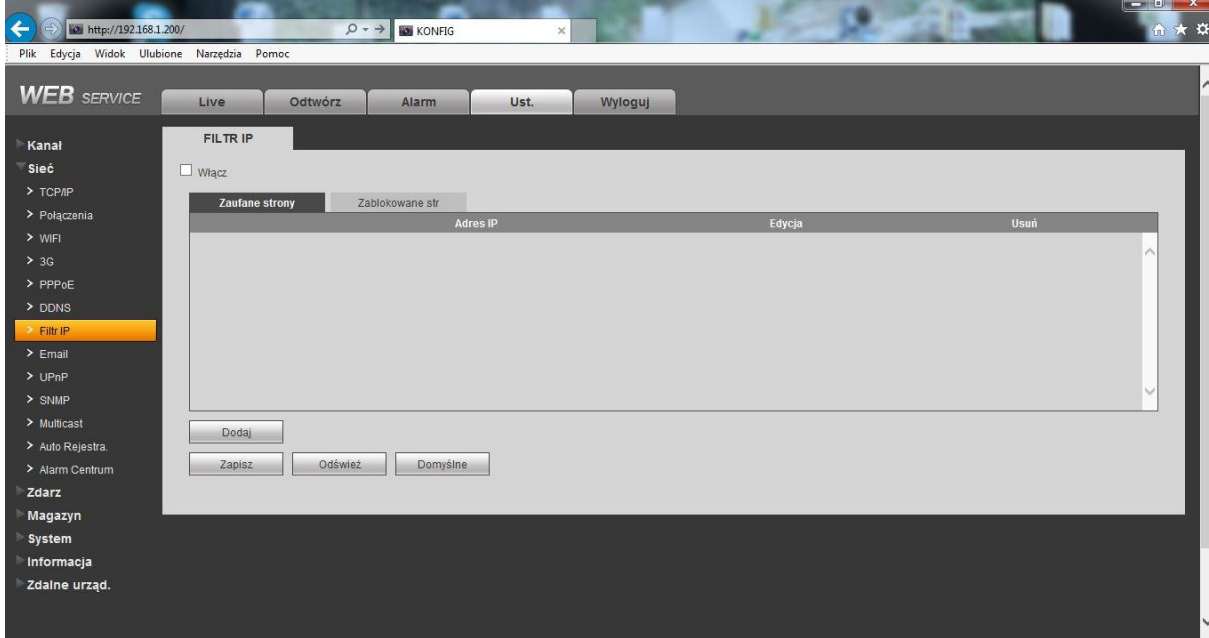

#### Rysunek 7-32

# 7.8.2.8 Email

Interfejs email jest pokazany jak na rysunku 7-33.

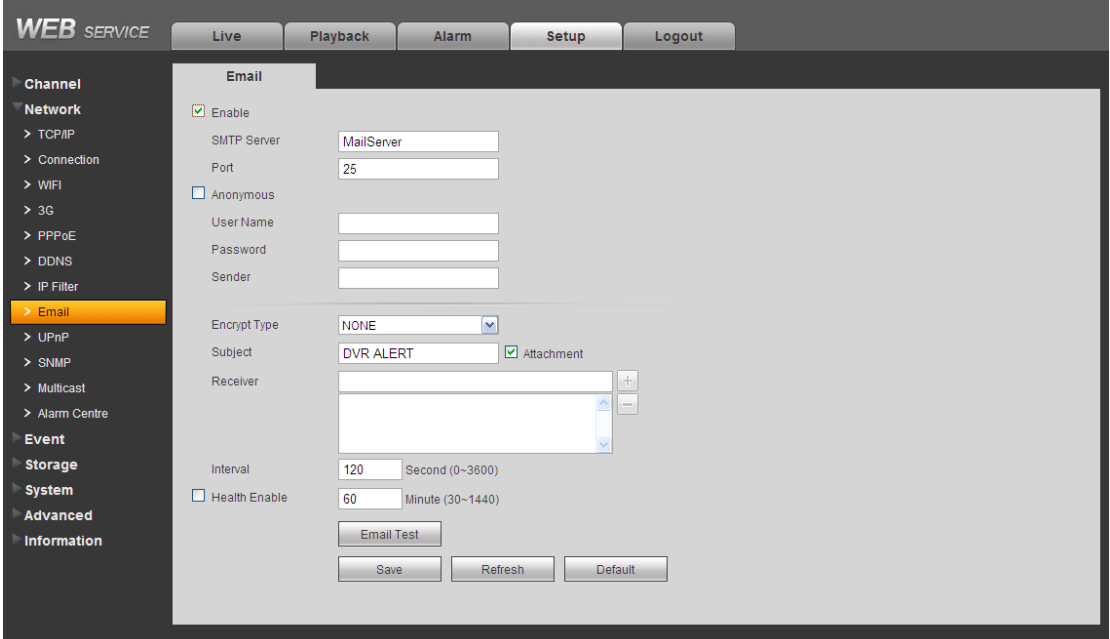

Rysunek 7-33

Proszę zapoznać się z poniższą tabelką dla szczegółowych informacji.

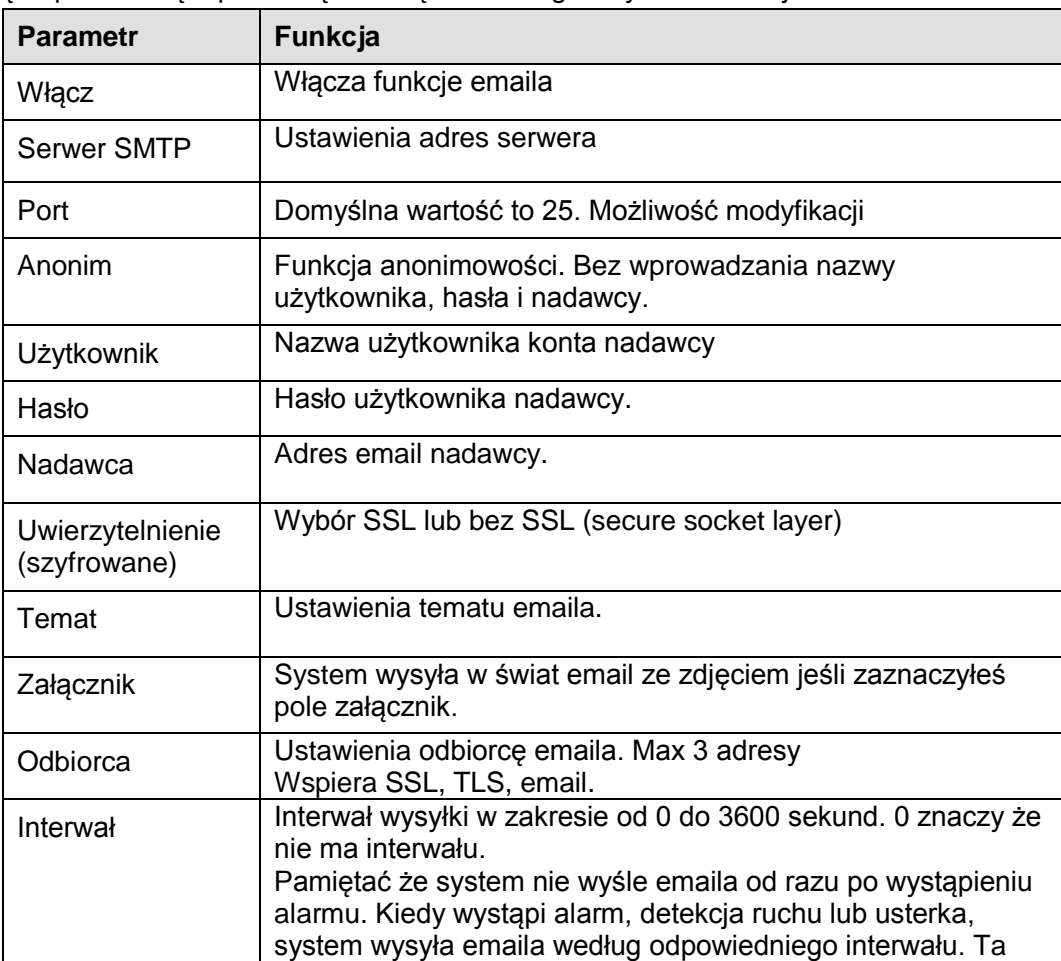

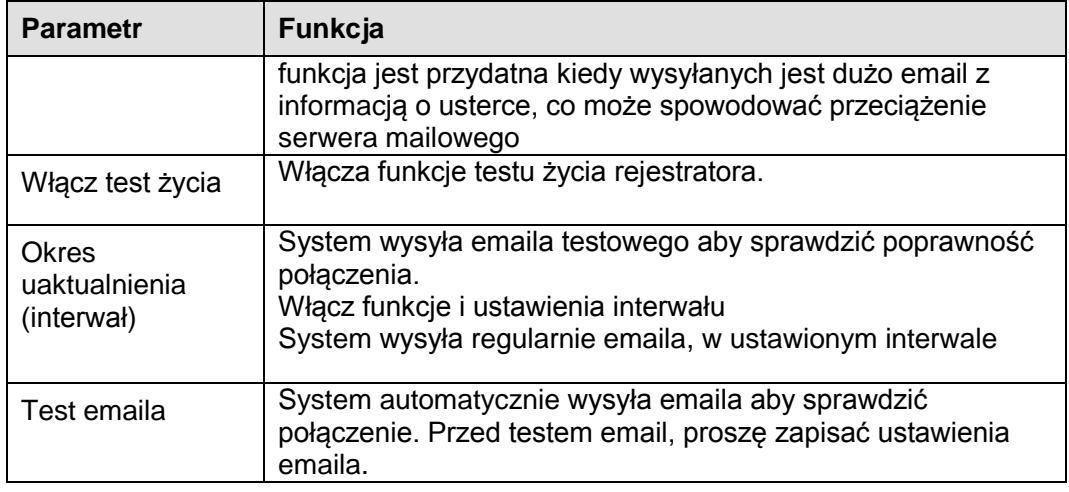

# 7.8.2.9 UPnP

Pozwala na ustabilizowanie związku mapowania pomiędzy LAN a siecią publiczną. Tutaj możesz dodać, zmodyfikować lub usunąć elementy UPnP. Zobacz rysunek 7-34.

- W windowsie, kliknij Start>Panel sterowania>Dodaj lub usuń program. Kliknij "Dodaj/Usuń komponenty windows" i wybierz "Usługi sieciowe" z Kreatora dodawania komponentów w windowsie.
- Kliknij przycisk Szczegóły i kliknij "Bramka internetowa urządzeń i sterowania" i kliknij "Interfejs Użytkownika UPnP" Proszę kliknąć OK aby rozpocząć instalacje.
- Włącz UPnP poprzez sieć. Jeśli twoje UPnP jest włączone w systemie windows, rejestrator można wykryć poprzez "Moje miejsca sieciowe"

| $\leftarrow$<br>http://192.168.1.200/<br>Plik Edycja Widok Ulubione Narzędzia Pomoc |                         |                                 | $Q \rightarrow$ <b>EX</b> KONFIG | $\times$   |           |                 |           |                  | 命众论 |
|-------------------------------------------------------------------------------------|-------------------------|---------------------------------|----------------------------------|------------|-----------|-----------------|-----------|------------------|-----|
| <b>WEB</b> SERVICE                                                                  | Live                    | Odtwórz                         | Alarm<br>Ust.                    | Wyloguj    |           |                 |           |                  |     |
| Kanał<br>Siec                                                                       | UPnP                    |                                 |                                  |            |           |                 |           |                  |     |
| $>$ TCP/IP                                                                          | PAT                     | O Włącz O Wyłącz                |                                  |            |           |                 |           |                  |     |
| > Połączenia                                                                        | Status                  | Wyszukiwanie                    |                                  |            |           |                 |           |                  |     |
| $>$ WIFI                                                                            | LAN IP                  | $0 \t 0 \t 0 \t 0 \t 0$         |                                  |            |           |                 |           |                  |     |
| > 3G                                                                                | WAN IP                  | 0: 0: 0: 0                      |                                  |            |           |                 |           |                  |     |
| $>$ PPP <sub>0</sub> $E$                                                            | Lista mapowanych portów |                                 |                                  |            |           |                 |           |                  |     |
| $>$ DDNS                                                                            | Nr.                     | $\overline{\mathbf{v}}$         | Nazwa usługi                     | Protokół   | Wew. Port | Port zewnętrzny | Modyfikuj | Usuń             |     |
| $>$ Filtr IP                                                                        | $\overline{1}$          | $\overline{\mathbf{v}}$         | <b>HTTP</b>                      | <b>TCP</b> | 80        | 80              |           | $\bullet$        |     |
| $\ge$ Email                                                                         | $\sqrt{2}$              | $\overline{\mathbf{v}}$         | TCP                              | TCP        | 37777     | 37777           | y         | $\bullet$        |     |
| $\times$ UPnP                                                                       | 3                       | $\boxed{\checkmark}$            | UDP                              | UDP        | 37778     | 37778           | Ł         | $\bullet$        |     |
| $>$ SNMP                                                                            | $\sqrt{4}$              | $\overline{\blacktriangledown}$ | <b>RTSP</b>                      | TCP        | 554       | 554             | <b>A</b>  | $\bullet$        |     |
|                                                                                     | 5                       | $\overline{\mathbf{v}}$         | <b>RTSP</b>                      | TCP        | 554       | 554             | ø.        | $\ddot{\bullet}$ |     |
| $>$ Multicast                                                                       | 6                       | $\overline{\blacktriangledown}$ | SNMP                             | <b>UDP</b> | 161       | 161             | <b>A</b>  | $\bullet$        |     |
| > Auto Rejestra.                                                                    |                         |                                 |                                  |            |           |                 |           |                  |     |
| > Alarm Centrum                                                                     |                         |                                 |                                  |            |           |                 |           |                  |     |
| Zdarz                                                                               | Dodaj                   |                                 |                                  |            |           |                 |           |                  |     |
| Magazyn                                                                             |                         |                                 |                                  |            |           |                 |           |                  |     |
| System                                                                              | Zapisz                  | Odśwież                         | Domyślne                         |            |           |                 |           |                  |     |
| Informacja                                                                          |                         |                                 |                                  |            |           |                 |           |                  |     |
|                                                                                     |                         |                                 |                                  |            |           |                 |           |                  |     |

Rysunek 7-34

# 7.8.2.10 SNMP

Interfejs SNMP jest pokazany jak na rysunku 7-35.

SNMP pozwala na komunikacje pomiędzy oprogramowaniem zarządzającym stacją roboczą a serwerem proxy zarządzającym urządzeniami.

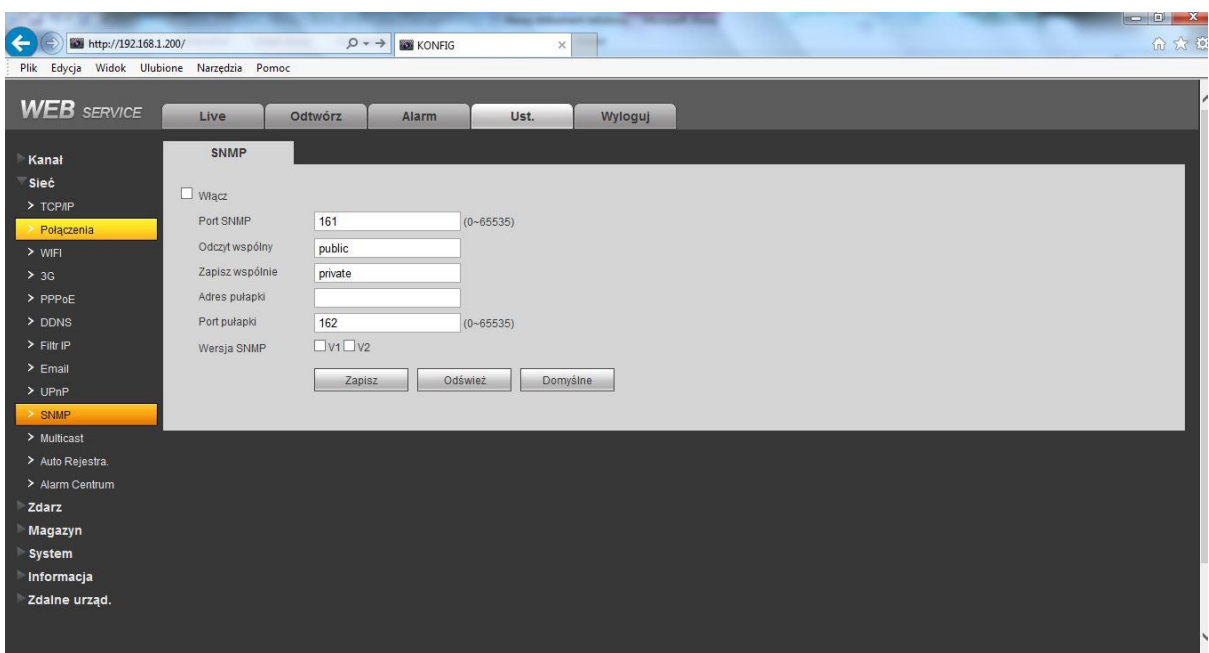

Rysunek 7-35

Proszę zapoznać się z poniższą tabelką dla szczegółowych informacji.

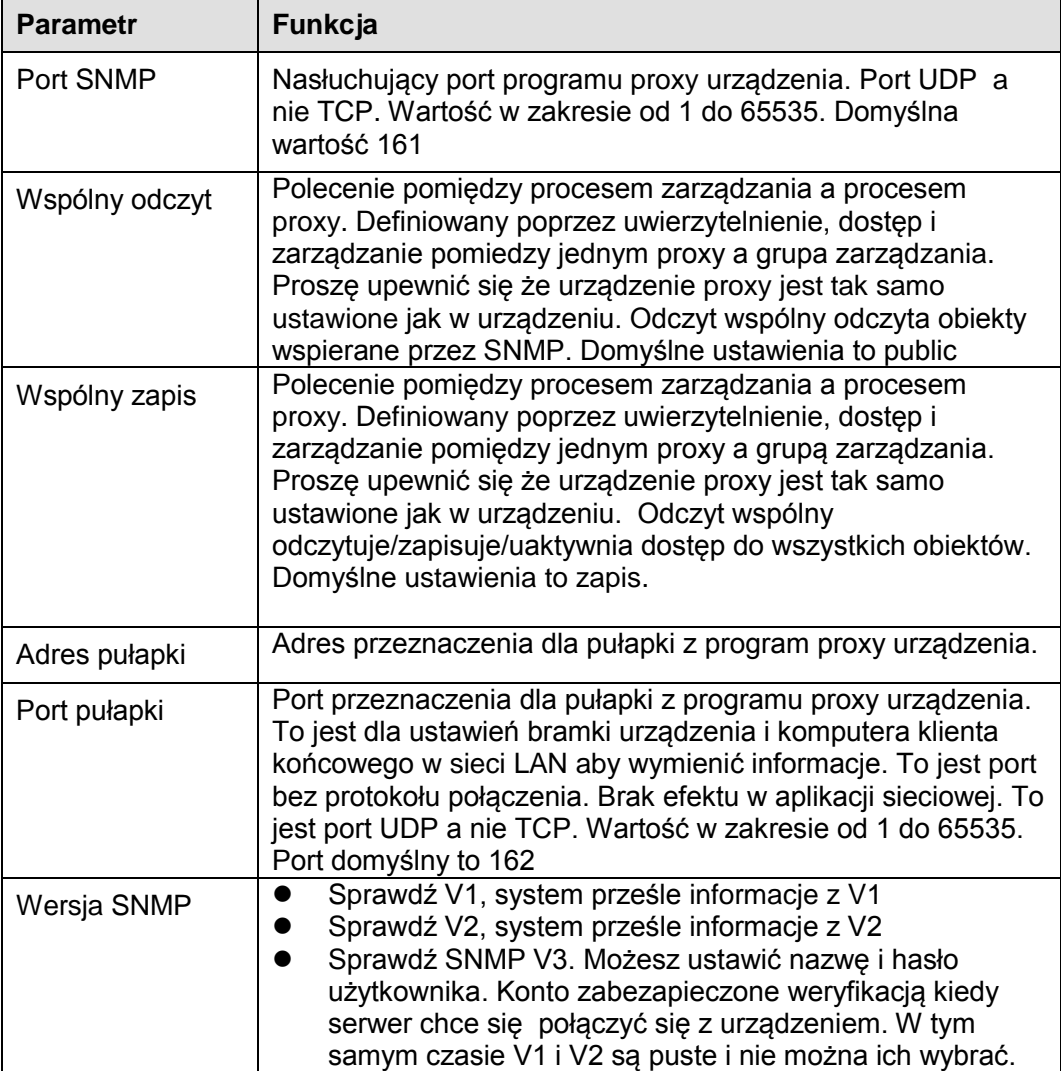

# 7.8.2.11 Multicast

Interfejs Multicast jest pokazany jak na rysunku 7-36.

Multicast jest trybem transmisji pakietu danych. Kiedy wielu użytkowników odbiera te same dane w pakiecie, multicast jest najlepszą opcja aby zaoszczędzić pasmo w sieci i zapchanie komputera. Host wysyła w świat dane do transmisji. Ta funkcja zależy od powiązania grupy użytkowników i grupy wychodzącej.

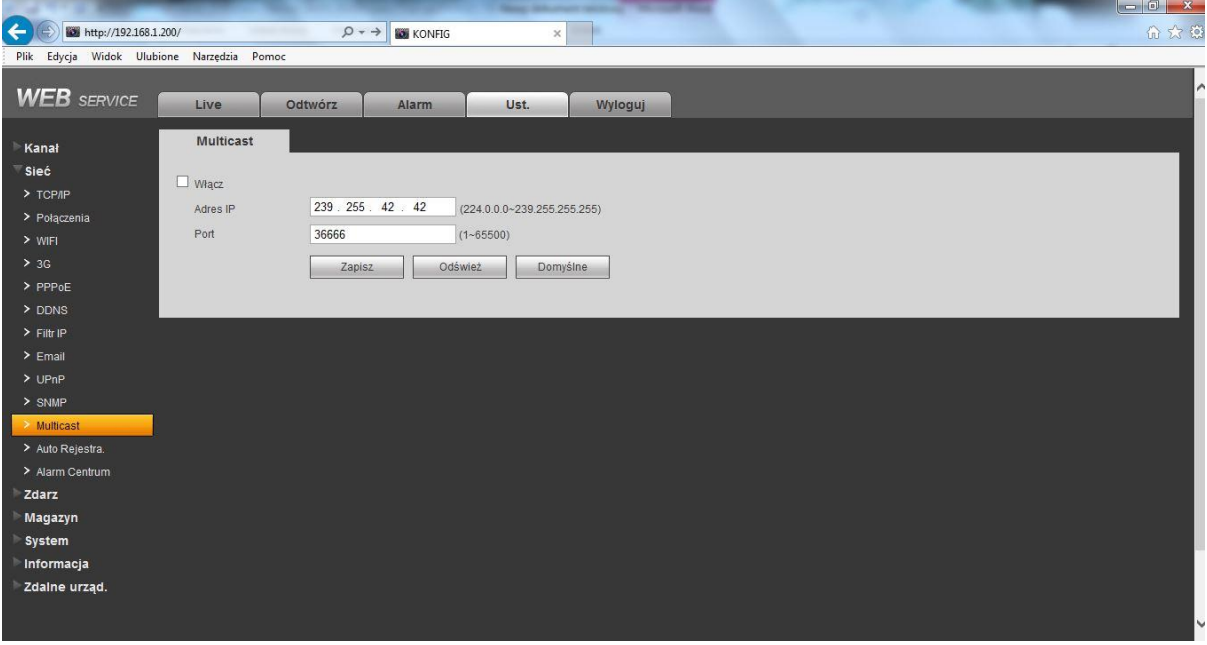

Rysunek 7-36

# 7.8.2.12 Centrum alarmowe

Interfejs Centrum alarmowego jest pokazany poniżej jak na rysunku 7-37.

System przesyła sygnał alarmowy do centrum alarmowego podczas wystąpienia lokalnego alarmu. Przed użyciem centrum alarmowego, proszę ustawić adres IP serwera, port i inne. Podczas wystąpienia alarmu system może wysłać dane definiowane w protokole, które pobierze klient końcowy.

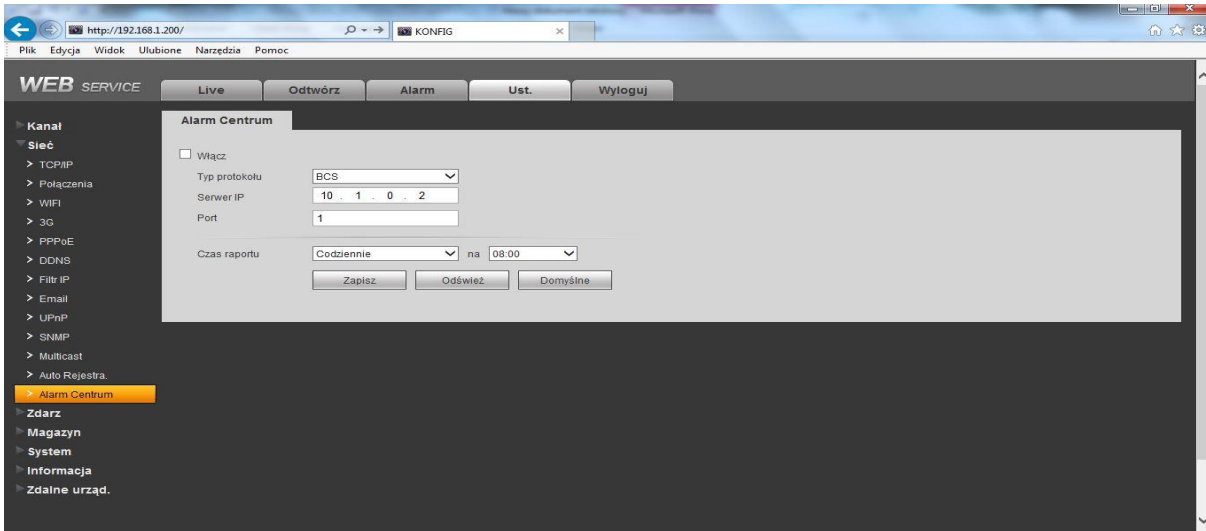

Rysunek 7-37

# **7.8.3 Zdarzenia**

7.8.3.1 Wideo detekcja

7.8.3.1.1 Detekcja ruchu

Interfejs detekcji ruchu jest pokazany jak na rysunku 7-38.

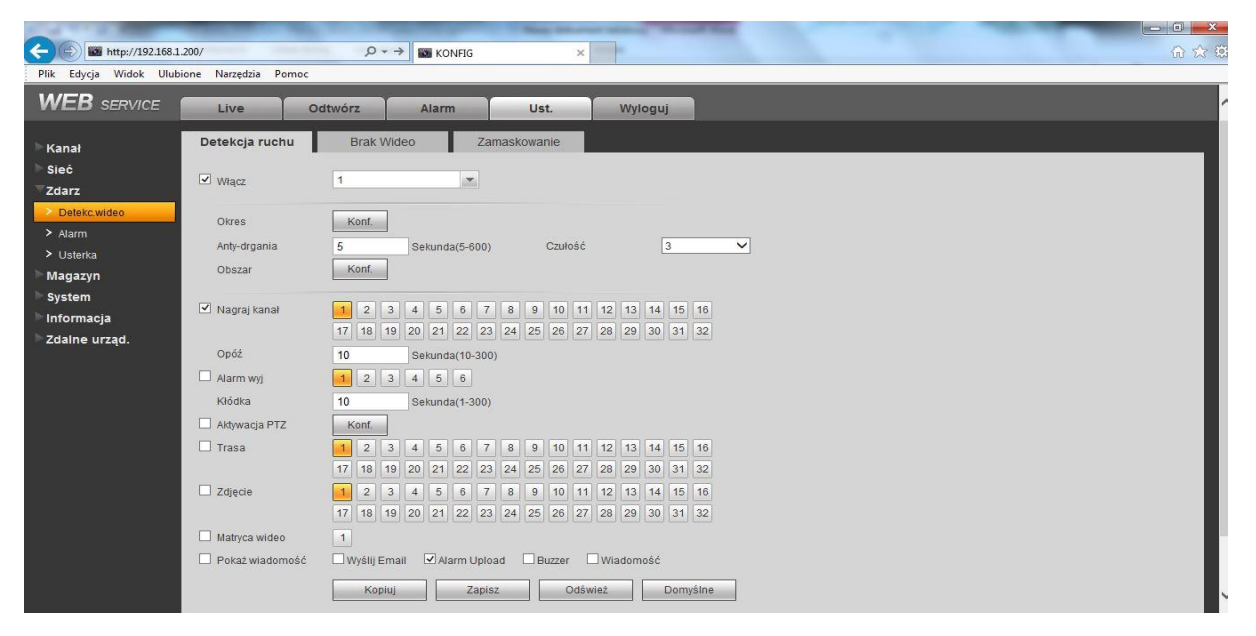

Rysunek 7-38

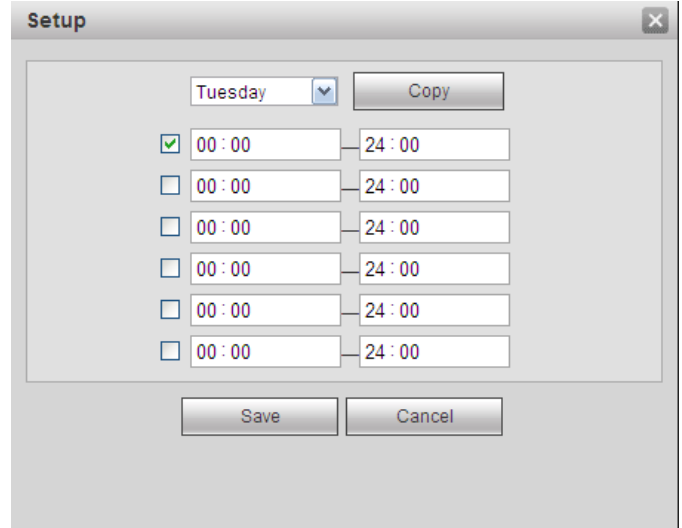

Rysunek 7-39
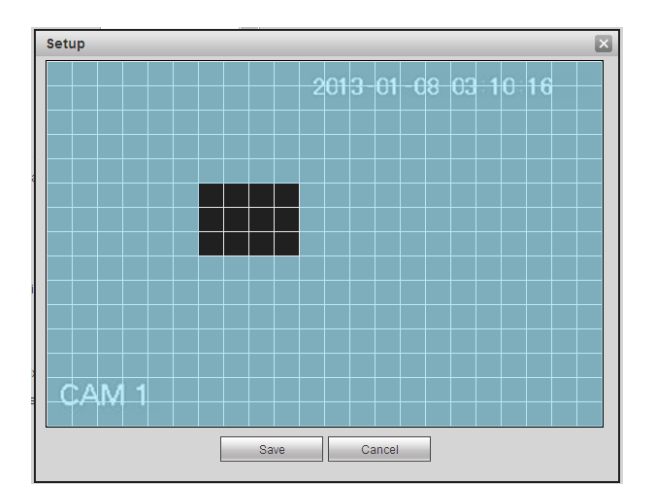

Rysunek 7-40

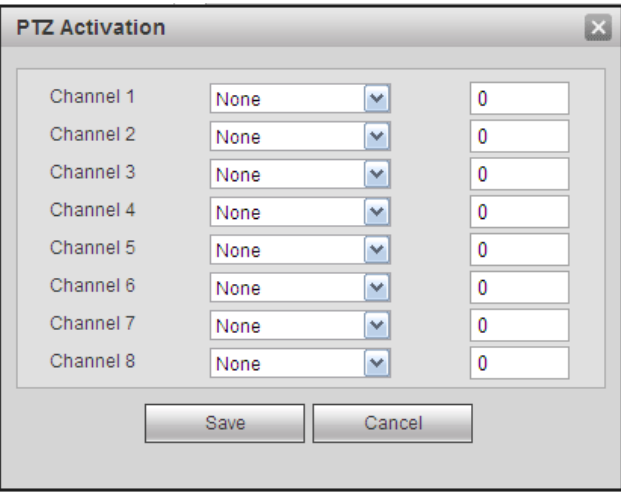

Rysunek 7-41

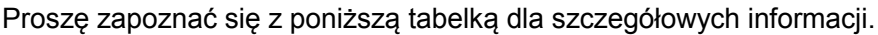

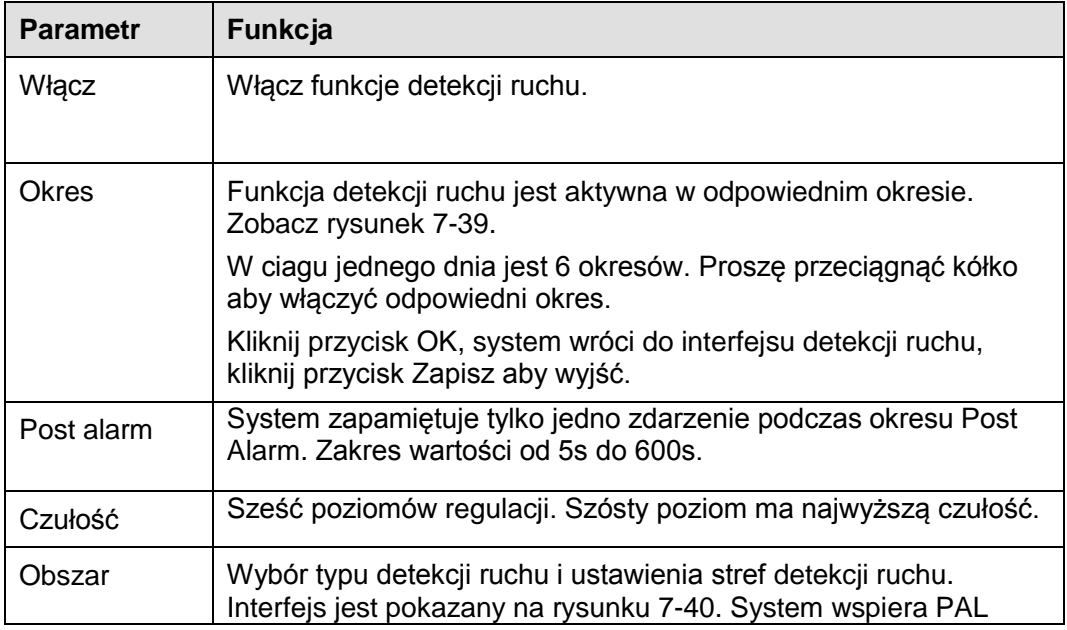

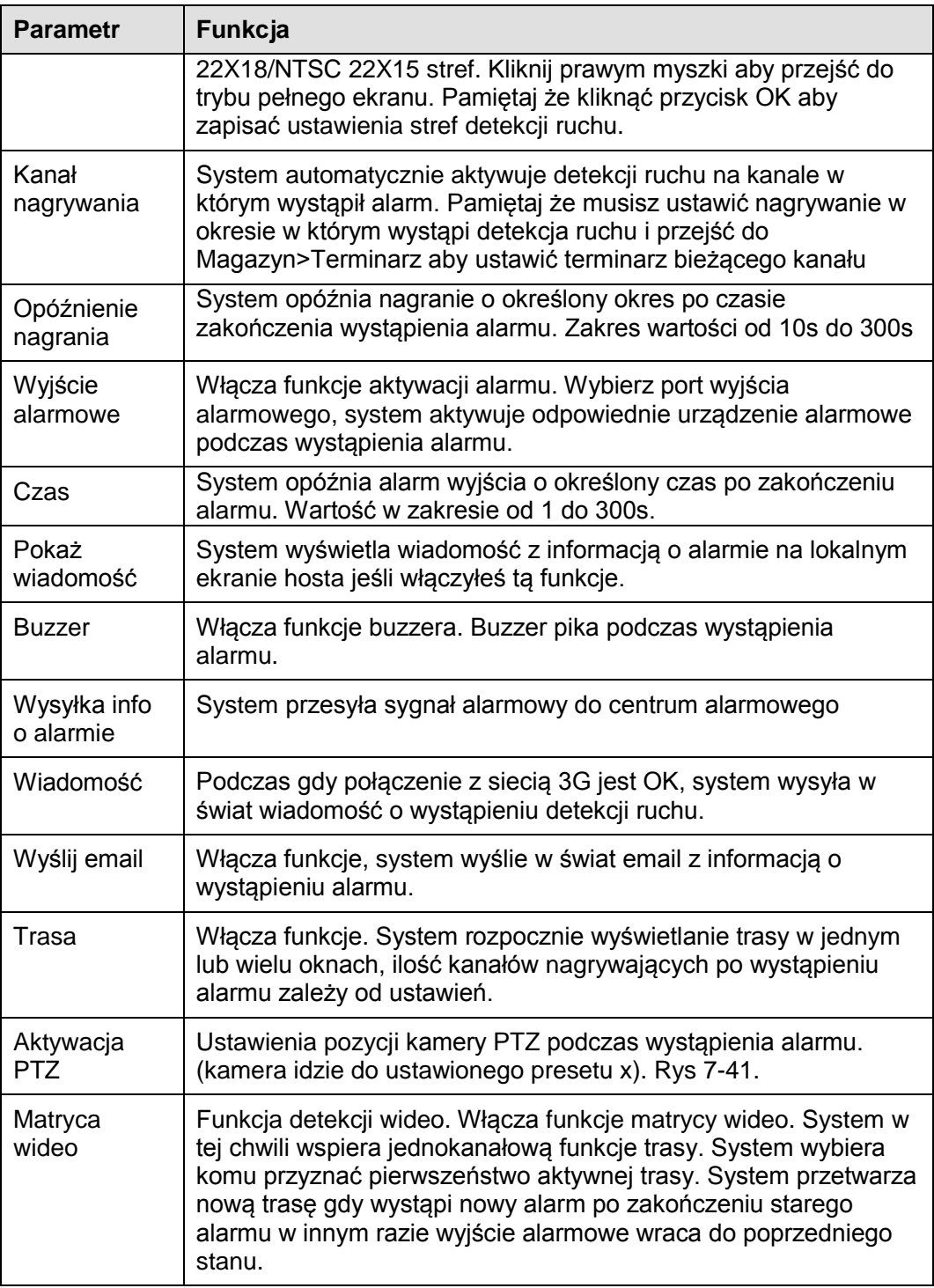

#### 7.8.3.1.2 Brak wideo

Interfejs braku wideo jest pokazany jak na rysunku 7-42.

Po analizie wideo, system wygeneruje alarm braku wideo.

Pamiętaj że brak wideo nie wspiera funkcji Post Alarm, czułości, ustawień obszaru. Dla reszty ustawień proszę zapoznać się z rozdziałem "Detekcja ruchu" dla szczegółowych informacji.

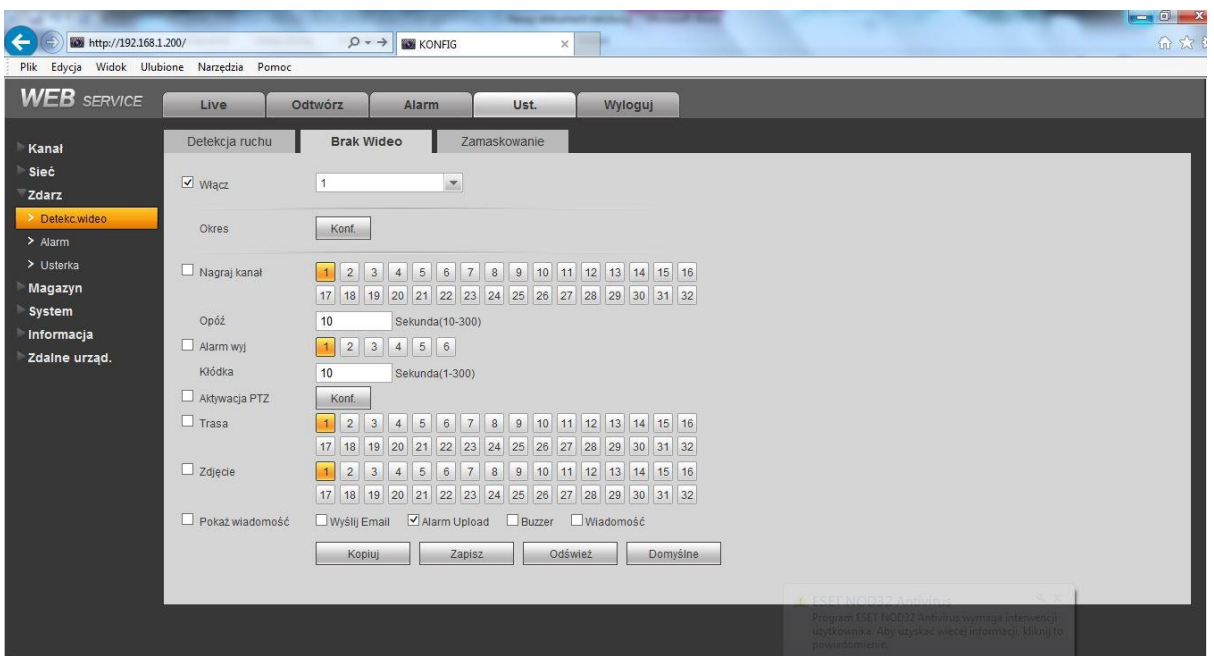

### Rysunek 7-42

#### 7.8.3.1.3 Zamaskowanie kamery

Interfejs zamaskowania kamery jest pokazany jak na rysunku 7-43.

Po analizie wideo, system wygeneruje alarm zamaskowania kamery.

Dla szczegółów ustawień, proszę zapoznać się z rozdziałem "Detekcja ruchu" dla szczegółowych informacji.

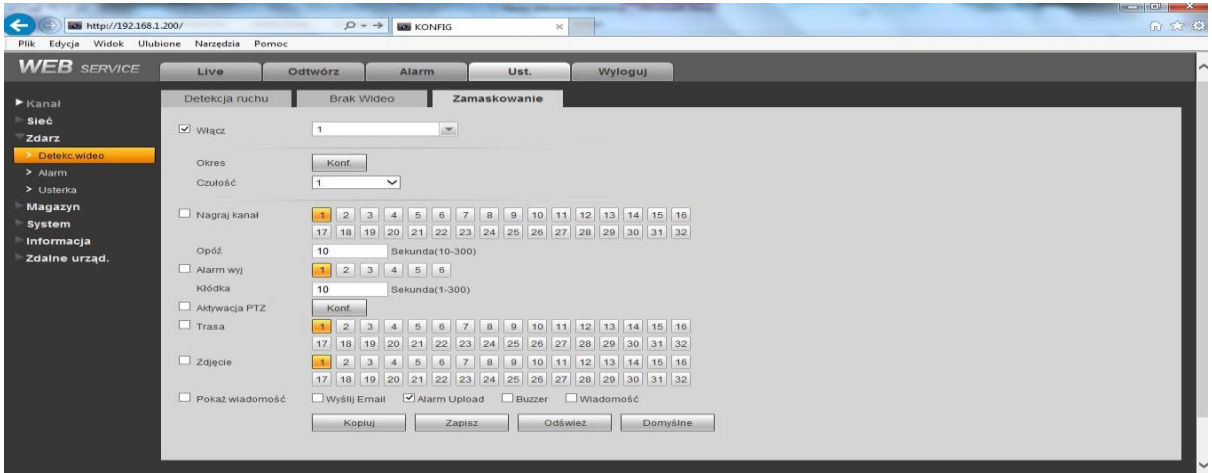

## Rysunek 7-43

#### 7.8.3.2 Alarm

Przed przystąpienie do działania, upewnij się że odpowiednio podłączyłeś urządzenia alarmowe takie jak buzzer. Wprowadz tryb alarmu: lokalny lub sieciowy.

<span id="page-254-0"></span>7.8.3.2.1 Lokalny alarm

Interfejs lokalnego alarmu jest pokazany jak na rysunku 7-44.

| $\leftarrow$<br>http://192.168.1.200/<br>Plik Edycja Widok Ulubione Narzędzia Pomoc |                               | 命众领<br>$Q \rightarrow$<br><b>KONFIG</b><br>$\times$                                                                                                    |
|-------------------------------------------------------------------------------------|-------------------------------|----------------------------------------------------------------------------------------------------|
| <b>WEB</b> SERVICE                                                                  | Live                          | Odtwórz<br><b>Alarm</b><br>Ust.<br>Wyloguj                                                                                                    |
| Kanał                                                                               | <b>Lokalny Alarm</b>          | Alarm sieci<br>Alarm wyj                                                                                                    |
| Sieć<br>Zdarz                                                                       | $\vee$ Włącz                  | $\mathbf{r}$<br>$\overline{1}$                                                                                                    |
| > Detekc.wideo<br>> Alarm<br>> Usterka                                              | Okres<br>Anty-drgania         | Konf.<br>Typ NO<br>$\overline{5}$<br>$\checkmark$<br>Sekunda(5-600)                                                                                                    |
| Magazyn<br>System                                                                   | ■ Nagraj kanał                | 9 10 11 12 13 14 15 16<br> 3 <br>$\boxed{5}$<br>6<br>(7)<br> 8 <br>$\overline{2}$<br>1<br>$\overline{4}$<br>17 18 19 20 21 22 23 24 25 26 27 28 29 30 31 32                                                                            |
| Informacja<br>Zdaine urząd.                                                         | Opóź<br>$\Box$ Alarm wyi      | 10<br>Sekunda(10-300)<br>$2 \mid 3$<br>4 5 6<br>1                                                                                                    |
|                                                                                     | Kłódka                        | 10<br>Sekunda(1-300)                                                                                                    |
|                                                                                     | Aktywacja PTZ<br>$\Box$ Trasa | Konf.<br>$\overline{2}$<br>10 11 12 13 14 15 16<br>$\overline{\mathbf{3}}$<br>$\overline{4}$<br>$5\phantom{.0}$<br>$\overline{7}$<br>$\boldsymbol{8}$<br>9<br>$6\phantom{.}6$<br>17 18 19 20 21<br>22 23 24 25 26 27<br>28 29 30 31 32 |
|                                                                                     | $\Box$ Zdjecie                | 3 <br>$\overline{7}$<br>10 11 12 13 14 15 16<br>$\overline{2}$<br>$\sqrt{5}$<br>$6\phantom{.}6$<br>$^{\rm 8}$<br>9<br>$\overline{4}$<br>17 18 19 20 21 22 23 24 25 26 27 28 29 30 31 32                                                |
|                                                                                     | Matryca wideo                 | $\vert$ 1                                                                                                    |
|                                                                                     | Pokaż wiadomość               | □ Wyślij Email Ø Alarm Upload □ Buzzer □ Wiadomość                                                                                                    |
|                                                                                     |                               | Domyślne<br>Odśwież<br>Kopiuj<br>Zapisz                                                                                                    |

Rysunek 7-44

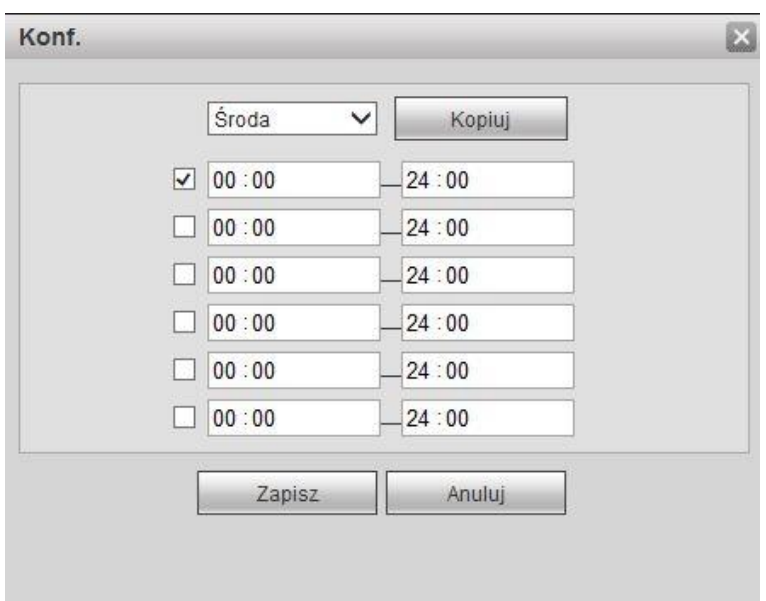

Rysunek 7-45

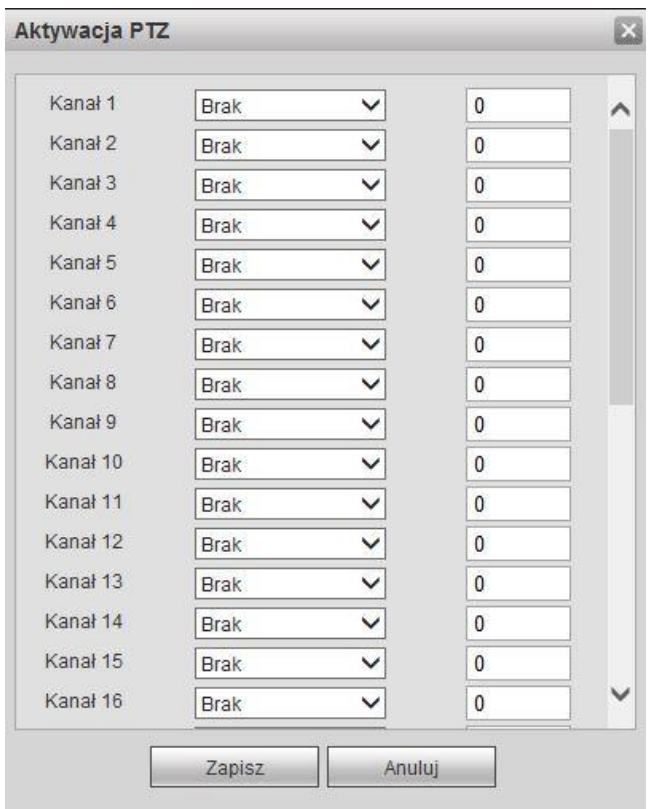

# Rysunek 7-46

Proszę zapoznać się z poniższą tabelką dla szczegółowych informacji.

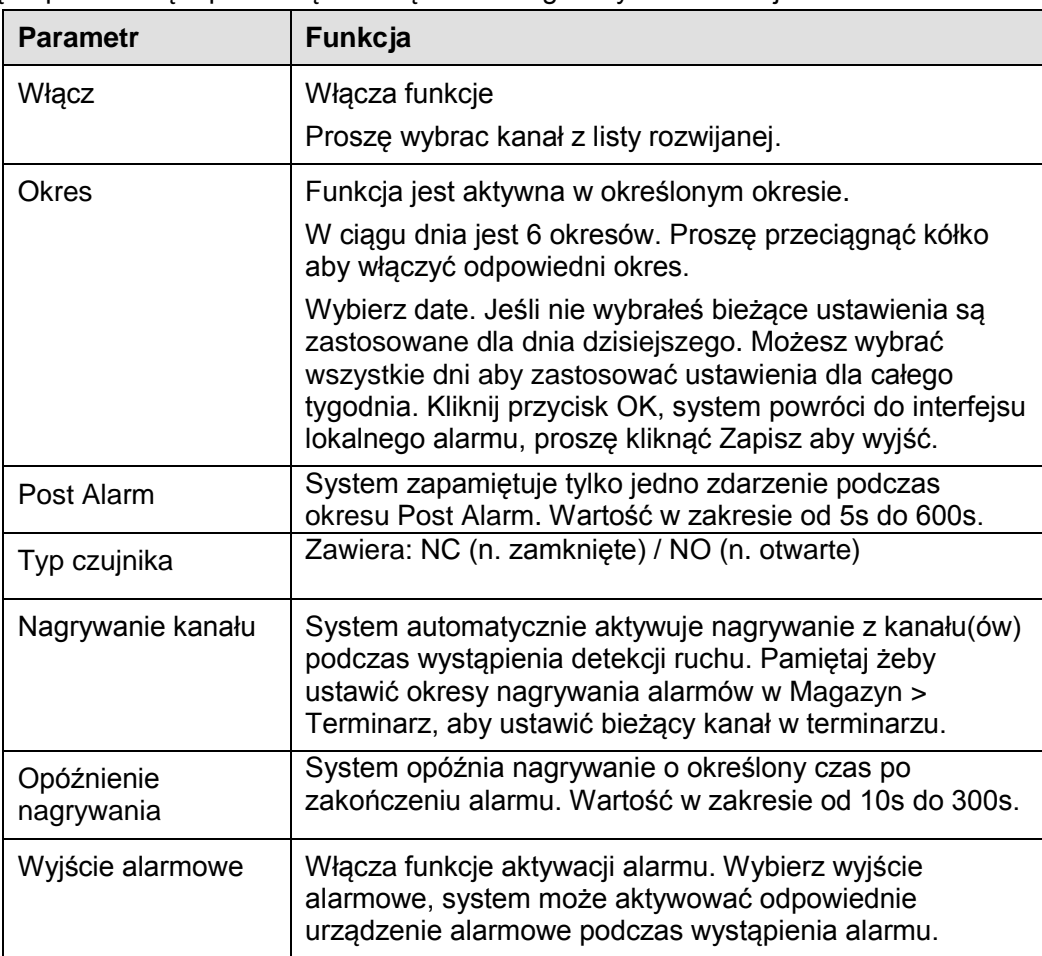

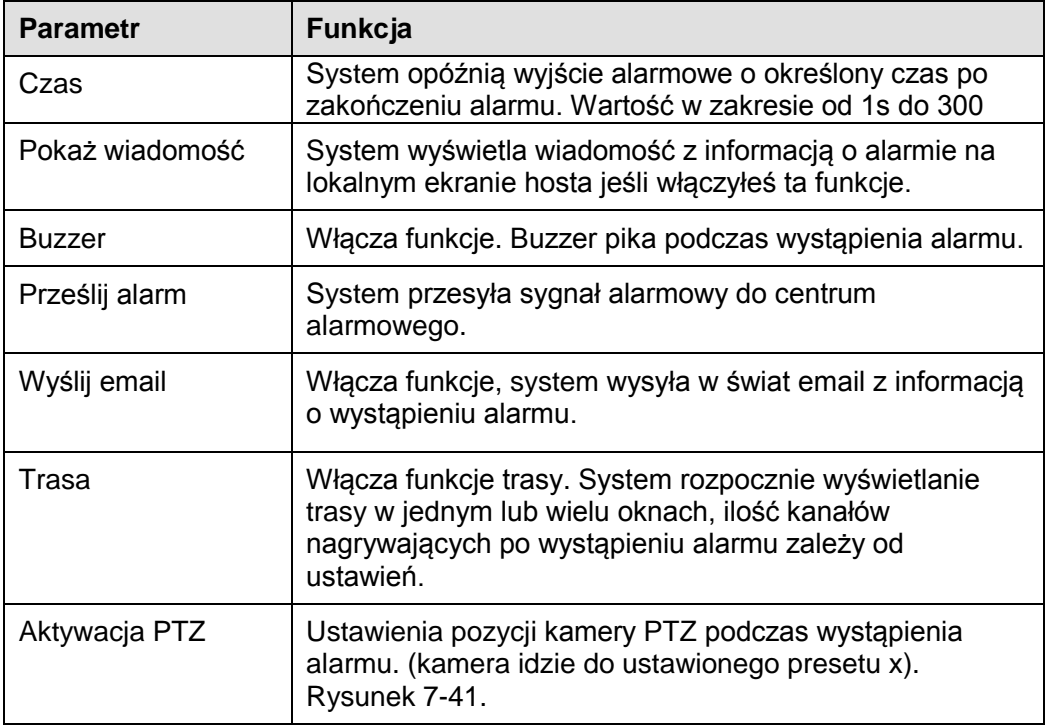

### 7.8.3.2.2 Alarm sieciowy

Interfejs sieciowy jest pokazany poniżej jak na rysunku 7-47.

Alarm sieciowy przesyłą sygnał alarmowy poprzez sieć. System nie posiada Post Alarm i typu czujnika. Dla resetowania ustawień, proszę zapoznać się z rozdziałem [7.8.3.2.1.](#page-254-0)

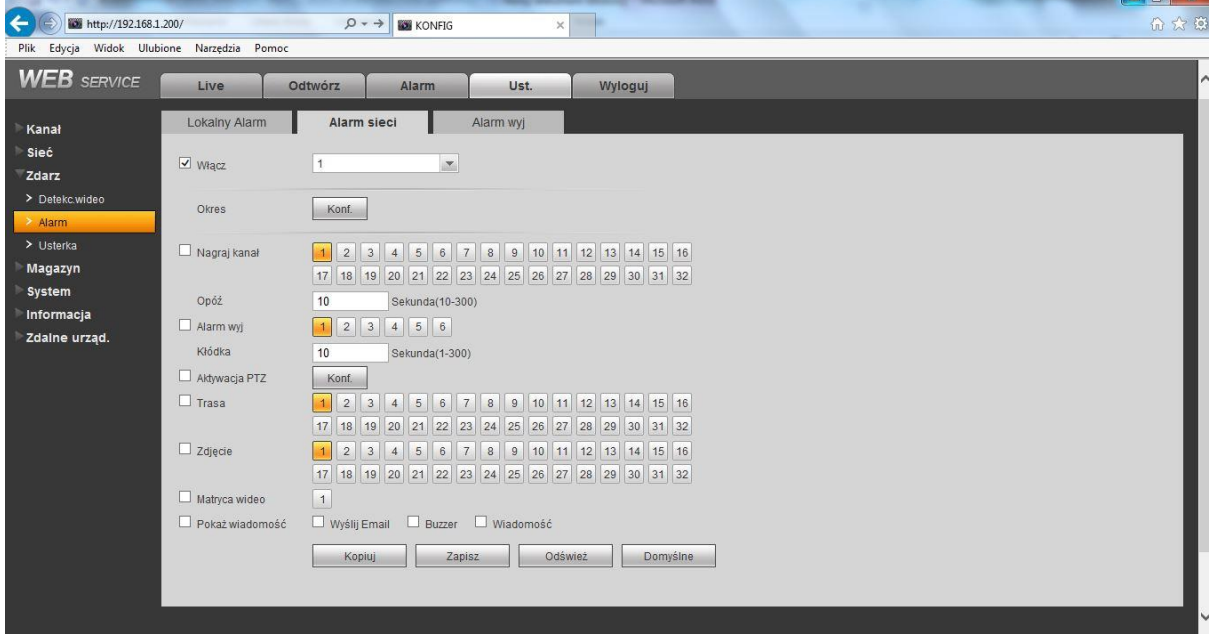

Rysunek 7-47

#### 7.8.3.2.3 Wyjście alarmowe

Tutaj możesz ustawić tryb kanału wyjścia alarmowego. Zobacz rysunek 7-48.

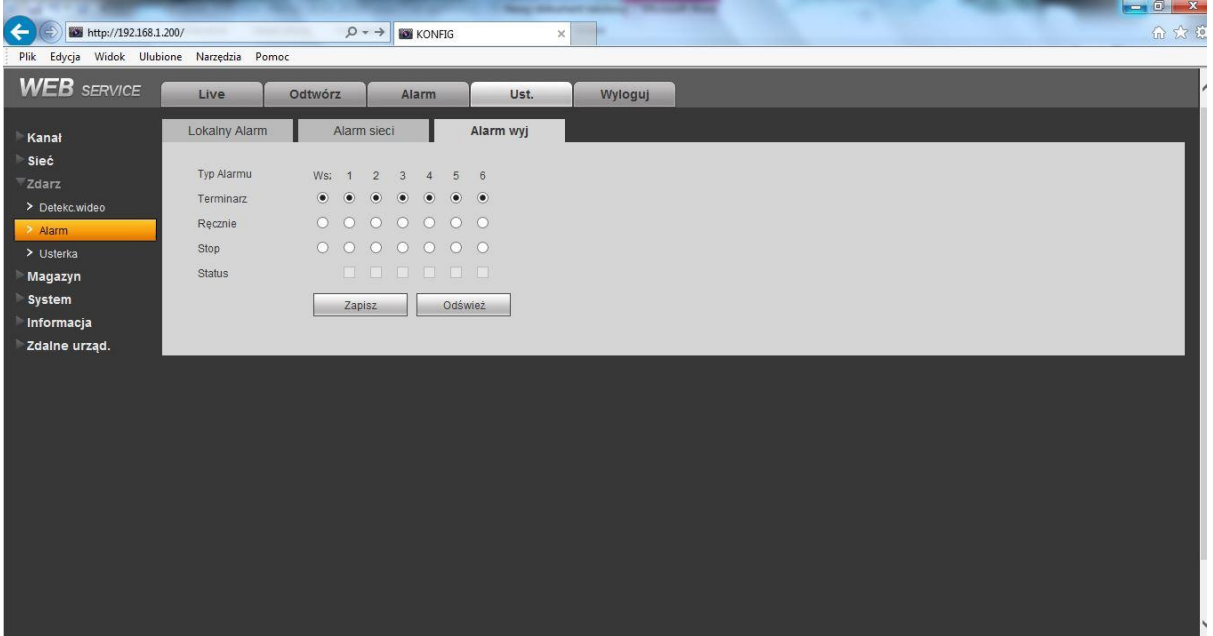

Rysunek 7-48

## 7.8.3.3 Usterka

Zawiera 6 statusów: Brak dysku, błąd dysku, rozłączenie sieci, konflikt IP i MAC. Zobacz rysunek 7-49 poprzez rysunek 7-54.

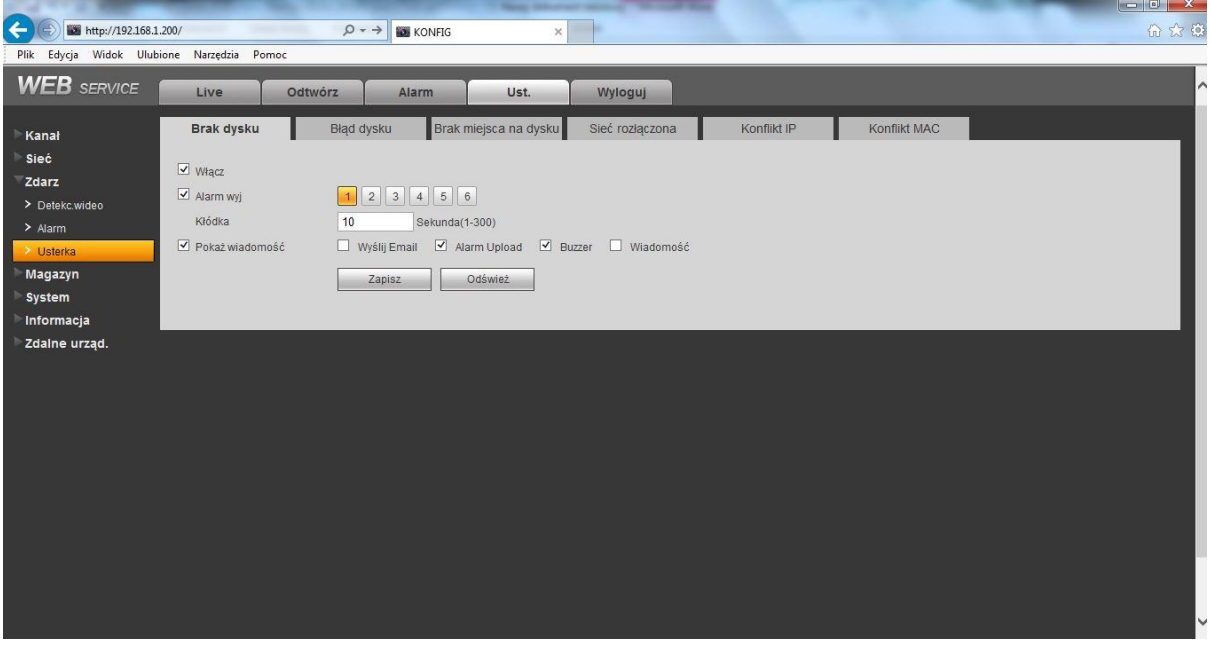

Rysunek 7-49

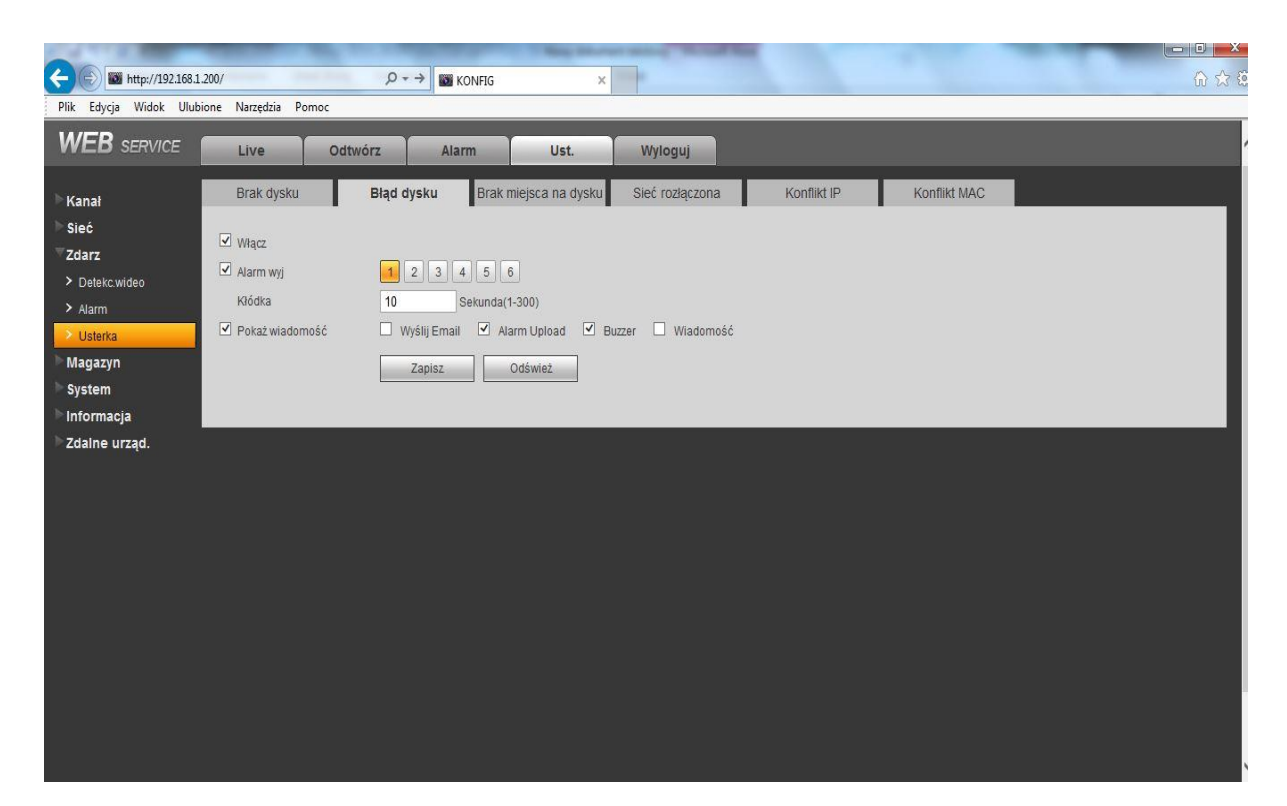

Rysunek 7-50

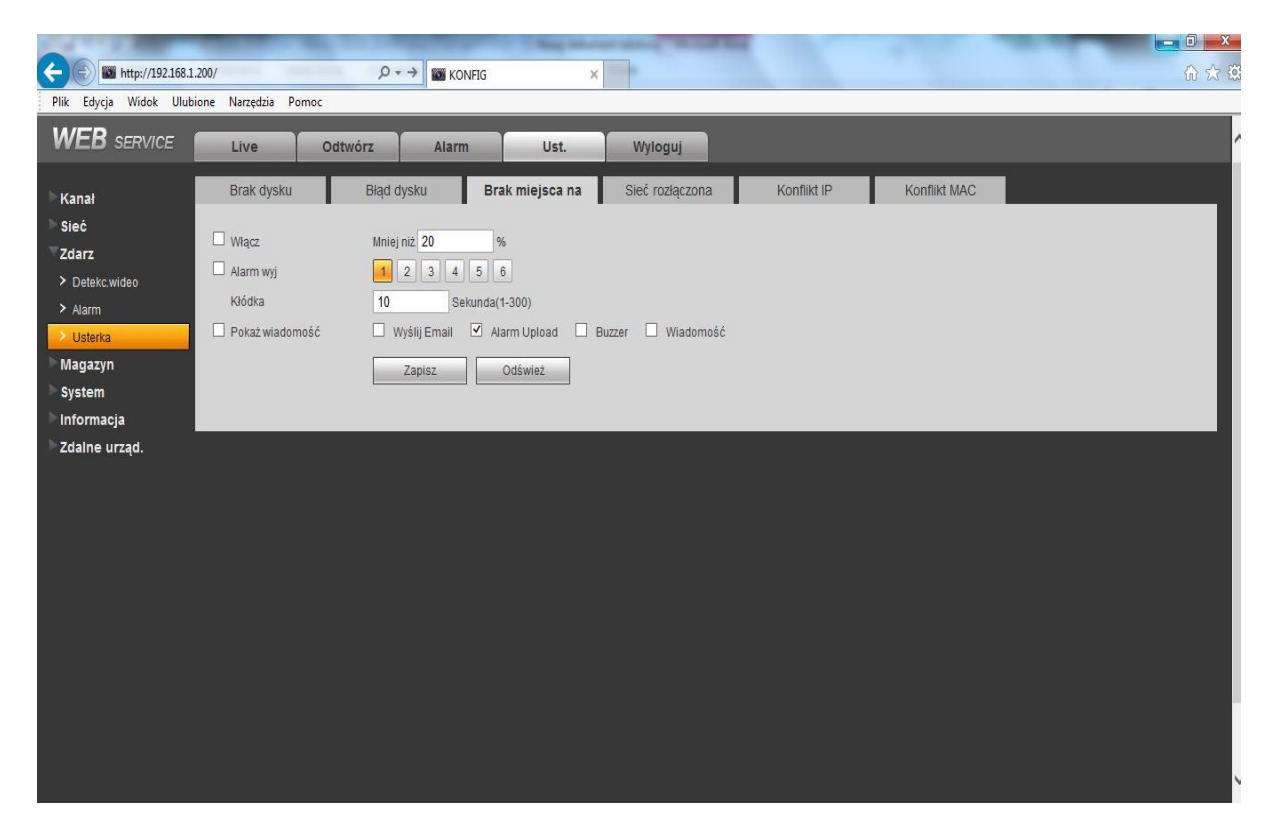

Rysunek 7-51

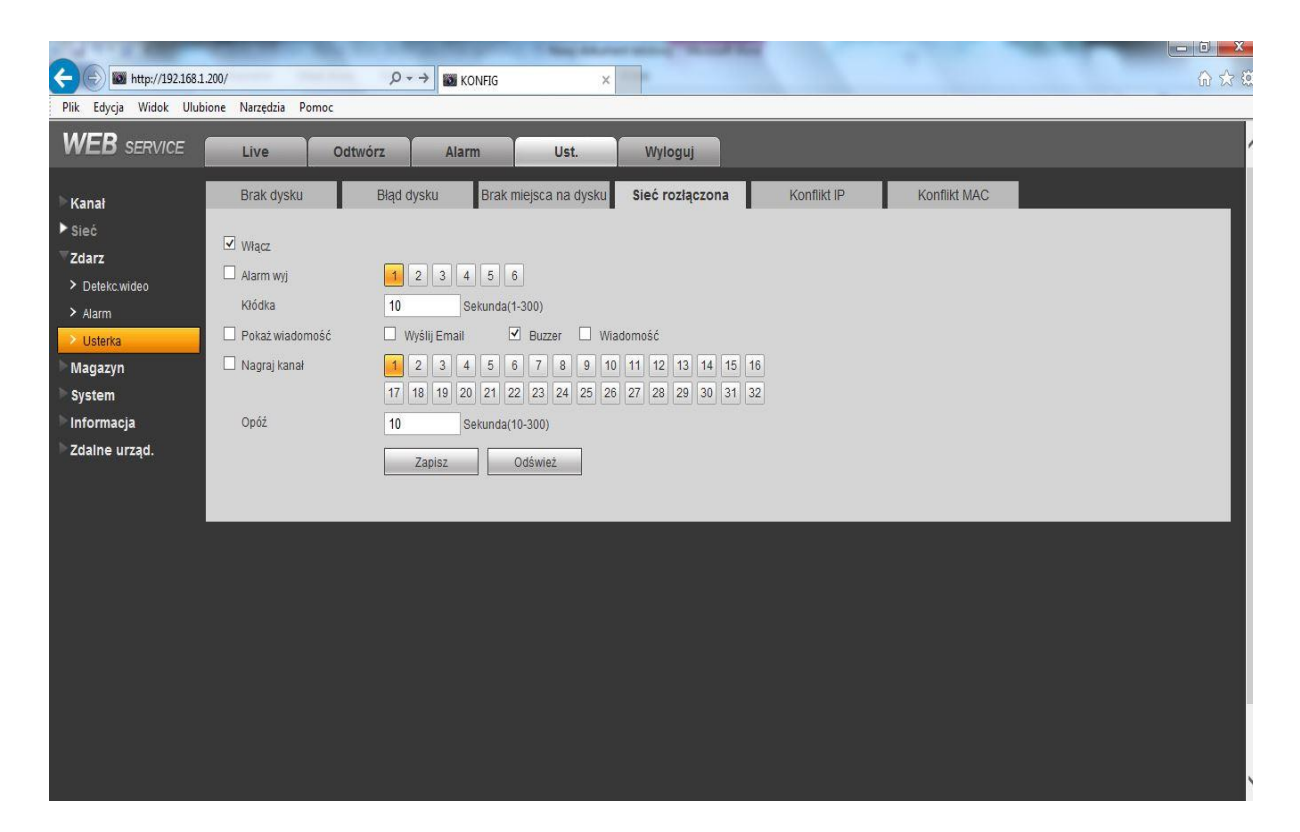

## Rysunek 7-52

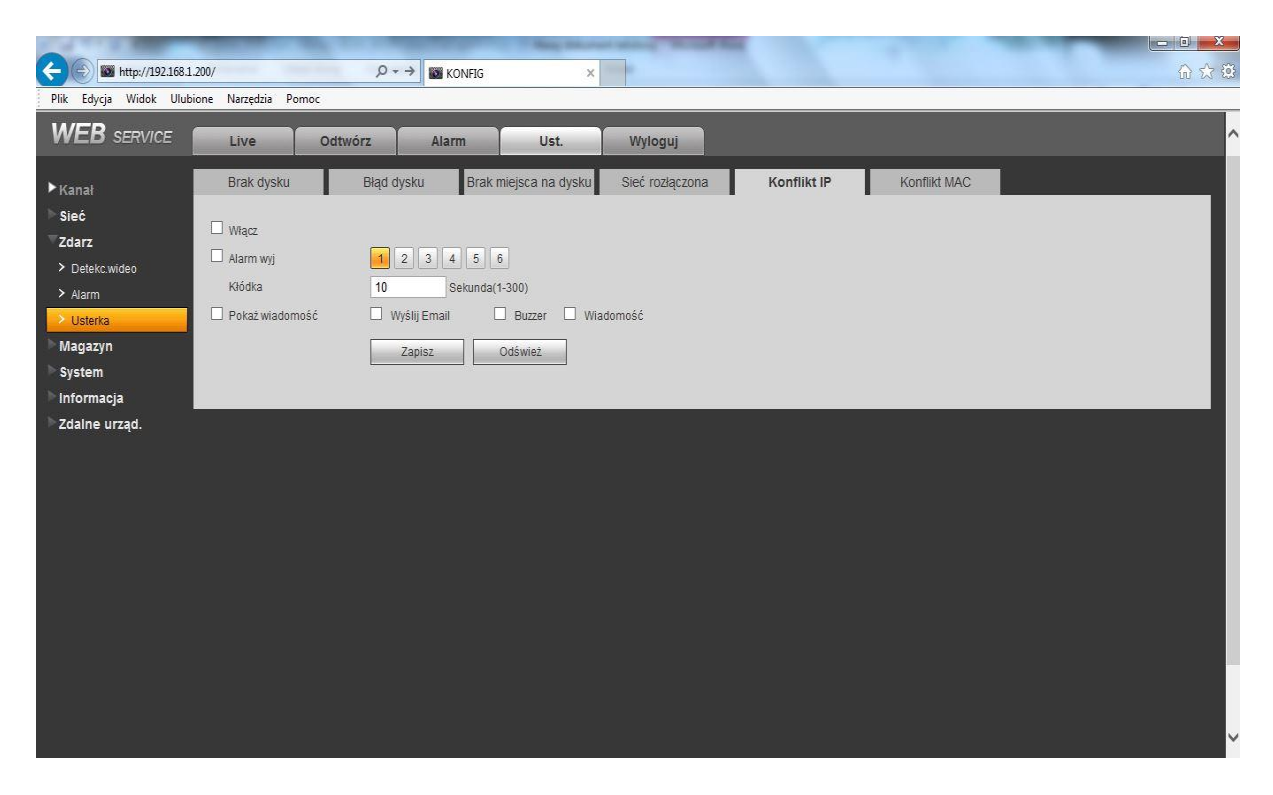

#### Rysunek 7-53

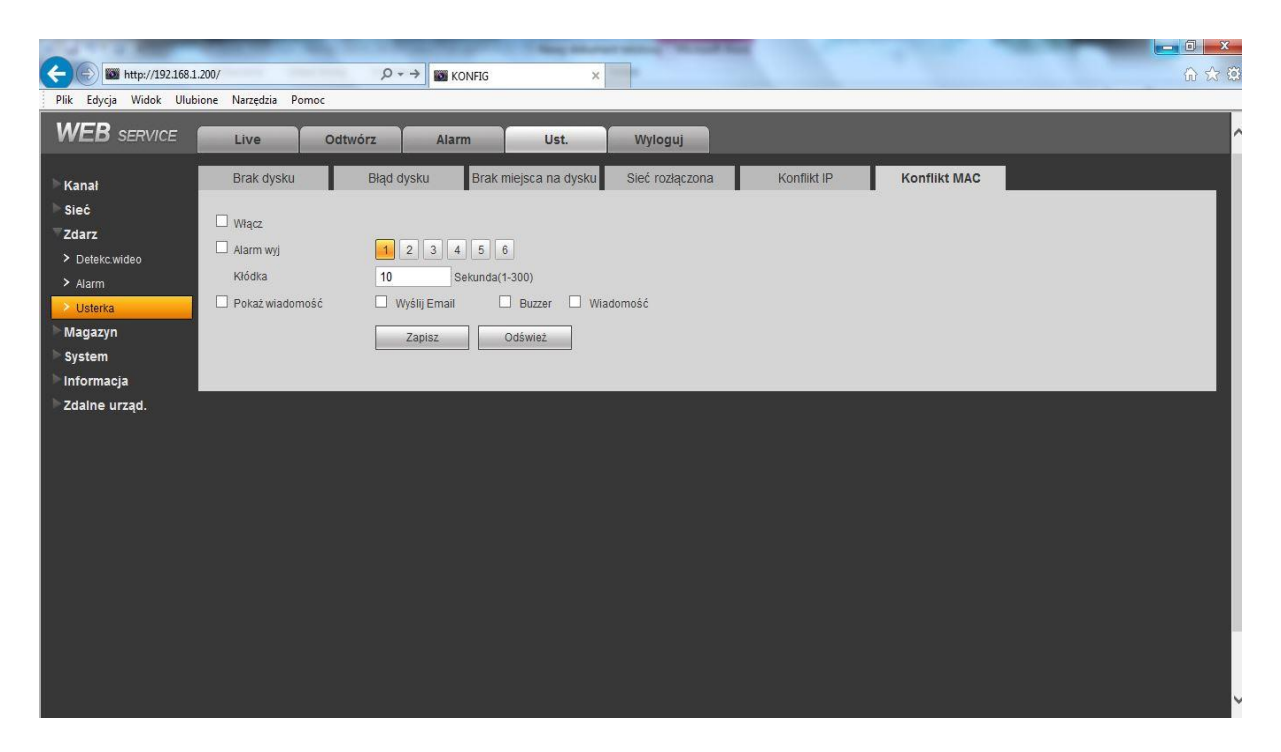

Rysunek 7-54

Proszę zapoznać się z poniższą tabelką dla szczegółowych informacji.

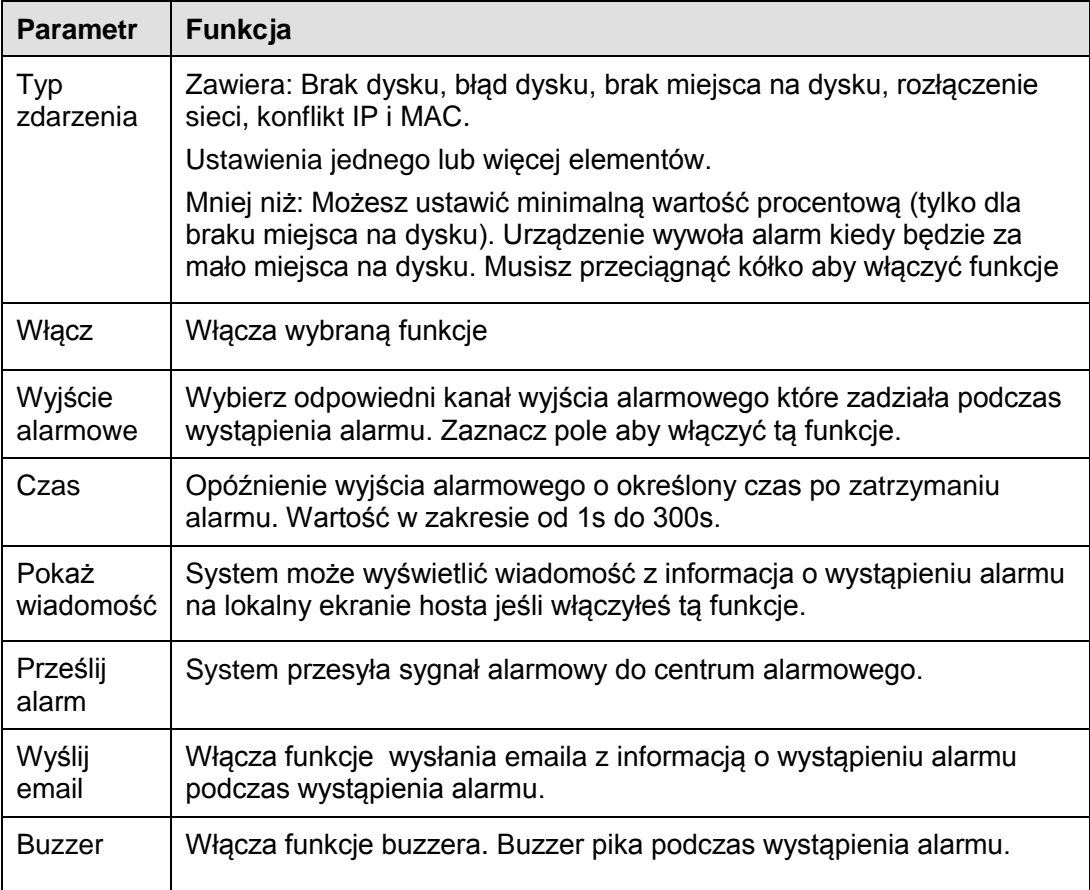

## **7.8.4 Magazyn**

### 7.8.4.1 Terminarz

W tym interfejsie, możesz dodać lub usunąć ustawienia w terminarzu nagrywania. Zobacz rysunek 7-55. Tutaj są trzy tryby nagrywania, ogólne (auto), detekcja ruchu i alarm. W ciągu dnia jest 6 okresów. Proszę upewnić się że włączyłeś odpowiedni tryb nagrywania. Ustawienia>Magazyn>Warunki.

Możesz zobaczyć bieżące ustawienia okresu czasu z kolorowego paska.

- Zielo kolor znaczy ogólne nagrywanie/zdjęcie.
- Żółty kolor znaczy nagrywanie detekcji ruchu/zdjęcie.
- Czerwony znaczy nagrywanie ogólne/zdjęcie.

| <b>WEB</b> SERVICE       | Live                     | Odtwórz<br>Alarm<br>Ust.<br>Wyloguj                                                                                      |  |
|--------------------------|--------------------------|----------------------------------------------------------------------------------------------------|--|
|                          | Terminarz                |                                                                                                    |  |
|                          | Kanał 1                  | $\vert \mathbf{r} \vert$<br>Powielanie Zdjęcie<br>Pre-nagraj 4<br>Sekunda(0~30)                                          |  |
| Magazyn                  |                          | Normalne<br>MD <b>E</b> Alarm <b>E</b> MD&Alarm                                                                          |  |
| > Terminarz<br>> Magazyn | $0\,$<br>阿丁<br>Niedziela | $\overline{2}$<br>6<br>8<br>10<br>12<br>14<br>16<br>18<br>22<br>24<br>20<br>$\overline{4}$<br><b>The Common</b><br>Konf. |  |
| > Nagraj                 | Poniedziałek             | Konf.                                                                                                    |  |
| System<br>Informacja     | Wtorek                   | ------------------<br>Konf.                                                                                              |  |
| Zdalne urząd.            | Środa                    | <u>A Bragoro Mila</u><br>Konf.                                                                                           |  |
|                          | Czwartek                 | <b>HILLS</b><br>Konf.<br><u>I de la colla de la de la colla della</u>                                                    |  |
|                          | Piątek                   | - 3 - 3 - 5 - 5 - 5 - 6 - 6 -<br>Konf.                                                                                   |  |
|                          | Sobota                   | Konf.<br><b>GLEEN REGIST</b>                                                                                             |  |
|                          |                          | Odśwież<br>Domyślne<br>Kopiuj<br>Zapisz                                                                                  |  |
|                          |                          |                                                                                                    |  |

Rysunek 7-55

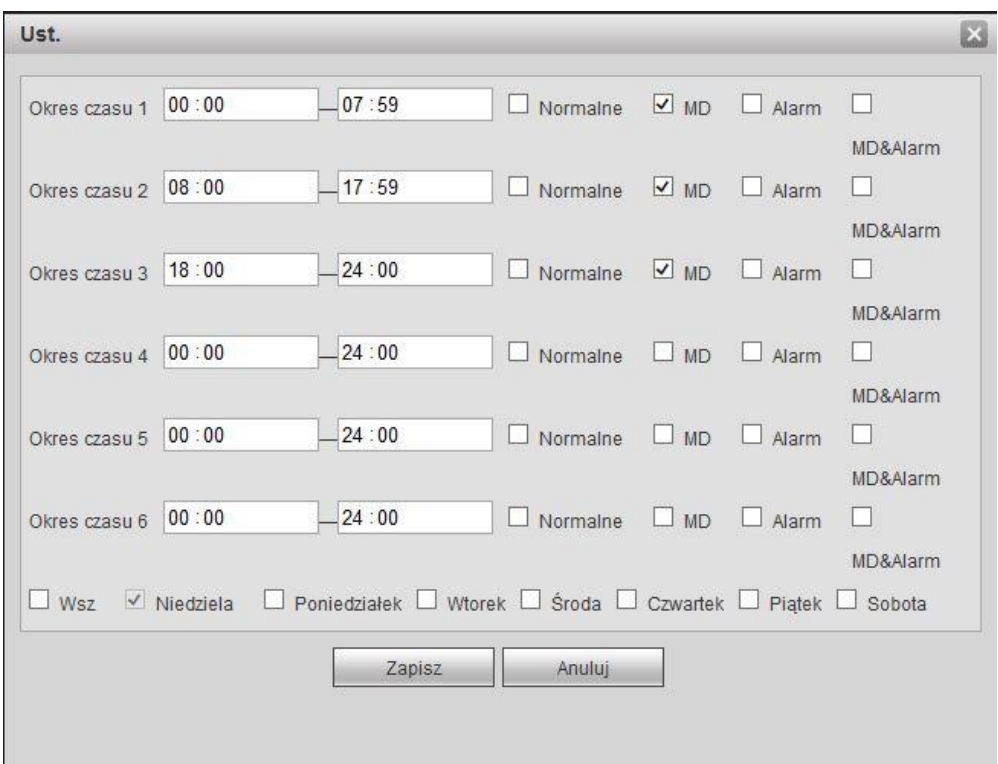

Rysunek 7-56

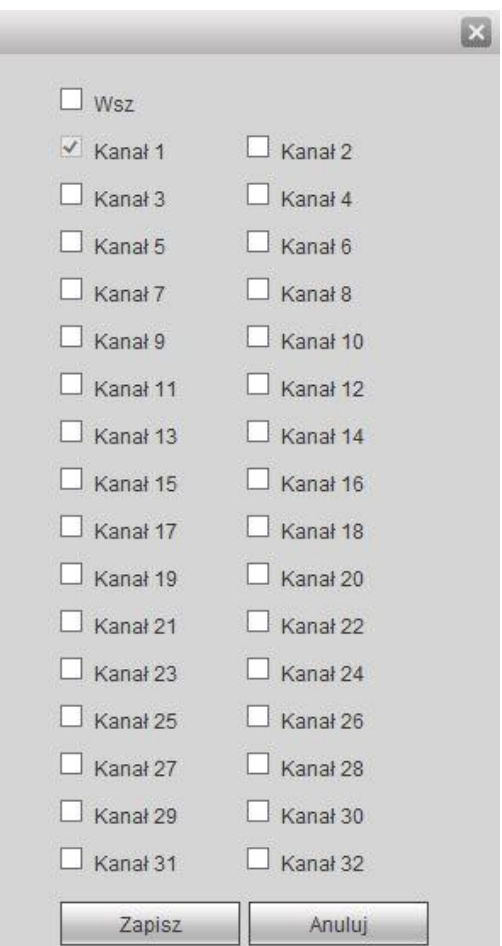

Rysunek 7-57

Proszę zapoznać się poniższą tabelkę dla szczegółowych informacji.

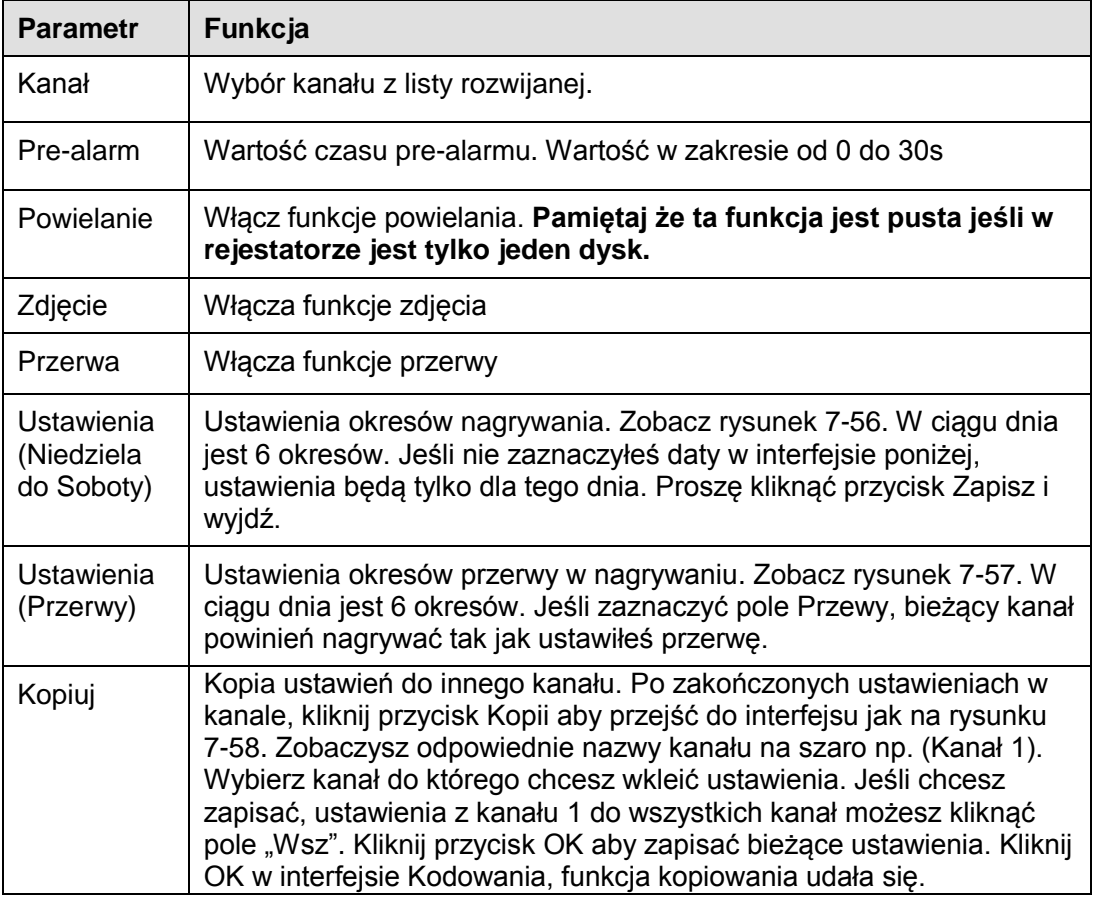

### 7.8.4.2 Magazyn

### 7.8.4.2.1 Lokalny magazyn

Interfejs lokalny jest pokazany jak na rysunku 7-59. Tutaj możesz zobaczyć informacje dysku. Możesz również ustawić typy: tylko do odczytu, tylko zapis, hotswap i format .

| <b>WEB</b> SERVICE | Live             | Odtwórz<br>Alarm                  | Ust.         | Wyloguj       |                 |                                           |
|--------------------|------------------|-----------------------------------|--------------|---------------|-----------------|-------------------------------------------|
|                    | Lokalny magazyn  | Ust. dysków                       | Kanał HDD    | FTP           |                 |                                           |
| Sieć               | Nazwa urząd.     | Operacja dysku                    | Typ          | <b>Status</b> | Wolne/Razem     | <b>Czas Startu/Koniec</b>                 |
| Zdarz              | HDD 1            | $\checkmark$<br>Ust. Odczyt-Zapis | Odczyt-Zapis | Normal        | 0GB / 232.87GB  | 2013-06-02 03:05:32 / 2013-06-04 11:11:44 |
| Magazyn            | HDD <sub>2</sub> | $\vee$<br>Ust. Odczyt-Zapis       | Odczyt-Zapis | Normal        | 0GB / 465.74GB  | 2013-05-28 23:11:10 / 2013-06-07 15:18:07 |
| > Terminarz        | HDD 3            | $\vee$<br>Ust. Odczyt-Zapis       | Odczyt-Zapis | Normal        | 0GB / 465.74GB  | 2013-06-04 11:11:44 / 2013-06-07 10:39:55 |
| > Magazyn          | HDD 4            | $\vee$<br>Ust. Odczyt-Zapis       | Odczyt-Zapis | Normal        | 0GB / 1862.95GB | 2013-05-19 23:35:51 / 2013-06-12 10:39:06 |
| > Nagraj           |                  |                                   |              |               |                 |                                           |
| System             |                  |                                   |              |               |                 |                                           |
| Informacja         |                  |                                   |              |               |                 |                                           |
| Zdalne urząd.      |                  |                                   |              |               |                 |                                           |
|                    |                  |                                   |              |               |                 |                                           |
|                    |                  |                                   |              |               |                 |                                           |
|                    |                  |                                   |              |               |                 |                                           |
|                    |                  |                                   |              |               |                 |                                           |
|                    |                  |                                   |              |               |                 |                                           |
|                    | Zapisz           | Odśwież                           |              |               |                 |                                           |
|                    |                  |                                   |              |               |                 |                                           |
|                    |                  |                                   |              |               |                 |                                           |
|                    |                  |                                   |              |               |                 |                                           |

Rysunek 7-57

#### 7.8.4.2.2 Ustawienia dysków

Tutaj możesz ustawić grupę dysków. Zobacz rysunek 7-60.

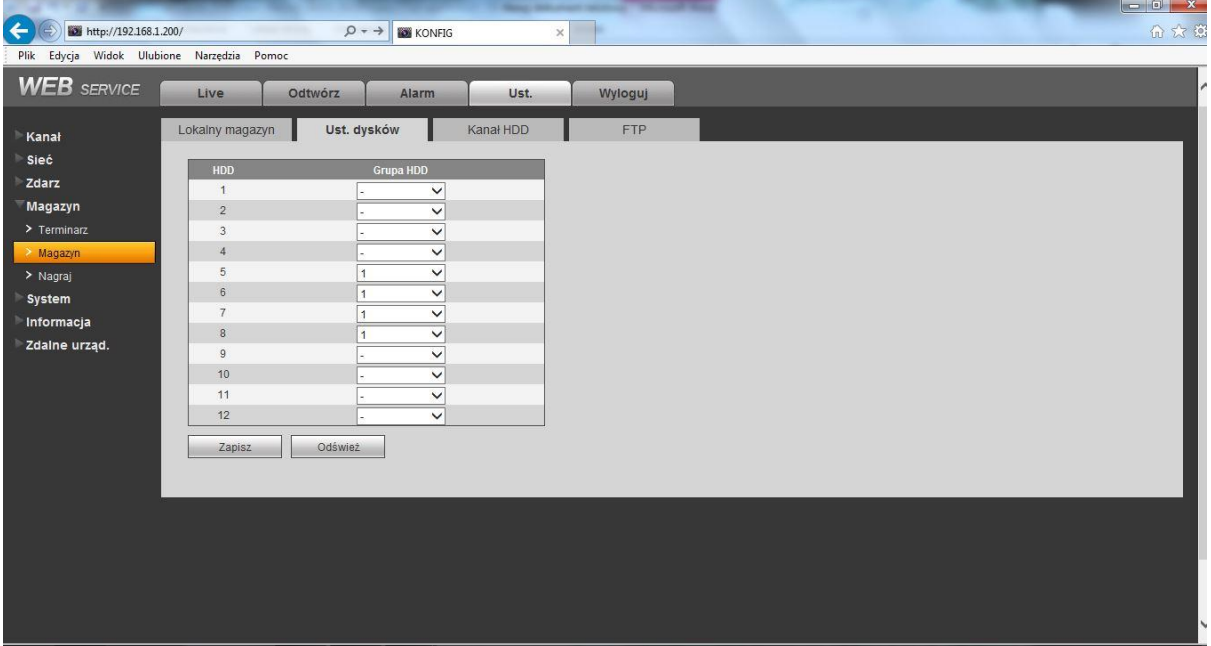

Rysunek 7-58

#### 7.8.4.2.3 Kanały dysków

Interfejs kanałów dysków jest pokazany jak ponizej na rysunku 7-61. Możesz ustawić grupę dysków.

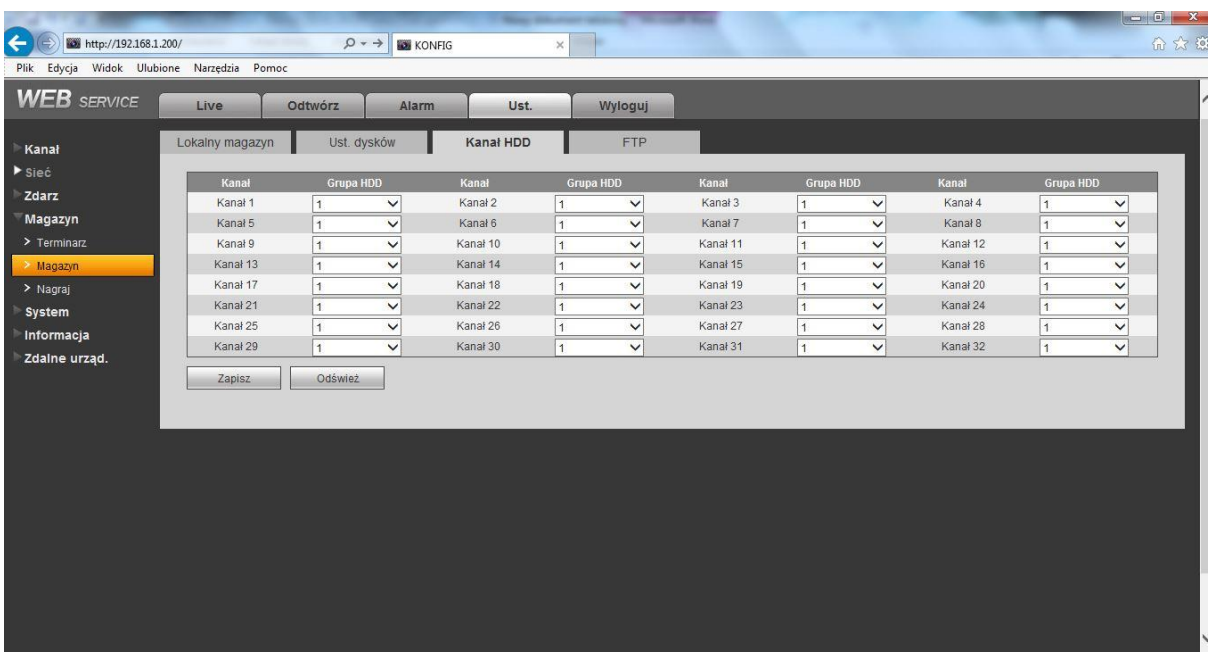

Rysunek 7-59

#### 7.8.4.2.4 FTP

Interfejs FTP jest pokazany jak na rysunku 7-62.

Funkcja FTP jest włączona jeśli zaznaczyłeś pole włączenia tej funkcji.

Podczas gdy sieć nie działa lub ma usterkę, system może zapisać nagrania lub zdjęcia na dysku.

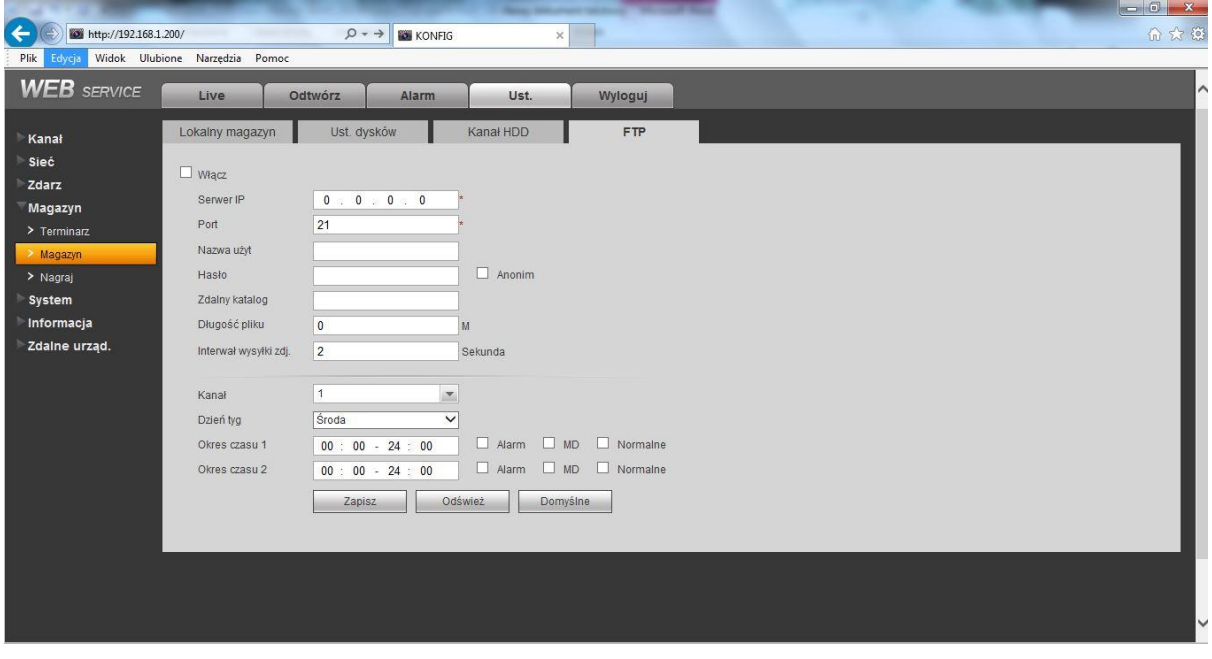

Rysunek 7-60

### 7.8.4.3 Kontrola nagrywania

Interfejs kontroli nagrywania jest pokazany jak na rysunku 7-63.

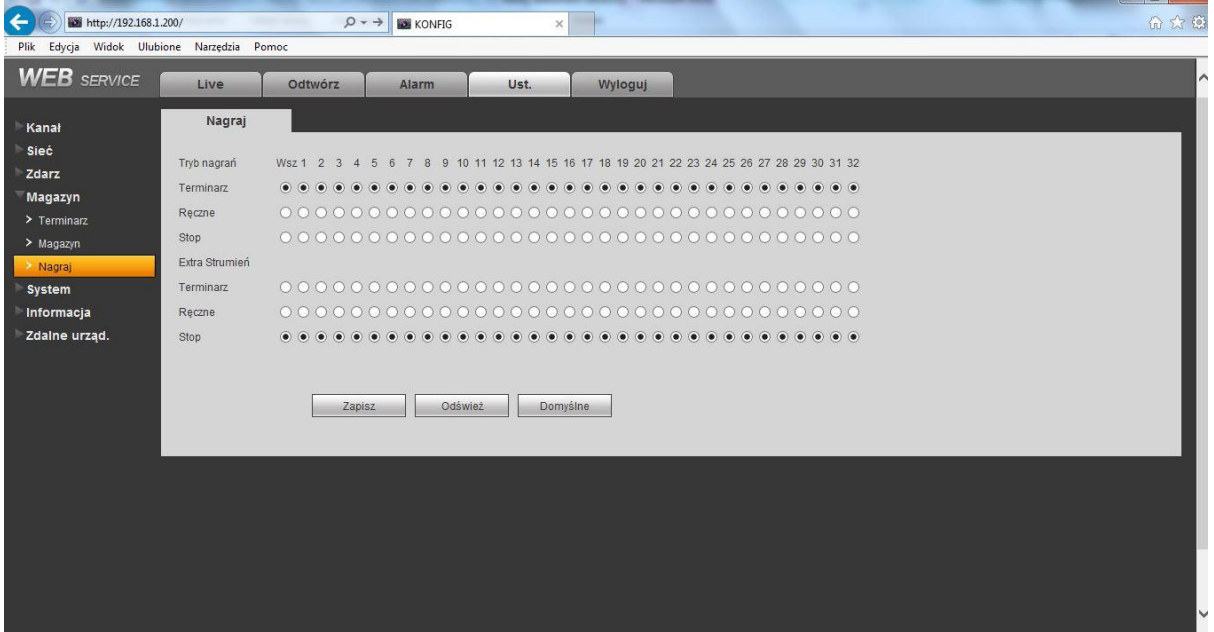

Rysunek 7-61

. Lot i

Proszę zapoznać się z poniższą tabelką dla szczegółowych informacji.

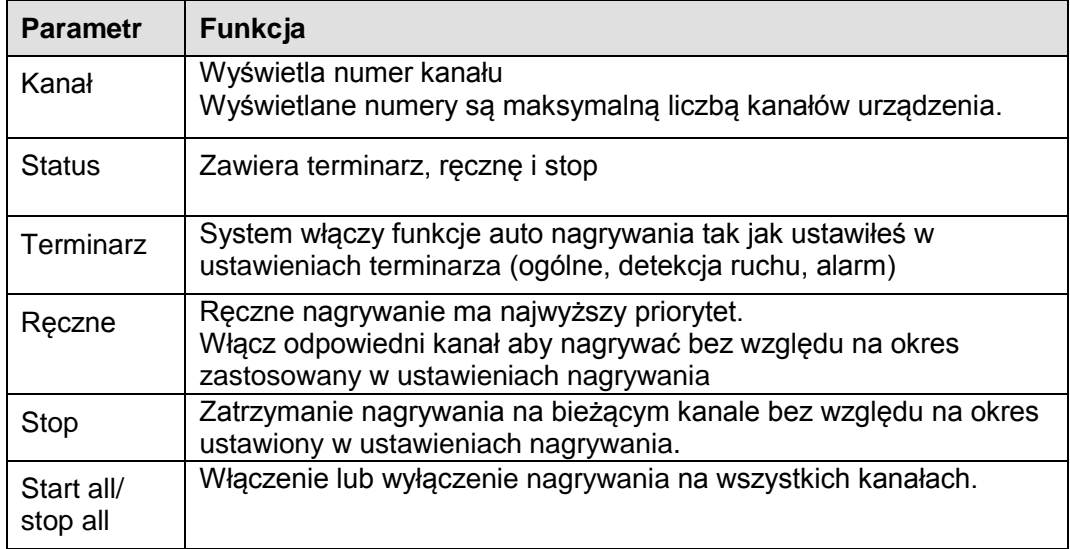

## **7.8.5 System**

7.8.5.1 Ogólne

Interfejs ogólnych ustawień, data/czas i ustawienia przerwy.

7.8.5.1.1 Ogólne

Interfejs ogólnych jest pokazany na rysunku 7-64.

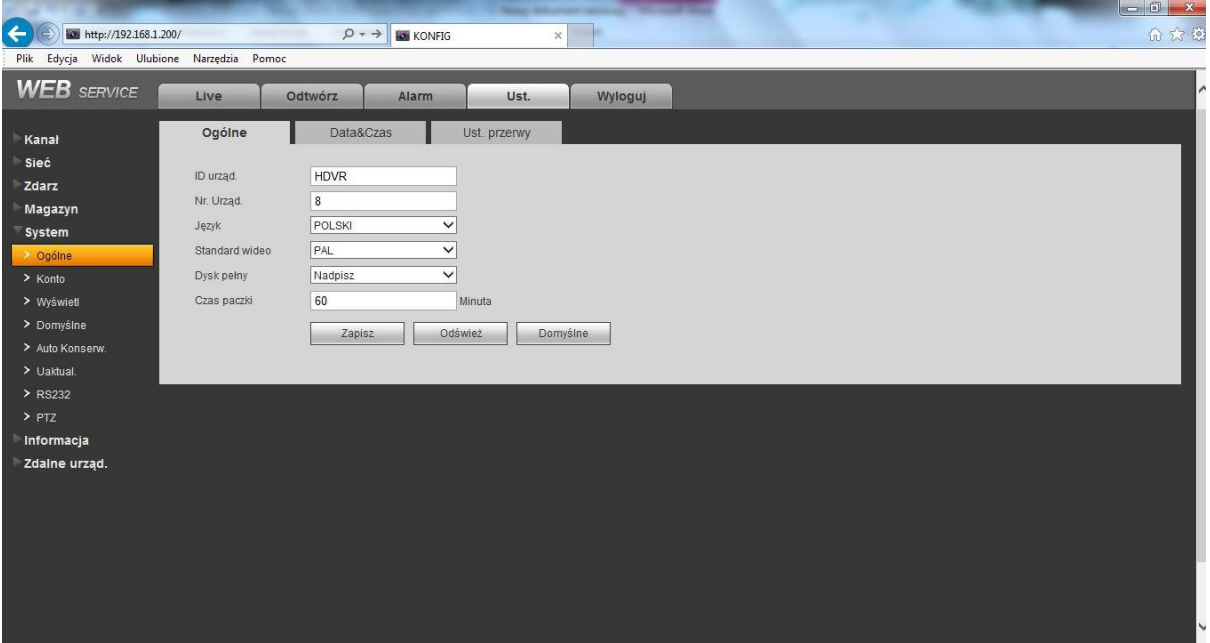

Rysunek 7-62

Proszę zapoznać się z poniższą tabelką dla szczegółowych informacji.

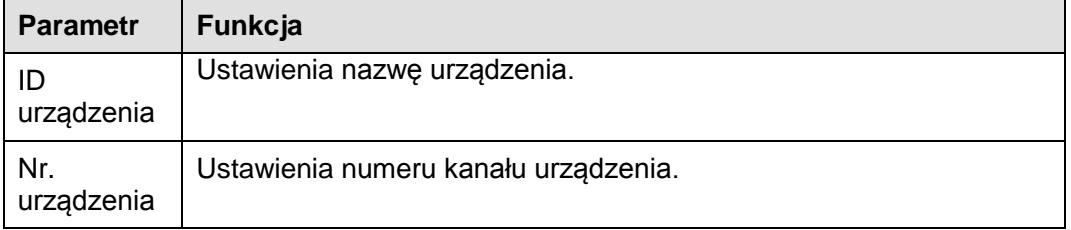

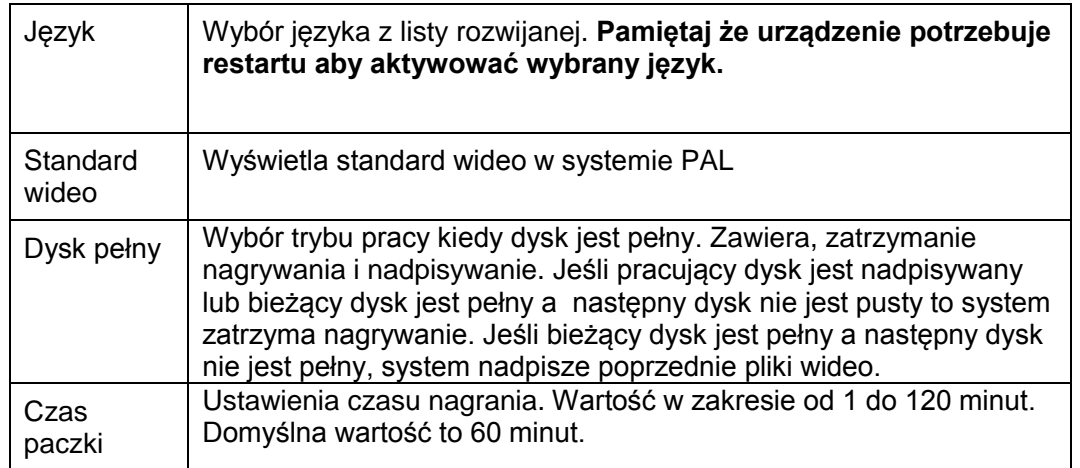

### 7.8.5.1.2 Data i czas

Interfejs daty i czasu jest pokazany jak na rysunku 7-65.

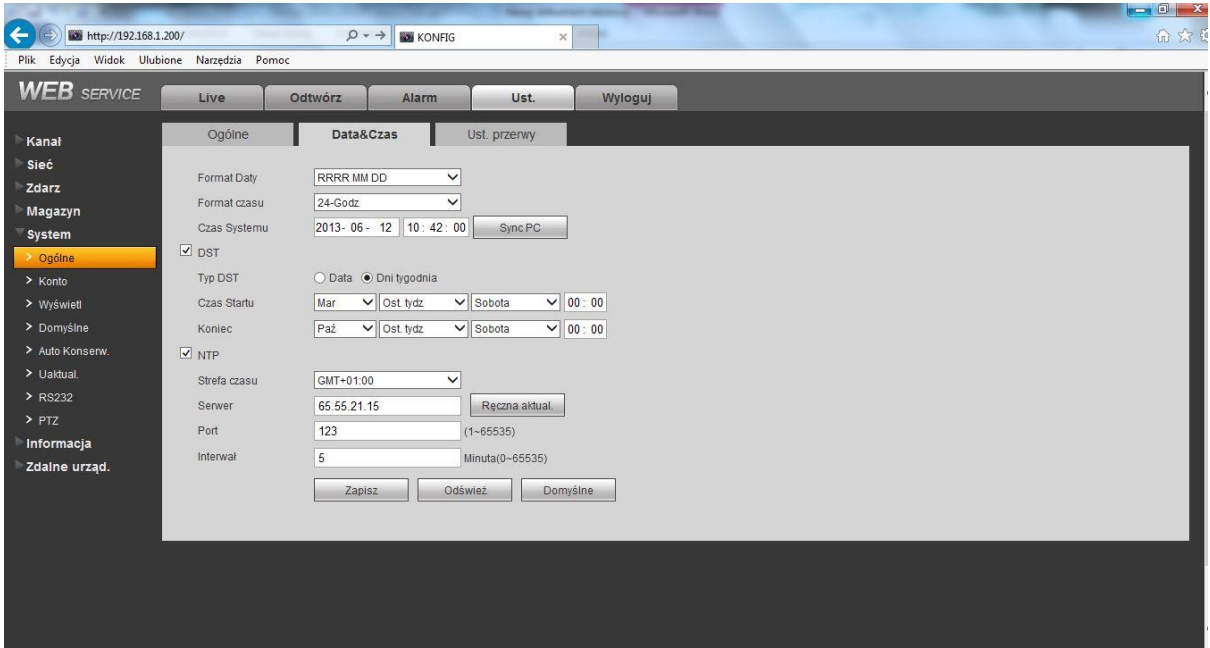

## Rysunek 7-63

Proszę zapoznać się z poniższą tabelką dla szczegółowych informacji.

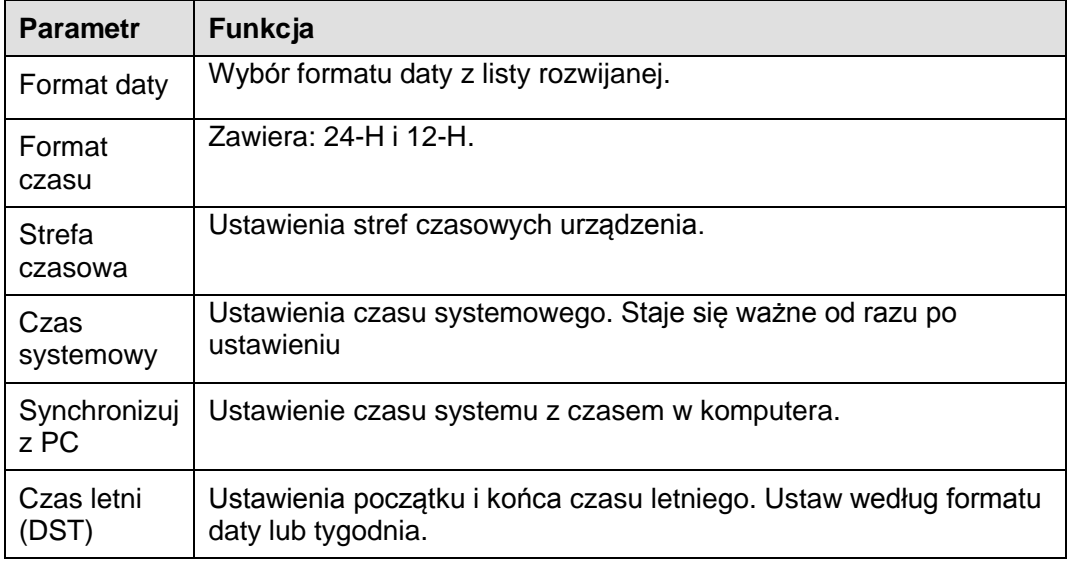

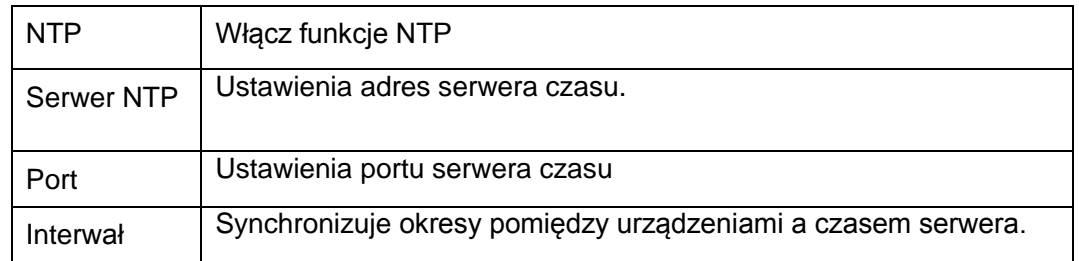

7.8.5.1.3 Ustawienia przerwy

Interfejs ustawień przerwy jest pokazany jak na rysunku 7-66.

Tutaj możesz zaznaczyć pole aby włączyć tą funkcje.

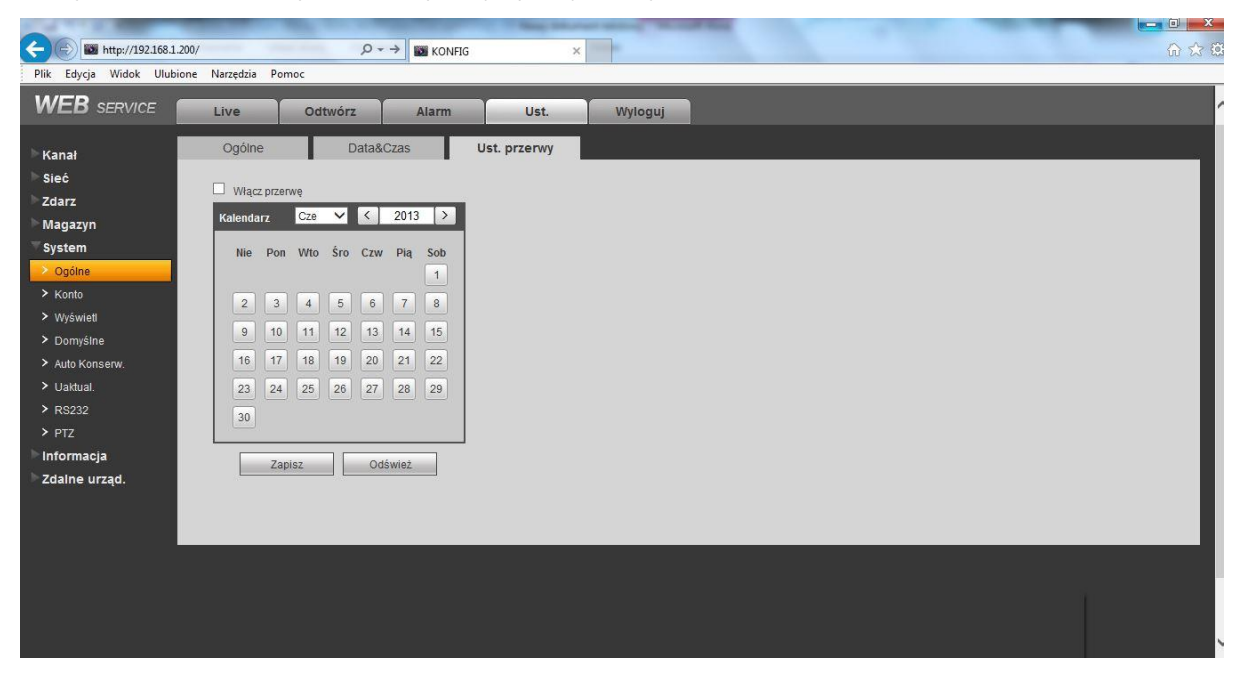

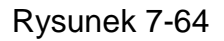

## 7.8.5.2 Konto

#### **Notka:**

- Dla znaków w nazwie użytkownika lub nazwie grupy użytkowników, system wspiera 6 znaków. Miejsce na początku lub na końcu ciągu znaków jest pusty. Ważne ciągi znaków mogą zawierać numery, litery i podkreślenia.
- Liczba użytkowników to 20 i liczba grup to 8. Domyślne ustawienia fabryczne mają dwa poziomy: administrator i użytkownika. Możesz ustawić odpowiednia grupę i jej uprawnienia dla odpowiednich użytkowników.
- Zarządzanie użytkownikiem przyjmuje tryby grup/użytkowników. Nazwa użytkownika i nazwa grupy powinna być unikatowa. Jeden użytkownik powinien być tylko w jednej grupie.

### 7.8.5.2.1 Nazwa użytkownika.

W tym interfejsie możesz dodać/usunąć użytkownika, zmodyfikować nazwę użytkownika. Zobacz rysunek 7-67.

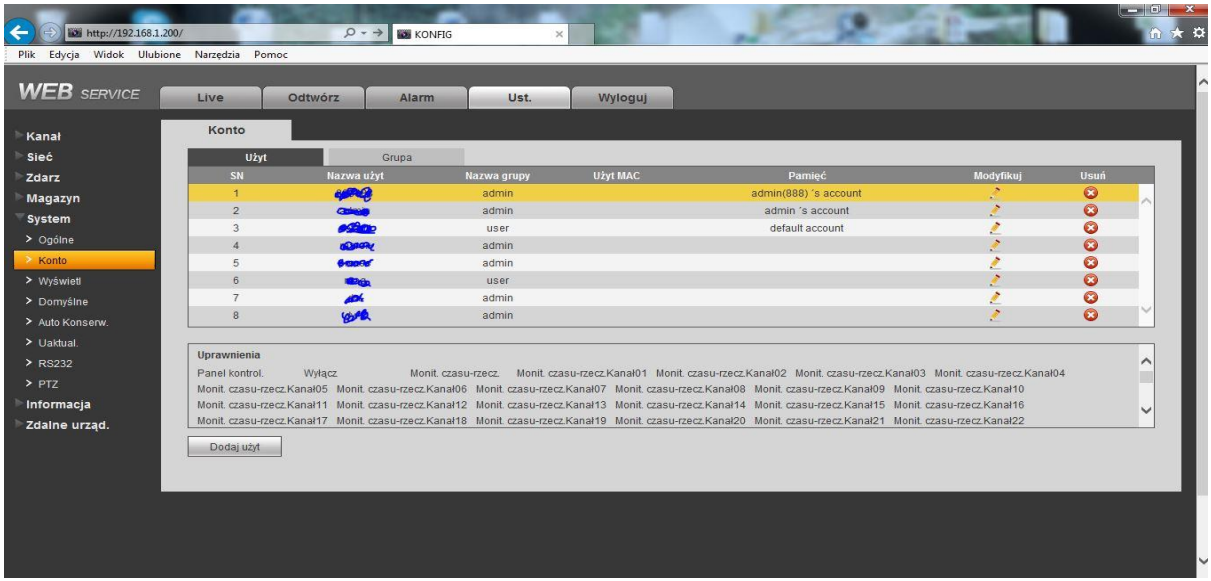

Rysunek 7-65

**Dodaj użytkownika:** Aby dodać użytkownika do grupy i ustawić uprawnienia. Rysunek 7-68

Tutaj są 4 konta domyślnych użytkowników: admin/888888/666666 i ukryty użytkownik "domyślny". Poza użytkownikiem 666666 inni użytkownicy posiadają prawa administratora. Użytkownik 666666 ma tylko prawa do monitora. Ukryty użytkownik jest tylko dla użytku wewnętrznego i nie może być usunięty. Kiedy żaden z użytkowników nie jest zalogowany, użytkownik domyślny jest logowany automatycznie. Możesz ustawić niektóre uprawnienia takie jak np. monitor dla tego użytkownika, użytkownik może podglądać kanały bez logowania. Wprowadź nazwę i hasło użytkownika i wybierz jedną grupę dla bieżącego użytkownika. Pamiętaj że uprawnienia użytkownika nie powinny przekraczać uprawnień grupy. Proszę upewnić się że zwykły użytkownik ma niższe prawa niż administrator.

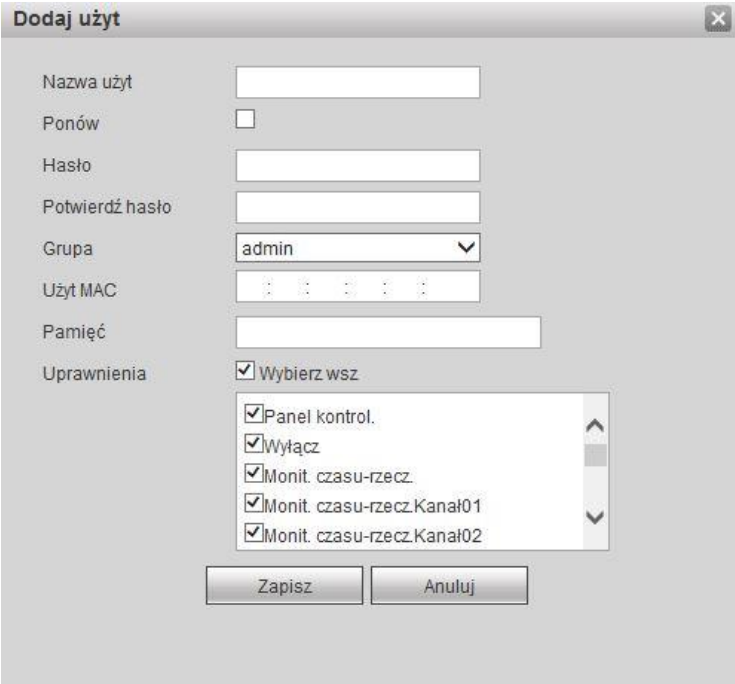

Rysunek 7-66

#### **Modyfikacja użytkownika**

Aby zmodyfikować właściwości użytkownika, przynależność do grupy, hasło i uprawnienia. Zobacz rysunke 7-69.

#### **Modyfikacja hasła**

Aby zmodyfikować hasło użytkownika. Musisz wprowadzić stare hasło i następnie nowe hasło i potwierdzić je. Proszę kliknąć OK aby zapisać. Pamiętaj że hasło może mieć od 1 do 6 znaków, powinno zawierać litery, cyfry. Jeśli masz uprawnienia możesz modyfikować hasła innych użytkowników.

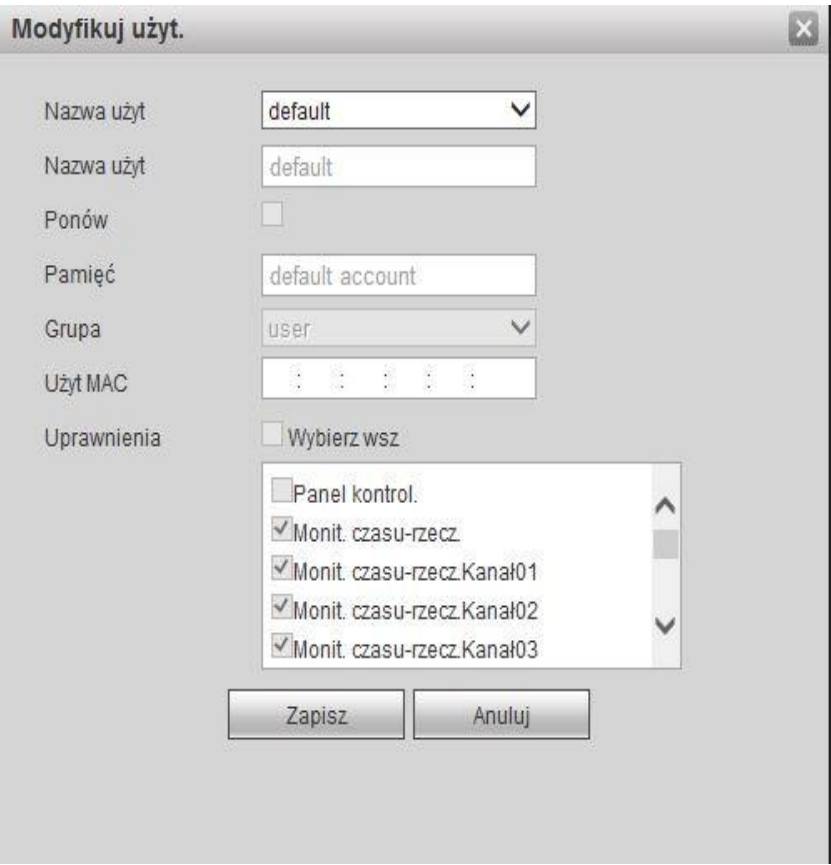

Rysunek 7-67

#### 7.8.5.2.2 Grupa

Interfejs zarządzania grupą może dodać/usunąć grupę, modyfikować hasło grupy i inne. Interfejs jest pokazany jak na rysunku 7-70.

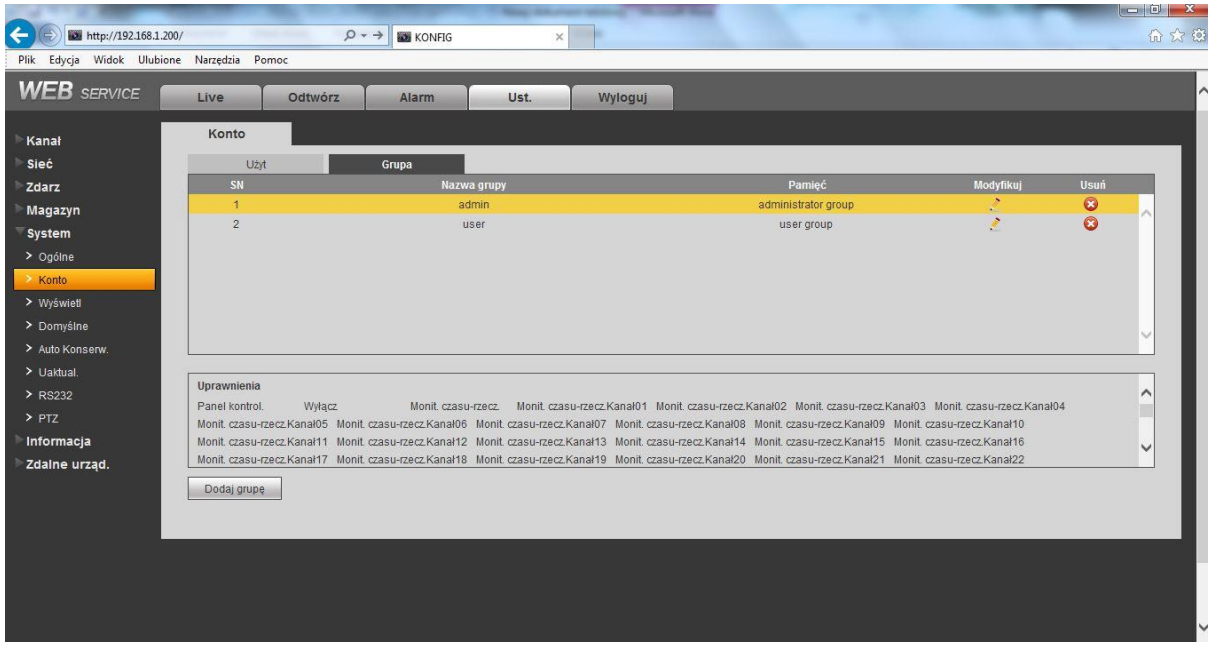

### Rysunek 7-68

**Dodaj grupę:** Aby dodać grupę i nadać jej odpowiednie uprawnienia. Zobacz rysunek 7-71. Proszę wprowadzić nazwę grupy i zaznaczyć pole aby wybrać odpowiednie uprawnienia. Zawiera: Wyłącz, Restartuj urządzenie, podgląd na żywo, sterowanie nagrywanie, sterowanie PTZ i inne.

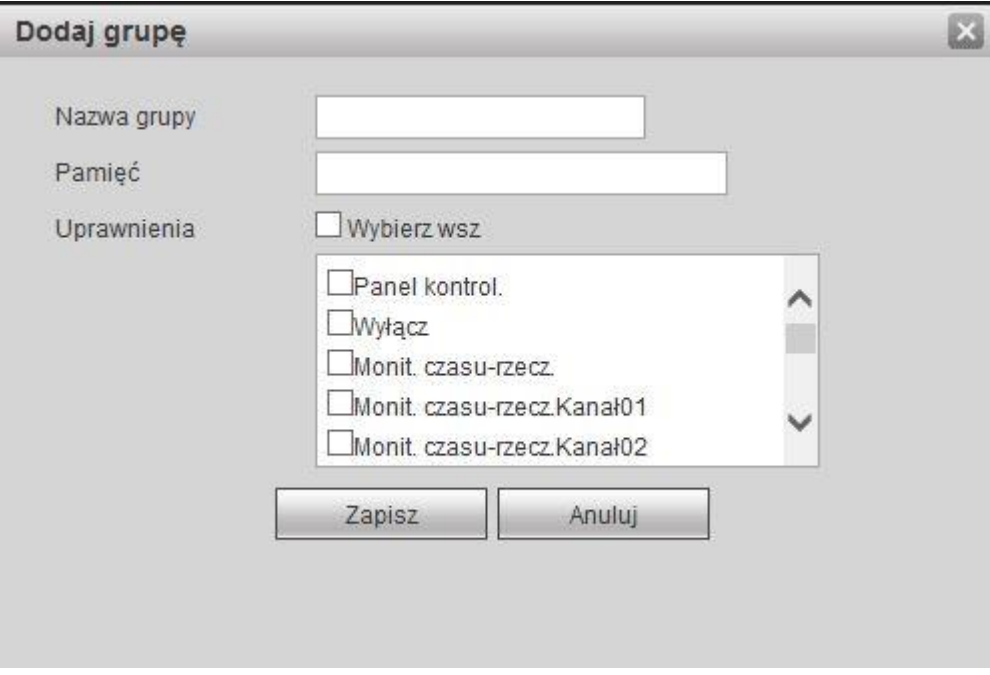

Rysunek 7-69

#### **Modyfikuj grupę**

Kliknij przycisk aby zmodyfikować grupę, zobacz interfejs pokazany jak na rysunku 7-72. Tutaj możesz modyfikować informacje grupe takie jak uprawnienia, uwagi.

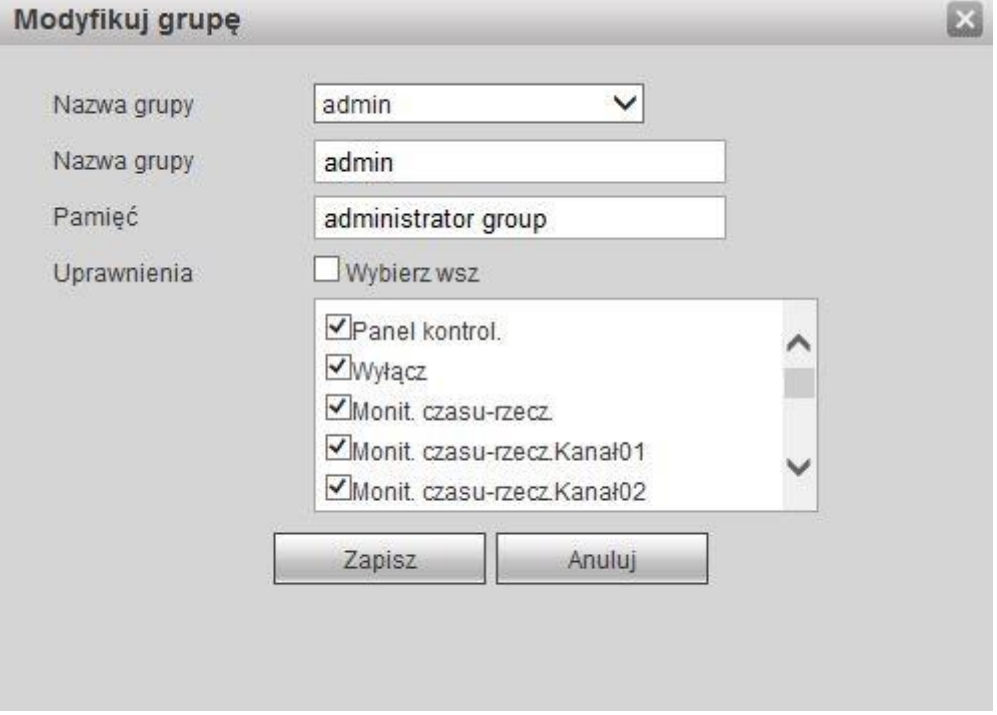

Rysunek 7-70

## 7.8.5.3 Wyświetl

Wyświetla interfejs GUI, Dopasowuje TV, Trasę i matrycę wideo.

7.8.5.3.1 GUI

Tutaj możesz ustawić kolor tła i poziom przeroczystości. Zobacz rysunek 7-73.

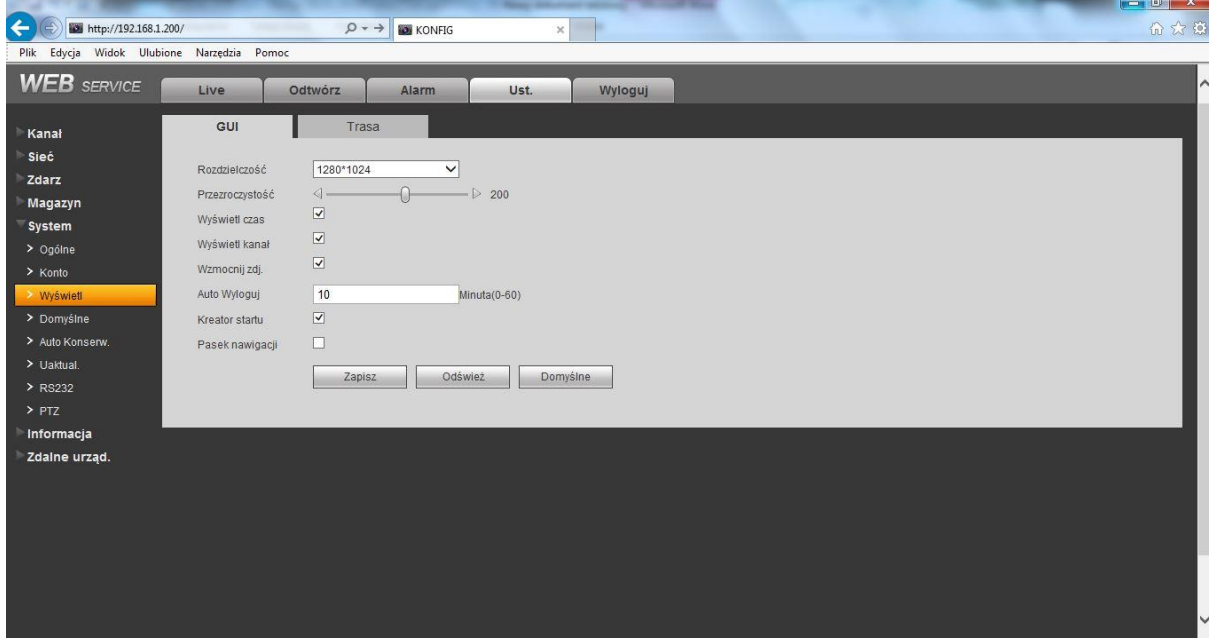

Rysunek 7-71

Proszę zapoznać się z poniższą tabelką dla szczegółowych informacji.

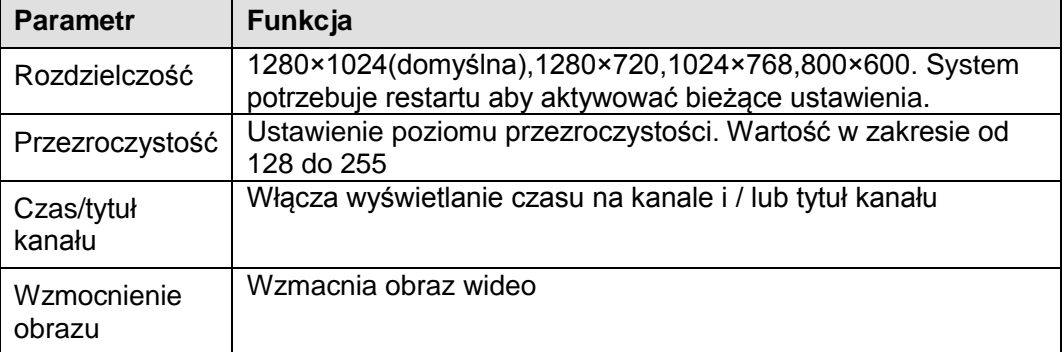

#### 7.8.5.3.2 Dopasowanie TV

Aby ustawić obszar wyjścia TV. Zobacz rysunek 7-74.

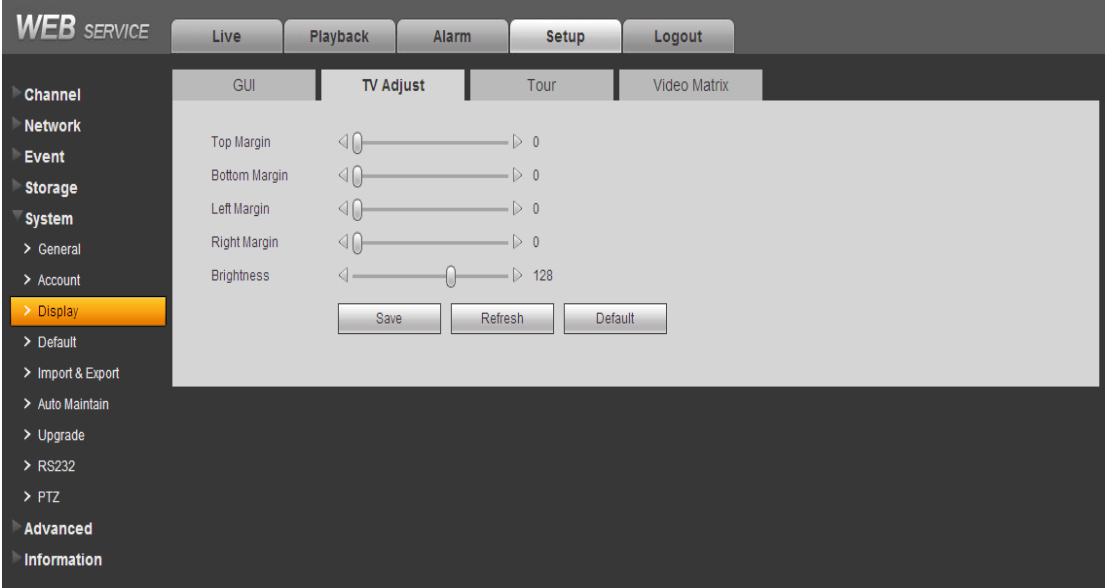

Rysunek 7-72

#### 7.8.5.3.3 Trasa

Interfejs trasy jest pokazany jak na rysunku 7-75. Tutaj możesz ustawić interwał trasy, tryb podziału, trasę ruchu i tryb trasy alarmu.

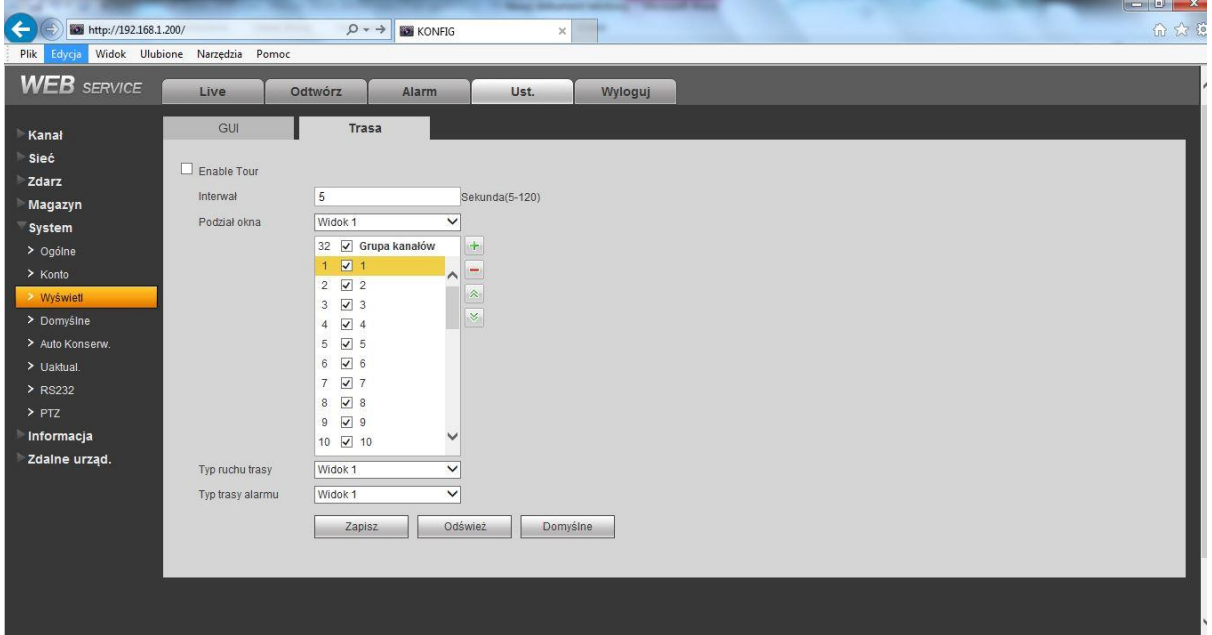

## Rysunek 7-73

Proszę zapoznać się z poniższą tabelką dla szczegółowych informacji.

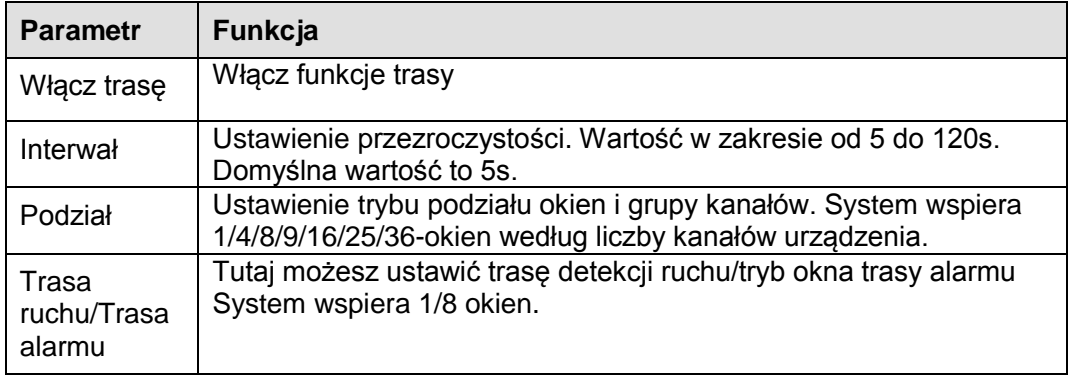

#### 7.8.5.3.4 Matryca wideo

Interfejs matrycy wideo jest pokazany jak na rysunku 7-76.

Tutaj możesz ustawić kanał wyjście matrycy wideo i interwał. Wspiera spot 1/4/9/16okien trasy **Notka:** 

- Seria produktów HD-SDI nie wspiera tej funkcji,
- Seria produktów 960H wspiera tylko jedno okno trasy na spocie.

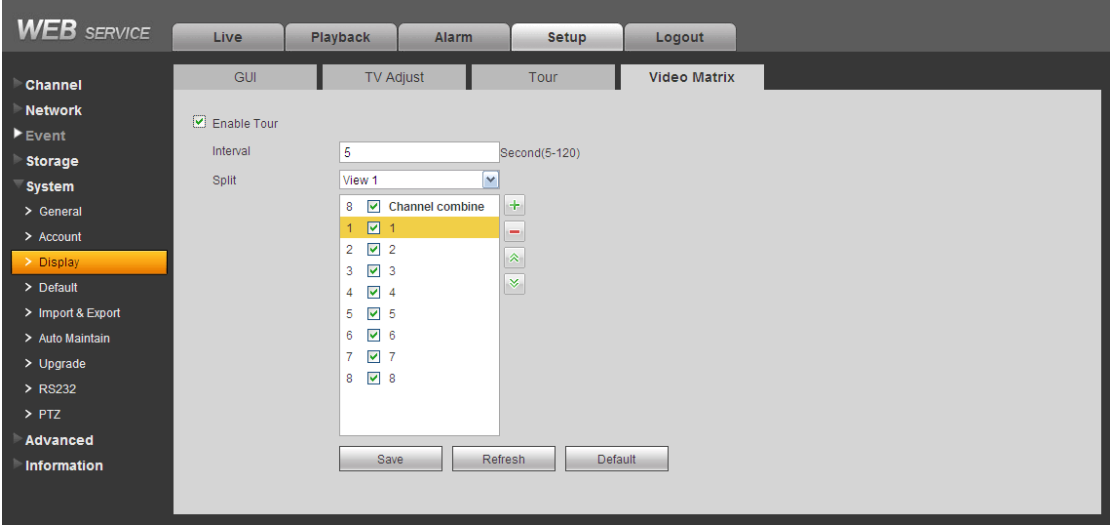

Rysunek 7-74

## 7.8.5.4 Domyślne

Interfejs ustawień domyślnych jest pokazany jak na rysunku 7-77.

Tutaj możesz wybrać Kanał/Sieć/Zdarzenie/Magazyn/System lub możesz wybrać wszystkie pola aby wybrać wszystkie elementy.

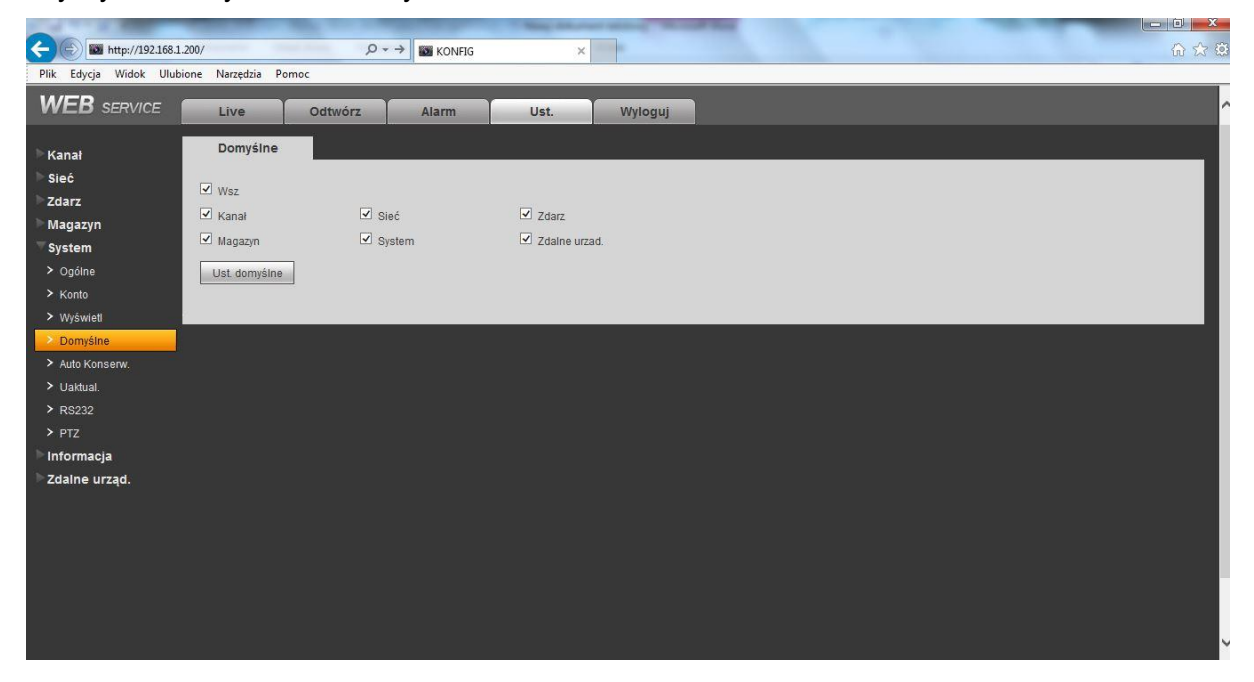

Rysunek 7-75

## 7.8.5.5 Import/Export

Interfejs jest pokazany jak na rysunku 7-78.

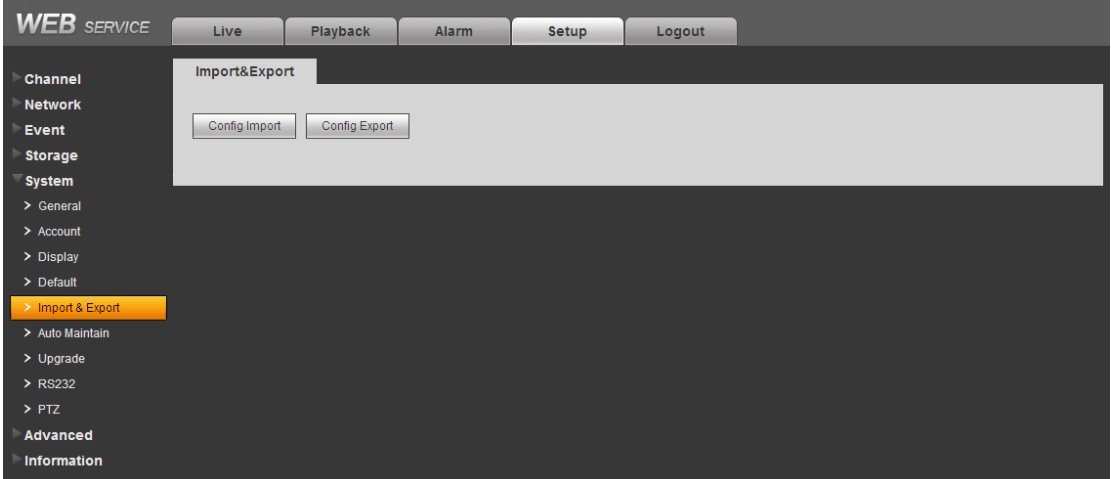

Rysunek 7-76

Proszę zapoznać się z poniższą tabelką dla szczegółowych informacji.

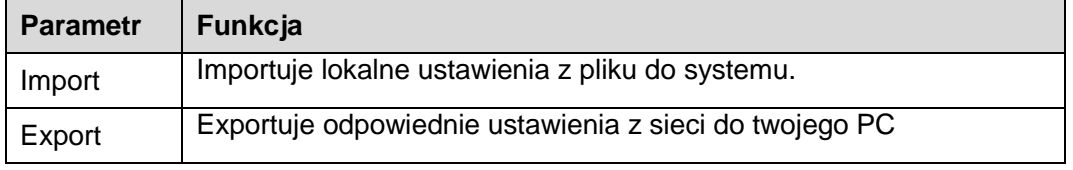

### 7.8.5.6 Auto konserwacja

Interfejs auto konserwacji jest pokazany jak na rysunku 7-79.

Tutaj możesz wybrać interwał automatycznego restartu i automatycznego usuwanie starych plików z listy rozwijanej. Jeśli chcesz użyć funkcji automatycznego kasowania starych plików, potrzebujesz ustawić okres po którym pliki zostaną skasowane.

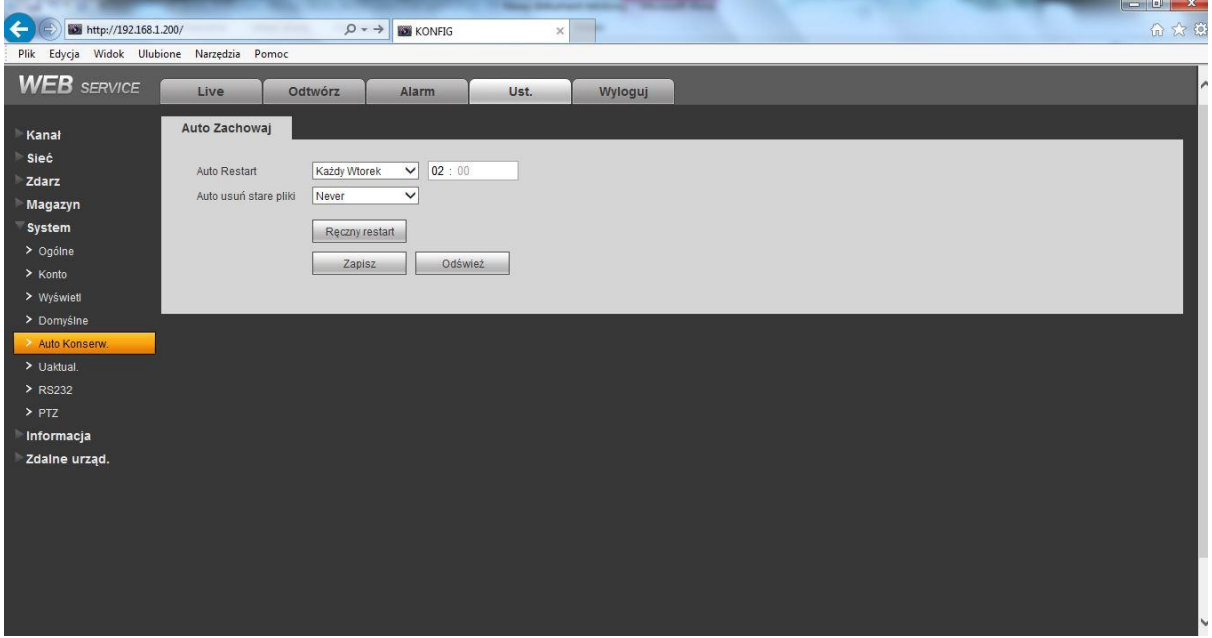

Rysunek 7-77

### 7.8.5.7 Uaktualnienie

Interfejs uaktualnienia jest pokazany jak na rysunku 7-80.

Proszę wybrać plik uaktualnienia i kliknąć przycisk uaktualnienia aby rozpocząć uaktualnienie. Pamiętaj że nazwa pliku powinna być \*.bin. Podczas procesu uaktualnienia nie odłączaj zasilania, kabla sieciowego i nie wyłączaj urządzenia.

#### **Ważne**

**Niewłaście uaktualnienie może skutkować usterką urządzenia!**

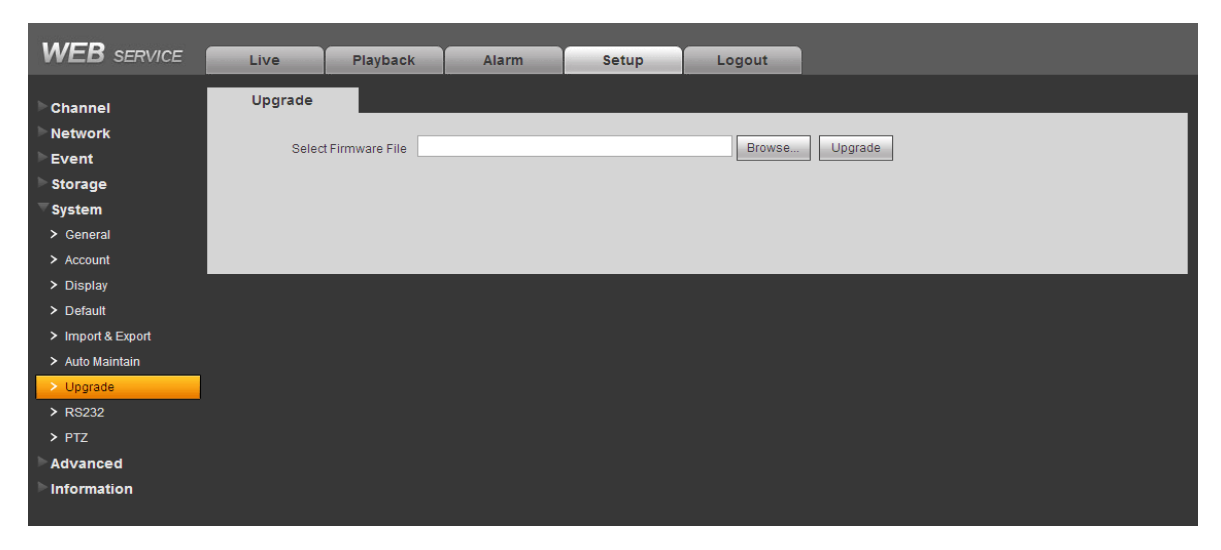

Rysunek 7-78

## <span id="page-278-0"></span>7.8.5.8 RS232

Interfejs RS232 jest pokazany jak na rysunku 7-81.

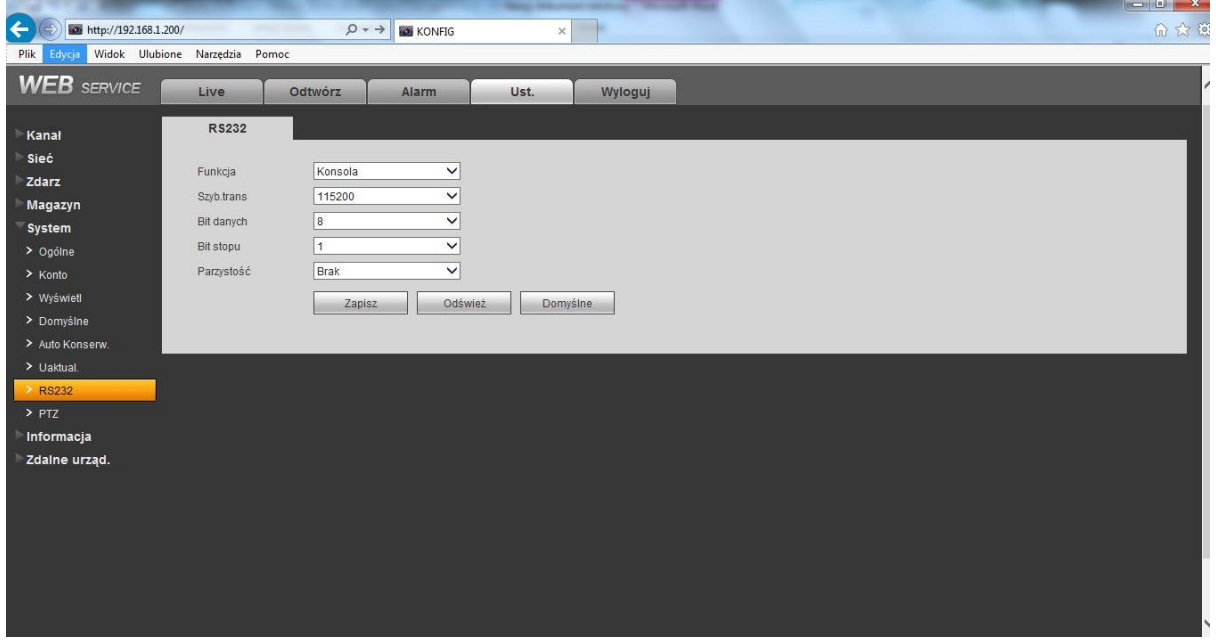

Rysunek 7-79

Proszę zapoznać się z poniższą tabelką dla szczegółowych informacji.

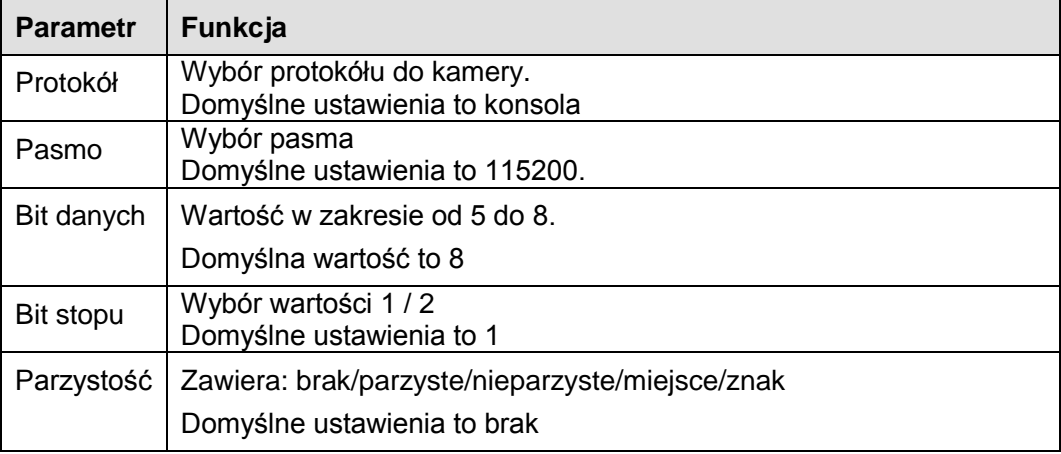

## 7.8.5.9 PTZ

Interfejs PTZ jest pokazany jak na rysunku 7-82.

Przed ustawieniem, proszę sprawdzić czy połączenia są poprawne:

- Połączenia PTZ i rejestratora są poprawne. Adres rejestratora/dekodera są poprawne.
- Dekoder A (B) lina połączona jest z rejestratorem A (B).

Kliknij przycisk Zapisz po zakończeniu ustawień, wrócisz do interfejsu monitora aby sterować kamerą szybkoobrotową.

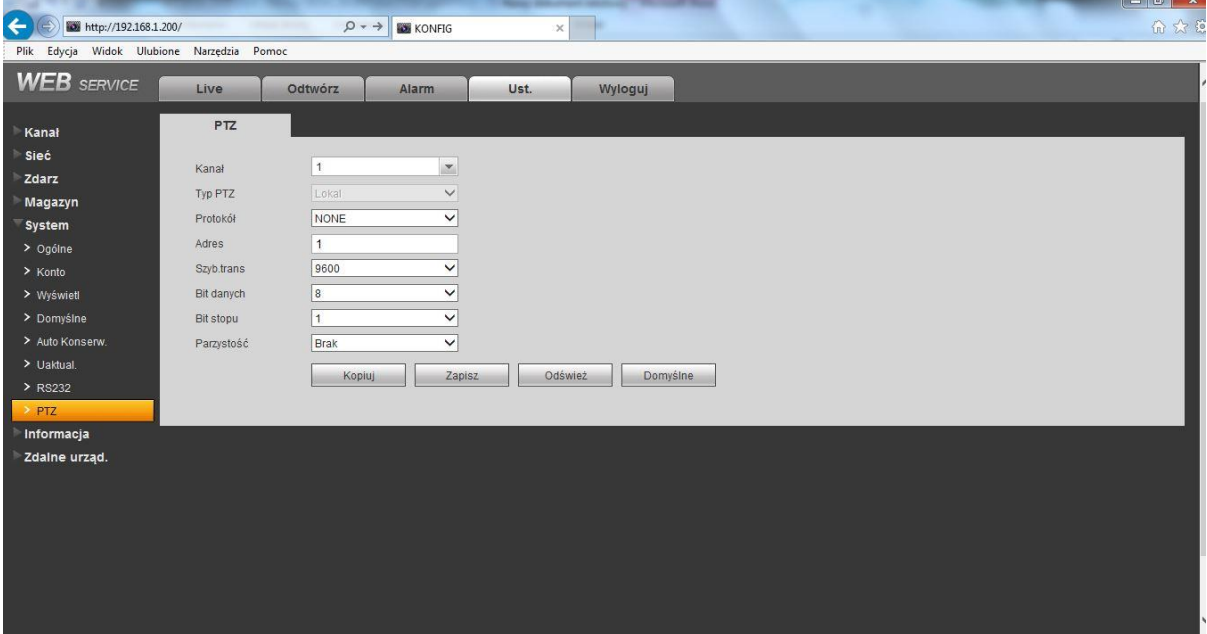

Rysunek 7-80

Proszę zapoznać się z poniższą tabelką dla szczegółowych informacji.

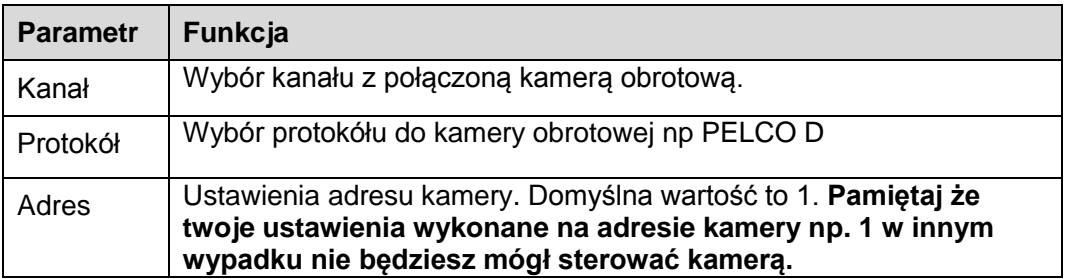

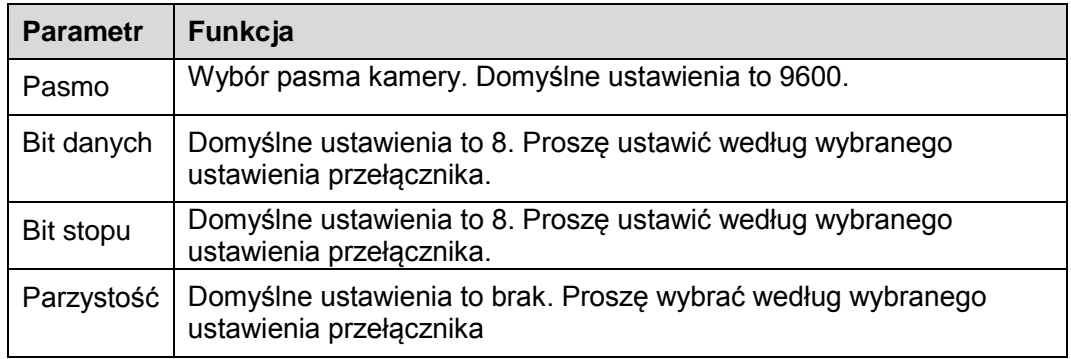

### **7.8.6 Zaawansowane**

#### 7.8.6.1 ATM/POS

Funkcja przeznaczona dla obszarów finansowych. Zawiera Snifer, analize informacji i funkcji tytułu zakrycia. Tryb snifera zawiera COM i sieciowe.

#### 7.8.6.1.1 Typ COM

Interfejs COM jest pokazany jak na rysunku poniżej. Zobacz rysunek 7-83.

- **•** Protokół: Wybor z listy rozwijanej.
- Ustawienia: Ustawienia COM, interfejs jest pokazany jest w interfejsie RS232. Proszę zapoznać się z rozdziałem [7.8.5.8](#page-278-0) RS232.
- Zakrycie kanału: Wybór kanału zakrycia.
- Tryb zakrycia: Podgląd i Kodowanie. Podgląd znaczy że zakrycie numerem w lokalnym monitorze wideo. Kodowanie znaczy że zakrycie numerem jest w nagranym pliku.
- Pozycja zakrycia: Wybór pozycji z listy rozwijanej

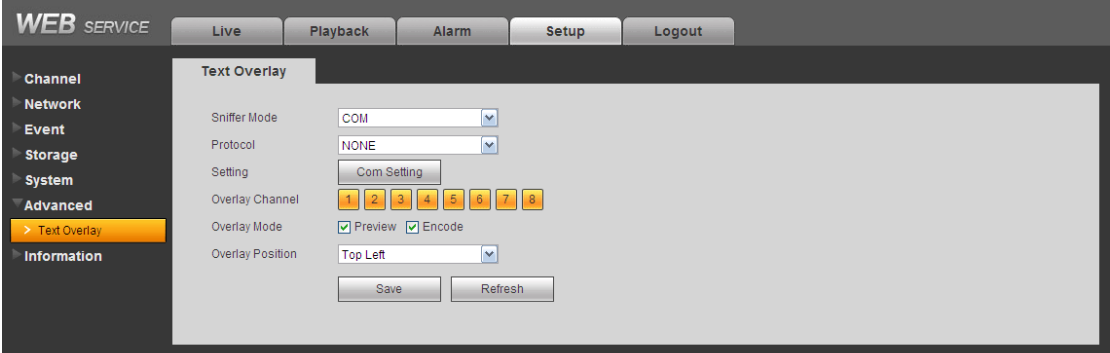

Rysunek 7-81

#### 7.8.6.1.2 Typ sieci

Interfejs typu sieci jest pokazany jak poniżej na rysunku 7-84. Tutaj możesz wybrać protokół ATM/POS aby kontunuować. Tutaj są dwie opcje: z lub bez protokołem według wymagań klienta.

### **Z protokołem**

Dla ATM/POS z protokołem, musisz ustawić źródłowy adres IP, IP przeznaczenia, port

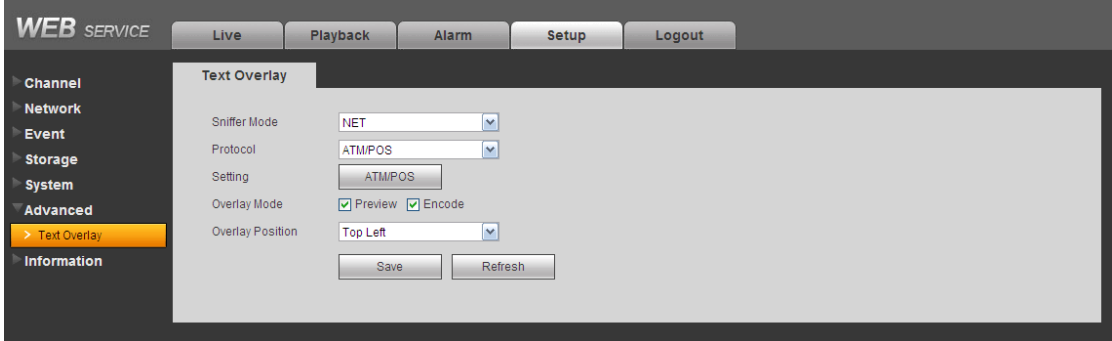

Rysunek 7-82

#### **Bez protokołu**

Dla ATM/POS bez protokołu, interfejs jest pokazany jak na rysunku 7-85.

Zródłowe IP odnosi się do adresu IP hosta który wysyła w świat informacje (urządzenie hosta). IP przeznaczenia odnosi się do innego systemu który odbiera informacje.

Zwykle nie potrzebujesz ustawiać portu źródłowego i portu przeznaczenia

Tutaj jest sześć grup IP. Nagrywane kanały zastosowane będą w jednej grupie (opcjonalnie). Sześć ramek ID do weryfikacji grupy gwarantuje poprawność i legalność danych.

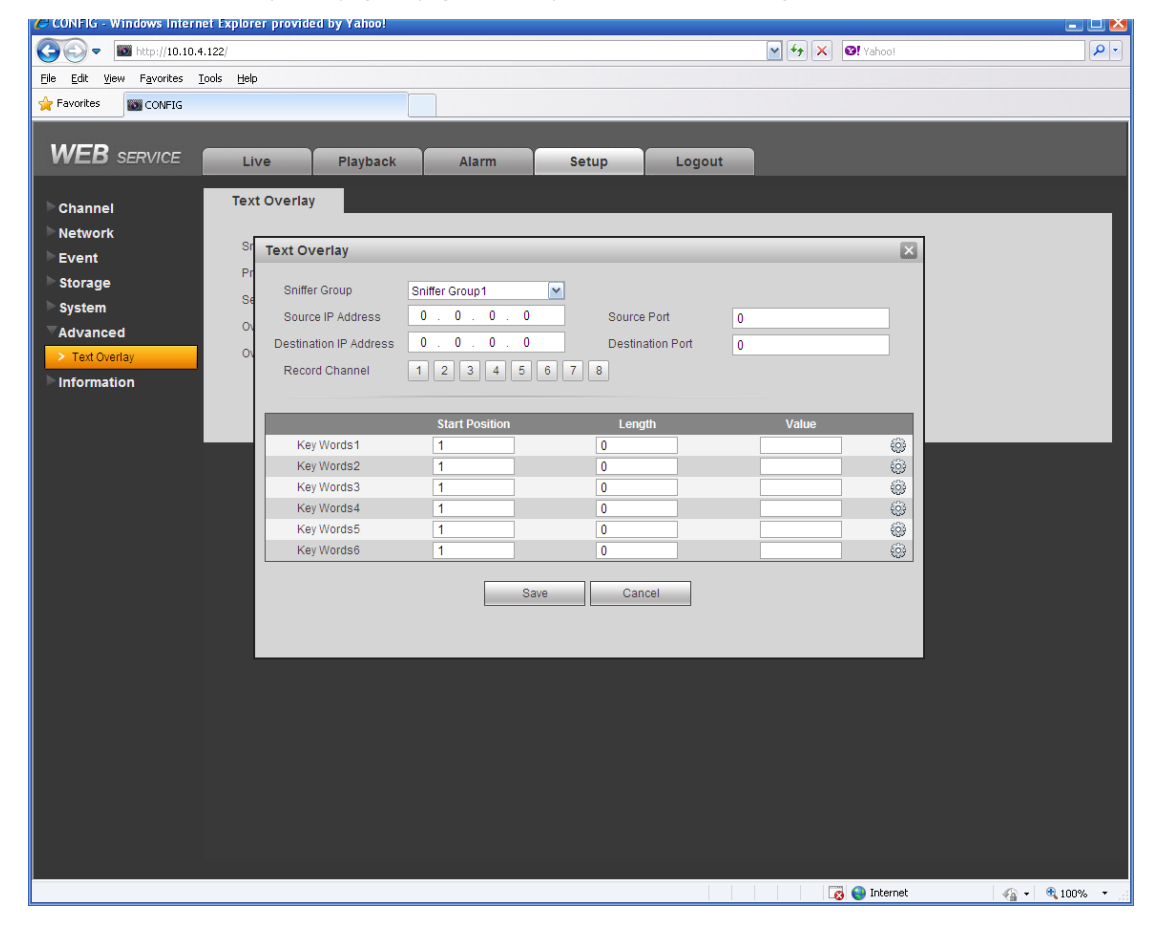

Rysunek 7-83

Kliknij przycisk Danych aby ustawić wartość offset, długość, tytuł według odpowiedniego protokołu komunikacyjnego i pakietów danych

## **7.8.7 Informacje**

### 7.8.7.1 Wersja

Interfejs wersji jest pokazany jak na rysunku 7-86.

Tutaj możesz zobaczyć wersję sprzętową, wersje oprogramowania, date kompilacji i inne. Pamiętaj że poniższe informacje są tylko poglądowe.

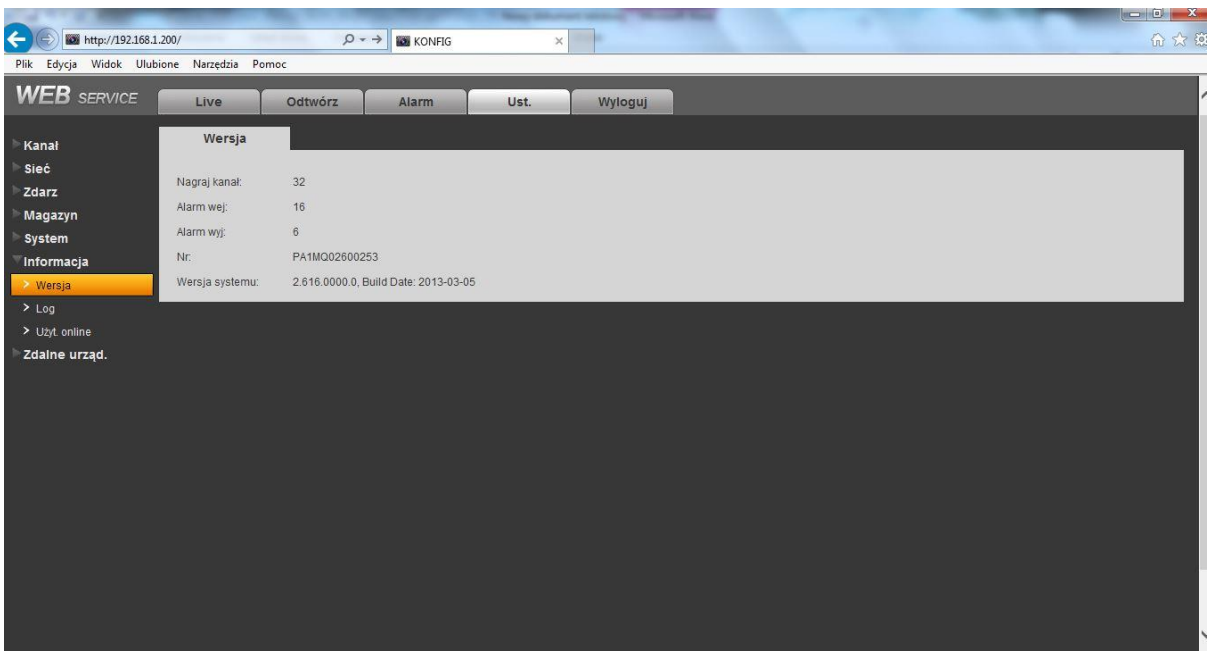

Rysunek 7-84

### 7.8.7.2 Log Tutaj możesz zobaczyć log systemowy. Zobacz rysunek 7-87.

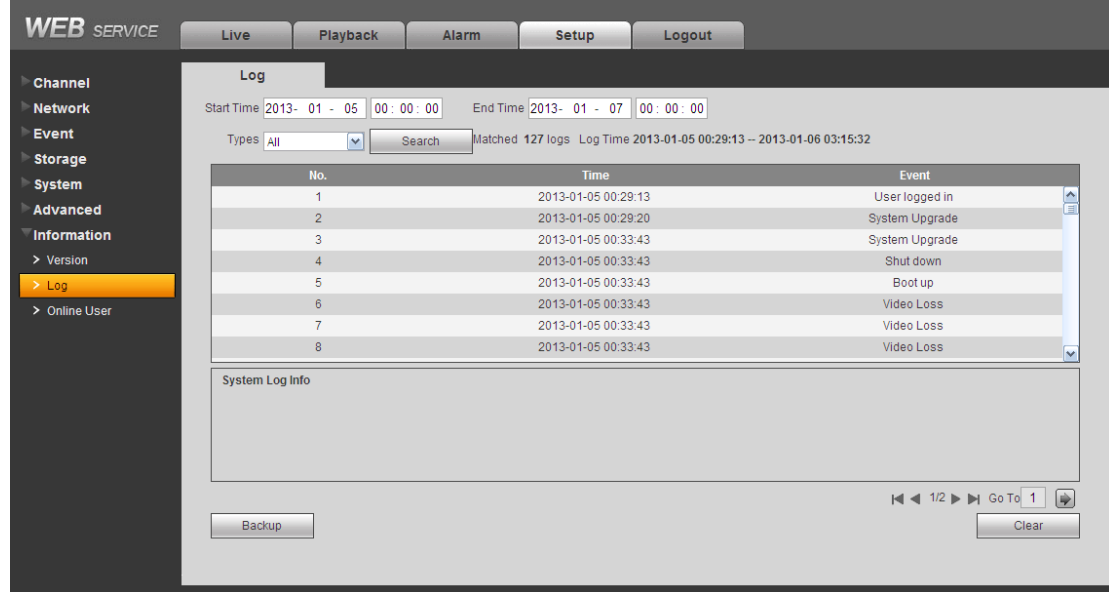

Rysunek 7-85

Proszę zapoznać się z poniższą tanelką dla informacji o parametrach logu.

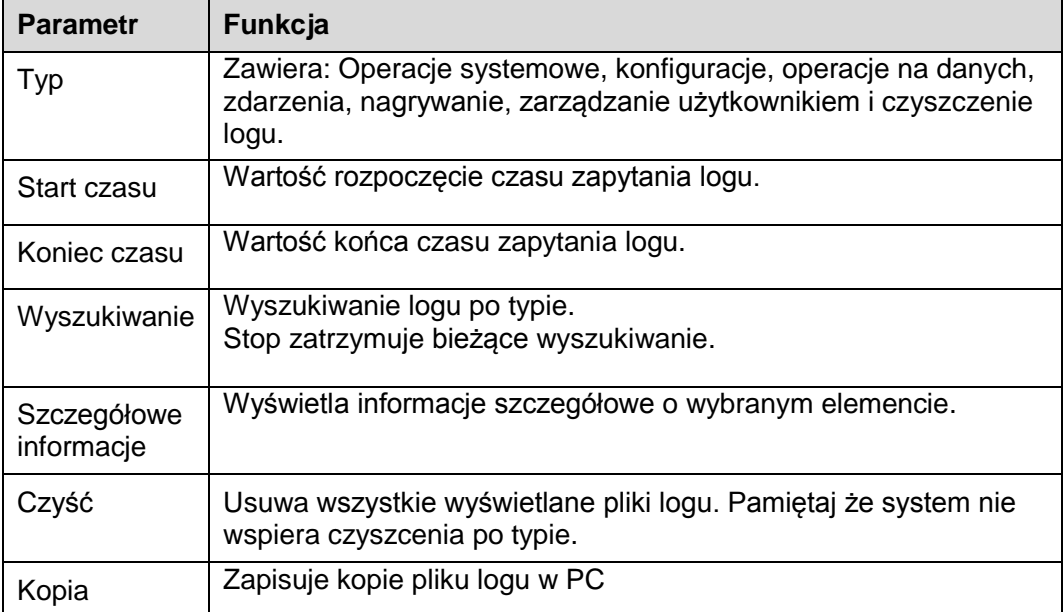

## 7.8.7.3 Użytkownicy online

Interfejs użytkowników jest pokazany jak na rysunku 7-88.

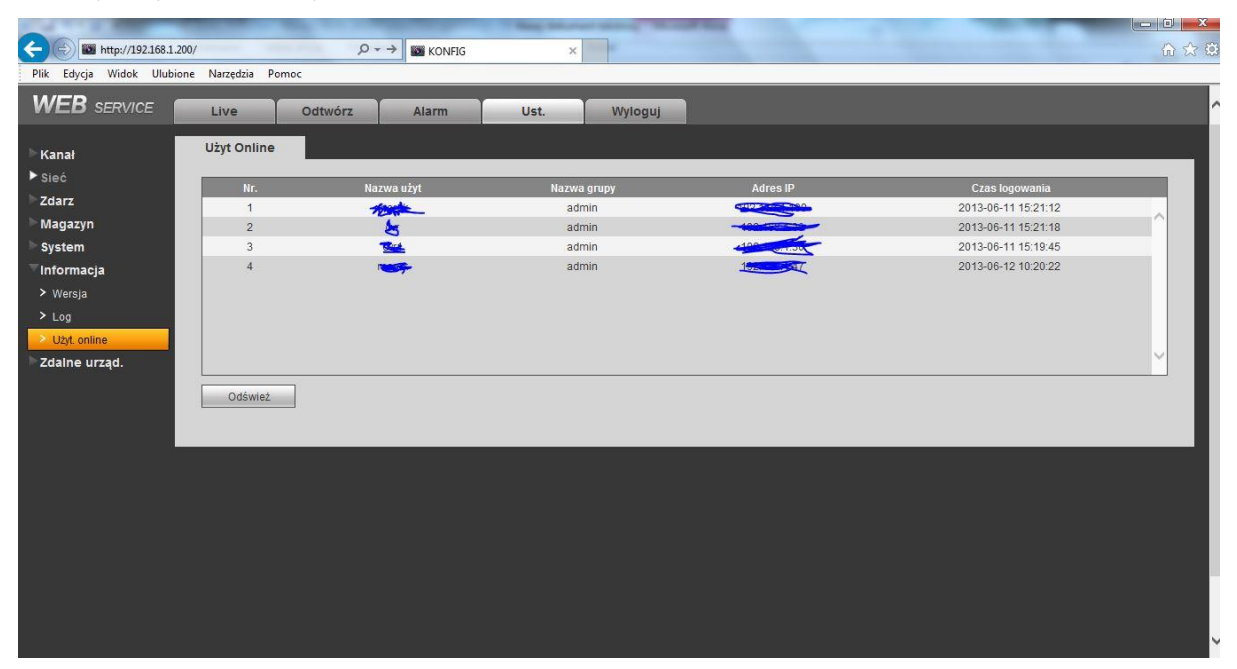

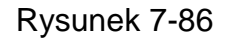

## **7.9 Wyszukiwanie**

Kliknij przycisk Szukaj, aby zobaczyć interfejs pokazany jak na rysunku 7-89. Proszę ustawić typ nagrania, date nagrania, tryb wyświetlania okna i nazwę kanału. Możesz kliknąć date w prawym panelu aby wybrać date. Podświetlona na zielono data jest bieżącą datą, a podświetlone dni na niebiesko znaczą że dany dzień posiada pliki nagrań

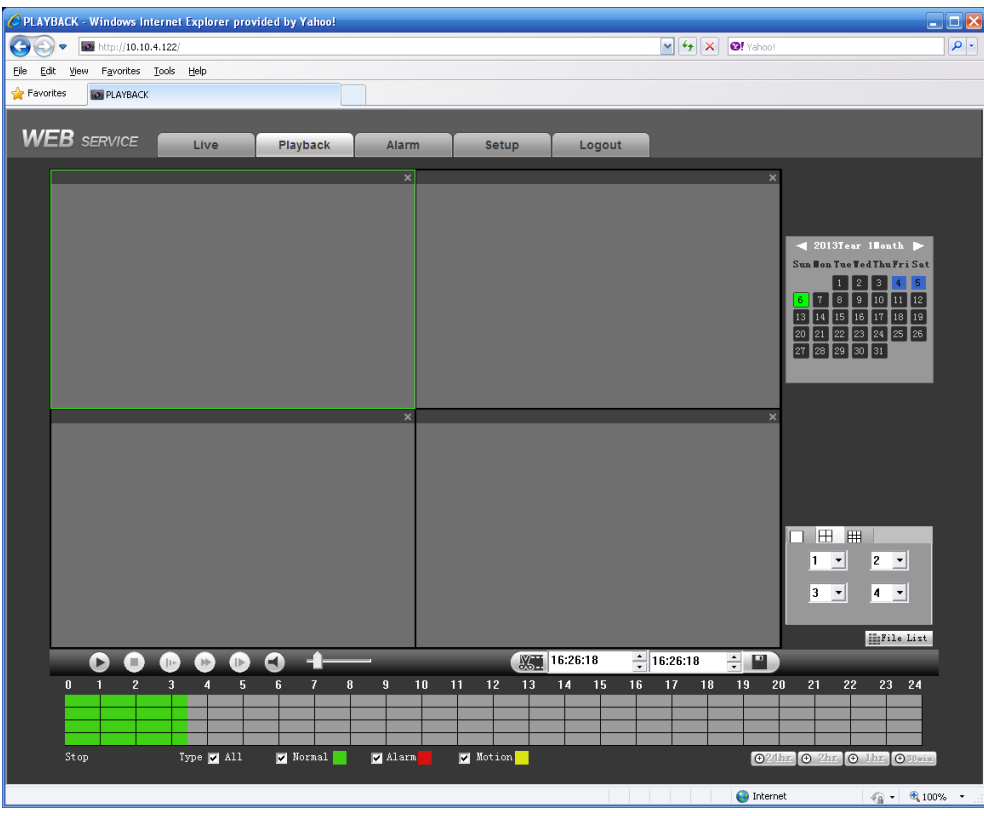

Rysunek 7-87

Następnie kliknij przycisk Wyszukiwania, zobaczysz odpowiednie pliki w liście. Zobacz rysunek 7-90.

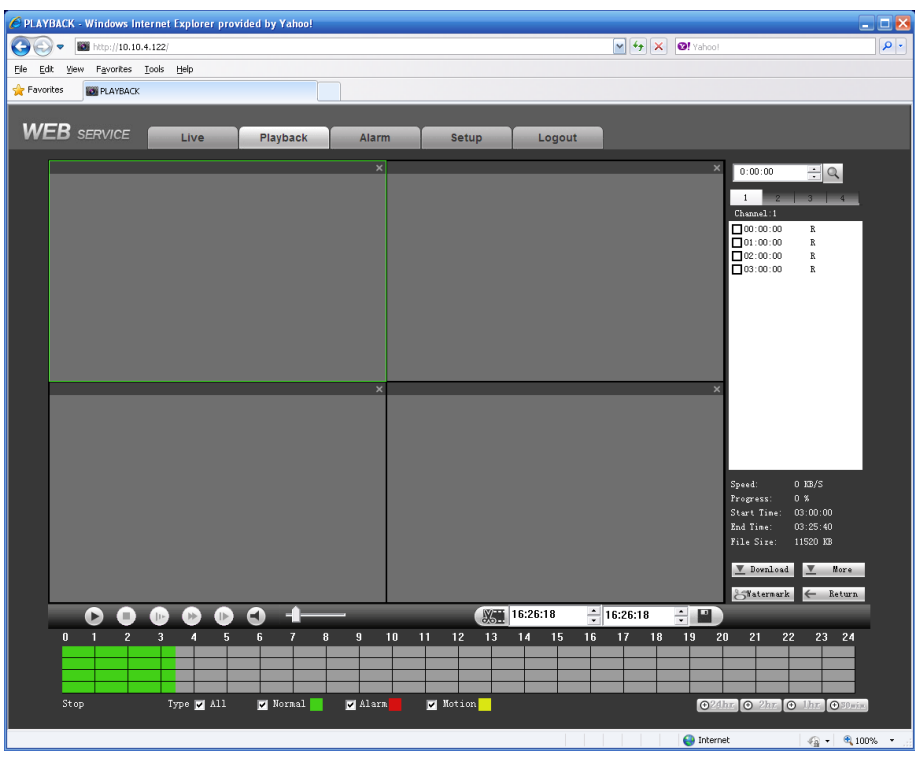

Rysunek 7-88

Wybierz plik który chcesz odtwarzać i naciśnij Play, system rozpocznie odtwarzanie. Możesz wybrać odtwarzanie w pełnym ekranie. Pamiętaj że na jednym kanale nie możesz odtwarzać i ściągać w tym samym czasie. Nagrania są automatycznie zapisywane w folderze pobrań w kalalogu w którym zainstalowałeś program lub dowolnym katalogu. Możesz użyć sterowanie odtwarzaniem aby wykonywać różne operacje np. Play, pauza, stop i inne. Możesz zobaczyć odtwarzanie na kanale i na urządzeniu IP podczas procesu odtwarzania.

Wybierz plik który chcesz pobrać i kliknij przycisk Pobierz, system wyświetli okno dialogowe jak na rysunku 7-91, następnie możesz odpowiednio nazwać plik i ścieżkę aby pobrać plik(i) do lokalnego komputera

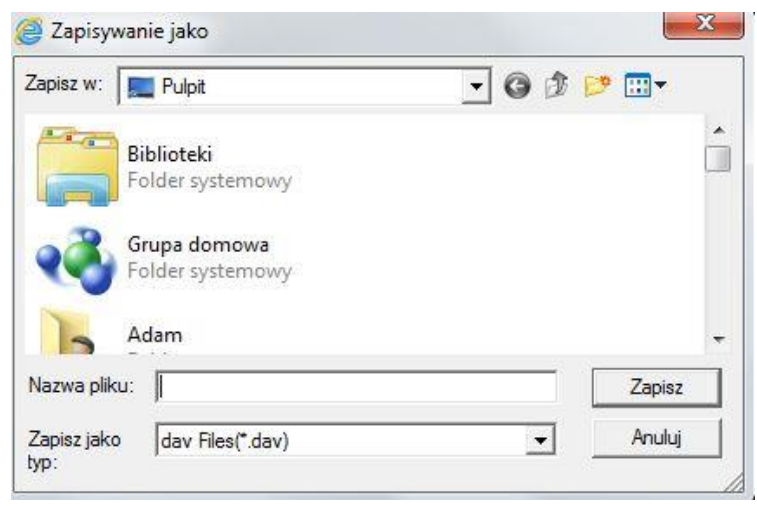

Rysunek 7-89

#### **Załaduj więcej**

Wyszukuje nagrania lub zdjęcia. Możesz wybrać kanał nagrywający, typ i czas nagrania aby pobrać. Zobacz rysunke 7-92.

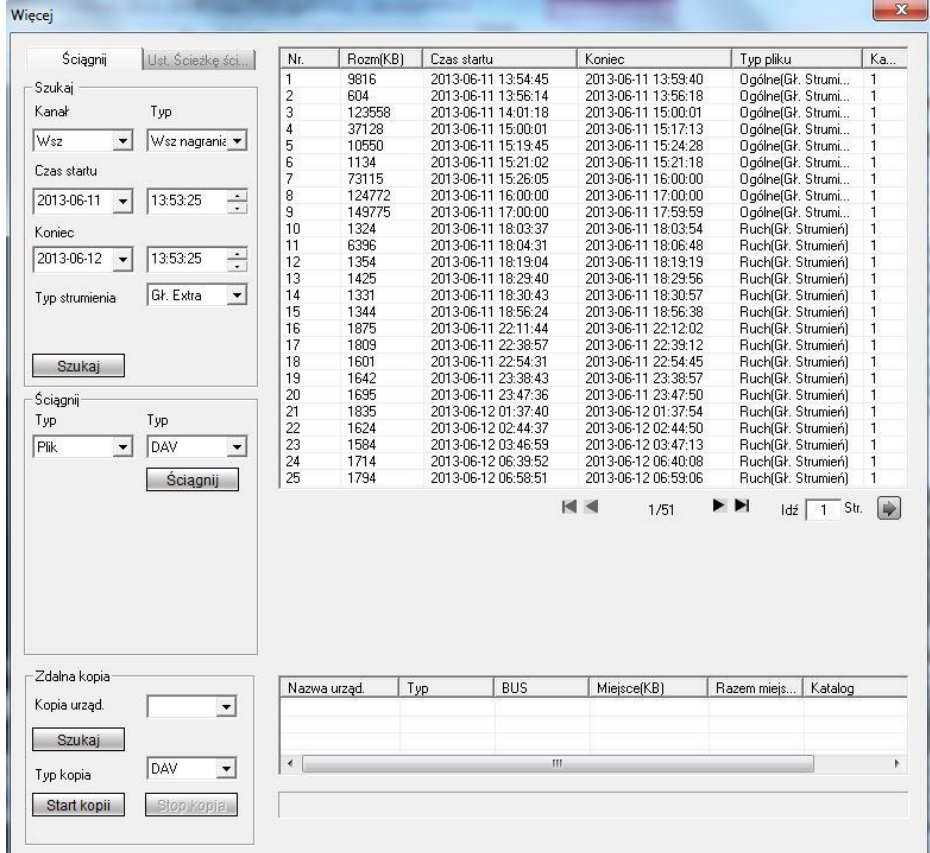

## Rysunek 7-90

#### **Zdalna kopia**

Na rysunku 7-92, widoczny jest zdalny panel w lewym dolnym rogu na panelu. Pozwala na kopie nagrania lub zdjęcia do lokalnej pamięci flash podłączonej pod USB lub zdalnie poprzez sieć. Kliknij przycisk wyszukiwania, aby zobaczyć dostępne urządzenia magazynujące. Zobacz rysunek 7-93. Proszę wybrać plik(i) z listy i kliknąć przycisk Start.

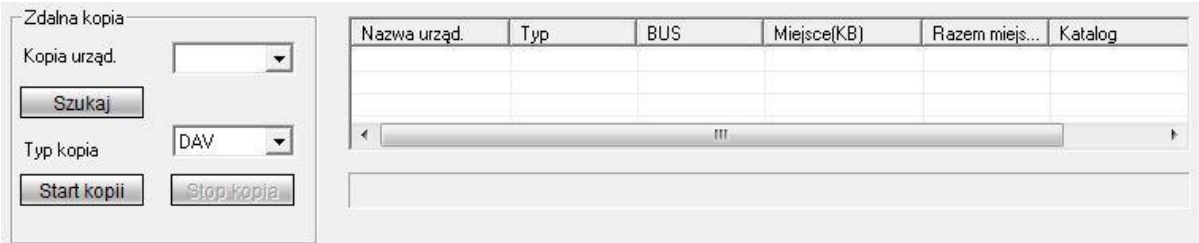

### Rysunek 7-91

Zobaczysz jak system rozpocznie kopie i przycisk zmieni się na Stop. Możesz kliknąć go aby przerwać bieżącą operacje. Na dole interfejsu jest pasek postępu kopii do podglądu.

## **7.10 Alarm**

Kliknij funkcje Alarm, zobaczysz interfejs pokazany na rysunku 7-94. Tutaj możesz ustawić typ alarmu urządzenia i ustawić dźwięk alarmu.

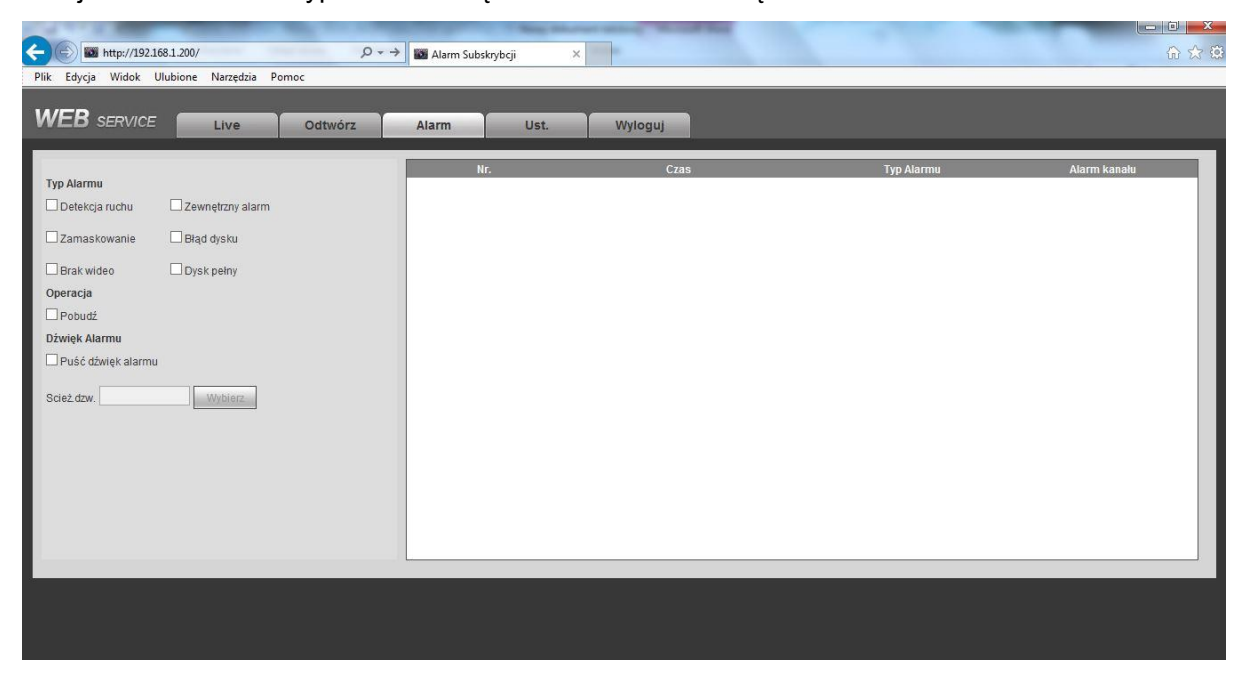

Rysunek 7-92

Proszę zapoznać się z poniższą tabelka dla szczegółowych informacji.

Upewnij się że bieżące urządzenie może przesłać alarm. (połączenie jest poprawne)

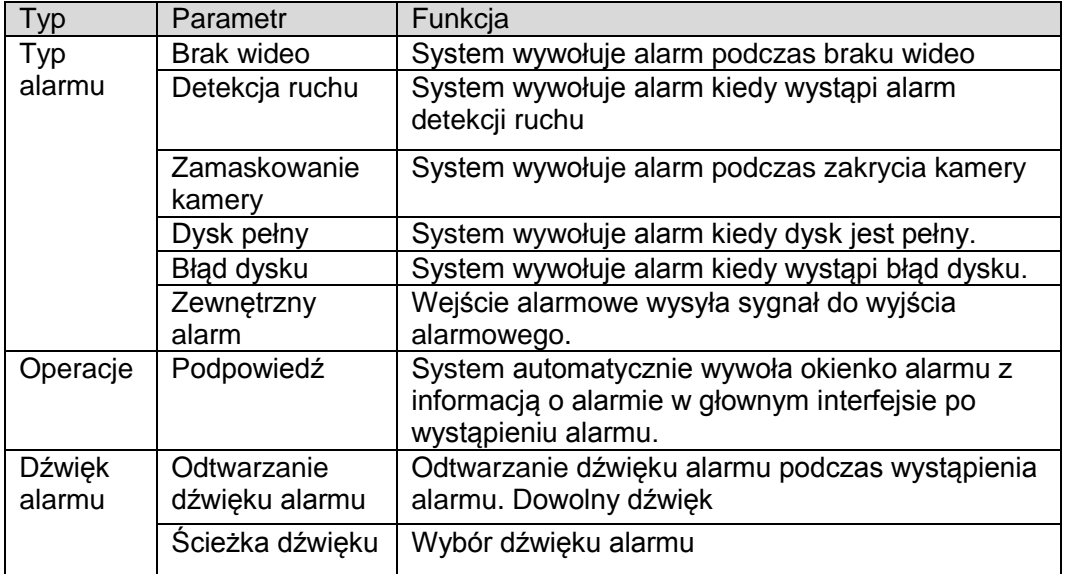

## **7.11 Wylogowanie**

Kliknij przycisk Wyloguj, system powróci do interfejsu logowania. Zobacz rysunek 7-95. Musisz wpisać nazwę i hasło użytkownika aby zalogować się ponownie do systemu.

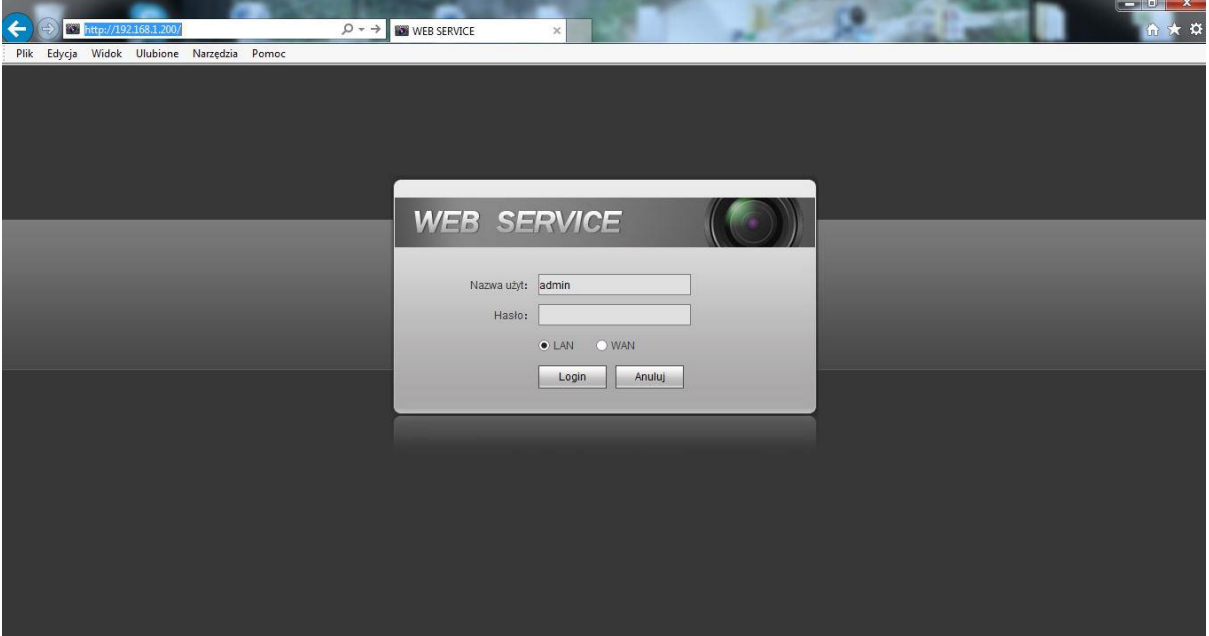

Rysunek 7-93

## **7.12 Odinstalowanie pakietu sterującego Web (ActiveX)**

Możesz skorzystać z narzędzia do odinstalowania " uninstall web.bat" aby odinstalować pakiet kontrolny lub skasować katalog webrec z Program files na dysku C po zamknięciu przeglądarki.

**Pamiętaj aby przed odinstalowaniem zamknąć przeglądarkę, w innym wypadku odinstalowanie zakończy się błędem.**
# **8 Profesjonalny system śledzenia / podglądu**

# **8.1 PSS (V4.06.6)**

Do zalogowania się do urządzenia możesz użyć przeglądarki lub oprogramowania PSS. Dla szczegółowych informacji zapoznaj się z instrukcja do PSS*.*

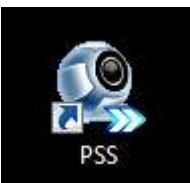

Proszę kliknąć ikone **aby uruchomić program PSS.** 

Zaloguj się do programu używając loginu i hasła użytkownika (domyślnie **admin, admin**)

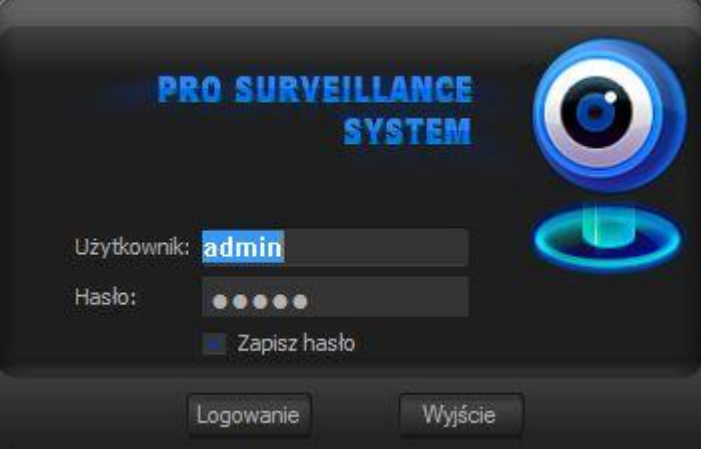

# Otworzy się okno programu PSS

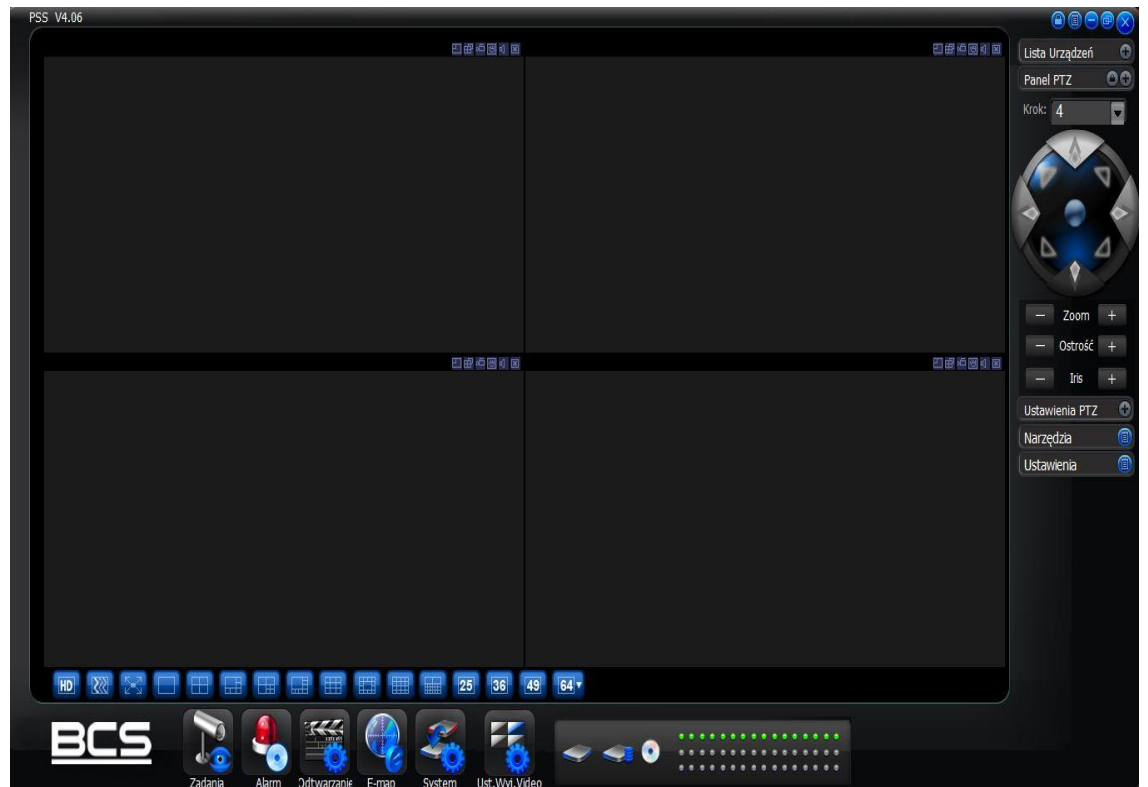

Proszę rozwinąć panel po prawej stronie ekranu "Lista urządzeń" i kliknąć prawym przyciskiem myszki

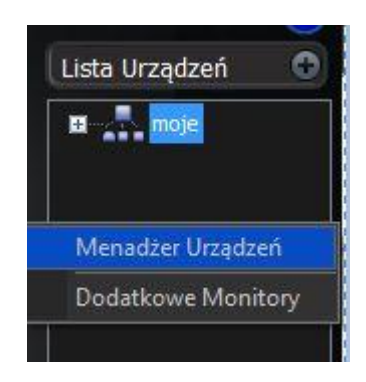

i kliknąć "Menadżer urządzeń", zobaczysz okno menadżera

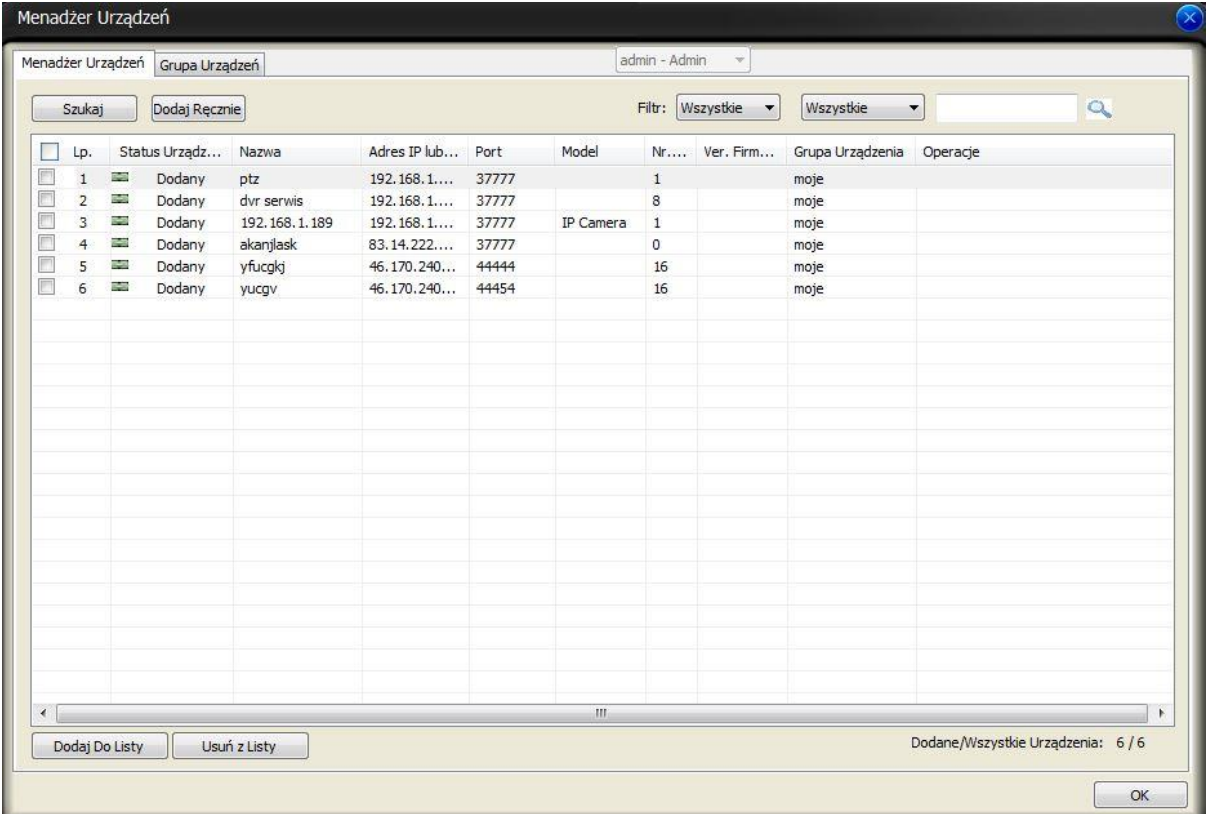

Kliknij przycisk "Szukaj" system wyszuka dostępne kamery w sieci.

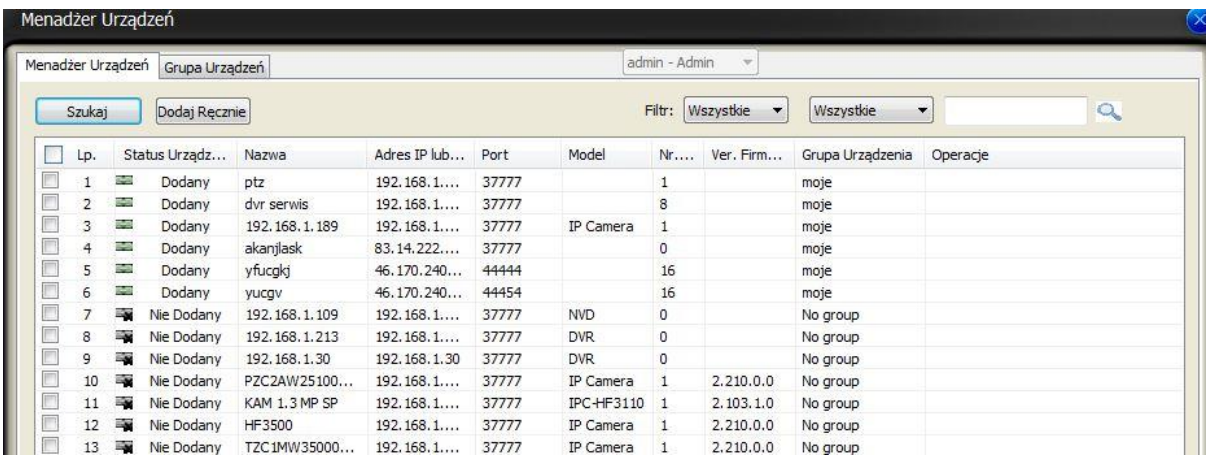

### Zaznaczyć wybraną kamerę i kliknąć + po prawej stronie aby dodać kamere

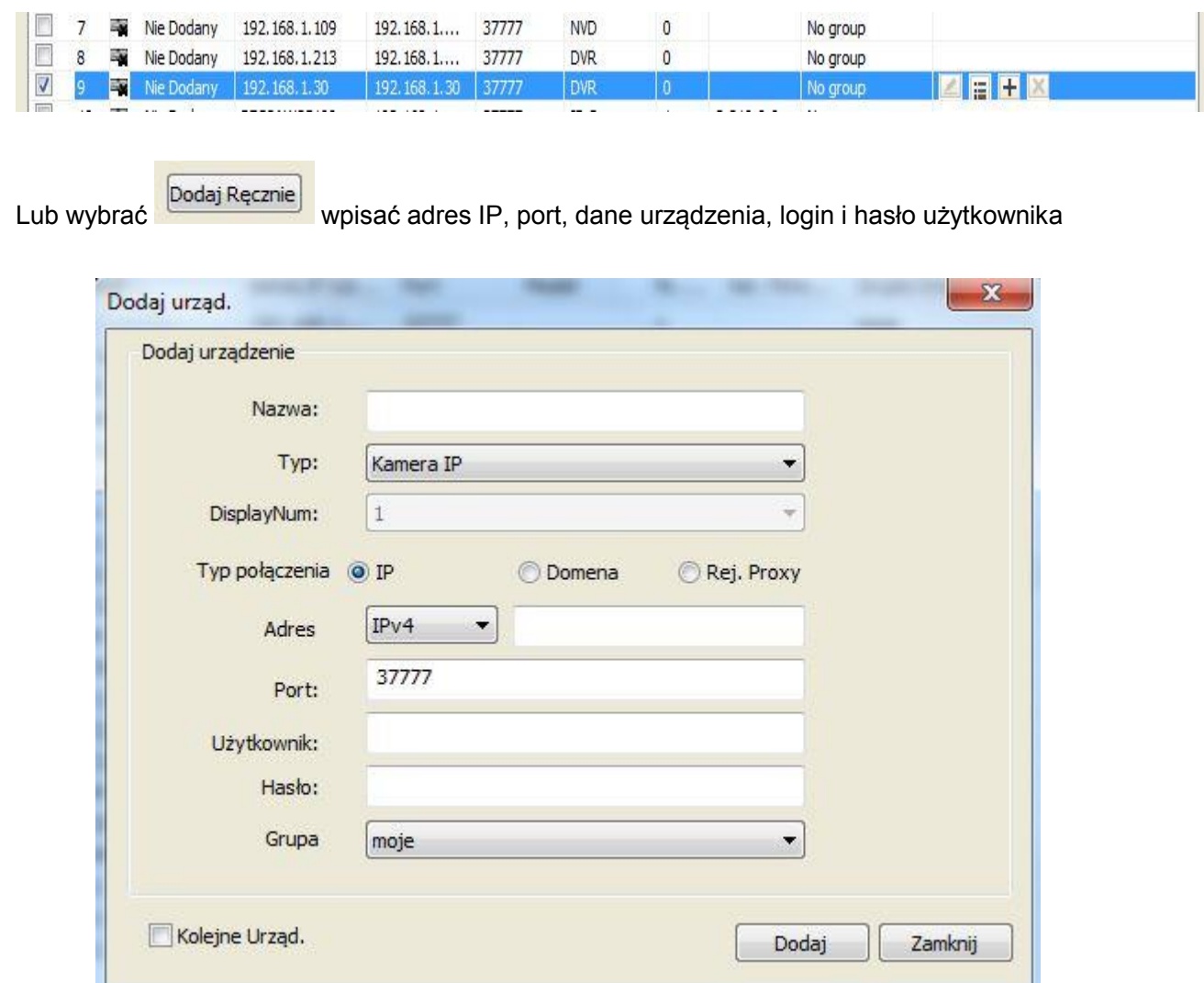

Następnie na panelu Listy urządzeń rozwinąć stworzoną lub domyślną grupę i kliknąć podwójnie na urządzeniu do którego chcemy się zalogować

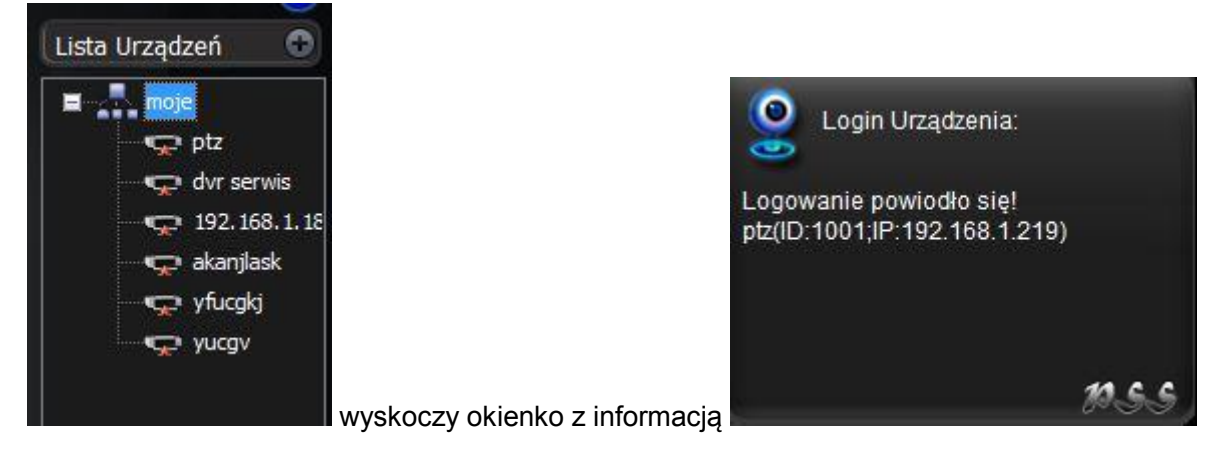

Następnie wybrać kamerę, kliknąć i przeciągnąć do wybranego okna jak na rysunku poniżej

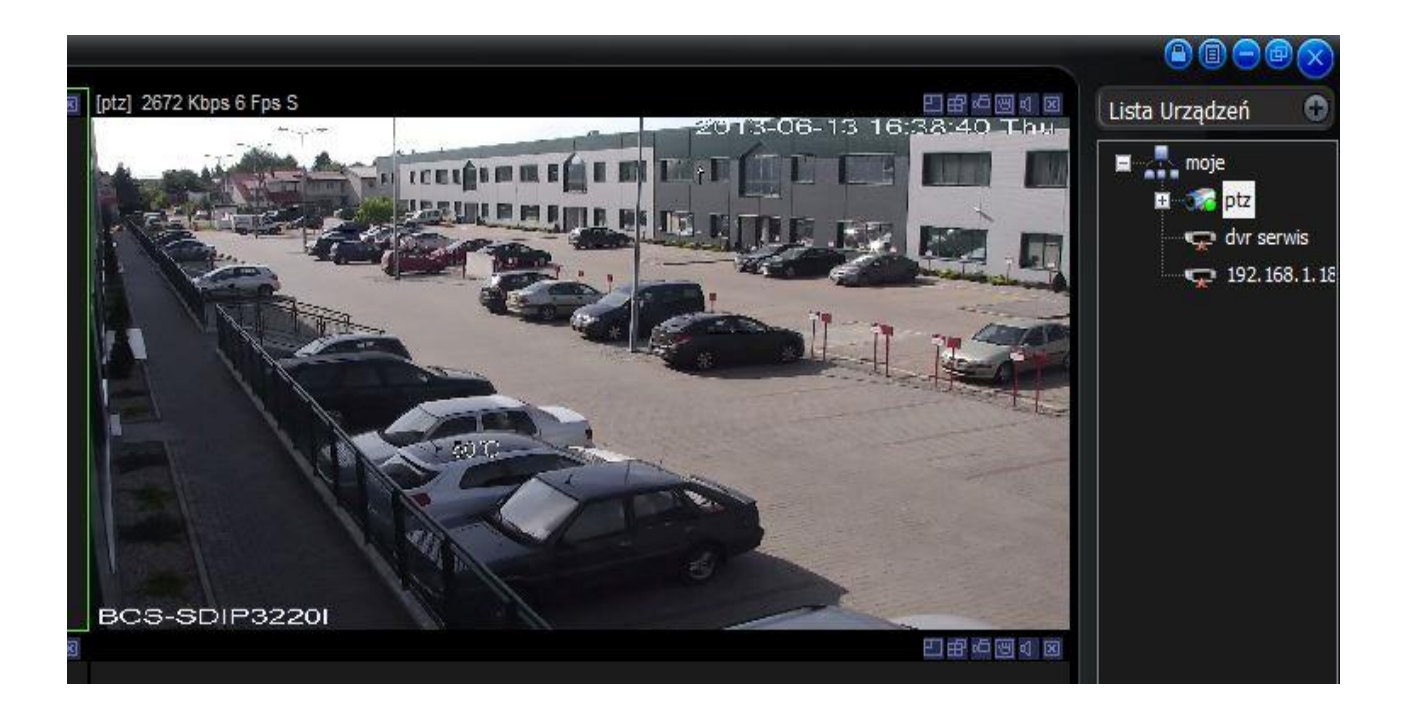

Wybierz tryb podziału okien i dodaj wybrane kamery aby oglądać oraz z kamer.

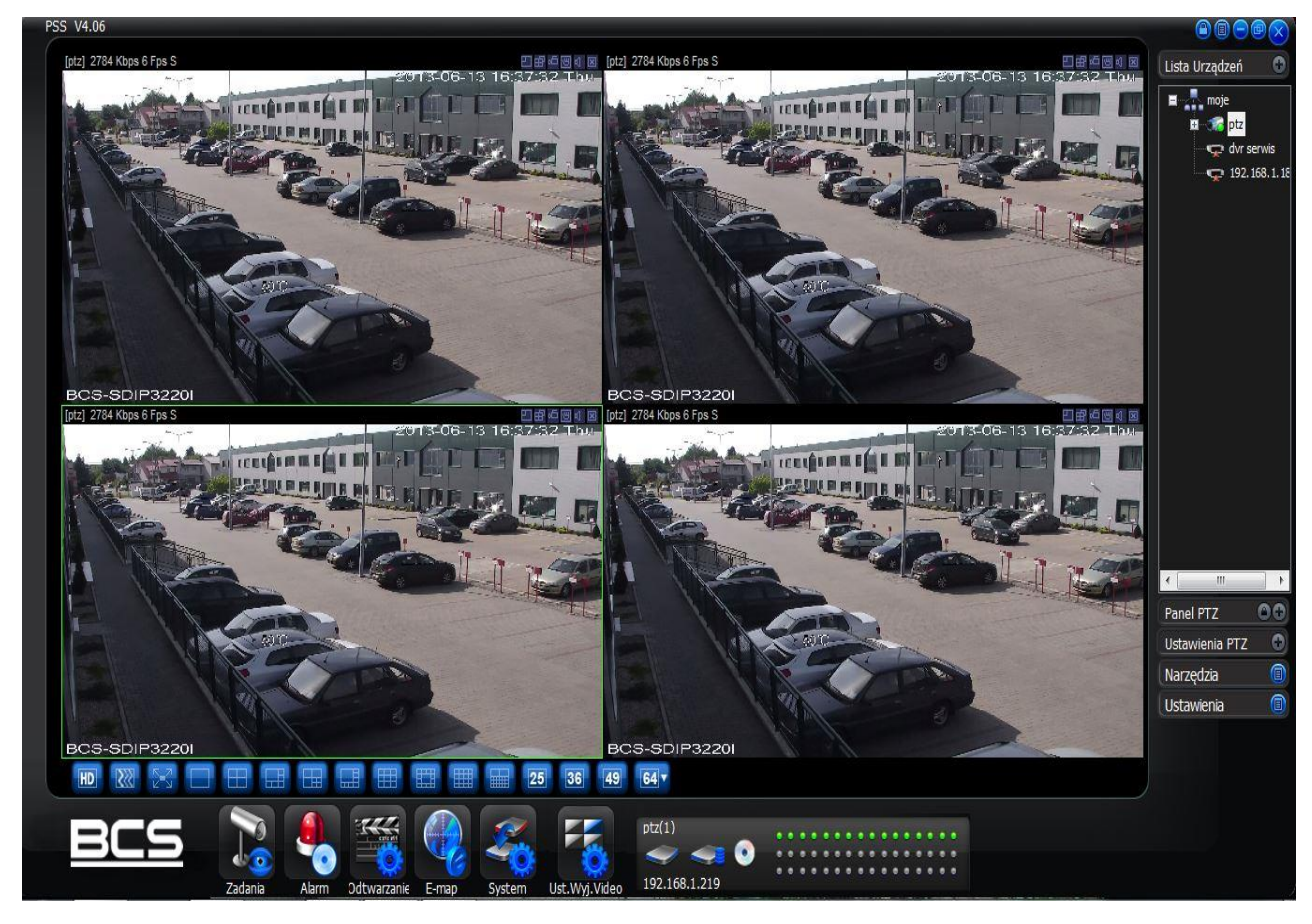

Lista paneli w programie

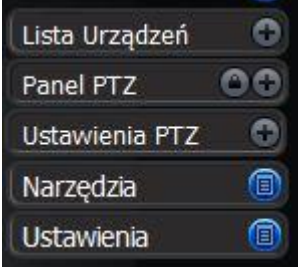

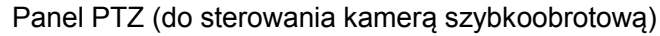

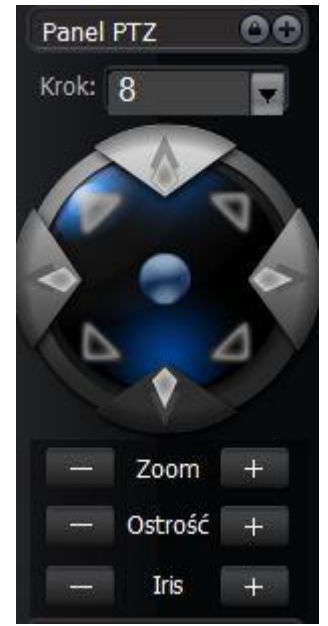

### Opcje w narzędziach i ustawieniach

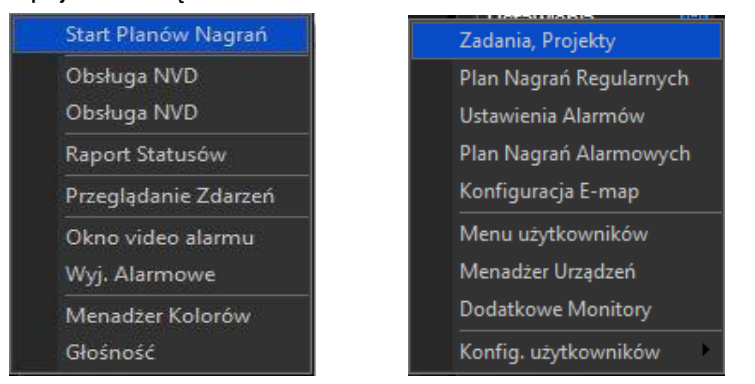

Przyciski skrótów w głównym menu. Zadania, Alarmy, Odtwarzanie, E-mapa (wirtualna mapa), Ustawienia systemu, Ustawienia wyjść wideo.

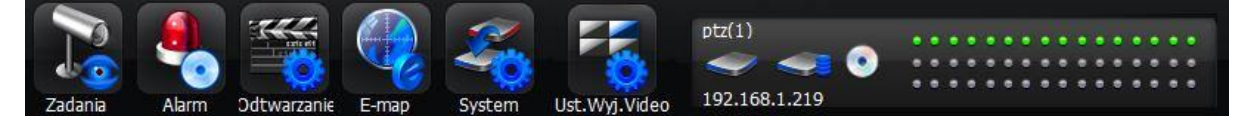

### **8.2 Smart PSS (V1.00.2.R.20130427)**

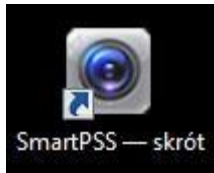

SmartPSS — skrót<br>aby uruchomić program SmartPSS i zalogować się.<br>aby uruchomić program SmartPSS i zalogować się.

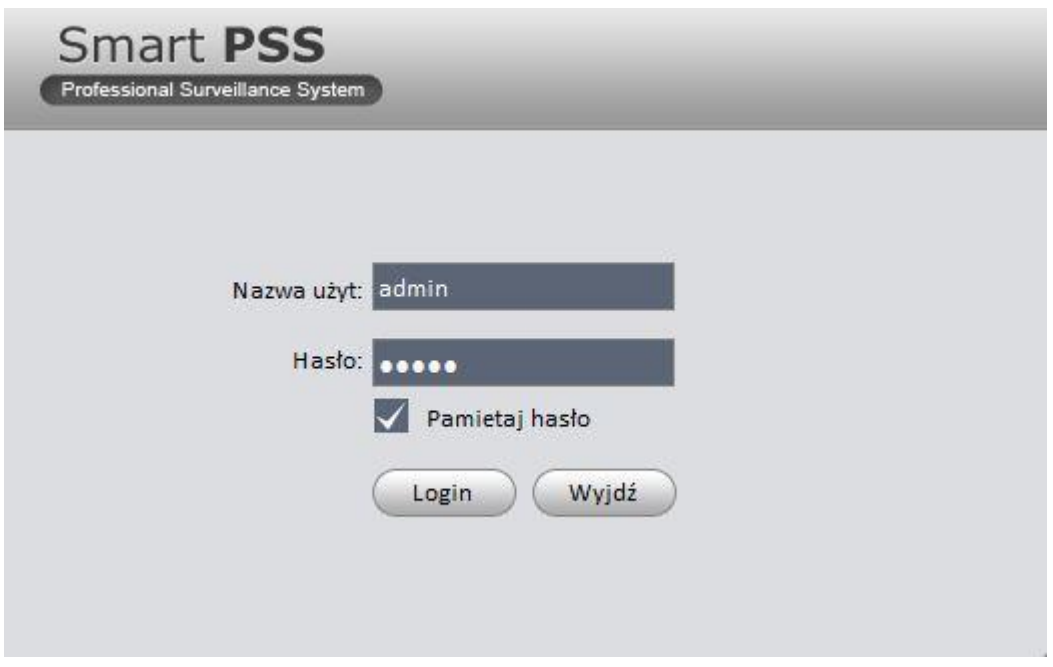

### Okno programu

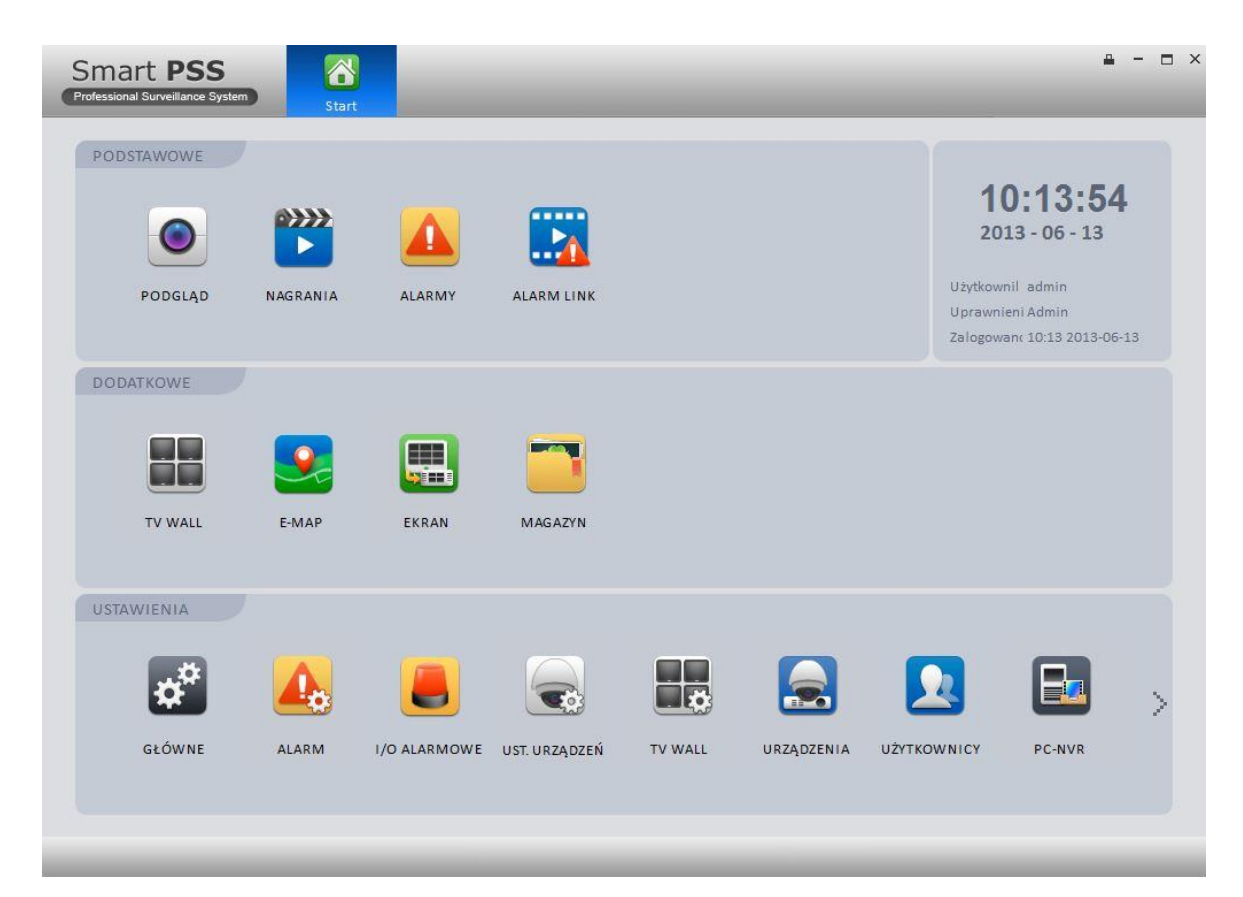

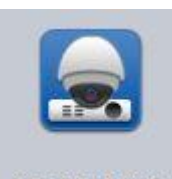

Proszę kliknąć ikone urządzenia aby przejść do interfejsu menadżera urządzeń.

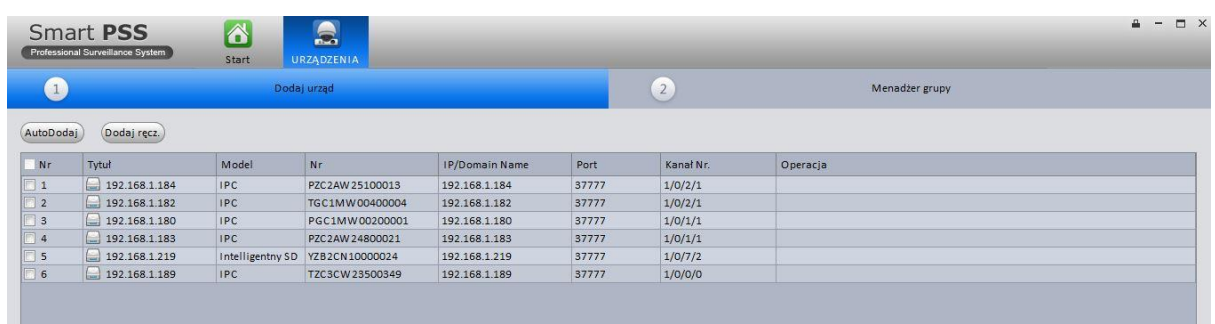

Proszę kliknąć (AutoDodaj)<br>
aby przejść do interfejsu automatycznego dodawania urządzeń.

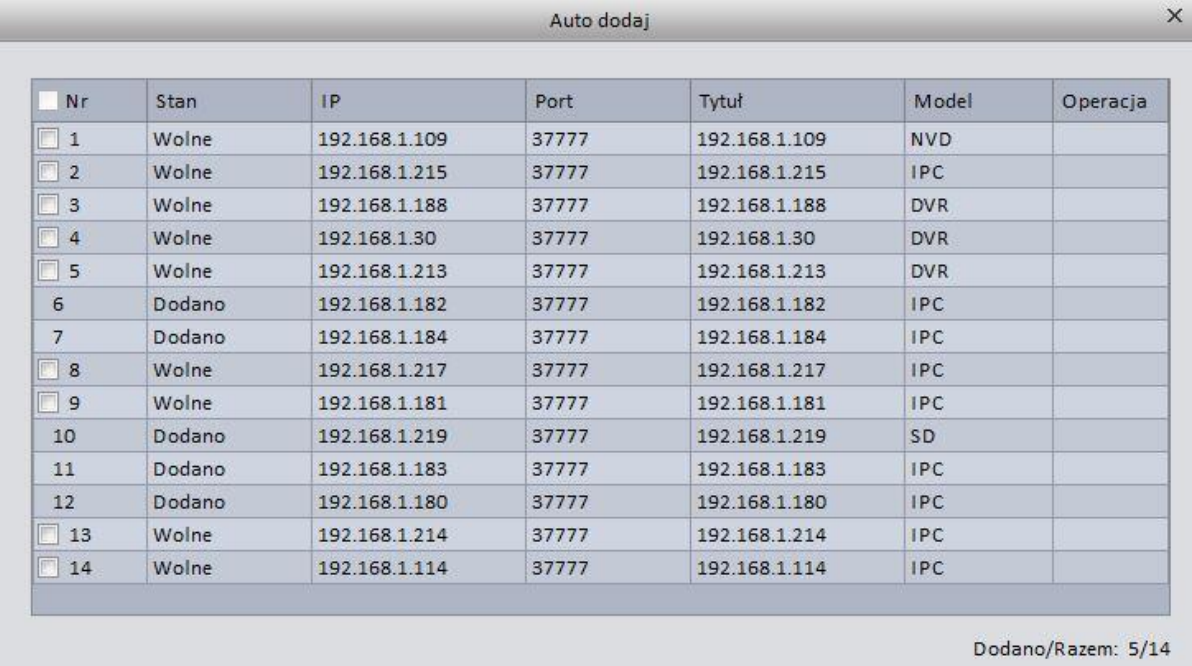

Anuluj

Odśwież Dodaj

Dodaj

Proszę zaznaczyć kamere i kliknąć + po prawej stronie lub przycisk na dole okna.

![](_page_294_Picture_47.jpeg)

![](_page_295_Picture_0.jpeg)

Lub kliknij aby przejść do interfejsu widocznego poniżej.

![](_page_295_Picture_35.jpeg)

Proszę wpisac nazwę, wybrać typ urządzenia, adres IP/nazwę domeny, port, dane użytkownika Dodaj do logowania i kliknąć **bodaj** aby dodać urządzenie. Kliknij w pracym w pracym dolnym rogu ekranu aby przejść do następnego okna interfejsu "Menadżer grupy".

![](_page_295_Picture_4.jpeg)

Przejdziesz do następnego interfejsu Menadźera grupy, kliknij ikone górnym rogu ekranu aby dodać grupe jak na rysunku poniżej.

![](_page_296_Picture_1.jpeg)

![](_page_296_Picture_2.jpeg)

![](_page_296_Picture_3.jpeg)

Proszę kliknąć wybrane IP w panelu z lewej strony aby wyświetlić okno kamery w panelu po Odśwież obraz środku po lewej stronie, kliknij na dole interfejsu aby zobaczyć obraz z wybranej kamery i kliknij aby dodać kamere do wybranej grupy. Jeśli zakończyłeś już dodawanie Zakończ kamer do grupy kliknij

Proszę kliknąć ikone aby przejść do interfejsu podglądu w czasie rzeczywistym.

![](_page_297_Picture_35.jpeg)

Proszę rozwinąć drzewo grupy na panelu po prawej stronie i wybierz kamere z grupy a następnie przeciągnij ja na wybrane okno jak na rysunku poniżej aby wyświetlić obraz z kamery.

![](_page_297_Picture_2.jpeg)

Proszę wybierać podział na pasku na dole interfejsu.

![](_page_298_Picture_1.jpeg)

Przykładowy podział na 4 kamery, 13 kamer, 36 kamer.

![](_page_298_Picture_3.jpeg)

![](_page_298_Figure_4.jpeg)

![](_page_299_Picture_0.jpeg)

Opcje programu

![](_page_299_Picture_2.jpeg)

Dla szczegółowych informacji zapoznaj się z instrukcja do SmartPSS.

# **9 FAQ (najczęściej zadawane pytania)**

## **1. Rejestrator nie uruchamia się poprawnie.**

Możliwości:

- Napięcie zasilania nie jest właściwe / niestabilne / za niskie
- Nie podłączony kabel z zasilaniem
- Uszkodzony przycisk od włączania zasilania
- Błąd aktualizacji.
- Usterka dysku twardego lub wypadła taśma/wtyczka od dysku.
- Seagate DB35.1, DB35.2, SV35 lub Maxtor 17-g mają problemy z kompatybilnością. Proszę uaktualnić najnowszym oprogramowanie aby rozwiązać ten problem.
- Błąd przedniego panelu.
- Płyta główna jest uszkodzona

### **2. Rejestrator często wyłącza się lub przestaje działać**

Możliwości:

- Napięcie wejściowe do rejestratora nie jest stabilne lub jest za niskie.
- Wystąpiła usterka dysku lub jest coś nie tak z wtyczką od dysku.
- **•** Przycisk Zasilanie jest popsuty (wciśnięty)
- Sygnał wideo nie jest stabilny
- Środowisko pracy jest zbyt wilgotne lub zbyt suche.
- $\bullet$  Usterka sprzętowa.

### **3. System nie wykrywa dysku.**

Możliwości:

- Dysk jest uszkodzony.
- Wtyczka/taśma do dysku jest uszkodzona.
- Możliwy luz pomiędzy wtyczką a dyskiem.
- Port SATA na płycie głównej jest popsuty.

### **4. Nie ma sygnału wideo z jednego kanału, wielu lub wszystkich kanałów.**

Możliwości:

- Program jest nie kompatybilny. Proszę uaktualnić do najnowszej wersji.
- Jasność jest na 0. Proszę przywrócić ustawienia fabrycznę
- Nie ma sygnału wideo lub sygnał jest za słaby.
- **•** Sprawdź ustawienia maski prywatności
- Usterka sprzętowa w rejestratorze.

### **5. Kolory w podglądzie wideo są zniekształcone.**

Możliwości:

- Rezystancja rejestratora i monitora nie są kompatybilne
- Przewód do trasmisji wideo jest za długi lub występują za duże zniekształcenia .
- Ustawienia jasności są niewłaściwe.

### **6. Nie można wyszukiwać lokalnych nagrań**

Możliwości:

- Wtyczka/taśma od dysku jest uszkodzona
- Dysk jest uszkodzony
- Uaktualnienie programu jest niekompatybilne
- Nagrany plik został nadpisany
- Funkcja nagrywania została wyłączona

# **7. Wideo jest zniekształcone podczas lokalnego wyszukiwania**

Możliwości:

- Ustawienia jakości wideo jest są za niskie.
- Program ma bład odczytu, ustawienia bitu danych są za małe. Proszę zrestartować rejestrator aby rozwiązać ten problem.
- Uszkodzony przewód danych od dysku
- **•** Usterka dvsku
- Usterka sprzętowa rejestratora

## **8. Nie ma audio podczas podglądu.**

Możliwości:

- Nie ma zasilania dla mikrofonu
- Wyłaczona funkcia audio
- Uszkodzony przewód audio
- Usterka sprzętowa rejestratora

# **9. Jest audio podczas podglądu ale nie ma audio podczas odtwarzania**

Możliwości:

- Funkcja audio jest wyłączona
- Tor audio nie jest poprawnie połączony lub przewód jest przerwany

### **10. Wyświetlany czas nie jest właściwy.**

Możliwości:

- Ustawienia są niewłaściwe
- Kontakt z baterią na płycie głównej jest nie odpowiedni lub za niskie napięcie.
- Kwarc jest uszkodzony

# **11. Rejestrator nie może sterować PTZ**

Możliwości:

- Ustawienia dekodera PTZ, połaczenia lub instalacja jest niewłaściwa
- Połączenie kablowe jest niewłaściwe
- Ustawienia PTZ są niewłaściwe
- Dekoder PTZ i protokół ustawiony w rejestratorze są niekompatybilne
- Dekoder PTZ i adres rejestratora są niepoprawne.
- Kiedy jest kilka rejestratorów, proszę dodać rezystor 120 Ohm pomiędzy PTZ A/B a najdalszym dekoderem A/B aby usunąć zniekształcenia lub dopasować impedancje, w innym wypadku sterowanie PTZ może nie być stabilne
- Dystans do kamery jest za daleki.

# **12. Funkcja detekcji ruchu nie działa**

Możliwości:

- Ustawienia okresów są niewłaściwe
- Strefa detekcji ruchu jest niewłaściwa
- **•** Czułość detekcji ruchu jest za niska
- Oprogramowanie w kamerze jest niekompatybilne, zainstaluj nowsze oprogramowanie

## **13. Nie można się zalogować poprzez klienta lub sieć**

Możliwości:

- Dla Windows 98 lub Win ME, proszę uaktualnić system do Windows 2000 sp4. Pamiętaj że rejestrator nie jest kompatybilny z Windows Vista.
- Pakiety kontrolne w przeglądarce (ActiveX jest wyłączone)
- Proszę uaktualnić sterownik karty graficznej. Zainstaluj Dx8.1 lub wyższy.
- Błąd połaczenia sieciowego
- Ustawienia sieci są niewłaściwe (np zablokowane porty na routerze)
- Zła nazwa użytkownika lub hasło
- Program klienta jest niekompatybilny (przeglądarka) z programem rejestratora

# **14. Jest tylko mozaika, brak wideo podczas podglądu lub zdalnego odtwarzania pliku.**

Możliwości :

- Sieć jest zapchana / za mała przepustowość wysyłania
- Ograniczone zasoby klienta (komputer)
- Grupa multicastowa jest ustawiona na rejestratorze. Ten tryb może powodować mozaiką na ekranie. Nie polecamy tego trybu.
- Ustawiona jest maska prywatności lub kanał jest zabezpieczony.
- Bieżący użytkownik nie ma praw do monitora / podgłądu
- Lokalne wyjście wideo rejestratora może być uszkodzone

# **15. Połączenie sieciowe nie jest stabilne**

Możliwości:

- Sieć nie jest stabilna / rozłączona / ma za małą przepustowość wysyłania
- Występuje konflikt adresów IP
- Występuje konflikt adresów MAC
- Karta sieciowa w komputerze lub rejestratorze nie działa właściwie

# **16. Błąd wypalania /Błąd dysku pod USB.**

Możliwości:

- Nagrywarka i rejestrator są na tym samym kablu danych
- System używa za dużo zasobów procesora. Proszę zatrzymać nagrywanie i następnie wykonać kopie.
- Liczba danych przekracza pojemność urządzenia magazynującego. Może wystąpić błąd wypalania pliku.
- Urządzenie magazynujące pod USB nie jest kompatybilne
- Urządzenie magazynujące jest uszkodzone

## **17. Klawiatura nie może sterować rejestratorem**

Możliwości:

- Ustawienia portu szeregowego nie są poprawne
- Adres jest niewłaściwy
- Dystans transmisji jest za duży.

### **18. Sygnał alarmowy nie może być rozbrojony**

Możliwości:

- Ustawienia alarmu są niewłaściwe
- Wyjście alarmowe zostało otwarte recznie
- Wejście urządzenia maja błąd lub połaczenie jest niepoprawne
- Baterie w pilocie są wyczerpane

### **19. Funkcja alarmu nie działa właściwie.**

Możliwości:

- Ustawienia alarmu są niewłaściwe
- Połączenie przewód alarmowych jest niewłaściwe
- Wejście alarmowe jest nie poprawne
- Są pętle w połączeniu urządzenia alarmowego

### **21. Okres magazynowania nagrań jest niewystarczający**

Możliwości:

- Za dużo rozdzielczość kamery, za duże parametry jakości w kompresji wideo
- Pojemność dysku jest niewystraczająca
- Jeden lub wiecej dysków jest uszkodzony

### **22. Nie można odtwarzać podczas pobierania pliku.**

Możliwości:

- Nie ma media playera.
- Proszę zainstalować Dx8.1 lub wyższe oprogramowanie do akceleracji grafiki
- Nie masz kodeków wideo DivX503Bundle.exe aby odtwarzać nagrania przekonwertowane do AVI.
- Brak kodeków DivX503Bundle.exe lub ffdshow-2004 1012 .exe w Windows XP

### **23. Zapomniane hasła do lokalnego lub sieciowego interfejsu**

Proszę skontaktować się z serwisem aby uzyskać pomoc.

# **24. Dla serii produktów HD-SDI 1080P 1.5U i 2U, system gubi ramki podczas nagrywania lokalnego pliku lub odtwarzanie nie jest płynne.**

Możliwości:

- Zamknij funkcje nagrywania extra strumienia.
- Zamknij funkcje zdjęcia
- Zredukuj liczbę kanałów oglądanych poprzez sieć
- Zamknij funkcje przesyłania na serwer FTP

# **Dzienna konserwacja**

- Urządzenie powinno być uziemione aby wyeliminować przypadki zakłóceń audio/wideo. Proszę unikać statycznego lub indukowanego napięcia.
- Proszę odpiąć zasilanie przed wyjęciem przewodu audio/wideo, RS232 lub RS485
- Nie podłączaj TV do lokalnego wyjścia wideo (VOUT). Skutkuje to zamknięciem obwodu.
- Zawsze wyłączaj poprawnie urządzenie. Proszę użyć funkcji wyłączenia w menu lub przycisnąć przycisk zasilania na tylnym panelu na przynajmniej 3 sekundy aby wyłączyć urządzenie. W innym wypadku może wystąpić usterka dysku
- Proszę upewnić się że urządzenie jest zdala od bezpośredniego źródła światła lub obiektów wydzielających dużo ciepła. Proszę zapewnić odpowiednią wentylacje dla poprawnej pracy urządzenia.
- Proszę sprawdzać i konserwować urządzenia regularnie.

# **Obliczanie pojemności dysków**

Obliczanie potrzebnej pojemności na dysku wideo (rozdzielczość nagrywania wideo i czas magazynowania)

Krok 1: Według formuły 1 aby obliczyć potrzebną pojemność dysku q – pojemność każdego kanału dla jednej godziny w MB.

$$
q_i = d_i \div 8 \times 3600 \div 1024 \tag{1}
$$

W formule d oznacza pasmo w KB/s

Krok 2: Po ustaleniu wymaganej pojemności, obliczamy według Formuły 2 pojemność magazynu m które będzie magazynować z każdego kanału przesyłane megabity

$$
m_i = q_i \times h_i \times D_i \tag{2}
$$

W formule:

 $\bm{h}_i$  znaczy czas nagrywania dla każdego dnia (w godzinach)

*Di* znaczy numer dni z których chcemy magazynowac nagrania

Krok 3: Obliczamy ogólną pojemność (akumulacje) q która jest potrzebna dla wszystkich kanałów podczas nagrywania wideo z terminarza.

$$
q_T = \sum_{i=1}^c m_i \tag{3}
$$

W formule: *c* znaczy ogólną liczbę kanałów na jednym rejestratorze Krok 4: Obliczamy ogólną pojemność (akumulacje) q dla wszystkich nagrywanych kanałów z rejestratorze (włączając w to detekcje ruchu)

$$
q_T = \sum_{i=1}^{c} m_i \times \mathbf{a} \tag{4}
$$

W formule:*a%* to częstotliwość występowania alarmów

# **Uziemienie**

# **1. Co to jest prąd?**

Prąd elektryczny to uporządkowany ruch ładunków elektrycznych. W obwodach 220V, napięcie wynosi 5KV lub 10KV, które się zmienia w bardzo krótkim czasie i nazywamy jest prądem płynącym. Przepływ prądu może pochodzić ze źródła wewnętrznego lub zewnętrznego.

- Źródło zewnętrzne: Głównie prąd zewnętrzny pochodzi z piorunów lub podczas zmieniającego się napięcia podczas włączania i wyłączania przewodu zasilającego od/do sieci.
- $\bullet$   $\dot{z}$ ródło wewnetrzne: Badania pokazują że 88% znalezionego napięcią to niskie napiecie pochodzące z wewnętrznych urządzeń w budynku takich jak: klimatyzacja, widny, spawarek elektrycznych, kompresorów powietrza, pomp wody, przycisków zasilania, maszyn, i innych urządzeń indukujących prąd.

W większości przypadków, przepływ prądu może spowodować uszkodzenie komputera (procesora, karty graficznej, dysku, zasilacza) i utratę danych. Nawet mały silnik indukcyjny o mocy 20 koni mechanicznych może wywołać przepływ napięcia rzędu od 3000V do 50000V, który może niekorzystnie wpływać na urządzenia elektroniczne podłączone na tej samej fazie.

Aby zapezpieczyć urządzenia, ocenić środowisko pracy urządzenia, podłącz dodatkową listwę z bezpiecznikiem zabezpieczającym. Zabezpieczenie odgromowę powinno pracować systematycznie (być konserwowane) aby zapezpieczyć przed przepięciem na wszystkich obwodach (obwody w budynku, przewody transmisyjne, urządzenia, uziemienie i inne). Wysokie napięcie podczas wystąpienia pioruna należy odprowadzić przez piorunochron i odgromienie budynkowe do ziemi aby zabezpieczyć instalacje budynkowe przed uszkodzeniem i ludzi przed porażeniem.

Urządzenia zabezpieczające przed błyskawicami można podzielić na trzy typy:

- Odgromnik: Na pojedyńczej fazie 220V jest jeden odgromnik a na potrójnej fazie 380V są trzy (głównie w połączeniu równoległym, czasami w połączeniu szeregowym). Połącz równolegle odgromniki do przewodów zasilających aby zredukować występujące przepięcie. Z sieci do urządzenia idą zwykle trzy poziomowe zabezpieczenia do redukowania i wypuszczenia prądu do uziemienia aby usunąć energie błyskawicy i zabezpieczyć urządzenia elektryczne w sieci.
- Dżwiękowy odgromnik: To urządzenie jest głównie używane w sieciach komputerowych i systemach komunikacji. Kiedy urządzenie zasygnalizuje sygnał odgromnika, możesz odciąć kanał na którym występuje przepięcie i skierować go w stronę uziemienia aby rozładować napięcie do odgromienia zabezpieczając pracujące urządzenia przed zniszczeniem. Sygnał odgromnika ma wiele odpowiedników i jest szeroko używany w telefonii, sieciach, komunikacji analogowej i cyfrowej, sieciach telewizyjnych i antenach satelitarnych. Dla wszystkich portów wejściowych, a szczególnie tych które są na zewnątrz, musisz zainstalować sygnalizator odgromowy i odgromnik.
- Odgromnik antenowy: Jest dopasowany do systemu antenowego transmitera lub urządzeń systemowych aby odbierać sygnał bezprzewodowy. Pamiętaj że podczas wyboru odgromnika, trzeba uważnie wybrać typ portu i możliwości uziemienia. Nie podłączaj równolegle odgromnika do kabla uziemiającego. Upewnij się że cała procedura odgromienia energii pioruna jest odpowiednio uziemiona.

# **2. Tryby uziemienia**

Uziemienie może mieć wiele trybów, ale wybor zależny jest od struktury i możliwości systemu. Poniżej można zobaczyć działające projekty.

**Jedno punktowe uziemieni:** W trybie jedno punktowego uziemienia, każdy obwód jest uziemiony tylko na jednym porcie.

![](_page_307_Figure_3.jpeg)

**Wielo punktowe uziemienie:** Podczas występowania przepięcia, urządzenia korzystają z wspólnego portu uziemiającego aby wyprowadzić napięcie do ziemi. Kabel uziemiający musi być poprowadzony możliwie najkrótsza drogą do ziemi. Po połaczeniu równoległym można zredukować przewodność elektryczną przewodnika uziemiającego. W obwodzie o wysokiej częstotliwości, musisz użyć wieloportowego trybu uziemienia i każdy przewod połączyć z ziemią. Długość powinna być mniejsza niż 1/20 długości fali występującego sygnału.

![](_page_307_Figure_5.jpeg)

**Device Earthing** 

**Mieszane uziemienie:** Mieszane uziemienie zawiera w sobie cechy jedno punktowego i wielopunktowego uziemienia. Dla przykładu, napięcie w systemie potrzebuje skorzystać z jedno punktowego trybu uziemienia podczas gdy odbieranie sygnału o częstotliwości radiowej wymaga wielo punktowego uziemienia. Zobacz poniższy obrazek dla szczegółowych informacji. Dla stałego napięcia (np. DC12V) pojemność jest w otwartym obwodzie i obwód jest połączonym jedno punktowym uziemieniem. Dla częstotliwości radiowej, przyjmuje się wielo punktowe uziemienie.

![](_page_308_Figure_0.jpeg)

Kiedy podłączone urządzenia są dużych rozmiarów jest możliwość interferencji kiedy napięcie bięgnie poprzez obudowę i kabel. W tej sytuacji, interferencja ścieżki obwodu występuje w obwodzie uziemiającym.

Podczas podłączania uziemienia, pomyśl o dwóch aspektach: Pierwszy to kompatybilność systemu a drugi to zewnętrzne źródło interferencji w obwodzie uziemiającym który może spowodować błąd systemu. Zewnętrzna interferencja nie jest regularna i nie jest prosta do rozwiązania.

# **3. Metody zabezpieczenia odgromowego w monitorowanym systemie.**

- Aby zagwarantować bezpieczeństwo personelu i urządzeń podłączonych do sieci, monitor systemowy powinien mięć dźwiękowy system ostrzegawczy chroniący obwód uziemiający.
- Zabezpieczenie odgromowe powinno korzystać ze specjalnych przewodów uziemiających od monitora w pokoju sterowania do uziemienia. Kabel uziemiający powinien mięć przekrój uziemiający większy niż 20mm2.
- Kabel uziemiający monitora systemu nie może być w krótkim obwodzie lub mieszanym połączeniu z przewodem napięciowym.
- Dla wszystkich przewodów uziemiających które idą z pokoju sterowania do monitora systemu lub kabla uziemiającego monitora innych urządzeń, proszę używać miedzianego przewodu którego przekrój powinien być większy niż 4mm2
- Monitor systemu zwykle przyjmuje jedno punktowe uziemienie.
- Proszę podłączyć konieć uziemienia do 3pinowego gniazda w monitorze systemu do portu uziemiającego w systemie (przewód uziemiający)

![](_page_309_Picture_247.jpeg)

# **Toksyczne materiały lub niebezpieczne elementy.**

## **Notka**

O: znaczy że koncetracja toksycznych substancji wszystkich homogenicznych materiałów jest w odpowiednim progu oznaczonym normą standardu SJ/T11363-2006.

X: znaczy że koncentracja toksycznych substancji przynajmniej jednego homogenicznego materiału w częściach powyżej jest poniżej odpowiedniego progu ustalonego w standardzie SJ/T11363-2006. Podczas okresu przyjaznego środowisku (EFUP), toksyczne lub niebezpieczne substancje lub elementy zawierające produkty nie ciekłe lub zmutowane, nie wystąpiło w ciężkie skażenie, uszkodzenie ciała lub uszkodziło sprzętu. Konsument nie jest uprawniony do dostępu do substancji lub elementów odpowiadających lokalnym uprawnieniom zakazujących ich używania.

# **Notka:**

- **Ta instrukcja ma tylko charakter poglądowy. Niewielkie zmiany mogą wystąpić w interfejsie.**
- **Wszystkie znaki i oprogramowanie mogą być zmienione bez uprzedzenia.**
- **Wszystkie znaki towarowe są zarejestrowane i należą do ich prawowitych właścicieli.**
- **Jeśli są jakieś niejasności proszę napisać do nas.**
- **Proszę odwiedzić naszą stronę internetową [\(www.bcscctv.pl](http://www.bcscctv.pl/) lub [www.nsssystem.pl\)](http://www.nsssystem.pl/) lub skontaktować się z lokalnym dostawcą sprzętu.**